# BOND 系统 全 自 动 IHC 和 ISH 染 色 系 统

BOND 7 用户手册

(仅供中国地区使用)

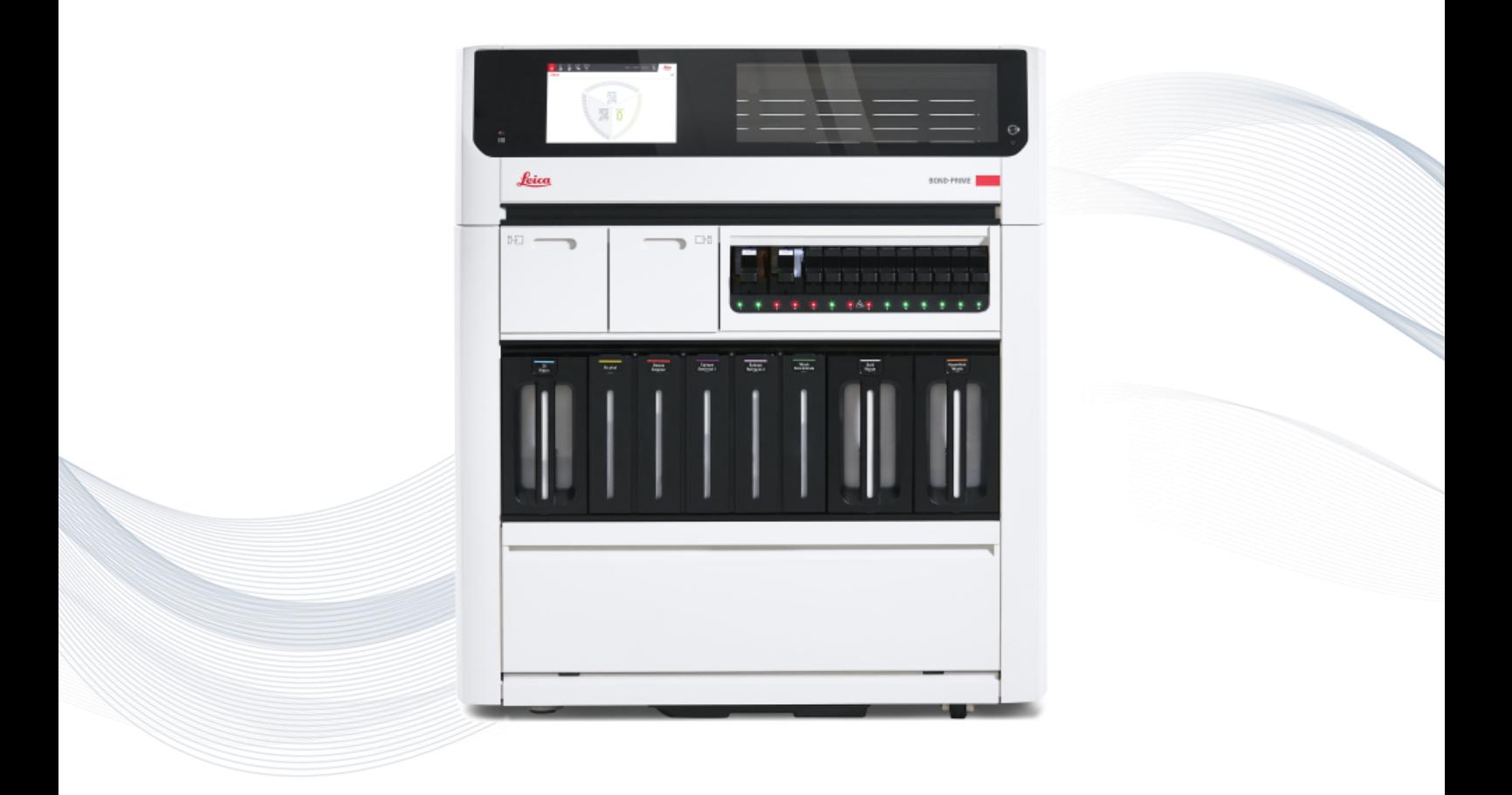

 $C \in$ 

**Advancing Cancer Diagnostics Improving Lives** 

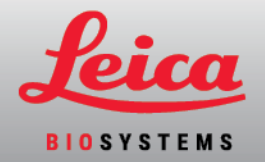

# 法律公告

本手册适用于 BOND-III、BOND-MAX、BOND-PRIME 和 BOND 系统控制器。

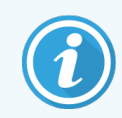

并非所有操作仪在所有地区都可用。

## 商标

Leica 和 Leica 标志是 Leica Microsystems IR GmbH 的注册商标,需获得许可方能使用。BOND、BOND-III、 BOND-MAX、BOND-PRIME、BOND-ADVANCE、Covertile、Bond Polymer Refine Detection、Bond Polymer Refine Red Detection、Parallel Automation、Compact Polymer 和 Oracle 是 Leica Biosystems Melbourne Pty Ltd (公司注册 号 ACN 008 582 401) 的商标。其他商标均为其各自所有者的财产。

## 版权

Leica Biosystems Melbourne Pty Ltd 拥有本文档及相关软件的版权。按照法律规定,在对本文档或软件 的全部或部分内容进行拷贝、复制、翻译或者转为电子格式或其它机器可读格式之前,需要获得 我公司的书面许可。

版权 © 2023 Leica Biosystems Melbourne Pty Ltd

产品标识

文件 49.7556.504 A06

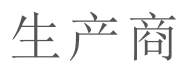

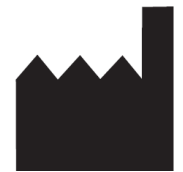

Leica Biosystems Melbourne Pty Ltd 495 Blackburn Road Mount Waverley VIC 3149 Australia

# 用户须知

本手册包含有关如何使用 BOND 的重要信息。关于 Leica Biosystems 产品和服务的最新信息,请访 问 www.leicabiosystems.com。

本着不断完善的政策,Leica Biosystems 保留更改技术规格而无需另行通知的权利。

本文档中使用了以下术语:

- <sup>l</sup> Leica Biosystems 请参阅 Leica Biosystems Melbourne Pty Ltd。
- BOND Leica Biosystems 平台, 其中包括 BOND-III、BOND-MAX 和 BOND-PRIME
- BOND-III 自动 IHC 和 ISH 染色仪器的一个型号
- BOND-MAX 自动 IHC 和 ISH 染色仪器的一个型号
- BOND-PRIME 自动 IHC 和 ISH 染色仪器的一个型号
- <sup>l</sup> BOND 软件 专用的软件应用程序,用户可利用此软件设置并操作 BOND-III、BOND-MAX 或 BOND-PRIME 系统

### 预期用户

BOND 系统 的预期用户是接受过充分培训的实验室员工。

在操作操作仪之前,操作 BOND 操作仪的人员必须接受充分的培训,以确保其按照本文件使用, 并充分了解任何潜在的危险或有害程序。只有经过培训的员工,并且只在本手册中有说明时,才 可移除操作仪的任何防护罩或零部件。

### 安装和维修

安装和维修必须仅由 Leica Biosystems 授权的有资格的维修人员进行。

只有将产品用于规定的用途并且按照本文的说明进行操作时,保修要求才能予以受理。由不当 操作和/或滥用本产品而导致的损害将使保修单失效。Leica Biosystems 对任何此类损害均不承担 责任。

### 严重事件报告

发生任何已导致或可能导致患者或用户死亡,或患者或用户健康状况暂时或永久性恶化的严重 事件,必须向当地 Leica Biosystems 代表和相关当地监管机构报告。

## Leica Biosystems 程序

BOND 系统中提供了一组预定义的 Leica Biosystems 操作程序,这些程序不能编辑或删除。预定义程 序已经过 Leica Biosystems 验证。不过,可以通过复制和编辑已有预定义程序来创建定制程序。所 有定制程序必须根据当地实验室程序和要求进行验证。能够创建和保存一个操作规程并不代表 此程序适合使用。检查相关的检测使用说明 (IFU) 以了解操作原理和性能特征。

## 用户数据安全和隐私声明

Leica Biosystems 尊重并致力于保护个人数据安全和隐私。以下 Leica Biosystems 隐私声明描述了我 们可能收集、使用和保留的个人数据。

## 隐私声明

在使用 BOND 系统( 包括 BOND-ADVANCE) 处理个人数据时,被许可方应遵守所有适用的数据保护和 隐私法律,但不限于在处理患者和其他数据主体的个人数据之前,向他们发出所有必要的通知 并获得他们的所有所需的知情同意。

以下个人数据存储在 BOND 控制器的数据库中:

- <sup>l</sup> 患者姓名
- <sup>l</sup> 医生姓名
- <sup>l</sup> 登记号
- <sup>l</sup> 医生注释
- <sup>l</sup> 患者注释
- <sup>l</sup> 玻片注释
- <sup>l</sup> 病例注释
- <sup>l</sup> 用户帐户详细信息
- 职称
- 玻片图像
- $\bullet$  LIS 事件注释
- <sup>l</sup> 仪器图像

以下 BOND 报告通常可能包含 PHI:

- <sup>l</sup> 运行事件
- <sup>l</sup> 运行详细信息
- <sup>l</sup> 病例报告
- <sup>l</sup> 玻片历史摘要
- <sup>l</sup> 数据导出
- <sup>l</sup> 玻片设置概要

## BOND-III

医疗器械备案凭证编号:国械备20140016 备案人/生产企业英文名称:Leica Biosystems Melbourne Pty Ltd 备案人/生产企业中文名称:徕卡生物系统 ( 墨尔本) 有限公司 住所/生产地址:495 Blackburn Road, Mount Waverley, Victoria 3149, Australia 代理人及售后服务机构:徕卡显微系统 ( 上海) 贸易有限公司 代理人住所:中国 ( 上海) 自由贸易试验区富特北路127号3楼C部位 联系方式: 4006580692 生产日期:见产品英文铭牌

## BOND-MAX

医疗器械备案凭证编号:国械备20140277 备案人/生产企业英文名称:Leica Biosystems Melbourne Pty Ltd 备案人/生产企业中文名称:徕卡生物系统 ( 墨尔本) 有限公司 住所/生产地址:495 Blackburn Road, Mount Waverley, Victoria 3149, Australia 代理人及售后服务机构:徕卡显微系统 ( 上海) 贸易有限公司 代理人住所:中国 ( 上海) 自由贸易试验区富特北路127号3楼C部位 联系方式: 4006580692 生产日期:见产品英文铭牌

## 联系 Leica Biosystems

有关维修或支持事宜,请联系你当地的 Leica Biosystems 代表或参见 www.leicabiosystems.com。

# 修订记录

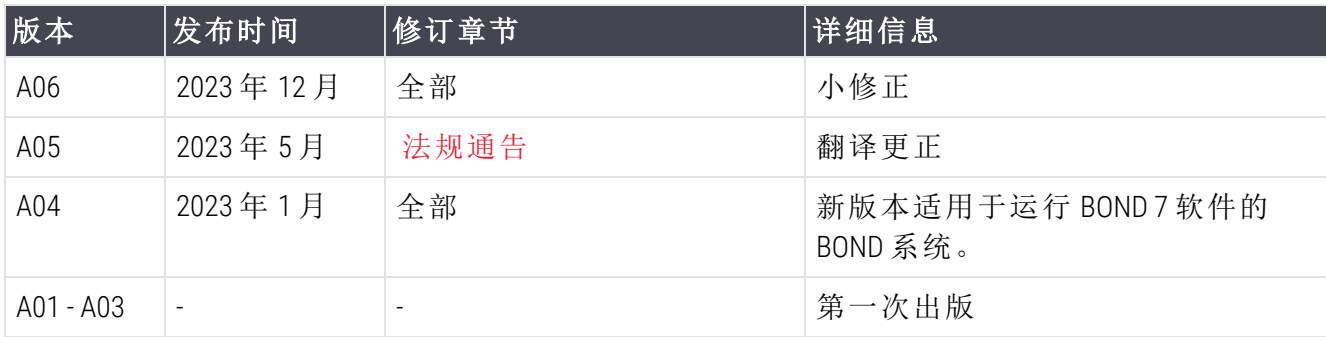

# <span id="page-5-0"></span>普通警告

警告是针对可能导致人身伤害的危险或者患者样本丢失、损坏或误辨的可能性而发出的通知。 应遵守所有的安全性防范措施以避免人身伤害,患者样本受损、丢失或误辨以及设备损坏。

警告采用具有黑色边框和黄色背景的符号。

普通的 BOND 警告在下文中说明。其它警告在本手册的相关章节中说明。

## 操作仪操作

为避免试剂和玻片受到污染,应保证操作仪在一个尽可能无浮尘、无微粒的干净 环境下操作。

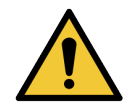

为确保正确的操作仪操作,应按照以颜色编码的名称标签所示,将每个大容量试 剂容器放到容器槽中的正确位置。如果不按此操作会影响染色。

详细说明请参阅 2.2.7 [大容器槽](#page-51-0)。

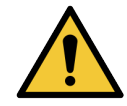

每天开始工作时先检查大容器液位,视具体情况灌装或清空( 必要时应增加此项 检查的频率 - 参阅 12.2.1 [检查容器液位](#page-272-0)) 。否则,可能会导致染色运行中断以取出 容器,从而影响染色。

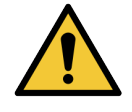

对于 BOND-MAX, 如果某个大容器在染色处理过程中需要灌装, 切记先查看程序状 态屏幕,确认该容器不在使用中或者不会即将被使用。否则,可能会影响正在处 理的玻片.容器灌装后应立即放回 - 参阅 12.2.2.5 [运行期间。](#page-275-0)若要避免出现这一情 况,请检查每个程序之间的大容器液位 – 参阅 12.2.1 [检查容器液位](#page-272-0)) 。

BOND-III 的大容器无需取出即可灌装 - 参阅 12.2.2.1 [重新灌装大容量试剂](#page-273-0) - BOND-III 。若要避免出现这一情况,应每天检查大容器液位( 必要时增加检查频率 – 参阅 12.2.1 [检查容器液位](#page-272-0)) 。

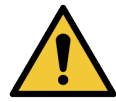

BOND 不需要网络访问即可运行并执行其预期用途。为防止恶意或未经授权的访 问,请在不连接网络/基础设施 BOND 的情况下进行安装。

如果您希望网络连接,首选方法是将 BOND 连接到防火墙虚拟局域网 (VLAN)。或 者,您可以根据标准操作规程实施和验证您自己的网络安全机制。

如需更多信息,请参阅 BOND 5.1+ (49.6062.811) 的信息系统指南。

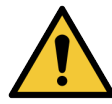

BOND 控制器恶意软件感染可导致运行异常,包括无法操作操作仪。在将您的 USB 存储设备连接于 BOND 控制器之前,请确保它们未感染病毒。此外,Leica Biosystems 不会预先安装防病毒解决方案,我们建议您安装自己的企业级防病毒 产品。获取更多信息,请联系您本地的 Leica Biosystems 代表。

对照

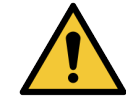

必须建立并维护充分的实验室对照方法,以确保每张玻片获得合适的染色结果。 Leica Biosystems 强烈建议将适合的对照组织与患者组织放在相同的玻片上。

化学危险

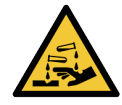

免疫组织化学和原位杂交中使用的某些试剂具有危害性。继续操作前应确保你已 接受过足够的有关此操作的培训:

- 穿戴好乳胶或丁腈手套、防护眼镜及其它合适的防护服,然后再接触试剂 或清洗操作仪。
- <sup>l</sup> 使用和处理试剂及浓缩物时应遵从所有相关的实验室操作程序和政府法 规。

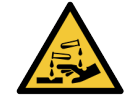

试剂容器在搬运过程中会倾斜从而导致在容器盖周围留下残余试剂。在打开试剂 容器时必须穿戴合格的防护眼镜、手套和防护服。

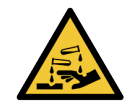

有潜在危害的试剂可能会积聚在玻片染色装置周围并污染玻片架。在处理玻片架 时应确保穿戴合格的防护服和手套。

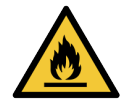

BOND 操作仪中使用的某些试剂是易燃物质:

- <sup>l</sup> 不要将明火或引火源放置在操作仪附近。
- <sup>l</sup> 重新灌装或清空大容器后,确保所有的容器盖已盖严。

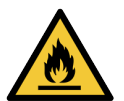

操作仪有加热器和受热表面,如果附近放有易燃物,可能有引燃危险:

- <sup>l</sup> 不要将易燃物放在加热器上面或附近。
- <sup>l</sup> 不要将易燃物放在操作仪的任何发热表面上。
- <sup>l</sup> 重新灌装或清空大容器后,确保所有的容器盖已盖严。

机械危险

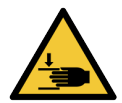

关闭操作仪仪器盖时要注意双手,以防止受伤。

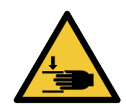

在操作期间,主自控装置、抽吸探针和大用量液流自控装置( BOND-III) 可能会移动 而不发出预警,且移动速度可能导致伤害。

- <sup>l</sup> 运行过程中不要试图打开操作仪仪器盖。
- <sup>l</sup> 不要试图绕过安全开关,它能在仪器盖被打开时停止操作仪操作。
- <sup>l</sup> 操作期间确保注射泵防护罩就位。

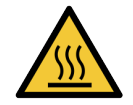

避免接触玻片染色装置及其周围区域。这些部位可能很热,会导致严重烫伤。操 作停止后应等待二十分钟时间让玻片染色装置及其周围区域冷却。

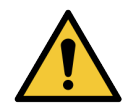

如需远距离搬运操作仪,或者送修或处置时,应联系客户支持部门。操作仪很重, 其设计意图不提倡个人用户移动。

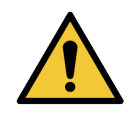

确保在正常操作期间注射器门已关闭 (BOND-MAX) 或注射器护板已安装 (BOND-III)。 如果注射器或注射器部件松动,试剂在压力下可能会从注射器中喷出。

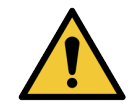

如果主自控装置和/或大用量液流自控装置在操作仪盖被打开超过 5 秒钟后仍继 续操作,请立即联系客户支持部门。

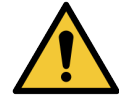

在操作仪开关打开期间不要移动主自控装置,否则自控装置可能无法对准,从而 导致染色不佳。

如果自控装置已经被移动:关闭操作仪电源,等待 30 秒后再重新启动。

在执行清洗或维护任务时,必须将操作仪关闭( 进行自动清洗任务时除外,如清 洗抽吸探针) 。

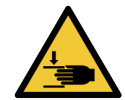

BOND-III 大用量液流自控装置能沿着玻片染色装置移动,以便于用户进行清洁。只 有已接受过潜在危险警告和充分培训的操作人员才可执行此项操作。

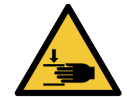

玻片染色装置中有可移动的部件,可能造成严重伤害.在操作仪操作期间,不要将 手指放于玻片染色装置开口处。

在尝试手动解锁玻片染色装置之前:关闭操作仪的电源开关,关闭主电源,并将 主电源插头从墙上断开。

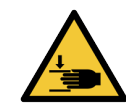

注射器泵组件( BOND-III) 很重,被放开时可能会向前倒下.只有已接受过潜在危险 警告和充分培训的操作人员才可执行此项操作。

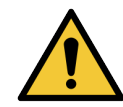

不要使用 BOND-III 后部防护罩上的两个黑色把手抬起操作仪。

电气危险

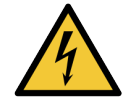

不要取下操作仪防护罩或尝试接触内部组件。BOND 操作仪内部存在危险电压,只 有 Leica Biosystems 认可的合格的维修技师方可执行此类任务。

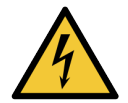

不要更改操作仪的工作电压。如果操作仪被连接至错误的电源电压,则会产生严 重损害。请联系客户支持部门更改设置。

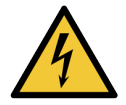

操作仪必须连接至有接地保护的主电源插座上,并且所放置的位置应便于员工断 开主电源而无需搬动操作仪。

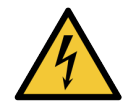

不要绕过保险丝或使其短路。

更换保险丝前应关闭操作仪并断开电源线。仅使用标准部件更换保险丝。若保险 丝频繁熔断,请联系客户支持部门。

# <span id="page-8-0"></span>普通注意

注意是针对可能导致 BOND 设备损坏或不危及人身安全的其它不良后果而发出的通知。 注意采用具有黑色边框和白色背景的符号。

普通的 BOND 系统警告在下文中说明。其它注意通知在本手册的相关章节中说明。

## 安装危险

不要堵塞位于操作仪后部防护罩上的通气口。此外,不要盖住注射器门上的通气 口( BOND-MAX) 。

操作危险

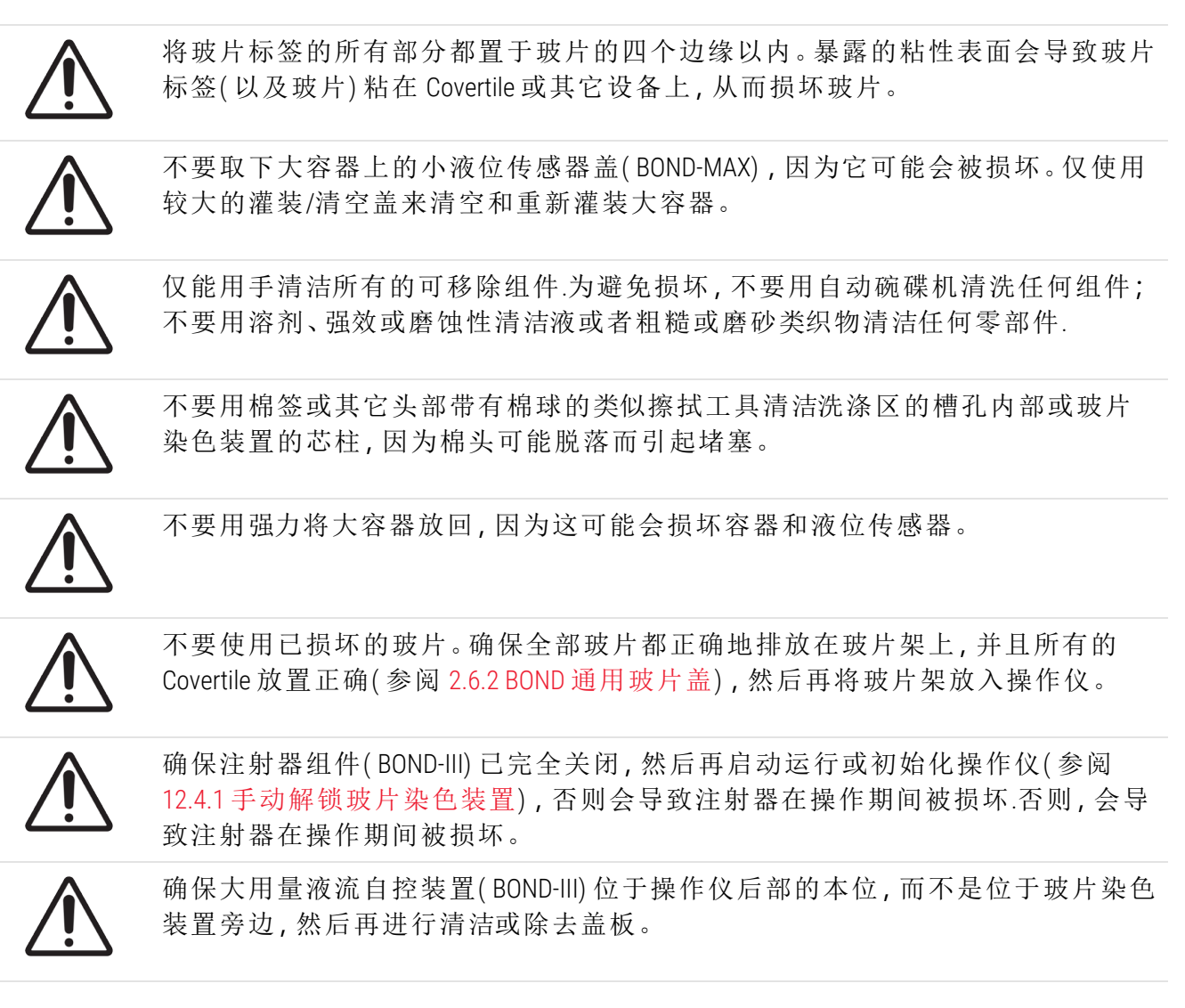

试剂危险

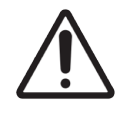

如果允许不配伍溶液相互接触,则会产生不良染色结果并有可能损坏操作仪。请 联系 Leica Biosystems 以确定溶液是否配伍。

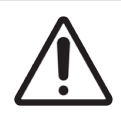

不要将二甲苯、氯仿、丙酮、强酸 ( 如 20% 盐酸) 、强碱 ( 如 20% 氢氧化钠) 用于 BOND 操作仪。如果这类化学品溅至 BOND 操作仪上或其周围,立即用 70% 酒精清 除液滴,以防止损坏操作仪防护罩。

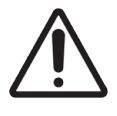

在 BOND-III 和 BOND-MAX 操作仪上仅使用 BOND 脱蜡溶液,或在 BOND-PRIME 操作仪 上使用 BOND-PRIME Dewax Solution。不要使用二甲苯、二甲苯替代品和其它能损害 BOND 系统部件并导致液体泄漏的试剂。

## <span id="page-10-0"></span>法规通告

## 预期目的

**IVD** BOND 系统 是为了对固定在显微镜玻片上的组织学标本进行免疫染色而设计的。

## FCC 合规性

本设备已经过测试,结果符合 FCC 规范第 15 卷关于 A 级数字装置的规定。这些规定的目的在于 为设备在商业环境中的操作提供针对有害干扰的合理保护。本设备产生、使用且能辐射射频能 量,如果不按照说明手册进行安装和使用,可能会对无线电通讯产生有害干扰。在居住区操作本 设备很可能导致有害干扰,在此情况下,用户需自担费用纠正干扰。

为保持合规性,仅应使用随仪器提供的电缆。

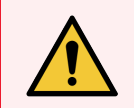

警告:任何未经 Leica Biosystems 明确许可的更改或修改均可能会使用户操作本设备 的权限无效。

CE 标志

CE 标志表示符合制造商符合性声明中列出的适用欧盟指令。  $\epsilon$ 

专业体外诊断设备说明

本体外诊断设备符合 IEC 61326 第 2-6 部分和 IEC 60601 第 1-2 部分的发射和抗扰度要求。

使用设备前应对电磁环境进行评估。

不要在紧邻强电磁辐射源处使用该设备( 例如,未屏蔽的有意射频源) ,这些辐射源会干扰设备 的正常操作。

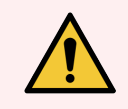

警告:本设备按照 CISPR 11 的 A 类标准进行设计和测试。在居住环境中可能会导致无 线电干扰,在此情况下,你可能需要采取措施降低干扰。

计算机法规要求:UL 认证( UL 60950) 、IEC 60950 认证。

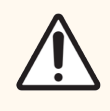

注意:联邦法律规定该设备只能由执业医师销售或凭医嘱销售。

## CISPR 11 (EN 55011) 下设备分类

根据 CISPR 11 (EN 55011),该设备被归类为 1 组, A 类。下文描述了分类和分组的说明。

1 组—适用于未归类为 2 组的所有设备。

2组-适用于生成和使用/仅使用频率为 9 kHz 至 400 GHz 的射频能量的 ISM RF 设备, 射频能量形式 为电磁辐射、电感和/或电容耦合,用于材料处理或检查/分析目的。

A 类-适用于所有适合于非家用和非直接连接民用建筑供电低压供电网络的设施。

B类-适用于所有适合于家用设施和直接连接民用建筑供电低压供电网络的设施。

定义

ISM:工业、科学和医学

RF:射频

# 符号汇编

本节描述了产品标签中使用的法规和安全符号。

法规符号

解释用于 Leica Biosystems 产品的法规符号。

该术语表提供相关标准中呈现的符号图像,但是,某些符号的颜色可能不同。

以下是产品标签上使用的符号列表及其含义。

ISO 15223-1

医疗器械 – 用于医疗器械标签、标记和提供信息的符号 – 第 1 部分:通用要求。

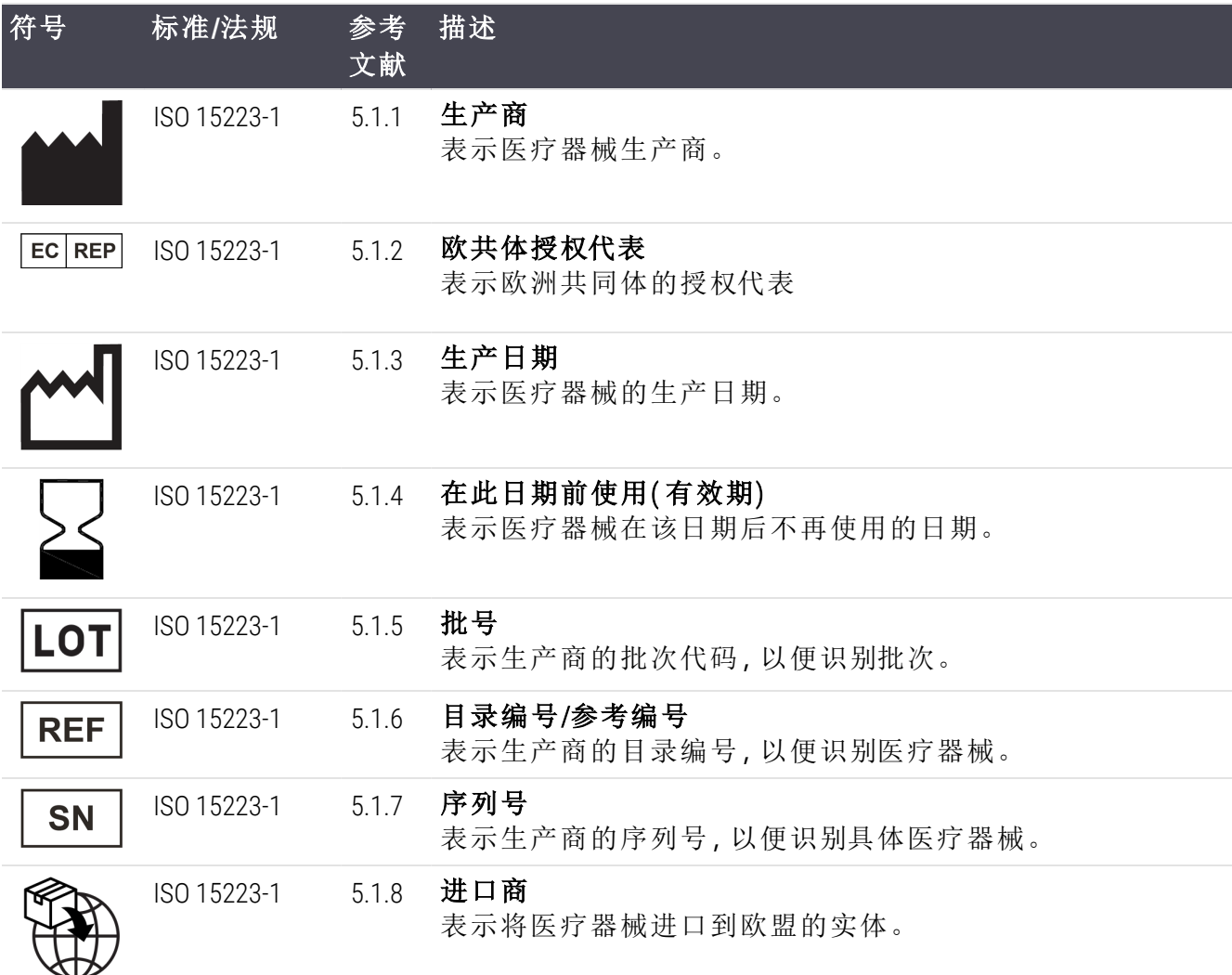

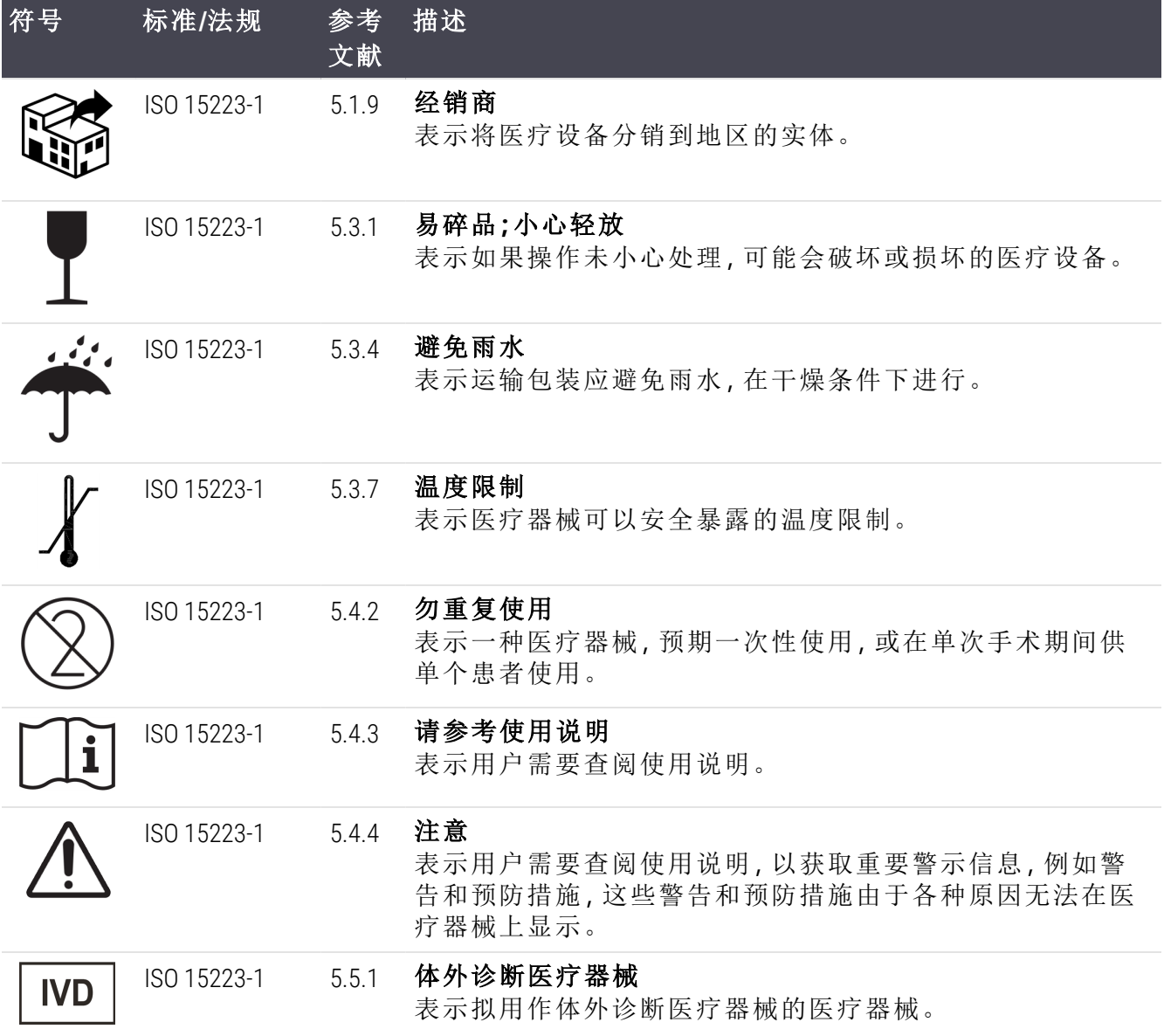

## ISO 7000

用于设备的图形符号 — 登记符号。

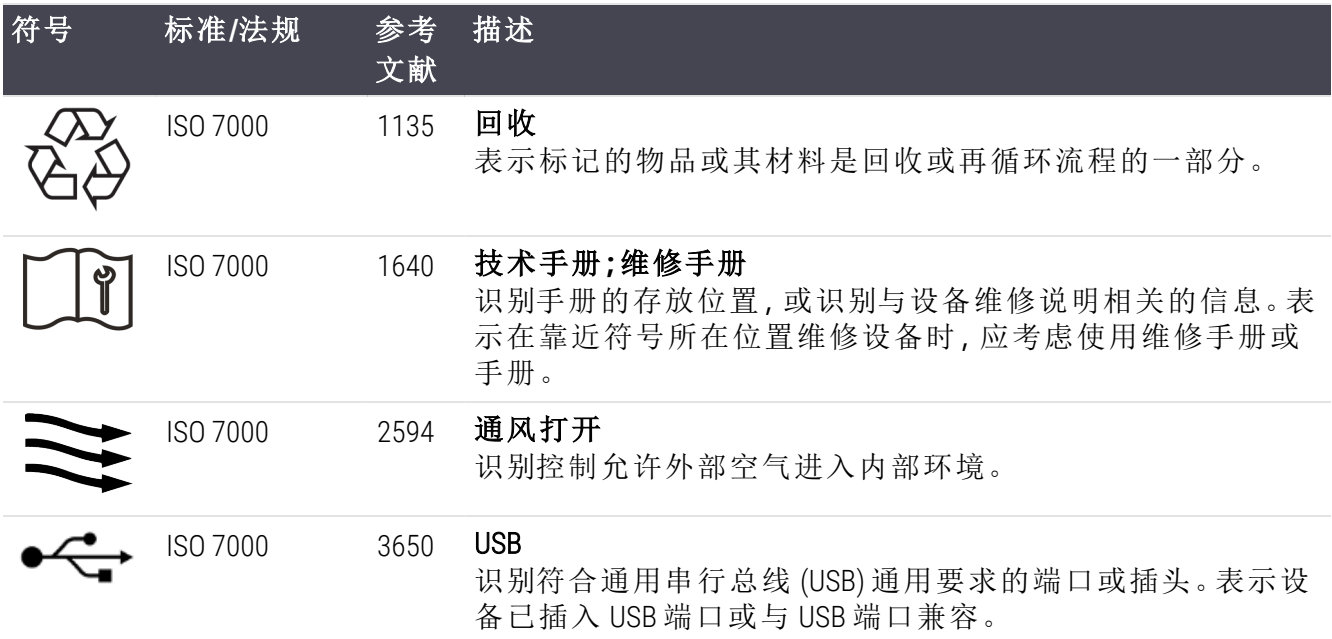

## IEC 60417

在设备上使用的图形符号。

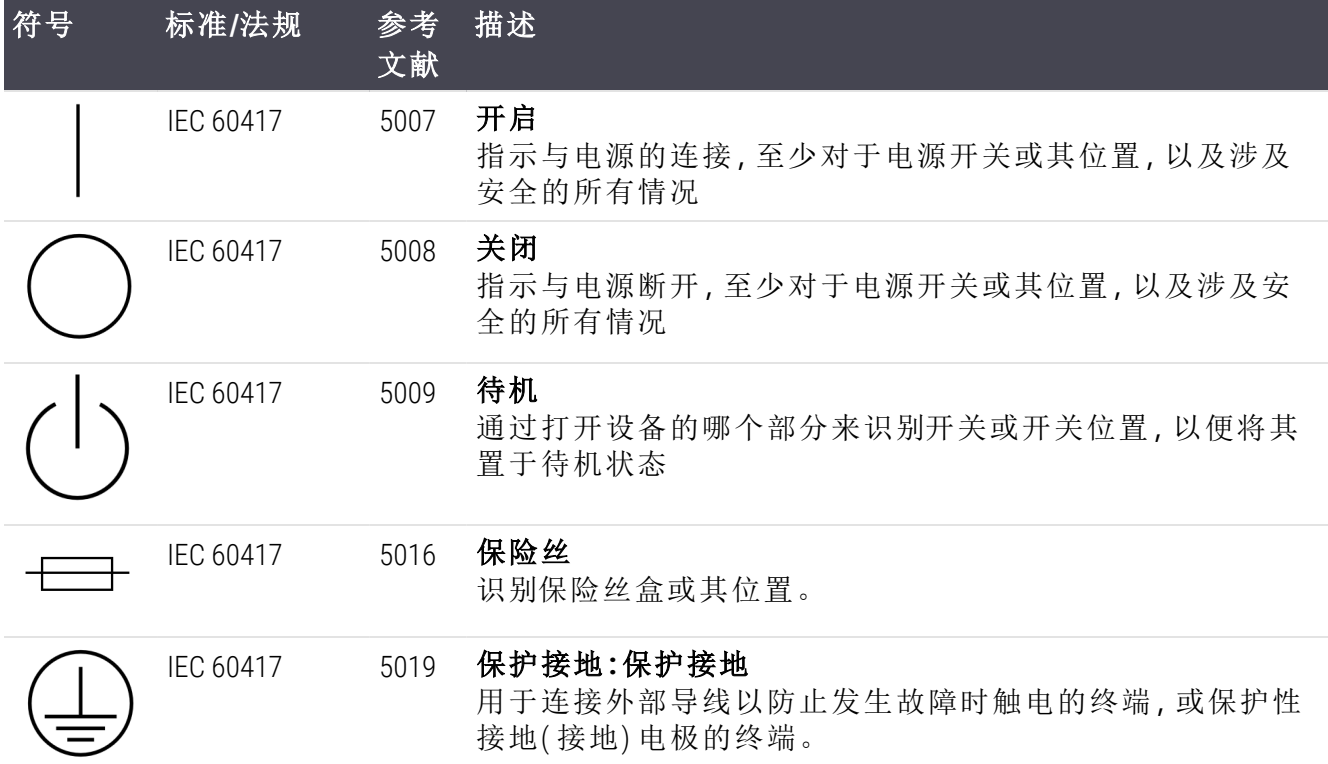

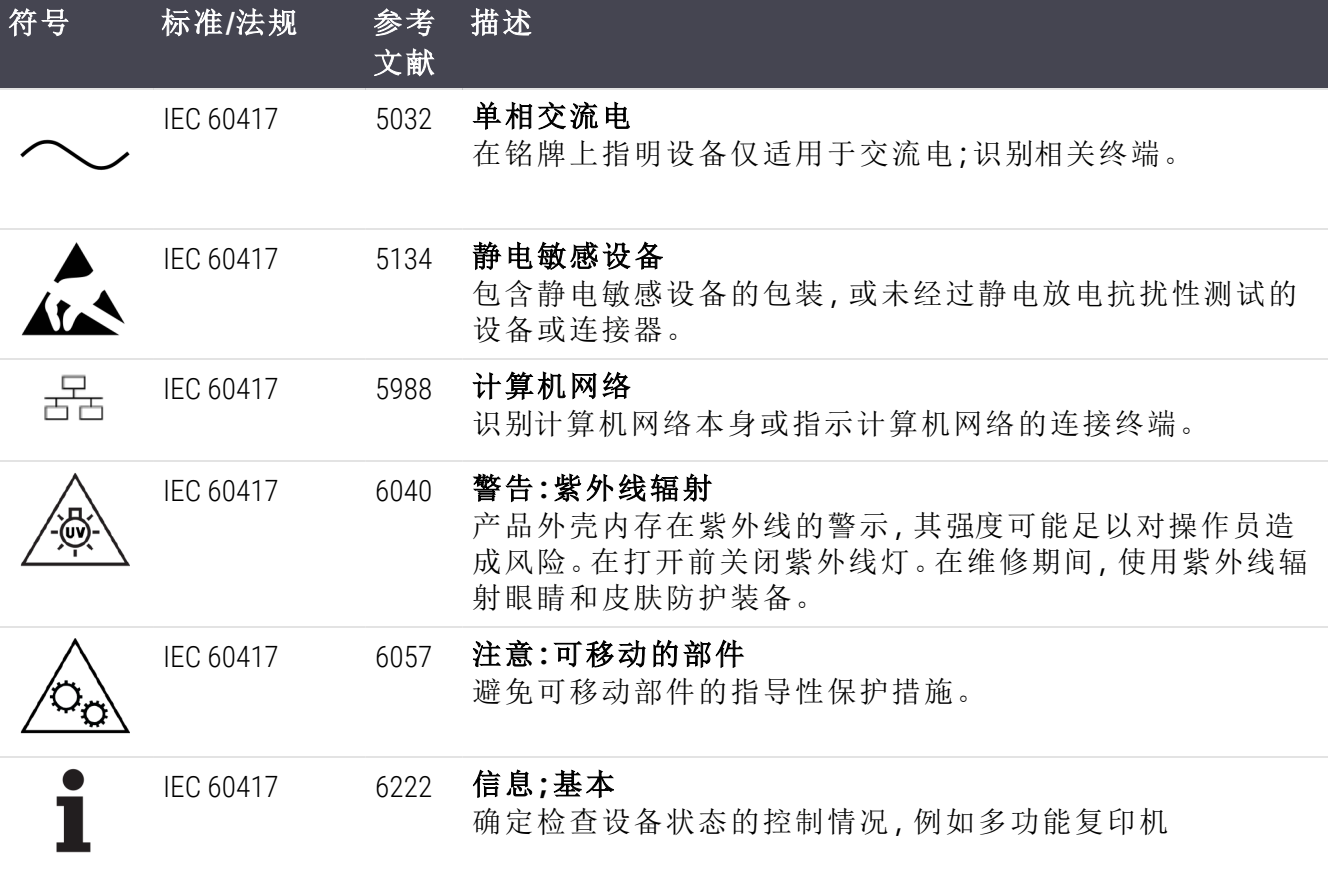

## 其他符号和标记

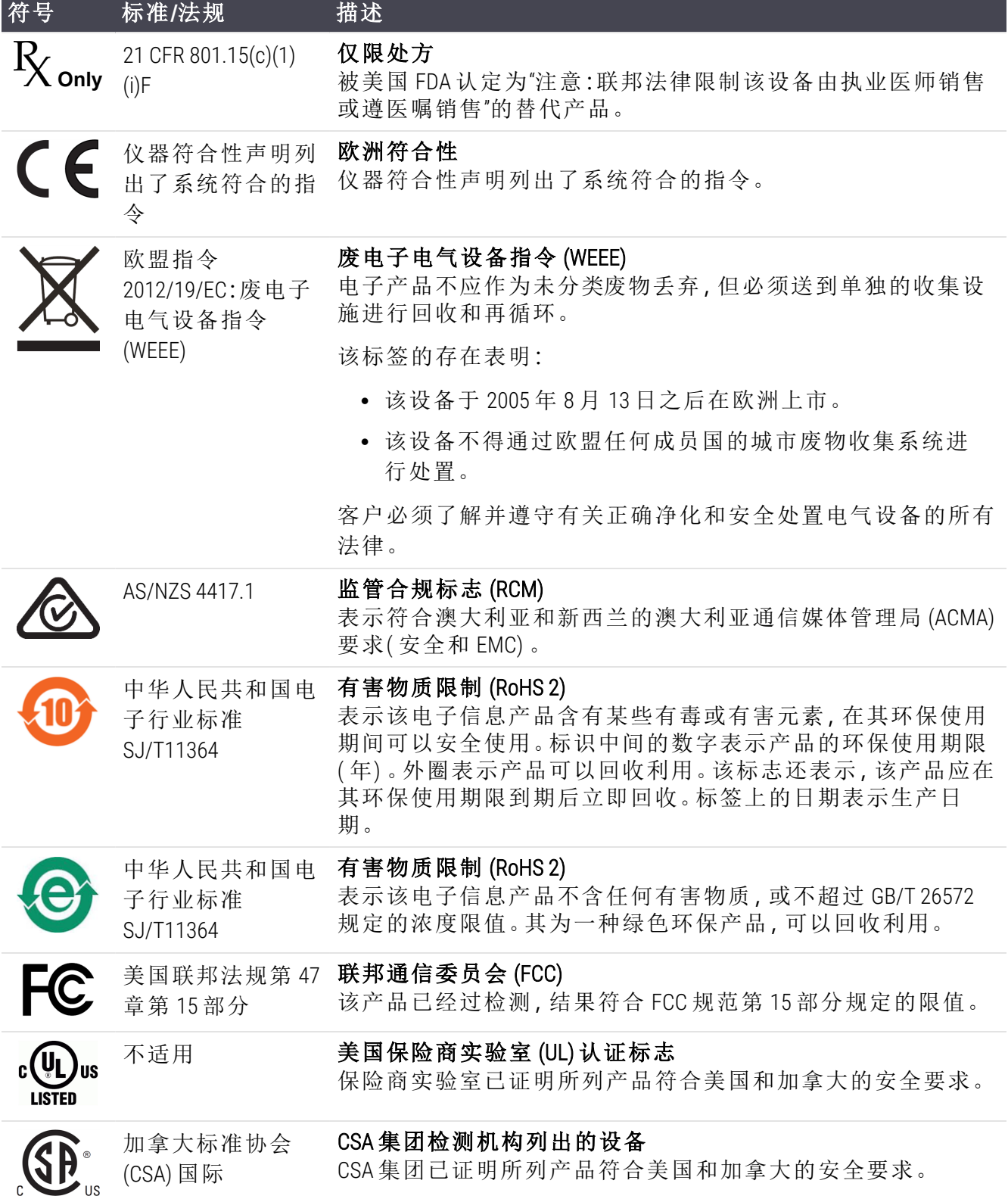

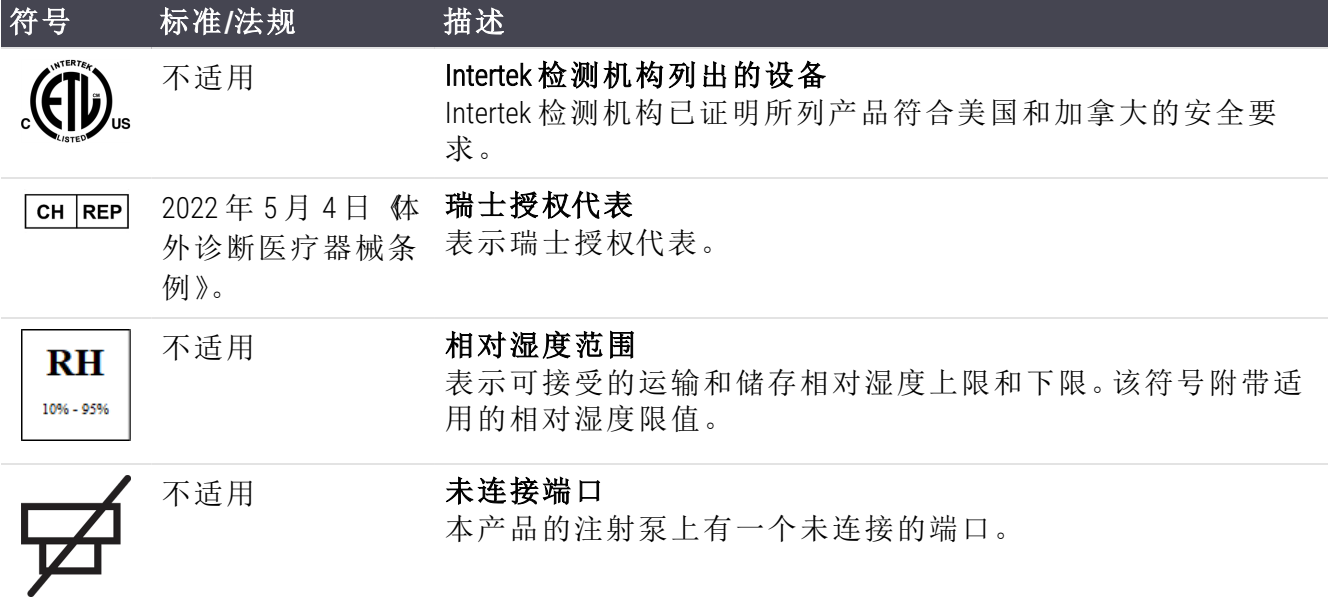

## 安全符号

解释用于 Leica Biosystems 产品的安全符号。

## ISO 7010

图形符号 - 安全颜色和安全标志 - 注册安全标志。

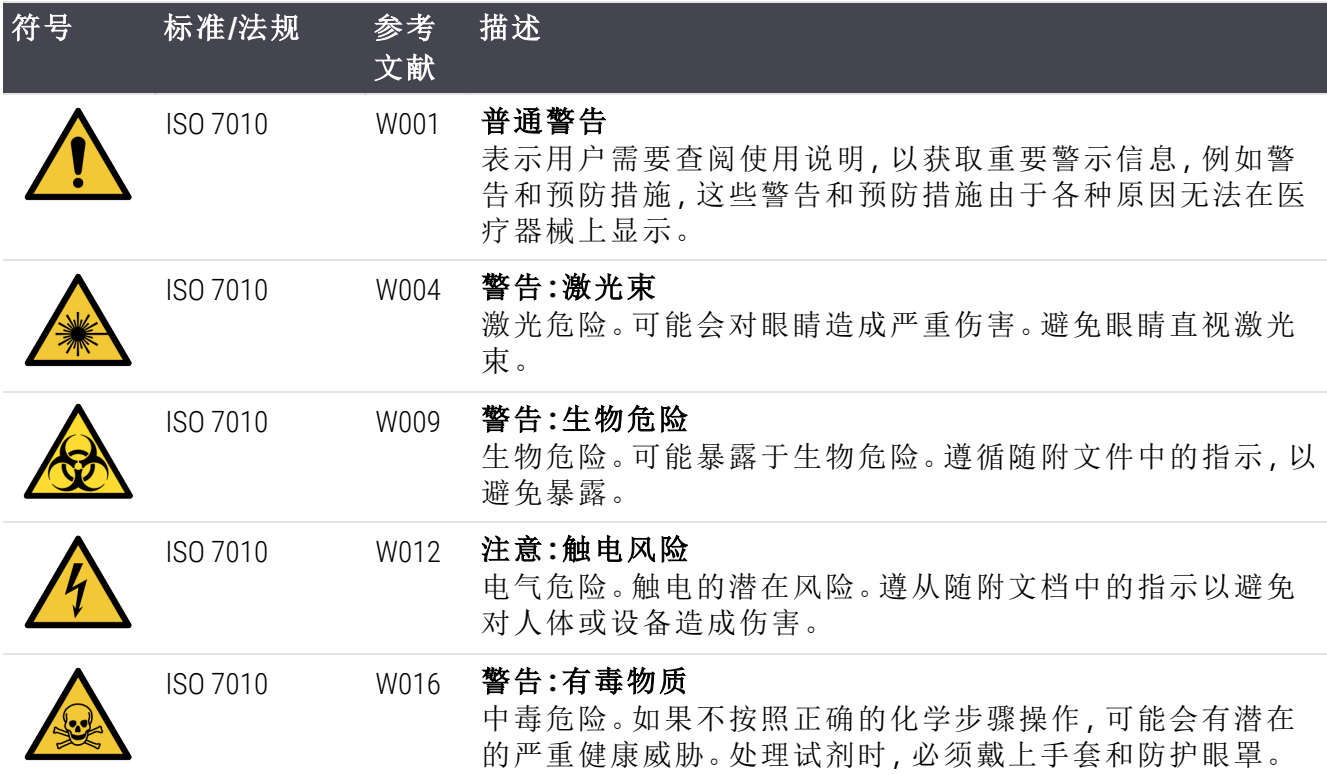

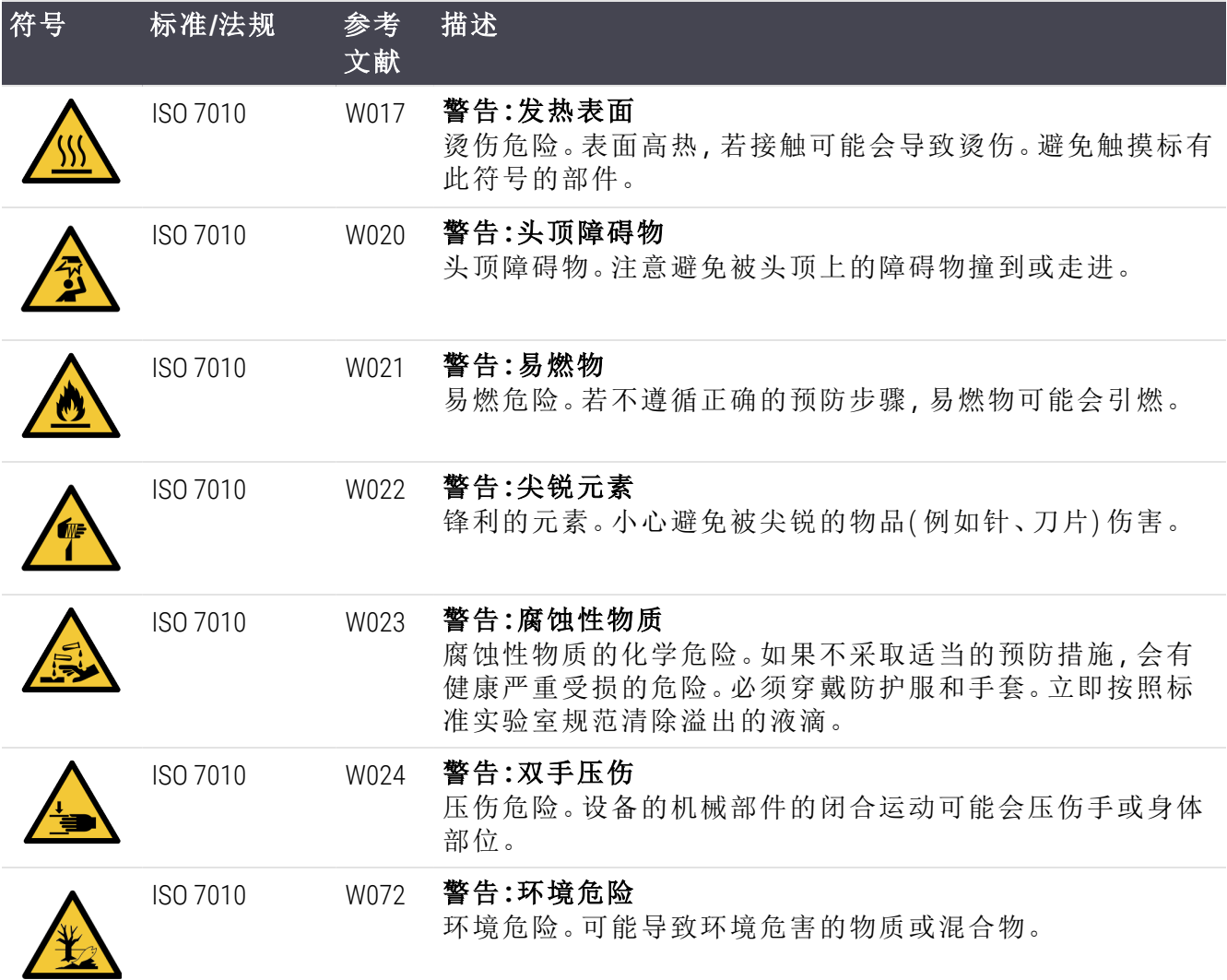

### 产品中有毒物质的名称及含量

#### Names and Contents of the Hazardous Substances

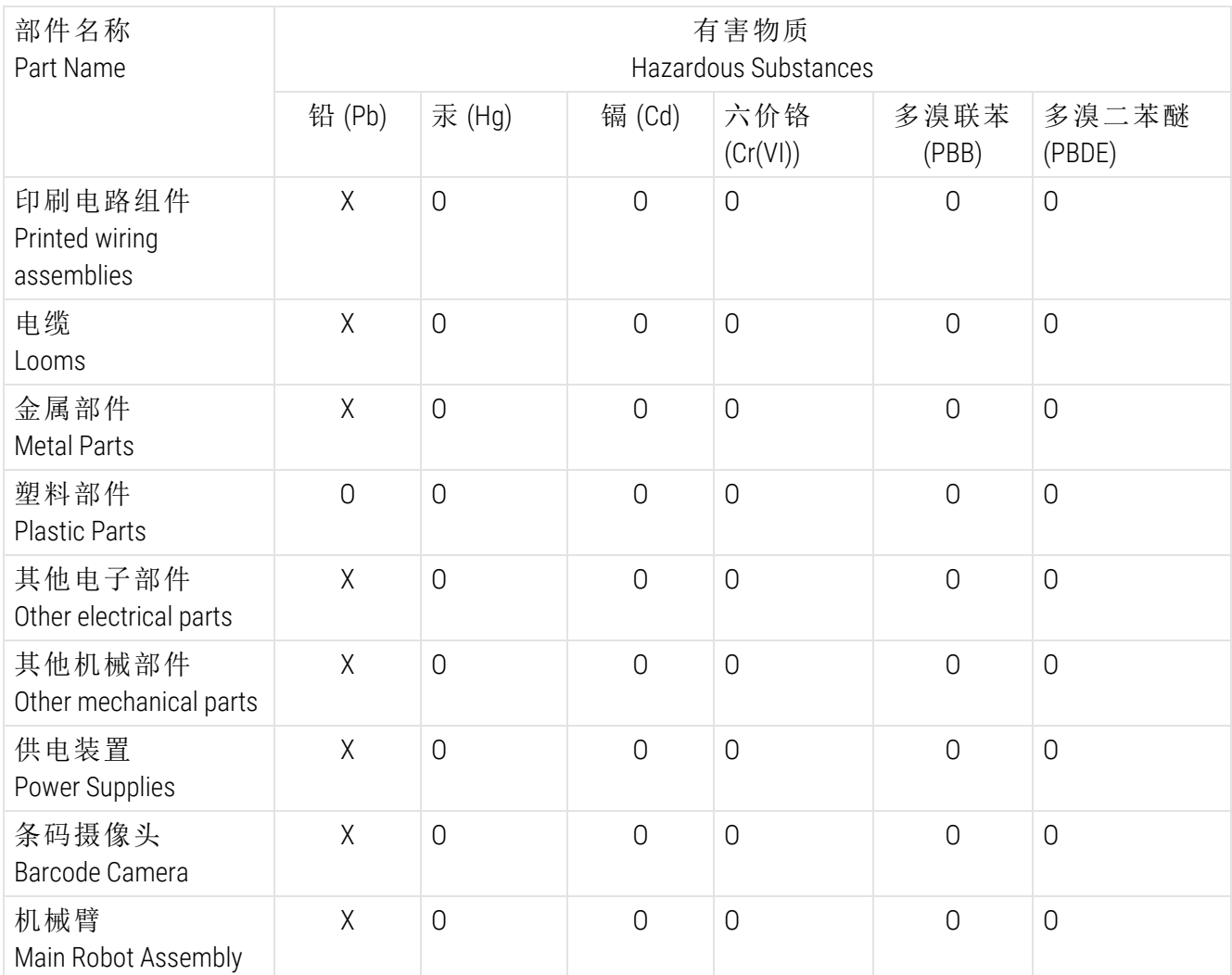

本表格依据 SJ/T 11364 的规定编制。

This table is prepared in according with the provisions of SJ/T 11364.

表示该有害物质在该部件所有均质材料中的含量均在 GB/T 26572 规定的限量要求以下。

O: Indicates that said hazardous substance contained in all of the homogeneous materials for this part is below the limit requirement of GB/T 26572.

表示该有害物质至少在该部件的某一均值材料中的含量超出 GB/T 26572 规定的限量要求。

X: Indicates that said hazardous substance contained in at least one of the homogeneous materials used for this part is above the limit requirement of GB/T 26572

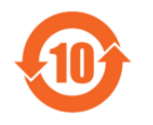

环保使用期限为 10 年。

The environment-friendly use period is 10 years.

## BOND-III

### 产品中有毒物质的名称及含量

#### Names and Contents of the Hazardous Substances

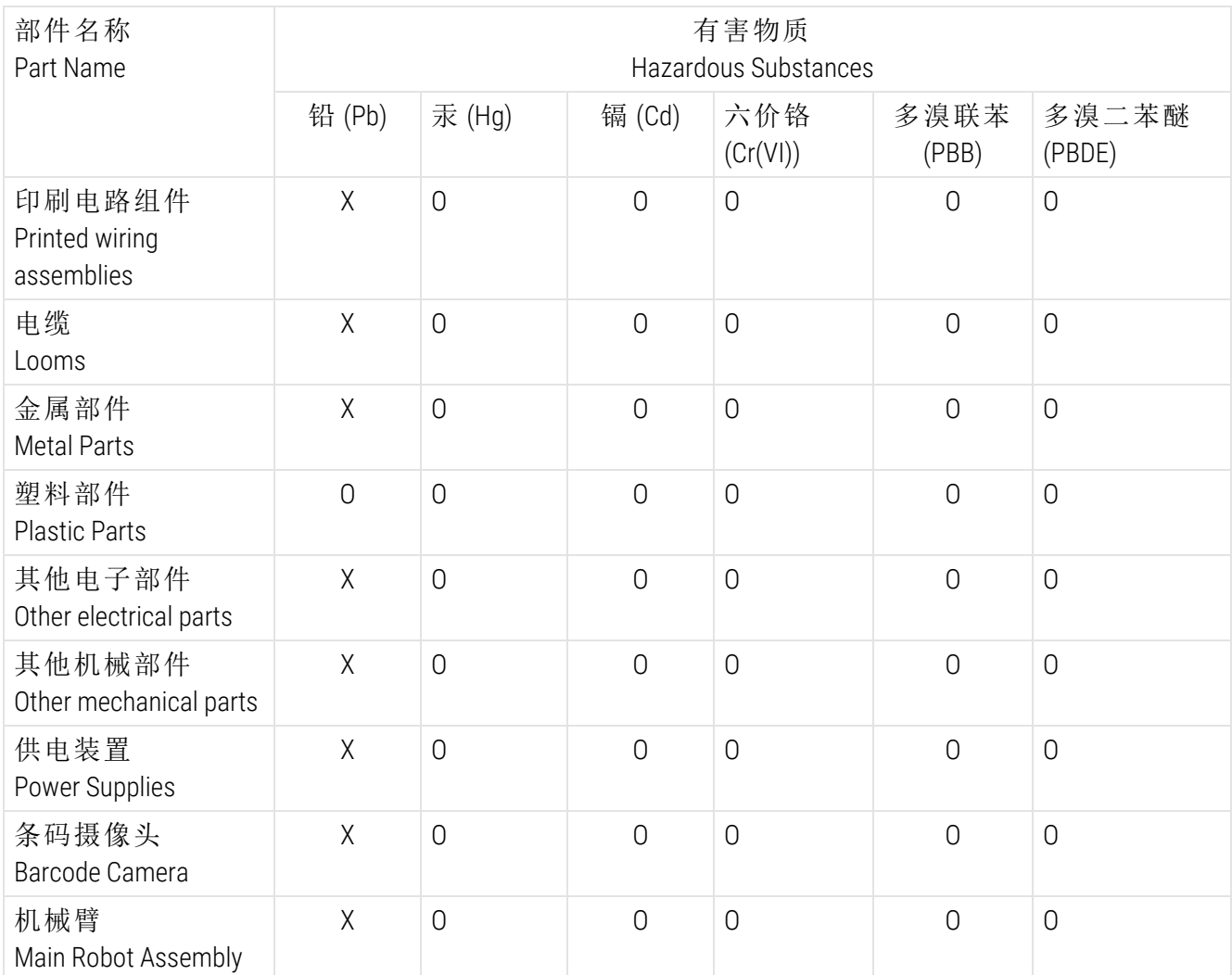

本表格依据 SJ/T 11364 的规定编制。

This table is prepared in according with the provisions of SJ/T 11364.

表示该有害物质在该部件所有均质材料中的含量均在 GB/T 26572 规定的限量要求以下。

O: Indicates that said hazardous substance contained in all of the homogeneous materials for this part is below the limit requirement of GB/T 26572.

表示该有害物质至少在该部件的某一均值材料中的含量超出 GB/T 26572 规定的限量要求。

X: Indicates that said hazardous substance contained in at least one of the homogeneous materials used for this part is above the limit requirement of GB/T 26572

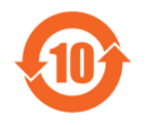

环保使用期限为 10 年。

The environment-friendly use period is 10 years.

## BOND 外围设备/配件

#### 产品中有毒物质的名称及含量

#### Names and Contents of the Hazardous Substances

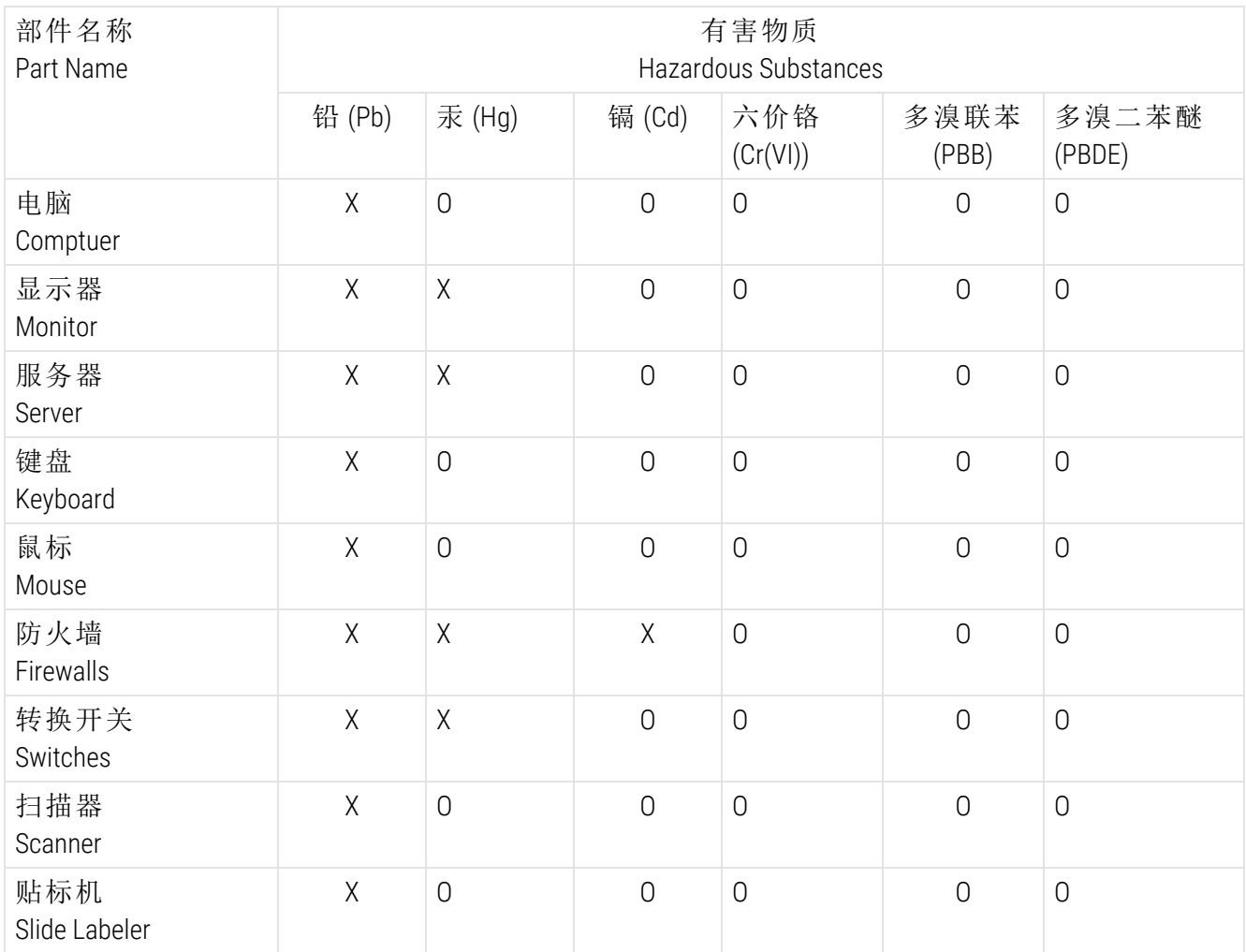

本表格依据 SJ/T 11364 的规定编制。

This table is prepared in according with the provisions of SJ/T 11364.

表示该有害物质在该部件所有均质材料中的含量均在 GB/T 26572 规定的限量要求以下。

O: Indicates that said hazardous substance contained in all of the homogeneous materials for this part is below the limit requirement of GB/T 26572.

X: Indicates that said hazardous substance contained in at least one of the homogeneous materials used for 表示该有害物质至少在该部件的某一均值材料中的含量超出 GB/T 26572 规定的限量要求。 this part is above the limit requirement of GB/T 26572

# 目录

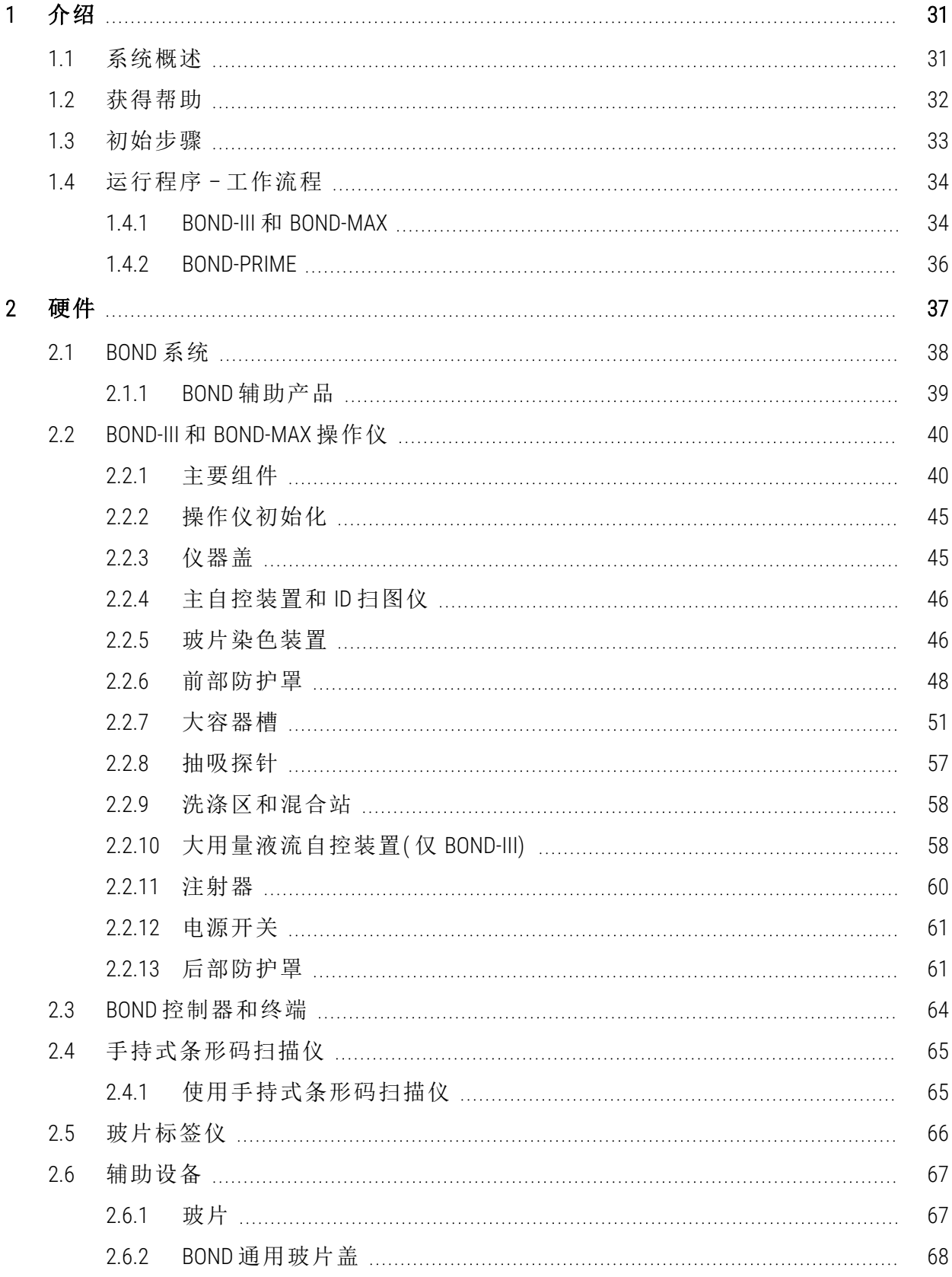

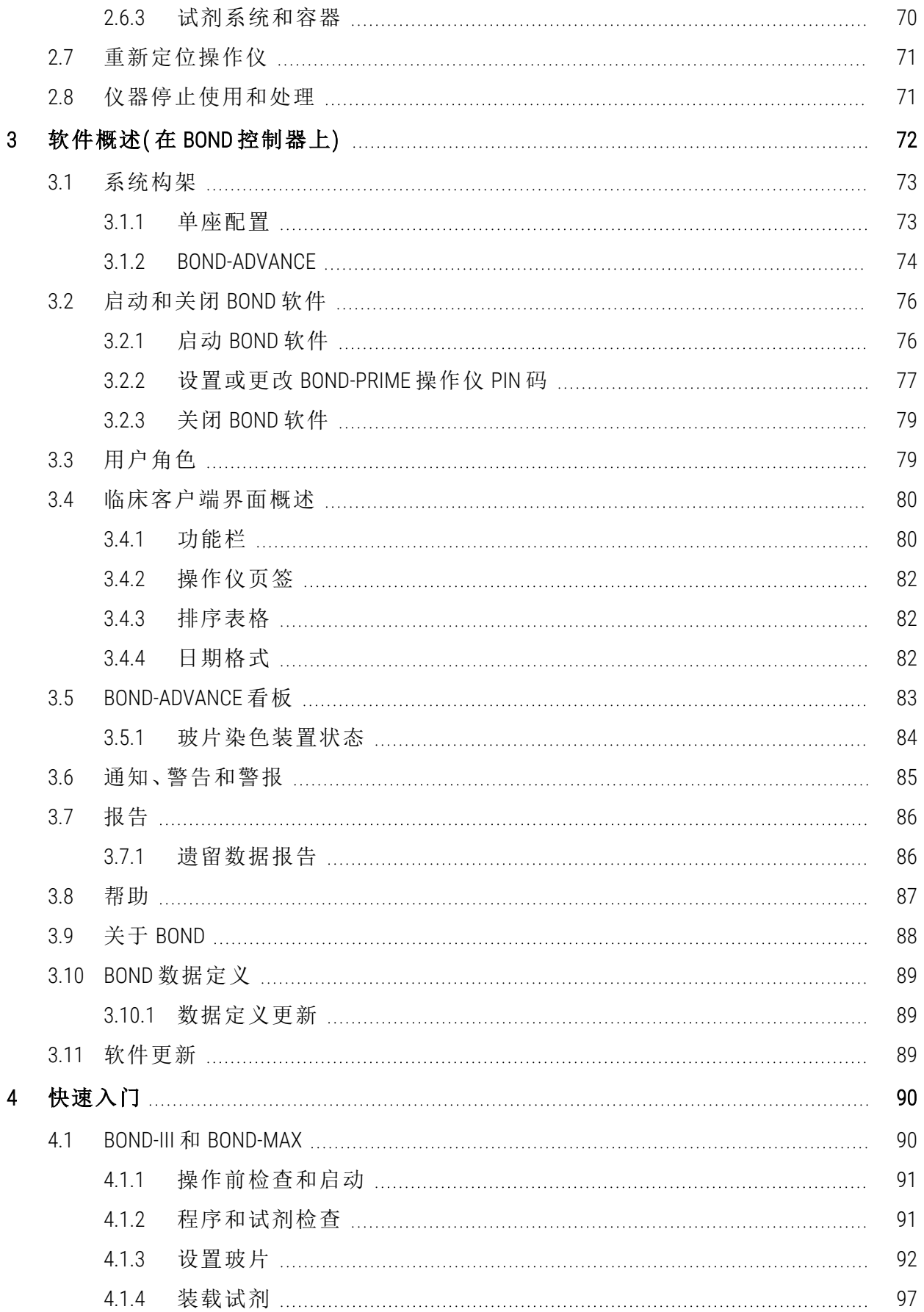

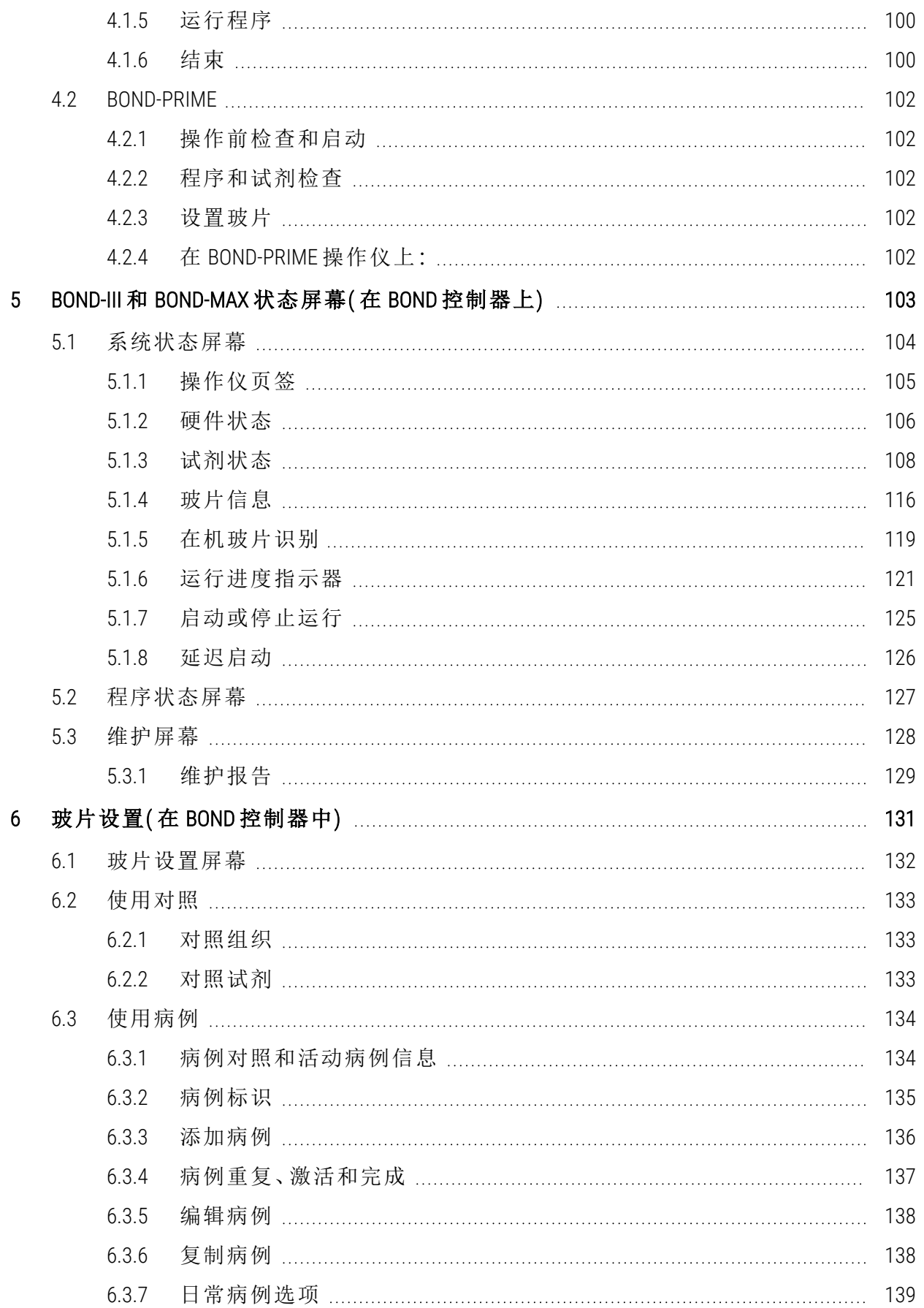

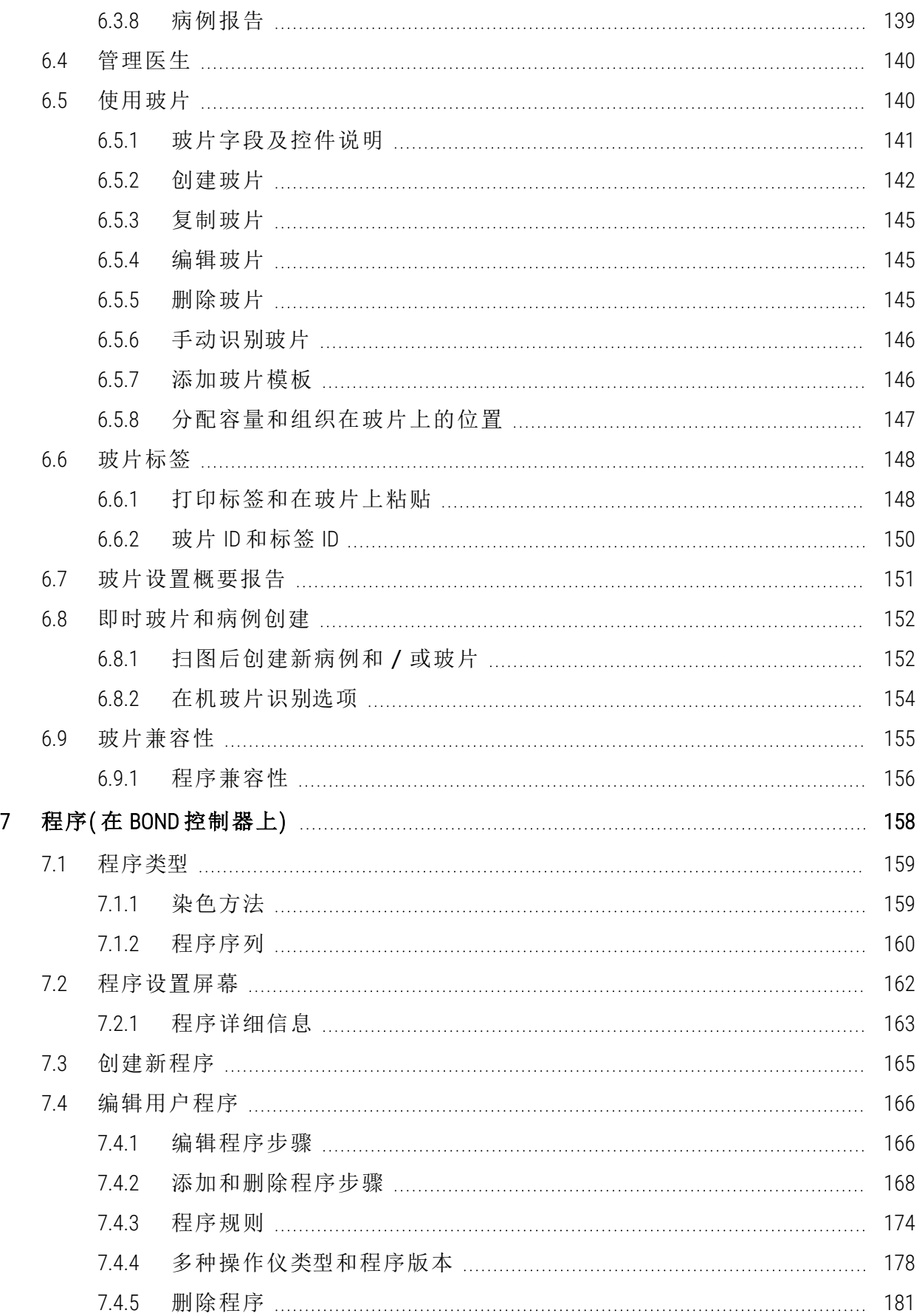

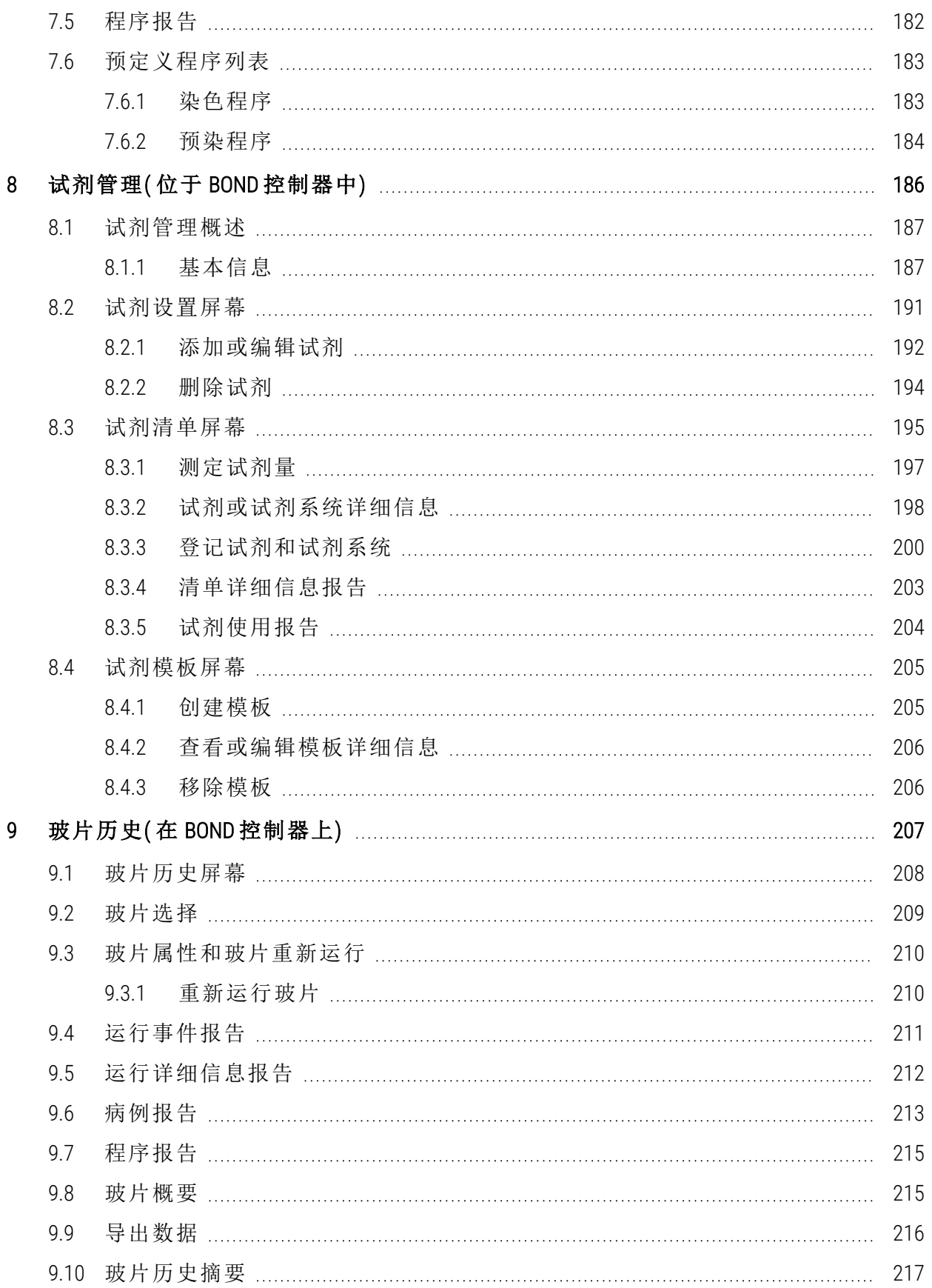

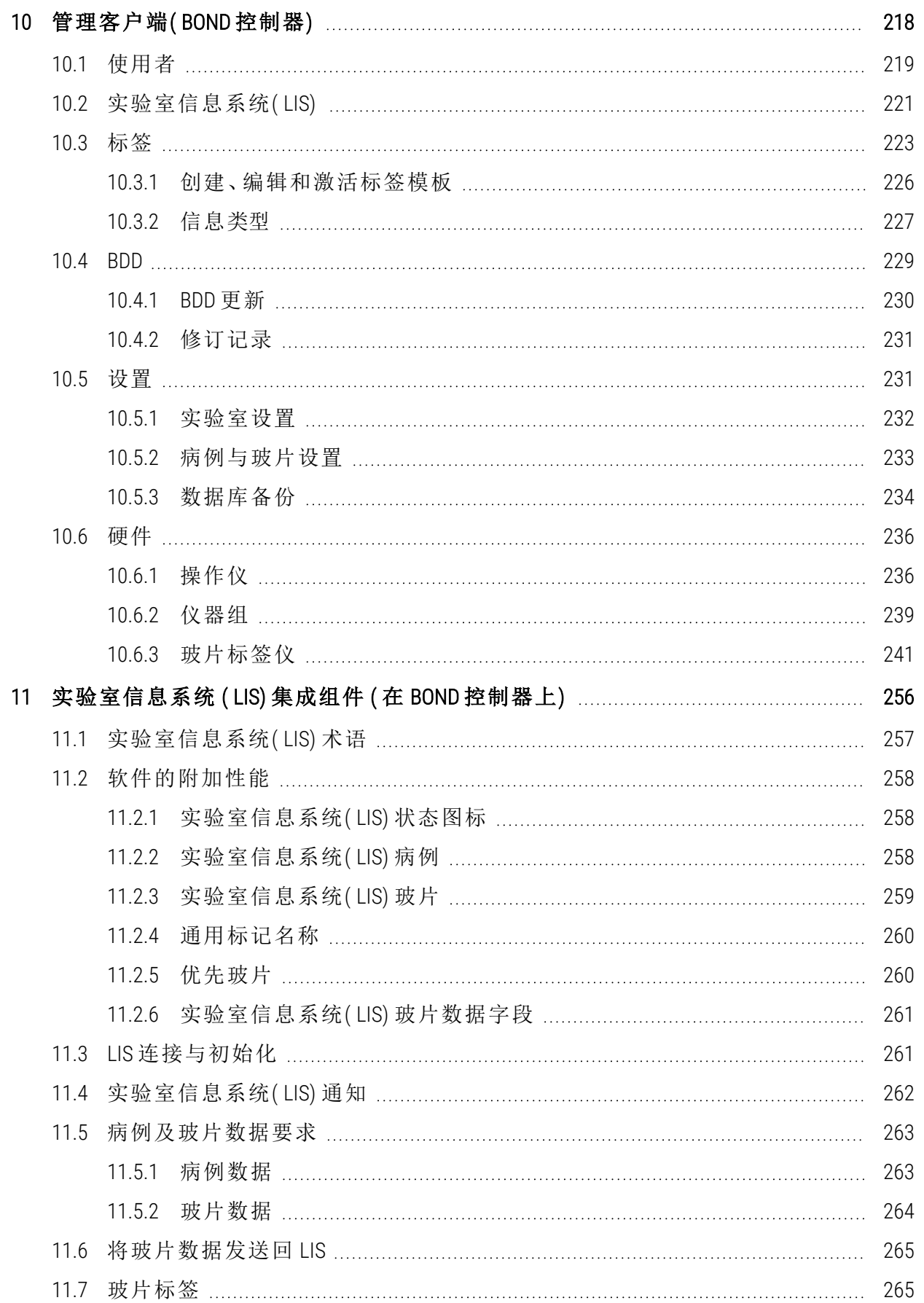

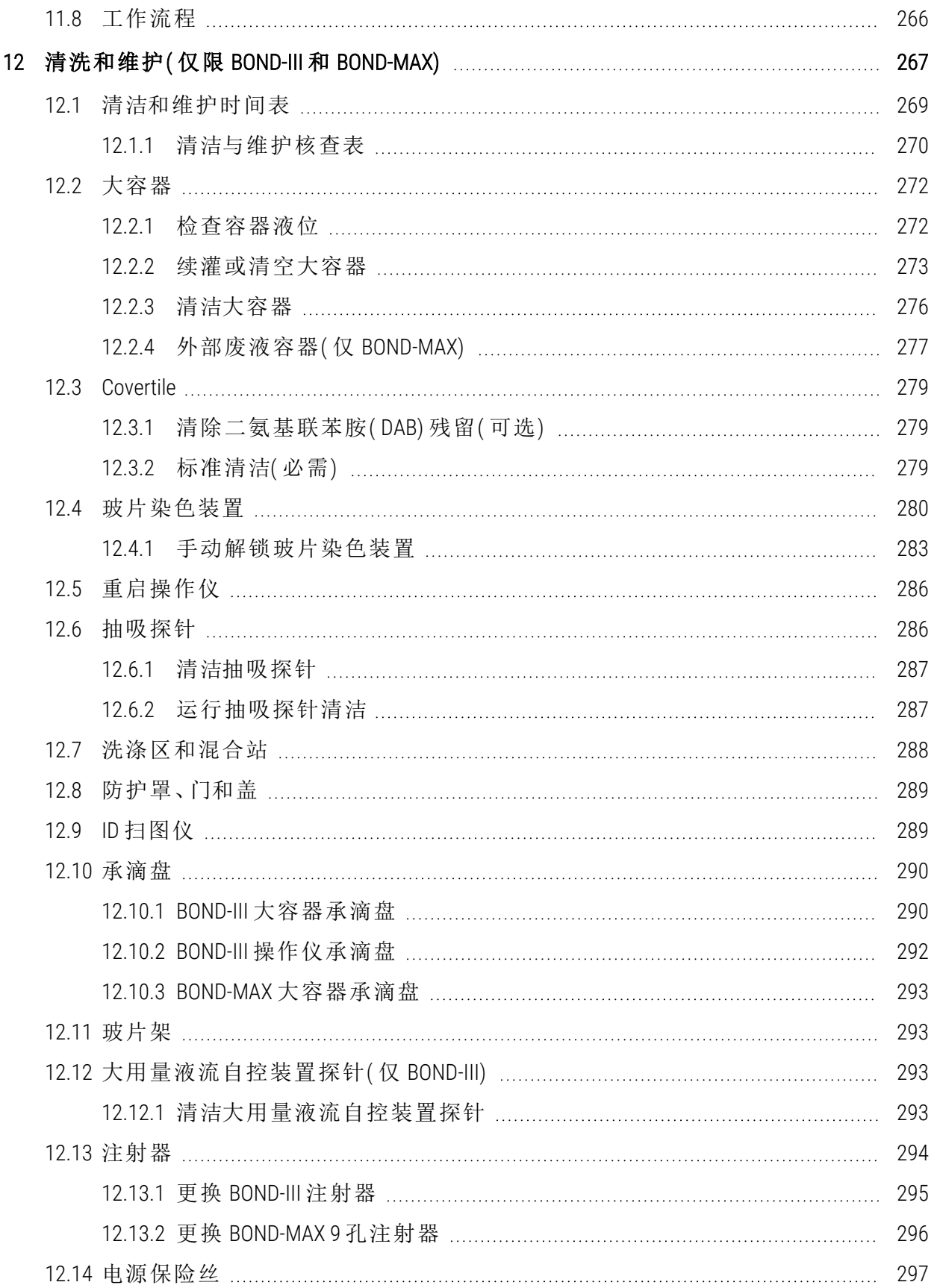

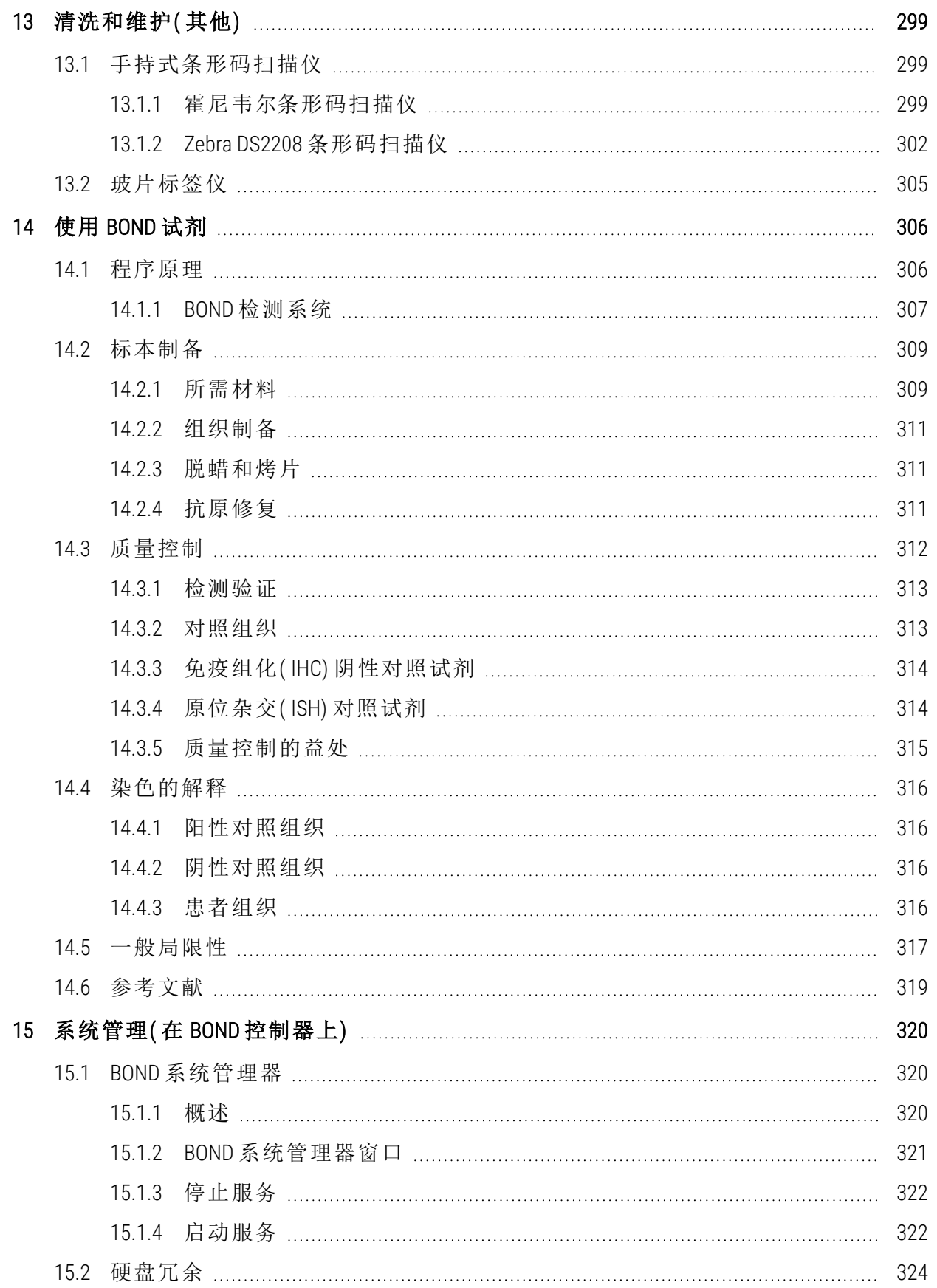

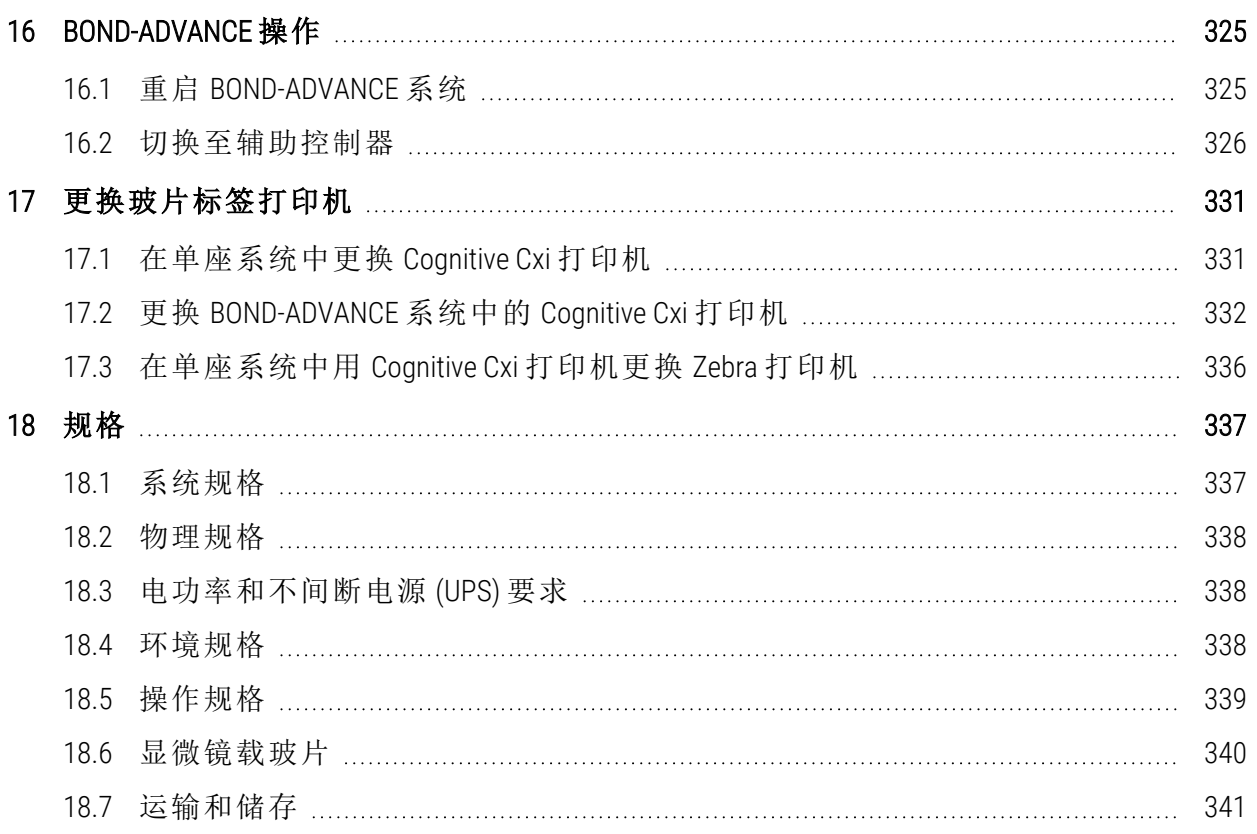

# <span id="page-31-0"></span>1 介绍

# <span id="page-31-1"></span>1.1 系统概述

祝贺你拥有了 BOND 全自动免疫组织化学( IHC) 和原位杂交( ISH) 染色系统。我们相信,它将为你 提供你的实验室所需的染色质量、处理能力以及使用上的便捷。BOND 系统的预期用户是接受过 充分培训的实验室员工。

BOND 系统可包括多台操作仪,通过 BOND 控制器协调操作。

操作仪 (PM) 有三种类型:

- <sup>l</sup> BOND-III 和 BOND-MAX 每个都有 30 张玻片的容量。可同时处理三组各包含十张玻片的运 行,根据需要使用不同的处理程序,并且每组运行可分别启动,从而提供连续处理功能。可 以设置一组或多组运行以进行多重染色,而另一组运行可以处理 DAB 或红色单染。
- <sup>l</sup> BOND-PRIME 24 个独立染色程序和 72 个玻片容量的连续处理。

BOND 软件使玻片的设置和染色都十分简便。你可以使用随系统提供的经过严格测试的染色程 序,也可以创建自己的染色程序。你可以选择品种齐全的 BOND 即用型试剂,也可以使用任何其 它抗体或探针,将它们与一系列高质量的 BOND 检测系统相组合.当你在软件中创建了虚拟玻片 或者从实验室信息系统( LIS) 导入玻片后,即可打印标签( 或使用 LIS 打印的标签), 将其粘贴在玻 片上,然后将玻片装载到操作仪中,BOND 系统就会执行其余的操作,规范、可靠地完成高质量的 染色。

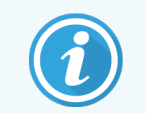

Leica Biosystems 提供的染色程序和试剂在软件中将显示为由 Leica Microsystems 提 供。

BOND 系统的特点包括:

- <sup>l</sup> 高处理能力
- <sup>l</sup> 灵活性
- <sup>l</sup> 安全性
- <sup>l</sup> 自动化 IHC 染色和复染
- <sup>l</sup> 自动化 ISH 染色和复染
- <sup>l</sup> 自动化烤片、脱蜡和修复
- <sup>l</sup> 自动化多重染色

我们相信,你会发现 BOND 系统是你实验室中添置的一套十分宝贵的设备。 参阅以下章节:

- <sup>l</sup> 1.2 [获得帮助](#page-32-0)
- <sup>l</sup> 1.3 [初始步骤](#page-33-0)
- <span id="page-32-0"></span><sup>l</sup> 1.4 [运行程序](#page-34-0) – 工作流程

## 1.2 获得帮助

BOND 用户手册( 本手册) 的 PDF 文件安装在所有控制器( 单座) 和终端机( BOND-ADVANCE) 上。还包 含在随系统提供的 USB 盘中。

在两个 BOND 软件客户端程序中都可以通过点击功能栏上的**帮助**图标<br>在两个 BOND 软件客户端程序中都可以通过点击功能栏上的**帮助**图标 开,查看本用户手册。

帮助

有关 BOND 系统的问题,请联系您当地的 Leica Biosystems 代表,或参阅 www.leicabiosystems.com。

# <span id="page-33-0"></span>1.3 初始步骤

对于首次使用 BOND 系统的用户,这一章节将详细说明如何查阅用户手册中的信息以获得完整的 仪器操作知识。

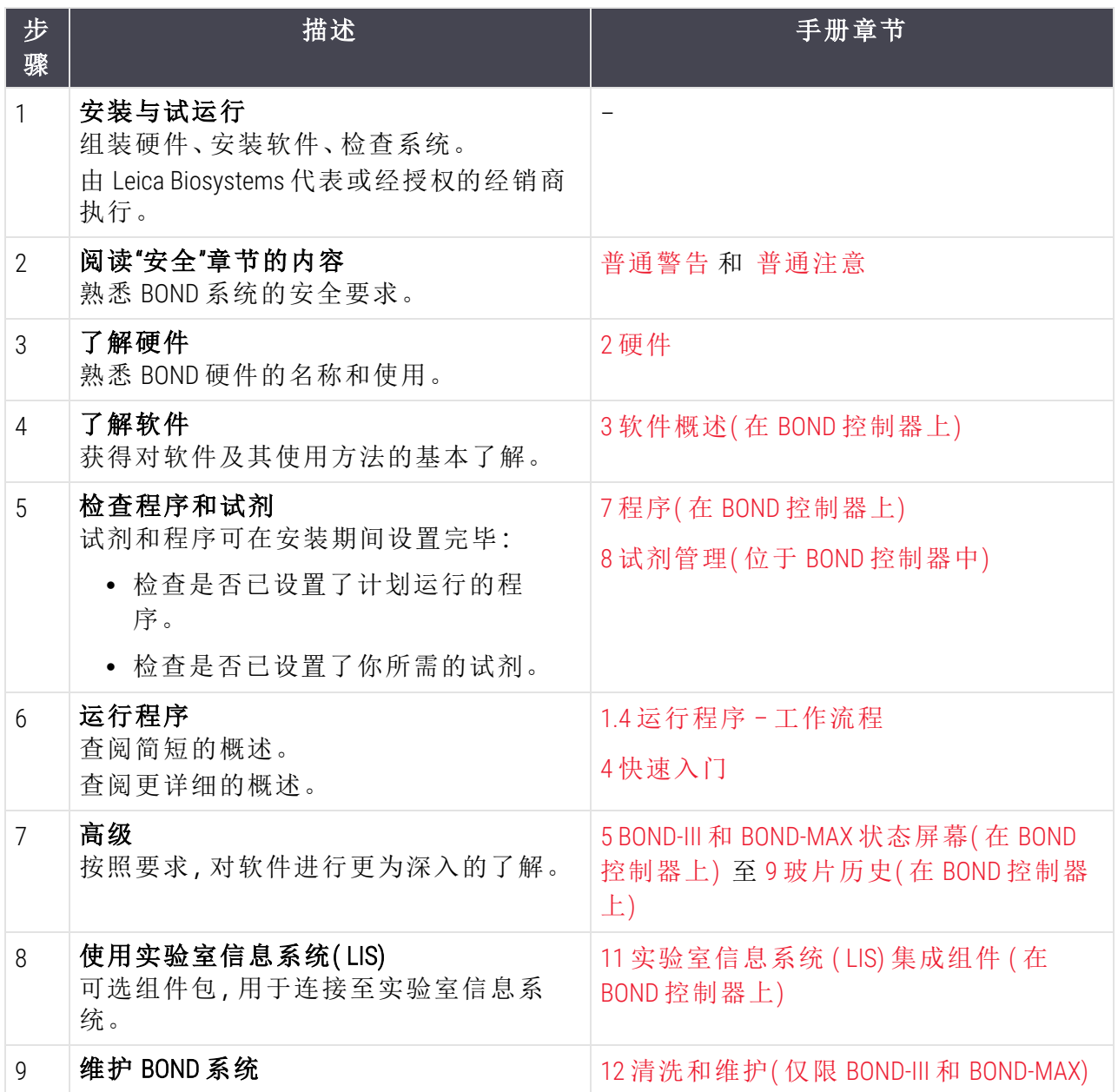

# <span id="page-34-0"></span>1.4 运行程序 – 工作流程

## 1.4.1 BOND-III 和 BOND-MAX

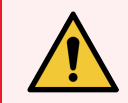

<span id="page-34-1"></span>警告:为避免试剂和玻片受到污染,应保证操作仪在一个尽可能无浮尘、无微粒的 干净环境下操作。

以下内容概述了对玻片架中的玻片进行染色的标准步骤。通过不同的选项设置,可以使用其它 工作流程。

#### 1.4.1.1 初始检查和启动

- 1 确定操作仪处于清洁状态,并且近期已执行过全部维护任务( 12.1 [清洁和维护时间表](#page-269-0)) .每天 的运行前任务包括:
	- a 检查确认大容量废液容器未超过半满。
	- b 检查大容量试剂容器。如果需要,请重新填充。
- 2 检查洗涤区和混合站 必要时进行清洁或更换。
- 3 检查确认玻片标签仪中放有标签和打印纸带,并且仪器已开启。
- 4 开启操作仪、控制器( 包括 BOND-ADVANCE 的终端) ,并打开 BOND 临床客户端程序。

#### 1.4.1.2 设置试剂

- 1 需要时,在系统中创建试剂( 8.2.1 [添加或编辑试剂](#page-192-0)) 。
- 2 登记试剂容器( 8.3.3 [登记试剂和试剂系统](#page-200-0)) 。

#### 1.4.1.3 设置程序

1 需要时,创建新程序( 7.3 [创建新程序](#page-165-0)) 。

#### 1.4.1.4 设置玻片

- 1 在软件中创建病例( 6.3.3 [添加病例](#page-136-0)) 。
- 2 在软件中创建玻片( 6.5.2 [创建玻片](#page-142-0)) 。
- 3 打印玻片标签,并粘贴到玻片上( 6.6.1 [打印标签和在玻片上粘贴](#page-148-1)) 。
- 4 将玻片和 Covertile 放到玻片架上( 4.1.3 [设置玻片](#page-92-0)) 。
- 1.4.1.5 装载操作仪并启动运行
	- 1 将玻片架插入操作仪( 4.1.3.5 [装载玻片](#page-96-0)) 。
	- 2 将检测系统和试剂架载入操作仪( 4.1.4 [装载试剂](#page-97-0)) 。
	- 3 按下操作仪上的"装载/卸载"按钮锁定玻片架。
	- 4 在系统状态屏幕上检查确认所有玻片是否已被识别 人工识别未能自动识别的玻片( [5.1.5.2](#page-119-1)  [在机手动玻片识别](#page-119-1)) 。
	- 5 查看系统状态屏幕上的任何警示信息并进行纠正。
	- 6 点击 > 按钮启动运行。
- 1.4.1.6 监控运行
	- 1 在[系统状态屏幕](#page-104-0)(5.1 系统状态屏幕) 或 BOND 看板([3.5 BOND-ADVANCE](#page-83-0) 看板) 上监控运行进 度。查看通知并进行必要的纠正。

## 1.4.1.7 卸载玻片和试剂

1 运行结束后,取出检测系统和试剂架,将试剂存放好( [4.1.6](#page-100-1) 结束) 。

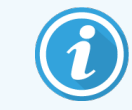

若不打算使用某台操作仪,取出其中的 ER1 和 ER2 大容器,贮存在 +2 °C 至 +8 °C( +36 °F 至 +46 °F) 条件下。另参阅 2.2.7 [大容器槽。](#page-51-0)

- 2 按下操作仪上的"装载/卸载"按钮解锁玻片架,然后取出玻片架。
- 3 取下 Covertile 并清洗( [12.3 Covertile](#page-279-0)) 。

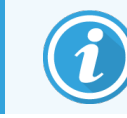

清洗 Covertile 时,不要将玻片放在试剂架中。

- 4 取出玻片。
- 5 清除玻片染色装置( 12.4 [玻片染色装置](#page-280-0)) 、操作仪其它部件、玻片架或试剂架上的所有液滴 或污渍。

## 1.4.1.8 BOND-MAX 和 BOND-III 系统上的水合

完成染色过程后,玻片将水合,直到将其取出。在 BOND-MAX 和 BOND-III 上,玻片架内的玻片将定 期用指定的水合液进行水合,直到玻片架升高。玻片架升高后,确保立即从操作仪中取出玻片 架。
### 1.4.2 BOND-PRIME

关于完整的详细信息,请参阅单独的 BOND-PRIME 用户手册。

#### 1.4.2.1 初始检查和启动

- 1 开启控制器( 包括 BOND-ADVANCE 的终端) ,并打开 BOND 临床客户端程序。
- 2 检查确认玻片标签仪中放有标签和打印纸带,并且仪器已开启。
- 3 初始化 BOND-PRIME 操作仪并登录。
- 4 完成任何操作队列任务,这些任务显示需要"尽快"或"现在"采取措施。

#### 1.4.2.2 设置试剂

1 需要时,在系统中创建试剂( 8.2.1 [添加或编辑试剂](#page-192-0)) 。

2 登记试剂容器( 8.3.3 [登记试剂和试剂系统](#page-200-0)) 。

#### 1.4.2.3 设置程序

1 需要时,创建新程序( 7.3 [创建新程序](#page-165-0)) 。

#### 1.4.2.4 设置玻片

- 1 在软件中创建病例( 6.3.3 [添加病例](#page-136-0)) 。
- 2 在软件中创建玻片( 6.5.2 [创建玻片](#page-142-0)) 。
- 3 打印玻片标签,并粘贴到玻片上( 6.6.1 [打印标签和在玻片上粘贴](#page-148-0)) 。

#### 1.4.2.5 在 BOND-PRIME 操作仪上:

- 1 加载试剂架和检测系统试剂架。
- 2 将玻片装载到预装载抽屉中。
- 3 然后扫描玻片,从抽屉中移出并自动处理。

#### 1.4.2.6 BOND-PRIME 系统上的水合

完成染色过程后,玻片将水合,直到将其取出。在 BOND-PRIME 上,将玻片转移到卸载抽屉,在取 出玻片之前,在抽屉内用去离子水对玻片进行水合。

# $\overline{\phantom{a}}$ 硬件

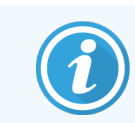

有关 BOND-PRIME 操作仪的硬件信息,请参阅单独的 BOND-PRIME 用户手册。

本节旨在向你提供:

- <sup>l</sup> BOND 系统中各个设备的名称
- 这些装置的功能以及它们如何与整个系统关联
- <sup>l</sup> 在何处查找更详细的信息,如:与设备有关的操作过程和维护过程。

硬件说明中不包括安装和连接各组件的方法,因为系统已安装并测试完毕。如果你需要替换或 重新连接组件,详细信息可参阅 12 [清洗和维护](#page-267-0)( 仅限 BOND-III 和 BOND-MAX) 。

在适当处,有关 BOND-III 和 BOND-MAX 操作仪的内容被分放在不同章节,以便更快地查找相关信 息。

参阅以下章节:

- <sup>l</sup> [2.1 BOND](#page-38-0) 系统
- [2.2 BOND-III](#page-40-0) 和 BOND-MAX 操作仪
- <sup>l</sup> 2.3 BOND [控制器和终端](#page-64-0)
- <sup>l</sup> 2.4 [手持式条形码扫描仪](#page-65-0)
- <sup>l</sup> 2.5 [玻片标签仪](#page-66-0)
- <sup>l</sup> 2.6 [辅助设备](#page-67-0)
- <sup>l</sup> 2.7 [重新定位操作仪](#page-71-0)
- <sup>l</sup> 2.8 [仪器停止使用和处理](#page-71-1)

## <span id="page-38-0"></span>2.1 BOND 系统

BOND 系统由以下主要组件组成:

- 一台或多台操作仪(参阅[2.2 BOND-III](#page-40-0) 和 BOND-MAX 操作仪) 有关 BOND-PRIME 操作仪的信息,请参阅单独的 BOND-PRIME 用户手册。
- 一台 BOND 控制器或一台 BOND-ADVANCE 控制器(参阅 2.3 BOND [控制器和终端](#page-64-0)) BOND-ADVANCE 安装包括多台终端机和控制器,还可包括一台辅助( 后备) 控制器
- <sup>l</sup> 一部或多部手持式条形码扫描仪( 参阅2.4 [手持式条形码扫描仪](#page-65-0))
- <sup>l</sup> 一台或多台玻片标签打印机( 参阅2.5 [玻片标签仪](#page-66-0))

每台新 BOND-III 或 BOND-MAX 操作仪配备有以下部件:

- <sup>l</sup> 4 个玻片架( 参阅2.6.2.1 [玻片架](#page-69-0))
- <sup>l</sup> 4 个试剂架( 参阅2.6.2.2 [试剂架](#page-69-1))
- <sup>l</sup> 1 个混合站( 参阅2.2.9 [洗涤区和混合站](#page-58-0))
- <sup>l</sup> 1 个内六角扳手,用于更换注射器泵
- 1 根以太网线

对于 BOND-III 或 BOND-MAX 操作仪, 您还需要:

- 多个 Covertile( 参阅 2.6.2 BOND [通用玻片盖](#page-68-0))
- <sup>l</sup> BOND 检测系统、BOND 即用型试剂或浓缩试剂、以及/或开放试剂容器( 参阅 2.6.3 [试剂系统](#page-70-0) [和容器](#page-70-0))
- 有关 BOND-PRIME 操作仪随附的信息,请参阅单独的 BOND-PRIME 用户手册。

访问 www.leicabiosystems.com,获取耗材与零部件的最新完整列表。

另请参阅 3.1 [系统构架。](#page-73-0)

## 2.1.1 BOND 辅助产品

BOND 辅助产品是专为 BOND 系统设计的,使用它们有助于确保最佳染色结果,还可以帮助仪器保 持最佳状态并防止损坏.使用 BOND 辅助产品还可以帮助操作仪保持最佳状态和防止损坏。

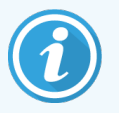

以下产品应确保用于 BOND 系统,并且决不可用其它产品替代:

### 辅助试剂

- BOND 清洗溶液或 BOND-PRIME Wash Concentrate Solution
- BOND 或 BOND-PRIME Epitope Retrieval Solution (1 和 2)
- BOND 或 BOND-PRIME Dewax Solution

### BOND-III 或 BOND-MAX 耗材

- BOND Plus 玻片和 Apex BOND 玻片( 或符合 [2.6.1](#page-67-1) 玻片 所列规格的玻片)
- <sup>l</sup> BOND 通用玻片盖
- BOND 开放容器( 7 mL 和 30 mL)
- BOND Titration Containers and Inserts( 6 mL)
- <sup>l</sup> BOND 混合瓶
- BOND Slide Label and Print Ribbon Kit

### BOND-PRIME 耗材

- BOND Plus 玻片和 Apex BOND 玻片( 或符合 [2.6.1](#page-67-1) 玻片 所列规格的玻片)
- BOND 开放容器( 7 mL 和 30 mL)
- BOND Titration Containers and Inserts( 6 mL)
- BOND-PRIME Suction Cups (BOND-PRIME 吸盘)
- BOND Slide Label and Print Ribbon Kit
- BOND-PRIME ARC Refresh Kit (BOND-PRIME ARC 刷新试剂盒)( 包括 ARC Covertiles 和 Mixing Well Plate (混合孔板))

## <span id="page-40-0"></span>2.2 BOND-III 和 BOND-MAX 操作仪

操作仪 ( PM) 是 BOND 系统的染色平台。一个单座 BOND 系统最多可有 5 个操作仪,一个 BOND-ADVANCE 系统最多可有 30 个操作仪类型组合。

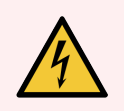

警告:操作仪必须连接至有接地保护的主电源插座上,并且所放置的位置应便于员 工断开主电源而无需搬动操作仪。

- <sup>l</sup> 2.2.1 [主要组件](#page-40-1)
- <sup>l</sup> 2.2.2 [操作仪初始化](#page-45-0)
- <sup>l</sup> 2.2.3 [仪器盖](#page-45-1)
- <sup>l</sup> 2.2.4 [主自控装置和](#page-46-0) ID 扫图仪
- <sup>l</sup> 2.2.5 [玻片染色装置](#page-46-1)
- <sup>l</sup> 2.2.6 [前部防护罩](#page-48-0)
- <sup>l</sup> 2.2.7 [大容器槽](#page-51-0)
- <sup>l</sup> 2.2.8 [抽吸探针](#page-57-0)
- <sup>l</sup> 2.2.9 [洗涤区和混合站](#page-58-0)
- <sup>l</sup> 2.2.10 [大用量液流自控装置](#page-58-1)( 仅 BOND-III)
- <sup>l</sup> 2.2.11 [注射器](#page-60-0)
- <sup>l</sup> 2.2.12 [电源开关](#page-61-0)
- <span id="page-40-1"></span><sup>l</sup> 2.2.13 [后部防护罩](#page-61-1)

### 2.2.1 主要组件

查看 BOND-III 和 BOND-MAX 的主要组件:

- $.2211$  BOND-III
- $\cdot$  [2.2.1.2 BOND-MAX](#page-43-0)

### <span id="page-41-0"></span>2.2.1.1 BOND-III

下方的照片显示了 BOND-III 操作仪的主要组件。显示了当前型号和较早型号在外形上的差异,但 主要组件是相同的。

关于后部防护罩的说明可参阅 2.2.13 [后部防护罩](#page-61-1)。

图 2-1:之前( 左侧) 和当前( 右侧) BOND-III 操作仪的正面视图

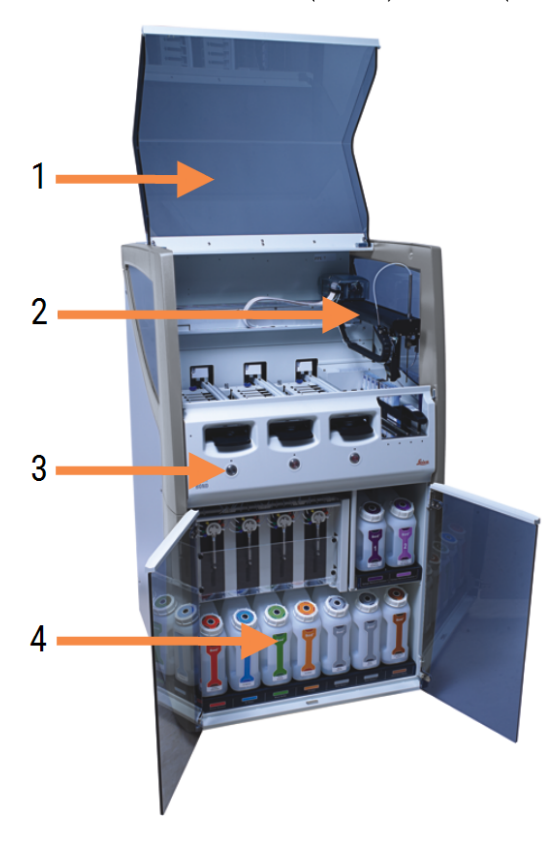

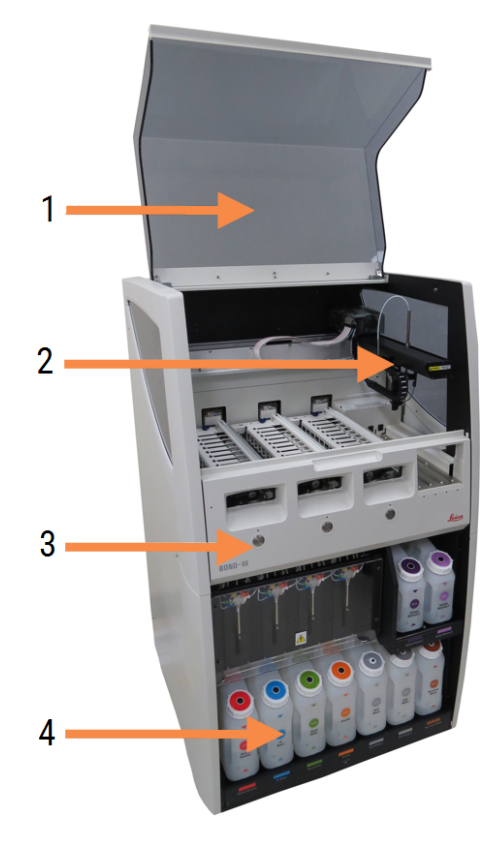

#### 图例

- 1 仪器盖 2.2.3 [仪器盖](#page-45-1)
- 2 主自控臂 2.2.4 [主自控装置和](#page-46-0) ID 扫图仪
- 3 前部防护罩 2.2.6 [前部防护罩](#page-48-0)
- 4 大容器槽 2.2.7 [大容器槽](#page-51-0)

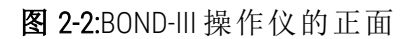

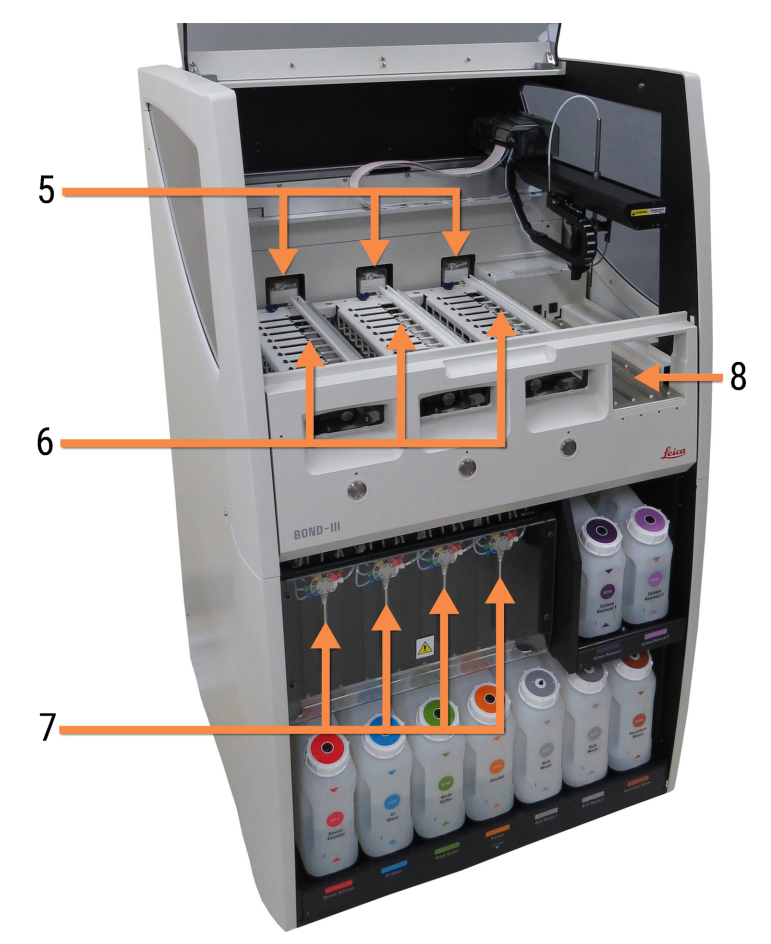

#### 图例

- 5 大用量液流自控装置 2.2.10 [大用量液流自控装置](#page-58-1)( 仅 BOND-III)
- 6 玻片染色装置 2.2.5 [玻片染色装置](#page-46-1)
- 7 注射器 2.2.11 [注射器](#page-60-0)
- 8 试剂平台 2.2.6.5 [试剂平台](#page-51-1)

### <span id="page-43-0"></span>2.2.1.2 BOND-MAX

下面的照片显示的是 BOND-MAX 操作仪的主要组件。显示了当前型号和较早型号在外形上的差 异,但主要组件是相同的。

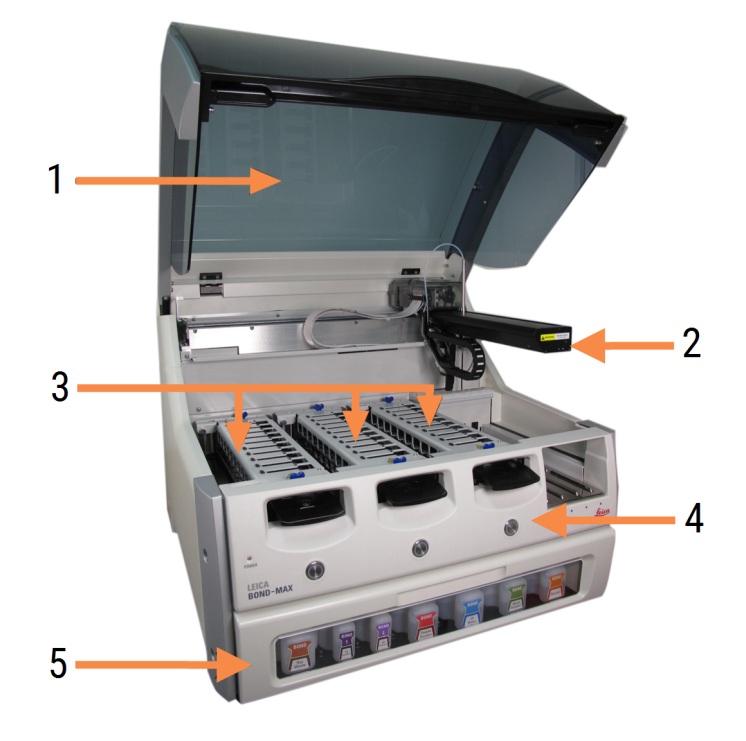

#### 图 2-3:BOND-MAX 操作仪前视图

#### 图例

#### 1 仪器盖 2.2.3 [仪器盖](#page-45-1)

- 2 自控臂 2.2.4 [主自控装置和](#page-46-0) ID 扫图仪
- 3 玻片染色装置 2.2.5 [玻片染色装置](#page-46-1)
- 4 前部防护罩 2.2.6 [前部防护罩](#page-48-0)
- 5 大容器槽 2.2.7 [大容器槽](#page-51-0)

#### 图 2-4:BOND-MAX 操作仪右视图

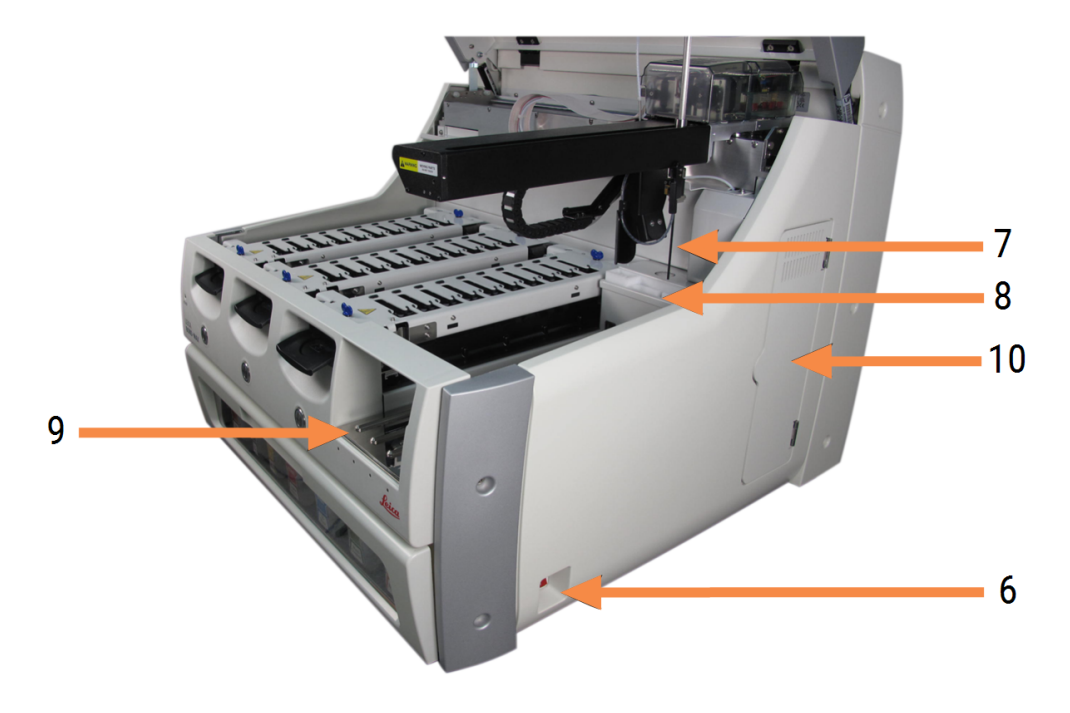

#### 图例

- 6 电源开关 2.2.12 [电源开关](#page-61-0)
- 7 抽吸探针 2.2.8 [抽吸探针](#page-57-0)
- 8 洗涤区和混合站 2.2.9 [洗涤区和混合站](#page-58-0)

关于后部防护罩的说明可参阅 2.2.13 [后部防护罩](#page-61-1)。

图 2-5:铰链门后面的注射器

9 试剂平台

2.2.6.5 [试剂平台](#page-51-1)

10 注射器( 见下图) 2.2.11 [注射器](#page-60-0)

### <span id="page-45-0"></span>2.2.2 操作仪初始化

当开启操作仪时,BOND 系统将执行内部检查,灌注液流系统,并将自控装置移至原本位置。主自 控装置移至操作仪的左后角,三个大用量液流自控装置( 仅 BOND-III) 移至操作仪后部。

玻片染色装置初始化并恢复至解锁状态。如果发现错误或者装置处于不适合操作的状态,则初 始化过程停止。

在尝试初始化操作仪之前,请检查以下项目:

- <sup>l</sup> 盖子已盖严
- $\bullet$  前门已关闭( 仅限 BOND-MAX)
- <sup>l</sup> 大容量废液容器未超过半满
- <sup>l</sup> 大容量试剂容器有足够的试剂
- <sup>l</sup> 混合站已就位
- <sup>l</sup> 混合站的小瓶已清空并且清洁
- <sup>l</sup> 玻片染色装置( 简称为 SSA) 的盖板处于关闭位置。

操作仪正面的电源指示灯变为绿色,BOND 软件显示仪器已连接。当初始化完成后,一个由三个 玻片架组成的图标即显示在操作仪页签上( 参阅 5.1.1 [操作仪页签](#page-105-0)) 。操作仪未完全初始化之前不 要尝试使用。

### <span id="page-45-1"></span>2.2.3 仪器盖

仪器盖在操作期间是关闭的,并有安全开关加以保护。

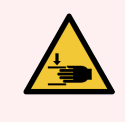

警告:关闭操作仪仪器盖时要注意双手,以防止受伤。

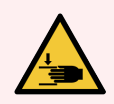

警告:在操作期间,主自控装置、抽吸探针和大用量液流自控装置( 仅 BOND-III) 可能 会在没有预警的情况下移动,且移动速度可能造成伤害。

运行过程中不要试图打开操作仪仪器盖。

不要试图绕过安全开关,它能在仪器盖被打开时停止操作仪操作。

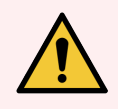

警告:如果主自控装置和/或大用量液流自控装置在操作仪盖被打开超过大约 5 秒 钟后仍继续操作,请立即联系客户支持部门。

### <span id="page-46-0"></span>2.2.4 主自控装置和 ID 扫图仪

主自控装置控制抽吸探针的位置以便抽吸和分配试剂。自控臂夹持 ID 扫图仪,后者用以识别装 入操作仪的玻片和试剂。

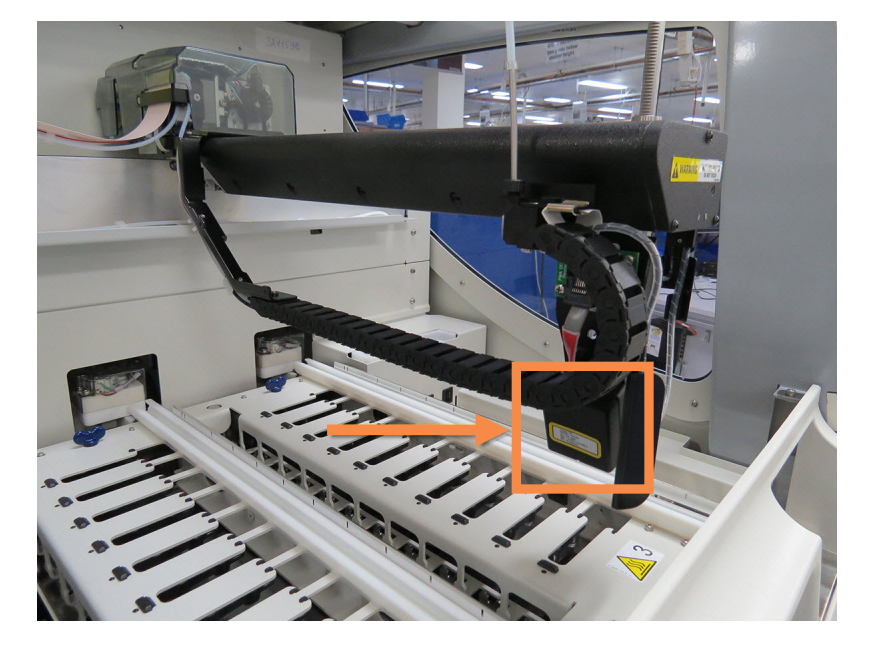

图 2-6:主自控装置图片,箭头所指为 ID 扫图仪

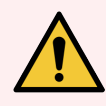

警告:在操作仪开关打开期间不要移动主自控装置,否则自控装置可能无法对准, 从而导致染色不佳。

如果自控装置已经被移动:关闭操作仪电源,等待 30 秒后再重新启动。

对于玻片,BOND 系统会扫描每张玻片标签,对其进行识别( 参阅5.1.5.1 [自动玻片识别](#page-119-0)) 。

<sup>l</sup> ID 扫图仪的扫描窗口应定期清洁。

<span id="page-46-1"></span>参阅 12.9 ID [扫图仪](#page-289-0) 的操作说明。

<sup>l</sup> 如果抽吸探针损坏或弯曲,请联系客户支持。

### 2.2.5 玻片染色装置

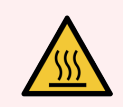

警告:避免接触玻片染色装置及其周围区域。这些部位可能非常热,会导致严重烫 伤。操作停止后应等待二十分钟时间让玻片染色装置及其周围区域冷却。

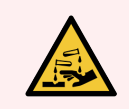

警告:有潜在危害的试剂可能会积聚在玻片染色装置周围并污染玻片架。在处理玻 片架时应确保穿戴合格的防护服和手套。

玻片是在玻片染色装置中进行处理的。每台操作仪包括三个玻片染色装置。

若要启动一次运行,操作人员应将玻片架经由前部防护罩( 在 2.2.6 [前部防护罩](#page-48-0) 中说明) 插入,然 后按下装载按钮。BOND 系统即会获取玻片的图像信息。如果玻片是兼容的( 参阅 6.9 [玻片兼容性](#page-155-0)) 并且所有试剂都在位,操作者即可启动运行。关于输入玻片详细信息和装载玻片的更多说明,请 参阅 6 [玻片设置](#page-131-0)( 在 BOND 控制器中) 。

在染色处理期间,BOND 系统将玻片锁定在玻片染色装置中。如果在 BOND 系统处理玻片时需要取 出玻片架,必须先放弃运行。单击系统状态屏幕上托盘下方的 | | | (参阅 5.1.7 [启动或停止运](#page-125-0) [行](#page-125-0)) ,然后解锁玻片染色装置。

关于玻片染色装置的清洁与日常维护,请参阅 12.4 [玻片染色装置。](#page-280-0)

#### 玻片染色装置加热器

警告:操作仪中的加热器和受热表面可能有引燃的危险: <sup>l</sup> 不要将易燃物放在加热器上或其附近。 <sup>l</sup> 不要将易燃物放在操作仪的任何发热表面上。 <sup>l</sup> 重新灌装或清空大容器后,确保所有的容器盖已盖严。

警告:BOND-III 和 BOND-MAX 操作仪所使用的某些试剂是易燃物:

- <sup>l</sup> 不要将明火或引火源放置在操作仪附近。
- <sup>l</sup> 重新灌装或清空大容器后,确保所有的容器盖已盖严。

<span id="page-47-0"></span>BOND-III 和 BOND-MAX 操作仪在每个玻片的位置上都有一个加热元件,每个加热元件都是独立监 控的,并在出现温度错误时被标记为出错( 见 图 [2-7](#page-47-0)) 。如果显示有加热器故障,请联系客户支持 部门。

图 2-7:单个加热器错误

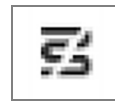

不要尝试在被标为出错的位置上运行需要加热的玻片。如果运行期间某个加热器功能不正常, 该位置上的玻片会受影响。

如果加热器故障具有安全隐患,操作仪将关闭所有加热器,包括当前正在处理的需进行温度控 制的玻片的加热器。

2 硬件

图 2-8:每个位置的灰色加热器符号表示加热被完全关闭。

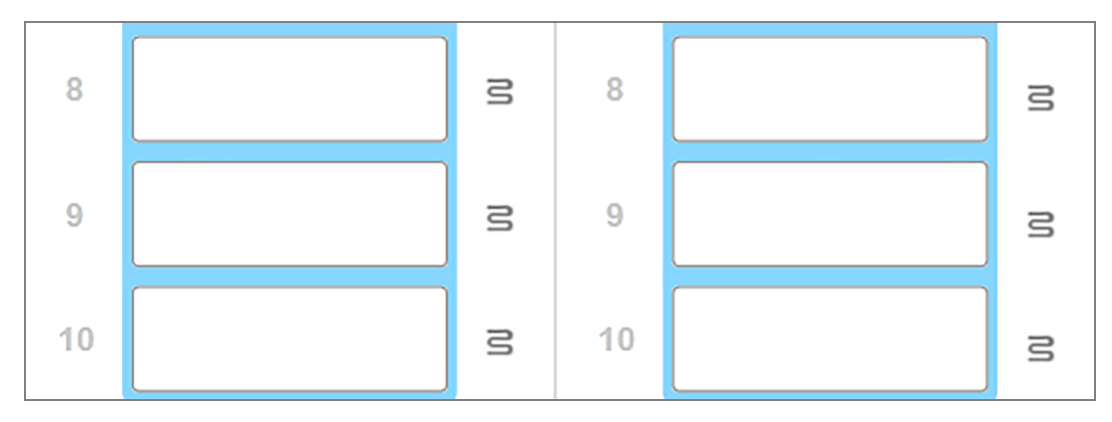

一旦玻片加热器被关闭,你必须关闭然后重启操作仪以便解除加热器的锁定。只要被处理的玻 片不需要加热,你就可以继续使用出错加热器所在的玻片位置。

### <span id="page-48-0"></span>2.2.6 前部防护罩

下面几张图显示了 BOND-III 和 BOND-MAX 的前部防护罩。

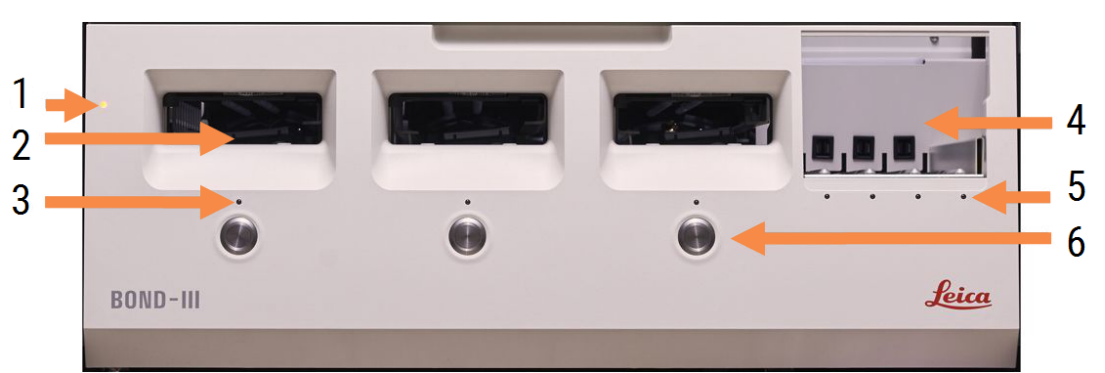

图 2-9:BOND-III 前部防护罩

#### 图例

- 1 前部防护罩 2.2.6.1 [电源指示灯](#page-49-0)
- 2 玻片架舱 2.2.6.2 [玻片架舱](#page-49-1)
- 3 玻片架指示灯 2.2.6.3 [玻片架指示灯](#page-50-0)

4 试剂平台

2.2.6.5 [试剂平台](#page-51-1)

- 5 试剂架指示灯 [试剂架指示灯](#page-51-2)
- 6 装载 / 卸载按钮 2.2.6.4 装载/[卸载按钮](#page-50-1)

图 2-10:BOND-MAX 前部防护罩

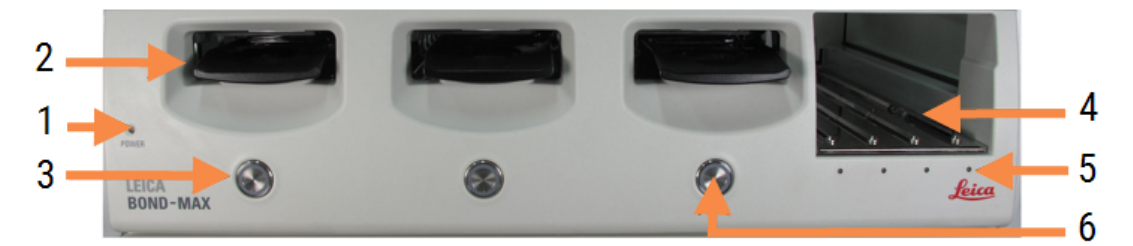

图例

- 1 前部防护罩 2.2.6.1 [电源指示灯](#page-49-0)
- 2 玻片架舱 2.2.6.2 [玻片架舱](#page-49-1)
- <span id="page-49-0"></span>3 玻片架指示灯 2.2.6.3 [玻片架指示灯](#page-50-0)
- 4 试剂平台 2.2.6.5 [试剂平台](#page-51-1)
- 5 试剂架指示灯 [试剂架指示灯](#page-51-2)
- 6 装载 / 卸载按钮 2.2.6.4 装载/[卸载按钮](#page-50-1)

#### 2.2.6.1 电源指示灯

操作说明如下:

- 关闭-电源关闭
- 蓝色( 当前型号) 或橙色( 原有型号) 电源开启, 但操作仪软件尚未启动
- 绿色-电源开启,系统正在运行。

图 2-11:BOND-MAX 操作仪上的电源 LED 颜色( 蓝色、绿色)

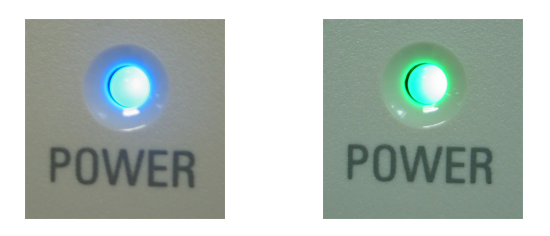

#### <span id="page-49-1"></span>2.2.6.2 玻片架舱

有三个舱( 分别用于每个玻片染色装置) 供玻片架插入。插入玻片架后,按 " 装载 / 卸载 " 按钮将 其锁定在玻片染色装置中。当玻片架被锁定后,自控臂就将 ID 扫图仪移动到玻片架中的玻片上 方以便自动识别玻片。

#### <span id="page-50-0"></span>2.2.6.3 玻片架指示灯

前部防护罩上每个玻片染色装置下方的多色指示灯可指示玻片架的状态.在 BOND-MAX 操作仪 上,玻片架指示灯被合并到了"装载/卸载"按钮上,当你按下这些仪器上的"装载/卸载"按钮时,指 示灯会变为蓝色并保持数秒钟。在这些操作仪上,当您按下 LED 时,指示灯会变为蓝色并保持数 秒钟。

玻片染色装置的指示灯颜色说明如下:

- 关闭 无玻片架或者玻片架未锁定。
- 持续橙色 玻片架已装载并锁定,但处理还未启动。 可以用"装载/卸载"按钮安全地解锁和移除玻片架。
- 持续红色 正在处理玻片架中的玻片。

玻片架已锁定,不能用 " 装载 / 卸载 " 按钮解锁。若要解除锁定,需要先在软件中放弃此次 运行。

- 闪烁绿色 染色处理已完成且没有通知信息。用"装载/卸载"按钮解除锁定。
- 闪烁的红色 运行已被拒绝, 或者染色处理已完成但有通知信息。用"装载/卸载"按钮解除 锁定。

图 2-12:BOND-MAX 操作仪上的玻片架 LED 颜色( 橙色、红色、绿色)

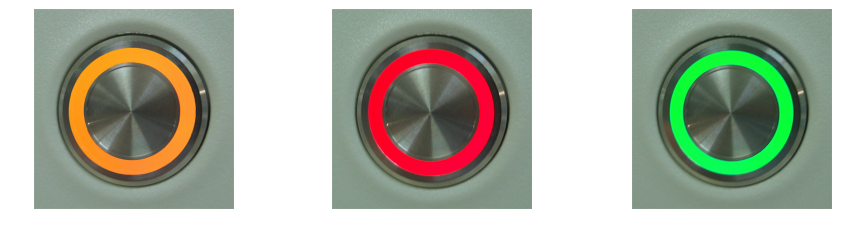

#### <span id="page-50-1"></span>2.2.6.4 装载/卸载按钮

按下"装载/卸载"按钮,仪器将进行以下操作:

- <sup>l</sup> 如果没有装入玻片架,不进行任何操作。
- 如果装入了玻片架但没有锁定,BOND-III 或 BOND-MAX 会锁定玻片架, 待自控臂就位后, ID 扫 图仪就会识别玻片 ID。
- <sup>l</sup> 如果玻片架被锁定而运行仍未开始,BOND-III 或 BOND-MAX 将解锁玻片架。
- <sup>l</sup> 如果玻片架被锁定而运行已结束,BOND-III 或 BOND-MAX 将解锁玻片架。
- 如果玻片架被锁定,并且处于操作过程,"装载/卸载"按钮将不起作用。使用某个玻片架进 行的操作没有结束或放弃之前,不能解除锁定该玻片架。

如果玻片染色装置很热,你无法锁定或解锁玻片架 – 应等待染色装置冷却。

#### <span id="page-51-1"></span>2.2.6.5 试剂平台

试剂平台是放置试剂架的地方,其中包含检测系统、7 毫升和 30 毫升的试剂容器和 / 或 6 毫升的 滴定容器。每个试剂架能容纳9种试剂,试剂平台可以容纳4个试剂架。

若要装载试剂架,将试剂架在平台上滑动进入锁定装置 ( 参阅 4.1.4 [装载试剂](#page-97-0)) 。当自控臂就绪 后,BOND 系统将识别各个试剂位置的试剂。

#### <span id="page-51-2"></span>试剂架指示灯

在每个试剂架位置下方有一个双色指示灯,其功能如下:

- 关闭 试剂架未被检测。 如果插入试剂架但指示灯关闭,请检查试剂架是否正确插入。
- 持续红色 试剂架上的某个试剂将在两分钟内被使用。 试剂架被锁定且不能被移除。
- 持续绿色 该试剂架中的试剂在两分钟内不会被使用。 试剂架已解除锁定并可被暂时移除。

图 2-13:BOND-MAX 操作仪上的试剂架 LED 颜色( 红色、绿色)

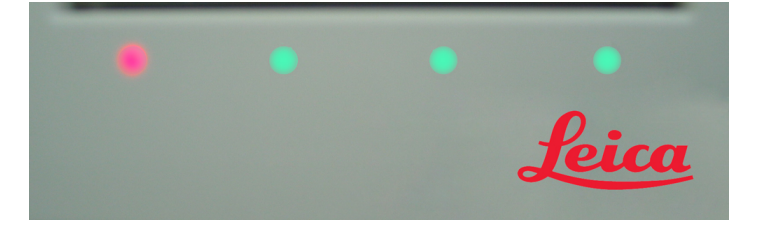

### <span id="page-51-0"></span>2.2.7 大容器槽

BOND-III 和 BOND-MAX 的大容量试剂容器和大容量废液容器都位于前部防护罩下方。BOND-MAX 还 有一个用于盛装标准废液的外部容器。

参阅 12.2 [大容器](#page-272-0) 中关于大容器灌装、清空和维护的说明。

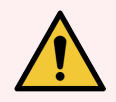

警告:为确保正确的操作仪操作,应按照以颜色编码的名称标签所示,将每个大容 量试剂容器放到容器槽中的正确位置。

对于 BOND-III, 参阅 图 [2-14](#page-53-0); 对于 BOND-MAX, 参阅 图 [2-16](#page-56-0)。

如果不按此操作会影响染色。

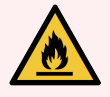

警告:BOND-III 和 BOND-MAX 操作仪所使用的某些试剂是易燃物:

- <sup>l</sup> 不要将明火或引火源放置在操作仪附近。
- <sup>l</sup> 重新灌装或清空大容器后,确保所有的容器盖已盖严。
- [2.2.7.1 BOND-III](#page-52-0)
- <span id="page-52-0"></span> $\cdot$  [2.2.7.2 BOND-MAX](#page-55-0)

#### 2.2.7.1 BOND-III

之前的 BOND-III 有两个透明舱门,用户可轻易取放所有的大容器。打开舱门时,请握住每个门顶部 的拉手。

来自玻片染色装置的所有废液都会被输送到有害废液容器内。来自洗涤区的废液则根据废液中 试剂的状态被输送到标准废液容器或有害废液容器内 ( 你必须酌情将创建的试剂设置为有害试 剂 - 参阅8.2.1 [添加或编辑试剂](#page-192-0)) 。

每个大容量试剂容器和废液容器的重量传感器会在试剂量过低或废液量过高时向使用者发出警 告。每个大容器状态的状态由 [大容器照明系统](#page-54-0)( BOND-III) (第 54 页的第 节) 显示。请注意此系统并 未装配在之前的 BOND-III 上;您也可以使用屏幕上的图标 ( 参阅 5.1.3.6 [大容器状态](#page-113-0)) 。

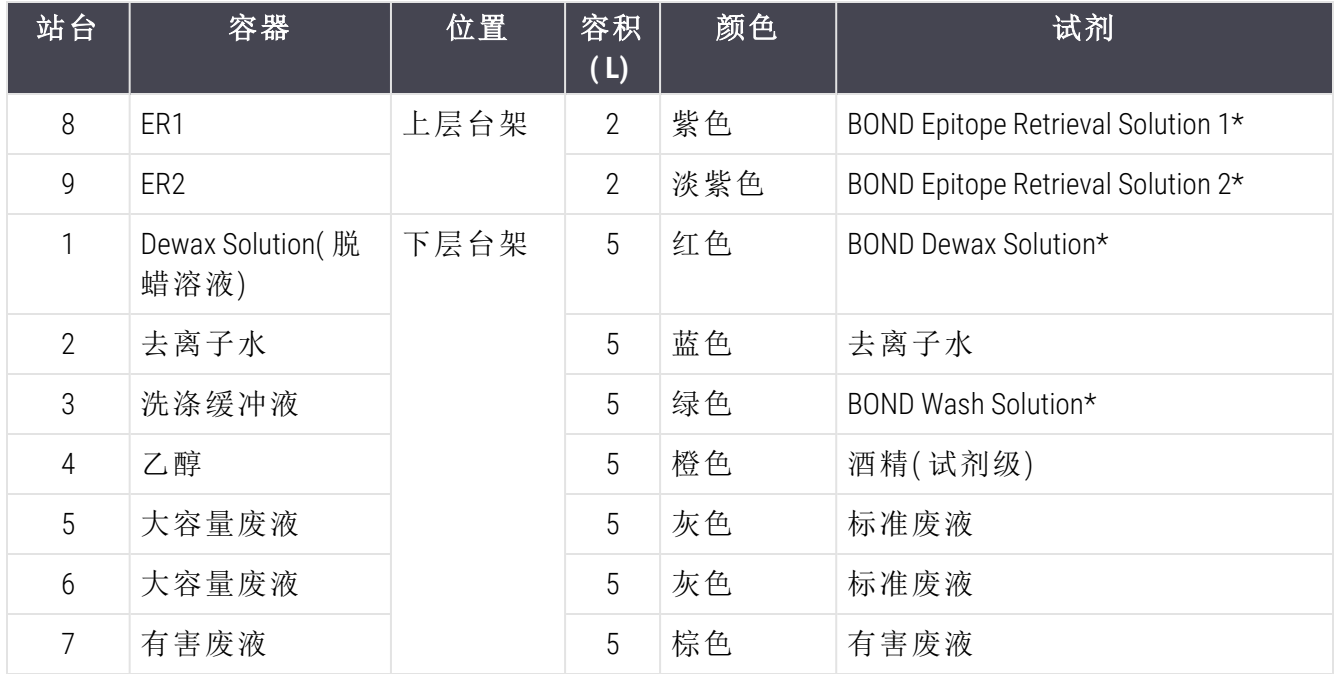

BOND-III 可在 图 [2-14](#page-53-0) 所示的台架上容纳下列容器,从左至右为:

\*仅可使用 BOND 试剂。不要用其它产品代替。

如果你所在的实验室不使用抗原修复和/或脱蜡试剂容器,可以在管理客户端将其禁用 – 参阅 10.6.1.1 [禁用大容量试剂容器。](#page-238-0)

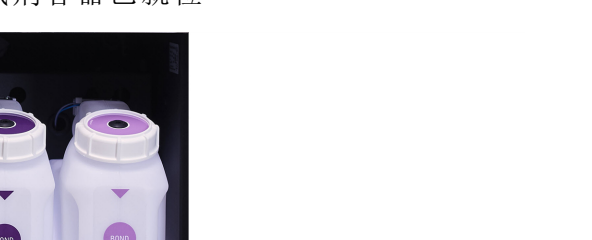

2 硬件

<span id="page-53-0"></span>图 2-14:BOND-III 大容量试剂容器已就位

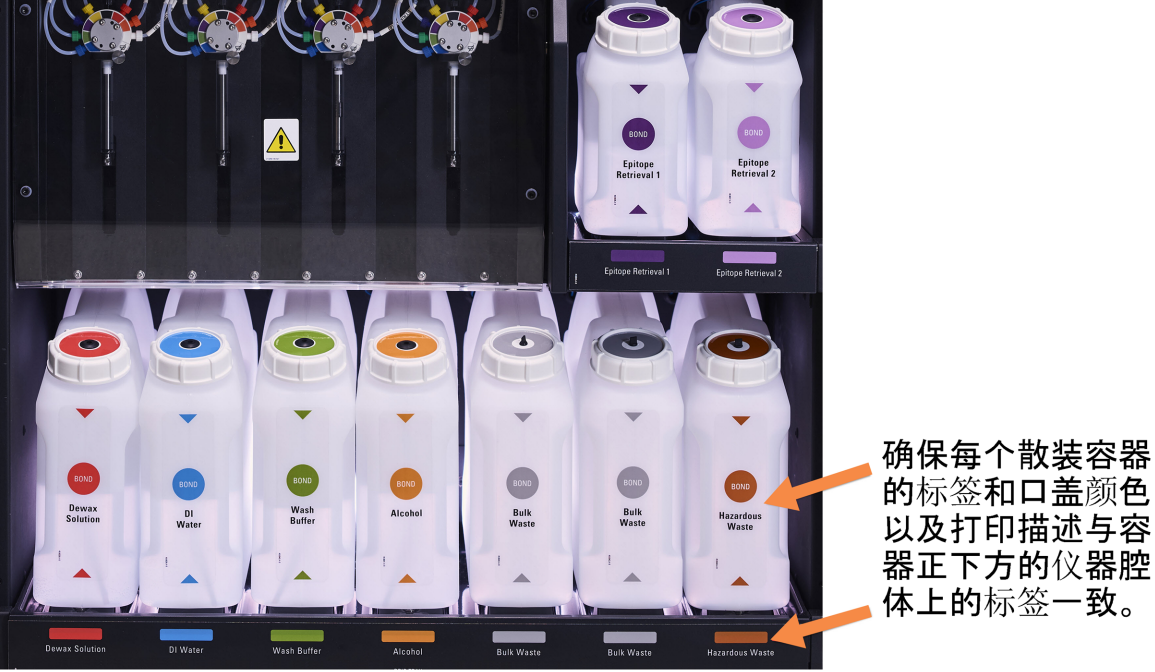

### <span id="page-54-0"></span>大容器照明系统( BOND-III)

<span id="page-54-1"></span>BOND-III 操作仪配备有大容器照明系统,如下 图 [2-15](#page-54-1) 所示。

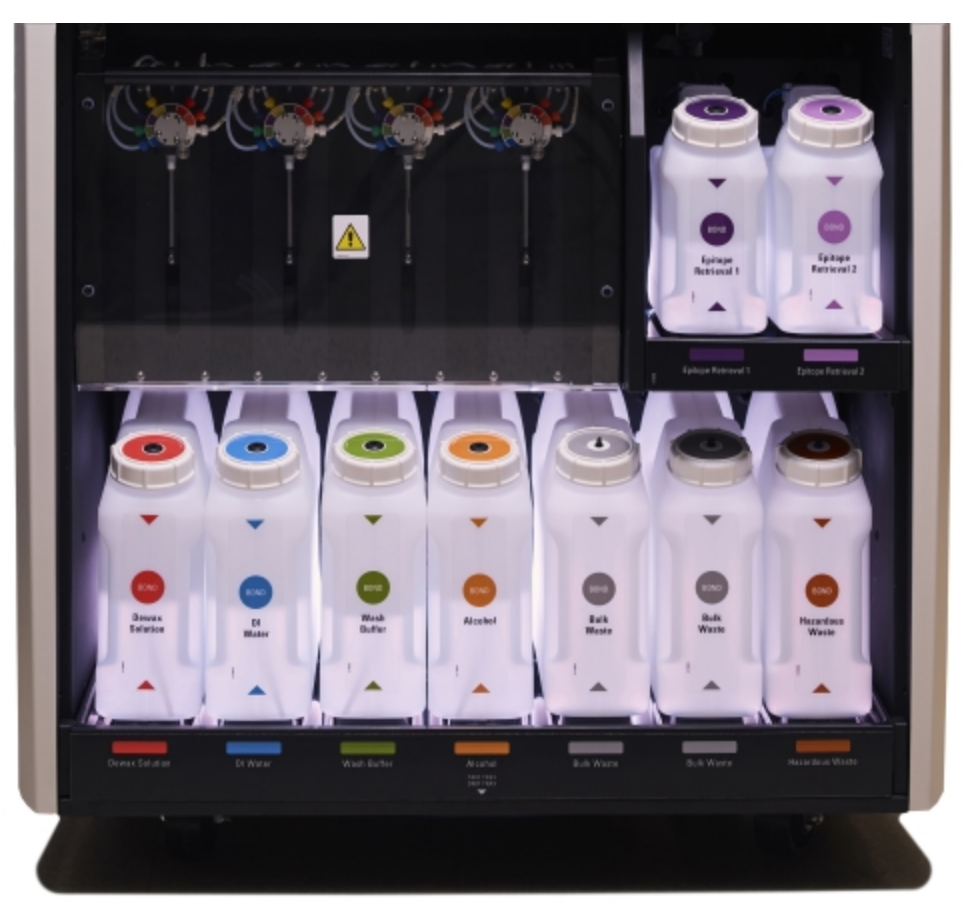

图 2-15:大容器照明系统

大容器照明系统可帮助你查看每个容器的液位,正常操作时为静止的白色灯光。 灯光还可指示每个大容器的当前状态:

- <sup>l</sup> 当大容器几乎为空或废液容器几乎为满时,闪烁白色灯光。
- <sup>l</sup> 当大容器为空或废液容器为满时,会影响当前运行,闪烁红色灯光。
- <sup>l</sup> 当大容器被移除时,其背光开关关闭且操作仪槽上的标签灯闪烁白色灯光。

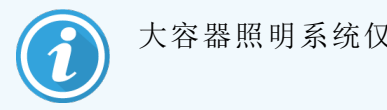

大容器照明系统仅兼容 BOND 6.0 或更新版本的软件。

请参阅 5.1.3.6 [大容器状态](#page-113-0),可进一步了解系统状态屏幕如何显示大容器的详细信息。

### <span id="page-55-0"></span>2.2.7.2 BOND-MAX

BOND-MAX 有一个向下打开的柜门,用于取放大容器。这个柜门的门板是透明的,便于你查看大容 器( 也是透明的) 中的试剂液位。

该柜门用磁闩控制开合。槽门依靠磁力闩锁固定。若要打开较早型号操作仪的槽门( 没有把手), 从槽门两侧顶端拉开即可。

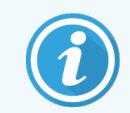

大容器槽门在染色运行期间必须保持关闭。如果门被打开,系统状态屏幕上会显示 一条警示信息( 参阅 5.1.2 [硬件状态](#page-106-0)) ,同时任何当前运行可能会暂停。

来自操作仪的废液则根据废液中试剂的状态被输送到标准废液容器或有害废液容器内 ( 你必须 酌情将创建的试剂设置为有害试剂 - 参阅8.2.1 [添加或编辑试剂](#page-192-0)) 。

BOND-MAX 的大容量试剂容器带有液位传感器,可在试剂液位过低时发出警告;废液容器也有液 位传感器,在废液液位过高时发出警告。参阅 12.2 [大容器](#page-272-0) 中关于重新灌注和清空容器的说明。

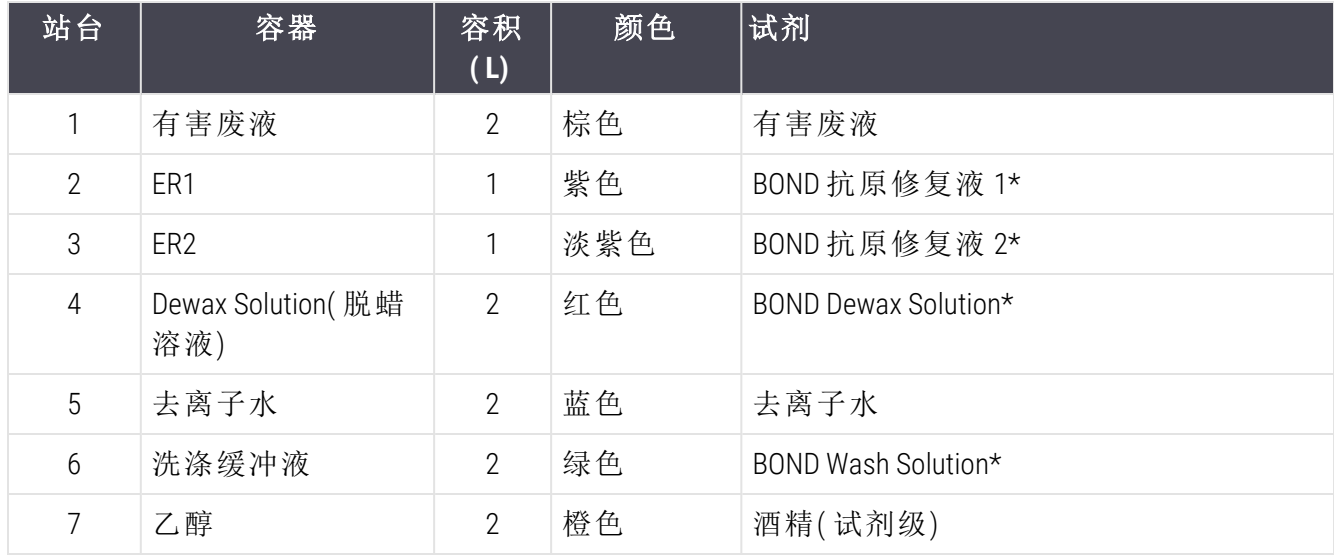

BOND-MAX 中留有空间,可从左至右安放以下容器:

\*仅可使用 BOND 试剂。不要用其它产品代替。

抗原修复和/或脱蜡试剂容器若不使用,可从操作仪中取出 – 参阅 10.6.1.1 [禁用大容量试剂容器。](#page-238-0)

<span id="page-56-0"></span>图 2-16:BOND-MAX 大容量试剂的摆放位置

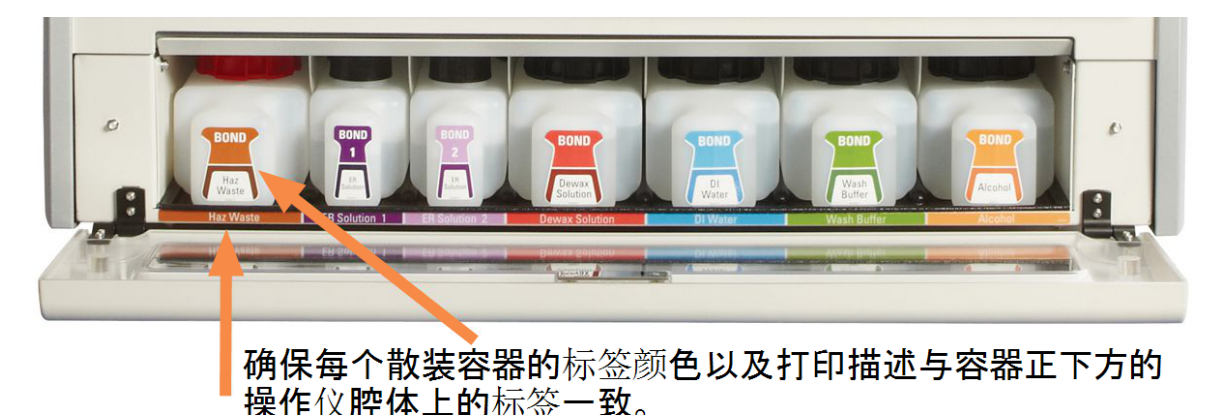

#### 外部废液容器

BOND-MAX 包括一个九升的外部标准废液容器。在当前型号之前随操作仪提供的容器在单个容器 盖中具有液流和液位传感器连接,用于清空容器。随当前型号 BOND-MAX 提供的容器有两个容器 盖 – 一个用于连接器,另一个用于清空废液。切勿卸下容器上的连接器盖。

提供的容器有两个容器盖 – 一个用于连接器,另一个用于清空废液。切勿卸下此容器上的连接 器盖。

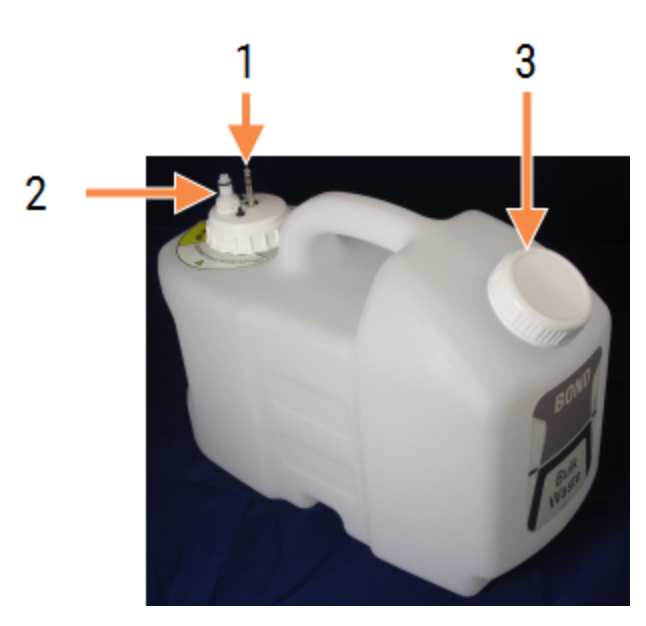

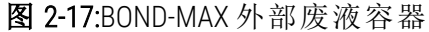

图例 1 传感器连接器 2 液体接口 3 清空容器的开口

液流管连接至操作仪后部防护罩右下角的一个推合式接口上。液位传感器连接至防护罩左上角 的一个三脚接头上( 参阅 图 [2-25\)](#page-63-0) 。

参阅 12.2.4 [外部废液容器](#page-277-0)( 仅 BOND-MAX) 关于外部容器的清空和维护说明。

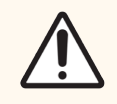

注意:清空外部废液容器之前,切记断开传感器和液流接头( 按此处所述顺序断开 连接) 。不可在仍有线缆和管路连接的情况下尝试从容器中倾倒液体。

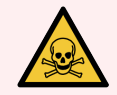

警告:免疫组织化学和原位杂交中使用的某些试剂具有危害性。继续操作前应确保 你已接受过足够的有关此操作的培训:

- 1 穿戴好乳胶或丁腈手套、防护眼镜及其它合适的防护服,然后再接触试剂或 清洗操作仪。
- 2 使用和处理试剂及浓缩物时应遵从所有相关的实验室操作程序和政府法规。

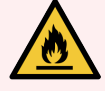

警告:BOND-III 和 BOND-MAX 操作仪所使用的某些试剂是易燃物:

- <span id="page-57-0"></span><sup>l</sup> 不要将明火或引火源放置在操作仪附近。
	- <sup>l</sup> 重新灌装或清空大容器后,确保所有的容器盖已盖严。

### 2.2.8 抽吸探针

抽吸探针从容器中抽吸试剂,将试剂送往玻片染色装置中的各个玻片,并在混合装置中混合呈 色剂.它装有一个液位传感器以检测试剂液位 ( 参阅 8.3.1 [测定试剂量](#page-197-0)) 。

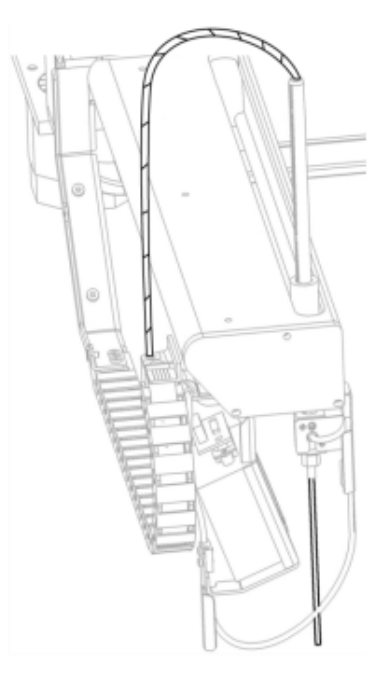

#### 图 2-18:自控臂中的抽吸探针

每个容器都有一个探针无法触及的残留容量。这一容量称为 " 无效容量 "。各种类型容器的无效 容量是不同的 ( 无效容量数值请参阅 18.5 [操作规格章](#page-339-0)节中18 [规格](#page-337-0)) 。

参阅 12.6 [抽吸探针关](#page-286-0)于抽吸探针维护的说明。

## <span id="page-58-0"></span>2.2.9 洗涤区和混合站

图 2-19:已插入混合站的洗涤区

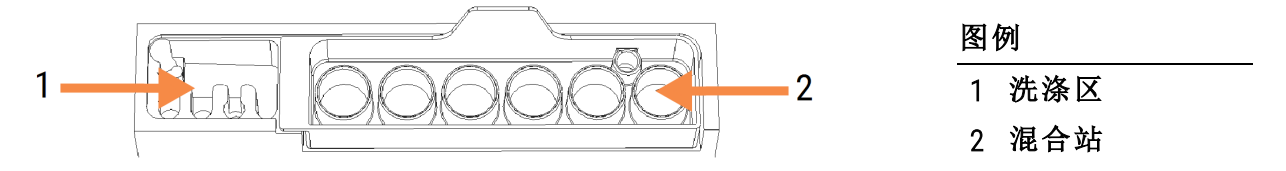

左侧的洗涤区中有多个小孔,用于清洗抽吸探针。

洗涤区的右侧是混合站。混合站由六个凹槽组成。这些就是混合瓶,用于配制因保存期短而必须 在使用前现用现配的试剂。试剂的混合由软件根据试剂类型来决定。

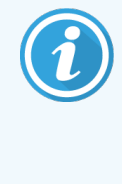

BOND 软件可跟踪监测混合站的状态,如果监测到混合站不处于清洁和空闲状态, 就不会对 BOND-III 或 BOND-MAX 进行初始化( 参阅 5.1.2 [硬件状态](#page-106-0)) 。如果在初始化期 间收到通知信息表明混合站不清洁或含有液体,应先确认混合站已清洁并清空,然 后再点击通知对话框中的确定。如果你继续使用已脏污和/或未空闲的混合站,则 试剂可能会被污染,或混合瓶可能会溢出。

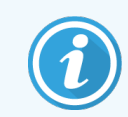

在初始化期间,BOND 系统将扫描混合站上的标签以检查其是否存在。如果 BOND 软 件无法检测到此 ID,将显示一条信息,提示你确认混合站已存在。

参阅 12.7 [洗涤区和混合站](#page-288-0) 关于混合站维护的说明。

### 2.2.10 大用量液流自控装置( 仅 BOND-III)

<span id="page-58-1"></span>图 2-20:BOND-III 的大用量液流自控装置 (1) 沿着玻片染色装置上的导轨 (2) 移动

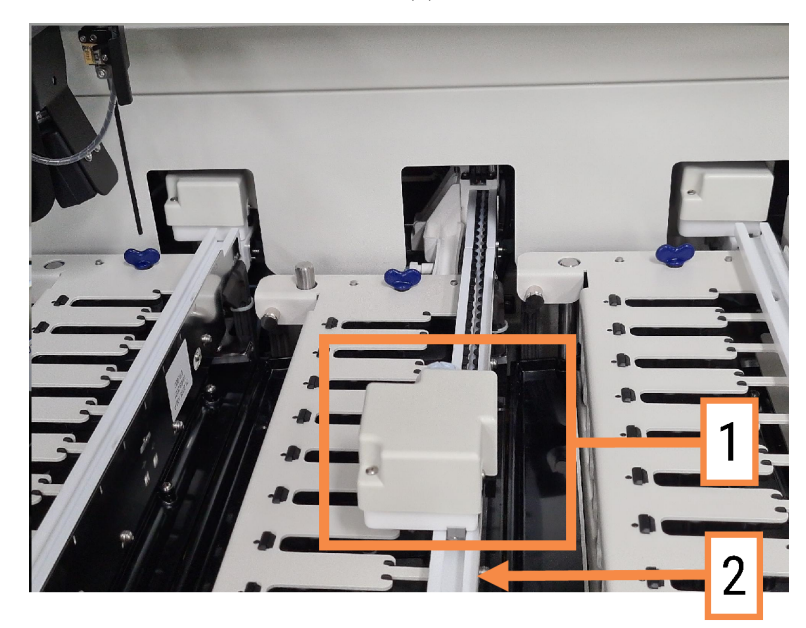

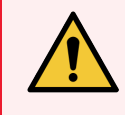

警告:如果主自控装置和/或大用量液流自控装置在操作仪盖被打开超过 5 秒钟后 仍继续操作,请联系客户支持部门。

BOND-III 操作仪有三个大用量液流自控装置,它们沿着各台玻片染色装置上的导轨移动,将试剂 分配给装置中载有的所有玻片。自控装置仅输送大用量试剂,而抽吸探针则输送试剂平台中的 容器内的试剂和某些大用量试剂。每个大用量液流自控装置都有一个洗涤区供冲洗和清洁分配 探针。

#### 2.2.10.1 手动将大用量液流自控装置返回原本位置

如果某个大用量液流自控装置停止工作并且位于玻片染色装置导轨内,可以按 " 装载 / 卸载 " 按 钮使其返回原本位置。如果大用量液流自控装置仍停在玻片染色装置上,可执行以下步骤,以手 动方式将其返回原本位置,并取出玻片染色装置中的玻片。

- 1 确保操作仪已空闲,其中没有计划运行或正在处理的玻片,然后关闭仪器。
- 2 轻轻抬起大用量液流自控装置上的分配装置( 参阅图 [2-21](#page-59-0)) 直至探针抬离盖板。
- <span id="page-59-0"></span>3 将自控装置沿着导轨推到玻片染色装置后侧,动作应缓慢、平稳,不可推得太快。 推到自控装置刚好离开盖板边栏为止 - 切勿将其推到尽头。

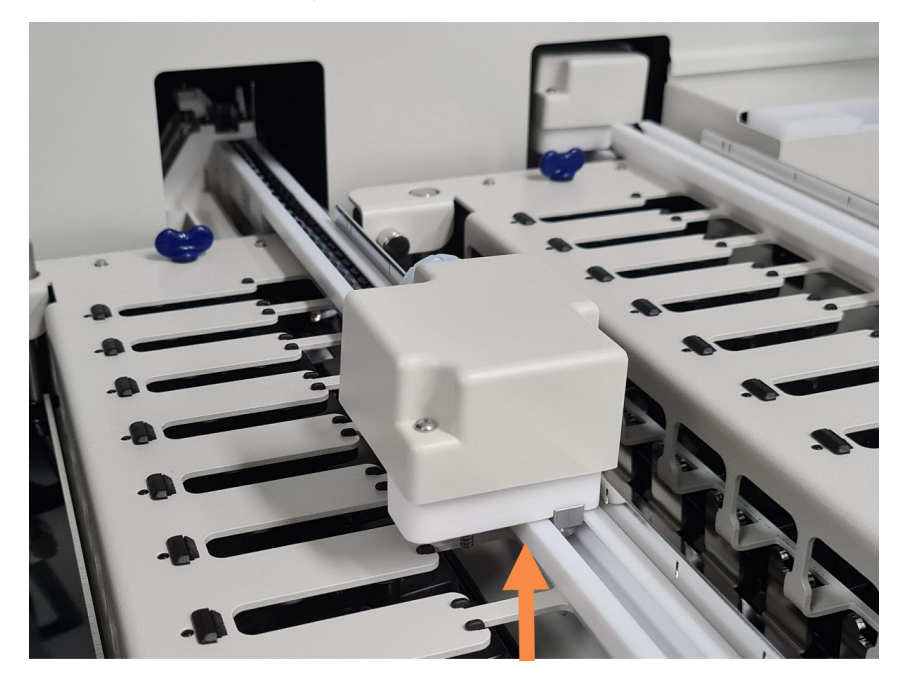

图 2-21:提起分配装置

4 自控装置离开盖板后,关闭仪器盖并重新开启操作仪。玻片染色装置应解除锁定,作为初 始化程序的一部分。

若玻片染色装置未解除锁定,可参阅 12.4.1 [手动解锁玻片染色装置](#page-283-0) 关于如何取出玻片架的 说明。

5 取出玻片架和玻片。

### <span id="page-60-0"></span>2.2.11 注射器

注射器能按精确的容量抽吸并分配 BOND 系统所需的试剂溶液。参阅 12.13 [注射器](#page-294-0) 关于注射器维 护的说明。

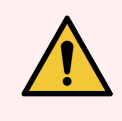

警告:确保在正常操作期间注射器门已关闭 (BOND-MAX) 或注射器护板已安装 (BOND-III)。如果注射器或注射器部件松动,试剂在压力下可能会从注射器中喷出。

#### 2.2.11.1 BOND-III

BOND-III 有四个注射器泵,位于前部防护罩下方.从左至右的前三个注射器泵分别由上方的玻片染 色装置 SSA1、SSA2 和 SSA3 的大用量液流自控装置所使用,第四个注射器泵为主注射器泵,由抽 吸探针使用。

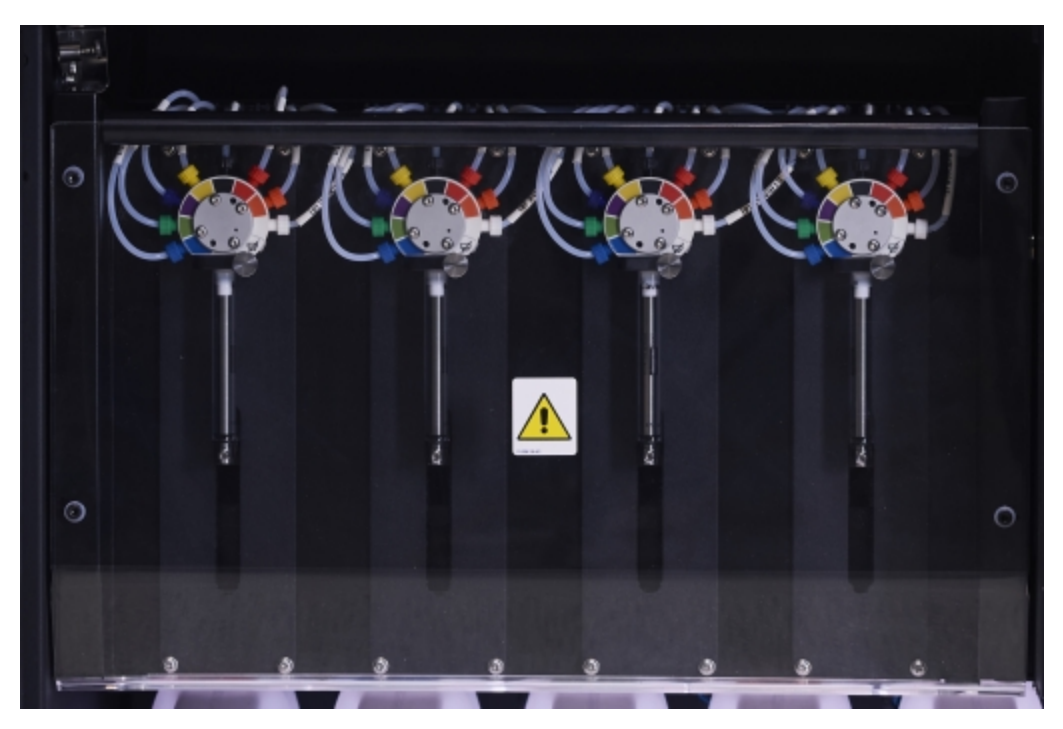

图 2-22:BOND-III 注射器

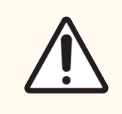

注意:确保注射器组件已完全关闭,然后再启动运行或初始化操作仪 (参阅12.4.1手 [动解锁玻片染色装置](#page-283-0)) 。否则,会导致注射器在操作期间被损坏。

#### 2.2.11.2 BOND-MAX

BOND-MAX 有一个注射器泵,位于操作仪右侧的一个隔舱中。这是一个 9 孔注射器阀 ( 其中一个孔 不使用) ,带有一个拧入式注射器筒和小号夹具。

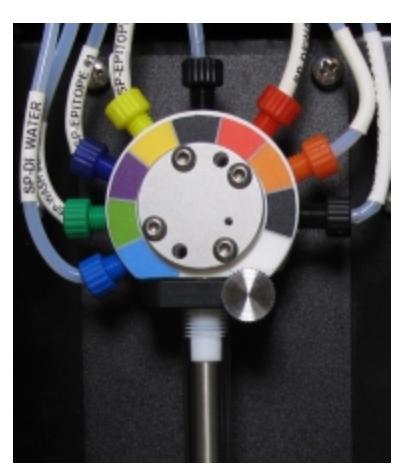

图 2-23:BOND-MAX 9 孔注射器

要检查注射器部件的状态,按一下注射器门前部中间的圆片,打开注射器门。

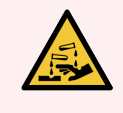

<span id="page-61-0"></span>警告:必须穿戴防护服和手套。

在初始化期间定时检查,必要时或看到提示时应更换 – 参阅 12.13 [注射器](#page-294-0)。

### 2.2.12 电源开关

电源开关是位于操作仪右侧防护罩上的一个摇臂开关,用于开启和关闭操作仪。

- <sup>l</sup> 关于 BOND-III 的电源开关位置,参阅 图 [2-24](#page-62-0)。
- <span id="page-61-1"></span><sup>l</sup> 关于 BOND-MAX 的电源开关位置,参阅 图 [2-25](#page-63-0)。

### 2.2.13 后部防护罩

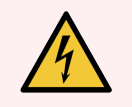

警告:不要取下操作仪防护罩或尝试接触内部组件。BOND 操作仪内部存在危险电 压,只有 Leica Biosystems 认可的合格的维修技师方可执行此类任务。

### 2.2.13.1 BOND-III

<span id="page-62-0"></span>图 [2-24](#page-62-0) 显示的是 BOND-III 操作仪的后部防护罩。

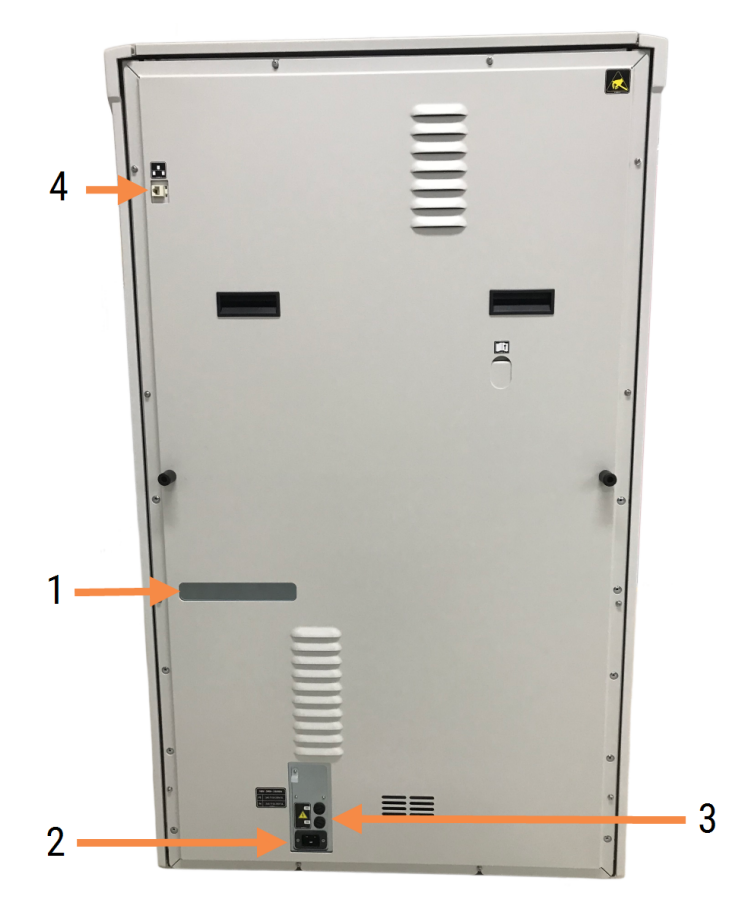

图 2-24:BOND-III 后部防护罩

#### 图例

- 1 断路器( 仅限传统操作仪)
- 2 保险丝
	- <sup>l</sup> 传统操作仪 4 根保险丝
	- <sup>l</sup> 备用操作仪 2 根保险丝

参阅 12.14 [电源保险丝](#page-297-0) 关于更换保险丝的说明。

警告:不要使用 BOND-III 后部防护罩上的两个黑色把手抬起操作仪。

3 主电源连接

4 以太网连接

### 2.2.13.2 BOND-MAX

<span id="page-63-0"></span>图 [2-25](#page-63-0) 显示的是 BOND-MAX 操作仪的后部防护罩。( 请注意,较早型号的操作仪只有一个电源风 扇。)

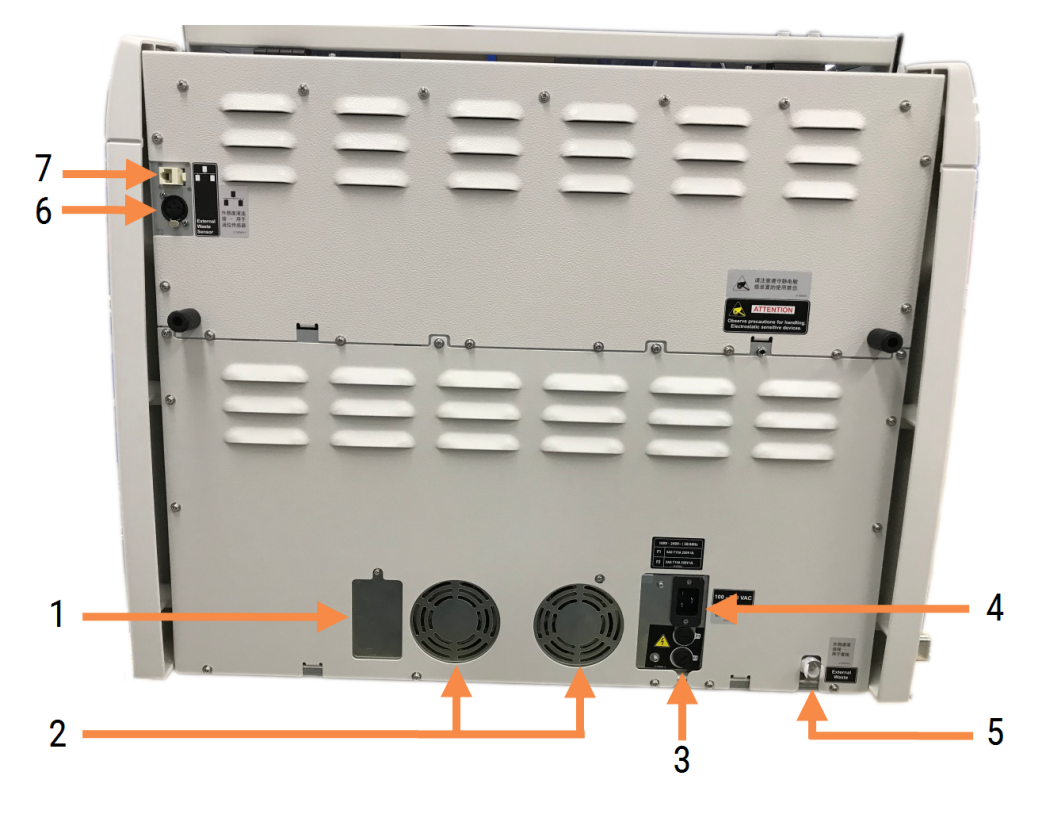

图 2-25:BOND-MAX 后部防护罩

#### 图例

- 1 断路器( 仅限传统操作仪)
- 2 电源风扇
- 3 保险丝
	- <sup>l</sup> 传统操作仪 4 根保险丝
	- <sup>l</sup> 备用操作仪 2 根保险丝
- 4 主电源连接

参阅 12.14 [电源保险丝](#page-297-0) 关于更换保险丝的说明。

- 5 外部废液连接 用于管线( 参阅 [12.2.4](#page-277-0) 外部 废液容器( 仅 [BOND-MAX\)](#page-277-0) )
- 6 外部废液连接 用于液位传感器(参阅 12.2.4 [外部废液容器](#page-277-0)( 仅 BOND-MAX) )
- 7 以太网连接

### 2.2.13.3 断开操作仪连接

断开 BOND-III 或 BOND-MAX 操作仪电源的方法如下:

- 1 使用操作仪右侧的开关关闭电源。
- 2 沿着操作仪的主电源连接( 图 [2-24](#page-62-0)中的3和 图 [2-25](#page-63-0)中的4) 电缆找到墙壁电源,关闭墙壁插座 的主电源供应。
- <span id="page-64-0"></span>3 从操作仪的背面断开插头。

## 2.3 BOND 控制器和终端

所有 BOND 系统都包括一台 BOND 控制器,软件处理全都在这台控制器中进行。单座安装 (参阅 3.1.1 [单座配置](#page-73-1)) 使用一台配备了键盘、鼠标和显示器的控制器来运行客户端软件。单座安装足以 运行五台或五台以内的操作仪。

使用 BOND-ADVANCE 安装( 参阅 [3.1.2 BOND-ADVANCE](#page-74-0)) 且配备超过五台操作仪的实验室还需另外配 备 BOND 终端机。在这些安装中,用户与 BOND 软件的大多数互动都在终端机上进行,每个终端都 可控制任意一台或所有操作仪。也可以在多台终端机上控制同一台 ( 或多台) 操作仪。

BOND 控制器仍继续执行所有的软件处理。BOND-ADVANCE 安装中的控制器的规格要高于单座安装 中的控制器,并包括多级冗余以确保极高的可靠性。

有些 BOND-ADVANCE 安装包括一台辅助 ( 后备) 控制器。这台控制器能记录主控制器上的全部处理 数据,并且在主控制器功能异常时可以被切换使用。理想情况下,辅助控制器不应安放在主控制 器附近,以降低因局部地区事件导致两台控制器同时被损坏的风险。

玻片标签打印机和手持式条形码扫描仪在单座安装中连接至控制器,而在 BOND-ADVANCE安装中 则连接至各台终端机。

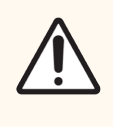

注意:BOND 控制器中的操作系统和软件用于对 BOND 系统进行最佳控制。为了避免 出现系统控制被延迟或受到干扰的可能性,不要在 BOND 控制器或终端上安装任何 其他软件。

## <span id="page-65-0"></span>2.4 手持式条形码扫描仪

图 2-26:手持式条形码扫描仪

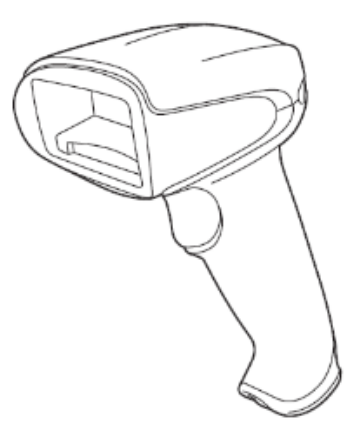

USB 接口手持式条形码扫描仪连接至控制器( 单座安装) 或终端机( BOND-ADVANCE 安装) 。用于登 记试剂,时还可用于识别玻片( 参阅 6.5.6 [手动识别玻片](#page-146-0)) 。

从 BOND 版本 7 开始,不支持创建一维和 OCR 条形码。

如果系统升级包括 BOND-PRIME 操作仪,则必须使用二维条形码扫描仪。参阅 [13.1.2 Zebra](#page-302-0) DS2208 条 [形码扫描仪。](#page-302-0)

在安装 BOND 系统时,手持式条形码扫描仪即应同时安装而且可以正常操作。参阅 13.1 [手持式条](#page-299-0) [形码扫描仪中](#page-299-0)关于维护和设置的说明。

### 2.4.1 使用手持式条形码扫描仪

识读条形码时,将扫描仪对准条形码,然后按下触发按钮。对准扫描时应使红色光线覆盖条形码 的整个长度。当条形码被识别后,扫描仪发出蜂鸣音,同时指示灯变为绿色。如果条形码未能被 识别,扫描仪将持续发出蜂鸣音,而指示灯则变为红色。

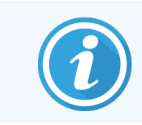

不要让条形码过于靠近扫描仪。如果扫描仪无法识别条形码,请尝试将条形码移得 更远或以 45° 角扫描条形码( 防止反馈到扫描仪) 。

当扫描仪放置在其支架上时是免提使用的,不需要在读取条形码时按下触发器。

## <span id="page-66-0"></span>2.5 玻片标签仪

单座 BOND 系统包括一台玻片标签打印机( 称为"玻片标签仪") ,连接在控制器上。BOND-ADVANCE 安装中则有一台单独的玻片标签仪连接至每台终端机。

玻片标签仪打印不干胶标签,用于粘贴在玻片上以便识别。所有标签都包含一个以二维条形码 呈现的唯一玻片 ID( 参阅 10.5.2 [病例与玻片设置](#page-233-0)) 。当玻片被载入操作仪中时,BOND 利用这些 ID 来自动识别玻片。你可以设置需显示在标签上的其它信息以及 ID - 参阅 10.3 [标签](#page-223-0) 。

有些实验室使用的玻片标签是从自己的实验室信息系统( LIS) 系统中打印的,但 BOND 玻片标签 仪仍可包含在这些系统中用于由 BOND 临床客户端创建的玻片。

玻片标签仪是作为 BOND 标准安装的一部分而配备的。如果要增加或更换一台玻片标签仪,应在 管理客户端的硬件屏幕中进行设置( 参阅 10.6.3 [玻片标签仪](#page-241-0)) 。使用随标签仪提供的说明书查阅 关于标签和纸带更换以及清洁的信息。

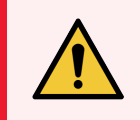

警告:仅可使用 BOND 玻片标签和打印纸带。在 BOND 操作仪上处理过程中,这些标 签必须保持贴合且清晰易读。

## <span id="page-67-0"></span>2.6 辅助设备

本节描述与 BOND 系统配合使用的辅助设备。

- $-2.6.1$  玻片
- <sup>l</sup> 2.6.2 BOND [通用玻片盖](#page-68-0)
- <span id="page-67-1"></span><sup>l</sup> 2.6.3 [试剂系统和容器](#page-70-0)

有关 BOND-PRIME 耗材的信息,请参阅单独的 BOND-PRIME 用户手册。

### 2.6.1 玻片

仅可将尺寸正确的玻璃玻片用于 BOND-III 和 BOND-MAX 操作仪。错误尺寸的玻片可能无法被恰当 地置于玻片架上,而 Covertile 也不能合适地盖在玻片上。这些皆可能影响染色质量。

Leica Biosystems 推荐用于 BOND 系统的 Leica BOND Plus 玻片和 Apex BOND 玻片。除了尺寸最适合 BOND 玻片架和 Covertile 以外,这些带正电荷的玻片上都带有标记,可显示 100µL 和 150µL 分配量 时标本组织应当放置的位置( 参阅 6.5.8 [分配容量和组织在玻片上的位置](#page-147-0)) 。

如果你使用自己的玻片,则必须符合以下规格:

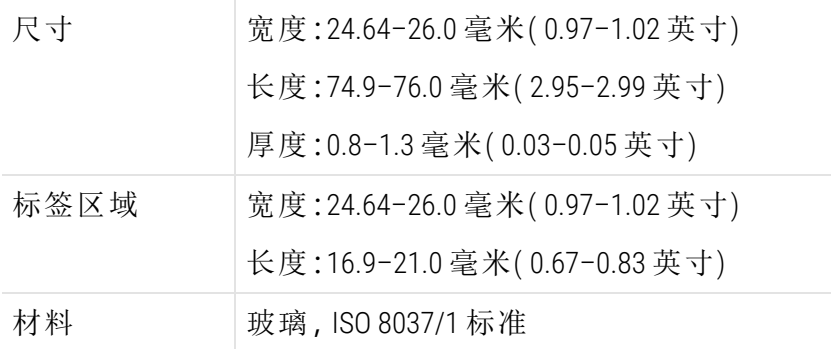

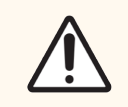

注意:不要使用已损坏的玻片。确保所有玻片都已在玻片架上正确对位后,再装入 操作仪。

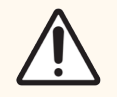

注意:不要使用圆角或切角的玻片。这类玻片会从玻片架上掉落,可能会改变 Covertile 下面的液体流量,从而影响染色质量。

## <span id="page-68-0"></span>2.6.2 BOND 通用玻片盖

BOND Universal Covertile 是透明的塑料盖片,在染色期间覆盖在玻片上。 利用毛细管作用将分配给玻片的试剂吸取到 Covertile 和玻片之间,确 保试剂轻柔、均匀地覆盖组织。Covertile 可使所需的试剂量减至最低, 同时防止玻片在试剂分配间隔期间干燥。Covertile 是 BOND 染色系统的 必备部件,必须使用。

玻片放到玻片架上后,盖上 Covertile ( 参阅 4.1.3.5 [装载玻片](#page-96-0)) 。确保 Covertile 放置得当,每个 Covertile 颈部的卡栓 ( 右图中画圈处) 应固定在 玻片架上的卡槽中。

有两种 Covertile 设计,二者可互换使用。新设计包含了几个特征( Leica 字样、顶端左侧的一个小圆圈标记和一个凸出角) ,能更明显地指示 Covertile 是否已正确地放置在玻片上。

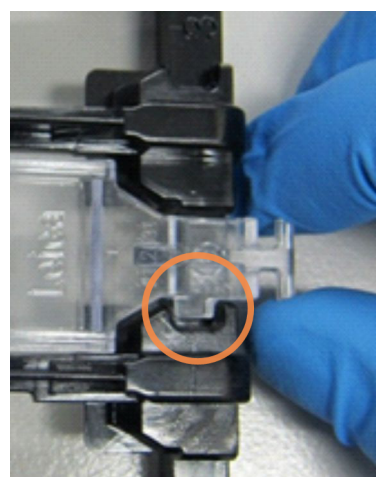

图 2-27:BOND Universal Covertile(原设计)

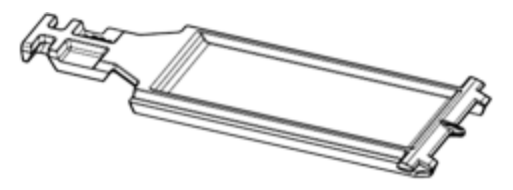

图 2-28:BOND Universal Covertile(新设计)

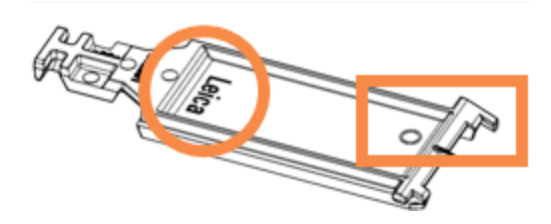

只要没有严重变色或受损,并且清洗方式正确,Covertile 可以重复使用达 25 次( 参阅 [12.3 Covertile](#page-279-0)) 。丢弃损坏的 Covertile。

某些检测需要使用新的( 未使用的) Covertile。使用前应先查阅相关的检测使用说明 (IFU)。

#### <span id="page-69-0"></span>2.6.2.1 玻片架

在将玻片装入 BOND-III 或 BOND-MAX 操作仪时,要用玻片架将玻片和 Covertile 固定在玻片架上。每 个玻片架可放置十张玻片。

有两种玻片架设计,二者可互换使用。

图 2-29:玻片架( 右图为新设计,左图为原设计)

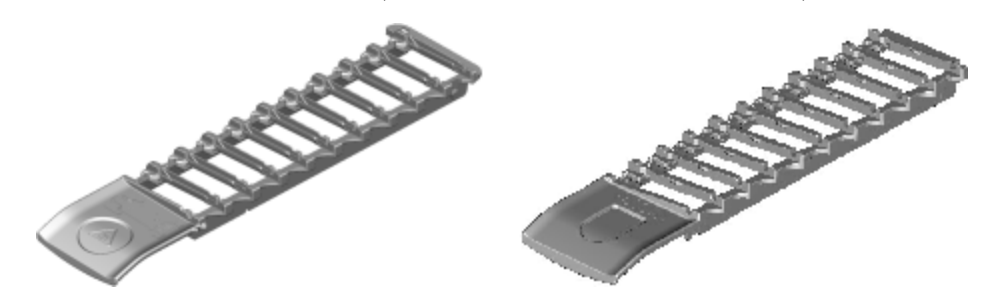

<span id="page-69-1"></span>关于将玻片和 Covertile 装入操作仪的说明,请参阅 4.1.3.5 [装载玻片](#page-96-0)。

#### 2.6.2.2 试剂架

试剂架可容纳 7 mL 和 30 mL 的 BOND 试剂容器,以及 6 mL 的 BOND 滴定容器。试剂架放在操作仪的 试剂平台中 ( 参阅 2.2.6.5 [试剂平台](#page-51-1)) 。

图 2-30:试剂架

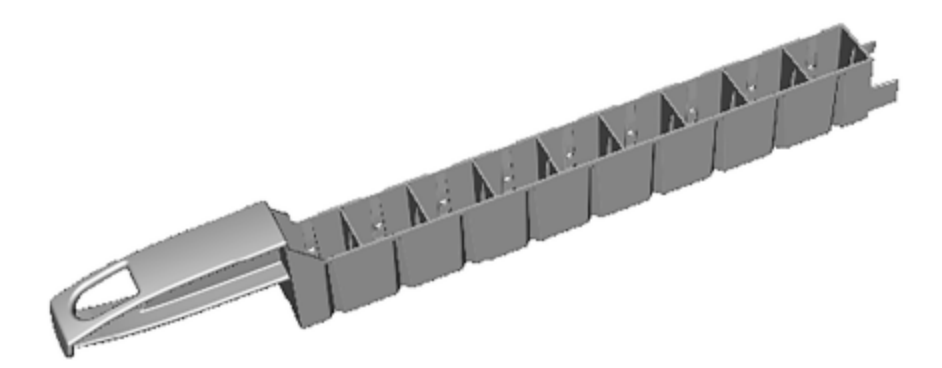

按照距离把手最远( 位置 1) 到距离把手最近( 位置 9) 的顺序,对试剂架上的容器位置进行编号。 关于将试剂装入操作仪的说明,请参阅 4.1.4 [装载试剂。](#page-97-0)

### <span id="page-70-0"></span>2.6.3 试剂系统和容器

试剂架可容纳一系列类型的试剂容器。

#### 2.6.3.1 试剂系统

试剂系统是试剂架中预定义的试剂组.BOND 使用两种类型的试剂系统:

- BOND 检测系统
- <sup>l</sup> BOND 清洗系统

参阅 8.1 [试剂管理概述](#page-187-0) 了解关于各种系统的详细说明。

试剂系统的登记方法是扫描试剂架侧面的条形码,而不是扫描其中各个容器上的条形码标签。 组成试剂系统的试剂容器不用单个登记,它们被锁定在试剂架中,不应取出或重新安排。试剂系 统用完或过期后,应丢弃整个试剂架和其中的容器。

#### 2.6.3.2 BOND 即用型试剂

BOND 即用型试剂采用适合于试剂架的容器。这些试剂的浓度针对 BOND 系统进行了优化, 因此仅 需在使用前登记并打开即可。

容器装有不同体积的试剂,从 3.75 mL 至 30 mL,这取决于试剂的种类。

#### 2.6.3.3 开放容器

开放容器是空的、清洁的容器,用于盛装用户自备的试剂( 如第一抗体) ,容量有 7mL 和 30mL 两 种.容量有 7mL 和 30mL 两种。开放容器只能用于盛装一种试剂,可以重新灌装,因此每个容器最 多可输送 40 mL 的试剂( 参阅8.3.2.4 [重新灌装开放试剂容器](#page-200-1)) 。

BOND 系统仅应使用 BOND 开放容器 - 不要尝试使用其它容器( 滴定容器除外) 盛放用户自备的试 剂。

#### 2.6.3.4 滴定容器

还有专用的滴定容器(参阅[14.2.1.4 Titration](#page-310-0) Kit(滴定试剂盒)), 其中包括一个 6mL 的可移除的插 管,以便在浓度优化过程中方便地更换容器中的试剂.这类容器包括一个可拆除的 6 mL 插管,以 便更换容器中的试剂 ( 例如在进行浓度优化时) 。与开放容器一样,每个滴定容器可以重新灌注, 用于输送多达 40 mL 的试剂。Leica Biosystems 提供的 BOND 滴定试剂盒中每个容器配有五支插管。

该试剂盒可重复用于不同的抗体,并且以最小无效容量设计以保存试剂。

## <span id="page-71-0"></span>2.7 重新定位操作仪

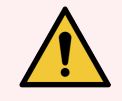

警告:如需远距离搬运操作仪,或者送修或处置时,应联系客户支持部门。操作仪很 重,其设计意图不提倡用户移动。

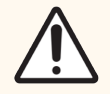

注意:不要堵塞位于操作仪后部防护罩上的通气口。此外,不要盖住注射器门上的 通气口( BOND-MAX) 。

若要将 BOND 操作仪重新安放在距离较近处,搬运前请考虑以下几点:

- 确认地面能够承受操作仪的重量, 查阅 18.2 [物理规格](#page-338-0) 中 18 [规格](#page-337-0) 章节描述的仪器尺寸, 并 在搬运前咨询当地的有关规定。
- <sup>l</sup> 在操作仪运转之前评估电磁干扰情况。
- <sup>l</sup> 不要在紧邻强电磁辐射源处使用 BOND 操作仪。例如,未屏蔽的有意射频源会干扰仪器的 正常操作。
- <sup>l</sup> 不要用铲车抬起 BOND 操作仪。
- <sup>l</sup> 仅可使用随仪器提供的电源线,并确保操作者可以够到电源连接处的电线插头。
- <sup>l</sup> 搬运仪器前确保电源线和以太网线已断开连接。
- <sup>l</sup> 确保足够的通风。
- <sup>l</sup> 搬动仪器前清空废液容器。
- <span id="page-71-1"></span>● 确保在搬运之前解锁 BOND-III 操作仪上的全部四个滚轮( 或 BOND-MAX 的推车), 并在安放到 新位置后再将它们重新锁定。

### 2.8 仪器停止使用和处理

必须按照适用的当地规程和法规处理仪器,包括使用的部件和相关配件。根据试剂制造商的建 议处理与仪器一起使用的任何试剂。

在退回或处置仪器或零件和附件之前,请根据当地规程和法规进行清洗和净化。

在欧盟,所有电子废物必须按照废弃电气和电子设备 (2012/19/EU) 进行处理。在欧盟以外的地区, 请遵循当地电子废物处置规程和法规。

如果您需要帮助,请联系当地 Leica Biosystems 代表。
# <span id="page-72-0"></span>3 软件概述(在 BOND 控制器 上)

本章旨在帮助您熟悉 BOND 软件的一般性能。有关使用该软件运行操作仪以及管理玻片、病例和 试剂的说明,请参阅相关章节。有关管理客户端程序的说明,请参阅 10 [管理客户端](#page-218-0)( BOND 控制 [器](#page-218-0)) 。

- <sup>l</sup> 3.1 [系统构架](#page-73-0)
- <sup>l</sup> 3.2 [启动和关闭](#page-76-0) BOND 软件
- <sup>l</sup> 3.3 [用户角色](#page-79-0)
- <sup>l</sup> 3.4 [临床客户端界面概述](#page-80-0)
- [3.5 BOND-ADVANCE](#page-83-0) 看板
- <sup>l</sup> 3.6 [通知、警告和警报](#page-85-0)
- <sup>l</sup> 3.7 [报告](#page-86-0)
- <sup>l</sup> 3.8 [帮助](#page-87-0)
- <sup>l</sup> 3.9 关于 [BOND](#page-88-0)
- 3.10 BOND [数据定义](#page-89-0)
- <sup>l</sup> 3.11 [软件更新](#page-89-1)

# <span id="page-73-0"></span>3.1 系统构架

用户通过两个 " 客户端 " ( 实际上是两个独立的程序) 与 BOND 软件进行互动。这两个客户端是临 床客户端 ( 或简称"客户端") 和管理客户端。临床客户端用于日常操作 – 设置准备进行染色处理 的试剂、程序、病例和玻片,然后监测和控制操作仪中的染色运行。管理客户端用于进行高级设 置,这些设置在初次设定后即极少更改。这些设置包括玻片标签设置、硬件连接和用户帐号 ( 参 阅 10 [管理客户端](#page-218-0)( BOND 控制器) ) 。

- <sup>l</sup> 3.1.1 [单座配置](#page-73-1)
- <span id="page-73-1"></span>• [3.1.2 BOND-ADVANCE](#page-74-0)

### 3.1.1 单座配置

单座安装仅有一台 "BOND 控制器",该控制器是用户与 BOND 软件互动的单一站点 ( 并通过该站点 控制操作仪) 。BOND 控制器执行所有的系统软件操作,并维护用于存贮病例和玻片信息的系统数 据库。控制器包括键盘、鼠标和显示器,以及连接的玻片标签打印机和扫描仪。

单座安装最多限有五台操作仪.如果你需要更多操作仪,需升级到 BOND-ADVANCE。

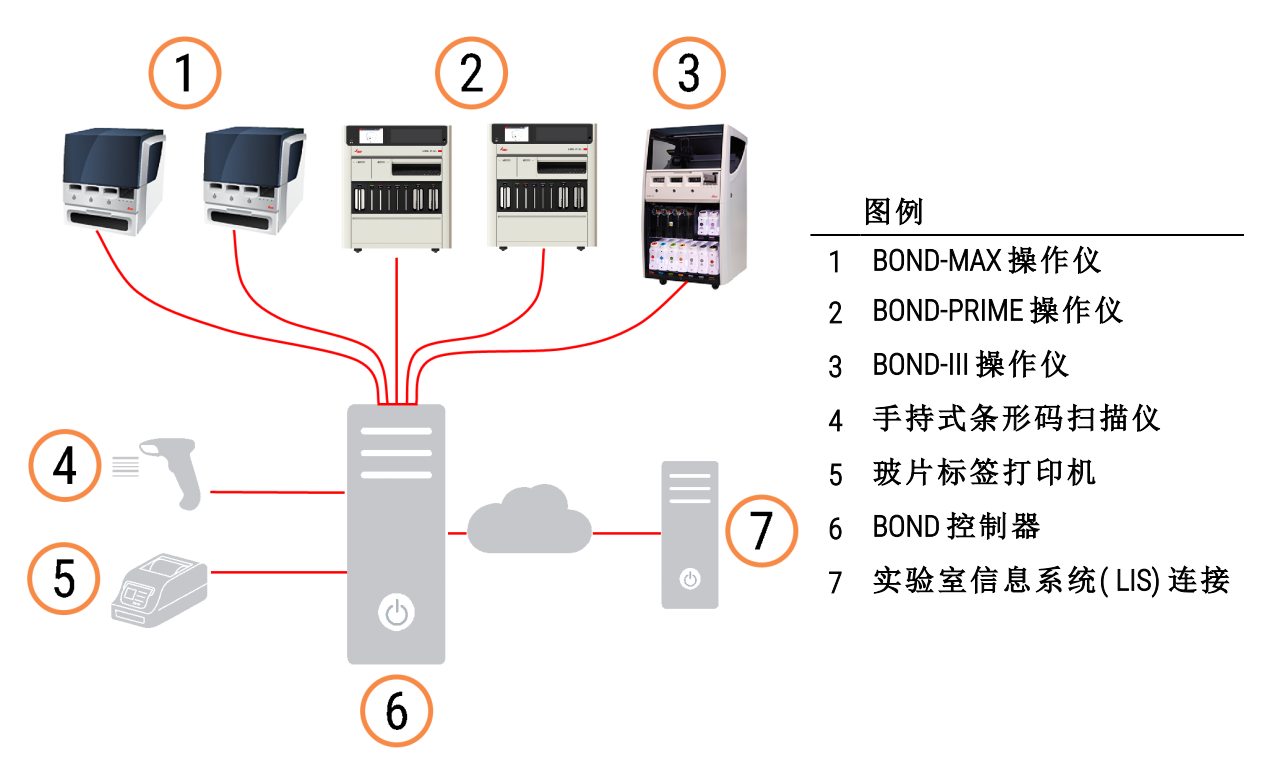

图 3-1:单座安装示意图

### <span id="page-74-0"></span>3.1.2 BOND-ADVANCE

BOND 安装若超过五台操作仪,则被配置为多座 BOND-ADVANCE 安装。BOND 控制器仍负责执行整个 系统的所有软件操作,但大多数输入来自 BOND-ADVANCE 终端,这些终端位于其控制的操作仪工 作单元 ( 在 BOND 软件中称为"仪器组") 附近。仪器组是在管理客户端定义的。

与控制器相连的显示器显示"BOND 看板",看板可显示系统中每台操作仪的实时状态概要 ( 参阅 [3.5 BOND-ADVANCE](#page-83-0) 看板) 。看板也可以根据使用要求连接到专用终端上。管理客户端程序可以在任 何一台终端机上运行。

有些实验室可以安装一台辅助控制器,用于实时备份全部 BOND 数据,还可以在主控制器发生故 障时进行切换控制。详细的操作说明可参阅 16.2 [切换至辅助控制器。](#page-326-0)

图 3-2:一种 BOND-ADVANCE 安装示意图 – BOND-ADVANCE 终端机通过 BOND-ADVANCE 控制器控制仪器 组中的操作仪。

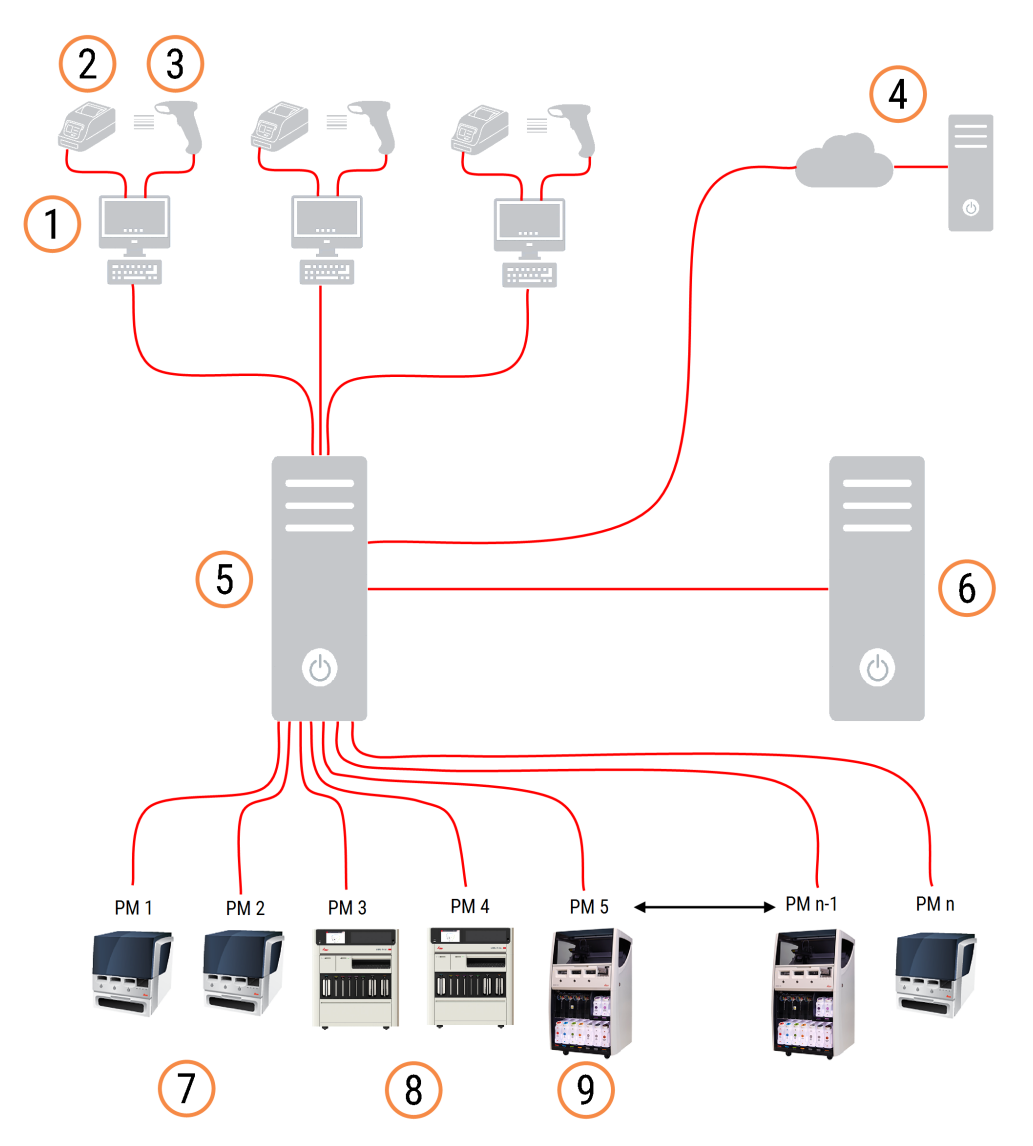

#### 图例

- BOND-ADVANCE 终端
- 玻片标签打印机
- 条形码扫描仪
- 实验室信息系统( LIS) 连接
- BOND-ADVANCE 主控制器
- BOND-ADVANCE 辅助控制器
- BOND-MAX 操作仪
- BOND-PRIME 操作仪
- BOND-III 操作仪

### <span id="page-76-0"></span>3.2 启动和关闭 BOND 软件

### 3.2.1 启动 BOND 软件

你可以在启动任何联机操作仪之前或之后启动 BOND 软件.启动软件的方法如下:

1 单座**:**若有必要,启动 BOND 控制器,以"BONDUser"用户身份登录至 Windows® 系统。当系统为 新建时未设置初始密码。但是,如果已设置密码,请咨询实验室经理了解详细信息。

BOND-ADVANCE**:**若有必要,启动 BOND-ADVANCE 控制器。看板应自动打开( 若没有,双击 Windows 桌面上的 BONDDashboard(看板) 快捷图标。按下 <F11> 将 Internet Explorer 设置为全屏 模式) 。

启动你想使用的终端机,以 "BONDUser" 用户身份登录至 Windows。

- 2 双击相应的桌面图标启动临床客户端或管理客户端程序( 或二者皆启动 它们可以同时运 行) 。
- 3 输入你的 BOND 用户名和密码。

如果是打开 BOND-ADVANCE 系统中的临床客户端,你可以选择想要连接的仪器组。

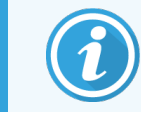

BOND-ADVANCE 临床客户端能记忆上一次选择的仪器组。

您可以随时在登录对话框中更改密码。应遵守实验室的密码更换频率和密码强度要求。 BOND 的要求是密码长度为 4 – 14 位字符并包含至少一位数字。

如果您是 BOND-PRIME 用户,您还可以设置或更改操作仪 PIN 码。请参阅以下 3.2.2 [设置或更](#page-77-0) 改 [BOND-PRIME](#page-77-0) 操作仪 PIN 码。

4 点击登录。

系统将显示选中的研究客户端界客户端屏幕。标题栏显示当前登录用户的用户 名.如果你是接替另一名用户,你应当让该用户登出,然后用自己的用户名再次登录.对于 BOND-ADVANCE,标题栏还会显示当前选定的仪器组。

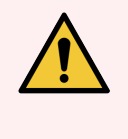

警告:因为 BOND 软件将控制重要硬件和存储关键数据,不要在 BOND 控制器上运行 其它应用程序 - 这将使 BOND 系统保修条款失效。不要将 BOND 控制器用于通用计 算。

### <span id="page-77-0"></span>3.2.2 设置或更改 BOND-PRIME 操作仪 PIN 码

#### 1 在登录对话框中,单击设置操作仪 PIN 码。

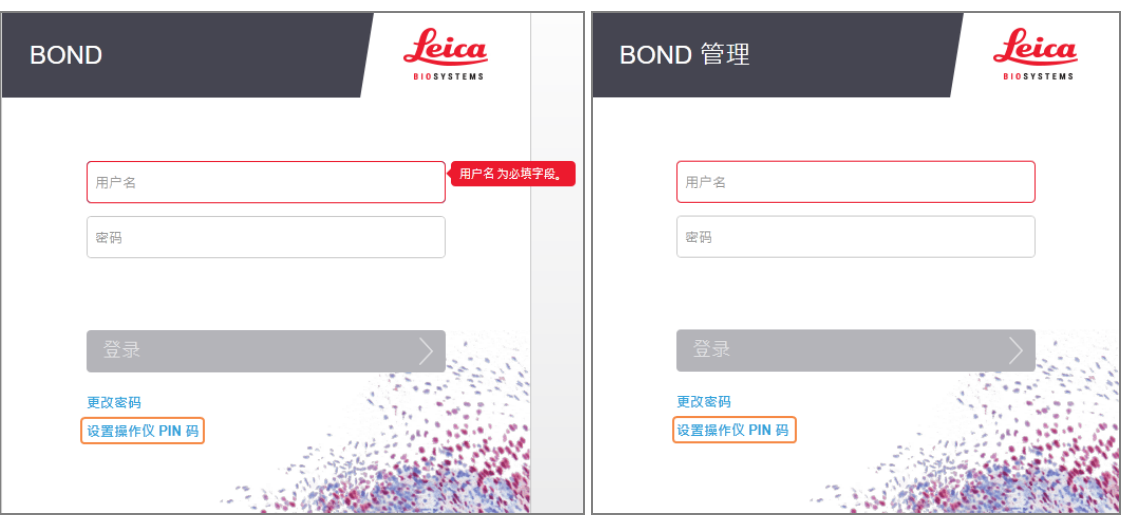

图 3-3:临床客户端和管理客户端的登录对话框

- 2 输入你的 BOND 用户名和密码。
- 3 输入 4 位 PIN 码,然后在下方确认您的 PIN 码。

图 3-4:设置操作仪 PIN 码对话框

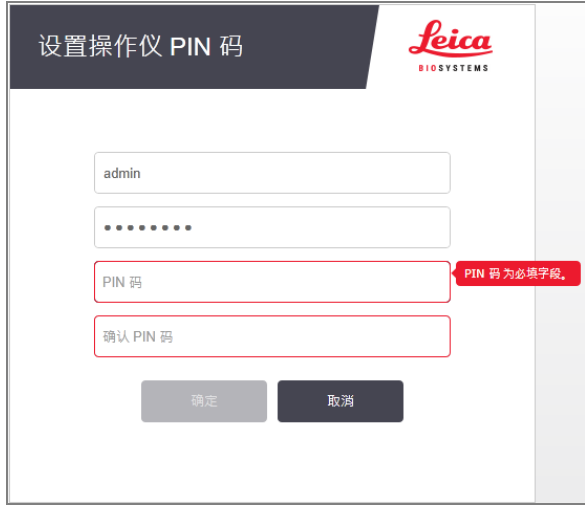

#### 4 点击确定。

#### 桌面背景

采用不同的 Windows 桌面背景的目的是区分当前登录的 Windows 用户类型,以及当前连接的控制 器或终端的角色。

单座

正常情况下,你会看到"控制器 BONDUser"背景,但如果有维修工程师在场,你可能会看到"控制器 BONDService"背景。参阅 图 [3-5](#page-78-0)。

<span id="page-78-0"></span>图 3-5:BOND 系统桌面背景:"控制器 BONDUser"( BOND 用户) 和 "控制器 BONDService"( BOND 维护)

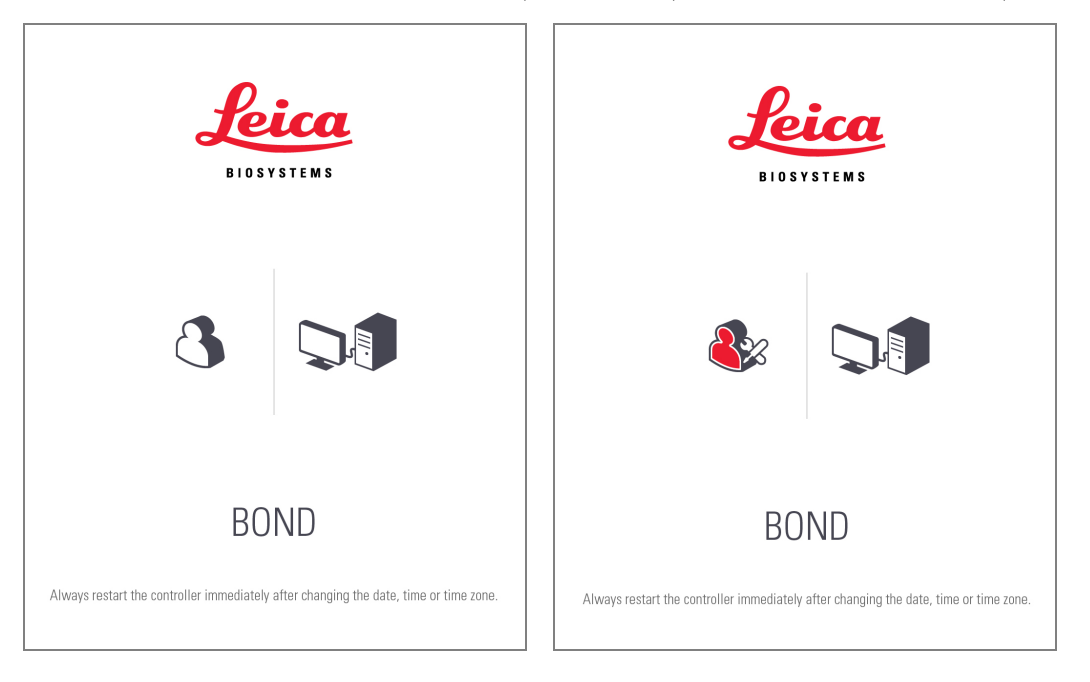

#### BOND-ADVANCE

<span id="page-78-1"></span>在 BOND-ADVANCE 桌面背景中,已连接的控制器或终端的图标会根据其角色而变化。见 图 [3-6](#page-78-1) 中 的示例。

图 3-6:终端机、单机控制器、主控制器和辅助控制器的图标

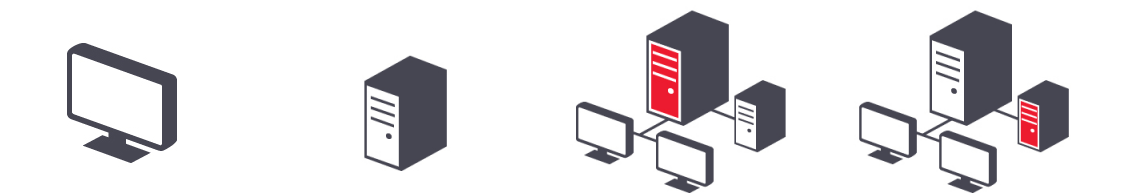

你还会看到代表不同类型用户的图标。参阅 图 [3-7](#page-79-1)。

图 3-7:BONDUser, BONDService, BONDControl 和 BONDDashboard 的图标

<span id="page-79-1"></span>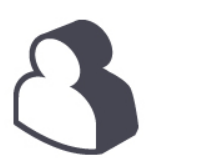

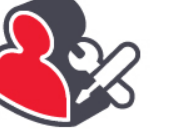

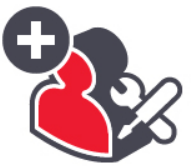

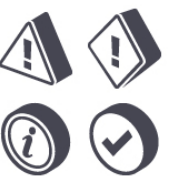

### 3.2.3 关闭 BOND 软件

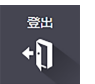

若要关闭临床客户端或管理客户端程序,点击功能栏中右侧的登出图标 。如果需要更改 用户,你可以在玻片运行仍在进行时关闭临床客户端,但是,不要让操作仪在不打开客户端时的 运行持续任何时间长度,因为你将无法看到警报或警告信息。

<span id="page-79-0"></span>运行期间切不可关闭 BOND 控制器。如果要完全关闭 BOND 系统,可以在关闭操作仪之前或之后 关闭软件。

### 3.3 用户角色

BOND 系统中有三种用户角色:

- <sup>l</sup> 操作员**:**可更新试剂清单,创建病例和玻片,启动和控制染色运行,创建和编辑医生,以及 生成报告。
- <sup>l</sup> 主管**:**创建并编辑程序、试剂和模板。
- <sup>l</sup> 管理员**:**可以访问管理客户端程序,从中管理 BOND 用户和对整个系统进行设置。

用户可以有多个角色。主管将自动获得操作员角色。只有拥有管理员角色的用户才能运行管理 客户端程序,而只有拥有操作员或主管角色的用户才能运行临床客户端程序。

用户的创建及其角色的设置需在管理客户端的用户屏幕上进行( 参阅10.1 [使用者](#page-219-0)) 。

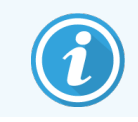

当前登录用户的用户名会显示在客户端窗口的标题栏中。

### <span id="page-80-0"></span>3.4 临床客户端界面概述

在临床客户端屏幕的顶部和左侧有一些在该软件的所有页面中都常见的功能。本节将对这些功 能以及该软件的一般功能予以说明。

- <sup>l</sup> 3.4.1 [功能栏](#page-80-1)
- <sup>l</sup> 3.4.2 [操作仪页签](#page-82-0)
- <sup>l</sup> 3.4.3 [排序表格](#page-82-1)
- <span id="page-80-1"></span><sup>l</sup> 3.4.4 [日期格式](#page-82-2)

### 3.4.1 功能栏

功能栏位于 BOND 软件屏幕的顶部,用于快速访问 BOND 软件的各个主要功能。

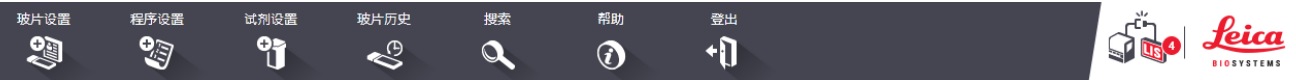

点击功能栏上的一个图标可转至一个屏幕或执行一项具体功能,如下表所述。

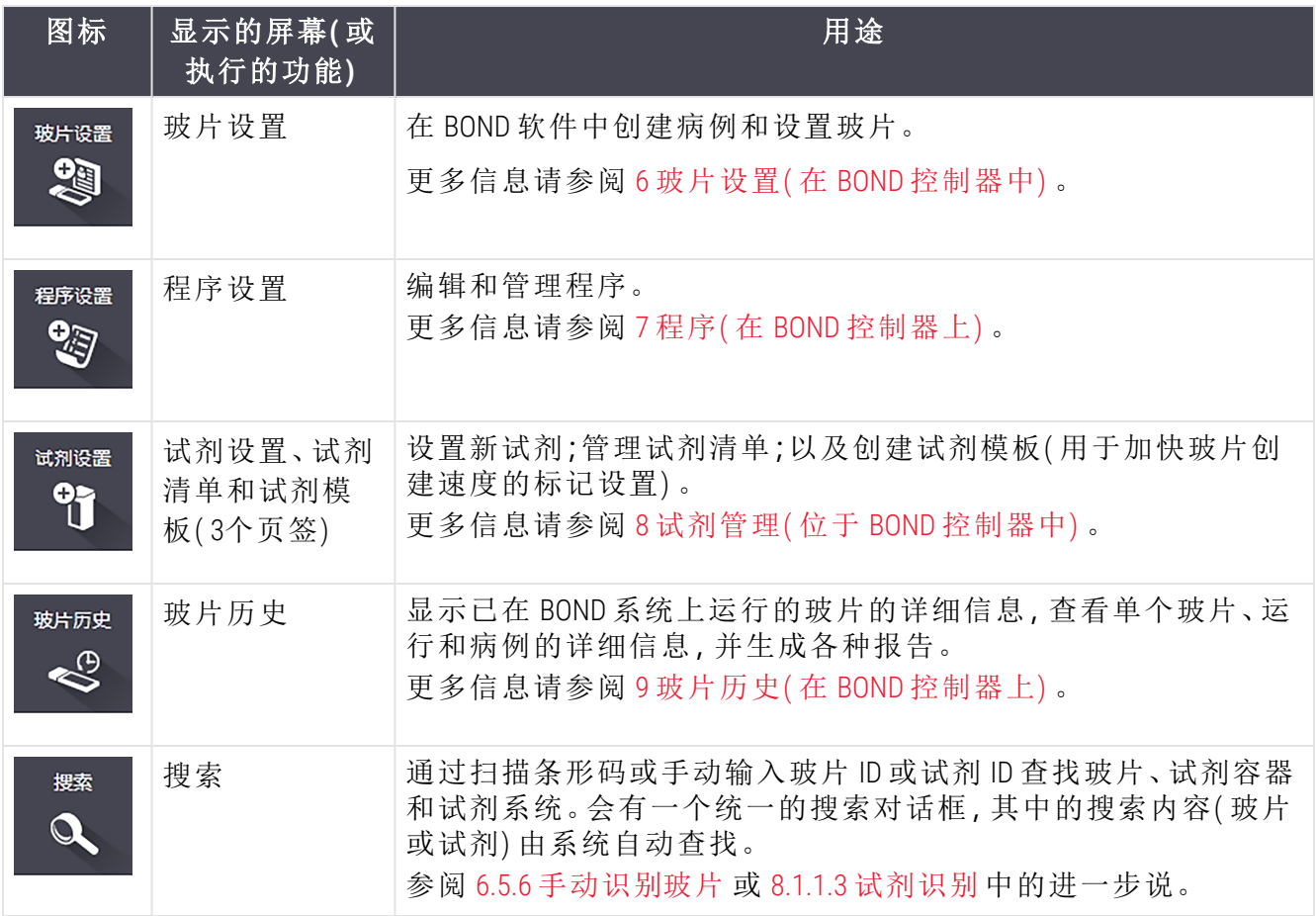

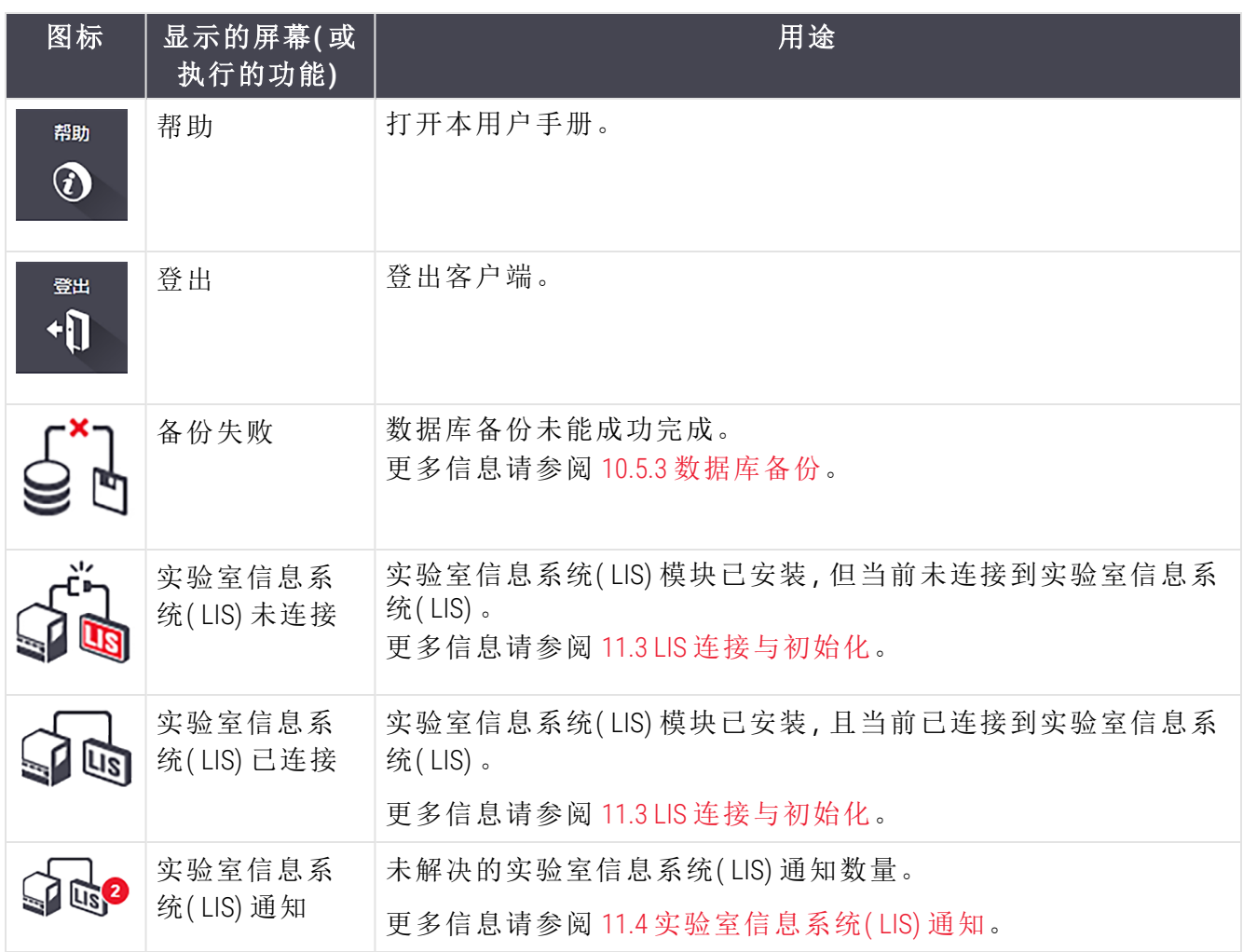

屏幕的左上角是 Leica Biosystems 标志。点击该标志可显示关于 [BOND](#page-88-0) 对话框。参阅 3.9 关于 BOND。 屏幕的右上角可显示警告和状态图标。参阅 11 [实验室信息系统](#page-256-0) ( LIS) 集成组件 ( 在 BOND 控制器 [上](#page-256-0)) 和 10.4.2 [修订记录](#page-231-0)。

#### 3.4.2 操作仪页签

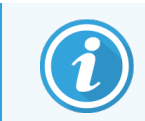

<span id="page-82-0"></span>BOND-PRIME 操作仪不会显示这些页签。有关 BOND-PRIME 操作仪的系统状态和维护 信息,请参阅单独的 BOND-PRIME 用户手册。

屏幕左侧的页签可打开客户端所连接的仪器组中各台操作仪的系统状态、程序状态和维护屏 幕。页签本身可显示关于各操作仪当前状况的一些信息( 5.1.1 [操作仪页签](#page-105-0) 参阅) 。

#### 图 3-8:操作仪页签 (BOND-MAX)

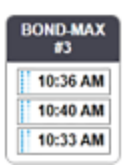

系统状态屏幕显示各台操作仪的状况,而操作规程状态屏幕显示正在运行的操作规程的进度。 维护屏幕中的命令用于一系列维护操作。

#### <span id="page-82-1"></span>3.4.3 排序表格

BOND 软件中的许多屏幕以表格方式显示数据.点击列标题可按照该列中的值排序.标题旁出现一 个尖角向上的三角形表示表格将按升序排列( 0-9,A-Z) ;再次点击则按降序排列,三角形的尖 角向下。

若要对两个列进行排序,点击第一个需依照其排序的列,然后按住 <Shift> 键,同时点击第二个 列。第一个列中的值的顺序不变,但当多个行中存在与第一个列相同的值时,第二个列中的这些 行就将依据这些值进行排序。

你还可以重新调整列宽,也可以将列拖放到表格中的另一位置。

<span id="page-82-2"></span>你对表格排序以及列的宽度和位置所做的任何更改都将被保存直至登出。

#### 3.4.4 日期格式

对于单座安装,软件和报告中的日期与时间采用在 BOND 控制器操作系统中设置的格式;而对于 多座安装,则采用在终端计算机中设置的格式.对于 BOND-ADVANCE 安装,则采用在终端上设置的 格式。短日期格式和长日期格式使用的最大字符长度应分别为 12 和 28 个字符。

# <span id="page-83-0"></span>3.5 BOND-ADVANCE 看板

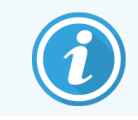

本节不适用于 BOND-PRIME 操作仪。

BOND-ADVANCE 安装中的 BOND 看板显示在与控制器或终端机连接的显示器上。它提供系统中所 有操作仪的实时状态概要。

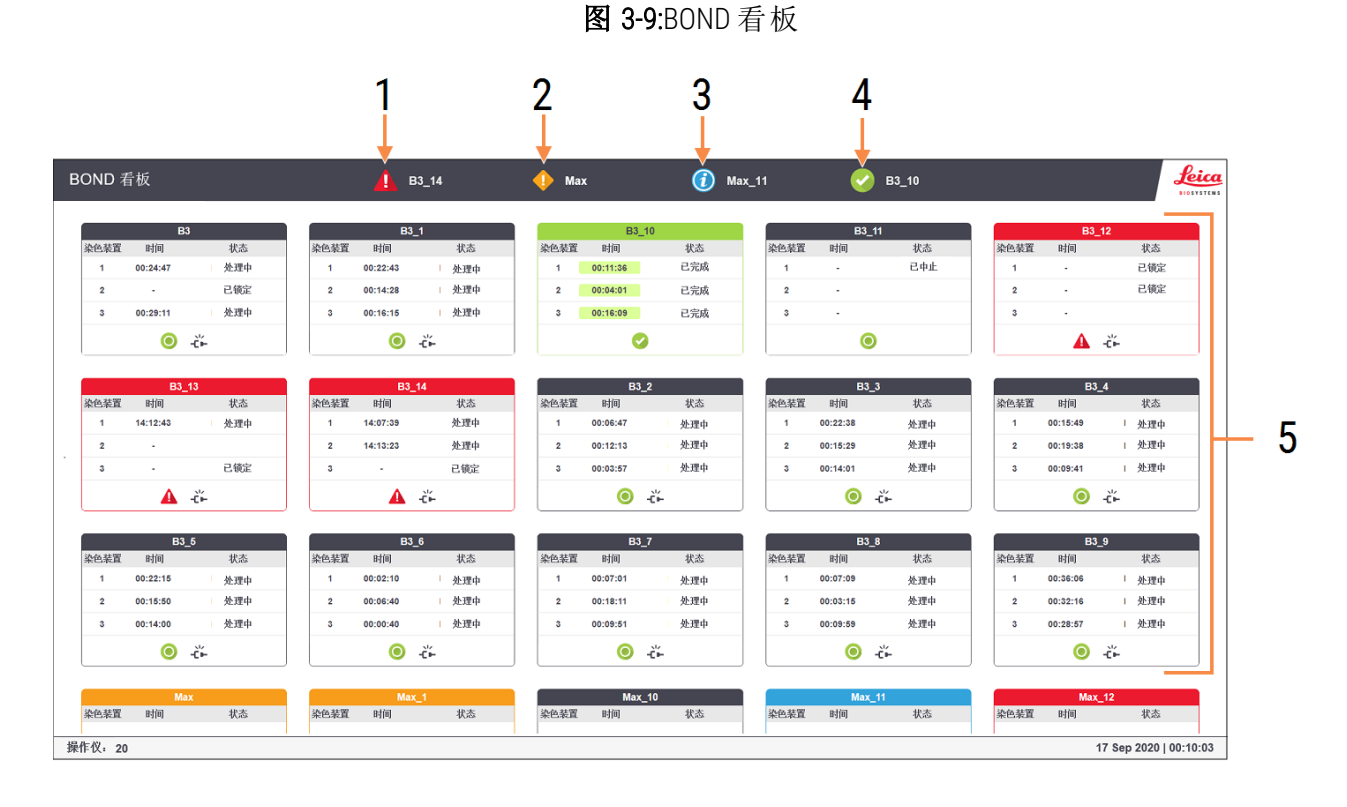

#### 图例

- 1 含有警报的操作仪
- 2 含有警告的操作仪
- 3 含有通知的操作仪
- 4 含有已完成的运行的操作仪
- 5 单个操作仪的窗格,显示玻片染色装置 的状态

屏幕顶部有四个图标,分别显示( 从左到右) 含有警报、警告、通知和已完成的运行的操作仪。如 果某一分类中的操作仪不止一台,图标将按顺序循环显示这些操作仪。

第一行下方的窗格显示系统中的各台操作仪,并按操作仪名称的字母顺序排列( 在管理客户端中 设置) .这些窗格显示操作仪中三个玻片染色装置的状态,以及用于整个操作仪的总体状态指示 符。

#### 看板图标

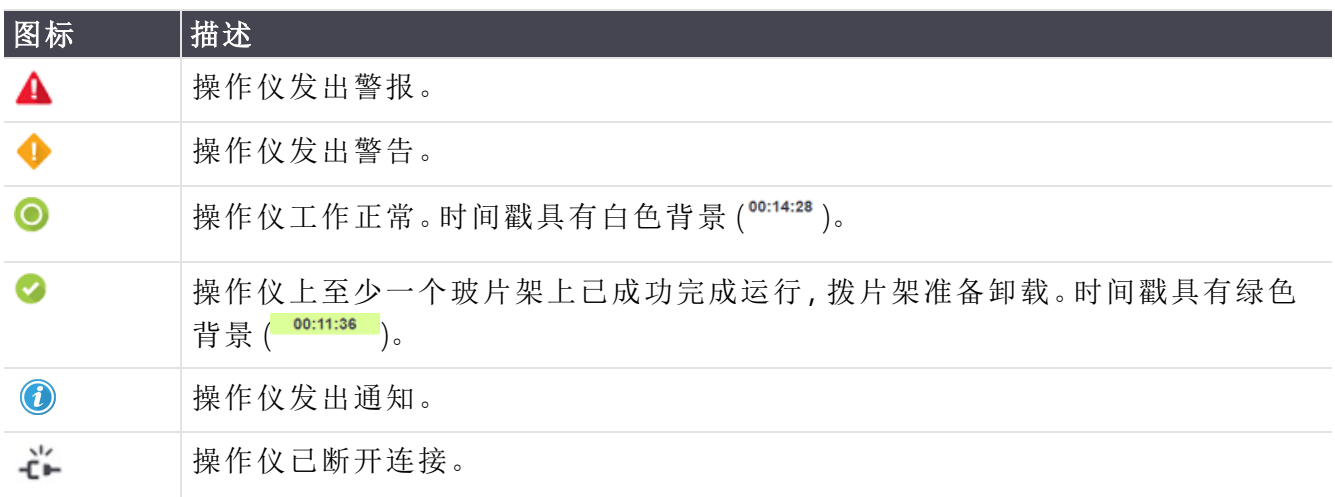

含有警告、通知或已完成的运行的操作仪将显示在屏幕顶部的相应位置上,同时也显示在下方 以字母顺序排列的单个窗格中。

#### 3.5.1 玻片染色装置状态

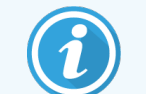

本节不适用于 BOND-PRIME 操作仪。

每个玻片染色装置的状态都显示在操作仪窗格中.有三种状态类别:

- 已锁定 在玻片架被锁定后显示。不显示时间。
- 处理中-玻片架上的染色处理已开始。时间列将显示剩余运行时间,单位为小时、分和 秒。
- 已完成 染色处理已完成。时间列将显示运行已结束了多长时间, 单位为小时、分和秒, 并 含有绿色背景。

如果没有已锁定的玻片架,此行则为空白。

您无法与看板进行交互。如果看板显示一条信息,某台操作仪需要引起注意,则您需要通过 BOND-ADVANCE 终端进行操作。

### <span id="page-85-0"></span>3.6 通知、警告和警报

BOND 系统有三个警示级别:通知、警告和警报。每个警示用一个图标表示,该图标显示在系统状 态屏幕上,位于警示信息所涉项目的上边或旁边。对应的警示图标还可能显示在操作仪页签上, 无论当前屏幕的显示如何( 参阅5.1.1 [操作仪页签](#page-105-0)) 。在 BOND-ADVANCE 中,警示也显示在看板中( 参 阅[3.5 BOND-ADVANCE](#page-83-0) 看板) 。

右键单击警示图标并选择注意信息即可打开一个对话框,其中详细列明了警示状况。

三个警示级别及其相关图标说明如下。

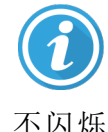

通知

提供关于某种状况的信息,这种状况需要立即或以后采取措施以便启动运行或 避免以后染色处理被延误。

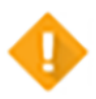

警告

需要立即采取措施,可能是为了避免染色处理被延迟。延迟处理会影响染色质 量。

不闪烁

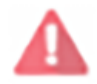

闪烁

警报

需要采取紧急措施。如果操作仪正在处理玻片,此时已暂停且无法恢复操作, 除非你纠正警报状态。延迟处理会影响染色质量。

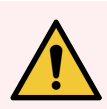

警告:切记在看到此图标时 ( 特别是染色运行正在进行时) 立即阅读警告和警报信 息。快速反应可以避免玻片染色受到不利影响。

建议你对运行期间出现的通知也要尽快予以解决。

# <span id="page-86-0"></span>3.7 报告

BOND 软件能生成多种报告,这些报告可在新窗口中用 "BOND 报告查看器 " 打开。报告中的一般信 息( 如时间、地点、操作仪等) 显示在报告标题中。报告的页脚则显示报告生成的时间、日期以及 页数。

有些报告,特别是含有病例、玻片或试剂信息的报告,可能需花费数分钟时间生成,尤其是在有 多台操作仪和/或高处理量的实验室。

BOND 报告查看器有一组导航、查看和输出选项。除了打开一个标准的打印对话框以选择和设置 打印机或选择需打印的页面外,你还可以用多种格式导出报告,包括 PDF、XLS、CSV 和文本文件 格式。

可以使用多个键盘快捷键进行导航,如 Page Up、Page Down、Home ( 首页) 和 End ( 尾页) 。其它功能 也可通过键盘快捷键实现,例如 Ctrl-F 显示搜索对话框,Ctrl-S 打开保存对话框,Ctrl-P打开打印对 话框。

BOND 报告在以下章节中有介绍:

- <sup>l</sup> 5.3.1 [维护报告](#page-129-0)
- <sup>l</sup> 6.7 [玻片设置概要报告](#page-151-0)
- <sup>l</sup> 7.5 [程序报告](#page-182-0)
- <sup>l</sup> 8.3.4 [清单详细信息报告](#page-203-0)
- <sup>l</sup> 8.3.5 [试剂使用报告](#page-204-0)
- <sup>l</sup> 9.4 [运行事件报告](#page-211-0)
- <sup>l</sup> 9.5 [运行详细信息报告](#page-212-0)
- <sup>l</sup> 9.6 [病例报告](#page-213-0)
- <sup>l</sup> 9.8 [玻片概要](#page-215-0)
- <sup>l</sup> 9.10 [玻片历史摘要](#page-217-0)
- <sup>l</sup> [服务日志](#page-89-2)

还可以用 CSV ( 逗号分隔值) 文件格式导出玻片信息。参阅 9.9 [导出数据](#page-216-0)。

#### 3.7.1 遗留数据报告

如果您的 BOND 系统是从 4.0 版软件升级的,则升级前的病例和玻片数据将不会被转移到当前数 据库中。但旧有的数据(术语为"遗留"数据)仍可使用。若要访问这些数据,点击开始 > 所有程序 >Leica > BOND Legacy Report Viewer。即可打开 4.0 BOND 版本的软件。在玻片历史屏幕中查看已处理玻 片,并按照您以前使用 4.0 版本时同样的方法创建报告。如同使用 4.0 版本一样,您可以在报告窗 口中打印报告,或者用 PDF 格式保存报告。其步骤为:选择文件 > 打印并选择 Leica PDF Printer 作为 打印机。

不要在 BOND Legacy Report Viewer 中创建病例或玻片。仅可用它查看遗留数据和创建报告。

# <span id="page-87-0"></span>3.8 帮助

临床和管理客户端中功能栏上的帮助图标 0 打开一个弹出窗口,允许您选择想要打开的用 户手册版本。

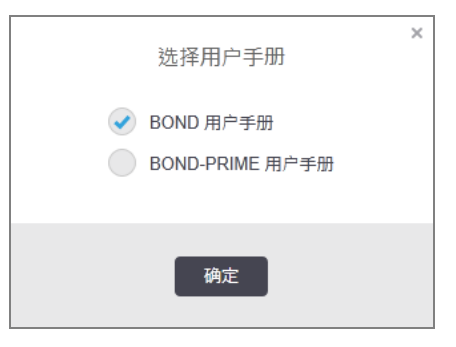

帮助

或者,您可以从桌面图标打开选择用户手册。

# <span id="page-88-0"></span>3.9 关于 BOND

<span id="page-88-1"></span>点击屏幕左上角的 Leica Biosystems 标志可查看关于 BOND对话框, 其中罗列了系统信息。

图 3-10:关于 BOND 对话框

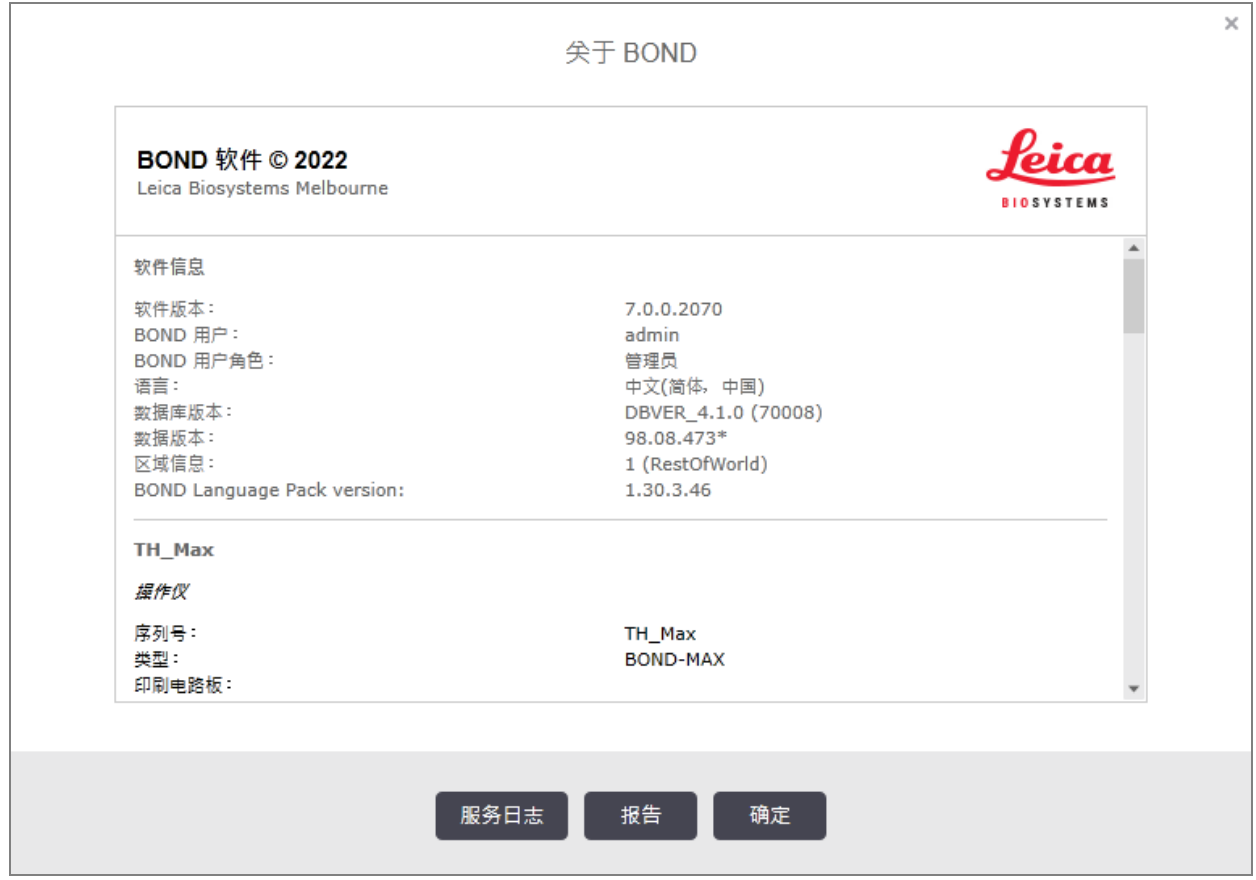

关于 BOND 对话框中的多数信息主要是服务人员所关心的,但实验室人员也可能找到有用的原始 信息组,特别是在同客户支持部门探讨问题时。

原始信息组中含有的信息如下:

- <sup>l</sup> 软件版本:软件发布版本号。
- <sup>l</sup> BOND 用户:当前用户的用户名。
- <sup>l</sup> BOND 用户角色:当前用户的用户角色。
- <sup>l</sup> 语言:当前使用的语言
- <sup>l</sup> 数据库版本:数据库的版本( 参阅数据库结构) 。
- <sup>l</sup> 数据版本:加载到数据库中的数据的版本。
- <sup>l</sup> 区域信息:为系统设置的世界区域( 在安装期间设置) 。

您可以将对话框中的信息保存为文本文件 – 点击报告,然后选择文件的保存位置。

#### <span id="page-89-2"></span>服务日志

你可以在管理客户端的关于 BOND 对话框中生成服务日志报告。通常是应服务代表的要求而生成 该报告。创建服务日志的步骤如下:

1 点击关于 BOND 对话框中的服务日志 - 参阅 图 [3-10](#page-88-1)。

#### 2 选择:

- <sup>l</sup> 具体操作仪的序列号,
- \*系统\*,用于报告 BOND 系统中的软件或控制器事件,或
- 选择\*LIS\*报告与 LIS 系统有关的事件。
- 3 选择报告的时间跨度,或点击过去七天。
- 4 点击生成,生成报告。报告将显示在报告查看器中 参阅 3.7 [报告](#page-86-0)。
- <span id="page-89-0"></span>5 要将服务日志导出到 CSV 文件,请单击导出数据。

### 3.10 BOND 数据定义

BOND 控制器包含一个数据库,其中存储了整个系统中的所有研究、玻片、试剂和程序的详细信 息,还包括 Leica Biosystems 试剂和试剂系统的默认程序和详细信息.

#### 3.10.1 数据定义更新

Leica Biosystems 定期在网站上发布数据定义更新,例如:添加新上市的试剂。参阅 [10.4 BDD](#page-229-0) 中对更 新数据定义的说明。

更新数据定义时,你必须仅使用带有 .bdd 文件扩展名且用于正确区域的更新文件。

<span id="page-89-1"></span>在关于 BOND 对话框中查看当前数据版本。若要查看此对话框,点击 Leica Biosystems 软件屏幕左 上角的 BOND 标志。另参阅 3.9 关于 [BOND](#page-88-0) 。

### 3.11 软件更新

随着 Leica Biosystems 系统的持续开发,BOND 可能发布软件更新,更新可能涉及软件主体,或者涉 及包括默认程序、试剂和试剂系统的数据库。更新内容可能涉及软件主体,或者涉及包含默认程 序、试剂和试剂系统的数据库。

当前软件版本的版本号可在关于 BOND 对话框中找到 ( 参阅 3.9 关于 [BOND\)](#page-88-0) 。数据库版本也显示在 关于 BOND 对话框中。

# 4 快速入门

本章旨在为你首次自行操作 BOND 系统提供示范性指导说明。我们将在其中创建一个示范病例, 然后设置并处理四张玻片,用 BOND 即用型一抗 \*CD5、\*CD3、\*CD10 和 \*Bcl-6 进行检测。

对于 BOND-III 和 BOND-MAX,这些抗体的默认操作程序和检测系统为 \*IHC Protocol F 和 BOND Polymer Refine Detection System (DS9800)。

在 BOND-PRIME 操作仪上,默认程序检测系统为 \*IHC Protocol F 和 BOND-PRIME Polymer DAB Detection System (DS9824)。该过程还使用辅助试剂 BOND-PRIME Hematoxylin (AR0096)。

这里所描述的操作步骤也适用于 ISH 探针和程序( 只需将抗体改换为探针,并用原位杂交( ISH) 程 序取代 IHC 程序) 。

### 4.1 BOND-III 和 BOND-MAX

在开始前,你应该熟悉本手册中的相关章节 2 [硬件](#page-37-0) 和 3 [软件概述](#page-72-0)( 在 BOND 控制器上) 。

- <sup>l</sup> 4.1.1 [操作前检查和启动](#page-91-0)
- <sup>l</sup> 4.1.2 [程序和试剂检查](#page-91-1)
- <sup>l</sup> 4.1.3 [设置玻片](#page-92-0)
- <sup>l</sup> 4.1.4 [装载试剂](#page-97-0)
- <sup>l</sup> 4.1.5 [运行程序](#page-100-0)
- <sup>l</sup> [4.1.6](#page-100-1) 结束

#### <span id="page-91-0"></span>4.1.1 操作前检查和启动

开始运行前先执行以下步骤:

- 1 确定操作仪清洁无垢,并且所有的维护任务都已更新( 参阅 12.1 [清洁和维护时间表](#page-269-0)) 。 每日运行前任务包括:
	- a 检查确认大废液容器未超过半满;对于当前型号的 BOND-MAX,可利用容器标签上的白 色横线作为半满液位的指示线( 参阅 图 [12-3\)](#page-277-0) 。
	- b 检查大容量试剂容器是否有足够容量的正确试剂。
- 2 检查洗涤区和混合站 必要时进行清洁或更换。
- 3 检查玻片标签仪,确保其中有足够的标签。
- 4 如果操作仪和控制器( 以及 BOND-ADVANCE 终端) 未开启,则将其开启。
- 5 当控制器或终端运行后,启动临床客户端程序。
- 6 软件启动后,检查状态屏幕,确认没有操作仪通知。在尝试运行玻片前进行调整。
- <span id="page-91-1"></span>7 接通玻片标签仪电源。

### 4.1.2 程序和试剂检查

检查确认将在运行中使用的程序和试剂是否已在软件中设置完毕。

检查程序:

- 1 选择功能栏中的程序设置图标(显示在右方)。
- 2 检查确认"\*IHC Protocol F"已列在表中。

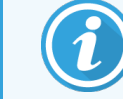

如果该程序未列在表中,在屏幕底部的首选状态筛选器中选中全部 ( 参阅7.2 [程序设置屏幕](#page-162-0)) 。

在表中选择该程序,点击**打开,在编辑程序属性**对话框中标记首选检测系统,即 BOND Polymer Refine Detection。

确保在对话框的顶部附近选择序为首选(如果不是,你需要以主管用户角色登录,将 该程序设置为首选) 。

检查试剂:

进行试剂检查的前提是你贮存有所需的抗体和检测系统,并已将它们登记到 BOND 试剂 清单中。更多信息请参阅 8.3.3 [登记试剂和试剂系统](#page-200-0) 。

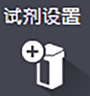

程序设置 25

- 1 选择功能栏中的试剂设置图标(显示在右方)。
- 2 在设置页签上,选择一抗作为试剂类型;选择 Leica Microsystems作为供应商;屏幕 底部筛选器中的首选状态选全部。
- 3 找出需要的各个抗体(\*CD5、\*CD3、\*CD10和 \*Bcl-6), 双击打开编辑试剂属性对话框:
	- a 点击恢复出厂默认程序 ( 你需要以主管用户角色登录才能恢复出厂默认设置) 。这可 以确保默认染色程序、\*IHC Protocol F 和默认预处理程序的设置。
	- b 确保试剂被勾选为首选( 如果不是,你需要以主管用户角色登录,将该试剂设置为首 选) 。
	- c 点击保存。
- 4 现在转到清单页签,选择试剂容器作为试剂包类型;选择一抗作为试剂类型;选择库存作为 清单状态;选择 Leica Microsystems 作为供应商;屏幕底部筛选器中的首选状态选择首选。 所需的所有抗体及其可用容量都应显示出来。

确保各抗体的容量足够使用。

<span id="page-92-0"></span>5 在同一页签上,选择 BOND 检测系统作为试剂包类型,选择库存作为清单状态。检查确认首 选检测系统 BOND Polymer Refine Detection 已列在表中,并且试剂量足够使用( 参阅 [8.3.1.1](#page-197-0) 报告 [检测系统容量](#page-197-0)) 。

#### 4.1.3 设置玻片

本节将详述在 BOND 系统中输入所需的玻片染色详细信息以及将实体玻片放置到操 作仪中的方法。

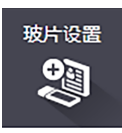

本节中的软件操作在玻片设置屏幕上进行。要显示此屏幕,点击功能栏中的玻片设 置图标。

参阅以下小节:

- <sup>l</sup> 4.1.3.1 [输入病例详细信息](#page-93-0)
- <sup>l</sup> 4.1.3.2 [输入玻片详细信息](#page-94-0)
- $-4.1.3.3$  对照
- <sup>l</sup> 4.1.3.4 [粘贴玻片标签](#page-96-1)
- <sup>l</sup> 4.1.3.5 [装载玻片](#page-96-2)

#### <span id="page-93-0"></span>4.1.3.1 输入病例详细信息

首先,我们必须在软件中为示例患者创建一个"病例".示范病例中的患者姓名为 A Edward,病例 ID 为 3688,送检医生为 Smith 医生。

1 点击玻片设置屏幕中的添加病例,软件即显示添加病例对话框和对话框

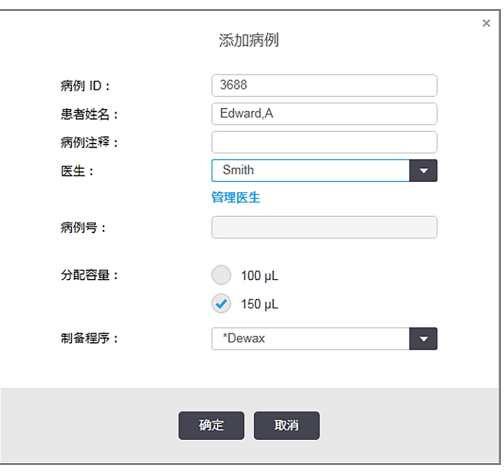

图 4-1:添加病例对话框

- 2 光标置入病例 ID 栏,键入"3688"。
- 3 光标置入患者姓名栏,键入"Edward, A"。
- 4 点击管理医生打开管理医生对话框。在其中点击添加打开添加医生对话框,在姓名字段内 键入"Smith"。确保首选复选项框已勾选,点击保存。
- 5 在管理医生对话框中选择"Smith",然后点击确定。
- 6 选择 150μL 作为病例的默认分配容量。如果需要,这一设置可在玻片设置过程中更改。
- 7 在制备程序字段中选择"\*Dewax"或"\*Bake and Dewax",作为该病例中玻片的默认制备。如果需 要,这一设置可在玻片设置过程中更改。
- 8 点击确定关闭添加病例对话框 玻片设置屏幕左侧的表格便会显示新建病例。

关于设置病例的更多详细内容,请参阅 6.3 [使用病例](#page-134-0)。

#### <span id="page-94-0"></span>4.1.3.2 输入玻片详细信息

下一步我们要为四张实物玻片创建其在软件中的"玻片"。

- 1 在屏幕左侧的病例列表中选择新建的病例 ID 3688。
- 2 点击添加玻片打开添加玻片对话框。

图 4-2:添加玻片对话框

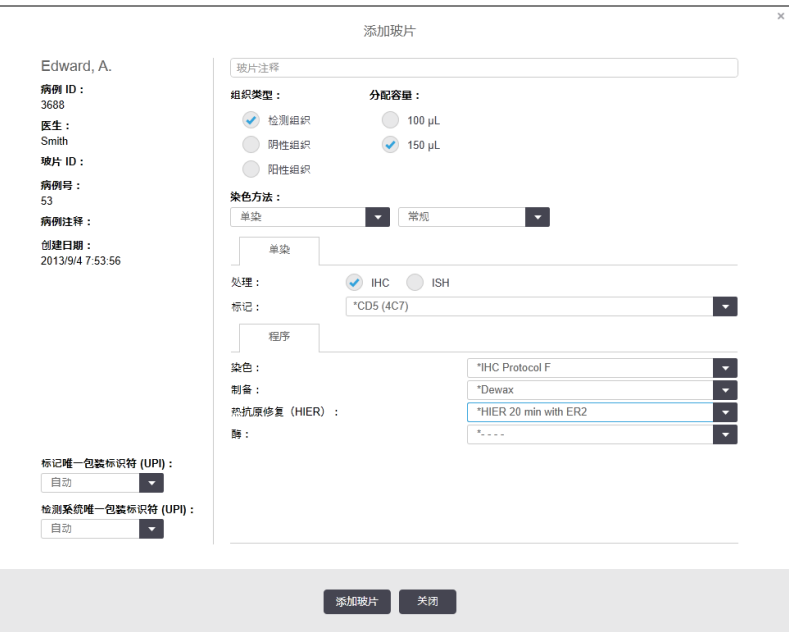

- 3 可以选择添加关于此玻片的特别注释。
- 4 确保已选中检测组织为组织类型。
- 5 选择适用于操作仪和/或组织大小的分配容量( 参阅6.5.8 [分配容量和组织在玻片上的位](#page-147-0) [置](#page-147-0)) 。
- 6 我们假定要在一台 BOND-III 中处理玻片,因此将分配容量设定为 150 µL。
- 7 在染色方法中选择单染和常规。
- <span id="page-94-1"></span>8 点击 IHC 指定免疫组化( IHC) 处理。
- 9 在标记列表中选择 \*CD5 (4C7)。
- 10 在程序页签中,软件将自动输入为该病例设置的制备程序,以及默认的 \*CD5 染色和修复程 序。

11 对于单次染色,您通常应在对话框左侧为唯一产品标识符 (UPI) 保留**自动**默认值。但是,如 果您想为特定玻片选择特定批号( 例如,用于批间验证) ,请从以下字段中的下拉列表中选 择:

- 标记 UPI 标记试剂容器的 UPI
- 检测系统 UPI-检测系统的 UPI。

<span id="page-95-0"></span>对于在同一次运行(在 BOND-MAX 和 BOND-III 上) 中处理的玻片, UPI 必须相同, 或者必须选择 自动。

12 点击添加玻片。

玻片被添加到玻片设置屏幕右侧的玻片列表中,添加玻片对话框仍保持打开。

13 重复步骤 [9](#page-94-1)[–12](#page-95-0) 三次,并在步骤 [9](#page-94-1) 中选择 \*CD3 (LN10)、\*CD10 (56C6) 和 \*Bcl-6 (LN22) 作为标记。

14 所有玻片都添加完毕后,点击关闭以关闭添加玻片对话框。

核实玻片列表中的详细内容。

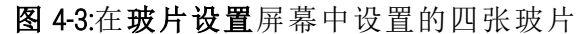

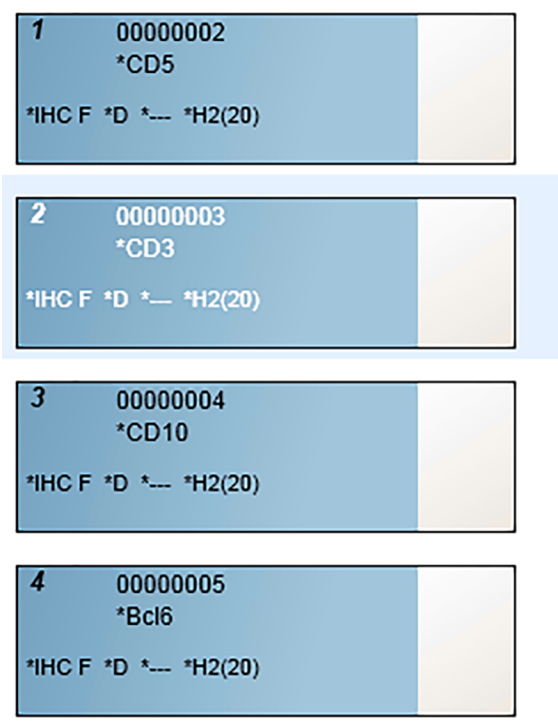

如果你需要更改某张玻片的详细信息, 双击该玻片打开玻片属性对话框, 视需要更改详细 信息,然后点击确定。

有关设置玻片的更多内容可参阅 6.5 [使用玻片。](#page-140-0)

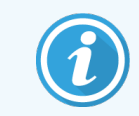

你可以用模板快速添加多个常用玻片。有关模板的说明和创建及使用方法,请参 阅 8.4 [试剂模板屏幕](#page-205-0)。

#### <span id="page-96-0"></span>4.1.3.3 对照

要始终在 BOND 系统上使用对照.我们强烈建议将合适的对照组织放置在与患者组织相同的玻片 上。此外,可以专为对照玻片创建一个单独的病例。见 6.2 [使用对照](#page-133-0) 中的进一步讨论。

#### <span id="page-96-1"></span>4.1.3.4 粘贴玻片标签

现在你可以打印玻片标签并将它们粘贴到玻片上:

- 1 在玻片设置屏幕上点击打印标签。
- 2 在要打印的玻片标签中,选择适当的选项,然后单击打印。

标签即被打印。

3 确保玻片的磨砂区域( 标签将粘贴在此处) 干燥,然后贴上标签,并使玻片 ID 或条形码与玻 片末端平行对齐。当手持玻片使标签处于玻片顶端时,标签应呈正置。

> FE.IVE02<br>0123456 CPH81HRE<br>06.12.78

图 4-4:正确粘贴的标签

<span id="page-96-2"></span>更多信息请参阅 6.6 [玻片标签](#page-148-0)。

#### 4.1.3.5 装载玻片

按如下步骤装载玻片:

- 1 拿住玻片贴有标签的一端,使标本位于最上端。
- <span id="page-96-3"></span>2 将玻片对准玻片架上某个空位,玻片有标签的一端置于玻片架侧面的凹缘上方( 参阅[图](#page-96-3) [4-5\)](#page-96-3) ,放下玻片,使之嵌入玻片架中的凹槽内。

图 4-5:将玻片放置在玻片架中

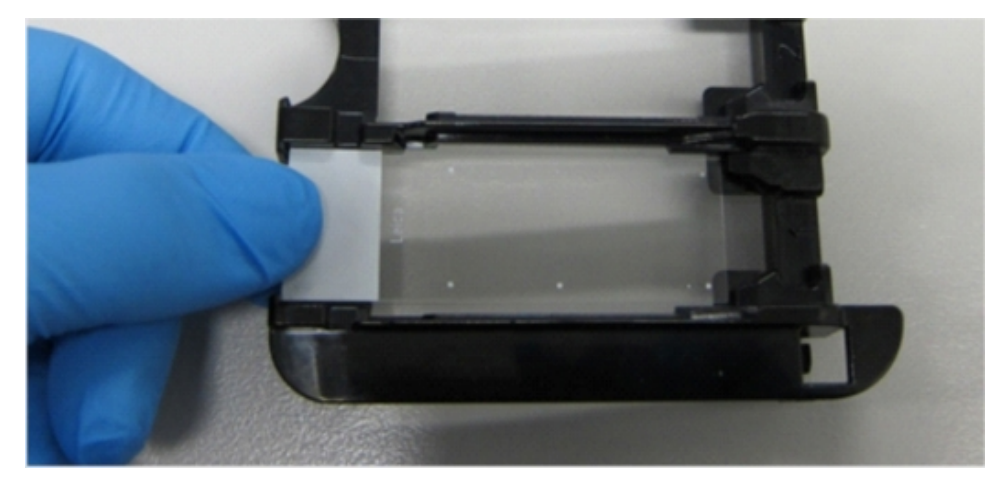

<span id="page-97-1"></span>3 握住 Covertile 的顶部将其放在玻片上,使 Covertile 颈部的卡栓固定在玻片架上的凹槽中( [图](#page-97-1) [4-6](#page-97-1) 中画圈处) 。对于新设计的 Covertile,其上所印的"Leica"字样应能被正确识读,表明 Covertile 放置正确。

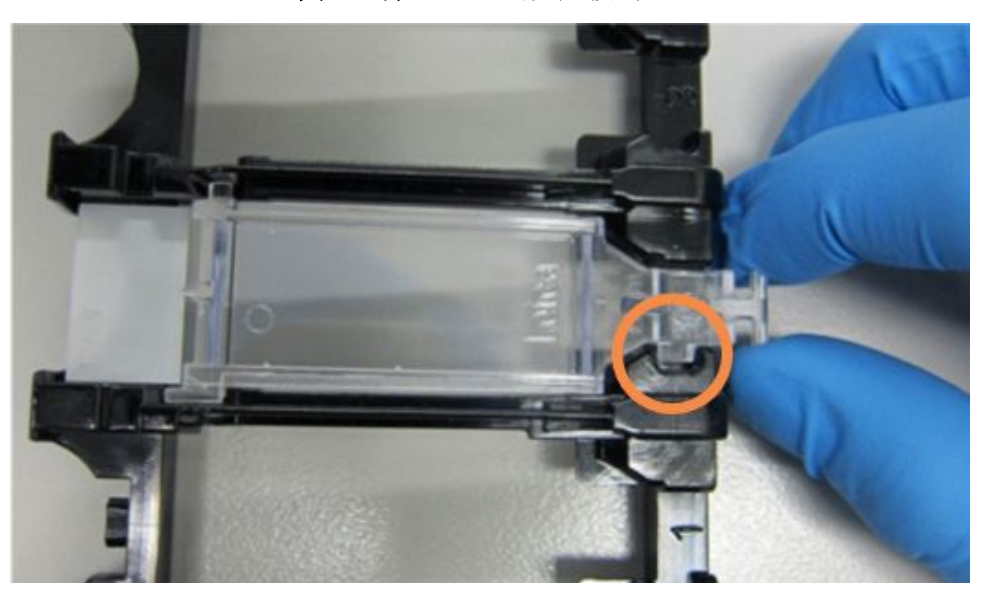

图 4-6:将 Covertile 放在玻片上

<span id="page-97-0"></span>4 待所有的玻片和 Covertile 都放入玻片架后,拿起玻片架,将其末端放在一个空置的玻片染 色装置的入口处,然后将玻片架完全滑入染色装置中。然后将玻片架完全滑入染色装置 中。玻片架应能很轻易地滑入,并在其就位后能听到卡哒声。

#### 4.1.4 装载试剂

现在,必须将检测系统( BOND Polymer Refine) 和标记容器( 用于\*CD5、\*CD3、\*CD10 和 \*Bcl-6) 放入操作 仪。

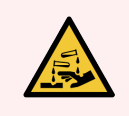

警告:试剂容器在搬运过程中会倾斜从而导致在容器盖周围留下残余试剂。在打开 试剂容器时必须穿戴合格的防护眼镜、手套和防护服。

向 BOND-III 或 BOND-MAX 操作仪中装载试剂时,按以下步骤操作:

1 将容器后侧的凹槽与托试剂架隔室的凹缘对齐,将标记容器放入试剂架中。向下按压直至 一抗容器咔的一声固定在位。

如需要,也可将一抗容器放入检测系统试剂架的空余隔间中。

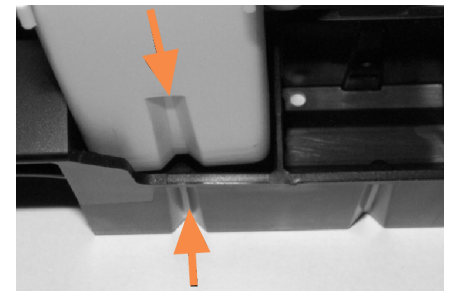

图 4-7:试剂架中的试剂容器

箭头所指为试剂容 器和试剂架上的凹 槽。

- 2 打开所有的一抗容器和检测系统容器。拉开容器盖向后翻,直至其嵌入容器背部的扣环 中。
- 3 确保顶部条形码标签完全贴在容器上 按压翘起的任何标签。
- 4 擦拭顶部条形码标签上的任何水分/冷凝物。
- 5 将试剂架放在操作仪的试剂平台上,利用试剂平台上的导轨将试剂架正确地放入试剂平 台.

试剂架到达试剂平台末端时应啮合在联锁装置上。试剂架指示灯变为绿色,表示试剂架已 到位。

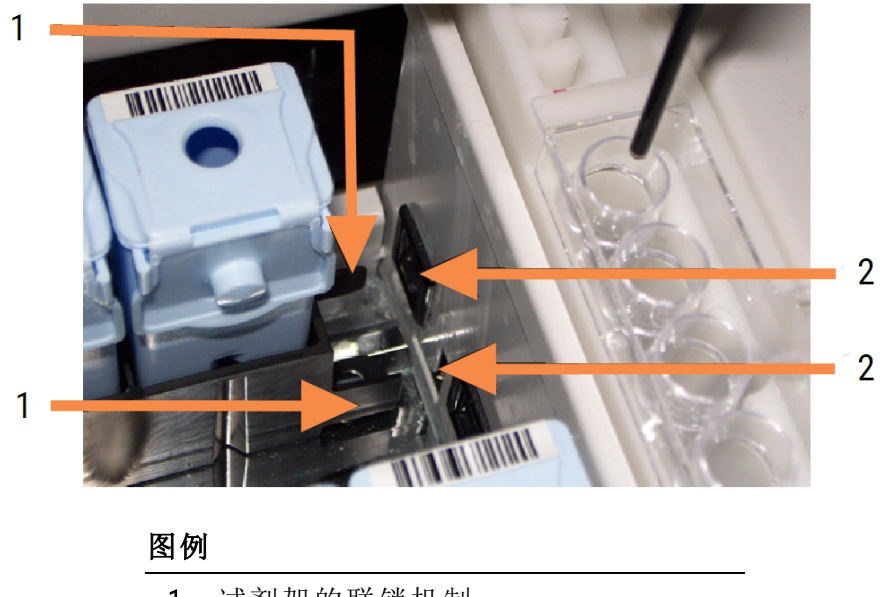

#### 图 4-8:插入试剂架

- 1 试剂架的联锁机制
- 2 与操作仪的锁定端口

6 在软件中点击"操作仪"页签,显示系统状态屏幕。

试剂栏以较浅的颜色显示,边框颜色较深,表示试剂架即将被扫图。机械臂一准备就绪, BOND 系统就开始扫描试剂上的 ID,然后更新试剂图标。

图 4-9:系统状态屏幕上显示的试剂架状态

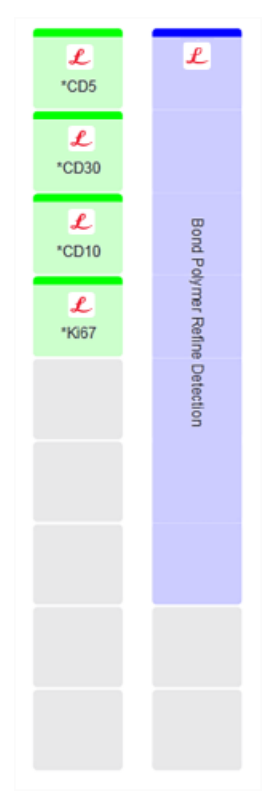

如果试剂有问题,软件就会在该屏幕上显示一个注意图标。右键单击该图标可以查看详细 信息( 参阅 5.1.3.4 [解决试剂问题](#page-111-0)) 。

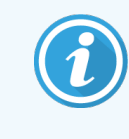

当试剂架指示灯为绿色时,可以随时取出试剂架。而当试剂架中的某个试剂 在 2 分钟之内即将被使用时,指示灯变为红色,表示试剂架已锁定( 参阅 2.2.6.5 [试剂平台](#page-51-0)) 。

#### <span id="page-100-0"></span>4.1.5 运行程序

当玻片和试剂都设置完毕并已放入操作仪后,你就可以开始进行染色处理了。

- 1 确保操作仪盖已关闭。
- 2 按下前部防护罩上已装载玻片架下方的"装载/卸载"按钮。

BOND-III 或 BOND-MAX 即锁定玻片架,而玻片架指示灯应亮起橙色。

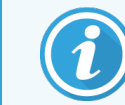

注意听玻片架锁定时的声音,如果有较大的喀嚓声或卡嗒声,很可能出现了 Covertile 位置偏离情况。此时应解锁并取出玻片架,检查玻片和 Covertile。

3 当主自控装置就绪后,BOND 系统即对玻片进行扫图。

如果所需的某种试剂不可用,软件就在玻片列表下方显示一个注意图标。右键单击该图标 查看详细信息。

4 只要没有未识别的或不兼容的玻片,这些玻片此时就可以开始进行染色处理了。进度条将 处于启动阶段( 参阅 5.1.6.2 [运行进度](#page-122-0)) ,运行状态为玻片就绪( 参阅 5.1.6.1 [运行状态](#page-121-0)) 。

点击 → 开始运行程序( 或者将操作仪设置为稍后启动;参阅 5.1.8 [延迟启动](#page-126-0))。

系统将安排运行进程,随后进度条转至处理阶段,而运行状态为处理中(正常)。

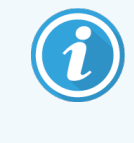

您应该一次只启动一次运行,然后等待运行开始/已安排,然后再开始下一次 运行。每启动一个运行后等待片刻以确认启动成功。如果不成功,运行状态 将显示为已拒绝/玻片就绪。参阅 5.1.6.1 [运行状态。](#page-121-0)

当一批运行正在进行染色处理时,其玻片染色装置的"装载/卸载"按钮不会释放玻片架。

<span id="page-100-1"></span>在系统状态屏幕上点击该玻片架下方的 | ■ 即可放弃运行(参阅 5.1.7 [启动或停止运行](#page-125-0))。

### 4.1.6 结束

当染色运行结束时,操作仪页签图标将闪烁 ( 参阅 5.1.1 [操作仪页签](#page-105-0)) 。如果在运行期间有意外事 件发生,显示文本将为红色,而玻片架下方和受影响的玻片上将出现通知标志。此时应检查系统 状态屏幕上是否有注意图标,右键单击这些图标可显示关于注意状态的信息。另外还应检查运 行事件报告 ( 参阅 9.4 [运行事件报告](#page-211-0)) 以查看其它有关运行期间出现的问题的信息。

运行结束时:

1 取出试剂架。

将试剂容器盖盖严以防止试剂挥发,并立即按照试剂标签或数据表中的说明贮存试剂。

2 生成运行事件报告( 参阅 9.4 [运行事件报告](#page-211-0)) 。

3 按下"装载/卸载"按钮,将玻片架从操作仪中取出。

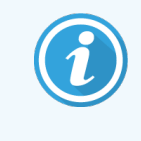

卸载玻片架时同样要注意听是否有喀嚓声或咔嗒声.如果听到这种声音,请 检查玻片染色装置内部及周围是否有在意外事件中放置不恰当的玻片被压 碎而产生的碎玻片,若有,请联系客户支持部门。

4 将玻片架放在一个平坦、稳定的平面上。移除 Covertile,方法是按住玻片标签,然后小心地 向下按压 Covertile 的颈部,使 Covertile 的末端从玻片上抬起。

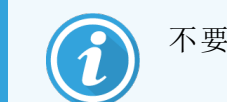

不要在玻片表面上滑动 Covertile,因为这可能会损坏组织,使读片困难。

- 5 将 Covertile 从玻片上拿起,按 [12.3 Covertile](#page-279-0) 中的说明进行清洁。
- 6 取出玻片,按照你的实验室处理步骤继续进行下一步操作。

你可以选择对任何玻片进行重新处理( 参阅9.3 [玻片属性和玻片重新运行](#page-210-0)) 。

至此便完成了你在 BOND 系统上的首次运行操作。

# 4.2 BOND-PRIME

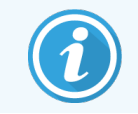

关于完整的详细信息,请参阅单独的 BOND-PRIME 用户手册。

### 4.2.1 操作前检查和启动

1 开启控制器( 包括 BOND-ADVANCE 的终端) ,并打开 BOND 临床客户端程序。

- 2 检查确认玻片标签仪中放有标签和打印纸带,并且仪器已开启。
- 3 初始化 BOND-PRIME 操作仪并登录。
- 4 完成任何操作队列任务,这些任务显示需要"尽快"或"现在"采取措施。

### 4.2.2 程序和试剂检查

使用 \*IHC Protocol F 和 BOND-PRIME Polymer DAB Detection System (DS9824)。该过程还使用辅助试剂 BOND-PRIME Hematoxylin (AR0096)。否则,请按照 4.1.2 [程序和试剂检查](#page-91-1) 中所述的步骤操作。

### 4.2.3 设置玻片

按照 4.1.3 [设置玻片](#page-92-0) 中所述的步骤操作( 最多包括标记玻片) 。

### 4.2.4 在 BOND-PRIME 操作仪上:

- 1 加载试剂架和检测系统试剂架。
- 2 将玻片装载到预装载抽屉中。
- 3 然后扫描玻片,从抽屉中移出并自动处理。
- 4 染色过程完成后,将玻片转移到卸载抽屉中,在抽屉中将其水合,直到取出。

## 5 BOND-III 和 BOND-MAX 状态 屏幕(在 BOND 控制器上)

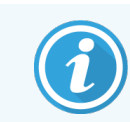

BOND 控制器中的状态屏幕不用于 BOND-PRIME。有关 BOND-PRIME 状态的信息,请参 阅单独的 BOND-PRIME 用户手册。

在临床客户端程序中,每台操作仪都有两个状态屏幕和一个维护屏幕。在左侧的页签中选择操 作仪后,即可在窗口右上方的页签中选择状态屏幕。系统状态屏幕通过显示操作仪中的玻片和 试剂位置的视图而提供系统控制;程序状态屏幕则显示单个玻片的程序进度信息。维护屏幕中 的命令用于一系列维护操作。

- <sup>l</sup> 5.1 [系统状态屏幕](#page-104-0)
- <sup>l</sup> 5.2 [程序状态屏幕](#page-127-0)
- <sup>l</sup> 5.3 [维护屏幕](#page-128-0)

### <span id="page-104-0"></span>5.1 系统状态屏幕

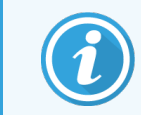

此屏幕仅适用于 BOND-III 和 BOND-MAX 操作仪。有关 BOND-PRIME 操作仪的状态信息, 请参阅单独的 BOND-PRIME 用户手册。

该屏幕使你能够控制操作,它可以显示装入的玻片架和试剂的详细资料,以及系统中试剂、废液 和安全开关的状态。

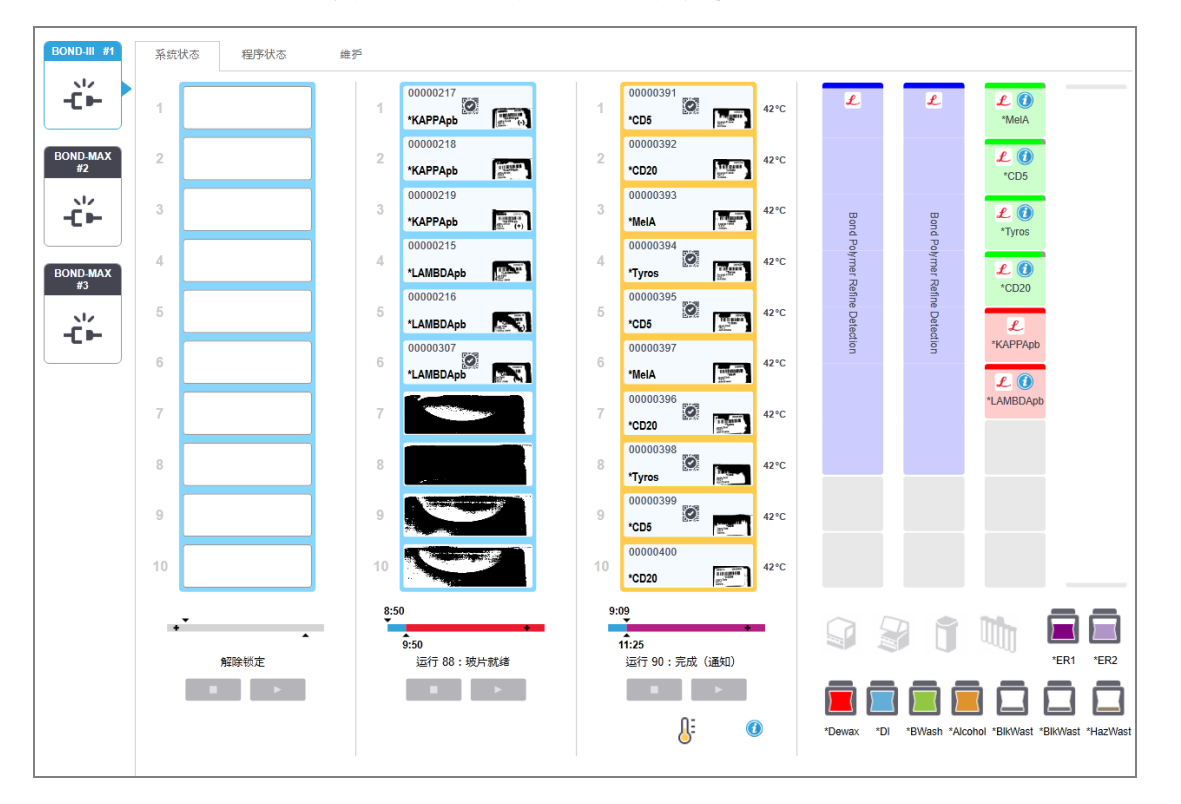

#### 图 5-1:BOND-III 操作仪的系统状态屏幕

状态屏幕左侧的操作仪页签显示了相关操作仪状态的直观概况。单击页签可查看该操作仪状态 的详情。

更多信息请参阅:

- <sup>l</sup> 5.1.1 [操作仪页签](#page-105-0)
- <sup>l</sup> 5.1.2 [硬件状态](#page-106-0)
- <sup>l</sup> 5.1.3 [试剂状态](#page-108-0)
- <sup>l</sup> 5.1.4 [玻片信息](#page-116-0)
- <sup>l</sup> 5.1.5 [在机玻片识别](#page-119-0)
- <sup>l</sup> 5.1.6 [运行进度指示器](#page-121-1)
- <sup>l</sup> 5.1.7 [启动或停止运行](#page-125-0)
- <sup>l</sup> 5.1.8 [延迟启动](#page-126-0)

#### <span id="page-105-0"></span>5.1.1 操作仪页签

软件在屏幕左侧针对系统中的每台操作仪( 单座安装) 或与客户端连接的仪器组中的每 台操作仪( BOND-ADVANCE) 显示一个页签。如果屏幕的垂直空间不足以显示所有操作仪, 可使用显示的箭头按钮上下滚动查看( 右图显示的是向上箭头) 。

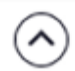

图 5-2:操作仪页签 (BOND-III)

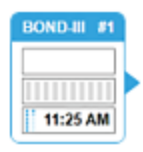

各个页签上将显示操作仪名称,长方形图标则显示操作仪的玻片染色装置的状态( 见下文) 。若 要显示某台操作仪的系统状态屏幕,在页签上单击。若要显示某台操作仪的系统状态屏幕,点击 页签即可。当操作仪被选中时,其页签周围会出现蓝色边框和右向箭头( 见上文) 。

#### 5.1.1.1 玻片染色装置状态

下面是操作仪页签可以显示的玻片染色装置状态的示例。

#### 开始运行之前:

空白矩形:玻片架未放入或未锁定。

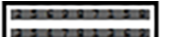

动态的 ID 号和实心条:玻片架正在被扫图。

有玻片的玻片架图标:玻片标签已被扫图,玻片架已做好运行准备。

#### 运行期间:

以黑字显示的时间,左侧有移动的圆点:玻片架正在运行,未报告意外事件。显 1:06 PM 示的时间是玻片架的估计完成时间。

以红字显示的时间,左侧有移动的圆点:玻片架正在运行,有意外事件报告。显 1:06 PM 示的时间是玻片架的估计完成时间。

#### 运行之后:

以黑色闪烁显示的时间,左侧有静止的圆点:运行在报告的时间点结束,没有意 ⊪ 1:05 PM 外事件。

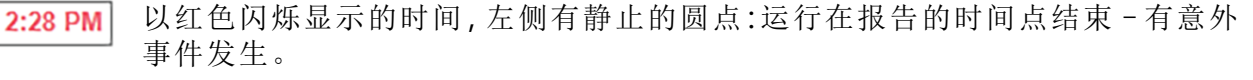

⊪

运行已放弃。

#### 5.1.1.2 操作仪状态

软件连续监控系统状态,并可能在操作仪页签上显示以下图标:

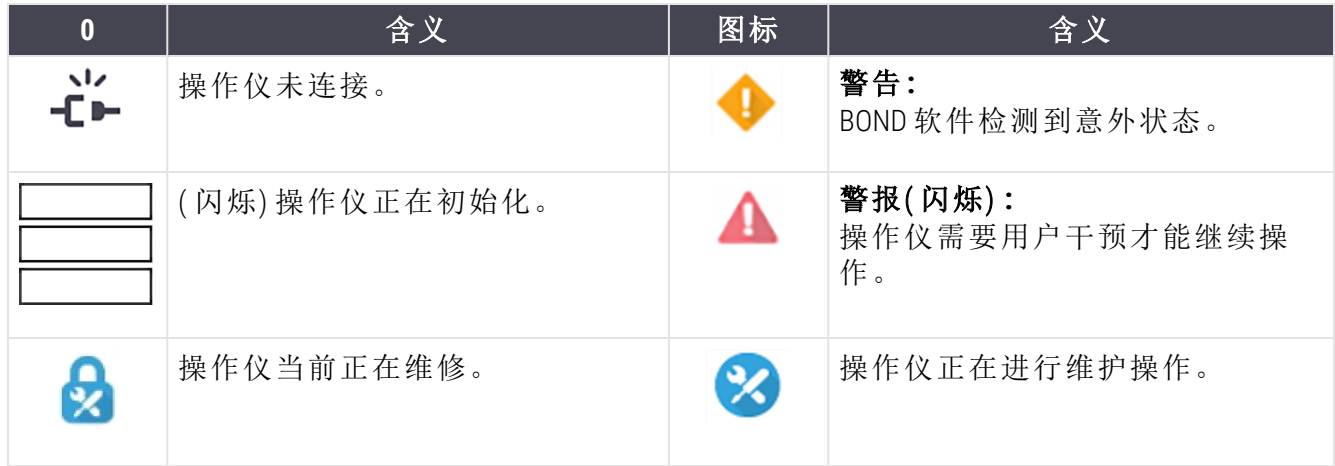

#### <span id="page-106-0"></span>5.1.2 硬件状态

如果 BOND 系统的某个部件有问题,屏幕右下角的图标会出现一个警告符号 **▲**;而如果有一般性的系统通知 (例如维护任务提示信息), 则显示信息符号 →。右键单击图 标以获得更多信息。

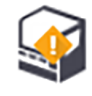

系统的一般故障,或维护任务提醒。

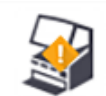

当仪器盖 ( 仅 BOND-MAX) 或大容器门在染色运行期间打开时显示。这些门必须关闭才 能使用操作仪。必须关闭这些部件才能启动操作仪。

如果染色运行未在进程中,则将出现信息符号 $\textcircled{C}$ 。

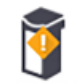

试剂缺失或量不足。

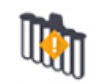

操作仪已开始进行初始化,尚未尝试扫描混合站。

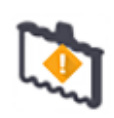

初始化期间未检测到混合站。混合站可能不存在,或可能存在但条形码未被识别。 必要时将清洁的混合站放入操作仪,右键单击图标并按照提示通知系统混合站已在 位。

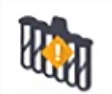

初始化时混合站不清洁( 例如上次关闭操作仪时混合站不清洁) 。 确保清洁的混合站已在位,然后右键单击图标并确认。

**Ho** 

混合站清洗失败。

你仍有可能能够使用剩余的清洁混合瓶继续操作,否则你需要重启操作仪以便清除 通知。 如果通知仍存在,可能表示液流系统有问题,请联系客户支持部门。

没有可用的清洁混合瓶。

等待操作仪清洗几个混合瓶,然后照常继续。 若混合瓶未被清洗,你可能需重启操作仪。如果通知仍存在,可能表示液流系统有 问题,请联系客户支持部门。

必要时可以手动清洁混合站。参阅 12.7 [洗涤区和混合站](#page-288-0)。

#### 5.1.2.1 加热器错误

<span id="page-107-0"></span>每个 BOND-III 和 BOND-MAX 玻片加热器都处于单独监控下, 并且在出现温度错误时标记为出错(参 阅图 [5-3](#page-107-0)) 。如果显示有加热器故障,请联系客户支持部门。

图 5-3:单个加热器错误

కె

<span id="page-107-1"></span>不要尝试在被标为出错的位置上运行需要加热的玻片。如果运行期间某个加热器功能不正常, 该位置上的玻片会受影响。若加热器故障危及安全,操作仪中所有的玻片加热器都会被关闭 ( 参 阅图 [5-4](#page-107-1)) 。

图 5-4:每个位置的灰色加热器符号表示加热被完全关闭。

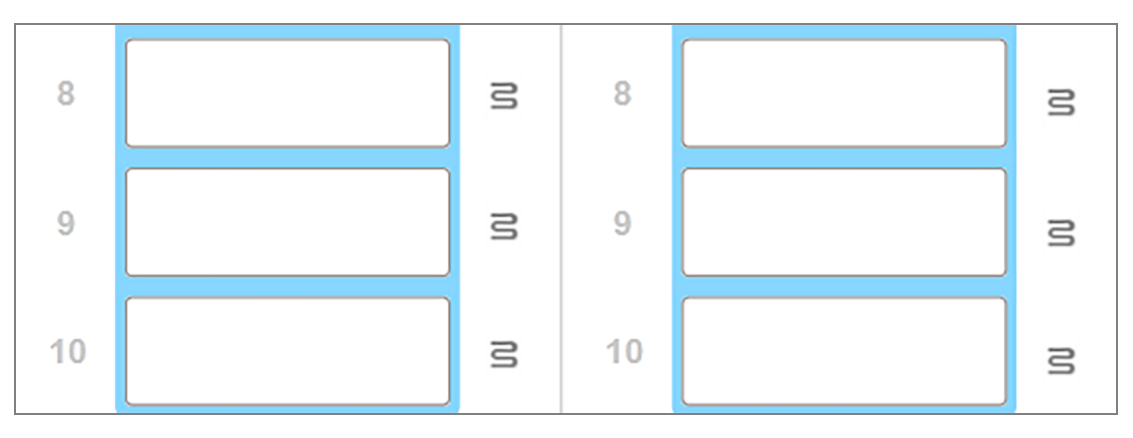

一旦玻片加热器被关闭,你必须关闭然后重启操作仪以便解除加热器的锁定。只要被处理的玻 片不需要加热,你就可以继续使用出错加热器所在的玻片位置。
5.1.2.2 温度指示 当玻片染色装置高于室温时,系统状态屏幕底部会显示温度指示器。

屏幕底部的温度指示器会显示玻片染色装置为温热或高热。

图 5-5:温度指示器-温热(左)和热(右)

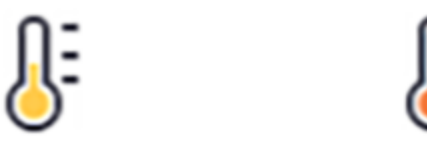

系统状态屏幕上的玻片架的边框也将改变颜色以指示温度:室温时玻片架为蓝色,温热时为橙 色,而高热时为红色。

图 5-6:玻片架的温度指示边框:温热( 左) 和高热( 右)

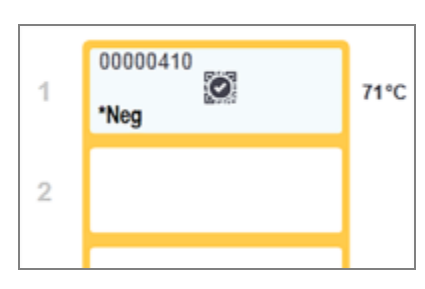

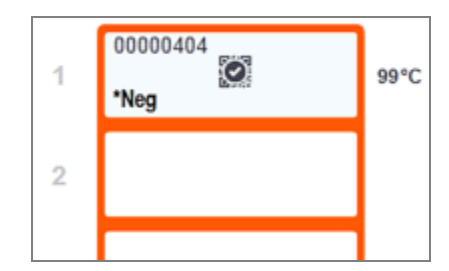

避免接触玻片染色装置及其周围区域。这些部位可能非常热,会导致严重烫伤。操作停止后应等 待二十分钟时间让玻片染色装置及其周围区域冷却。

## 5.1.3 试剂状态

系统状态屏幕右侧显示所检测的试剂状态。以下章节将介绍使用的图标以及如何解决屏幕上显 示的一些试剂问题。

- <sup>l</sup> 5.1.3.1 [试剂系统](#page-109-0)
- <sup>l</sup> 5.1.3.2 [试剂容器](#page-109-1)
- <sup>l</sup> 5.1.3.3 [试剂液位](#page-110-0)
- <sup>l</sup> 5.1.3.4 [解决试剂问题](#page-111-0)
- <sup>l</sup> 5.1.3.5 [修复未检测到的试剂](#page-111-1)
- <sup>l</sup> 5.1.3.6 [大容器状态](#page-113-0)

BOND 检测系统

BOND 清洗系统

## <span id="page-109-0"></span>5.1.3.1 试剂系统

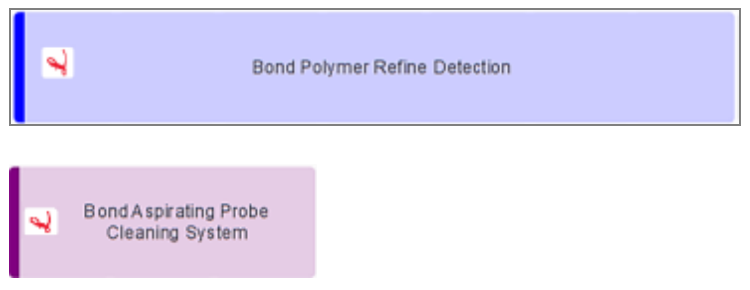

## 5.1.3.2 试剂容器

<span id="page-109-1"></span>试剂容器图标在支持 BOND 的试剂名称前带有星号( \*) 。

#### $BOND$  即用型一抗。

这些试剂的详细信息在登记时由 BOND 软件自动输入,试剂的缩略名将显示。

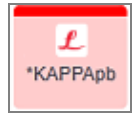

 $\mathbf{f}$ . \*CD10

#### BOND 即用型 ISH 探针。

这些试剂的详细信息在登记时由 BOND 软件自动输入,试剂的缩略名将显示。

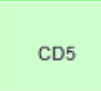

#### 装在 BOND 开放容器或滴定容器中的用户自备一抗。

这类试剂的详细信息必须在登记之前在试剂设置屏幕中手动输入,登记时要求输入 批号和有效期。试剂的缩略名将显示。

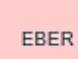

#### 装在 BOND 开放容器或滴定容器中的用户自备 ISH 探针。

这类试剂的详细信息必须在登记之前在试剂设置屏幕中手动输入,登记时要求输入 批号和有效期。试剂的缩略名将显示。

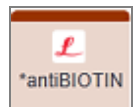

#### BOND 即用型辅助试剂。

这些试剂的详细信息在登记时由 BOND 软件自动输入,试剂的缩略名将显示。

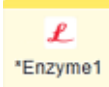

#### 装入 BOND 开放容器或滴定容器中的 BOND 酶试剂。

BOND 酶试剂必须由用户制备并装入开放容器内,但试剂设置详细信息是在 BOND 软 件中预定义的。登记时只需输入批号和有效期。

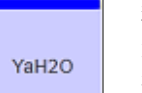

#### 装入 BOND 开放容器或滴定容器中的用户自备辅助试剂。

这类试剂的详细信息必须在登记之前在试剂设置屏幕中手动输入,登记时要求输入 批号和有效期。试剂的缩略名将显示。

#### 软件在该位置未检测到试剂。

如果有试剂,参阅后文的5.1.3.5 [修复未检测到的试剂中](#page-111-1)关于如何解决问题的详细说 明。如果扫图仪多次未能正确地对 ID 进行扫图, 请清洁 ID 扫图仪窗口 (参阅 [12.9 ID](#page-289-0) [扫图仪](#page-289-0)) 。

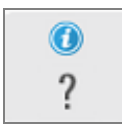

BOND 软件检测到该试剂有问题。右键单击信息符号查看更多信息。

原因可能是 BOND 软件没有识别出该试剂。在这种情况下,可用手持式扫描仪扫描 试剂并将其添加到清单中。如果 ID 已损坏,可手动输入 ID。更多信息请参阅 [8.3.3](#page-200-0) 登 [记试剂和试剂系统](#page-200-0) 。

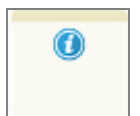

BOND 软件检测到该试剂或试剂系统有问题。

<span id="page-110-0"></span>右键单击通知标志查看更多信息。

### 5.1.3.3 试剂液位

系统状态屏幕上的试剂系统图标仅指示三种液位:

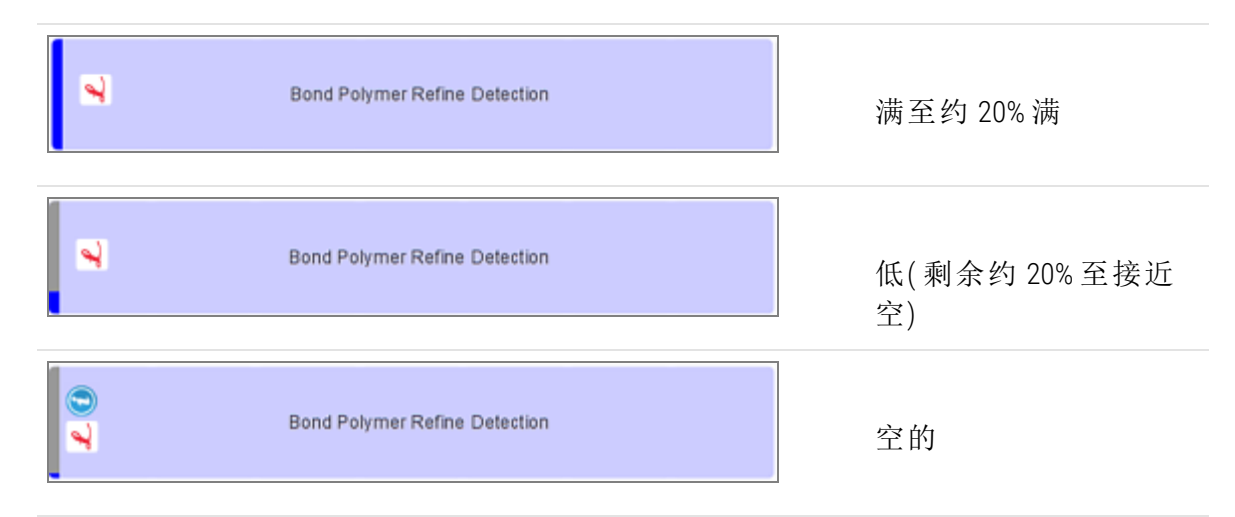

即用型试剂和开放容器图标能更精确地显示试剂液位。

图 5-7:系统状态屏幕中显示的即用型试剂液位示例

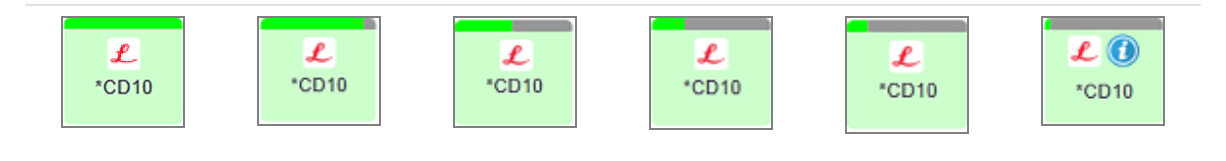

若要查看更详细的试剂或试剂系统清单信息,右键单击图标,在弹出菜单中选择**清单 ... 。试剂清** 单详细信息屏幕即显示。参阅 8.3.2 [试剂或试剂系统详细信息。](#page-198-0)

### <span id="page-111-0"></span>5.1.3.4 解决试剂问题

如果 BOND 软件在运行启动以前检测到染色所需的某个试剂有问题,软件就会在系统状态屏幕中 玻片架下方的试剂容器图形上显示一个注意图标。如果在运行期间出现问题,注意图标将显示 在试剂状态图标上,如本节前文所述。若想查看问题的更多信息,右键单击注意图标。

如果需要更换或添加试剂,那么取出含有问题试剂的试剂架,换上或添入所需试剂,然后重新装 入架。

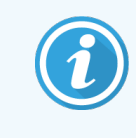

<span id="page-111-1"></span>注意:如果染色处理已在进行中,而某个特定试剂架中的试剂在 2 分钟以内就需使 用,你将无法取出该试剂架,除非放弃运行。这一状态由该试剂架的指示灯发出红 光来指示。

### 5.1.3.5 修复未检测到的试剂

如果未检测到试剂或仅部分检测到试剂盒,请执行以下操作:

- 1 检查:
	- 试剂容器处于试剂架的正确位置
	- <sup>l</sup> 试剂容器盖已打开,并翻扣在容器后部
	- <sup>l</sup> 横贯容器前上方的试剂条形码 ID 完好无损。
- 2 检查确认试剂已登记到清单中。
	- 如果试剂没有登记,那么按照 8.3.3 [登记试剂和试剂系统](#page-200-0) 所述讲行登记。
- 3 此时可进行下述操作:
	- a 取出试剂架( 然后记下相关试剂的唯一包装标识符,即 UPI) ,再重新插入试剂架,让系 统再次自动识别试剂架;或者
	- b 如果重新插入试剂架不能有效解决问题,你可以手动识别试剂 在系统状态屏幕中右 键单击该容器图标,在子菜单中点击选择 ...。输入你记下的试剂 UPI,然后点击确定。

一个符号 将出现在图像上,用以标识已经过手动输入或部分自动识别的试剂。如果试 剂架被取出,该符号( 以及手动识别的试剂或自动识别的试剂盒) 将被移除。

如果手动输入试剂唯一包装标识符 (UPI) 编号,将显示以下消息:

图 5-8:手动输入试剂的通知

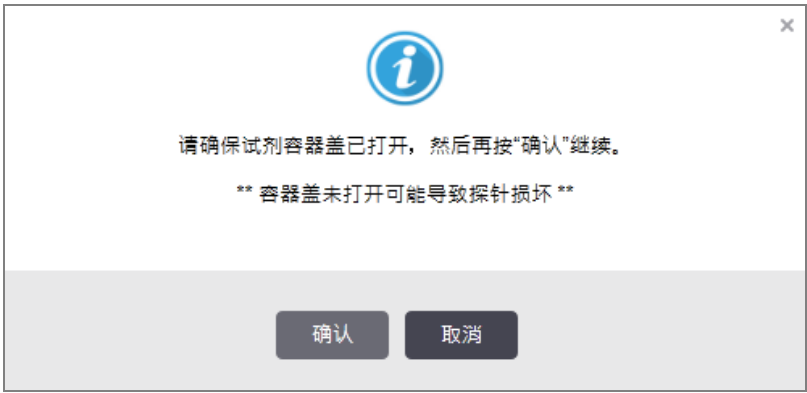

系统识别手动输入的 UPI 编号或操作仪自动识别试剂后,将显示以下图标。

图 5-9:手动输入或自动识别试剂

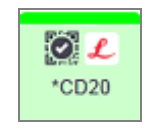

如果试剂盒仅被部分识别,并且操作仪已自动识别某些容器,则会显示以下消息和图标。

图 5-10:自动识别试剂盒的通知

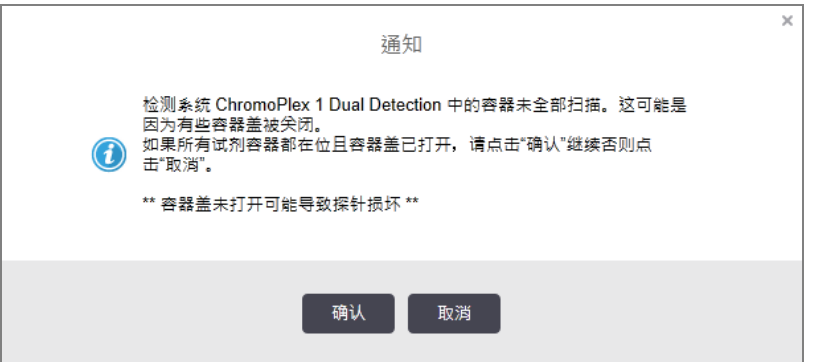

图 5-11:自动识别试剂盒

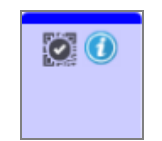

## <span id="page-113-0"></span>5.1.3.6 大容器状态

系统状态屏幕的右下方显示大废液容器和大试剂容器的图标。每个容器都有标签,而且颜色与 装载的容器相符。系统状态屏幕中大容器的位置对应着操作仪大容器槽中相应的实际位置。

参阅 2.2.7 [大容器槽](#page-51-0) 中每种类型操作仪的实际容器设置。

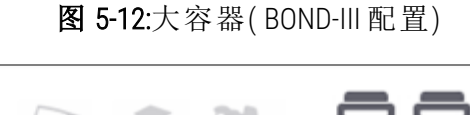

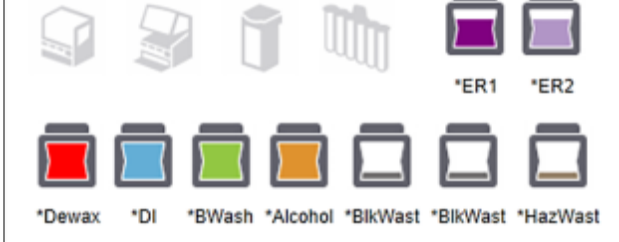

图 5-13:大容器( BOND-MAX 配置) 。

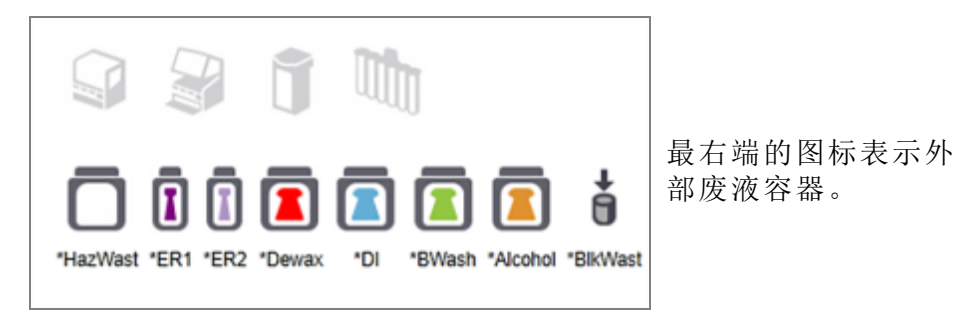

下表列明了上述各个大容器中的内容物。

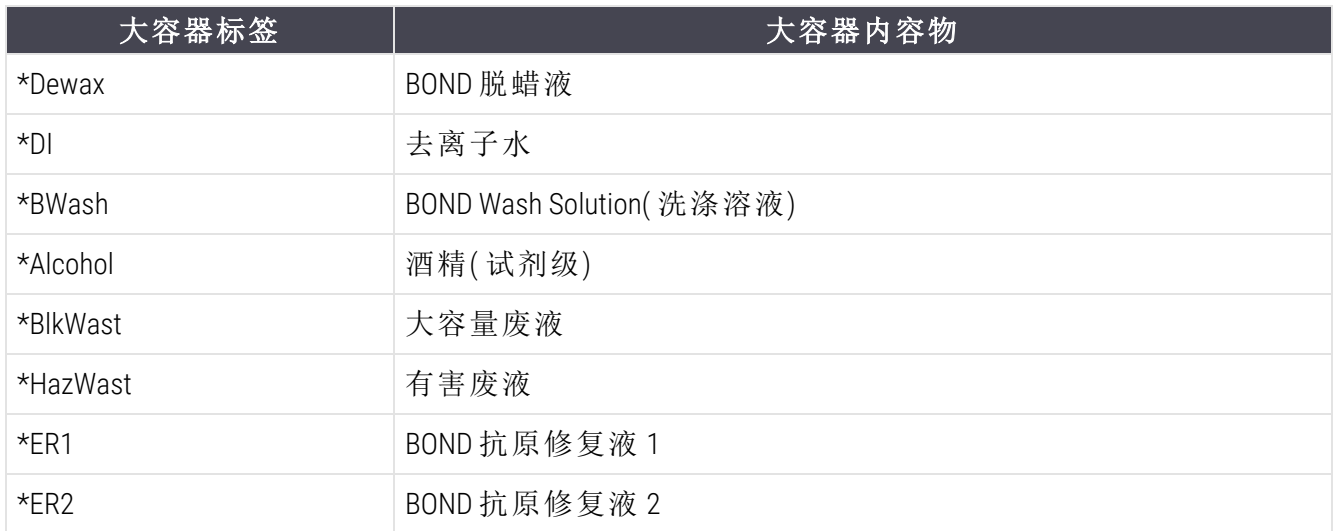

### BOND-III

 $\bullet$ 

软件可显示 BOND-III 大容量试剂和废液容器的液位。如果试剂供应量低, 或废液液位高, 则可能 会发出声音警报,根据问题的严重程度,在状态屏幕上闪烁试剂瓶状灯光( 白色或红色) 和警告 图标。右键点击该图标查看注意信息,并采取必要措施解决问题 - 12.2.2 [续灌或清空大容器](#page-273-0) 参阅

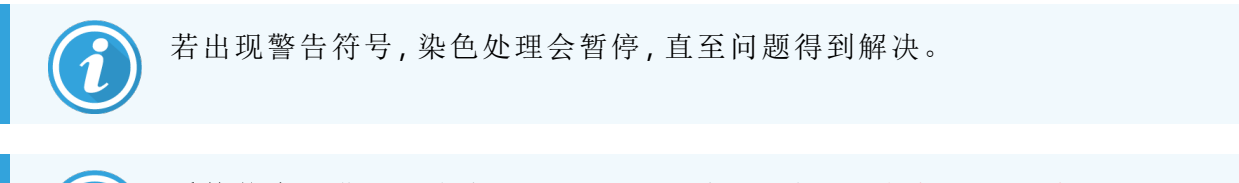

系统状态屏幕上的大容器状态与照明系统同步,如 [大容器照明系统](#page-54-0)( BOND-III) (第 54 [页的第](#page-54-0) 节) 所述。

BOND-III 软件上的显示屏根据可用大容量试剂处理更多玻片的估计值显示试剂瓶中的判读液位。 以下图像显示大容器状态:

大容量试剂容器容量图标

| 液位             | 状态         | 供应<br>试剂<br>瓶 | 脱蜡          | 乙醇          | 去离子 (DI)      | 缓冲液          | HEIR1        | HEIR <sub>2</sub> | 标<br>签           | 试<br>剂<br>瓶          |
|----------------|------------|---------------|-------------|-------------|---------------|--------------|--------------|-------------------|------------------|----------------------|
|                |            | <b>GUI</b>    | 容量范围        |             |               |              |              |                   | 灯                |                      |
|                |            | 试剂瓶<br>已移除    |             |             |               |              |              |                   | 自色内<br>炼         | 关闭                   |
| $\mathbb O$    | 暂停运<br>行批次 |               | $0 - 150$   | $0 - 150$   | $0 - 150$     | $0 - 150$    | $0 - 100$    | $0 - 100$         | 红<br>色<br>闪<br>烁 | 红<br>色<br>闪<br>烁     |
| $\mathbf{1}$   | 无法开<br>始批次 | $\bm{c}$      | $150 - 500$ | $150 - 500$ | $150 - 1000$  | $150 - 1000$ | $100 - 300$  | $100 - 300$       | 自色闪烁             | 自色闪<br>$\frac{1}{2}$ |
| $\overline{2}$ | 正常         |               | $500 - 750$ | $500 - 750$ | $1000 - 1500$ | 1000 - 1500  | $300 - 500$  | $300 - 500$       | 白色               | 白色                   |
| $\sqrt{3}$     | 正常         |               | 750 - 2500  | 750 - 2500  | 1500 - 3500   | 1500 - 3500  | $500 - 1500$ | $500 - 1500$      | 白色               | 白色                   |

图 5-14:大容量试剂容器容量图标

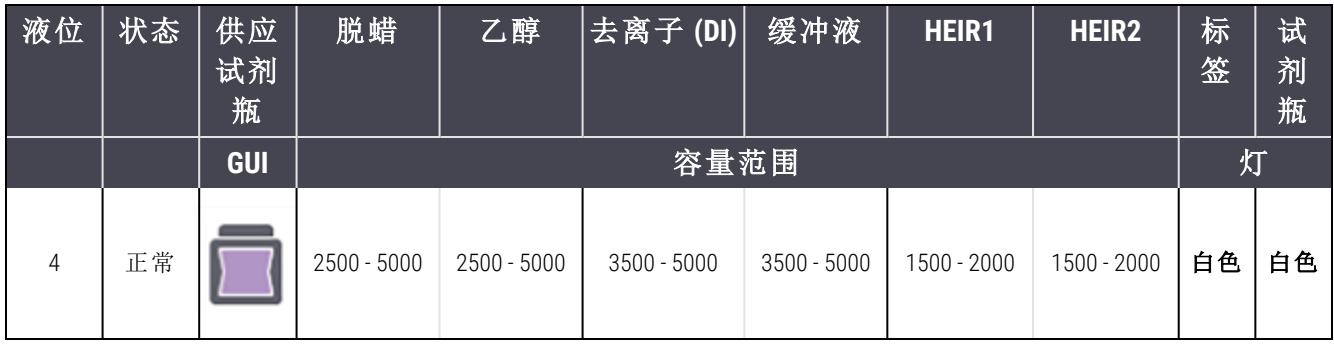

 $\bm{G}$ 

在下述情况发生时显示:

- <sup>l</sup> 试剂量低,需立即灌装
- <sup>l</sup> 容器缺失
- 容量不足以启动运行

参阅 12.2.2 [续灌或清空大容器](#page-273-0)。

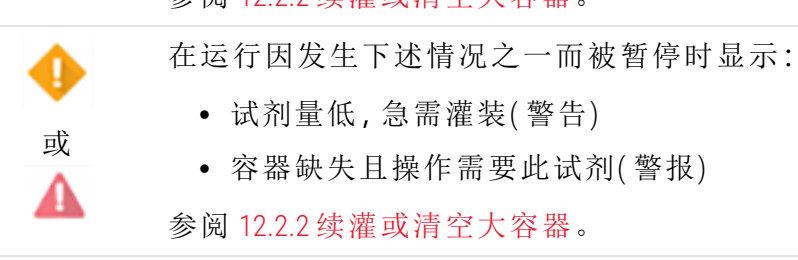

废液容器容量图标

图 5-15:大废液容器容量图标

| 液位                       | 状态                       | 废液试剂瓶      | 标准废液        | 危险废液                     | 标签       | 试剂瓶                |  |
|--------------------------|--------------------------|------------|-------------|--------------------------|----------|--------------------|--|
|                          |                          | <b>GUI</b> | 容量范围        |                          | 灯        |                    |  |
| $\overline{\phantom{a}}$ | $\overline{\phantom{a}}$ | 试剂瓶已移除     |             | $\overline{\phantom{a}}$ | 自色<br>闪烁 | 关闭                 |  |
| $\overline{0}$           | 正常                       |            | $0 - 1100$  | $0 - 1100$               | 白色       | 关闭                 |  |
| 1                        | 正常                       |            | 1100 - 3000 | 1100 - 3000              | 白色       | 白色<br>(仅1个试<br>剂条) |  |
| $\overline{2}$           | 正常                       |            | 3000 - 3900 | 3000 - 3900              | 白色       | 白色                 |  |

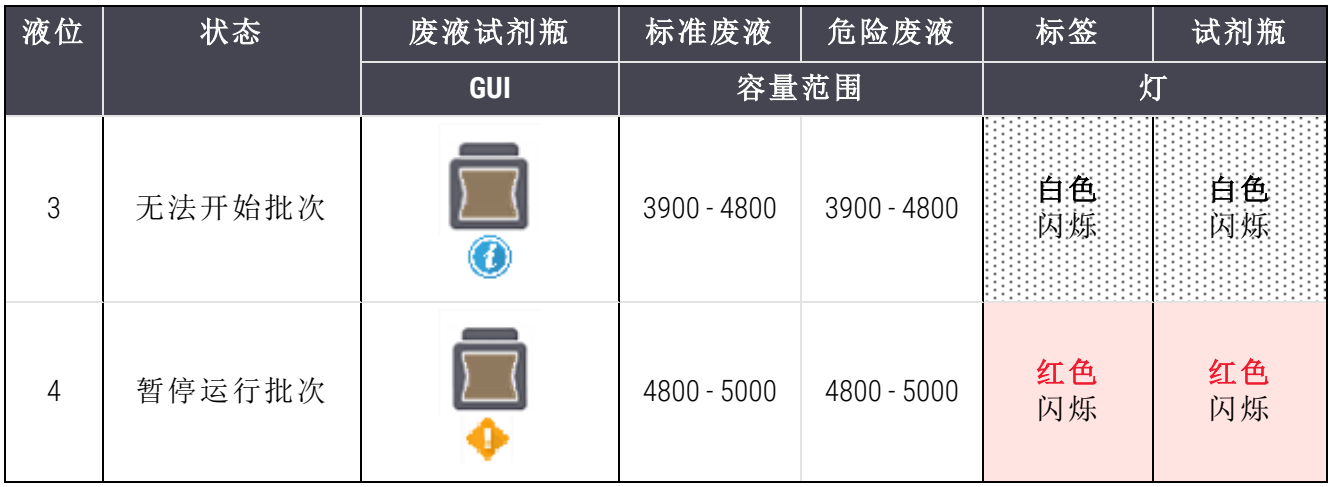

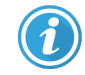

在下述情况发生时显示:

<sup>l</sup> 废液几乎装满,需立即清空

参阅 12.2.2 [续灌或清空大容器](#page-273-0)。

或

在运行因发生下述情况之一而被暂停时显示:

- <sup>l</sup> 废液已满,急需清空( 警告)
- <sup>l</sup> 容器缺失且操作需要此试剂( 警报)
- 参阅 12.2.2 [续灌或清空大容器](#page-273-0)。

### BOND-MAX

当软件检测到问题( 如:试剂容器液位低,或者废液容器液位高) 时,会在大容器上显示注意图标 ( 见上表) 。右键单击通知图标查看详情。

## 5.1.4 玻片信息

以下章节将介绍系统状态屏幕中用于表示玻片信息的图标,以及玻片弹出菜单中的选项。

- <sup>l</sup> 5.1.4.1 [玻片图标](#page-116-0)
- <sup>l</sup> 5.1.4.2 [玻片架弹出菜单](#page-117-0)
- <sup>l</sup> 5.1.4.3 [玻片事件通知](#page-118-0)
- <span id="page-116-0"></span><sup>l</sup> 5.1.4.4 [调整不兼容玻片的设置](#page-118-1)

### 5.1.4.1 玻片图标

系统状态屏幕用图形显示了三个玻片架,其中每张玻片都有一个图标。玻片图标显示每张玻片 的状态。

您的系统使用二维条形码。都可选择将玻片图标设置为包含采集的玻片标签图像。如果你希望 更改现有设置,联系客户支持部门。

玻片图标示例说明如下。

## 用于条形码标签的玻片图标

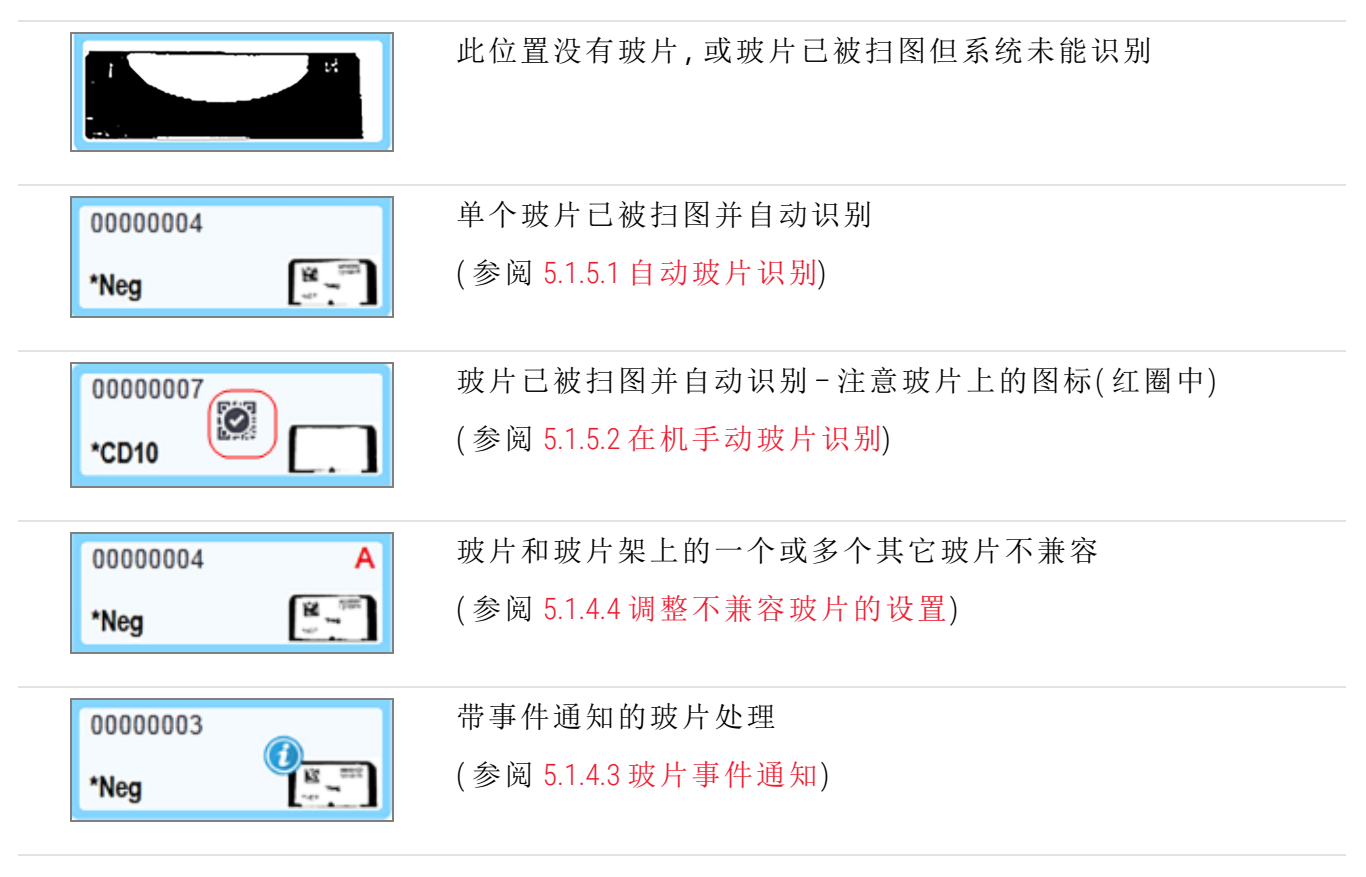

双击由 BOND 系统识别的玻片,打开其对应的**玻片属性**对话框。如果运行尚未启动,您可以在对 话框中编辑玻片详细信息,但随后需要为该玻片打印新标签,取出玻片架并贴上新标签,然后重 新放入。

### <span id="page-117-0"></span>5.1.4.2 玻片架弹出菜单

右键单击系统状态屏幕上的玻片架图形中的玻片,可得到有关玻片或玻片架的一些选项。

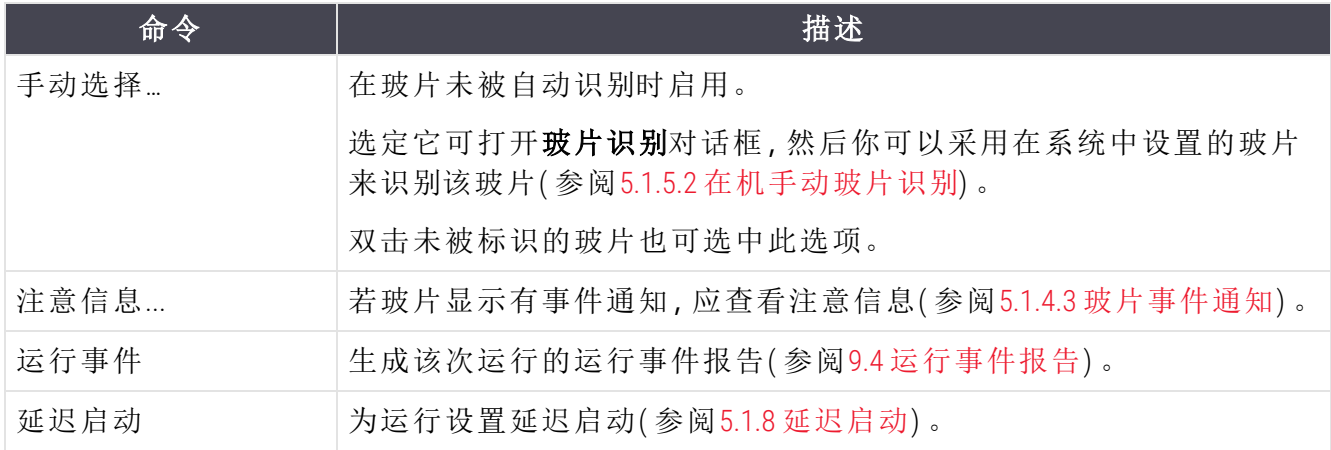

### <span id="page-118-0"></span>5.1.4.3 玻片事件通知

图 5-16:带事件通知的玻片

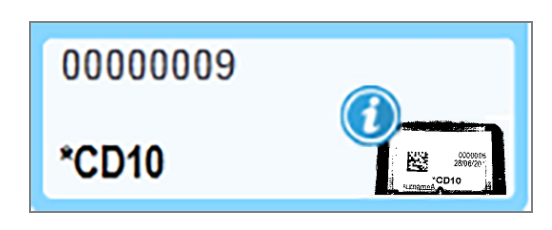

当处理过程中发生意外事件时,玻片图标上会出现一个警示标志。该通知不一定表示染色不成 功。在出现通知符号时,系统操作员或者实验室管理员必须采取以下额外措施来确认该玻片是 否适用于诊断。

1 右键单击玻片并选择运行事件以生成[运行事件报告](#page-211-0)(参阅9.4运行事件报告)。

任何引发通知的事件都用粗体文字显示。系统操作员或实验室管理员必须仔细考虑列出的 通知事件,因为它们提供了有关玻片通知事件性质的重要而详细的资料。

- 2 仔细检查已染色组织。
- 3 仔细检查每个对照玻片。

如果实验室无法确认染色质量,则应将该通知告知病理医师,或者重新运行检测。

一份运行事件报告中可能有多个通知信息。如果运行完成并且其状态是完成(通知),应确保检 查整个报告内容。如果状态是完成(正常),则无需检查报告。

### <span id="page-118-1"></span>5.1.4.4 调整不兼容玻片的设置

如果 BOND 系统检测到一个不兼容玻片,它将在玻片架中所有玻片的右上角标示红色粗体字母, 有相同字母的玻片是兼容的。有相同字母的玻片是兼容的。

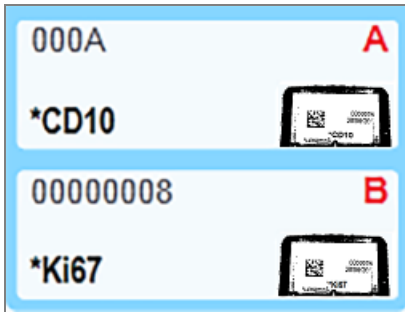

图 5-17:不兼容玻片

取出玻片架,移除不兼容玻片,或更改玻片属性 (如果其中有错误) 以使玻片兼容。如果你更改了 玻片属性,必须为更改的玻片重新打印标签,并将新标签贴好再重新载入玻片架。

参阅 6.9 [玻片兼容性](#page-155-0) 关于玻片兼容性的详细信息。

## 5.1.5 在机玻片识别

在最常见的工作流程中,贴有 BOND 标签或 LIS 标签的玻片被装载到操作仪中后被自动识别。通 过读取标签上的二维条形码进行识别。如果某个标签因模糊或某种其它原因而无法识读,可以 手动将其识别到 BOND 软件中。有的工作流程采用手动识别做为常规方法( 见 6.8 [即时玻片和病例](#page-152-0) [创建](#page-152-0)) 。

### <span id="page-119-0"></span>5.1.5.1 自动玻片识别

BOND 系统能够自动识别使用 BOND 标签仪创建的标准 BOND 二维条形码玻片标签( 如 6.6 [玻片标签](#page-148-0) 所述) 和使用可识别条形码格式的 LIS 打印玻片( 参阅 11.3 LIS [连接与初始化](#page-261-0)) 。在玻片架被锁定 时,系统尝试识别出每个玻片标签并将其与已经打印标签的玻片相配。当某个标签符合已打印 的玻片时,该玻片即被自动识别,无需其它操作。

系统在玻片识别过程中捕获每个标签的图像。这些图像会出现在下列报告中,为玻片匹配提供 永久性记录:

- <sup>l</sup> 9.4 [运行事件报告](#page-211-0)
- <sup>l</sup> 9.5 [运行详细信息报告](#page-212-0)
- <span id="page-119-1"></span><sup>l</sup> 9.6 [病例报告](#page-213-0)

如果系统无法识别标签,则玻片必须通过手动玻片识别步骤进行手动识别( 参阅下一章节) 。

### 5.1.5.2 在机手动玻片识别

在被设置为获取每张玻片标签图像的系统中,如果自动识别不成功,可以在玻片仍装载在操作 仪中时进行手动玻片识别。使用以下步骤手动识别已装载的玻片。

1 当系统无法自动识别玻片时,系统状态对话框将显示标签图像。

图 5-18:未自动识别的玻片

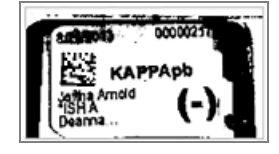

2 如需打开玻片识别对话框,可按以下方法之一操作:

a 双击玻片图像;或

b 右键单击图像,从弹出菜单中选择手动选择。

#### 3 玻片识别对话框即会出现。

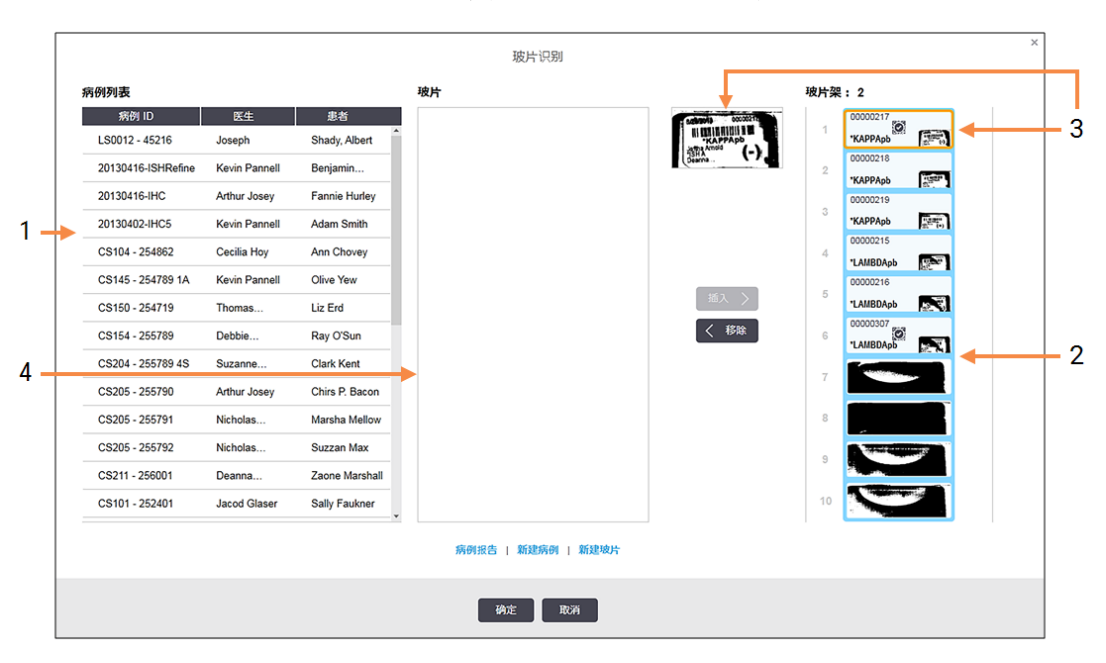

图 5-19:玻片识别对话框

左边的窗格( 第 1 项) 列出了所有含未处理玻片的病例。在默认设置下,只显示玻片标签已 被打印的病例(你可以对此进行更改使其也显示玻片标签尚未被打印的病例。参阅 6.8.2.2. [外来玻片标签](#page-154-0)) 。

当前玻片染色装置中的玻片标签显示在右侧窗格中( 第 2 项) 。

对话框打开后,选中的玻片突出显示( 第 3 项) 在右侧窗格中,并放大显示。把光标停留在 右侧窗格中的玻片上,可以看到放大比例更高的图像。

中间的窗格( 第 4 项) 显示为左边窗格中选定的病例设置的玻片,其中的玻片尚未和在操作 仪中被扫图的玻片相匹配。同样,默认设置仅显示已打印标签的玻片,但它可以被更改为 显示为该病例设置的所有玻片( 参阅 6.8.2.2 [外来玻片标签](#page-154-0)) 。

此时如果有必要,可以通过"新病例"和"新玻片"创建新的病例和玻片 ( 参阅 6.8 [即时玻片和](#page-152-0) [病例创建](#page-152-0)) 。以下说明假定所有需要的玻片都已经在 BOND 软件中设置完毕。

4 利用右侧选择的标签图像中的可视信息确定该玻片所属的病例。在病例窗格( 第 1 项) 中选 择该病例。

玻片列表( 第 4 项) 列出为该病例设置的未匹配玻片。

5 现在,将未识别玻片和玻片列表( 第 4 项) 中的某个玻片相匹配。

选择该玻片,点击插入。

该玻片从玻片列表中移除,右侧窗格中的图像更新显示该玻片已被识别。一个 2 符号将 该玻片标为已手动选择。

下一个未识别玻片标签( 如果有的话) 此时被突出显示供识别。

6 重复上述步骤,匹配所有未识别玻片。

- 7 当玻片架中的所有玻片都被识别后,点击确定关闭对话框。如果单击取消,那么您所作的 任何玻片识别的结果都将丢失。
- 8 此时,系统状态屏幕将显示玻片架中的所有玻片及其详细信息。手动识别的玻片含有标签 的图像以及 $\overline{\mathbb{Q}}$ 符号,表示该玻片是手动选择的。

图 5-20:操作前手动识别的玻片

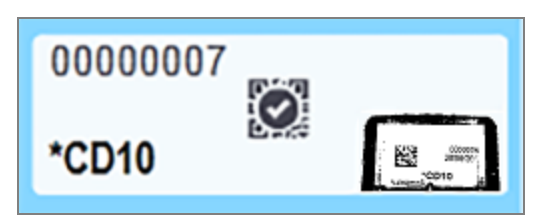

9 手动选择的玻片可如常操作。

玻片图像会出现在下述报告中,以提供玻片匹配的永久记录:

- <sup>l</sup> 9.4 [运行事件报告](#page-211-0)
- <sup>l</sup> 9.5 [运行详细信息报告](#page-212-0)
- <sup>l</sup> 9.6 [病例报告](#page-213-0)

#### 未被设置为获取玻片标签图像的系统

这些玻片仍可以进行手动识别,但可能需取出玻片架。

将未被自动识别的玻片的玻片 ID 和玻片位置编号( 刻印在玻片架上 Covertile 颈部下方的位置) 记 下来。

重新放入玻片架,双击相应的玻片位置( 在系统状态屏幕中从玻片染色装置的顶部位置向下 数) 。

## 5.1.6 运行进度指示器

进度指示器位于每个玻片架图形的下方,它们能够快速直观地显示运行的状态和进度。

- <sup>l</sup> 5.1.6.1 [运行状态](#page-121-0)
- <sup>l</sup> 5.1.6.2 [运行进度](#page-122-0)
- <sup>l</sup> 5.1.7.1 [停止运行](#page-125-0)
- <span id="page-121-0"></span><sup>l</sup> 5.1.8.1 [设置延迟启动时间](#page-126-1)

### 5.1.6.1 运行状态

当前运行的编号和状态显示在每个进度指示器的下方.可能的运行状态包括:

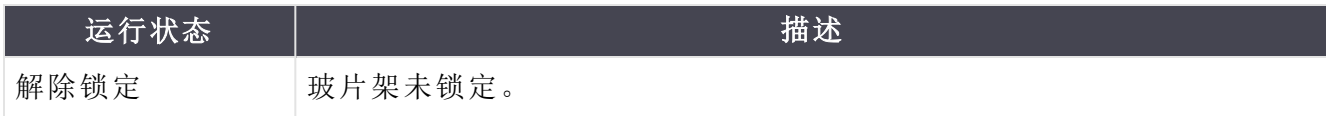

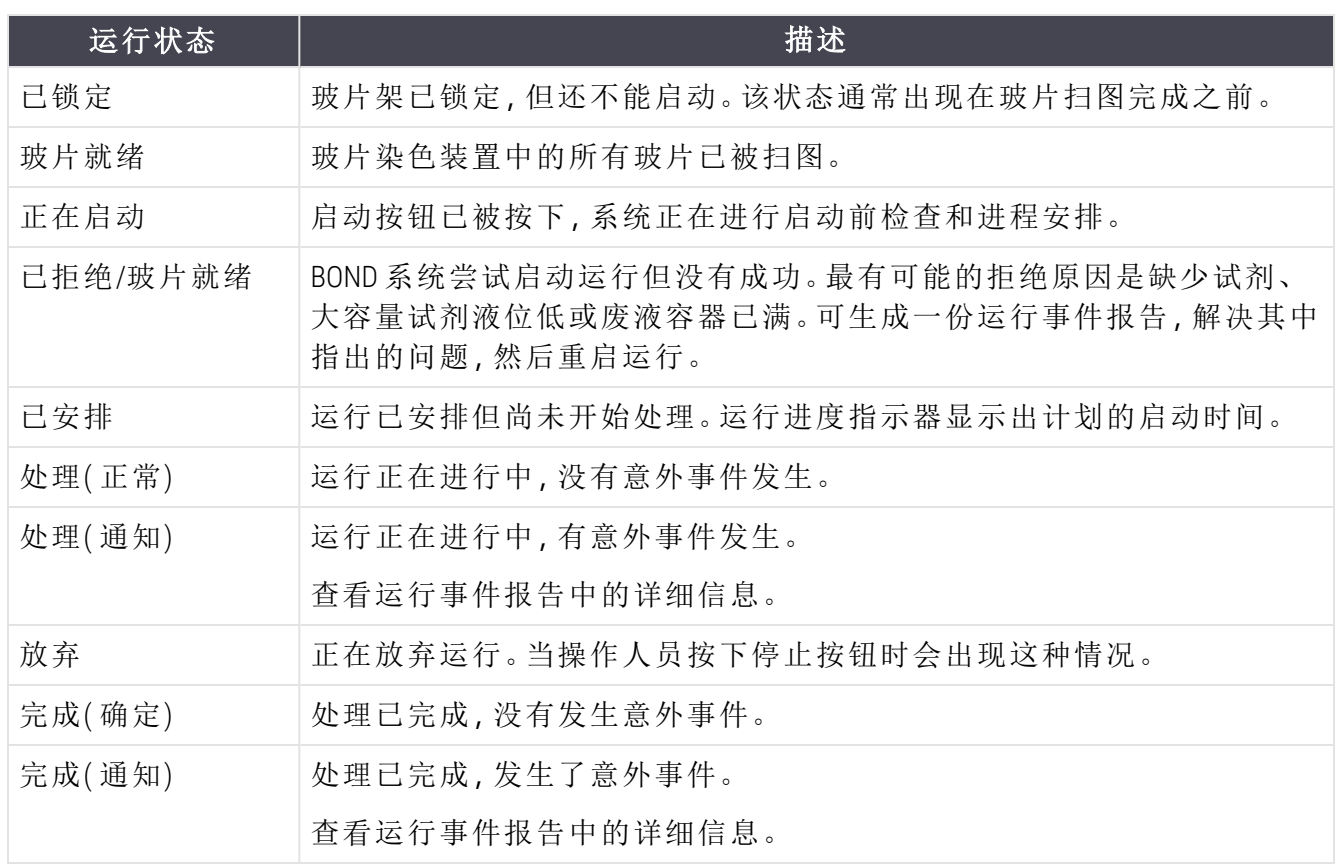

### <span id="page-122-0"></span>5.1.6.2 运行进度

每个玻片架图形下方的进度条可直观地显示运行的进度.进度条显示临界时间,表明相对于临界 时间的当前进度,并用以下几种颜色来表示运行进度的四个阶段:

- <sup>l</sup> 蓝色 玻片架已锁定,处理尚未启动
- 红色-处理尚未启动,且启动时限已超过
- <sup>l</sup> 绿色 正在处理
- <sup>l</sup> 紫色 运行已完成,正在进行水化。

<span id="page-122-1"></span>可以将鼠标指针暂停在运行进度部分以显示运行状态,如"锁定后已历时"、"至完成需时"和"完成 后已历时",见 图 [5-21](#page-122-1) 所示。

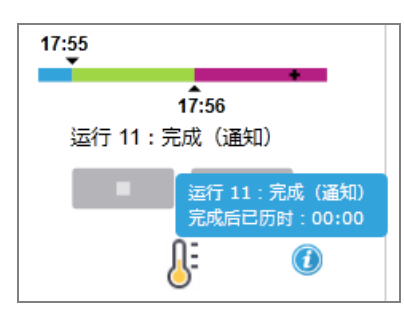

图 5-21:运行状态显示

### 玻片就绪 – 正在启动

<span id="page-123-0"></span>玻片已被扫图、运行准备启动后与按下启动按钮或延迟启动开始后的这一小段时间内,进度条 将显示以下项目( 参阅 图 [5-22](#page-123-0) 中的项目编号) 。

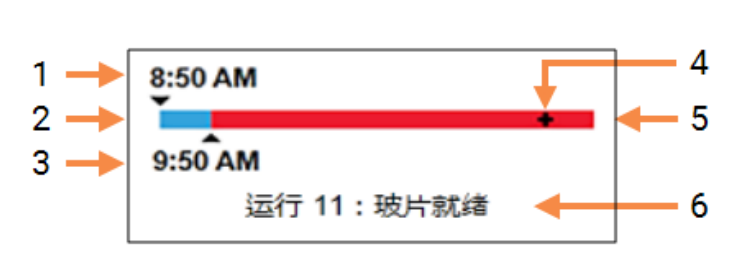

#### 图 5-22:运行讲度(正在启动)

#### 图例

- 1 玻片架被锁定的时间
- 2 可接受的启动时段( 蓝色条) ( 参阅 [可接受](#page-123-1) [的启动时段及警报](#page-123-1) (第 123 页的第 节))
- <span id="page-123-1"></span>3 可接受的启动时限
- 4 当前进度
- 5 超出启动时间的时段(红色条)
- 6 运行状态( 参阅5.1.6.1 [运行状态](#page-121-0))

### 可接受的启动时段及警报

切记在玻片架被锁定后尽快启动染色操作。"启动时段"( 锁定玻片架和启动操作之间的时间) 的玻 片未被水化,因此,若这段时间过长,对于脱蜡玻片,组织会受损。BOND 软件将帮助你对此进行 监控,从玻片架被锁定开始记录时间,并显示已装载玻片类型 ( 浸蜡或脱蜡) 可接受的最长启动 时段。可接受启动时段在"玻片就绪"进度条中显示为白色条 (见上图)。对于脱蜡玻片,如果在 可接受启动时段之后的一段时间内处理仍未开始,将显示警报。

启动时段和脱蜡玻片的警报时段显示在下表中.所有时间都从玻片架被锁定时开始计时:

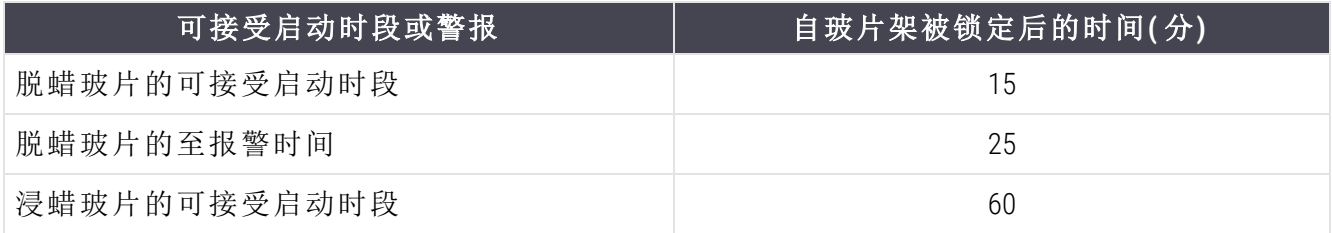

如果染色操作没有在启动时段内开始,可以取出玻片架,对玻片进行人工水化。当重新插入玻片 架后,BOND 软件将启动一次新运行,分配新的运行 ID 号,并重新开始计时。

可接受的启动时限仅适用于即时启动的运行,不适用于延迟启动的运行。

### 已安排

<span id="page-124-0"></span>当用启动按钮或延迟启动开始一次运行后,运行即在系统中被安排了进程。在安排进程和处理 开始这段期间内 ( 在延迟启动的情况下, 这一期间可能很长), 进度条将显示以下项目 ( 参阅 [图](#page-124-0) [5-23](#page-124-0)中的项目编号) 。

图 5-23:运行进度(正在启动,已设置延迟启动)

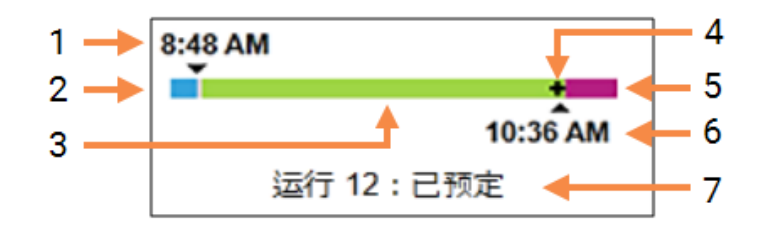

#### 图例

- 1 预定开始运行的时间
- 2 启动前的延迟时间( 蓝色条)
- 3 处理时段( 绿色条)
- 4 当前进度

### 处理期间

<span id="page-124-1"></span>在处理期间,进度条显示下列项目( 参阅 图 [5-24](#page-124-1) 中的项目编号) 。

图 5-24:运行进度( 正在处理)

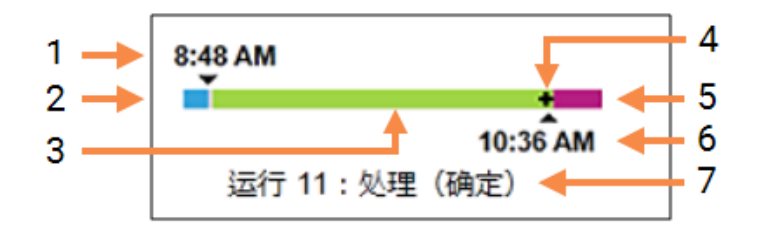

#### 图例

- 1 安排的启动时间
- 2 正在启动时段 蓝色:启动正常;红色:启 动超时
- 3 处理时段( 绿色条)
- 4 当前进度

5 处理后水化时段(紫色条)

5 处理后水化时段(紫色条)

7 运行状态( 参阅5.1.6.1 [运行状态](#page-121-0))

6 运行结束的大概时间

- 6 运行结束的大概时间
- 7 运行状态( 参阅5.1.6.1 [运行状态](#page-121-0))

## 5.1.7 启动或停止运行

装入并锁定玻片架即开始了一次运行。玻片架将被扫图,系统则检查下列内容以确保玻片架可 以运行:

- <sup>l</sup> 所有玻片均兼容。
- <sup>l</sup> 所有试剂均可用。

玻片被扫图后,[运行状态](#page-121-0)被设置为玻片就绪(参阅 5.1.6.1 运行状态),进度条出现在正在启动阶段 ( 参阅 5.1.6.2 [运行进度](#page-122-0)) 。当玻片不兼容问题得到解决、所有玻片已被识别,且经检查确认所有需 要的试剂都存在时,运行即可被启动。

- 若要尽快启动运行,单击 → 3对于延迟启动,则右键单击玻片架,在弹出菜单中选择 延迟启动。详细说明请参阅 5.1.8 [延迟启动](#page-126-0) 。
	- 在运行前检查和进程安排完成后,运行状态被设置为正在启动。 进度条仍处于正在启动阶段。
	- <sup>l</sup> 一旦进程安排完成,状态就变为已安排。 此时进度条出现在处理阶段。预定启动时间被显示,启动状态( 正常或者超时) 会显 示在进度条的左端。
	- 当染色处理在预定时间启动时,状态改变为处理(正常)。 如果启动超时,警告或警报会在处理开始时清除,但进度条的启动部分仍为红色。
	- 注意:正在启动和已安排状态可能会占用一些时间,从而有可能超过启动时限。如果 可能发生这种情况,你可以解锁玻片架,并在重新启动之前以人工方式进行玻片水 化。如果在处理开始前解锁某个玻片架,该次运行不被视为已放弃,可以重新启动。

您应该一次只启动一次运行,然后等待运行开始/已安排,然后再开始下一次运 行。每启动一个运行后等待片刻以确认启动成功。如果不成功,运行状态将显示为 已拒绝/玻片就绪。参阅 5.1.6.1 [运行状态](#page-121-0)。随后,应生成运行事件报告,以确定运行 未开始的原因( 参阅 9.4 [运行事件报告](#page-211-0)) 。

### <span id="page-125-0"></span>5.1.7.1 停止运行

在按下启动按钮 ( 或激活延迟启动) 后直至染色处理实际开始之前 – 此时运行处于正在启动或已 预定状态 – 运行处理可以被中止而不必放弃。如需在此时取消处理请求,可解锁操作仪上的玻 片架 ( 在此期间启动和放弃按钮被禁用) 。玻片信息仍保留在系统中,而运行可根据需要稍后重 新启动。对于被拒绝的运行, 玻片历史列表中会单独写入一行信息。

如需在染色处理已启动时放弃运行, 第2页点击。操作仪将在完成当前步骤后停止该次运行 的操作,玻片历史屏幕上的玻片状态则更改为完成(通知)。

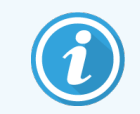

在放弃运行之前应慎重考虑,因为被放弃的运行无法重启,而任何未能完成染色 处理的玻片可能受到不良影响。

# <span id="page-126-0"></span>5.1.8 延迟启动

可安排在 BOND-III 和 BOND-MAX 系统上的指定未来时间开始运行浸蜡玻片( 从当前时间起最多一 周) 。例如,可以将在夜间启动的操作定时为在第二天上班前不久结束运行,使玻片在开始处理 前处于安全状态、浸蜡完好,并使处理后的水合时间最短。使玻片在开始处理前处于安全状态、 浸蜡完好,并使处理后的水合时间最短。

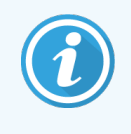

有些非 Leica Biosystems 试剂如果在操作仪中等待延迟启动的时间太久,可能会变 质。应查看产品数据表中的试剂使用和储存信息。Leica Biosystems 始终建议将对照 组织和检测组织放置在相同的玻片上。

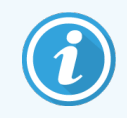

<span id="page-126-1"></span>如果安排的结束时间不合适,请使用加载/卸载按钮升高和重新降低玻片染色装置 (SSA)。重新扫描玻片后,现在可以调整延迟启动时间,以反映所需的结束时间。

## 5.1.8.1 设置延迟启动时间

如要采用延迟启动运行一个玻片架,可按通常方式制备玻片并锁定玻片架。当运行状态为玻片 就绪时,在系统状态屏幕上该玻片架的右键弹出菜单中选择延迟启动。

在延迟启动对话框中设置启动玻片架的日期和时间,然后点击确定( 参阅 [使用日期及时间选择](#page-210-0) 框 (第 210 [页的第](#page-210-0) 节)) 。系统如常进入正在启动状态,并根据其他操作为该次运行安排进程,玻片 架随即在已安排状态下等待至设定的启动时间后开始正常操作。

## 5.2 程序状态屏幕

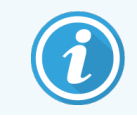

本节不适用于 BOND-PRIME 操作仪。

该屏幕显示有关单个玻片状态的详细信息。

若要显示程序状态屏幕,转至系统状态屏幕,单击程序状态页签。

#### 图 5-25:程序状态屏幕

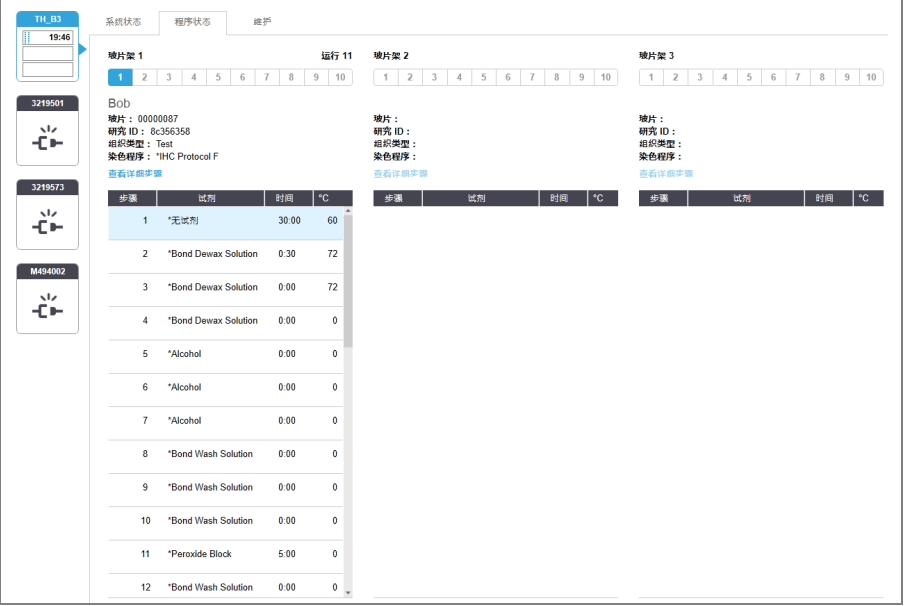

要查看某张玻片的运行进度情况,单击屏幕顶部附近的对应的玻片位置按钮。对应于无玻片位 置的选项按钮呈灰色,无法选择。

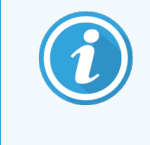

如果研究名称太长,无法填入可用空间 ( 玻片架 1、2 和 3), 名称末尾会被截短为 "..."。若想在弹出字段中看到研究的完整名称,将鼠标指针悬停在被截短的名称上 即可。

当选择某个玻片位置时,软件会显示一些玻片详细信息和程序进度。如需查看其它玻片详细信 息,可点击查看详细信息以打开玻片属性对话框。

选定玻片的程序步骤显示在玻片详细信息下方.当前步骤以蓝色突出显示;已完成步骤显示一个 带有绿色圆圈的勾号,如有意外事件发生则会显示 图标.已完成步骤显示一个带有绿色圆圈的勾 号,如有意外事件发生则会显示 ● 图标.

如果当前步骤所需的所有操作都已执行,但在下一步骤开始之前有一段等待时间,该勾号或 为灰色,并会保持灰色直至下一步骤开始时变为正常的颜色.并会保持灰色直至下一步骤开始时 变为正常的颜色。

你可以查看运行事件,方法是右键单击步骤列表,在弹出菜单中选择运行事件。你还可以使用弹 出菜单打开玻片属性对话框。

## 5.3 维护屏幕

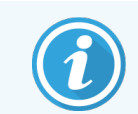

有关 BOND-PRIME 操作仪的维护信息,请参阅单独的 BOND-PRIME 用户手册。以下信 息不适用于 BOND-PRIME 操作仪。

若要显示维护屏幕,转到系统状态屏幕,单击维护页签。

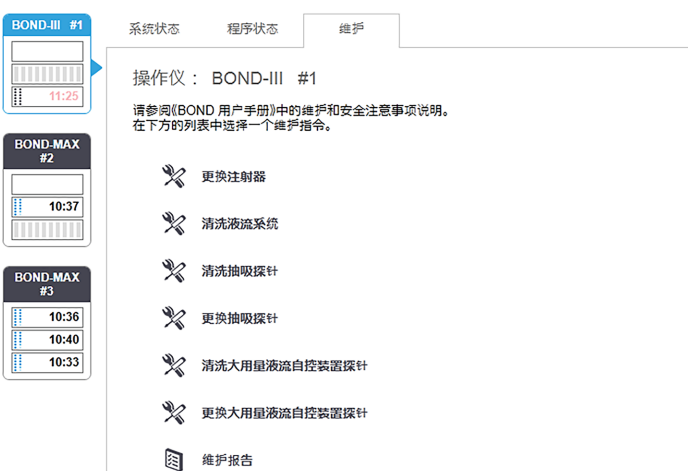

图 5-26:维护屏幕

维护屏幕中有几个命令按钮,用于执行一系列维护任务,见下表:

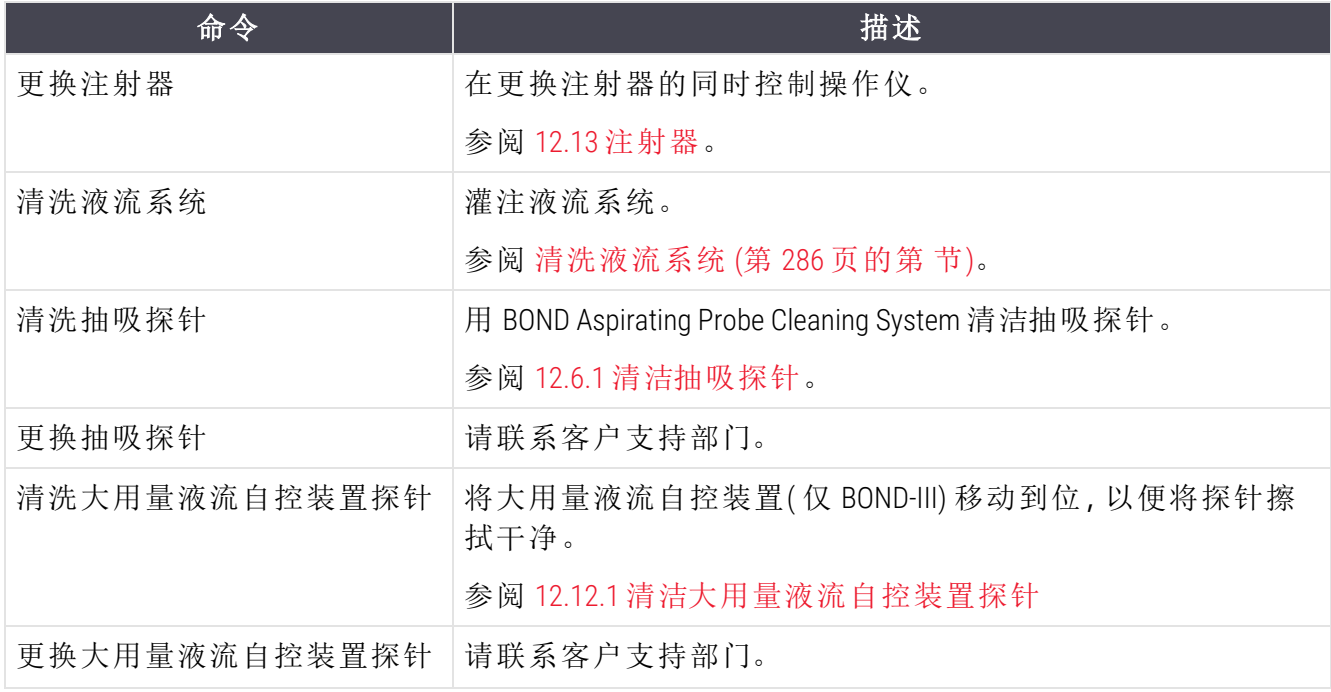

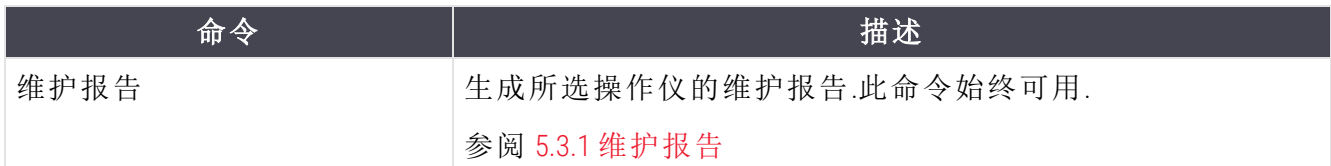

维护屏幕显示当前选定的操作仪的名称以及相关的维护命令按钮。一系列对话框可帮助你执行 所选择的维护任务。

当某个维护任务无法执行时,例如当维护已在进行中时,其命令按钮即被禁用。当操作仪断开连 接时,所有的命令按钮(除了维护报告以外)都被禁用。

## 5.3.1 维护报告

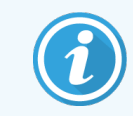

<span id="page-129-0"></span>本节不适用于 BOND-PRIME 操作仪。

维护报告显示特定操作仪在所选时间范围内的信息。

- 1 在临床客户端选择该操作仪的页签,以显示其系统状态屏幕。
- 2 点击维护页签,然后点击维护报告按钮。

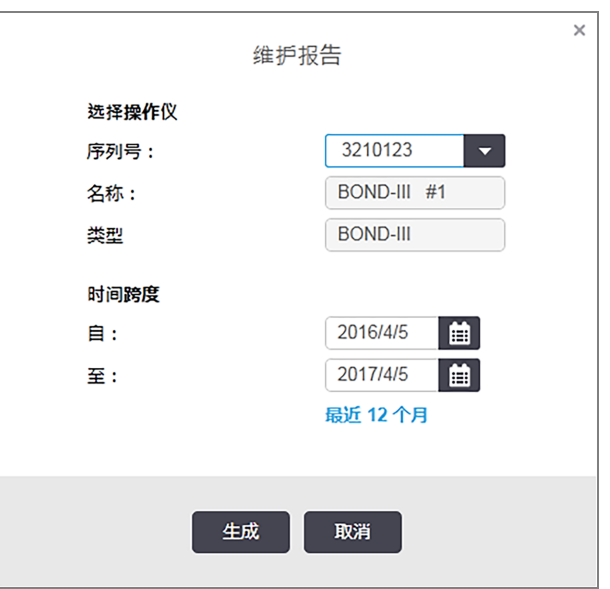

#### 图 5-27:维护报告对话框

在下拉列表中选择操作仪,然后使用自和至日历控件选择时间范围。或者,你可以点击最近十二 个月将时间范围设定为这一时期。

点击生成生成维护报告。

报告将显示在新窗口中.报告的右上角显示下表中的信息:

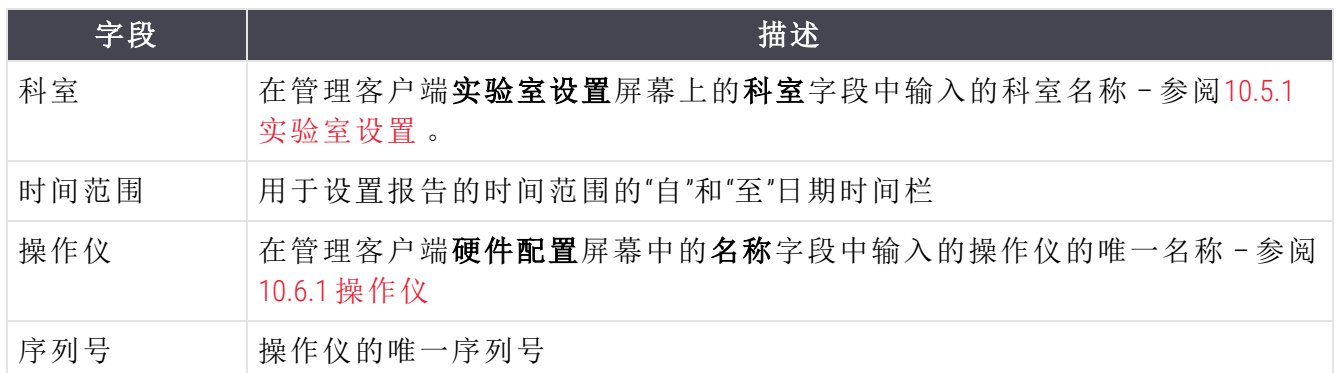

关于该报告有以下几点说明:

- <sup>l</sup> 当维护日期已到时( 此时估计日期将会显示"立即进行维护") ,系统状态屏幕上的操作仪图 标上将显示一个注意图标(如 5.1.2 [硬件状态](#page-106-0) 所述), 右键点击可查看提示通知。
- <sup>l</sup> 下一次维护任务的估计日期是根据两次维护之间处理的玻片数量和/或推荐时间范围而估 算的。
- <sup>l</sup> 如果在报告的时间范围内没有事件历史,将显示一段相关声明来代替历史表格。
- <sup>l</sup> 历史表格中的第一个日期既可以是报告时间范围的起始日期,也可以是操作仪的启用日 期( 如果以后有如此操作) 。相关的"自上次维护/更换后处理的玻片"列将始终显示 0 张玻 片。
- <sup>l</sup> 历史表格中的最后一个日期是报告时间范围的结束日期。
- <sup>l</sup> 每台玻片染色装置都有玻片计数,并有全部 3 台染色装置的总玻片计数。每次成功完成维 护任务后,玻片计数将重置为零。
- <sup>l</sup> 每台玻片染色装置的大用量液流自控装置探针都有各自的玻片计数 ( 仅 BOND-III) 。
- <sup>l</sup> 每台玻片染色装置的注射器有各自的玻片计数 ( 仅 BOND-III) 。
- <sup>l</sup> 主注射器有单独的玻片计数。

# 6 玻片设置( 在 BOND 控制器 中)

在 BOND 系统中创建待染色玻片的标准工作流程包括以下几个主要步骤:

- 1 制备玻片上用的切片。
- 2 在 BOND 软件中为玻片创建一个病例( 或者从实验室信息系统( LIS) 导入病例) 。
- 3 若有必要,添加或编辑医生详细信息。
- 4 输入玻片详细信息( 或者从实验室信息系统( LIS) 导入) 。
- 5 按实验室的标准操作方法创建对照玻片。
- 6 粘贴玻片标签( 除非已粘贴实验室信息系统( LIS) 标签) 。
- 7 将玻片放到玻片架上,再将玻片架放到操作仪中。

一旦玻片开始处理,就可以使用玻片历史屏幕来生成一系列玻片、病例和运行报告,还可以在每 个玻片的历史记录中添加注释和染色质量评分.参阅 9 玻片历史( 在 BOND [控制器上](#page-207-0)) 中的详细内 容。

如果标准工作流程不适合你的实验室,还有其它工作流程。

本章有以下章节:

- <sup>l</sup> 6.1 [玻片设置屏幕](#page-132-0)
- <sup>l</sup> 6.2 [使用对照](#page-133-0)
- <sup>l</sup> 6.3 [使用病例](#page-134-0)
- <sup>l</sup> 6.4 [管理医生](#page-140-0)
- <sup>l</sup> 6.5 [使用玻片](#page-140-1)
- <sup>l</sup> 6.6 [玻片标签](#page-148-0)
- <sup>l</sup> 6.7 [玻片设置概要报告](#page-151-0)
- <sup>l</sup> 6.8 [即时玻片和病例创建](#page-152-0)
- <sup>l</sup> 6.9 [玻片兼容性](#page-155-0)

## <span id="page-132-0"></span>6.1 玻片设置屏幕

玻片设置屏幕显示已输入 BOND 但尚未处理的病例和玻片。对于实验室信息系统 ( LIS) 集成系统, 该屏幕可显示从实验室信息系统 ( LIS) 导入的病例和玻片。对于非实验室信息系统 ( LIS) 系统, 您 可以在该屏幕中创建病例和玻片,并在必要时对它们进行编辑。玻片必须属于某个病例,因此, 您必须先创建病例,然后再创建玻片。

<span id="page-132-1"></span>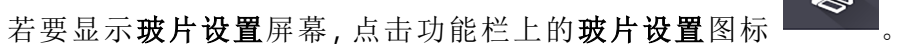

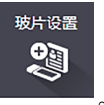

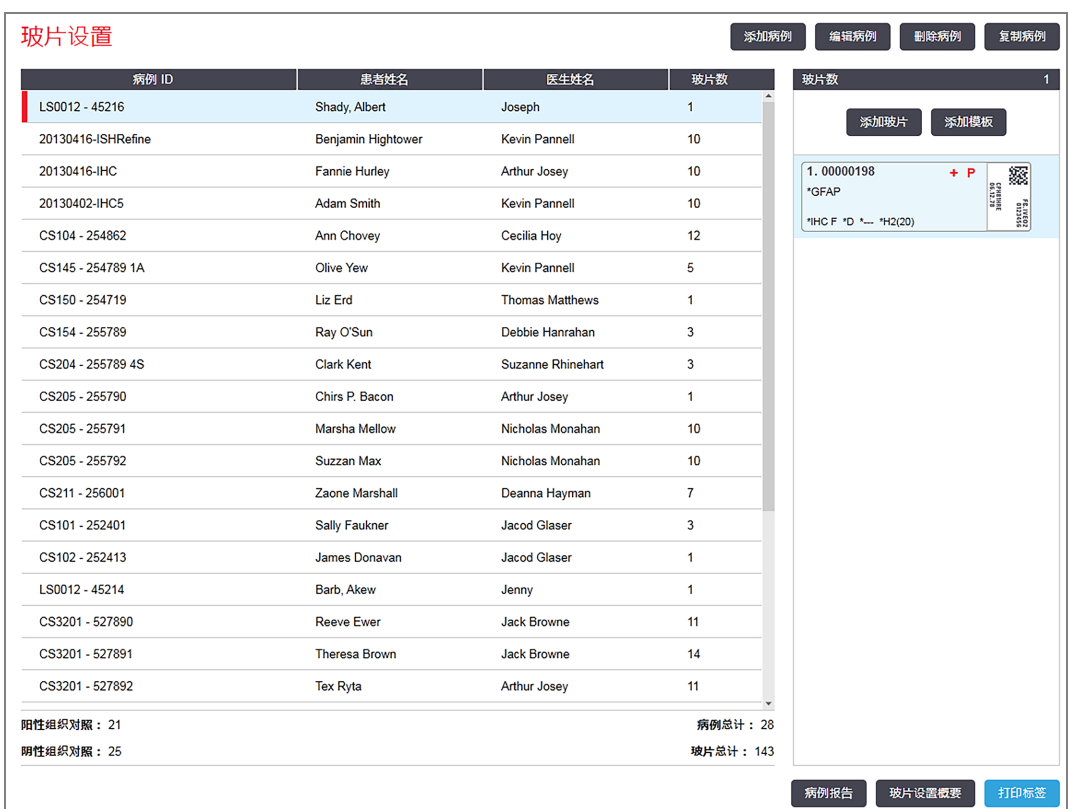

图 6-1:玻片设置屏幕

图 [6-1](#page-132-1) 所示即为玻片设置屏幕。屏幕右上方包含用于病例的功能,屏幕右侧包含用于玻片的功 能。

# <span id="page-133-0"></span>6.2 使用对照

Leica Biosystems 建议在 BOND 系统中常规使用对照玻片。某些检测产品包括自有的对照玻片,但产 品说明仍可能建议采用额外的机构内自备对照。有关质量控制建议的更多详细信息,请参阅检 测产品的具体使用说明 (IFU)。切记,对照应作为对整个过程的检验。见 14.3 [质量控制](#page-312-0) 中的进一步 讨论。

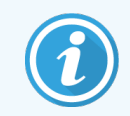

<span id="page-133-1"></span>为了尽可能充分检验 BOND 系统的性能,Leica Biosystems 强烈建议将合适的对照组 织与患者组织放在相同的玻片上。

尽管强烈建议将对照组织与检测组织放置在同一玻片上,但 BOND 软件也允许玻片仅包含对照组 织和试剂对照。切记将仅有对照组织的玻片仔细做好标记,以避免与患者检测标本混淆。

## 6.2.1 对照组织

每张玻片在输入 BOND 软件时都必须属于以下组织类型之一:

- <sup>l</sup> 检测组织
- <sup>l</sup> 阴性组织
- 阳性组织

此设置在添加玻片对话框中进行 ( 见 6.5.2 [创建玻片](#page-142-0)) 。任何包含患者检测组织的玻片皆应设置为 "检测组织" 。"阳性组织"和"阴性组织"对照设置仅用于仅包含对照组织的玻片。

每当在添加玻片对话框中更改了新建玻片的组织类型时,标记字段将自动清除,以确保你能为 该组织选择正确的标记。

阴性或阳性组织玻片在玻片设置屏幕中被分别标示为"-"或"+"。玻片历史屏幕的类型列将显示每 张玻片的"检测"、"阴性"或"阳性"类型。

为了使玻片自身作为对照能一目了然,我们把 " 组织类型 " 作为默认玻片标签模板的信息字段之 一。这将在阳性对照组织标签上打印一个较大的 "(+)",在阴性对照组织标签上打印一个较大的 "(–)",而在检测组织的该区域中不打印任何标记。而在检测组织的该区域中不打印任何标记。我 们建议在你设置的其它玻片标签中也包含该字段( 参阅 10.3 [标签](#page-223-0)) 。

## 6.2.2 对照试剂

在玻片设置期间,通过选择相应的试剂做标记来为玻片设置对照试剂,以代替标准抗体或探针。 对于 IHC, BOND 软件有一个阴性对照试剂选项。在添加玻片对话框中选中 IHC, 然后在标记下拉 列表中选择\*Negative。BOND 就会为这些步骤输送 BOND Wash Solution。

对于 ISH,BOND 软件包含用于 RNA 和 DNA 的阴性和阳性对照试剂。这些试剂需要购买、注册并装 载到 BOND 系统上。在标记列表中选择相应的对照探针。

如果标记字段包含在适用的玻片标签模板中,则除了使用玻片设置屏幕和玻片标签上显示的标 记名称外,对照试剂的玻片无需其它特别标注。

# <span id="page-134-0"></span>6.3 使用病例

本节描述玻片设置屏幕左侧用于设置病例的功能。描述性章节后面的各小节给出了添加、编辑 和删除病例详细信息的步骤。

以下章节包括:

- <sup>l</sup> 6.3.1 [病例对照和活动病例信息](#page-134-1)
- <sup>l</sup> 6.3.2 [病例标识](#page-135-0)
- <sup>l</sup> 6.3.3 [添加病例](#page-136-0)
- <sup>l</sup> 6.3.4 [病例重复、激活和完成](#page-137-0)
- <sup>l</sup> 6.3.5 [编辑病例](#page-138-0)
- <sup>l</sup> 6.3.6 [复制病例](#page-138-1)
- <sup>l</sup> 6.3.7 [日常病例选项](#page-139-0)
- <span id="page-134-1"></span><sup>l</sup> 6.3.8 [病例报告](#page-139-1)

## 6.3.1 病例对照和活动病例信息

单击添加病例可添加新病例的详细信息( 参阅 6.3.3 [添加病例](#page-136-0)) 。

单击编辑病例可编辑现有病例的详细信息( 参阅 6.3.5 [编辑病例](#page-138-0)) 。

单击删除病例可删除现有病例( 参阅 6.3.5.1 [删除病例](#page-138-2)) 。

单击复制病例可添加病例及该病例玻片的副本( 参阅 6.3.6 [复制病例](#page-138-1)) 。

右键单击病例,在弹出的菜单中也可找到编辑、删除和复制命令。

点击病例报告( 在病例列表下方) 可查看选定病例的报告( 参阅 6.3.8 [病例报告](#page-139-1)) 。

按钮下方的表格显示下述活动病例信息:

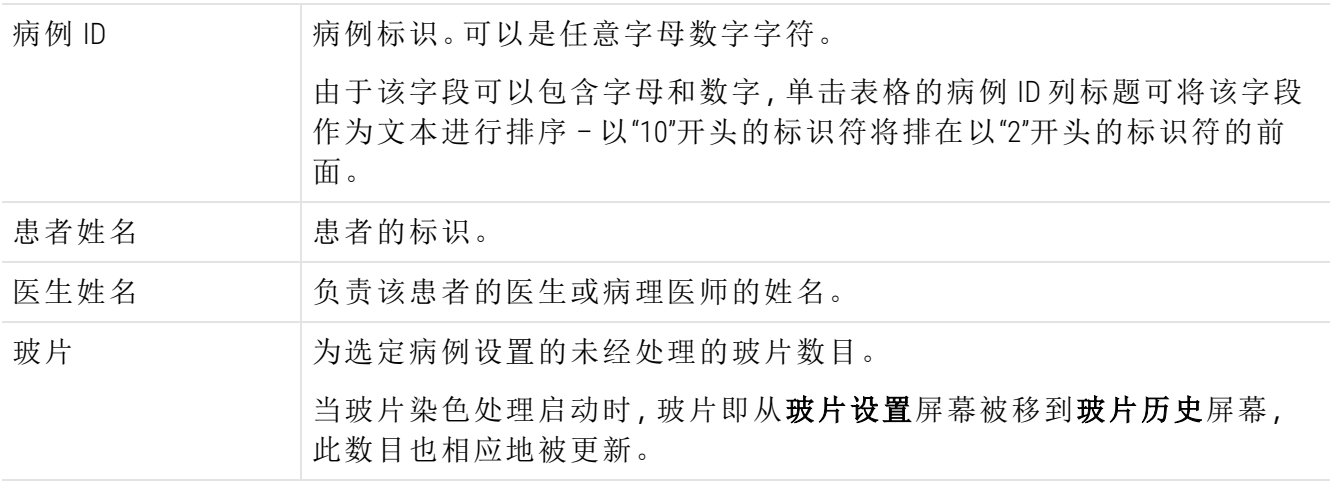

左侧带有红色边框的病例表明该病例有一个或更多优先实验室信息系统 (LIS) 玻片( 参阅 [11.2.5](#page-260-0) 优 [先玻片](#page-260-0)) 。

在活动病例列表下方有一个所有病例和玻片的摘要,如下所示:

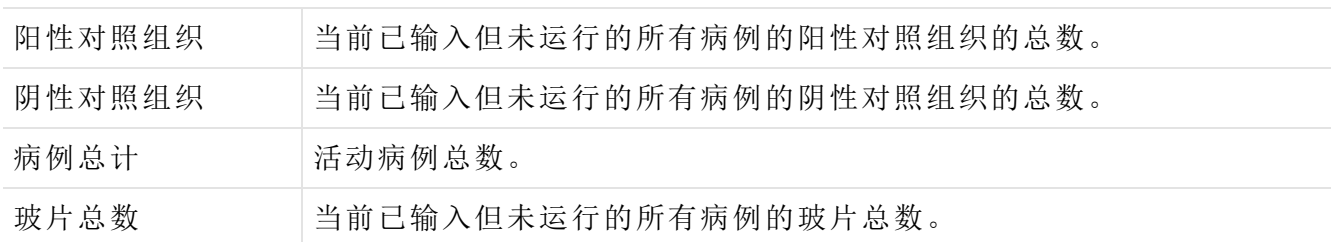

## <span id="page-135-0"></span>6.3.2 病例标识

BOND 系统使用两种主要的病例标识符:病例 ID 和病例编号 ( 在软件中分别为病例 ID和病例号) 。

- <sup>l</sup> 病例 ID**:**用户输入的采用实验室识别方法的病例 ID。对于在 BOND 中创建的病例,病例 ID 是 在创建病例时在**添加病例**对话框中输入的。对于 LIS-ip 系统, 病例 ID 是从实验室信息系统 ( LIS) 接收的( 在实验室信息系统( LIS) 中可能称为"登记号"或其他术语) 。
- <sup>l</sup> 病例号**:**BOND 系统自动分配给系统中每个病例( 在 BOND 中创建的和从实验室信息系统 ( LIS) 接收到的病例) 的唯一识别号码。病例号显示在病例属性对话框中。

4.1 版本以前的 BOND 版本不要求病例 ID 是唯一的,因此,可能会有两个或更多个不同病例共用 同一个病例 ID。但这些病例很可能有不同的患者姓名,并且病例编号必定不同。在 BOND 4.1 及以 上版本中,所有的新病例 ID 必须是唯一的。

病例也经常通过患者姓名被识别,但患者姓名不是必需的,也不必是唯一的。

## <span id="page-136-0"></span>6.3.3 添加病例

要添加病例,可从玻片设置屏幕开始执行以下操作:

<span id="page-136-1"></span>1 在玻片设置屏幕上单击添加病例,显示添加病例对话框(参阅图 [6-2](#page-136-1))。

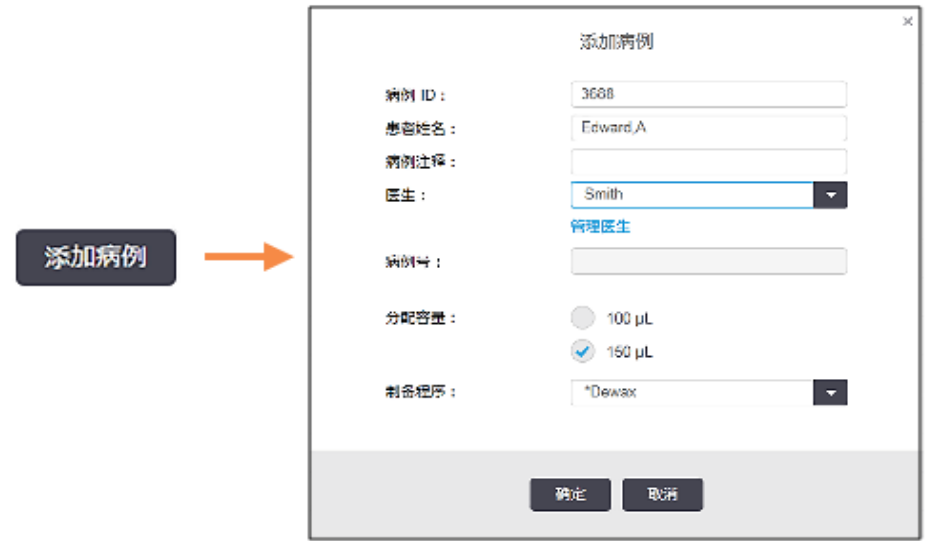

2 在病例 ID、患者姓名、病例注释和医生字段中输入相应的详细信息。

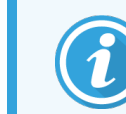

可以添加没有任何病例信息的病例。

- 3 如果所需的医生不在管理医生内,可点击管理医生打开管理医生对话框以添加该医生 ( 参阅6.4 [管理医生](#page-140-0)) 。
- 4 如果为该病例创建的玻片的分配容量与早已设置好的默认分配容量不同,则选择一个分配 容量。

请注意,对于在 BOND-III 和 BOND-PRIME 操作仪上处理的所有玻片,选择 150 μL 分配容量。此 外,对于所有 ISH 玻片,为所有操作仪类型选择 150 μL 分配容量。

有关玻片可用区域和分配容量的内容,请参阅 6.5.8 [分配容量和组织在玻片上的位置](#page-147-0)。

- 5 在制备程序列表中选择一个制备程序选项( 参阅图 [6-2](#page-136-1)) ,使其成为该病例玻片的默认程序。
- 6 若要在不向系统输入任何信息的情况下离开对话框,可单击取消。

图 6-2:添加病例对话框

7 若要输入病例的详细信息,请单击确定。

病例被添加到病例列表中。

[重复、激活和完成](#page-137-0)) 。

<span id="page-137-0"></span>如果系统中已存在该病例 ID, 则病例 ID 重复对话框将会打开(参阅[6.3.4](#page-137-0) 病例

## 6.3.4 病例重复、激活和完成

BOND 4.1 以前的软件版本曾允许不同的病例拥有相同的病例 ID。这些病例一般通过患者姓名加以 区分,而且唯一病例号也可确保其区分。BOND 不再允许新病例使用与已有病例相同的病例 ID – 每个新病例必须被给予一个唯一的病例 ID,或者被确认为与系统中某个原有病例属同一个病 例。

如果您输入的某个病例的病例 ID 在系统中早已存在, 病例 ID 重复对话框就会打开, 显示具有相 同病例 ID 的已有病例。若要使用已有病例,选中该病例并点击**使用所选病例**(另参阅下面的[合并](#page-137-1) 病例 (第 137 [页的第](#page-137-1) 6.3.4.1 节)) 。否则,点击取消退出对话框,更改病例 ID,将其创建为新病例。

病例 ID 重复对话框中的病例可能是已删除病例、已过期病例( 病例中的所有玻片都已被处理 – 参阅下文) ,也可能是仍列在玻片设置屏幕上的现有病例。当已过期病例被选中并恢复到病例列 表中后,病例即被称为"已激活"。

<span id="page-137-1"></span>参阅 [重复病例](#page-222-0) ID (第 222 页的第 节) 关于实验室信息系统( LIS) 病例的重复病例 ID 的说明。

### 6.3.4.1 合并病例

如果您编辑一个病例 ID,使其与一个已有病例 ID 相同,然后在随后出现的病例 ID 重复对话框中 点击使用所选病例,则被编辑病例中的所有未处理玻片就会被移到已有病例中。

只有包含未处理玻片的病例才能被编辑,因此,包含已处理玻片的病例无法更改。

### 6.3.4.2 已处理病例 保留时间

当某个病例中的最后一张玻片处理开始后,该病例即被从玻片设置屏幕上移除,并将显示在玻 片历史屏幕中( 根据默认设置) 。

您可以通过设置,让 BOND 在病例中最后一批玻片处理完毕后将该病例在**玻片设置**屏幕上保留一 定天数。这个"已处理病例保留时间"的设置在管理客户端的实验室屏幕中进行 ( 参阅 [10.5.2](#page-233-0) 病例 [与玻片设置](#page-233-0)) 。

已过期病例存储在系统中,但不能查看。通过重新添加该病例 ( 将其激活) 或利用实验室信息系 统( LIS) 向病例中添加玻片,已过期病例即可被恢复到列表中。

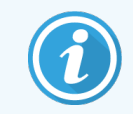

不包含任何已处理玻片的病例不会自动从玻片设置屏幕上移除。

## <span id="page-138-0"></span>6.3.5 编辑病例

要编辑病例详细信息,在列表中选择该病例,然后单击编辑病例。软件即显示病例属性对话框。 该对话框的使用方法与前面描述的添加病例对话框相同。

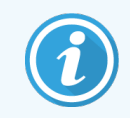

<span id="page-138-2"></span>如果你编辑了一个病例的详细信息,而该病例的玻片标签已打印,在尝试运行玻 片之前应重新打印标签( 屏幕上将显示相关的提示信息) 。

### 6.3.5.1 删除病例

要删除病例,在列表中选中它后点击删除病例。

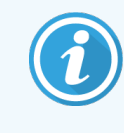

当玻片设置屏幕中某个 BOND 病例仅包含未处理的玻片时,您可以手动删除该病 例,使其成为"已过期"病例 。( 所有的实验室信息系统 ( LIS) 病例一旦不包含未处理 玻片后即自动过期) 。

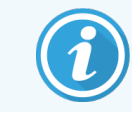

如果某个病例包含正在处理或已处理的玻片,则该病例无法被手动删除。

删除病例也将同时删除为该病例创建的全部未处理玻片。 您可以恢复已删除病例的详细信息,但不能恢复其玻片。

# <span id="page-138-1"></span>6.3.6 复制病例

复制病例是为患者设置新病例的一个便捷方式,您可以视需要更改新病例的病例详细信息,或 保留相同内容.病例号始终是新创建的,即便病例 ID 和其它属性不变也是如此.新病例号会自动 创建,但您必须输入一个新的病例 ID。

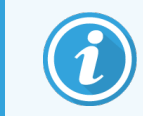

如果病例包含的某张玻片涉及到已删除程序,则该病例无法被复制。

被复制的玻片可以在玻片设置屏幕上进行处理和打印标签。删除不需要的玻片的方法是在玻片 上单击右键并选择删除玻片。

复制病例:

1 在玻片设置屏幕左侧的病例列表中选择要复制的病例。

- 2 点击复制病例;软件将显示复制病例对话框。
- 3 输入一个新的病例 ID 并视需要编辑病例详细信息。

#### 4 选择未处理玻片,或视需要选择所有玻片。

- <sup>l</sup> 未处理玻片 仅复制原始病例中的未处理玻片。
- <sup>l</sup> 所有玻片 复制原始病例中的全部玻片 ( 未处理、正在处理和已处理的) 。系统会将 新病例中的全部玻片标记为未处理。

#### 5 点击确定。

<span id="page-139-0"></span>系统即创建新病例并根据选定的选项复制玻片。所有已复制玻片 ( 包括 LIS 玻片) 的设置方 式与在**添加玻片**对话框中创建的玻片相同 (参阅 6.5.1 [玻片字段及控件说明](#page-141-0))。

## 6.3.7 日常病例选项

BOND 系统可被设置为每 24 小时自动创建一个新病例,将每天的全部玻片都创建到这同一个病 例中。这可以为玻片处理数量较少的实验室节省时间,因为不必输入患者姓名和病例 ID。日常病 例具有以下属性:

- <sup>l</sup> 病例 ID 被设置为新的一天的日期。
- <sup>l</sup> 分配容量和制备程序默认为在管理客户端设置的系统默认设置。可以对其进行编辑。
- 患者姓名和医生字段保持空白,且不能更改。

<span id="page-139-1"></span>日常病例选项启用时,你仍然可以用通常方法创建单个病例。参阅 10.5.2 [病例与玻片设置](#page-233-0) 中关于 设置日常病例选项的说明。

## 6.3.8 病例报告

你可以为单个病例生成报告.报告可显示基本的病例详细信息和病例中全部玻片的信息,如玻片 ID以及用于玻片的染色程序和试剂。打印的报告上留有空白处,可在其中填写关于每张玻片的注 释。见 9.6 [病例报告](#page-213-0) 中的完整说明。

在玻片设置和玻片历史屏幕上可生成病例报告。选择相应的病例或玻片,然后点击病例报告按 钮。病例报告仅包含已在操作仪中处理并解锁的玻片的试剂详细信息。

# <span id="page-140-0"></span>6.4 管理医生

BOND 保存了一份医生名单, 以便您选择将医生添加到病例详细信息中。在**添加病例或病例属性** 对话框中的"首选"医生列表中选择医生,或者在从同一病例属性对话框中打开管理医生以添加或 编辑医生。

针对每位医生将显示以下字段:

- <sup>l</sup> 姓名:– 医生的姓名
- <sup>l</sup> LIS ID:– 由实验室信息系统提供的唯一标识符( 若适用)
- <sup>l</sup> 首选:- 医生的首选状态( 创建病例时,只有首选医生才会显示在下拉列表中) 。该状态在 编辑医生对话框中设置。

这些值也显示在编辑医生对话框中。另外,编辑医生对话框还有:

- $D:$  由 BOND 系统自动生成和分配的唯一 ID
- <sup>l</sup> 注释:– 可编辑字段,用于一般性注释或其它姓名信息

打开管理医生对话框,点击新建或编辑即可添加新医生或编辑已有医生的详细信息。编辑仅限 于注释字段和更改首选状态 – 您无法在创建医生之后更改医生的姓名。

<span id="page-140-1"></span>可以将医生从管理医生对话框中删除。先前创建的包含已删除医生的病例将继续显示该医生的 姓名,但新病例则不能够选择该医生。新建医生不能重新使用已删除的医生姓名。

## 6.5 使用玻片

本节介绍玻片设置屏幕中的玻片创建和管理。最后一节介绍分配容量设置以及分配容量对组织 在玻片上的位置的影响。

- <sup>l</sup> 6.5.1 [玻片字段及控件说明](#page-141-0)
- <sup>l</sup> 6.5.2 [创建玻片](#page-142-0)
- <sup>l</sup> 6.5.3 [复制玻片](#page-145-0)
- <sup>l</sup> 6.5.4 [编辑玻片](#page-145-1)
- <sup>l</sup> 6.5.5 [删除玻片](#page-145-2)
- <sup>l</sup> 6.5.6 [手动识别玻片](#page-146-0)
- <sup>l</sup> 6.5.7 [添加玻片模板](#page-146-1)
- <sup>l</sup> 6.5.8 [分配容量和组织在玻片上的位置](#page-147-0)

# <span id="page-141-0"></span>6.5.1 玻片字段及控件说明

玻片列表上方有两个按钮:

- <sup>l</sup> 单击添加玻片可为选定的病例添加玻片。
- 单击添加模板可为选定的病例添加模板。
- <sup>l</sup> 更多信息可参阅 6.5.7 [添加玻片模板](#page-146-1) 。

屏幕右边的玻片列表可显示在屏幕左边选定的病例的玻片详细信息.每个玻片都显示玻片 ID 和 将在该玻片上运行的程序详细信息.玻片右边的标签区域用以下颜色编码来指示其被创建的位 置:

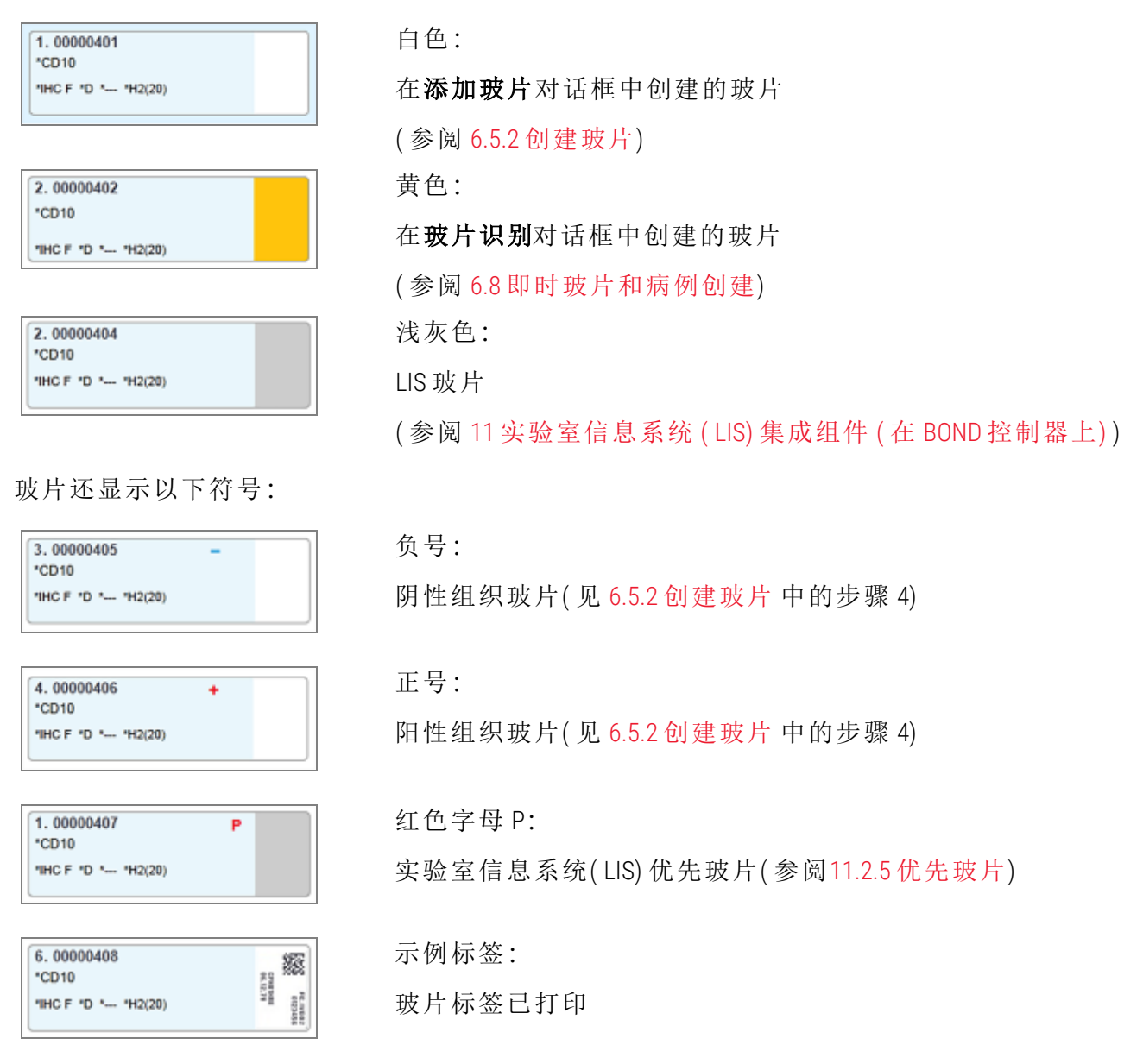

双击玻片,打开其玻片属性对话框。右键单击以删除玻片,或为其打印标签。

## <span id="page-142-0"></span>6.5.2 创建玻片

要为 Bond™ Oracle ™ HER2 IHC 系统创建玻片,请参阅产品随附的使用说明 (IFU)。 要创建新玻片:

- 1 点击病例列表中的病例。
- 2 点击添加玻片开添加玻片对话框。

图 6-3:添加玻片对话框

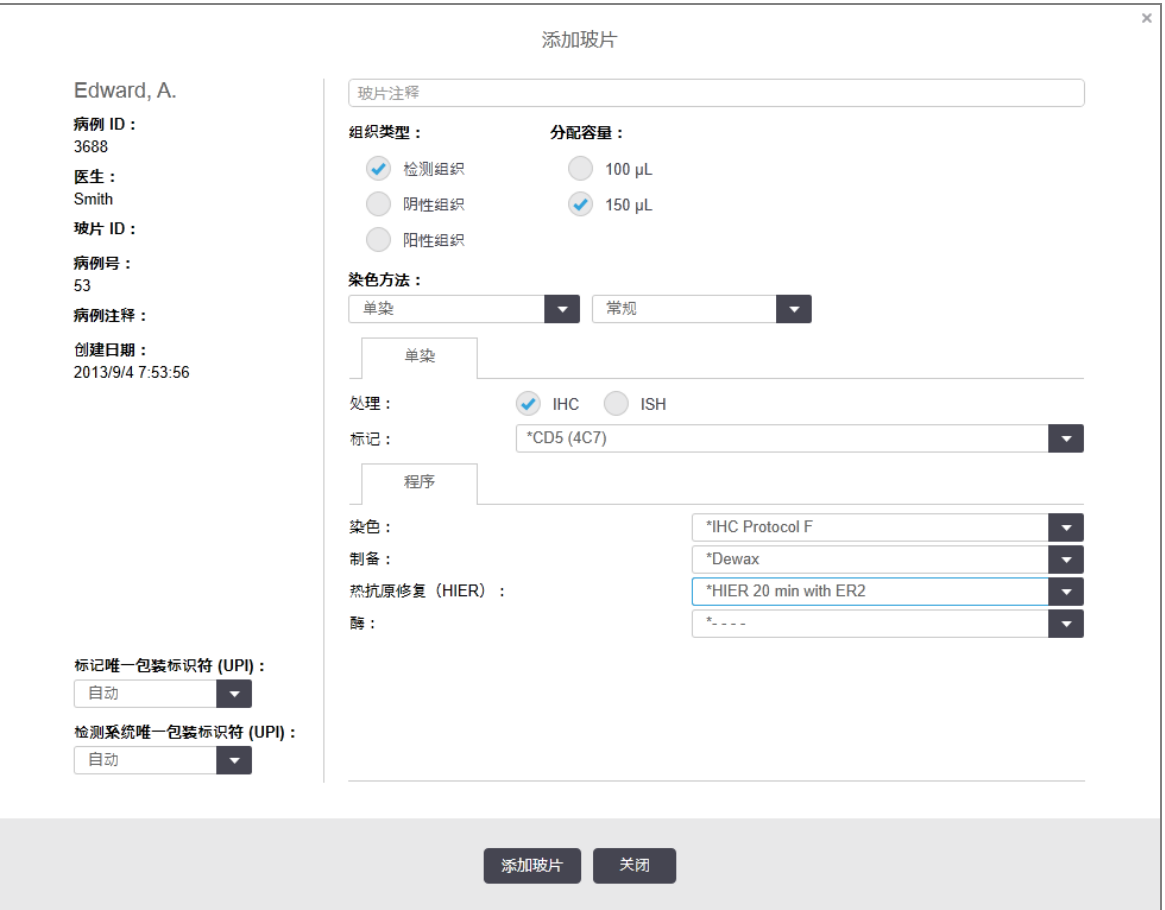

新玻片将被自动编号,获得一个唯一**玻片 ID**,但该编号要在你点击对话框中的**添加玻片**按 钮保存该玻片后才会显示。

- 3 如有需要,可添加玻片注释。
- 4 单击组织类型按钮组中的单选按钮选择组织类型("检测组织"、"阴性组织"、"阳性组织")。 参阅 6.2.1 [对照组织](#page-133-1),并参阅了解关于对照,14.3.2 [对照组织的](#page-313-0)更多讨论。
- 5 必要时可更改玻片的分配容量( 参阅 6.5.8 [分配容量和组织在玻片上的位置](#page-147-0)) 。

6 选择染色方法。

- a 在染色方法字段中,如果将应用单染,请选择单染(默认);或对于多重染色玻片,选择 顺次多重染色或并行多重染色( 参阅 7.1.1 [染色方法](#page-159-0)) 。
- b 在第二个字段中选择**常规**(默认设置)(只有当 Bond™ Oracle™ HER2 IHC 系统说明书中指定 选择 Oracle 时,才能选择该设置) 。

c 对于顺次多重染色,从染色下拉列表中选择染色次数。您最多可以选择两种染色。 显示的页签取决于所选的染色方法:

- 单染 单染页签
- 并行多重染色一并行多重染色页签。
- <sup>l</sup> 顺次多重染色 每种染色的页签( 例如,首次页签、末次页签) 。

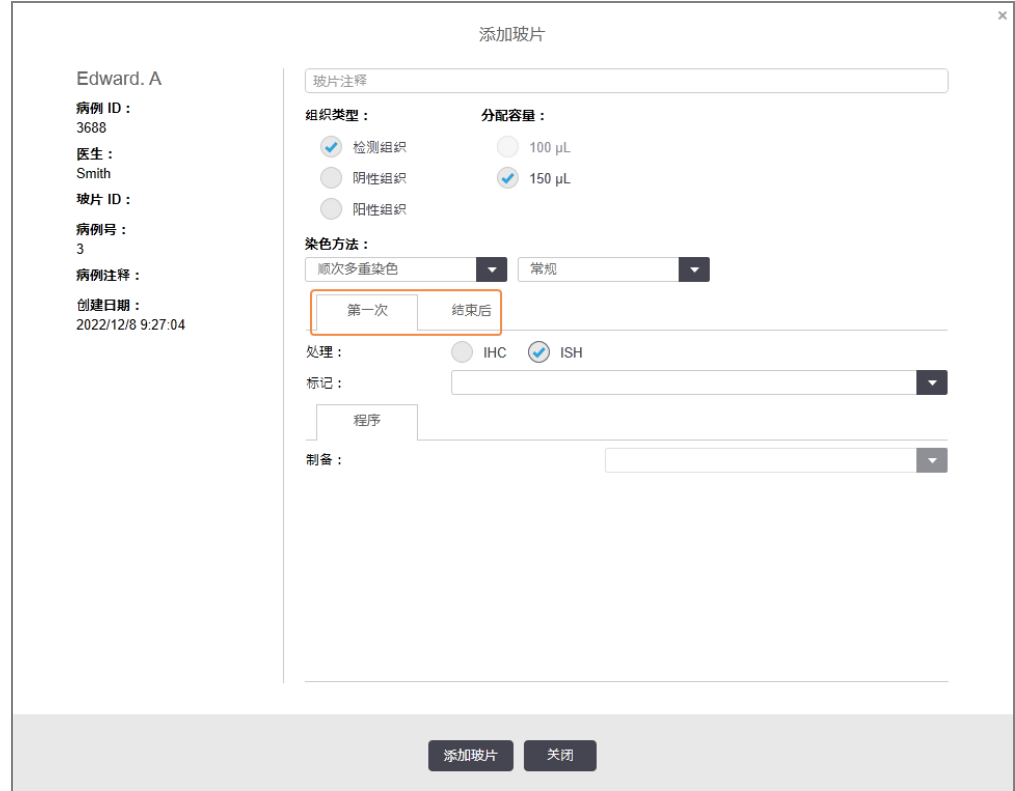
- 7 在显示的每个页签上:
	- a 选择染色过程( IHC 或 ISH) 。
	- b 从标记下拉列表中选择一抗或探针:
	- c 若要使用阴性 IHC 对照试剂, 可选择默认阴性试剂 \*阴性 或者你创建的阴性试剂(参阅 14.3.3 免疫组化( IHC) [阴性对照试剂](#page-314-0)) 。
	- d 如需运行阴性原位杂交( ISH) 对照试剂,可选择"\*RNA Negative Control Probe"或"\*DNA Negative Control"。
	- e 如需运行阳性原位杂交( ISH) 对照试剂,可选择"\*RNA Positive Control Probe"或"\*DNA Positive Control Probe"。

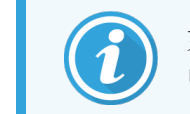

如需在标记下拉列表中添加或删除项目,可在软件的试剂设置屏幕上选 中或取消选中试剂的首选字段。更多信息请参阅8.2.1 [添加或编辑试剂](#page-192-0) 。

- f 为每个操作阶段选择相应的程序。
- g 当选定某种第一抗体或探针时,软件将输入默认操作规程。请检查每个阶段所设置的 操作规程是否正确,必要时在相应的对话框中选择新的操作规程。如果某一特定阶段 不需要操作规程,则选择"\*- - - -"。
- h 默认程序是在**试剂设置**屏幕中设定的。参阅 8.2.1 [添加或编辑试剂](#page-192-0)。
- i 如需在程序下拉列表中添加或删除项目,可在程序设置屏幕上选中或取消选中程序的 首选字段。更多信息请参阅 7.2.1 [程序详细信息](#page-163-0)。
- i 对于 ISH 玻片,您可以选择探针应用程序和探针移除程序。或者,您可以选择没有探针 应用程序和没有探针移除程序。
- k 如果未选择探针应用程序或探针去除程序,则确保同时取消选择杂交和变性程序。
- 8 对于单次染色,您通常应在对话框左侧为唯一产品标识符 (UPI) 保留自动默认值。但是,如 果您想为特定玻片选择特定批号( 例如,用于批间验证) ,请从以下字段中的下拉列表中选 择:
	- 标记 UPI 标记试剂容器的 UPI
	- 检测系统 UPI 检测系统的 UPI。

对于在同一次运行( 在 BOND-MAX 和 BOND-III 上) 中处理的玻片, UPI 必须相同, 或者必须选择 自动。

9 点击添加玻片。

添加玻片可添加玻片以及当前显示在添加玻片对话框中的详细信息,其后对话框保持打 开,这样就可以方便快速地为选定的研究添加多个玻片。

10 当病例玻片添加完毕时,点击关闭。

# 6.5.3 复制玻片

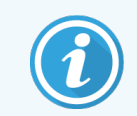

涉及到已删除程序的玻片无法被复制。

复制已有玻片:

1 双击需复制的玻片,打开玻片属性对话框。

2 点击复制玻片。

对话框变更为添加玻片,其中有一个添加玻片按钮。

- 3 检查玻片详细信息并作必要的更改。
- 4 点击添加玻片。

新病例,包括任何注释都将作为复制玻片被添加到相同病例中。

### 6.5.4 编辑玻片

如需在玻片设置屏幕上编辑玻片的详细信息, 双击玻片打开玻片属性对话框。按 6.5.2 [创建玻片](#page-142-0) 中的说明更改详细信息。

如果你编辑了已打印标签的玻片的详细信息,需重新打印标签,然后再处理玻片。

## 6.5.5 删除玻片

若要从玻片列表中移除某个玻片时,在玻片设置屏幕上的玻片列表中右键单击该玻片,然后在 子菜单中选择删除玻片。也可以用删除键删除选中的玻片。

## 6.5.6 手动识别玻片

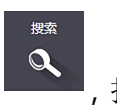

可以随时对 BOND 系统中的任何玻片进行识别。点击功能栏中的搜索图标 (A),打开手动 ID 输 入对话框。

图 6-4:手动 ID 输入对话框

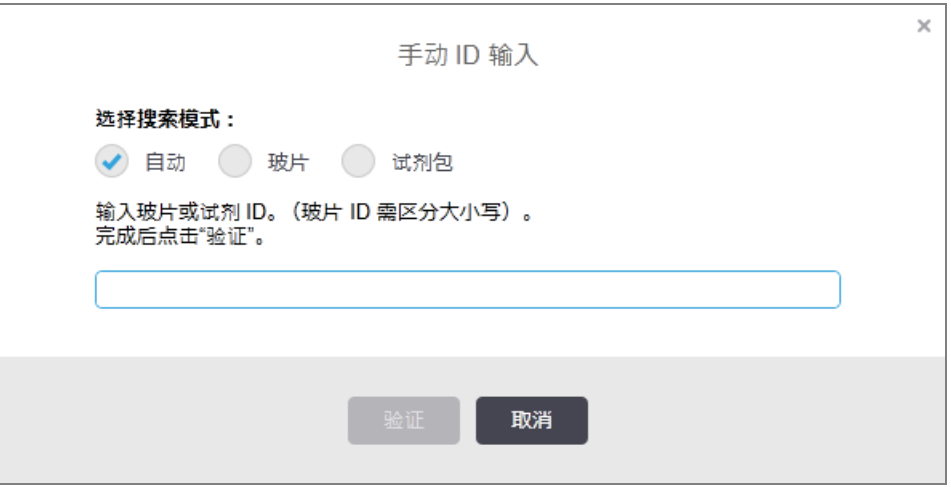

对于带有二维条形码标签的玻片,例如由 BOND 系统打印的玻片,扫描标签以打开玻片的**玻片属** 性对话框。或者手动输入 8 位数的数字 ID,包括前边的几个零,然后点击验证。

# 6.5.7 添加玻片模板

模板是相关组织类型的预定义标记物设置。使用模板可以快速添加多张玻片,这些玻片具有通 常需一起使用的标记 - 参阅 8.4 [试剂模板屏幕](#page-205-0)。

如需向病例中添加玻片模板,可在玻片设置屏幕中执行以下操作:

- 1 单击添加模板,从模板中添加玻片对话框随即打开。
- 2 从下拉列表中选择一个模板,模板中的玻片会显示出来。
- 3 如果有必要,可通过取消选中复选框排除某些玻片,然后单击添加玻片。 BOND 就会将玻片添加至病例。
	- <sup>l</sup> 对于原位杂交( ISH) 玻片,分配容量自动设置为 150 µL。
	- <sup>l</sup> 对于免疫组化( IHC) 玻片,分配容量设置为病例默认值。
	- <sup>l</sup> 对于所有玻片,制备程序会设置为病例默认设置。

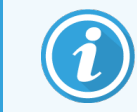

模板可用于添加具有单次或并行多重染色方法的玻片,但不能添加顺次多重 染色。

# <span id="page-147-1"></span>6.5.8 分配容量和组织在玻片上的位置

BOND 软件有两种分配容量设置,用于在**添加玻片**对话框中对每张玻片进行设置(参阅 [6.5.2](#page-142-0) 创建 [玻片](#page-142-0)) 。

100 µL 设置仅用于 BOND-MAX 操作仪中的 IHC 玻片。在 BOND-III 和 BOND-PRIME 中处理的所有玻片以 及( 在所有操作仪类型中处理的) 所有 ISH 玻片都必须使用 150 µL 设置。BOND-PRIME 操作仪使用与 下述不同的分配方法( 参阅 7 程序( 在 BOND [控制器上](#page-158-0)) ) 。

在 BOND-III 和 BOND-MAX 操作仪上,分配容量设置将决定试剂在玻片上分布的区域以及分配的试 剂量:

- 对于 100 µL 分配量, Covertile 被向下回拉至玻片的大约中间位置, 抽吸探针则在 Covertile 的 顶部( 约为玻片的中间位置) 输送抗体。
- 对于 150 uL 分配量, Covertile 覆盖大部分玻片, 试剂仍然在 Covertile 的顶部输送, 使更大面积 的玻片能接触到试剂。

接触试剂的玻片面积的不同,意味着正确放置组织非常重要。100 µL 分配量通常仅能使一个样本 被染色,样本应放置在玻片的下半部分( 远离标签的部分) 。而对于 150 µL 分配量,在玻片上放置 两个组织标本更加容易;若只有一个标本,则应放置在玻片的中间。不同分配量设置的可用玻片 区域如 图 [6-5](#page-147-0) 所示。标记 Leica BOND Plus 玻片和 Leica BOND Apex 玻片,以显示应放置组织的区域。

<span id="page-147-0"></span>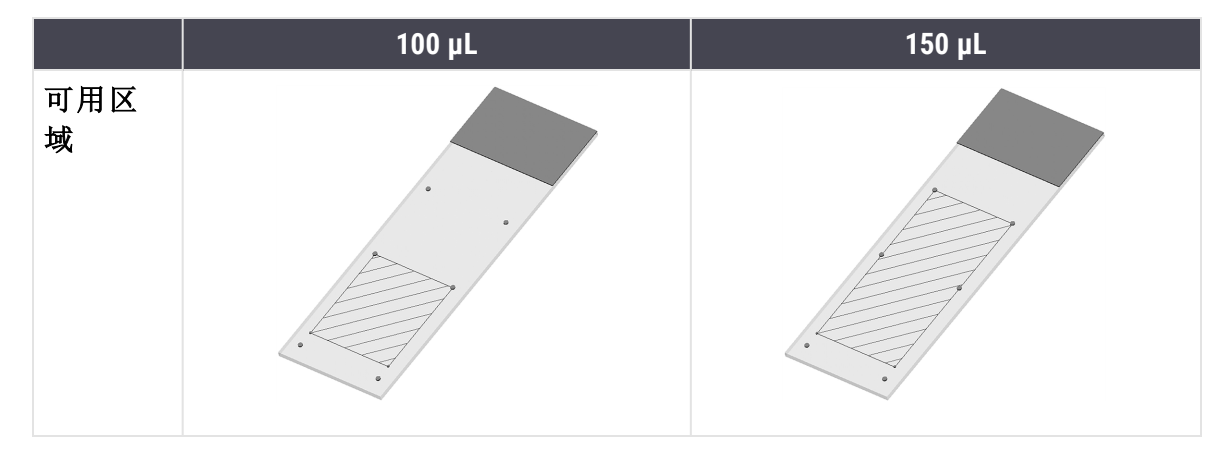

图 6-5:不同分配容量设置的可用玻片区域

- <sup>l</sup> 有条纹块的区域表示组织在不同分配容量的玻片上应当放置的位置。
- <sup>l</sup> 所示位置标记点位于 Leica BOND Plus 玻片和 Leica BOND Apex 玻片上( 参阅 [2.6.1](#page-67-0) 玻片) 。

BOND-III 和 BOND-PRIME 操作仪在 150 µL 默认分配试剂 – 如果装载了 100 µL 分配容量的玻片,将不 能启动操作。

对于 BOND-MAX 和 BOND-III 中的 IHC 玻片, 抗体的分配量显示在**添加玻片**对话框中, 为 100 uL 或 150µL。对于 ISH 玻片( 两种操作仪) ,150 µL 设置是强制性的,操作仪会采用 150 µL 时的 Covertile 位 置和探针位置。但对于以下情况,BOND 系统分配的探针量将超过 150 µL:

- 对于 RNA 探针, BOND 分两个步骤分配 220uL-150 uL 和 70 uL;
- <sup>l</sup> 对于 DNA 探针,BOND 分两个步骤分配 240 µL 150 µL 和 90 µL。

洗涤和其它步骤则视程序的不同而应用不同的分配量。

#### 分配容量默认值

对于 BOND-MAX 中的 IHC 操作,可以为各个玻片单独设置分配容量(150 uL 或 100 uL), 但 BOND 软件 则允许设置两种级别的默认值。可以设置整个系统的默认值( 参阅10.5.2 [病例与玻片设置](#page-233-0)) .单个病 例的这一默认值可以用"**[添加病例](#page-136-0)**"对话框中设定的病例默认值覆盖(参阅 6.3.3 添加病例),而最 终在添加玻片对话框中,可以为单个玻片设置分配容量( 参阅 6.5.2 [创建玻片](#page-142-0)) 。

需在同一次运行中一起处理的玻片必须都具有相同的分配容量( 参阅6.9 [玻片兼容性](#page-155-0)) 。

# 6.6 玻片标签

需要在 BOND 系统中染色的所有玻片都必须粘贴标签以便软件进行识别,从而对它们运行正确的 染色程序。在 BOND 中创建的玻片标签全都有标签 ID( 用2D条形码表示), 用于在操作仪中自动识 别玻片。在实验室信息系统( LIS) 中创建的标签( 使用 2D 条形码 ID ) 也能被自动识别。但是,玻片 标签上还应包含可人工识读的附加信息,以便在标签 ID 无法被自动识别时( 例如当标签脏污时) 仍可以识别玻片( 参阅 10.3 [标签](#page-223-0)) 。

玻片必须在被装载入操作仪之前贴上标签。注意标签已正确贴合,以便 ID 扫图仪能够有效扫描 ( 用于二维条形码) 标签 ID。

你必须使用 Leica Biosystems 提供的玻片标签与 BOND 玻片标签仪配合使用。

- <sup>l</sup> 6.6.1 [打印标签和在玻片上粘贴](#page-148-0)
- <span id="page-148-0"></span><sup>l</sup> 6.6.2 玻片 ID [和标签](#page-150-0) ID

### 6.6.1 打印标签和在玻片上粘贴

- 1 欲为单个玻片打印标签,右键单击该玻片,然后选择打印标签。在这种情况下,打印玻片标 签对话框不会弹出。在包含设定的仪器组的 BOND-ADVANCE 系统中,将使用默认的玻片标签 仪打印标签。否则,将使用排在列表第一位的玻片标签仪 ( 参阅 10.6.3 [玻片标签仪](#page-241-0)) 。
- 2 设置了所有玻片后,在玻片设置屏幕上单击打印标签。
- 3 选择要打印的玻片标签:
	- <sup>l</sup> 所有未打印玻片标签 所有病例中尚未打印标签的玻片。
	- <sup>l</sup> 当前病例的所有未打印玻片标签 当前病例中尚未打印标签的玻片。
	- <sup>l</sup> 当前病例 当前选定病例的所有玻片,包括以前打印过标签的玻片。

玻片标签的打印顺序是其病例的创建顺序;而在每个病例中,则按照玻片的创建顺序打 印。

4 选择要使用的玻片标签仪。

( 在管理客户端的硬件屏幕中设置默认标签仪 – 参阅 10.6.2 [仪器组。](#page-239-0))

5 单击打印。

当玻片标签正在打印时,玻片设置屏幕的左下角会显示一个闪动的图 标。

- 6 确保贴有标签的玻片磨砂区域完全清洁干燥。
- 7 贴上标签,玻片 ID 与玻片末端平行。标签应正面向上( 和组织处于玻片的同一面) 。
	- <sup>l</sup> 要将标签贴正,因为操作仪无法正确扫描未对齐的标签。
	- <sup>l</sup> 用力按压整个 BOND 打印机标签区域,以确保贴合。
	- 打印机标签应完全贴在表面上。玻片边缘不应有打印机标签悬垂。
	- <sup>l</sup> 如果标签浸没在液体中,储存前使其干燥。

图 6-6:将标签贴在玻片各个边缘以内

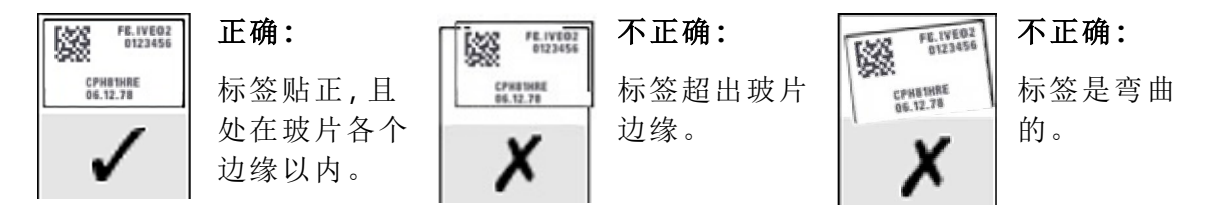

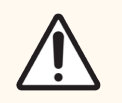

注意:将整个标签放置在玻片的四个边以内.暴露的粘性表面会导致玻片标签( 以及 玻片) 粘在 Covertile 或其它设备上,从而损坏玻片。

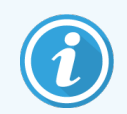

更换 BOND 打印机纸袋和标签卷时,用相同的产品编号更换墨带。包装盒中包含标 签卷和墨带的更换说明。

对于长时间浸没试剂或经过严格程序的打印机标签,请考虑以下事项:

- <sup>l</sup> 治疗完成后贴上玻片标签。
	- 在玻片表面应用辅助标识符
- 避免或限制 BOND 打印机纸带和标签的浸没
- <sup>l</sup> 应用防护覆盖层

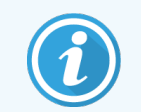

使用过的墨辊将具有打印信息的反向图像。如果信息包含个人身份识别信息,应根 据实验室程序和/或当地隐私法规处置使用过的墨辊。

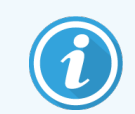

粘合剂和油墨耐久性受客户检测条件的约束。实验室必须验证 BOND 打印机纸带和 标签的使用程序和条件。

#### 外部脱蜡及抗原修复

如果要在 BOND 系统外进行脱蜡和抗原修复,最好在贴好玻片标签后进行。这可以避免在你输入 玻片详细信息和设置 BOND 系统以运行相关程序时玻片变干燥,还可避免在这些步骤之后往湿玻 片上贴标签的麻烦。

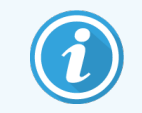

如果要在操作仪外使用二甲苯进行脱蜡,应避免触摸标签,这样打印内容就不会 变得模糊。

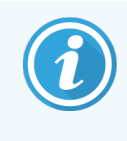

长时间浸泡或暴露于苯衍生物、D-柠檬烯和脂肪烃、丙酮、水和水性试剂会降低玻 片 ID 标签粘合剂的有效性,并可能降低打印的完整性。我们建议标签不应长时间 浸没。具体产品信息请参阅定位服务 (LBS) 网站。

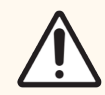

注意:对于 BOND-III 和 BOND-MAX 操作仪上的脱蜡,仅使用 BOND 脱蜡溶液。

对于 BOND-PRIME 操作仪上的脱蜡,仅使用 BOND-PRIME Dewax Solution。

<span id="page-150-0"></span>不要使用二甲苯、二甲苯替代品或其它能损害操作仪部件和导致液体泄漏的试 剂。

### 6.6.2 玻片 ID 和标签 ID

每次创建新玻片时,BOND 系统会提供唯一"玻片 ID"。每次打印玻片标签时,BOND 系统也会创建唯 一的"标签 ID"。标签 ID 是二维条形码。

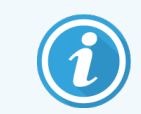

实验室信息系统( LIS) 玻片的玻片 ID 可以由实验室信息系统( LIS) 定义,并可能是任 意数字值( 8 位数字或更少) 。

玻片识别

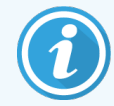

本节不适用于 BOND-PRIME 操作仪。

标签被粘贴到玻片上以后,系统就可以对玻片染色装置各个位置上的玻片进行识别( 参阅[5.1.5.1](#page-119-0)  [自动玻片识别](#page-119-0)) 。

没有玻片 ID 或者玻片 ID 不可识别的玻片必须被手动识别到系统中( 参阅5.1.5.2 [在机手动玻片识](#page-119-1) [别](#page-119-1)) ,或者重新打印标签贴到玻片上并进行玻片扫图。

在管理客户端的标签设置屏幕中设置需显示在玻片标签上的信息( 参阅10.3 [标签](#page-223-0)) 。

# <span id="page-151-0"></span>6.7 玻片设置概要报告

玻片设置概要列出了玻片设置屏幕上当前设置的所有玻片(来自所有病例)。玻片被根据病例和 提供的详细信息( 如标记和分配容量) 进行分组。报告下方是一个列表,显示报告中的玻片所需 的所有试剂和试剂系统,以及各种试剂和试剂系统的检测数。每个 BOND 操作仪都有单独列表。

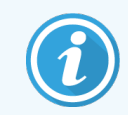

您需要至少启用一个 BOND-PRIME 操作仪才能在报告中查看详细信息。

此报告对于运行准备很有帮助。它能帮助你确定放入每个玻片架上的玻片是否兼容( 6.9 [玻片兼](#page-155-0) [容性](#page-155-0) 参阅) ,并显示需要装载的试剂和试剂系统。

如需创建玻片设置报告,点击玻片设置概要。

报告显示每个玻片的如下信息。

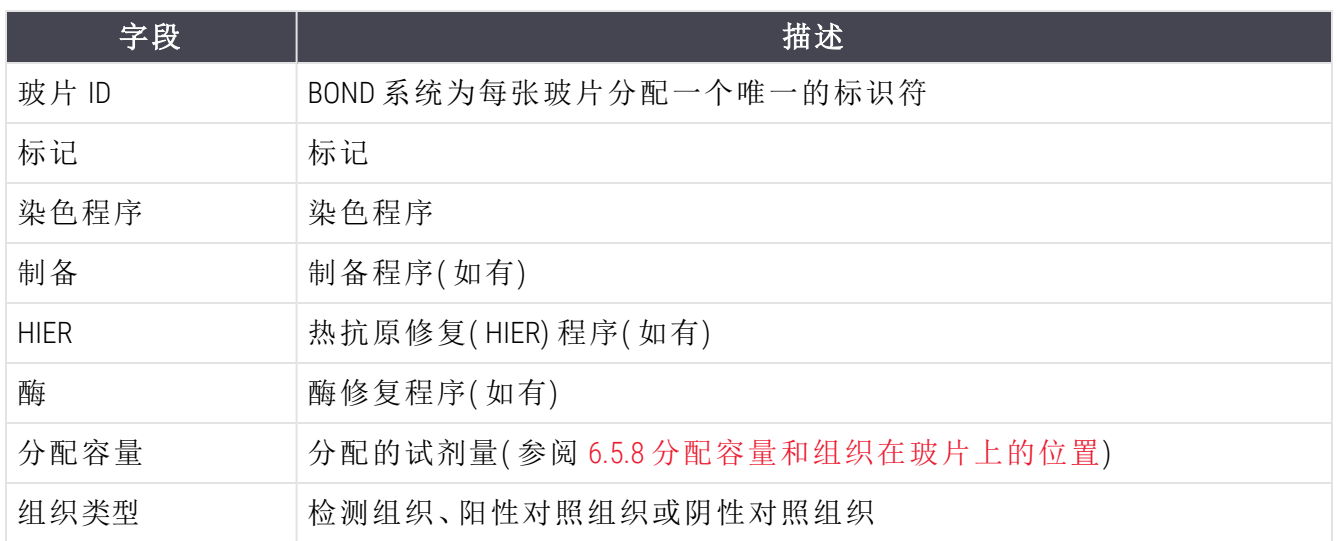

对于顺次多重染色玻片,标记、程序、分配容量和组织类型列中最多显示两行,按玻片 ID 分组。 参阅 3.7 [报告](#page-86-0) 中关于报告窗口和打印选项的详细内容。

# 6.8 即时玻片和病例创建

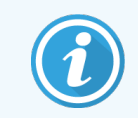

本节不适用于 BOND-PRIME 操作仪。

默认情况下,BOND 系统被设置为在玻片架装入操作仪、玻片被扫图后,即可创建新病例和玻片。 下文中的第一章节提供关于创建"即时"病例和玻片的说明,第二章节描述其它可选工作流程的选 项设置.第二章节描述其他可选工作流程的选项设置。

- <sup>l</sup> 6.8.1 [扫图后创建新病例和](#page-152-0)/或玻片
- <span id="page-152-0"></span><sup>l</sup> 6.8.2 [在机玻片识别选项](#page-154-0)

# 6.8.1 扫图后创建新病例和/或玻片

在玻片被装载并扫图后,按以下步骤添加病例和玻片信息( 该步骤与 5.1.5.2 [在机手动玻片识别中](#page-119-1) 描述的辅助 ID 步骤类似,但这里还述及新病例和玻片的创建) 。

- 1 按照通常的方式将玻片放入操作仪。
	- 没有必要在 BOND 软件中创建病例或玻片,或者打印标签 可以使用手写标签或第三方标 签。

系统将无法识别玻片,因此会显示标签的图像。

图 6-7:未自动识别的玻片

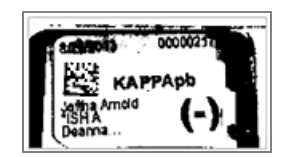

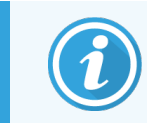

如果在某台特定的操作仪上总是无法显示标签图像,可能是该仪器被设置为 不捕获玻片标签图像。联系客户支持部门重新设置该操作仪。

2 如需打开**玻片识别**对话框,可按以下方法之一操作:

a 双击玻片图像。

b 右键单击图像,从子菜单中选择手动选择。

<span id="page-153-0"></span>将显示玻片识别对话框,且新病例和新玻片按钮为可用状态 (图 [6-8](#page-153-0) 中的 1和 2)。 图 6-8:显示玻片状态的"玻片标识"对话框

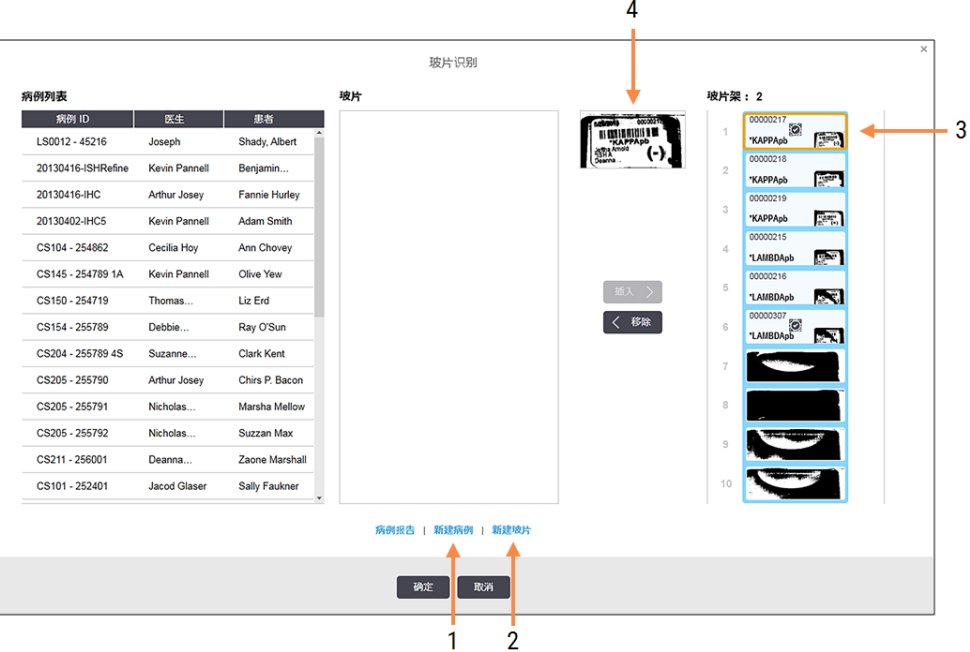

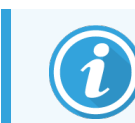

( 在有些实验室中,新病例按钮被禁用,或者新病例与新玻片按钮同时被禁 用 – 参阅下面的6.8.2 [在机玻片识别选项](#page-154-0))

活动玻片在玻片架中突出显示( 第 3 项) 。

该对话框中有一个放大的标签图像 (第4项),用以帮助进行玻片识别。将光标悬停在右窗 格的玻片上可以查看进一步放大的标签图像。

左侧窗格列出了所有病例和当前玻片。在默认设置下,只显示玻片标签已被打印的病例 ( 您可以对此进行更改使其也显示玻片标签尚未被打印的病例。参阅 6.8.2.2 [外来玻片标](#page-154-1) [签](#page-154-1)) 。

中间的窗格显示的是为左边窗格中的选定病例设置的玻片,其中的玻片还未和在操作仪上 扫图的玻片相匹配。同样,在默认设置下只显示已打印了标签的玻片。但此设置可以更改, 以显示为该病例设置的所有玻片。

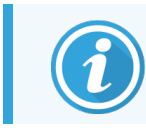

确保你选择了正确的标签图像,因为不正确的标签会影响你的玻片。

- 3 如需创建新病例,单击新病例(第1项)。 按照通常的方式为选定的玻片创建新病例( 参阅6.3.3 [添加病例](#page-136-0)) 。
- 4 点击添加病例对话框中的确定后,在玻片识别对话框中的病例列表中选择新病例。
- 5 要为刚创建的病例创建新玻片,可单击新玻片(第2项)。 此步操作将打开添加玻片对话框。
- 6 按通常的方式在软件中为右窗格中选定的具体玻片创建新玻片( 参阅6.5.2 [创建玻片](#page-142-0)) 。 添加后,新玻片将显示在对话框的中间窗格中( 同时新病例在左侧的病例列表中保持选定 状态) 。
- 7 确保右窗格中仍然选定了正确的标签图像,然后单击插入,将其与中间窗格中的新玻片匹 配。

玻片被从中间窗格移除,右窗格中的标签图像被替换,以显示为刚创建的新玻片输入的系 统信息。

如果玻片匹配错误,可以通过在右窗格中选择该玻片并单击移除来取消该步操作。

8 此时即可按通常的方式对玻片进行操作。

<span id="page-154-0"></span>对于玻片架上其余的玻片,可重复创建新病例和玻片的步骤。

### 6.8.2 在机玻片识别选项

通过有选择地启用或禁用玻片识别对话框中的选项,管理客户端的设置可以允许或强制采用不 同的玻片识别工作流程。

#### <span id="page-154-2"></span>6.8.2.1 限制或禁止创建即时病例和玻片

默认设置下,BOND 系统允许装载尚未在 BOND 软件中创建( 或尚未从 LIS 导入) 的玻片,并允许在 玻片已被扫图后, 使用玻片识别对话框在软件中创建研究和玻片。你可以选择将系统设置为禁 止用此种方式创建新病例(但仍允许为已有病例创建新玻片),或完全禁止在装载玻片后创建玻 片(和病例)。根据你的设置,玻片识别对话框中的新病例按钮将被禁用,或者新病例与新玻片按 钮同时被禁用( 参阅 图 [6-8](#page-153-0)) 。

<span id="page-154-1"></span>在管理客户端的设置屏幕中限制即时病例与玻片创建选项( 参阅 10.5.2 [病例与玻片设置](#page-233-0)) 。

#### 6.8.2.2 外来玻片标签

你可以将 BOND 系统设置为要求 ( 或不要求) 所有玻片在进行染色处理之前都必须由 BOND 系统打 印标签。LIS 玻片和非 LIS 玻片分别有不同的设置。

非 LIS 玻片的默认设置要求使用 BOND 系统打印.这意味着没有用 BOND 系统打印标签的实物玻片 将不会自动与在软件中为其创建的玻片相匹配( 即便 ID 是相同的) .而且, 你无法使用**玻片识别**对 话框手动匹配玻片,因为该对话框仅显示由 BOND 系统打印的玻片.因而,没有 BOND–LIS 集成设备 的使用手写标签或第三方设备打印标签的实验室必须将此选项设置为关闭。这样就可使系统内 创建的所有玻片能与装载到操作仪中的玻片相匹配,无论其标签是否由 BOND 系统打印。

要启用未由 BOND 系统打印标签的玻片的处理,请在管理客户端的设置屏幕中取消选择BOND强制 打印( 参阅 10.5.2 [病例与玻片设置](#page-233-0)) 。( 不必仅为了允许创建即时病例和玻片而取消选中强制在 BOND 中打印 – 参阅上面的6.8.2.1 [限制或禁止创建即时病例和玻片。](#page-154-2))

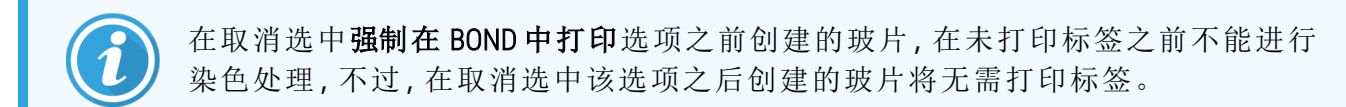

LIS 玻片的默认设置不要求由 BOND 系统打印,这意味着由 LIS 打印标签的玻片可以自动与 BOND 软件中的玻片 (从 LIS 导入)相匹配。或者,如果无法进行自动匹配 (例如,某个玻片标签的字迹 模糊) ,可以使用玻片识别对话框手动匹配玻片。但是,如果你的工作流程中包含在 LIS中创建的 玻片,而你希望强制使用 BOND 系统打印标签,可开启此选项(在管理客户端 LIS 屏幕中选择**强制** 在 BOND 中打印 - 参阅 10.2 [实验室信息系统](#page-221-0)( LIS) ) 。

# <span id="page-155-0"></span>6.9 玻片兼容性

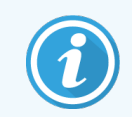

本节不适用于 BOND-PRIME 操作仪。

为了使各次运行的步骤同步,从而确保玻片架中的所有玻片都获得最佳染色结果,BOND 软件要 在玻片架被载入后检查玻片的兼容性。不兼容玻片被显示在系统状态屏幕上。你必须在启动运 行之前移除或替换不兼容玻片( 参阅 5.1.4.4 [调整不兼容玻片的设置](#page-118-0)) 。

使常规玻片兼容的必需要求:

- <sup>l</sup> 有相同的分配容量;
- <sup>l</sup> 全部为单染或全部并行多重染色或全部顺次多重染色;
- <sup>l</sup> 在添加玻片过程中特别选择时具有相同的唯一包装标识符 (UPI);
- <sup>l</sup> 使用相同的制备程序;
- <sup>l</sup> 使用相同的染色程序;以及
- <sup>l</sup> 使用兼容的预处理程序和/或原位杂交( ISH) 变性和杂交程序。

程序的兼容性规则在 6.9.1 [程序兼容性](#page-156-0) 中提供。

玻片设置报告( 6.7 [玻片设置概要报告](#page-151-0)) 可帮助你确认在各个玻片架上装载了兼容玻片。

### <span id="page-156-0"></span>6.9.1 程序兼容性

染色和制备程序具有严格的兼容性限制,而对于加热和酶预处理程序以及 ISH 杂交和变性程序, 则可以稍作变动。这些程序的兼容性取决于操作仪类型( BOND-III 或 BOND-MAX) 、程序步骤的数量 和时间,以及操作期间的操作仪状况。当这些因素全部相同,或者虽然不同但经调整后不影响染 色质量时,程序即是兼容的。

所有程序类型的兼容性规则列表如下。

#### 6.9.1.1 染色程序

每张玻片必须使用相同的染色程序。对于顺次双染运行,必须使用相同的两个染色程序,顺序相 同。

IHC 和 ISH 玻片不能在单染运行中混合,但可以在顺次多重染色运行中组合。

#### 6.9.1.2 制备程序

对于"脱蜡"和"烤片与脱蜡"程序

- <sup>l</sup> 同一玻片架中的所有玻片都必须使用相同的程序;并且
- <sup>l</sup> 有制备程序的玻片不能同没有制备程序的玻片相混合。

#### 6.9.1.3 预处理程序

仅需热修复、仅需酶修复和酶修复、以及无需抗原修复的玻片都可以一起运行。当程 序运行于其它玻片时 ( 热修复始终先于酶修复) ,不接受当前预处理的玻片则被水化。

类似地,所有需要和不需要原位杂交( ISH) 变性及杂交的玻片组合都是兼容的。

以下章节给出了预处理程序与具有相同预处理类型的程序的兼容条件。

#### 加热预处理

- 1 加热预处理程序被视为兼容的规则是:
	- <sup>l</sup> 操作步骤数相同,以及
	- <sup>l</sup> 各步骤的孵育时间相同,不包括加热步骤。

对于同时进行的加热步骤,步骤的最长时间设置将被用于所有玻片。时间设置较短 的玻片仅按照其设置时间进行加热,到时间后其玻片加热器即被关闭。

- 2 使用抗原修复溶液 1 和 2 的程序可以混合运行。
- 3 采用加热预处理的玻片可以和不采用加热预处理的玻片一同运行 在其它玻片被处理的 同时,不接受预处理的玻片在室温下用抗原修复溶液进行水化。

#### 酶预处理

- 1 酶预处理程序被视为兼容的规则是:
	- <sup>l</sup> 操作步骤数相同,以及
	- <sup>l</sup> 各步骤有相同的孵育时间。
- 2 一次运行可使用两种类型的酶。
- 3 采用酶预处理的玻片可以和不采用酶预处理的玻片一同运行 在其它玻片被处理的同时, 不接受预处理的玻片在室温下进行水化。

#### 6.9.1.4 原位杂交( ISH) 变性

变性程序在具有相同的孵育时间时即具兼容性。孵育温度可以不同。

#### 6.9.1.5 ISH 杂交

杂交程序在具有相同的孵育时间时即具兼容性。孵育温度可以不同。

# <span id="page-158-0"></span>程序( 在 BOND 控制器上)

在 BOND 软件中,操作程序是指为进行组织标本染色而执行的一系列操作步骤。

BOND 系统中提供了一组预定义的 Leica Biosystems 操作程序,这些程序不能编辑或删除.预定义程 序已经过 Leica Biosystems 验证。不过,可以通过复制和编辑已有预定义程序来创建定制程序。

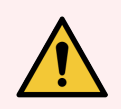

7

警告:所有定制程序必须根据当地实验室程序和要求进行验证。能够创建和保存程 序并不表明该程序适用于拟定的任务。

本章有以下章节:

- <sup>l</sup> 7.1 [程序类型](#page-159-0)
- <sup>l</sup> 7.2 [程序设置屏幕](#page-162-0)
- <sup>l</sup> 7.3 [创建新程序](#page-165-0)
- <sup>l</sup> 7.4 [编辑用户程序](#page-166-0)
- <sup>l</sup> 7.5 [程序报告](#page-182-0)
- <sup>l</sup> 7.6 [预定义程序列表](#page-183-0)

# <span id="page-159-0"></span>7.1 程序类型

BOND 中的所有程序都根据其预定要执行的具体功能而分为某种"类型"。例如,预染色 HIER 程序是 一种类型,IHC 顺次多重染色程序是另一种类型。

- <sup>l</sup> 程序的类型不能更改。
- <sup>l</sup> 若要创建新程序,你必须复制一个与新程序类型相同的现有程序,然后你可按需要编辑该 程序。

通常在任何一次染色运行中,会有多个不同类型的程序同时运行,以制备玻片、应用标记、并应 用显色剂。这些序列及其使用的程序通常需要对多重染色进行修改。

- <sup>l</sup> 7.1.1 [染色方法](#page-159-1)
- <span id="page-159-1"></span><sup>l</sup> 7.1.2 [程序序列](#page-160-0)

### 7.1.1 染色方法

BOND 系统有三种染色方法:

- 单染-将单个标记和显色剂应用于单个玻片。
- 并行多重染色 将两种不同的标记和显色剂应用于单个玻片。标记在"鸡尾酒"中混合在一 起,并采用单染程序。
- 顺次多重染色 将两种不同的标记和显色剂应用于单个玻片。在单独的染色程序中依次 应用标记。

每个染色程序都有一种"染色方法",显示其在多重或单次染色方面的作用。

单次染色只有一种"单次"染色方法。

并行多重染色只有一种"并行多重"染色方法。

预定义的顺次多重染色程序具有"单次"染色方法,无法更改。但是,您可以选择复制这些预定义 程序,并根据您的要求修改染色方法。

顺次多重染色有以下染色方法:

- 首次 用于顺次多重染色的第一个程序
- 末次 用于顺次多重染色的最后一个程序

例如,可以将用户创建的程序配置为用作单个程序使用,或者也可以配置为作为操作前的程序 和/或末次程序使用。确保您查看整个程序,以确保所有步骤都适用于所有染色方法( 例如,单个 程序有复染,这是操作前的程序不需要的) 。

下表列出了程序类型和染色方法:

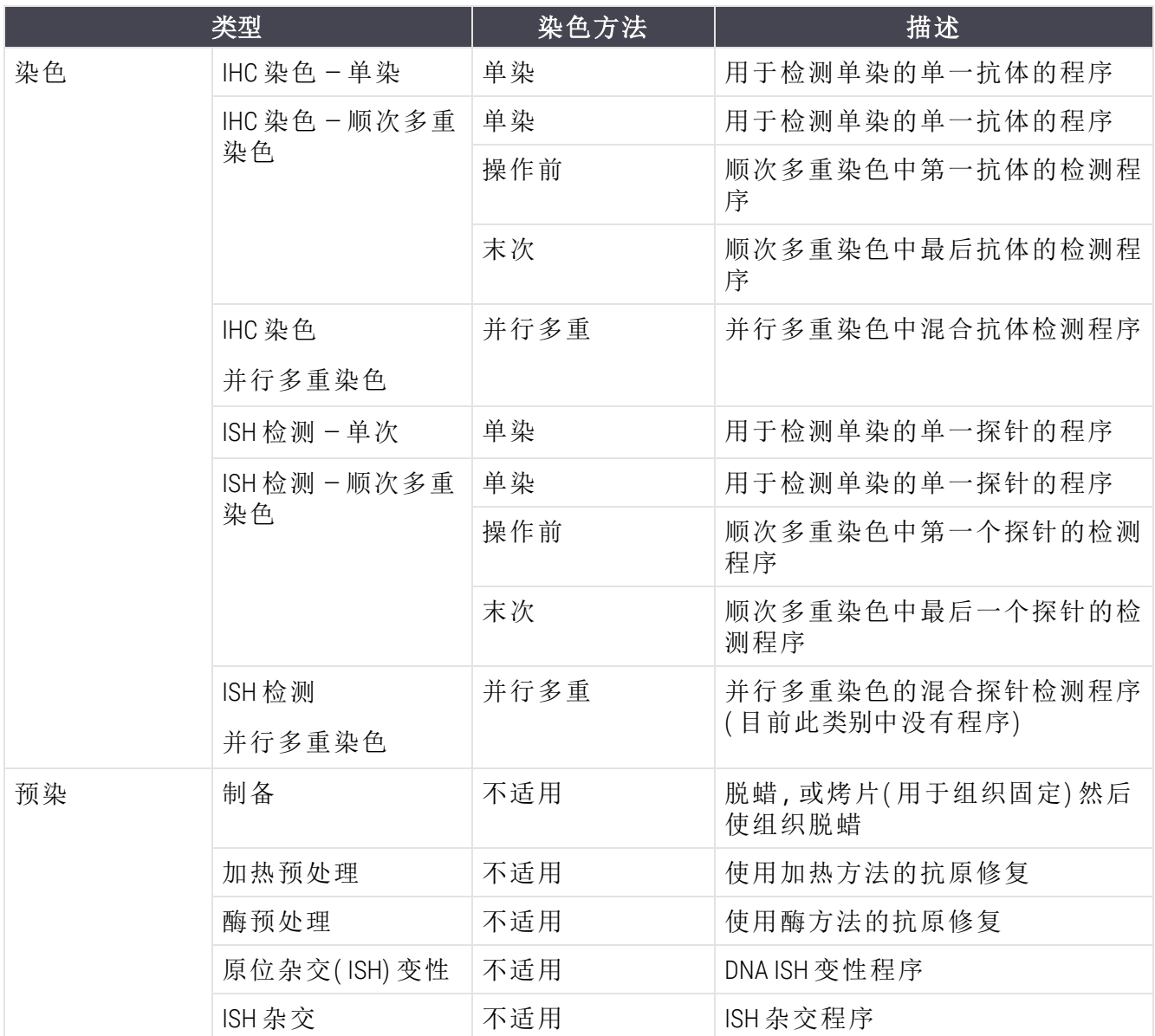

## <span id="page-160-0"></span>7.1.2 程序序列

通常,对每张玻片会采用多种不同类型的程序序列,即选择适合于组织、标记和常规实验室程序 的制备、抗原修复、变性、杂交和染色程序。可以在创建玻片时( 参阅 6.5.2 [创建玻片](#page-142-0)) 单独为每张 玻片设置这些序列,但在不需要特殊程序时,BOND 还允许你设置默认程序以加速玻片创建过程:

- <sup>l</sup> 在管理客户端为整个 BOND 系统设置一个默认制备程序( 如\*Dewax) ( 见 10.5.2 [病例与玻片设](#page-233-0) [置](#page-233-0)) ;
- 在试剂设置屏幕中为每种标记设置其它所有程序类型的默认程序(参阅 8.2.1 [添加或编辑试](#page-192-0) [剂](#page-192-0)) 。

设置合适的默认程序可尽量缩短花费在制备单个玻片上的时间。玻片被创建后,你可以视需要 更改单个玻片的程序。

程序序列的运行顺序由 BOND 软件自动设定,并显示在下方的表中。探针分配和移除不包含在任 何程序中 – 而将自动进行。

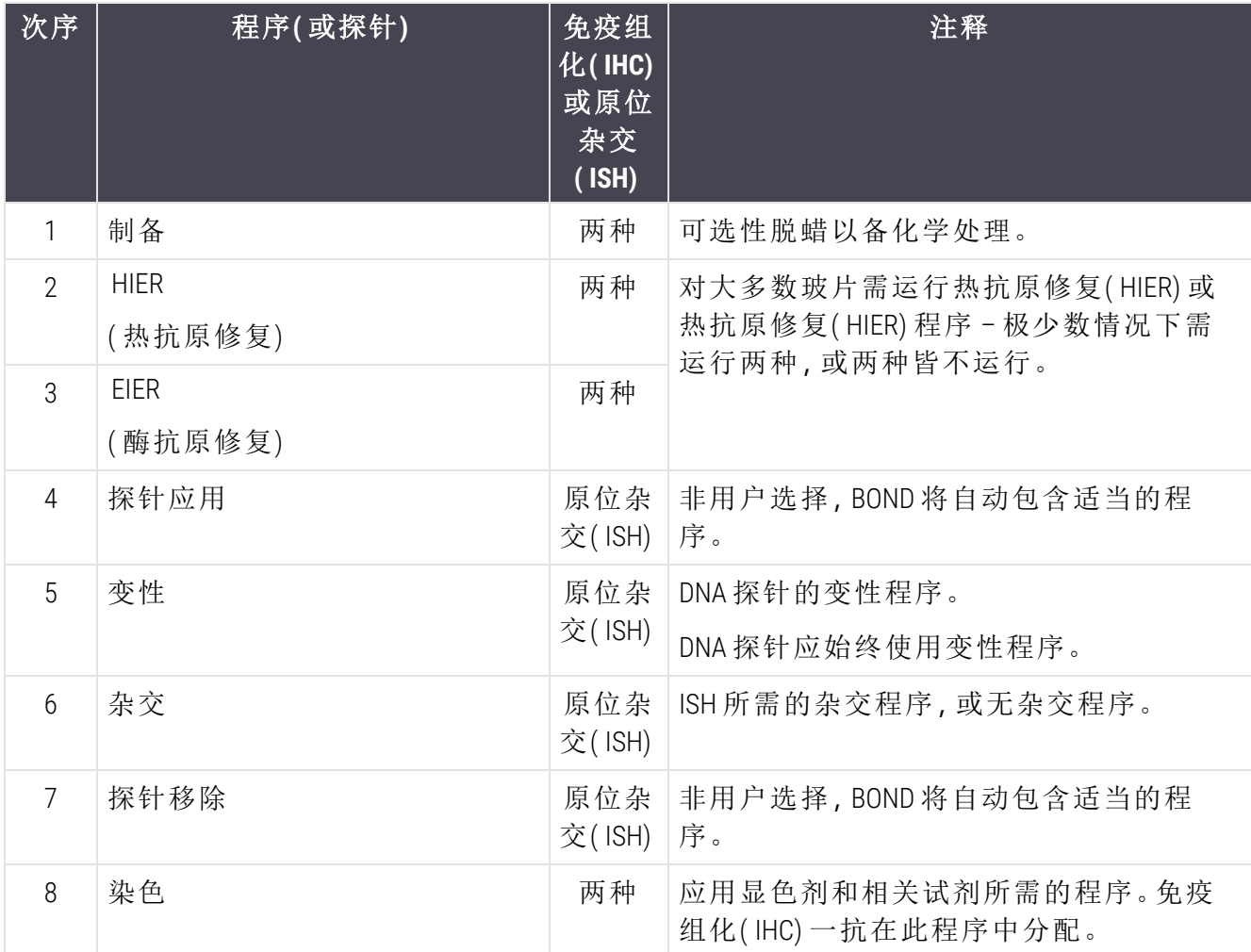

程序序列中选择的程序可以预定义或者你可以创建自定义程序并选择它们( 参阅 章 7.3: [创建新](#page-165-0) [程序](#page-165-0)) 。

#### 7.1.2.1 顺次多重染色的程序和程序序列

顺次多重染色基本上依次运行两个染色程序序列。这些可以是 IHC 程序和/或 ISH 程序的任何组 合。通常,但并非在所有情况下,第一个标记使用 BOND Polymer Refine Detection System,第二个标记 使用具有快红显色剂的 BOND Polymer Refine Red Detection 系统。

通常,序列中应用第二标记的某些程序可以被略过,若包括在内,则应予以修改。用于第一标记 和第二标记的染色程序中的步骤通常也应予以修改( 程序必须进行某些修改以设置恰当的染色 方法 - 参阅上述 7.1.1 [染色方法](#page-159-1)) 。下文提供了一些关于顺次多重染色的程序和程序序列的修改建 议。在所有情况下,你都应当自行做测试以检验结果。

- 制备程序(例如,脱蜡)只能按照第一个标记的序列运行 软件不允许第二个染色程序序列 选择制备程序。
- 在应用第一个标记之前,可能只需要一次抗原修复。如果需要对第二个标记进行额外修 复,则只需较短的持续时间或较低的温度。
- <sup>l</sup> 如果使用两个探针进行多重染色,在应用第一个标记之前,通常只需要一次变性。如果需 对第二标记进行变性处理,通常只需较短的持续时间。
- <span id="page-162-0"></span>• 对于染色程序,如果从第一个程序的末尾删除复染(例如,苏木精)试剂段,通常可获得更 好的结果。其将保留用于第二个程序。

## 7.2 程序设置屏幕

若要设置程序,单击功能栏上的程序设置图标

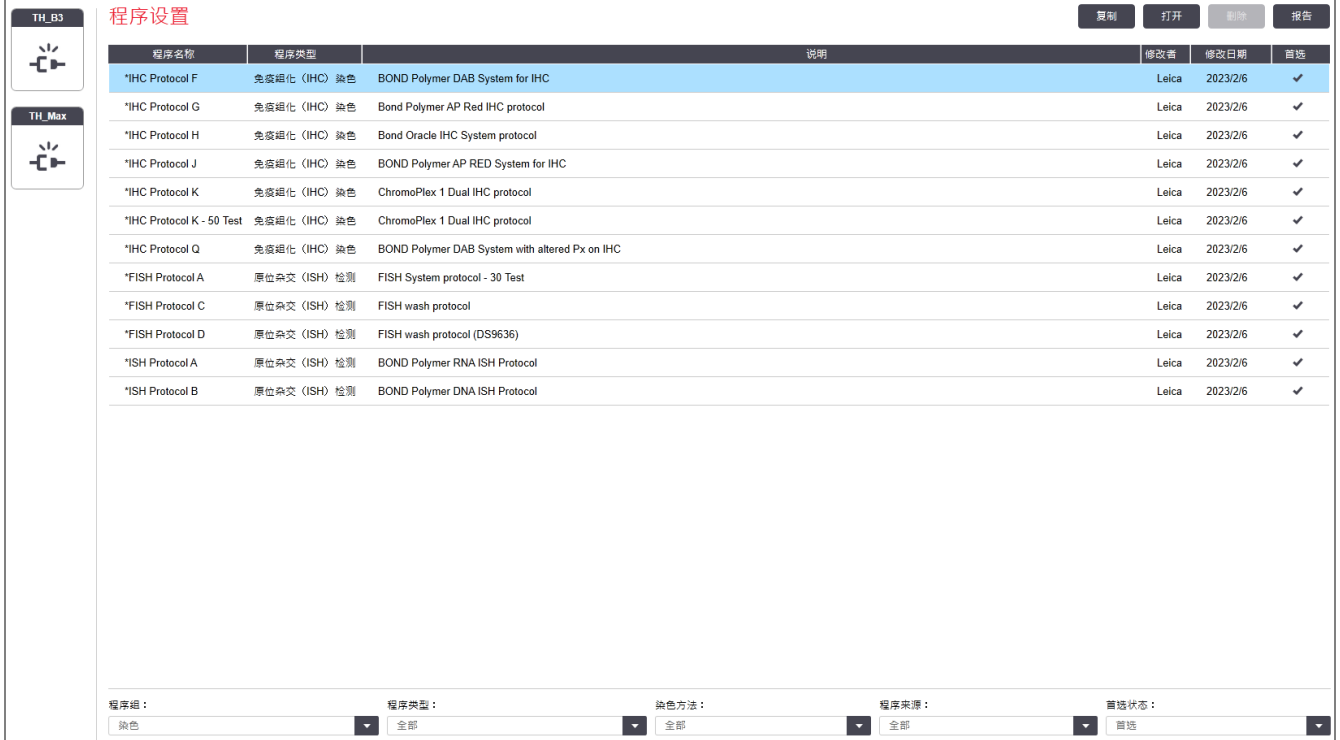

#### 图 7-1:程序设置屏幕

程序设置

在程序设置屏幕中有一个表格,其中列出了各个程序和一些基本信息。预定义程序以星号(\*)作 为其名称和缩略名的首字符。

你可以从该表中选择一个程序进行操作,如复制、编辑和生成报告,这些操作可以通过表格上方 的按钮或右键菜单实现。这些操作可通过表格上方的按钮或右键菜单实现。

表格下方的筛选器允许你设定要显示的程序类型。你可以在染色和预染程序之间选择,并进一 步精选以显示具体的程序类型( 参阅 7.1 [程序类型](#page-159-0)) 。另外,你可以对染色方法、程序来源和首选 状态进行筛选。

程序列表中的信息说明如下:

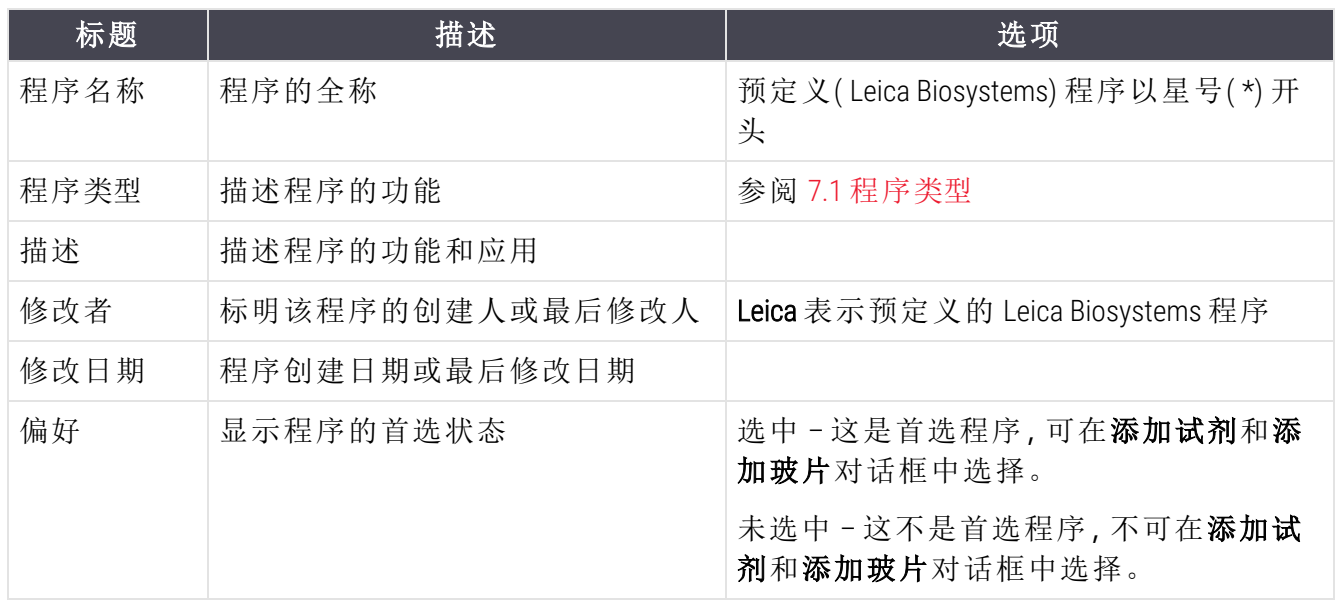

## <span id="page-163-0"></span>7.2.1 程序详细信息

若要打开列于程序设置屏幕中的程序以进行查看或编辑,可双击该程序( 或将其突出显示,然后 点击打开),软件即显示编辑程序属性对话框和该程序的详细信息.软件即显示编辑程序属性对 话框和该程序的详细信息。

<span id="page-163-1"></span>对于预定义的 Leica Biosystems 程序,只有首选项设置可以编辑,但对于用户程序,其它设置也可 更改。

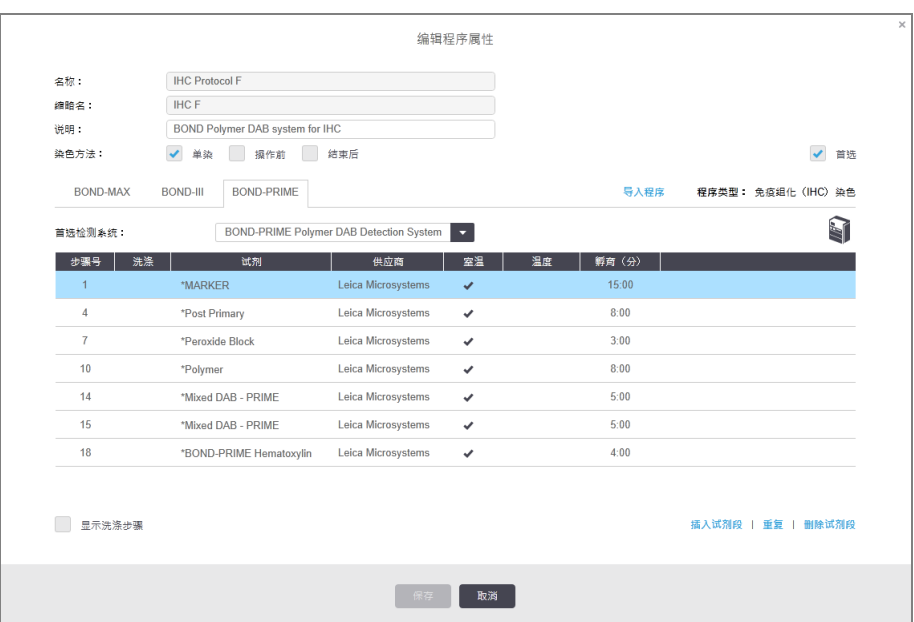

#### 图 7-2:用户程序的编辑程序属性对话框

对话框显示每种操作仪类型的页签( BOND-MAX、BOND-III 和 BOND-PRIME) 。如果未启用操作仪,则仅 显示 BOND-MAX 和 BOND-III。您必须启用至少一个 BOND-PRIME 操作仪才能查看其页签。

创建新程序时或编辑用户程序时,还会出现一个导入程序按钮。参阅 7.4.4 [多种操作仪类型和程](#page-178-0) [序版本](#page-178-0) 获取详细信息。

选择表格下方的显示洗涤步骤可查看所有的操作规程步骤(包括洗涤步骤);取消选中则隐藏洗 涤步骤.取消选中则隐藏洗涤步骤。

编辑程序属性对话框显示以下程序信息。

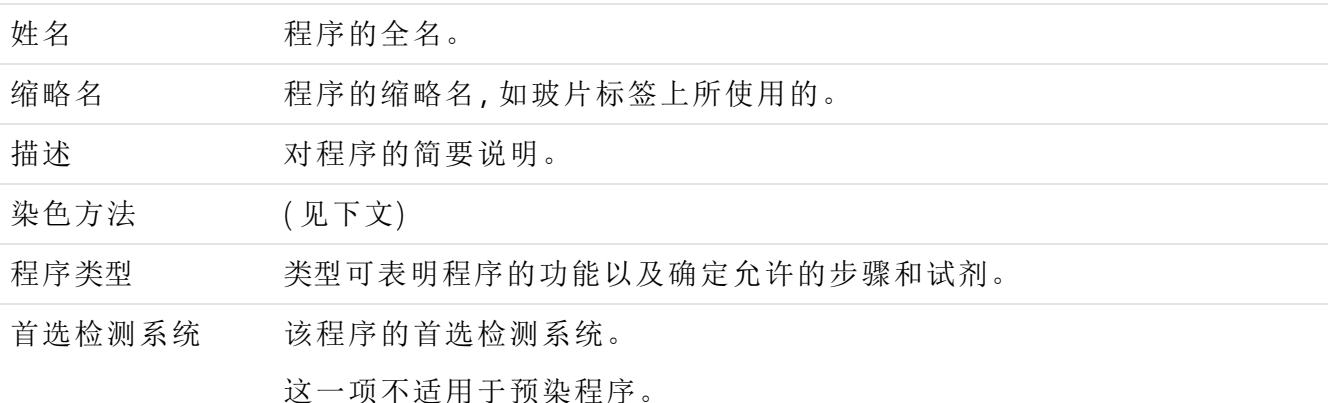

该对话框中程序信息下方的表格列出了每个程序步骤及其属性( 参阅图 [7-2\)](#page-163-1) 。该表格中编辑了用 户程序中的可编辑步骤( 参阅 7.4 [编辑用户程序](#page-166-0)) 。

以下详细信息被显示在该表格中:

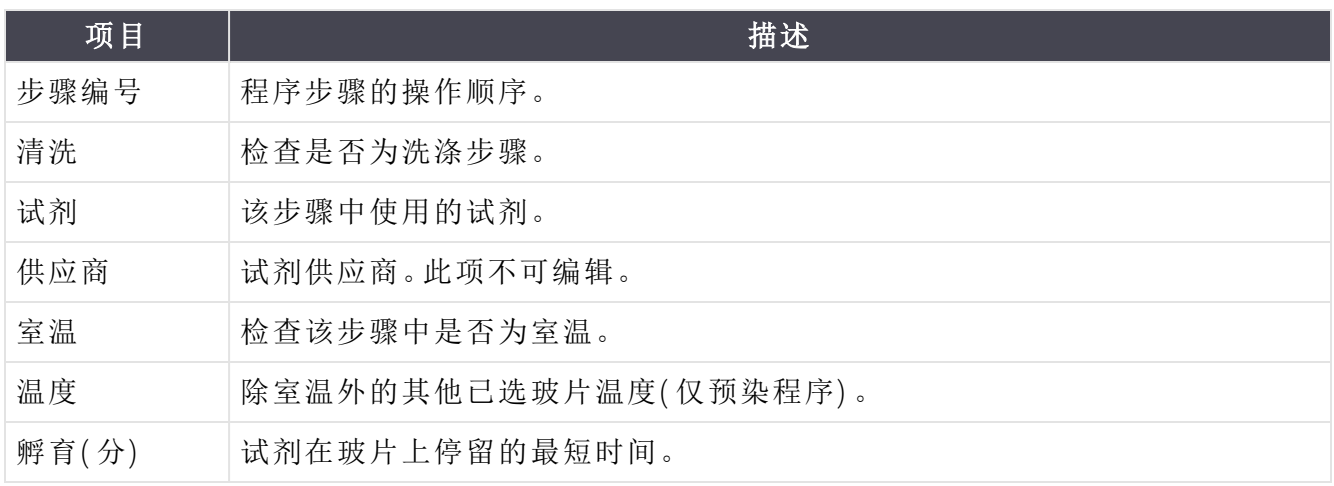

#### 染色方法

染色程序包括一个"染色方法"部分。单染和顺次多重染色程序有以下选项:

- 单染 程序用于单染
- 初步染色 顺次多重染色的第一个程序
- 最终染色 顺次多重染色的最后一个程序

并行多重染色程序只有一个染色方法选项:并行多重。

参阅 7.1.1 [染色方法](#page-159-1) 中对染色方法的进一步说明。

#### <span id="page-165-1"></span>首选状态

只有首选程序可以在添加试剂和添加玻片对话框中选择,因此您打算使用的程序应为首选程 序。因此,你应将计划要使用的程序设为首选状态,设置方法是选中首选选项框-取消选中则设 置为非首选。

# <span id="page-165-0"></span>7.3 创建新程序

你可以通过复制已有的用户程序或 Leica Biosystems 程序来创建新程序。复制程序时,其类型保持 不变且以后也不能更改。因此,若想创建新的 IHC 程序,你必须复制已有的 IHC 程序;若要创建新 的热抗原修复( HIER) 程序,就复制已有的热抗原修复( HIER) 程序,以此类推。

要复制一个程序,从程序设置屏幕的列表中选择该程序,然后单击复制按钮。选定程序的复制版 本将出现在新程序属性对话框中,用于进行编辑。

新程序需要一个符合 7.4.3 [程序规则](#page-174-0) 中指定的规则的唯一的名称和缩略名。除更改程序名称和缩 略名外,不需要更改新程序的其它任何部分。你可以按照下文中后文的 7.4 [编辑用户程序](#page-166-0) 所述更 改程序的任何内容。

编辑 BOND-III 或 BOND-MAX 完成后,点击保存。若程序符合规则, 你会被要求确认你正在创建一个 程序并"自担风险"。此信息旨在提醒你,Leica Biosystems 无法预见用户创建或编辑的程序的染色质 量。一旦你确认愿意继续,对程序的更改就将被保存。

对于 BOND-PRIME,请参阅 BOND-PRIME [具体程序规则](#page-176-0)。

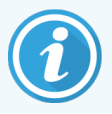

所有程序在使用前必须由您的实验室进行验证。

# <span id="page-166-0"></span>7.4 编辑用户程序

你可以使用**编辑操作规程**属性对话框编辑用户操作规程(但不能编辑 Leica Biosystems 操作规 程) 。如需编辑某个程序,在程序设置屏幕上的列表中选中它,然后点击打开( 或双击该程序) 。或 者,设置一个新操作规程,方法是复制一个同类型的已有操作规程,然后对它进行编辑(参阅7.3 [创建新程序](#page-165-0)) 。

染色操作规程的试剂步骤可以被添加和删除,新试剂和孵育时间可以进行设定,额外的洗涤步 骤可以被添加或删除。预染操作规程的步骤数不能更改,但可以更改某些步骤的温度和孵育时 间。

对于\*烤片和脱蜡程序,您只能更改烤片步骤的时间和温度。对于其他预染色程序(HIER、酶),可 以更改某些步骤的温度和孵育时间。参阅 7.4.3 [程序规则](#page-174-0) 查看允许编辑的列表。

因为新试剂的分配必须跟随洗涤步骤,染色程序中新试剂的插入将会自动增加一个程序"试剂 段",它由试剂步骤和后随的三个洗涤步骤( BOND-III 和 BOND-MAX) 或两个洗涤步骤( BOND-PRIME) 组 成。

在编辑程序时,包含全部所需信息的被更改步骤或新步骤均带有绿色边框;需要额外信息的新步 骤带有红色边框.

在编辑期间,您可以查看所有程序步骤,或使用表格下方的显示洗涤步骤选项按钮隐藏洗涤步 骤。

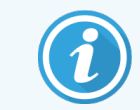

能够创建和保存一个操作规程并不代表此规程适用于拟定任务。对于您自己创建 或编辑的操作规程,您必须承担测试和验证的责任。

本节包括以下主题:

- <sup>l</sup> 7.4.1 [编辑程序步骤](#page-166-1)
- <sup>l</sup> 7.4.2 [添加和删除程序步骤](#page-168-0)
- <sup>l</sup> 7.4.3 [程序规则](#page-174-0)
- <sup>l</sup> 7.4.4 [多种操作仪类型和程序版本](#page-178-0)
- <span id="page-166-1"></span><sup>l</sup> 7.4.5 [删除程序](#page-181-0)

#### 7.4.1 编辑程序步骤

按照以下说明在"新操作规程属性"对话框中设置新操作规程,或在"编辑操作规程属性"对话框中 编辑现有对话框。参阅 7.4.3 [程序规则](#page-174-0)以确保创建有效程序。

每次你保存程序时,系统都会保存一个副本。创建[程序报告](#page-182-0)时(参阅7.5程序报告),需要选择程 序激活日期。为避免产生多个冗余程序副本,可以仅在设置完成时保存程序。

- 1 输入新程序的程序名称和缩略名。
- 2 视需要输入程序说明。
- 3 设置染色程序的染色方法( 参阅 7.1.1 [染色方法](#page-159-1)) 。
- 4 设置程序的首选状态( 参阅上述 [首选状态](#page-165-1)) 。
- 5 对于染色程序,从首选检测系统下拉菜单中选择用于该程序的检测系统。
- 6 添加或删除程序步骤( 参阅7.4.2 [添加和删除程序步骤](#page-168-0)) ,直至达到所需的程序步骤数。
- 7 仅对于 BOND-MAX 和 BOND-III,如要更改新程序和已有程序的可编辑参数,首先双击你想要 更改的参数:
	- a 对于 BOND-MAX 和 BOND-III,在下拉列表中选择试剂。
	- b 对于 BOND-PRIME,请参阅 7.4.2.1 [试剂段](#page-168-1) 中的规则。
	- c 注**:**选择"\*标记"以便标出 IHC 程序中使用一抗的步骤。注意,洗涤步骤仅可使用 \*BOND Wash Solution 或 \*去离子水。
	- d 设置孵育时间,单位为分钟和秒( mm:ss) 。这是在进行下一步骤前玻片应静置的最短时 间。关于孵育时间限制,请参阅 7.4.3 [程序规则](#page-174-0)中的步骤。
	- e 通常情况下:
		- <sup>l</sup> 对于 BOND-MAX 和 BOND-III 试剂应用步骤,Leica Biosystems 建议孵育时间不应超过 30 分钟。若需要更长时间,可创建重复步骤,分配相同的试剂( 参阅 [7.4.2.2](#page-170-0) 重复 [试剂步骤](#page-170-0)) 。这一项不适用于 BOND-PRIME 程序。
		- <sup>l</sup> 对于 BOND-PRIME 试剂应用步骤,Leica Biosystems 建议加热预处理步骤的孵育时间 不应超过 20 分钟。关于最短孵育时间,请参阅 BOND-PRIME [具体程序规则。](#page-176-0)
	- f 通常情况下,对于试剂应用步骤,Leica Biosystems 建议孵育时间不应超过 30 分钟。若需 要更长时间,可创建重复步骤,分配相同的试剂( 参阅 7.4.2.2 [重复试剂步骤](#page-170-0)) 。
	- g 通常情况下,对于试剂应用步骤,Leica Biosystems 建议孵育时间不应超过 30 分钟。
	- h 设置温度( 用于预染程序的某些步骤) 。
		- 如果你想设置非室温度,首先取消勾选室温参数。然后选择空温度参数,用整数输 入摄氏温度。
		- 如果你想更改温度为室温,选择并勾选室温参数。

关于允许的温度范围,请参阅 7.4.3 [程序规则](#page-174-0)中的步骤。

i 单击任意其他步骤以确认已更改参数。

# <span id="page-168-0"></span>7.4.2 添加和删除程序步骤

您可以在用户免疫组化 ( IHC) 和原位杂交 ( ISH) 程序中添加和删除步骤,但不能在预染程序中进 行。添加或删除步骤时使用程序步骤表下方的按钮。这些按钮对文字内容敏感,其可用性和功能 根据选定步骤的不同而变化。

参阅以下章节中的详细说明:

- <sup>l</sup> 7.4.2.1 [试剂段](#page-168-1)
- <sup>l</sup> 7.4.2.2 [重复试剂步骤](#page-170-0)
- <span id="page-168-1"></span><sup>l</sup> 7.4.2.3 [洗涤步骤](#page-172-0)

#### 7.4.2.1 试剂段

添加新试剂段( 一个试剂步骤和三个必需洗涤步骤 [BOND-III 和 BOND-MAX] 或两个必需洗涤步骤 [BOND-PRIME]) :

1 选择一个试剂并单击插入试剂段。新试剂段插入到试剂上方。

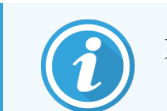

如果选择了最后一个试剂,你可以选择在该试剂下方插入新试剂段。

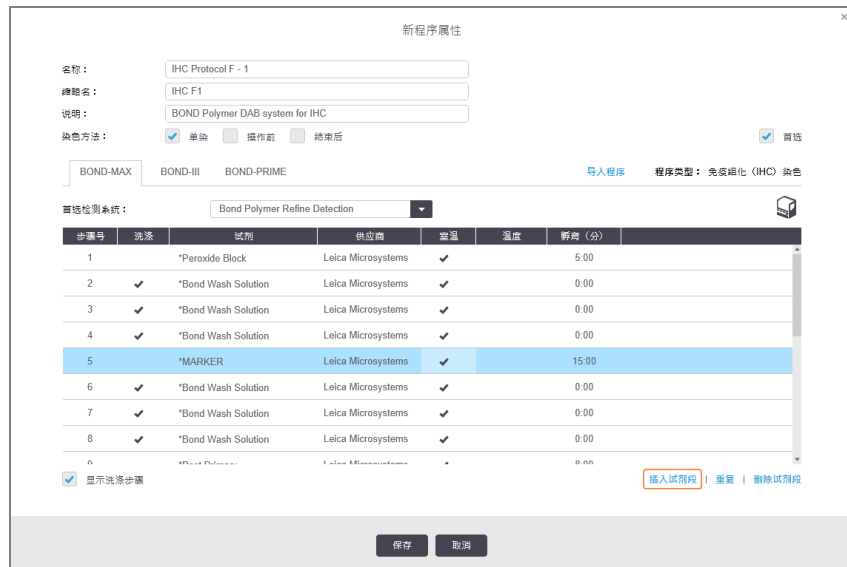

新试剂段( 包括试剂和洗涤步骤) 即显示在列表中.洗涤步骤带有绿色边框,表示对保存的 程序的更改;试剂步骤带有红色边框表示你必须为该步骤选择试剂.试剂步骤带有红色边 框表示你必须为该步骤选择试剂。

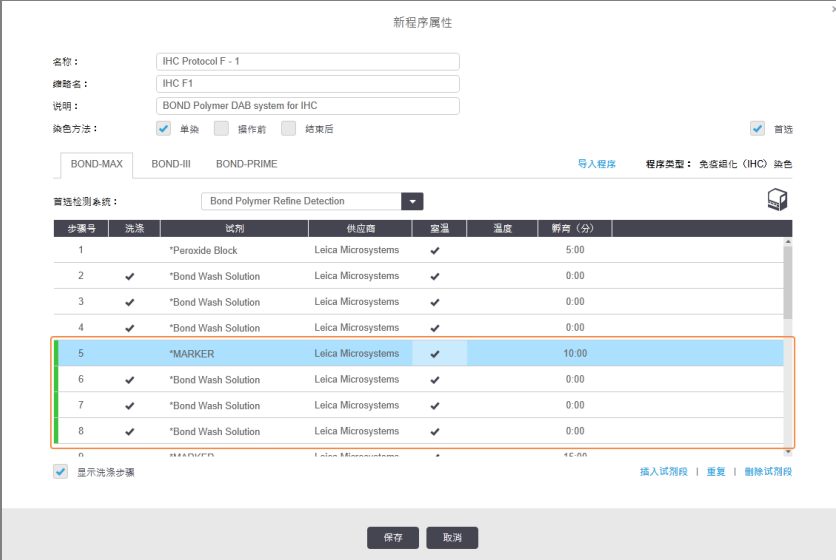

2 点击空试剂参数并从下拉菜单中选择所需试剂。 根据需要编辑新试剂和洗涤步骤的其它参数。

3 点击保存。

显示确认对话框。

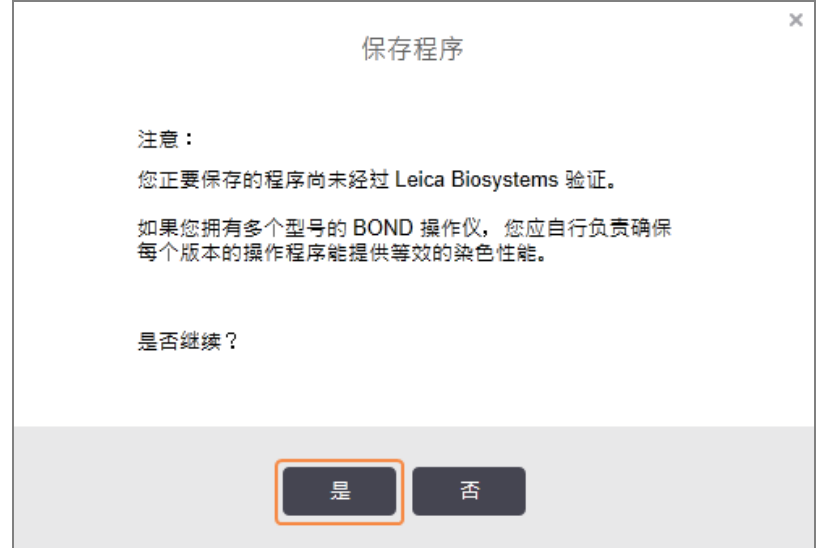

4 点击是。

若要删除某个试剂段,选择该试剂,然后点击删除试剂段。如要删除有重复试剂的试剂段,应首 先删除重复。

为获得 BOND-PRIME 最佳染色结果:

- <sup>l</sup> 请勿删除显色剂片段
- <sup>l</sup> 请勿重命名试剂段
- <span id="page-170-0"></span><sup>l</sup> 请勿在聚合物后对过氧化物阻断进行测序。

#### 7.4.2.2 重复试剂步骤

重复步骤指先后使用两个或多个相同的试剂,且中间没有洗涤步骤。

1 从步骤列表中选择你要重复的试剂步骤。

#### 点击重复。

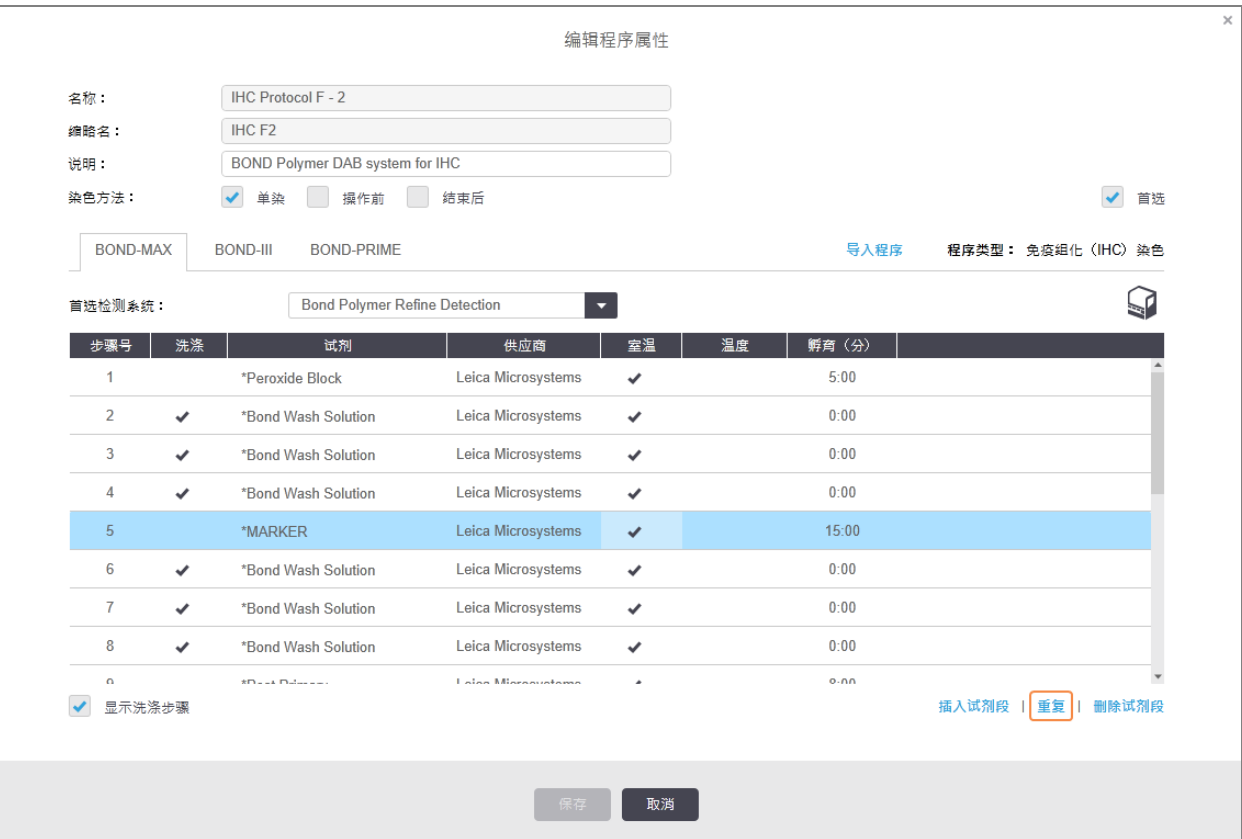

2 与当前步骤具有相同参数的新步骤将被添加在当前步骤的上方。

新步骤以绿色边框标出,表示对保存的程序的更改。

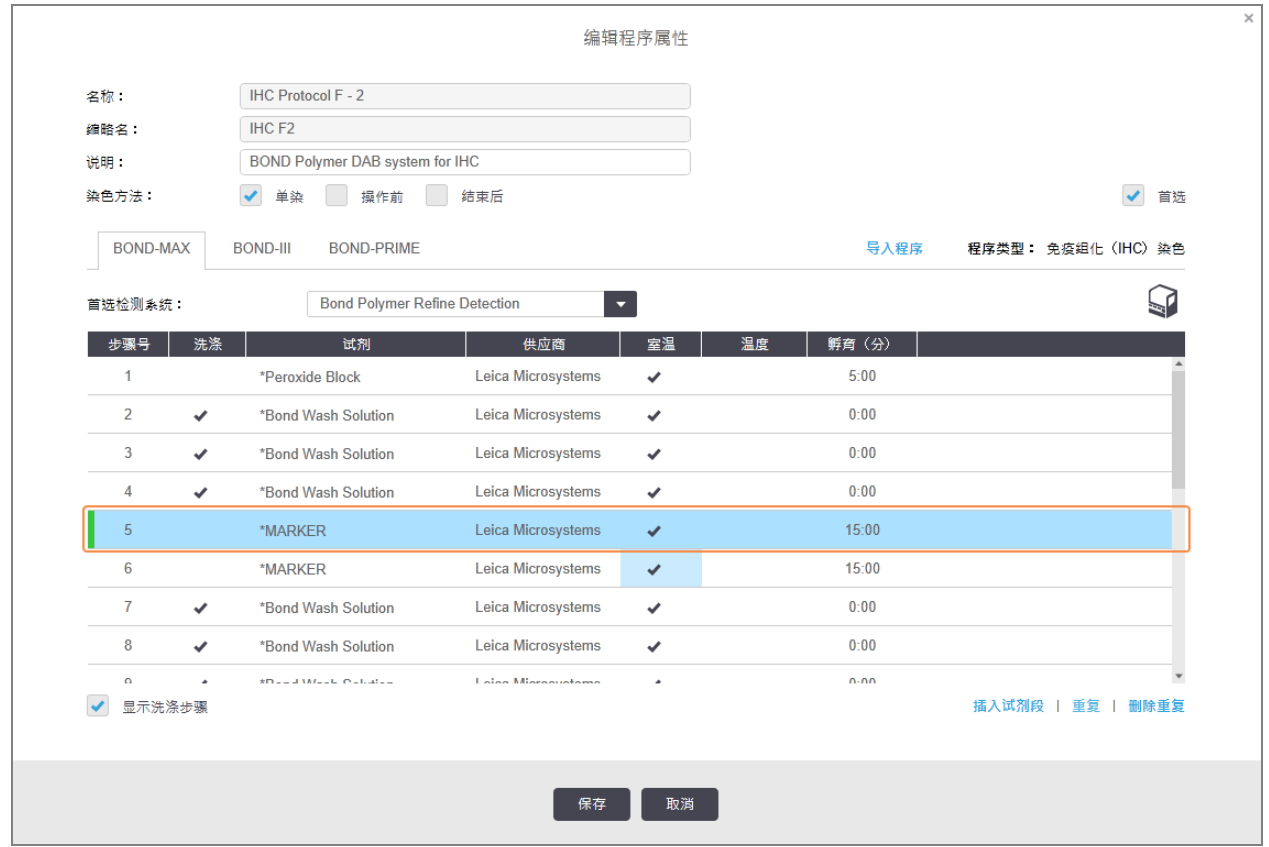

3 如有需要,编辑新步骤的孵育时间。

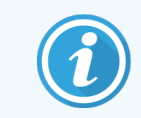

如果你更改了某个重复步骤的试剂类型,则该序列中的所有其它试剂步骤也 会更改 – 重复步骤必须使用相同的试剂。

#### 4 点击保存。

显示确认窗口。

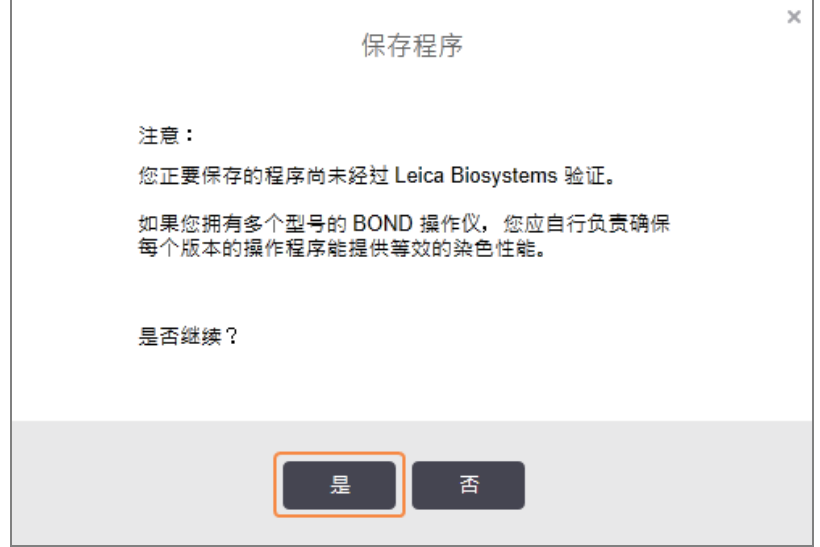

#### <span id="page-172-0"></span>5 点击是。

若要删除重复步骤,选中该步骤后点击删除重复。

#### 7.4.2.3 洗涤步骤

添加洗涤步骤可能会改变玻片上的流体特性,并导致染色不良。在诊断使用前,务必验证新的或 编辑的程序。

建议在显色剂或苏木精步骤之前和之后进行去离子水洗涤步骤。

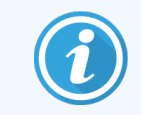

如果你没有看到洗涤步骤,选择步骤列表区域下方的显示洗涤步骤

插入额外的洗涤步骤:

- 1 从步骤列表中选择现有洗涤步骤( 原位杂交( ISH) 和IHC 程序) 。
- 2 单击插入洗涤。

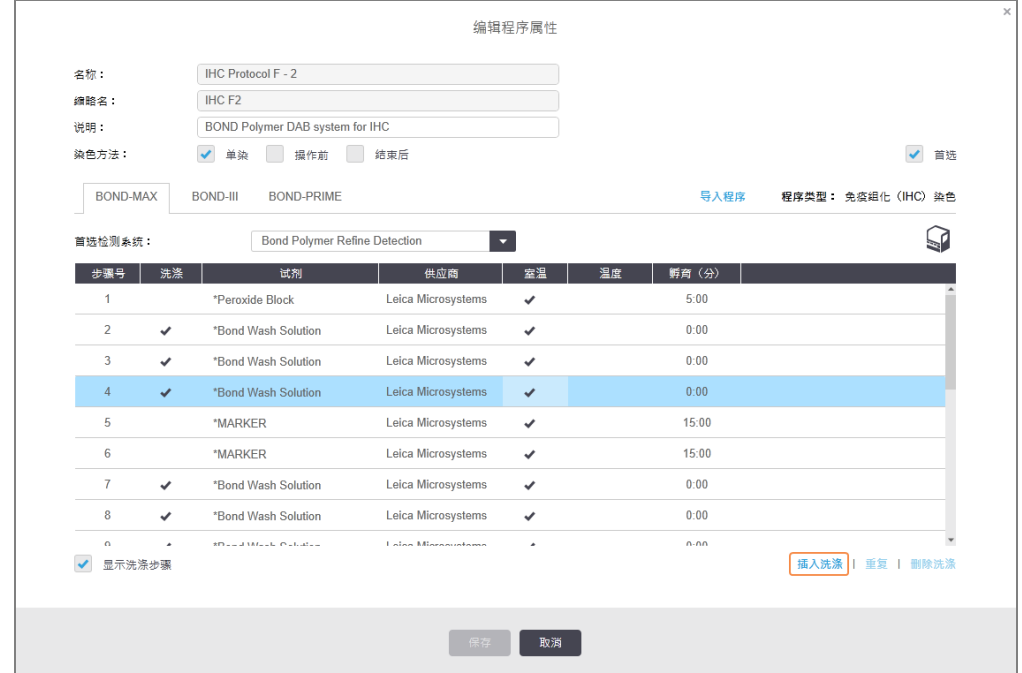

对于原位杂交( ISH) 和 IHC 程序,新洗涤步骤被添加在当前洗涤序列的末尾。 新步骤将以绿色边框标出,表示对保存的程序的更改。

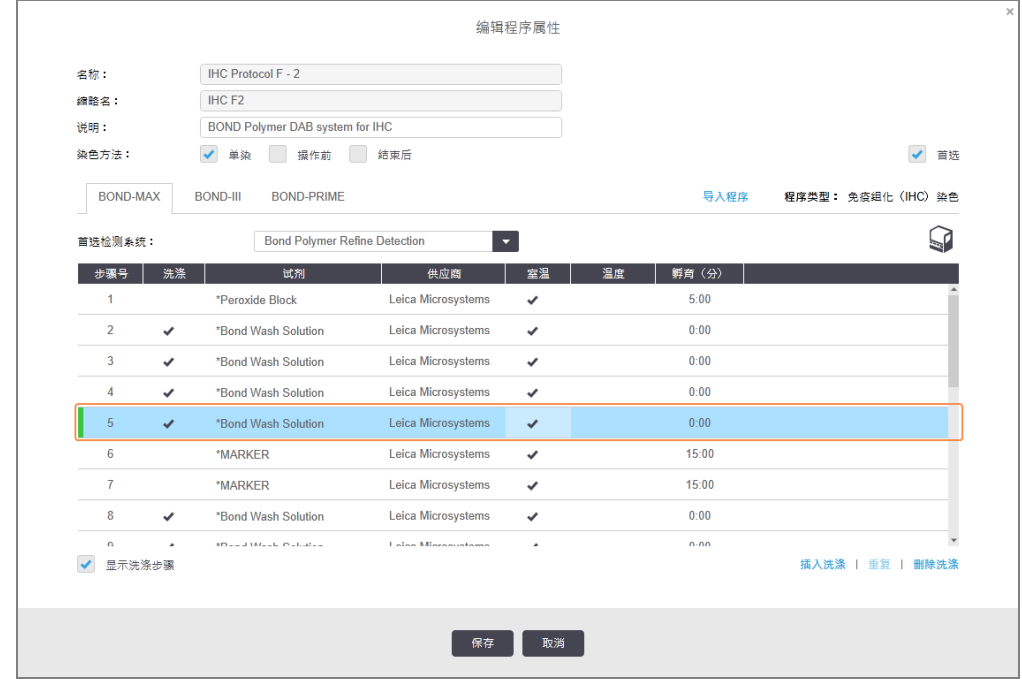

3 根据需要在步骤列表中修改洗涤步骤参数。

- 4 点击保存。
- 5 在确认窗口中,点击是。

若要删除某个洗涤步骤,选中该步骤后,点击删除步骤。对于原位杂交(ISH)和 IHC 程序, 你仅能 删除一个洗涤序列中必需步骤后面的洗涤步骤。

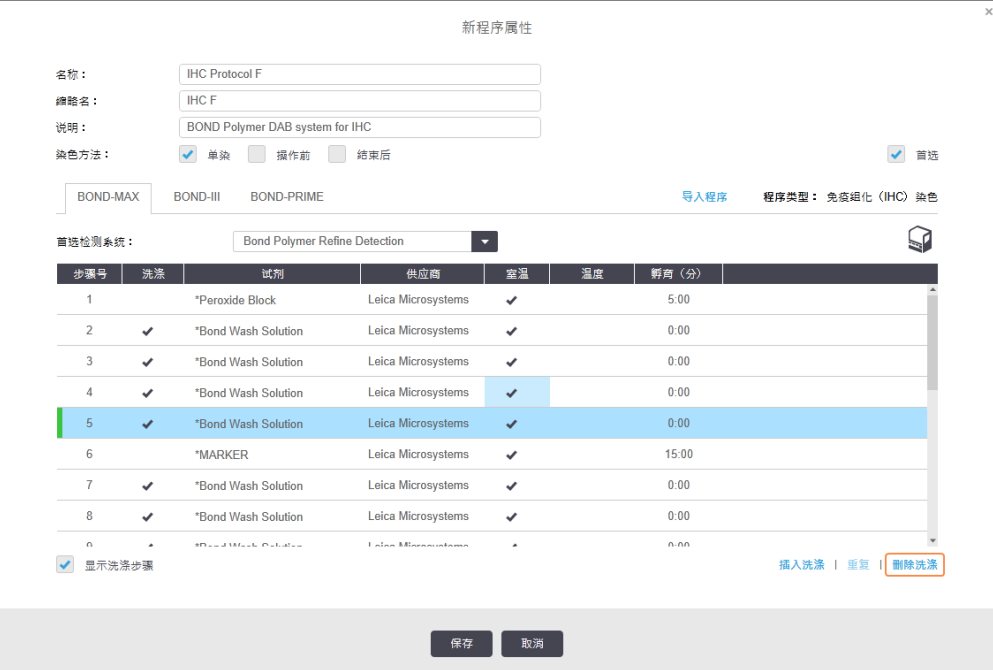

### <span id="page-174-0"></span>7.4.3 程序规则

你创建或编辑的程序必须符合一些基本规则才能保存。请注意,这些规则不保证程序在使用后 会产生合格的结果。

- 1 程序名称必须满足以下要求:
	- a 是唯一的;
	- b 起始字符不能用空格或星号。
- 2 程序的缩略名必须满足以下要求:
	- a 是唯一的;
	- b 起始字符不能用空格或星号;
	- c 至多包含 8 个字符。
- 3 所有 IHC 程序必须包含至少一个标记步骤。
- 4 所有染色程序必须包含至少一种来自 Leica Biosystems 检测系统的试剂。
- 5 试剂步骤之后必须是( 至少) 三个洗涤步骤( 对于 BOND-III 和 BOND-MAX,或对于 BOND-PRIME 为 [至少] 两个洗涤步骤) 或相同的试剂。
- 6 染色程序的最后三个步骤必须是洗涤步骤。
- 7 IHC 染色程序的所有步骤的温度必须是室温。
- 8 对于预染程序,加热步骤的温度必须处于下表的温度范围以内:

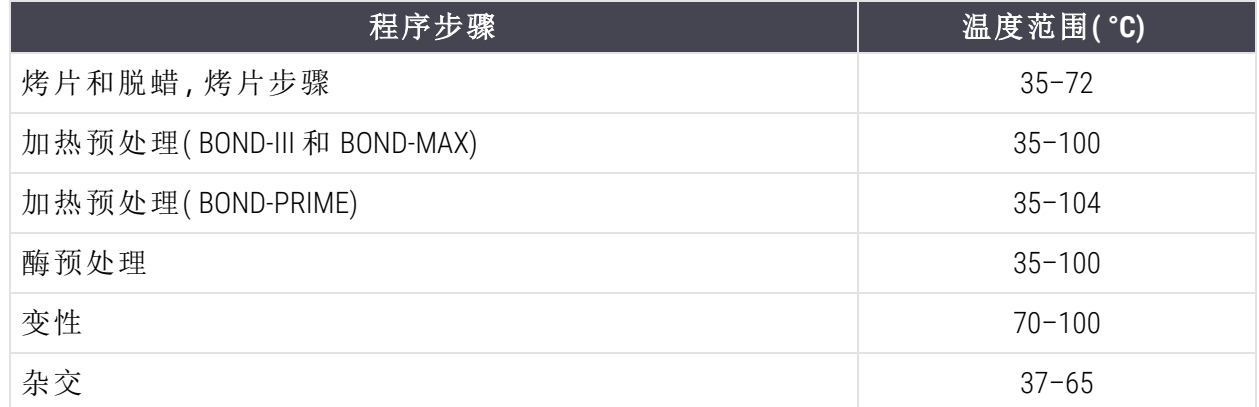

9 步骤孵育时间必须以分钟和秒( mm:ss) 为单位进行设置,并且应处于下表所述的范围内.此 范围不是强制性的:

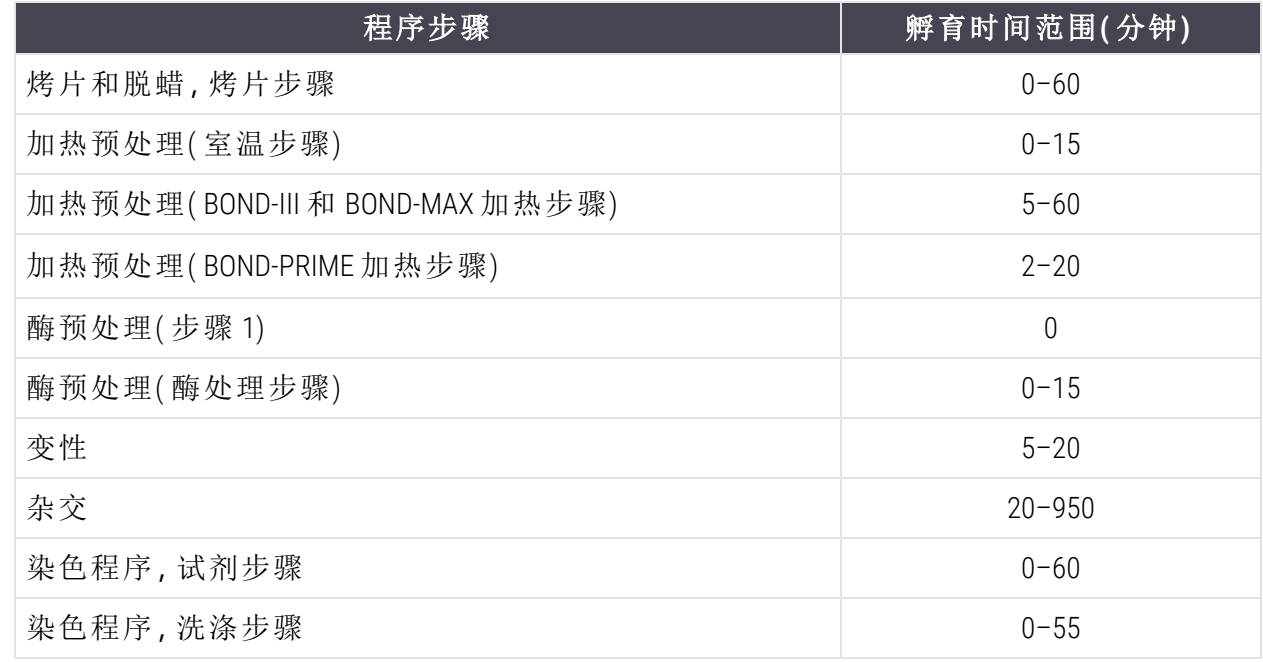

10 每个步骤必须完整地定义试剂、孵育时间和( 如果适用) 温度。

11 单染和顺次多重染色程序每个程序只能使用一种混合试剂( 例如,混合 DAB) ,在程序中最 多使用两个步骤。一个顺次多重染色程序可以有两种混合试剂 - 每个程序一种 - 和最多四 个应用步骤 - 每个程序两个。

并行多重染色程序可包括两种混合试剂,每种混合试剂在程序中最多可应用两次。

12 构成染色程序混合试剂所需的全部成分必须来源自程序首选检测系统。

### <span id="page-176-0"></span>BOND-PRIME 具体程序规则

#### 热修复

用户编辑的 BOND-PRIME HIER 程序中的一个步骤不能超过 20 分钟的孵育时间。要创建更长的程 序,或者使用现有的 HIER 程序,例如,\*HIER 40 分钟且使用 ER2,或者将更长的程序修改缩短至所 需的孵育时间。例如,要创建 25 分钟的 ER2 HIER 程序:

1 复制 \*HIER 30 分钟, 使用 ER2。

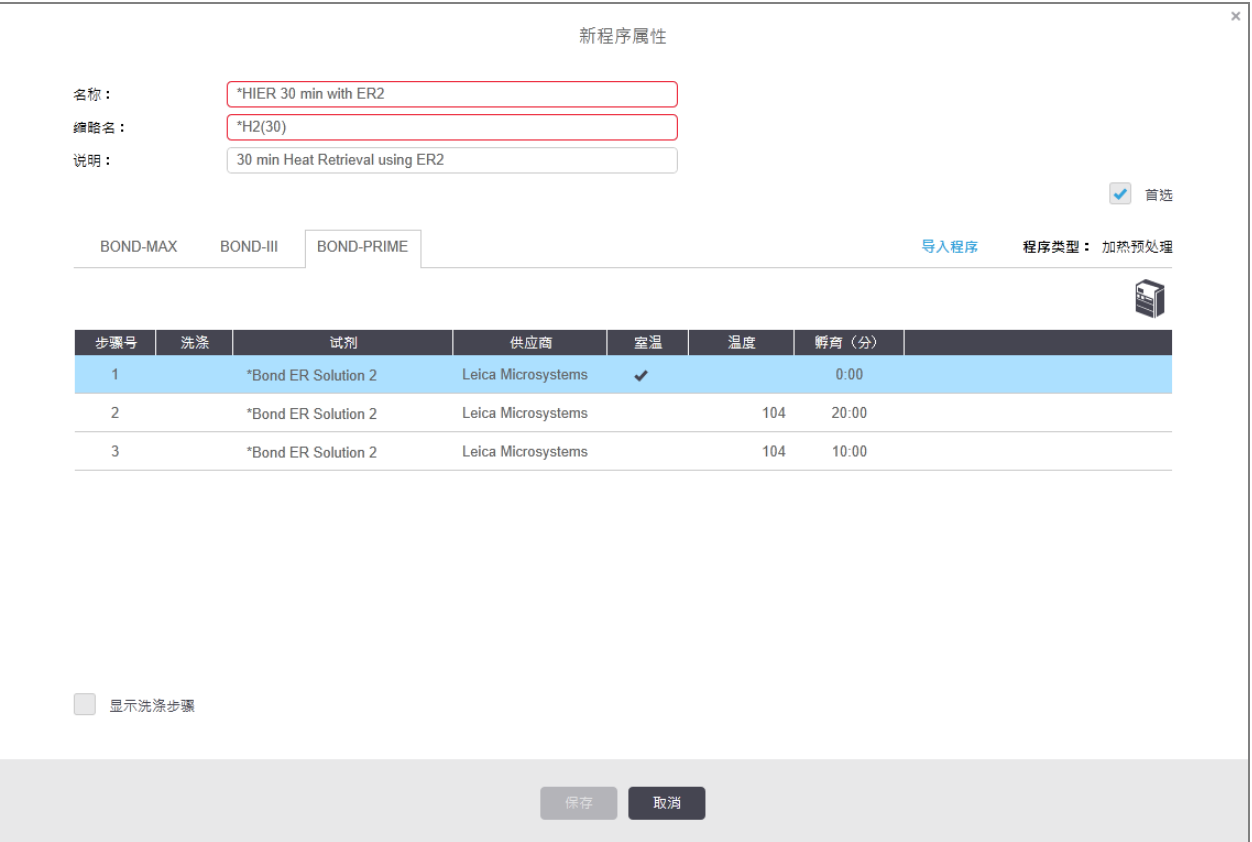

2 将第二个加热步骤从 10 分钟修改为 5 分钟,然后单击保存。

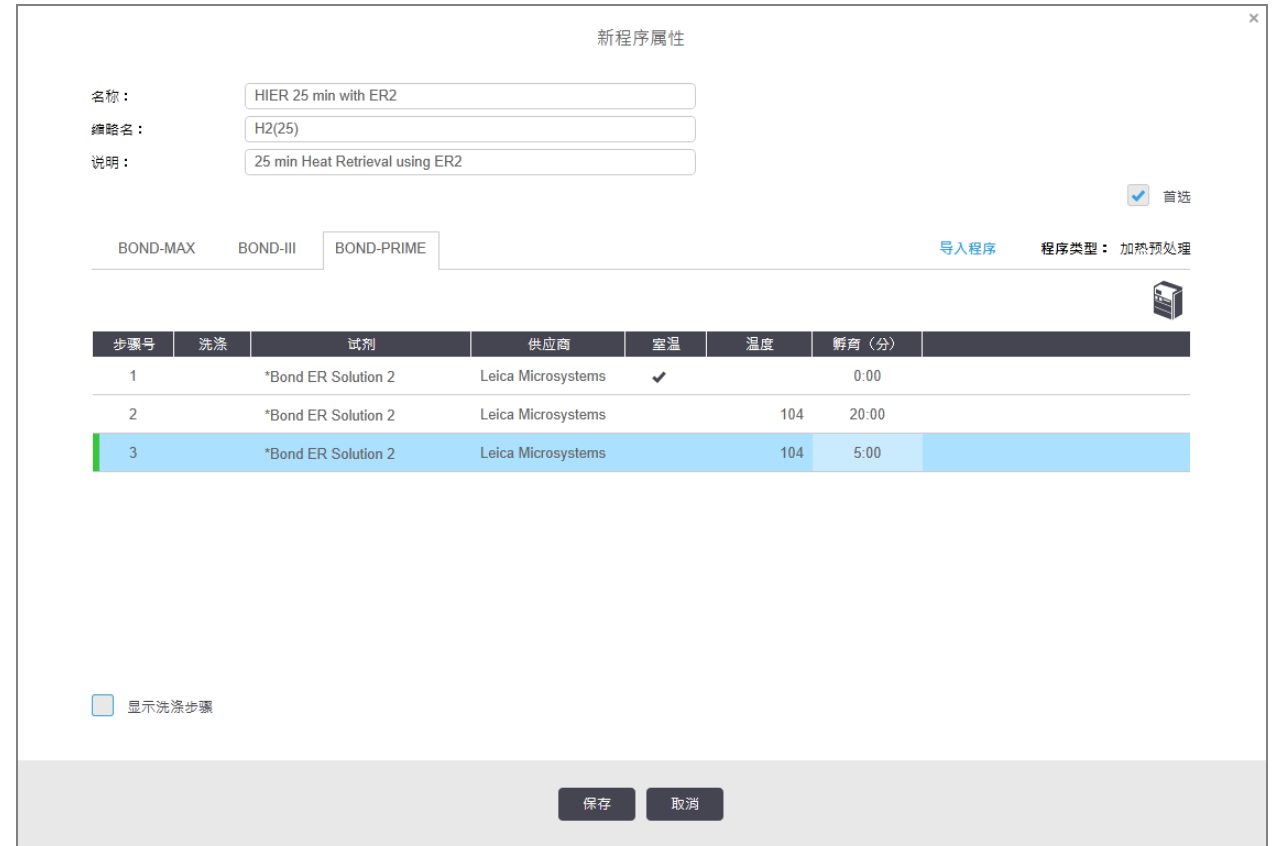

#### 染色

<span id="page-177-0"></span>每个试剂步骤都有最短孵育时间,在该时间内操作仪上会接受程序。下表说明了 BOND-PRIME 上 可接受程序的最短孵育时间。

#### 表格 7-1:BOND-PRIME 上 \*IHC F 和 \*IHC J 可接受最短孵育时间

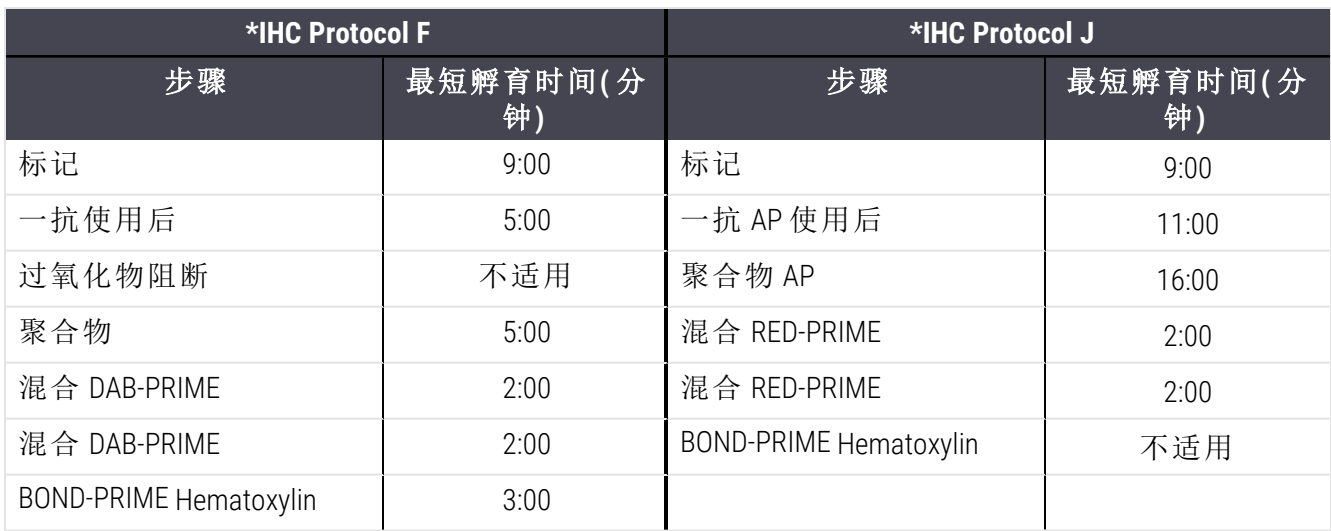

如果 BOND-PRIME 程序步骤设置的时间短于上述时间,BOND 控制器将允许您保存程序。但是,当 玻片装载到操作仪上的预装载抽屉中时,将显示以下错误消息:

<span id="page-178-0"></span>"无法处理玻片。无效的程序定义。从预装载抽屉中取出玻片,然后检查程序。如果问题仍然 存在,请联系客户支持 (29012)"。

如果正在 ARC 操作仪中处理玻片,请在重新启动操作仪之前完成这些玻片。

### 7.4.4 多种操作仪类型和程序版本

在配备了 BOND-III、BOND-MAX 和 BOND-PRIME 操作仪的 BOND 系统中,每个程序可以有分别用于三种 操作仪类型的版本。

Leica Biosystems 程序已经过测试和优化,可在 BOND 系统上使用。程序已经过 Leica Biosystems 的严 格测试和验证,若正确使用,可以获得极佳的染色结果。

"相同"程序的不同版本可解决硬件差异问题,例如:

- BOND-III 操作仪更快的冷却速度( 在 BOND-III 程序版本中, 玻片冷却步骤的耗时通常短于 BOND-MAX 版本中对应步骤的耗时)
- <sup>l</sup> BOND-PRIME 活性对照试剂 (ARC) 操作仪的新核心技术。

有些程序版本的差异在软件显示的步骤详细信息中无法看到,例如,BOND-III 程序版本包括隐藏 的大用量液流自控装置说明,而 BOND-MAX 操作仪中则没有此信息。

所有 BOND 系统中的所有预定义程序都有 BOND-III、BOND-MAX 和 BOND-PRIME 版本。

但是,如果系统中添加了新的操作仪类型,你必须为该新操作仪类型创建现有用户定义程序的新 版本。通过导入 Leica Biosystems 预定义程序,然后根据需要复制或修改步骤( 参阅 7.4.4.1 [导入程序](#page-179-0) [版本](#page-179-0)) 来执行此操作。

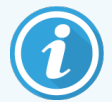

对于 BOND-PRIME,如果您的实验室需要进一步修改预定义 Leica Biosystems 程序( 例 如, \*IHC F 或 \*IHC J), 您必须:

- <sup>l</sup> 将预定义程序导入/复制到实验室的当前程序中。参阅 7.4.4.1 [导入程序版本。](#page-179-0)
- 遵循 表格 7-1 BOND-PRIME 上 \*IHC F 和 \*IHC J [可接受最短孵育时间](#page-177-0) 中列出的最 短孵育时间。
- <sup>l</sup> 遵循经优化后用于 BOND-PRIME 的 BOND-PRIME 染色序列。参阅 7.1.2 [程序序列](#page-160-0)。

#### <span id="page-179-0"></span>7.4.4.1 导入程序版本

要为新操作仪类型创建一个程序版本,请按以下说明操作。此方法也可用于重写现有的程序版 本,但初始设置后通常无此要求。

程序只能传输至相同的操作仪类型,例如,BOND-III 传输至 BOND-III,以及 BOND-PRIME 至 BOND-PRIME。

- 1 在程序设置屏幕中选择需创建新版本的用户程序,点击打开。
- 2 点击打开。

编辑程序属性对话框将打开。

3 点击导入程序。

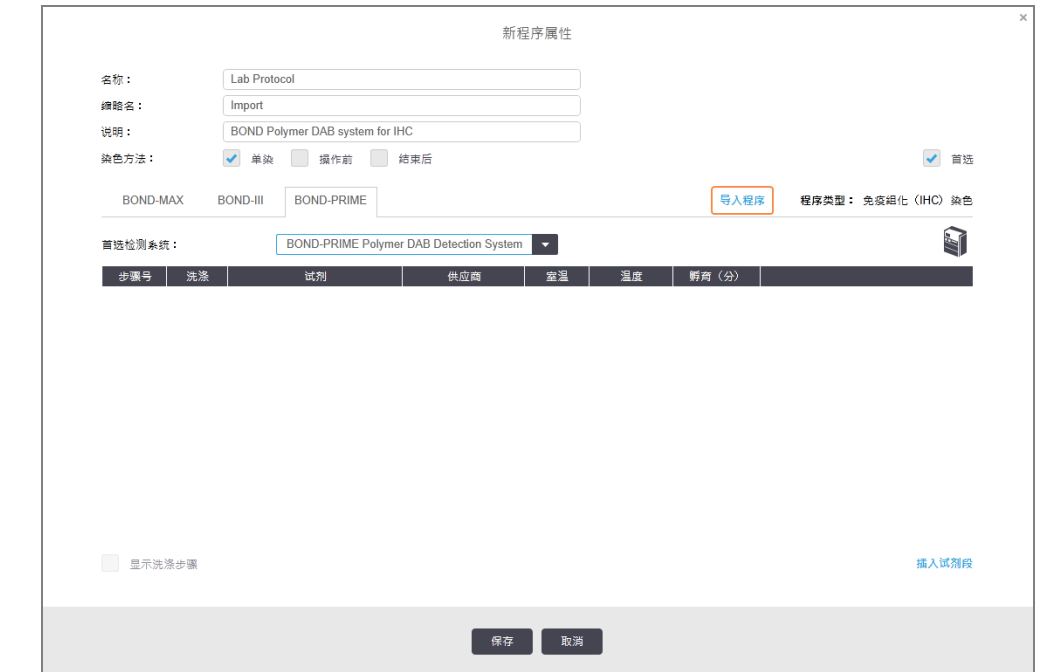

- 4 导入程序对话框将打开。
- 5 在操作仪下拉列表中选择新操作仪类型。

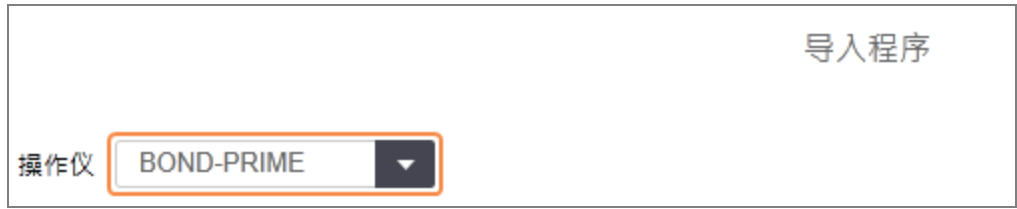

对话框中显示的程序列表将更新为仅显示所选操作仪类型的程序版本。
6 可以选择或取消选择首选,以便仅显示首选程序或显示全部程序。

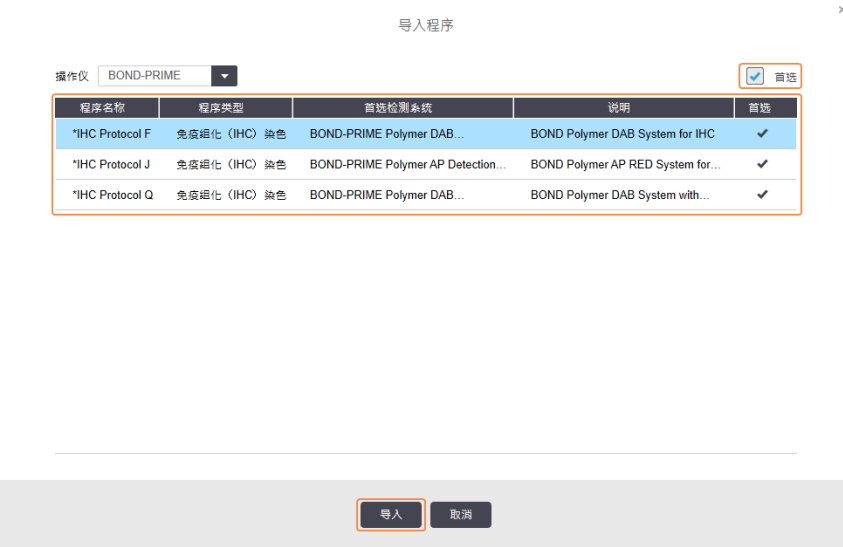

7 在列表中选择要导入的程序。

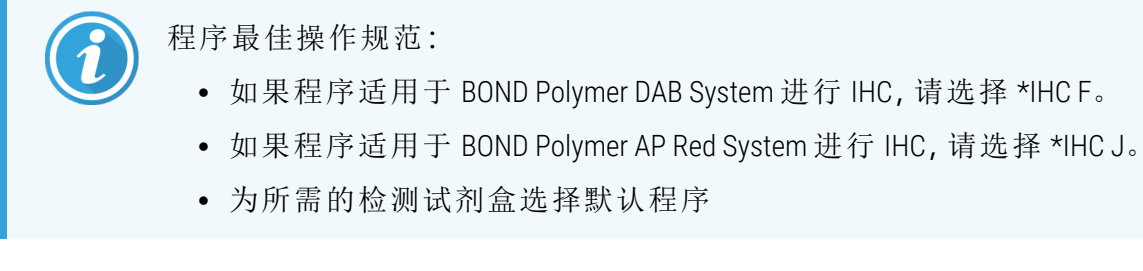

为方便后续设置,选择与需创建新版本的程序尽可能相似的程序。例如,选择使用相同的 试剂系统,以及可能情况下同样多的步骤的程序。

#### 8 点击导入。

导入程序对话框关闭。此时,导入的程序版本即被输入到新操作仪类型的编辑程序属性对 话框中的页签上。

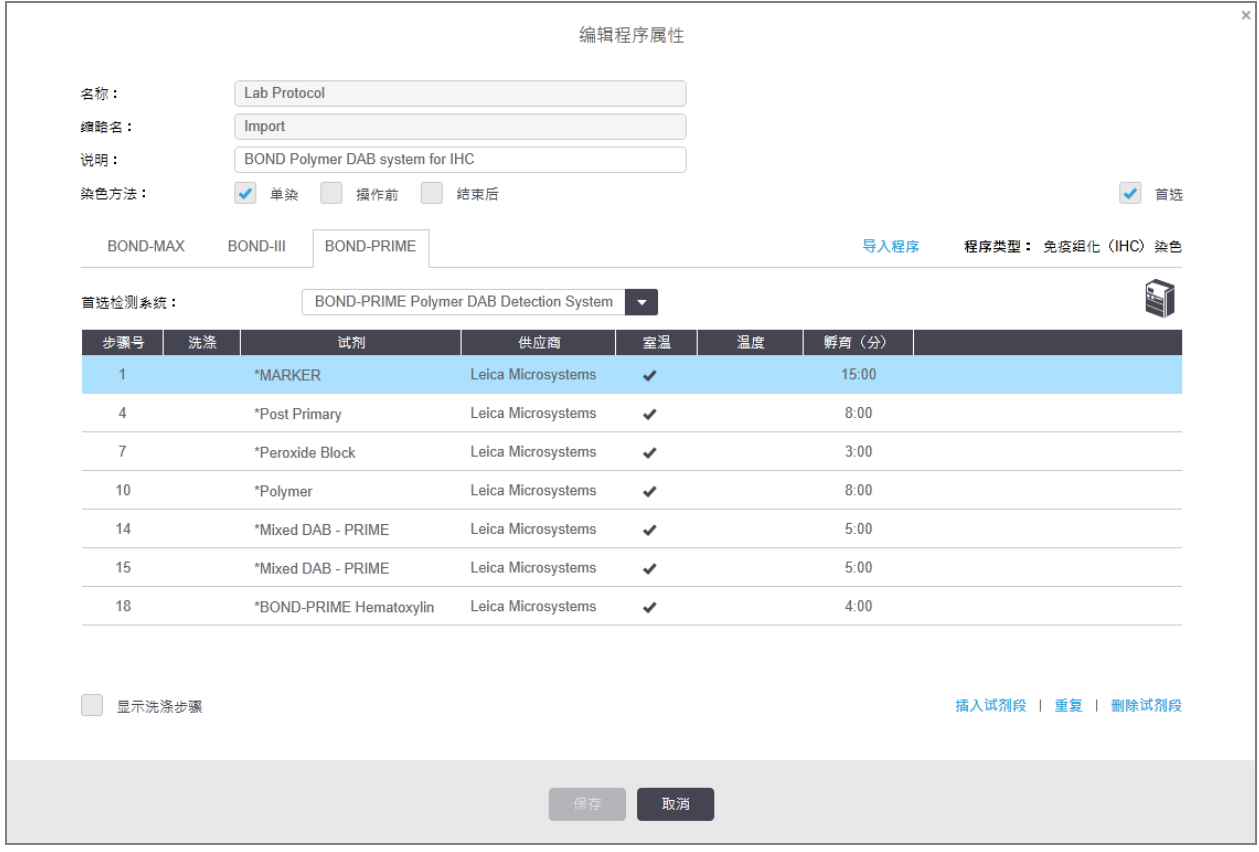

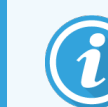

仅更新了已选操作仪类型页签。

- 9 根据需要编辑新程序版本( 参阅7.4.1 [编辑程序步骤](#page-166-0)) 。你可来回点击各个操作仪页签而不会 丢失数据。
- 10 点击保存。

用户应自行负责验证其程序是否能使两种类型的操作仪产生同等的染色效 果。

### 7.4.5 删除程序

若要删除某个用户程序,在程序设置屏幕上的列表中选中它,然后点击删除。

预定义的 Leica Biosystems 程序( 以星号开头) 不能被删除,但可以隐藏它们 – 打开程序,取消选择 首选,然后将程序设置屏幕中的首选状态筛选器设置为"首选".但可以隐藏它们 – 打开程序,取消 选择首选,然后将程序设置屏幕中的首选状态筛选器设置为"首选"。

# <span id="page-182-0"></span>7.5 程序报告

操作规程报告显示选定操作规程的步骤详细信息。若要生成报告,可在操作规程设置屏幕上的 列表中选择操作规程,然后点击报告。如果系统中拥有多种操作仪类型,选择您所需程序版本的 操作仪类型。您还可以选择生成报告的日期。设置结束后,点击生成报告。

报告将显示在新窗口中.报告的右上角显示下表中的信息:

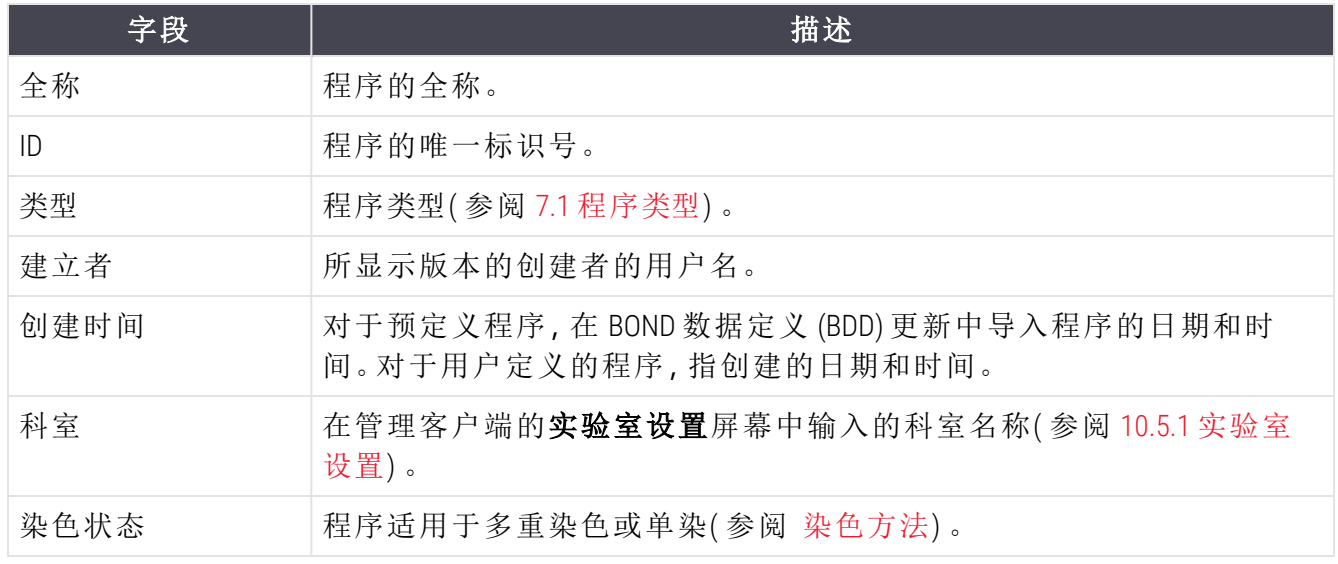

报告正文显示各步骤的下列信息:

- <sup>l</sup> 试剂和供应商
- <sup>l</sup> 步骤类型( 试剂或洗涤)
- <sup>l</sup> 孵育时间
- <sup>l</sup> 温度

<sup>l</sup> 分配类型( 描述 Covertile 位置和分配容量 – 你的服务代表可能需要了解这些) 。

参阅 3.7 [报告](#page-86-0) 中关于报告窗口和打印选项的详细内容。

# 7.6 预定义程序列表

以下章节说明随同 BOND 软件提供的预定义程序。

如果在下一次软件发布之前进行了更新,列出的操作规程可能会有变化。下表为当前发布的操 作规程。另请注意,某些程序可能尚未在 BOND-PRIME 操作仪上使用。

- <sup>l</sup> 7.6.1 [染色程序](#page-183-0)
- <span id="page-183-0"></span><sup>l</sup> 7.6.2 [预染程序](#page-184-0)

## 7.6.1 染色程序

每个染色程序都需要采用特定的 BOND 检测系统。

有关各种检测系统的详细信息,请参阅每种产品的随附说明或者访问 Leica Biosystems 的网 站:www.leicabiosystems.com。

你可以用这些程序作为基础构件,并利用程序编辑功能定制自己的程序( 参阅 7.3 [创建新程序](#page-165-0) 和 7.4 [编辑用户程序](#page-166-1)) 。

下面列出的操作规程中,有些需使用尚未获得您的当地法规批准的检测系统。这些程序不会出 现在你拥有的软件中。

### 7.6.1.1 免疫组化( IHC)

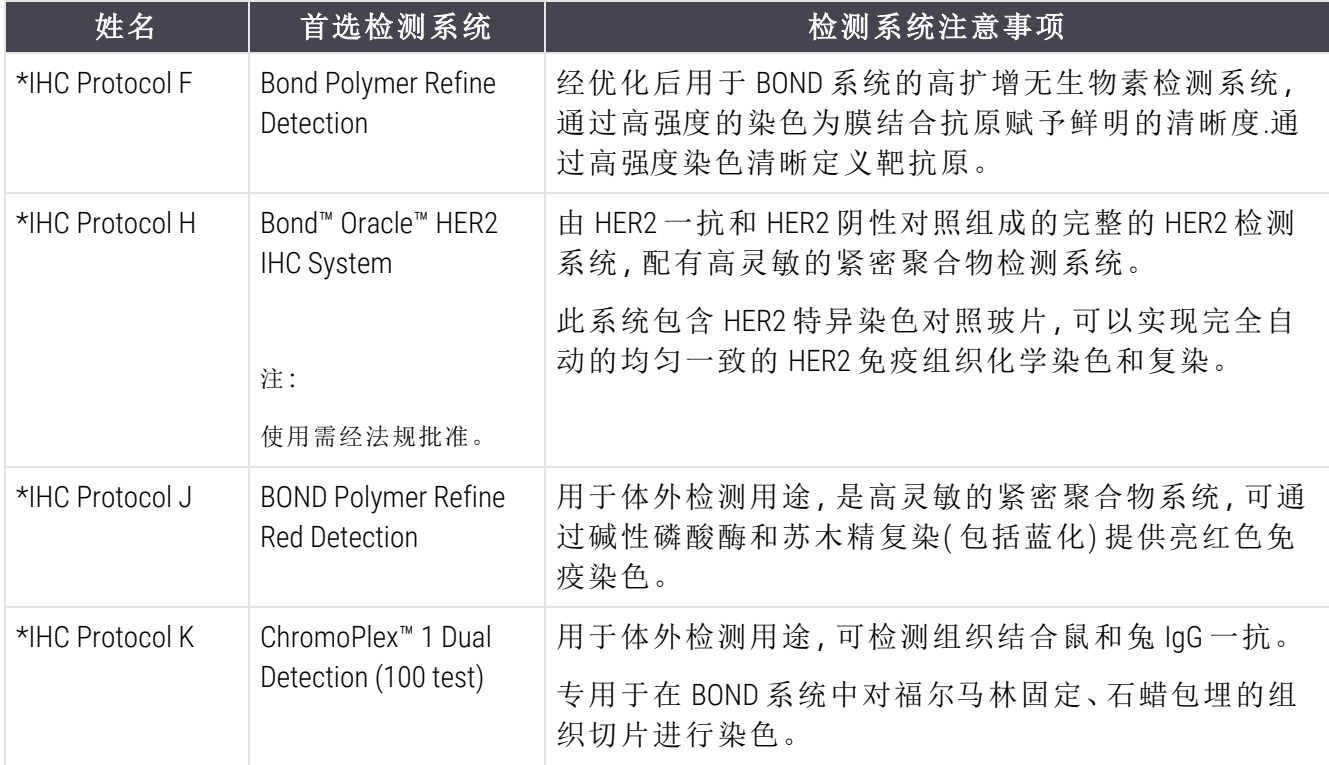

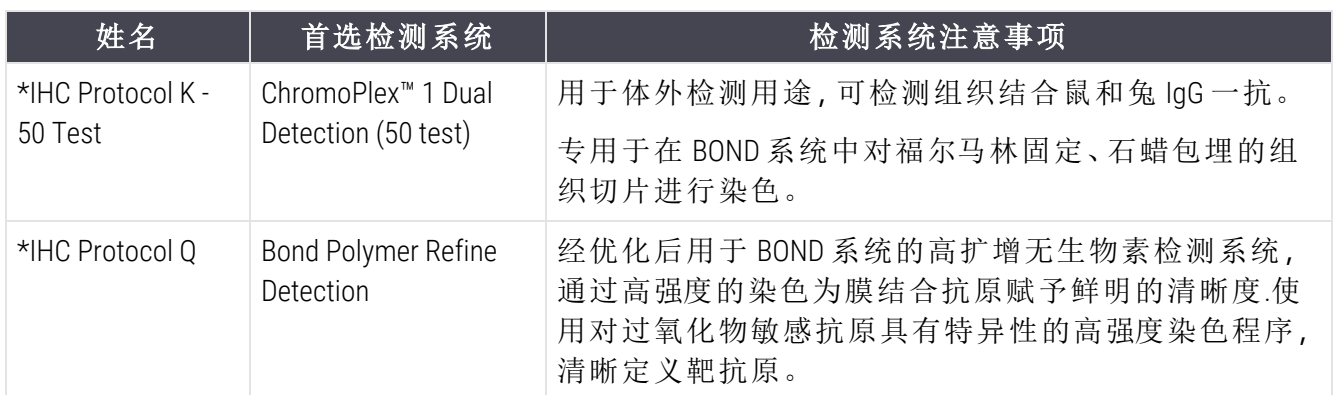

### 7.6.1.2 原位杂交( ISH)

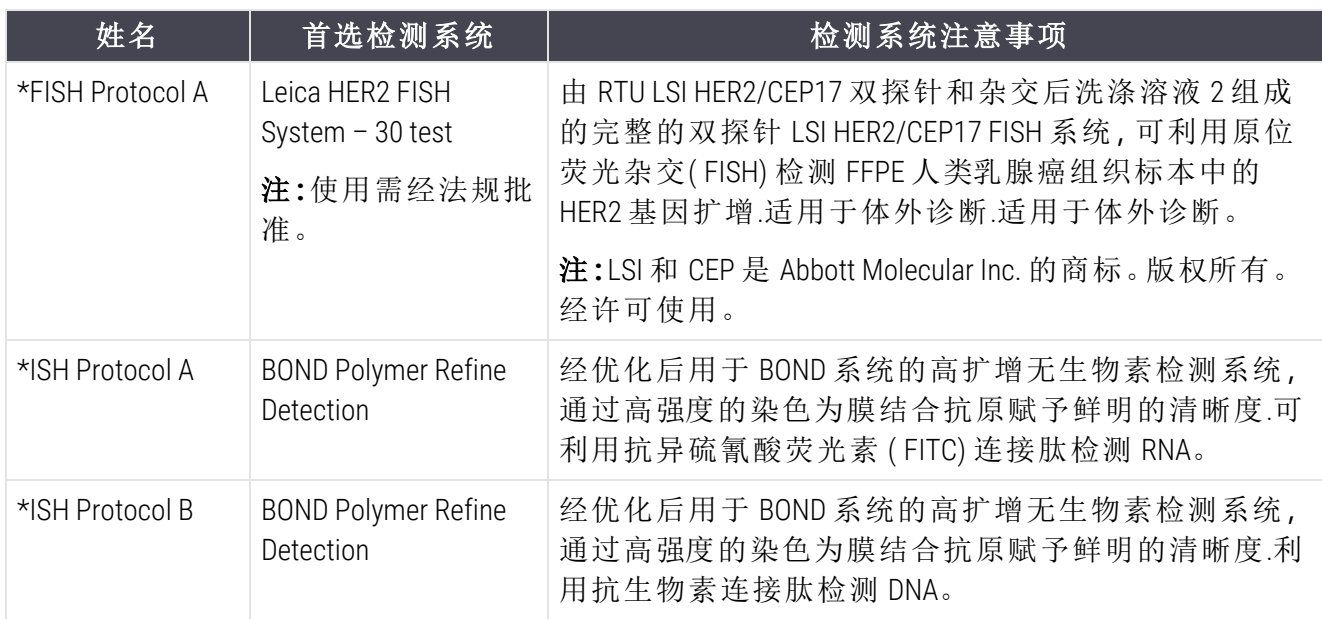

# <span id="page-184-0"></span>7.6.2 预染程序

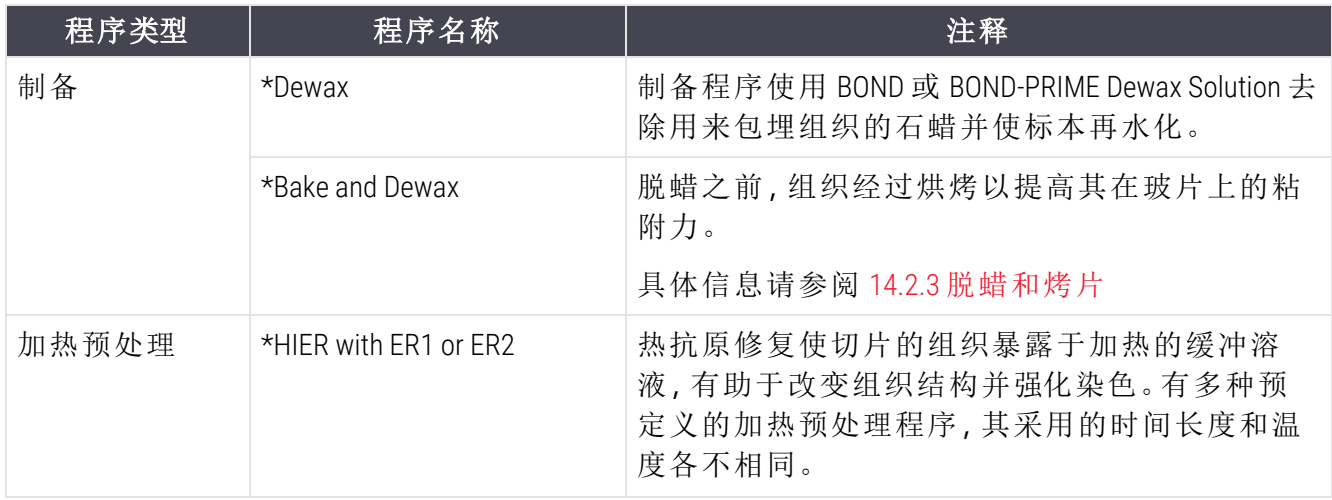

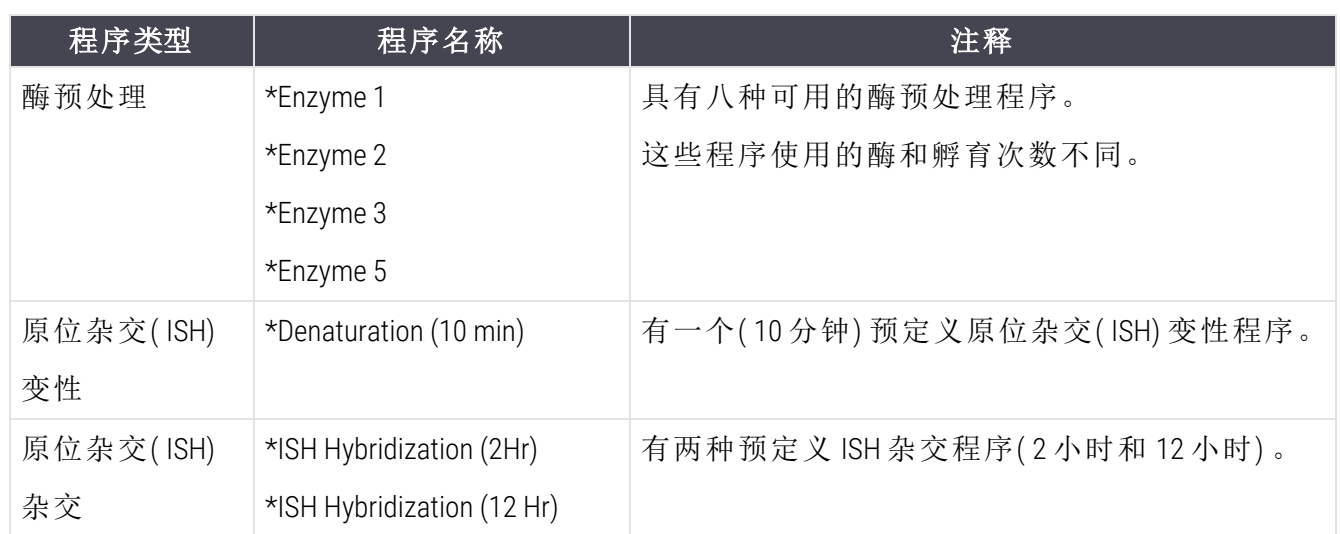

# 8 试剂管理( 位于 BOND 控制 器中)

BOND 系统会记录系统中使用的全部非大容量试剂,跟踪记录每个试剂容器及其内容物。另外, 该系统还允许你设置有指定标记的玻片模板,以加快病例的创建过程。

本章有以下章节:

- <sup>l</sup> 8.1 [试剂管理概述](#page-187-0)
- <sup>l</sup> 8.2 [试剂设置屏幕](#page-191-0)
- <sup>l</sup> 8.3 [试剂清单屏幕](#page-195-0)
- <sup>l</sup> 8.4 [试剂模板屏幕](#page-205-0)

试剂设置

# <span id="page-187-0"></span>8.1 试剂管理概述

BOND 系统中的试剂管理包括单个试剂详细信息的设置和维护、所有试剂包( 不包括大容量试剂) 的清单管理,以及在创建玻片时使用的被称为"模板"的标记组的创建。

若要打开试剂管理屏幕进行上述操作,可点击功能栏上的试剂设置图标。

点击屏幕左上角的页签可打开相应的屏幕(设置、清单或模板)。

| 试剂设置                        |             |                   |                 |                                         |              |
|-----------------------------|-------------|-------------------|-----------------|-----------------------------------------|--------------|
| 活单<br>设置                    | 模板          |                   |                 |                                         |              |
|                             |             |                   |                 |                                         |              |
| 添加<br>打开<br>189.            |             |                   |                 |                                         |              |
| 名称<br>"ACD Amp 6 Brown      |             | 編略名<br>*ACDAmp6Br | 类型<br>辅助试剂      | 供应商<br><b>Advanced Cell Diagnostics</b> | 首选<br>✓      |
|                             |             |                   |                 |                                         |              |
| *ACD Amp 6 Red              |             | *ACDAmp6Red       | 辅助试剂            | <b>Advanced Cell Diagnostics</b>        | ر            |
| *ACD Blue                   |             | *ACDBlue          | 辅助试剂            | <b>Advanced Cell Diagnostics</b>        | ر            |
| *ACD Duplex AMP 1           |             | *ACD Du AMP1      | 辅助试剂            | <b>Advanced Cell Diagnostics</b>        | ے            |
| *ACD Enzyme                 |             | *ACDE             | 辅助试剂            | <b>Advanced Cell Diagnostics</b>        | ر            |
| *Blue Part A                |             | *BlueA            | 辅助试剂            | Leica Microsystems                      | ے            |
| *Blue Part B                |             | *BlueB            | 辅助试剂            | Leica Microsystems                      | مد           |
| *Bond DAB Enhancer          |             | *DABEnh           | 辅助试剂            | Leica Microsystems                      | ے            |
| *Bond ER Solution 1         |             | *ER1              | 辅助试剂            | Leica Microsystems                      | ے            |
| *Bond ER Solution 2         |             | *ER <sub>2</sub>  | 辅助试剂            | Leica Microsystems                      | ے            |
| "CD20 / Ki67                |             | *CD20/Ki67        | 一抗              | Leica Microsystems                      | ے            |
| "CD5 (4C7)                  |             | *CD5              | 一抗              | Leica Microsystems                      | $\checkmark$ |
| *DNA Positive Control Probe |             | *DNApospb         | DNA 探针          | Leica Microsystems                      | ے            |
| *Double Probe               |             | *DbPb             | RNA 探针          | Other                                   | ✓            |
| *Enzyme 1                   |             | *Enzyme1          | 辅助试剂            | Leica Microsystems                      | ے            |
| *Enzyme 2                   |             | *Enzyme2          | 辅助试剂            | Leica Microsystems                      | ے            |
| *Enzyme 3                   |             | *Enzyme3          | 辅助试剂            | Leica Microsystems                      | ے            |
| *Enzyme 4                   |             | *Enzyme4          | 辅助试剂            | Leica Microsystems                      | ے            |
| <b>STANDARD</b>             |             | <b>Common</b>     | <b>FRONTING</b> | <b>Listen Millers accepted</b>          |              |
| 试剂包类型:<br>所有试剂              | 试剂类型:<br>全部 | с                 | 供应商:<br>全部      | 首选状态:<br>全部<br>۰                        |              |

图 8-1:试剂设置屏幕

试剂设置屏幕显示 BOND 系统已知的所有试剂的完整列表.该列表不包括预先包装的试剂系统 ( 例如 BOND 检测系统) ,但会显示构成试剂系统的各个试剂。表中还列有混合试剂,即在操作仪 中用检测系统中的成分混合而成的试剂。此屏幕用于查看试剂属性,在系统中创建新试剂,以及 设置试剂选项。

相比之下,试剂清单屏幕显示的是试剂系统清单以及单独包装的试剂。对于任何类型的试剂或 系统,列表都将显示全部库存以及可用的单个试剂的信息。

试剂模板屏幕能创建可一起使用于特定诊断的标记组。当在 BOND 软件中创建玻片时,选择一个 模板即可为模板中的每个标记都创建一个玻片,大大加快了此过程的速度。

## 8.1.1 基本信息

- <sup>l</sup> 8.1.1.1 [试剂种类](#page-188-0)
- <sup>l</sup> 8.1.1.2 [试剂工作流程](#page-188-1)
- <sup>l</sup> 8.1.1.3 [试剂识别](#page-189-0)
- <sup>l</sup> 8.1.1.4 [替代试剂](#page-189-1)
- [8.1.1.5 BOND™](#page-190-0) Oracle™ HER2 IHC System

#### 8.1.1.1 试剂种类

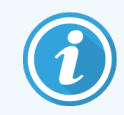

<span id="page-188-0"></span>BOND 试剂系统仅用于 BOND-III 和 BOND-MAX 操作仪。BOND-PRIME 试剂系统仅用于 BOND-PRIME 操作仪。

除了大容量试剂以外,BOND 系统还使用四个不同种类的 "试剂包类型" 试剂:

- <sup>l</sup> BOND 检测系统:预包装的检测试剂盘,与用户在玻片设置期间选择的标记共同使用
- <sup>l</sup> Bond Oracle™ HER2 IHC 系统:预包装的标记、辅助试剂和检测试剂架。系统包括对照玻片。
- 用于 BOND-III 和 BOND-MAX 操作仪的 BOND 清洗系统: 预包装的清洗溶液盘, 用于操作仪清洗 ( 参阅 12.6.1 [清洁抽吸探针](#page-287-0)) 。有关如何使用 BOND-PRIME 清洗系统的详细信息,请参阅单独 的 BOND-PRIME 用户手册。
- <sup>l</sup> 试剂容器:盛有标记( 一抗或探针) 或辅助试剂的单个试剂容器,有即用型容器和开放容器 两种( 参阅 2.6.3 [试剂系统和容器](#page-70-0))

BOND 检测系统,包括 Bond Oracle HER2 IHC 系统和清洗系统被统称为"试剂系统"。

"标记"指免疫组化( IHC) 中的一抗,或者原位杂交( ISH) 中的探针。

试剂被细分为以下"试剂类型":

- 一抗:免疫组化( IHC) 中使用的标记试剂
- 探针:原位杂交( ISH) 中使用的标记试剂
- 辅助试剂:所有非标记试剂,用于在使用标记染色之前或之后处理组织
- <sup>l</sup> 混合试剂:在程序运行期间利用试剂系统中的成分或单个容器中的成分创建的辅助试剂。 混合试剂不会有库存,但系统中必须有它们参与程序步骤。

<span id="page-188-1"></span>可根据这些分类对试剂设置和试剂精单屏幕上的试剂和试剂系统列表进行筛选。

#### 8.1.1.2 试剂工作流程

BOND 系统在使用试剂之前必须先识别它,识别过程分三步:

- 1 试剂类型必须包含在**试剂设置**屏幕上的试剂列表中 所有的 Leica Biosystems 即用型试剂 和许多 Leica Biosystems 辅助试剂(包括 BOND 检测和清洗系统中的试剂) 都是预定义的, 但其 它试剂则必须由用户添加到列表中。
- 2 在收到新用品时,单独的试剂容器和试剂系统要扫描至 BOND 系统中,或进行"登记",以便 将它们添加至清单中。
- 3 试剂或试剂系统准备就绪可以使用时,即被装入试剂架中,由 BOND 系统对其进行识别,并 在试剂被使用时更新清单。

BOND 软件将记录每个单个容器和试剂系统中的试剂含量以及每种试剂类型的总量。对于 Leica Biosystems 试剂,你可以设置一个续订购限值,以便在库存量过低时发出警告。参阅 [试剂或试剂](#page-198-0) [系统详细信息](#page-198-0),位于 8.3.2 [试剂或试剂系统详细信息](#page-198-0)

### <span id="page-189-0"></span>8.1.1.3 试剂识别

单个试剂容器有两个可供识别的条形码。容器正面的较长条形码用于登记容器,和在登记后对 容器进行识别( 参阅8.3.3 [登记试剂和试剂系统](#page-200-0)) 。容器顶部( 容器盖下面) 的较短条形码则将 BOND 系统使用的唯一包装标识符( UPI) 编码后用于识别装载到操作仪中的试剂容器。对于装载后未能 成功扫描的试剂容器,可使用 UPI 进行手动识别( 参阅 5.1.3.5 [修复未检测到的试剂](#page-111-0))。

用于 BOND-III 和 BOND-MAX 操作仪的 BOND 试剂系统通过试剂架两侧的两个条形码识别。应使用两 个条形码登记试剂系统和在登记后对其进行识别。

BOND-PRIME 试剂系统在玻片架侧面有一个二维条形码,用于在登记后识别试剂系统。

试剂系统中的各容器的顶部和正面有唯一包装标识符( UPI) 条形码。当系统加载到操作仪上时, BOND 软件使用这些功能来识别系统。如果试剂系统装载到 BOND-MAX 或 BOND-III 时自动识别失 败,可以输入这些 UPI 编号以手动识别容器。无法在 BOND-PRIME 操作仪上执行此操作。

你可以随时显示已登记的任何试剂或试剂系统的信息,方法是再次扫描各容器侧面的较长条形 码,或试剂系统两侧的两个条形码( 或单独的二维条形码) 。

如果试剂包无法扫描,点击功能栏上的搜索图标 3 或者试剂清单屏幕中的输入 ID 按钮打开 手动 ID 输入对话框。

输入与单个容器/试剂系统前面的较长条形码相关的数字,或与二维条形码相关的数字,然后单 击验证(对于试剂系统,在输入每个条形码后点击验证)。

#### <span id="page-189-1"></span>8.1.1.4 替代试剂

#### BOND-PRIME

BOND-PRIME 没有替代试剂。

如果 BOND-PRIME 检测到其试剂不足,则会:

- 如果已经开始在 ARC 操作仪上处理玻片, 则标记受影响玻片
- <sup>l</sup> 如果玻片仍在预加载抽屉中,则拒绝该玻片。

#### **BOND-III 和 BOND-MAX**

在染色处理开始以前,操作仪中必须已装入足量的全部所需试剂。但是偶尔地开始时有的某一 试剂在需要时却没有。这可能是因为操作者移除了一个试剂架,或者试剂容器的实际装量少于 开始时检测到的量。如果发生此种情况,BOND 系统将尝试用另一容器中的同类型试剂替代缺少 的试剂。在替代不可用试剂时,BOND 系统采用以下规则:

- <sup>l</sup> 系统首先尝试用来自同一试剂系统的同类型试剂替代缺少的试剂。 如果成功,运行将继续并且不发出通知。
- <sup>l</sup> 然后系统会尝试使用其它来源的同类型且同批号的试剂替代缺少的试剂。 如果成功,运行将继续并且不发出通知。
- <sup>l</sup> 接下来系统会尝试使用其它来源的同类型但不同批号的试剂替代缺少的试剂。 如果成功,运行将继续,但受影响的玻片会有事件通知。
- <sup>l</sup> 如果试剂替代不可行,将用一种大容量试剂代替缺少的试剂,以用于受影响玻片的各次试 剂分配,直至运行结束。

<span id="page-190-0"></span>运行将继续,但受影响的玻片会有事件通知。

<sup>l</sup> 如果所有玻片都受到影响并且需要用大容量试剂进行替代,此次运行将被放弃。

### 8.1.1.5 BOND™ Oracle™ HER2 IHC System

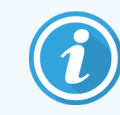

这些不可用于 BOND-PRIME 操作仪。

BOND™ Oracle™ HER2 IHC 系统由试剂系统组成,可能包括对照玻片。还需要标准大用量试剂,某些 系统中还需要辅助试剂。

应始终遵循产品随附的说明进行操作,并注意以下几点:

- <sup>l</sup> 随同 Leica Bond™ Oracle™ HER2 IHC 系统一起提供的对照玻片称为"Oracle 对照玻片",它不同于 Oracle 运行所使用的机构内自备的对照玻片:
	- 自备对照玻片在软件中创建时使用的是添加玻片对话框中的标准组织类型和标记设 置,而不是 Oracle 对照选项。
	- Oracle 对照玻片必须使用 Oracle 对照选项以及适当的组织类型选项来创建。
- <sup>l</sup> Oracle 对照玻片只能和它们所属的特定系统一起使用。
- Oracle 玻片标签需使用在管理客户端的标签屏幕上定义的专用 Oracle 标签模板(参阅10.3标 [签](#page-223-0)) 。

# <span id="page-191-0"></span>8.2 试剂设置屏幕

试剂设置屏幕显示 BOND 软件已知的所有试剂的列表,包括试剂系统中的试剂和在操作仪中用试 剂系统中的成分混合的试剂。所有 BOND 即用型一抗都预定义在列表中( 且不可删除) ,BOND 即用 型 ISH 探针以及一些常用的 Leica Biosystems 辅助试剂也是如此。

表格下方的筛选器用于设定需显示的试剂类型。您无法筛选试剂包类型,但可以筛选试剂类型 ( 一抗、探针、辅助试剂、混合试剂、Oracle 试剂以及并行多重染色一抗和探针) 以及供应商和首选 状态。

表格上方的按钮允许你进行如下操作:向列表中添加新试剂;打开在表中选择的试剂,以查看或 编辑其详细信息;或删除在表中选定的试剂( 只能删除非 Leica Biosystems 试剂) 。

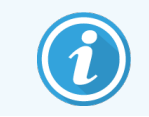

你无法登记此表中未列出的试剂或没有设为首选状态的用户定义试剂。

表格中包含各试剂的如下详细信息:

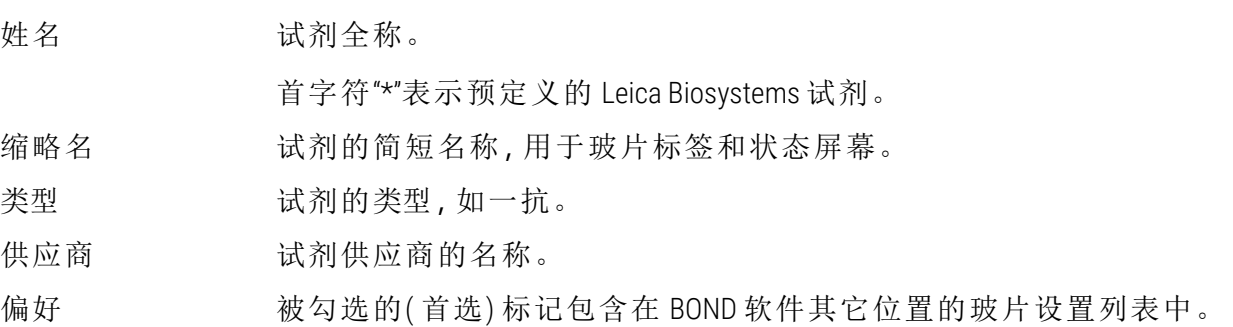

#### 可编辑的试剂属性

除名称和供应商详细信息以外,试剂的可编辑选项还有:

- 1 对于标记:
	- a 在玻片创建期间选择标记时默认选择的程序( 参阅 6.5.2 [创建玻片](#page-142-0)) 。可以为单个标记应 用以及多重染色中的操作前和末次应用设置不同的程序;
	- b 首选状态 只有首选标记才能在玻片创建期间显示在标记下拉列表中 ( 参阅 [6.5.2](#page-142-0) 创建 [玻片](#page-142-0)), 在模板创建期间则显示在试剂模板属性对话框中的可用标记列表中(参阅 8.4.1 [创建模板](#page-205-1)) 。试剂屏幕列表也可用这一属性进行筛选;
	- c 有害状态 标示为"有害"的标记被冲洗掉成为有害废液。预定义试剂的这一设置不能 更改。
- 2 对于辅助试剂
	- a 与试剂兼容的大用量试剂 BOND 系统可自动防止非兼容的辅助试剂和大用量试剂接 触;
	- b 首选状态 可用此属性筛选试剂屏幕列表;
	- c 有害状态 标示为"有害"的试剂被冲洗掉成为有害废液。预定义试剂的这一设置不能 更改。

参阅以下章节:

- <sup>l</sup> 8.2.1 [添加或编辑试剂](#page-192-0)
- <span id="page-192-0"></span><sup>l</sup> 8.2.2 [删除试剂](#page-194-0)

### 8.2.1 添加或编辑试剂

<span id="page-192-1"></span>要在列表中添加试剂,点击试剂设置屏幕中的添加。BOND 软件即显示添加试剂对话框。见下文 图 [8-2](#page-192-1) 。

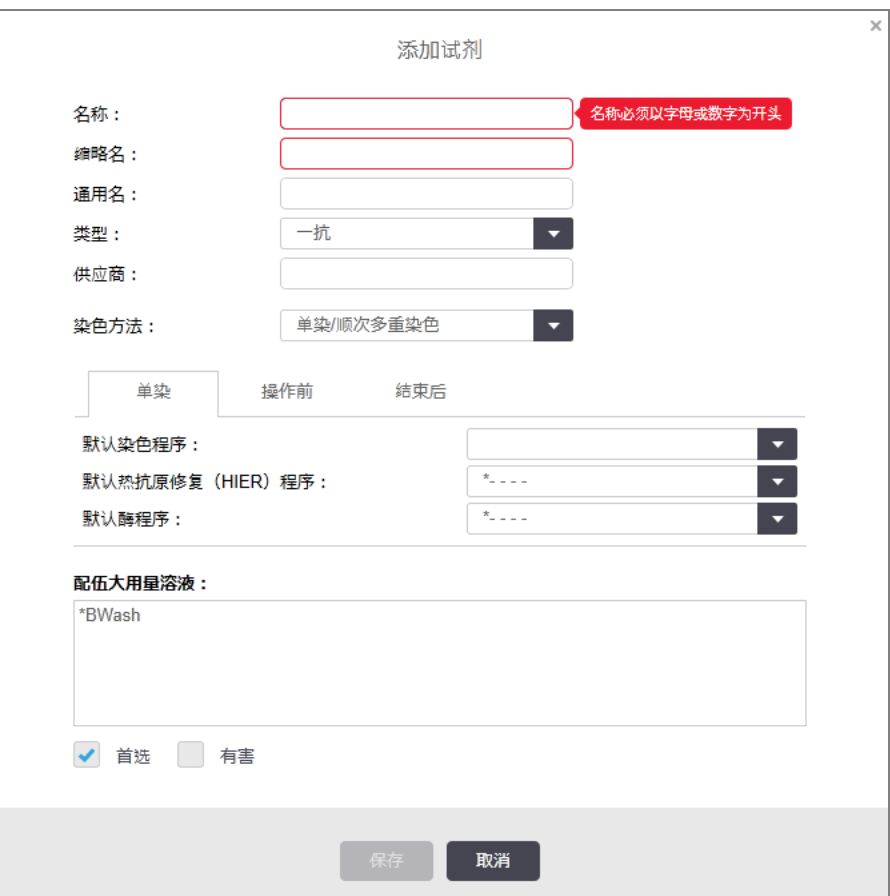

图 8-2:添加试剂对话框

欲更改某个已有试剂的详细信息,选中该试剂,然后单击**打开,**或双击该试剂。**编辑试剂属性**对 话框即打开,它和添加试剂对话框相同,并且选定试剂的详细信息已被输入。

按照以下说明添加或编辑试剂:

1 如要添加新试剂,在名称字段中输入描述性的名称。

新试剂名称不能用"\*"开头,此符号专用于 Leica Biosystems 试剂。

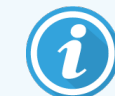

小心不要使用能导致创建操作规程或玻片时出现该试剂与另一试剂相混淆 的名称。

2 在缩略名字段中输入新试剂的简短名称。缩略名长度限为八个字符。

此名称将显示在状态屏幕中的玻片图标上,并被打印在玻片标签上。

- 3 如果 BOND 系统连接了 LIS, 则在通用名字段中输入 LIS 中使用的试剂名称(对辅助试剂不适 用) 。
- 4 若要创建新试剂, 在类型下拉列表中选择试剂类型, 对话框就会根据你选择的类型而变 化。
- 5 在供应商栏中输入试剂供应商的名称。
- 6 如果试剂是一种标记(一抗, 或者 RNA 或 DNA 探针), 选择使用该标记的不同类型染色运行 中需使用的默认程序。
- 7 在染色方法字段中,在单独页签上选择单独/顺次多重染色,以设置单染运行中标记的默认 程序。对于顺次多重染色运行中的标记,在操作前页签上为第一个应用程序设置默认程 序,并在末次页签上为最后一个应用程序设置默认程序。
- 8 选择并行多重并行多重染色运行中标记的默认程序。

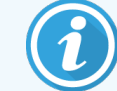

如果试剂是 RNA 或 DNA 探针,上述所有页签中会显示其它程序( 变性和杂 交) 。

9 对于预定义 BOND 标记,如果你想按照针对该标记的建议返回其出厂默认程序, 按恢复出 厂默认程序按钮( 你需要以主管用户角色登录才能恢复出厂默认设置) 。

10 在试剂为用户创建的辅助试剂的情况下,检查大容量溶液的配伍性,必要时进行调整。

大多数系统都在配伍大用量溶液列表中默认显示 BOND Wash Solution ( \*Bwash) 和去离子水 ( \*DI) 。这表示这两种溶液的任一种将在液流系统中被使用以抽吸试剂。尽管大用量溶液不 应与辅助试剂直接接触,但它们在抽吸探针中仍可能有微量接触。为完全避免此种可能 性, 选择你不想让其同试剂接触的大用量溶液, 点击 << 将其移至可用的大用量溶液列表 中。

必须至少有一种大用量溶液被设置为配伍溶液。

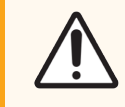

注意:如果允许不配伍溶液相互接触,则会产生不良染色结果并有可能损坏 操作仪。请联系 Leica Biosystems 以确定溶液是否配伍。

11 对于标记,点击首选以便在玻片设置对话框中显示一抗或探针。

对于辅助试剂,首选状态仅由试剂设置和清单屏幕上的列表筛选器使用。

- 12 如果你想将试剂冲洗到有害废液容器中,点击有害。
- <span id="page-194-0"></span>13 单击保存将试剂详细信息添加至 BOND 系统中。

可在操作过程中随时单击取消退出而不做任何更改。

### 8.2.2 删除试剂

若要删除某个试剂, 在**试剂设置**屏幕上的列表中选中它, 然后点击**删除**。预定义的 Leica Biosystems 试剂( 以星号开头) 不可被删除。

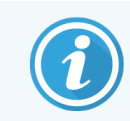

当您删除试剂的详细信息时,也会移除该试剂包装的清单详细信息。不能恢复已 删除的试剂详细信息或清单详细信息。

如果你不再需要以前曾使用过的某个试剂,最好将其标为非首选,而不要删除它。这可以将它从 软件的大多数屏幕上清除,而又能在系统中保留它。

# <span id="page-195-0"></span>8.3 试剂清单屏幕

试剂清单屏幕列出了所有在 BOND 系统上登记过( 且未删除) 的试剂和试剂系统及其当前库存。使 用该屏幕可查看和管理清单。

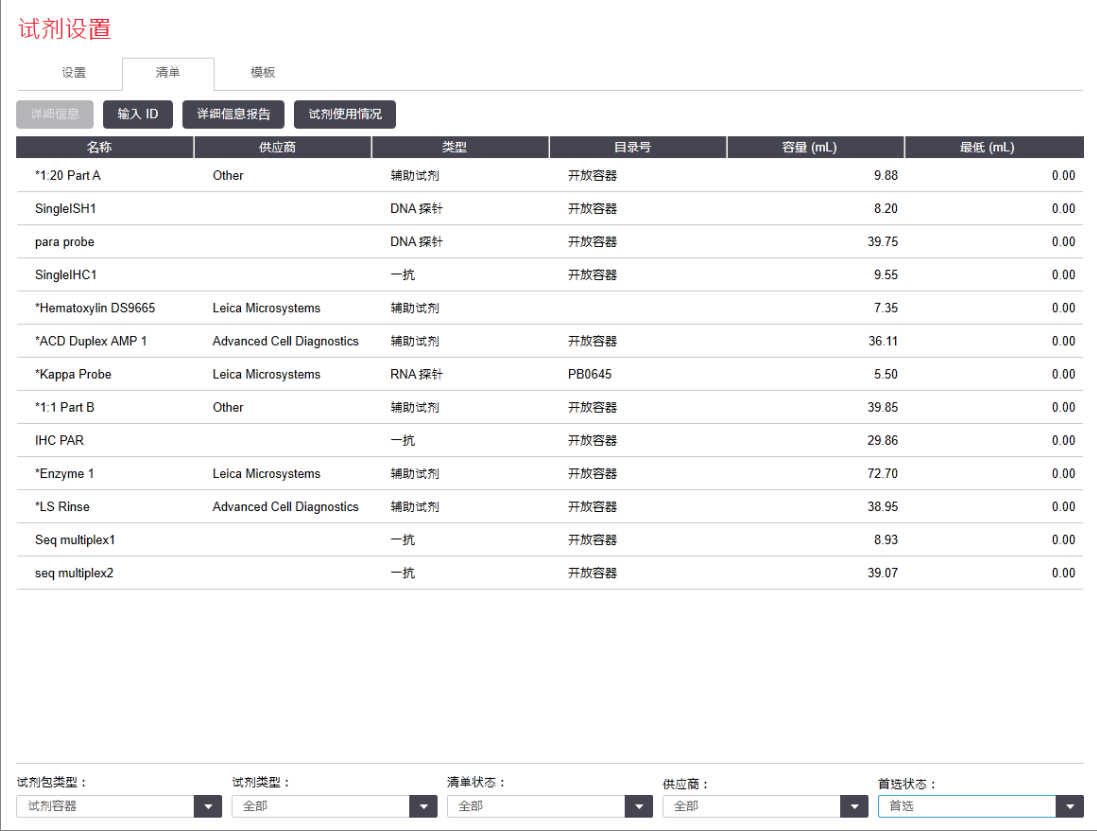

图 8-3:试剂清单屏幕

小于最低库存容量的 Leica Biosystems 试剂在屏幕左侧以红色垂直条突出显示。

此表下方的筛选器用于设置需显示的试剂或试剂系统的类型。

对于 BOND 检测, Oracle 和清洗系统 - 在试剂包类型筛选器中选择 - 您可以仅根据清单状态进行筛 选。您可以查看所有已登记的有库存的系统,或低于续订购标准的系统。

对于单个试剂容器,您还可以按供应商、首选状态和试剂类型进行筛选( 即查看"一抗"、"探针"、 "并行混合试剂一抗"、"并行混合试剂探针"、"辅助试剂"或"全部"试剂) 。

根据试剂类型,可能显示以下部分或全部详细信息。

姓名 试剂全称。

供应商 试剂供应商的名称。试剂系统无此显示。

类型 法剂的类型,如一抗。试剂系统无此显示。

目录编号 试剂目录编号。再次订购时询价用。试剂系统不显示这一项( 该列存在于表 中,但所有的数值为空) 。

- 容量(mL) 可用的试剂总量,包括当前已装入或未装入操作仪的所有已登记的试剂包 ( 参阅 8.3.1 [测定试剂量](#page-197-0)) 。
- 剩余运行 用于 Oracle 系统, 指系统中剩余的运行次数。
- 剩余清洗 相清洗系统中的剩余清洗次数。
- 最低(mL) 仅用于 Leica Biosystems 试剂, 指在提示你续订购时的库存容量(参阅 8.3.2.1 [更改最低库存设置](#page-199-0)) 。

最低(运行) 用于 Oracle 系统, 是指当提示你续订购时的剩余运行次数(参阅 [8.3.2.1](#page-199-0) 更改 [最低库存设置](#page-199-0)) 。

最低( 清洗) 用于清洗系统,指提示你再次订购时的剩余清洗次数 ( 参阅 8.3.2.1 [更改最](#page-199-0) [低库存设置](#page-199-0)) 。

试剂表上方的控制按钮允许你管理试剂清单。

- 点击**详细信息**可查看选定试剂类型的单个试剂包信息,并为它们设置选项。 更多信息请参阅 8.3.2 [试剂或试剂系统详细信息](#page-198-0) 。
- 当使用手持式扫描仪不能自动识别 ID 时, 在手动 ID 输入对话框中单击输入 ID, 将试剂清单 添加至系统中( 仅限 BOND-III 和 BOND-MAX) 。

更多信息请参阅 8.3.3 [登记试剂和试剂系统](#page-200-0) 。

- <sup>l</sup> 点击详细信息报告可生成当前表格中列出的试剂或试剂系统报告。 参阅 8.3.4 [清单详细信息报告](#page-203-0)。
- 单击试剂使用生成指定时间段内的试剂使用报告。 参阅 8.3.5 [试剂使用报告](#page-204-0)

另参阅 8.3.1 [测定试剂量](#page-197-0) 中关于 BOND 如何跟踪记录试剂清单的概括说明。

### <span id="page-197-0"></span>8.3.1 测定试剂量

BOND 系统使用两种方法确定试剂架上的容器中的试剂量:一是根据初始容量和随后的用量计算 试剂量,另外一种是使用 BOND-III 和 BOND-MAX 的液位感应( LLS) 系统或 BOND-PRIME 超声波液位传 感器 (uLLS) 直接测量。

试剂量计算是以试剂的初始容量减去被分配的量,加上重新灌装的量( 开放容器) 。如果试剂通 过蒸发或洒漏而损耗,则计算会有偏差。

对于 BOND-MAX 和 BOND-III,LLS 系统被并入到抽吸探针中。当抽吸探针伸入容器时,LLS系统通过 检测试剂高度来确定试剂量。在默认设置下,LLS 容量测量( 通常称为"浸入测试") 将根据一系列 条件自动进行。这些条件包括( 例如) :容器已超过 30 天未测量;试剂可能会有蒸发;容器被另一 系统使用过;等等。这些默认浸入测试的进程被安排在不会延迟染色操作的时候执行。这样就有 可能发现某个起初被认为可用、后来却可能显示为试剂量不足以供预定运行使用的试剂。当发 生此种情况时,警报将被激活,操作者必须重新灌装容器( 仅开放容器) 或确认有合适的替代试 剂可用( 参阅 8.1.1.4 [替代试剂](#page-189-1)) 。

对于 BOND-PRIME,uLLS 已并入到 ARC 探针中。如果出现差异,uLLS 将以与 BOND-MAX 和 BOND-III 相 同的方式执行浸入测试。

或者,你可以将 BOND 系统设置为每次染色运行前对容器进行浸入测试。可以单独对开放容器、 即用型容器和试剂系统进行此种设置。此设置能确保已启动的运行有足够的试剂使用直至运行 结束,但在执行浸入测试时会使操作延迟。在管理客户端设置>实验室设置窗格中设置这些选项 ( 参阅 10.5.1 [实验室设置](#page-232-0)) 。

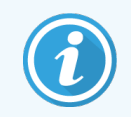

<span id="page-197-1"></span>请勿过度灌装试剂容器。浸入测试时,将过满的试剂容器报告为空

#### 8.3.1.1 报告检测系统容量

为了使报告的 BOND 检测系统的容器能够同报告的单个容器的容量相比较( 以便估计检测系统可 以处理的玻片数量) ,系统容量是以单个容器的毫升数报告的。但是,由于检测系统是由容量不 同的容器组成的,必须采用一个报告容量的规则,本节即对此进行说明。

注意,此规则不适用于 Oracle 系统或清洗系统,因为它们分别报告剩余运行次数或剩余清洗次 数。

对于检测系统,容量是相对于系统中最大的单个容器而报告的。例如,如果最大的容器容量为 30 mL,系统容量就相对于 30 mL 来报告。BOND 软件会假设新系统中的所有容器都已满,因此,一个 最大容器为 30 mL 的系统在首次被登记时就被报告为有 30 mL 容量。

当试剂被使用时,所报告的数值是相对容量最低的容器中的容量。如果这个容器的容量与系统 中最大容器的容量不相同,该数值就被正常化为最大容器的容量。例如,在一个有数个 30 mL 容 器和两个 2.4 mL 容器的系统中,其中一个 2.4 mL 容器相对于初始容量可能含有最少的试剂量。如 果其中剩有 1.2 mL( 其初始容量的一半) ,那么整个系统的容量就被报告为 30 mL (15 mL)。

#### 8.3.1.2 报告研究试剂系统的剩余检测

每个研究检测系统可用于进行固定次数的检测( 例如,如果默认分配容量是 150 µL,则可进行 200 次检测) 。

使用研究试剂系统每检测一张玻片,剩余检测次数就会减少。

<span id="page-198-0"></span>当剩余检测次数达到零时,该系统即被标示为空。

### 8.3.2 试剂或试剂系统详细信息

如需显示单个试剂包或试剂系统的详细信息,双击试剂清单表中的试剂类型,或者选中试剂包 或试剂系统后点击详细信息。

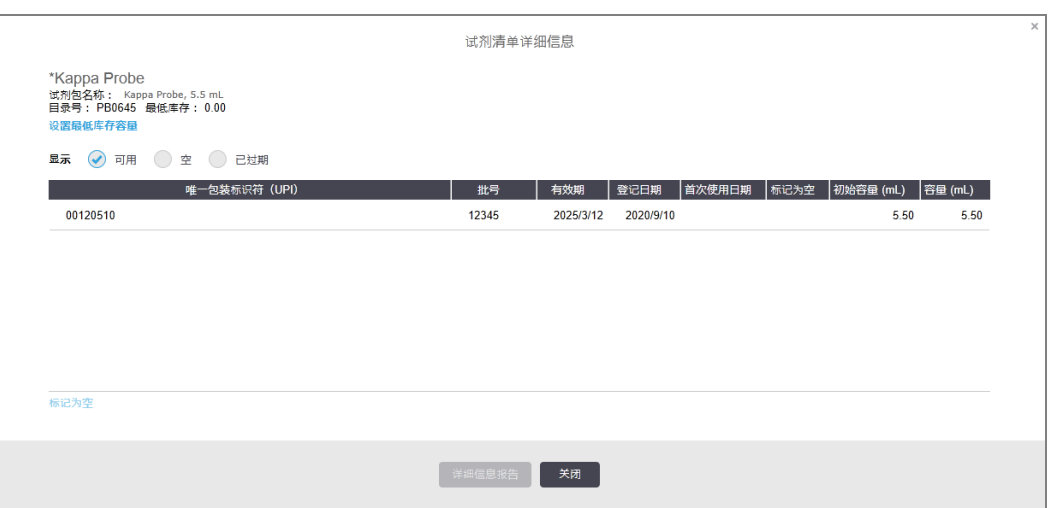

图 8-4:试剂清单详细信息对话框

清单详细信息对话框显示选定的试剂或试剂系统的各自单个包装。对话框中的字段和选项根据 试剂包类型和供应商不同而有变化。默认设置仅显示含有可用的、未过期试剂的试剂包。你也可 以显示( 还没到使用期限的) 空试剂包,或显示上个月过期的所有试剂包,方法是在对话框中相 应地选择可用、空或已过期。

所有试剂包类型的试剂包名称都会被显示。此外,BOND 试剂会显示目录编号以供续订购时使 用,且 BOND 试剂(不是试剂系统) 还显示有**试剂包名称**, 其中包括试剂包规格。

BOND 试剂和系统还有一个**最低库存**字段,可显示库存标准,达到这一标准时,将提示你再次订 购试剂( 8.3.2.1 [更改最低库存设置参](#page-199-0)阅) 。

你可以使用手持式扫描仪扫描已登记试剂容器或试剂系统侧面的条形码或二维条形码,以打开 其清单详细信息对话框。被扫描的清单项目将在详细信息表格中突出显示,而显示筛选器( 可 用、空或已过期) 将相应地自动设定。

对话框中的表格显示试剂包的如下信息:

- UPI 唯一包装标识符 ( 参阅 8.1.1.3 [试剂识别](#page-189-0)) 。
- 批号 试剂包的批号。
- 有效期 试剂包的有效日期。此日期过后不应再使用试剂包。
- 已注册 试剂包首次在 BOND 系统中登记的日期。
- 首次使用 试剂包在 BOND 系统中首次使用的日期。
- 标记为空 试剂包被标记为空的日期。可以由软件自动设置,或手动设置(参阅 8.3.2.3 [将试剂包标记为空或非空](#page-199-1)) 。
- 初始容量 (mL) 新的、已装满的试剂包中的试剂容量。

试剂系统无此显示。

容量(mL) 容器中的当前试剂容量。至于检测系统,请参阅8.3.1.1 [报告检测系统容量。](#page-197-1)

- 重新灌装( mL) 对于开放容器,可用于重新灌注容器的剩余试剂量。
- 剩余清洗 对于清洗系统,用剩余试剂可进行的清洗次数。
- 剩余运行 对于 Oracle 系统, 用剩余试剂可以执行的运行次数。

清单详细信息对话框中的按钮可用于设置一系列清单详细信息( 适合于试剂包类型) 和创建指定 试剂或系统的详细信息报告。以下章节描述了设置和报告选项。

#### <span id="page-199-0"></span>8.3.2.1 更改最低库存设置

预定义的 Leica Biosystems 试剂和试剂系统 ( 而不是研究试剂系统) 可进行 " 最低库存 " 设置。当试 剂总库存量低于设定的试剂量时,试剂即在试剂清单屏幕中以红色突出显示,提醒用户续订购 该试剂或系统。

如需更改最低储存设定值,可点击设置最低库存量。在弹出对话框中,在最低存储字段中输入所 需的最低储存量,根据试剂包类型使用毫升、运行数或清洁数,点击确定。

#### 8.3.2.2 试剂报告

单击**详细信息报告**为刚才选定的试剂或试剂系统生成报告。更多详细信息请参阅8.3.4 [清单详细](#page-203-0) [信息报告](#page-203-0)。

#### <span id="page-199-1"></span>8.3.2.3 将试剂包标记为空或非空

你可将某个试剂包标记为空,例如,在其完全用完之前被丢弃时.要进行此操作,可在表格中选 择试剂包,然后点击标记为空,软件即在标记为空字段中输入当前日期。

若要将一个标记为空的试剂包恢复原状态,在表中选中它,然后点击标记为非空。这一操作只有 在该试剂包未被放入操作仪时才能实现。试剂包将显示其被标记为空之前所含有的试剂量。

选择表上方的空单选按钮可显示被标记为空的项目。

### 8.3.2.4 重新灌装开放试剂容器

你可以重复使用 BOND 开放试剂容器分配至多 40mL 的特定试剂。如果灌装量低于容器的容积, 容器重新灌装的次数就不受限制。

按以下说明重新灌装开放容器:

- 1 用所需容量的试剂灌装容器。
- 2 扫描容器(如 8.3.3 [登记试剂和试剂系统](#page-200-0)所述),然后单击重新灌装。

如果向容器中添加更多试剂将超过 40 mL 的限值,重新灌装按钮将不可用。

3 设置新试剂的有效日期。

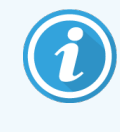

注意:在灌装开放容器时( 无论首次还是再次灌装) ,软件会假定容器被灌装至可用 的最大容量,即用户在首次登记试剂时标明的容量( mL) 或当前容量加上允许重新 灌装容量的余量。在进行浸入测试时,如果有必要,所报告的容量会被更正。此操 作只能在容器已被使用后进行。

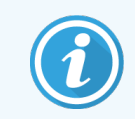

<span id="page-200-0"></span>每个开放容器在首次登记时都被指定了某一试剂。开放容器在每次重新灌装时必 须使用相同的试剂。

## 8.3.3 登记试剂和试剂系统

登记试剂包可将其添加至清单中。在登记试剂包之前,试剂必须被列在**试剂设置**屏幕上。

你必须先在 BOND 操作仪中登记试剂包,然后才能使用它们。

如果把未登记的试剂容器装入操作仪,软件将无法识别它,并且将在系统状态屏幕中该试剂的 位置上显示一个信息图标(1)。

有关装载到 BOND-PRIME 操作仪上的试剂容器状态信息,请参阅单独的 BOND-PRIME 用户手册。

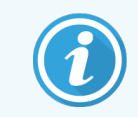

BOND 软件将追踪试剂使用情况,并在必须更换试剂时向你发出警告。

不要尝试重新灌装即用型 BOND 试剂容器,因为 BOND 软件会识别出这是使用过的容器并拒绝使 用它。

如果 BOND 无法识别您通过扫描登记的新试剂包, 有可能是因为您没有安装最新版本的 BOND 数 据定义( BOND Data Definitions, BDD) 文件。您可在网站上查找最新的 BDD 文件,如果其"数据版本"高 于关于对话框中显示的版本,即可下载并安装( 通过管理客户端的 BDD 更新屏幕进行) 。新版本 BDD 文件安装完毕后,重启临床客户端程序,然后重新尝试登记新试剂容器或试剂系统。

登记不同类型试剂包的方法在以下章节中说明:

- <sup>l</sup> 8.3.3.1 [登记试剂系统](#page-201-0)
- 8.3.3.2 登记 BOND [即用型试剂](#page-202-0)
- <sup>l</sup> 8.3.3.3 [登记非即用型试剂](#page-202-1)
- <span id="page-201-0"></span><sup>l</sup> [8.3.3.4](#page-203-1) 手动 ID 输入

### 8.3.3.1 登记试剂系统

若要登记 BOND 检测或清洗系统,扫描试剂架侧面的两个条形码即可。

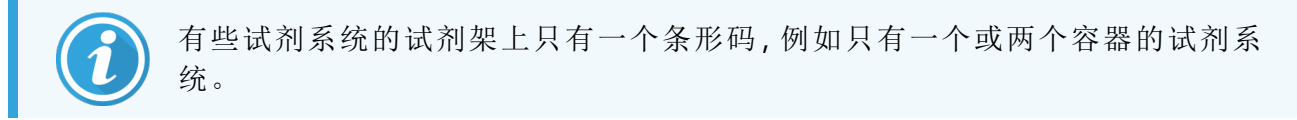

BOND-PRIME 试剂系统在试剂架侧面有一个二维条形码。

软件将显示添加试剂系统对话框。

激光危险。可能会对眼睛造成严重伤害。避免眼睛直视激光束。

图 8-5:登记 BOND 检测系统

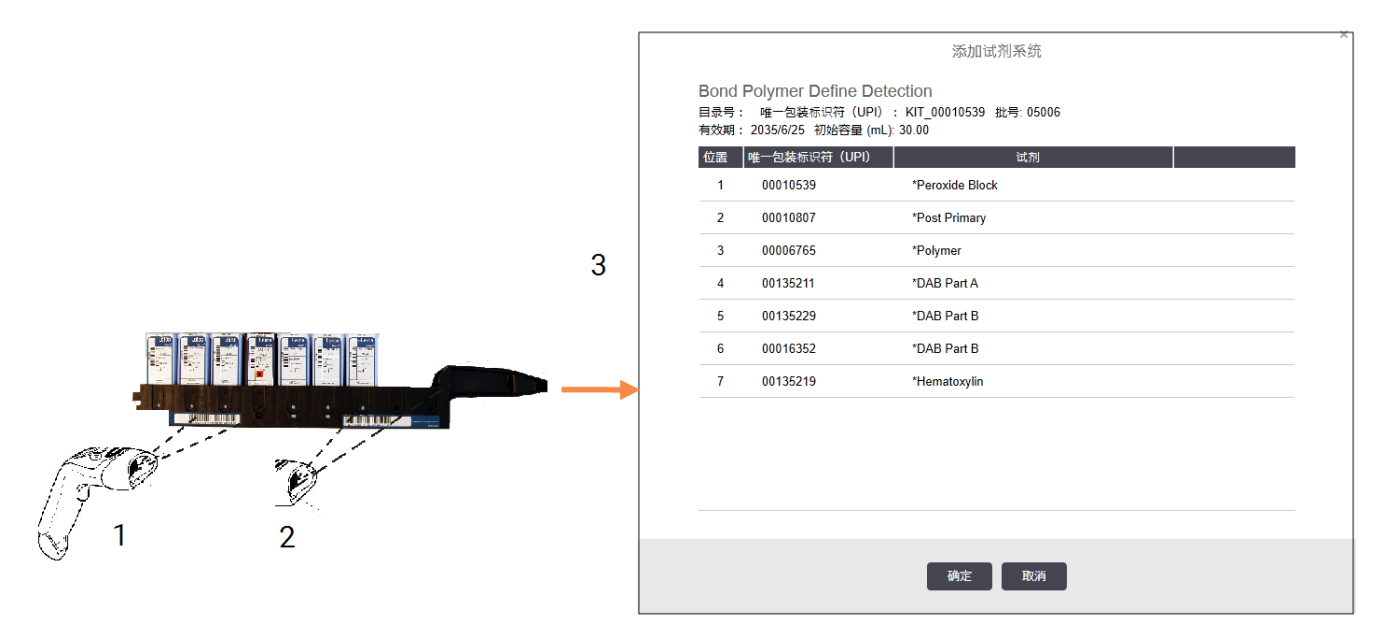

确认对话框中的信息与试剂包的信息相同,然后单击确定。

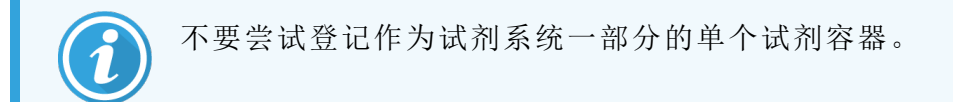

### <span id="page-202-0"></span>8.3.3.2 登记 BOND 即用型试剂

如需登记 BOND 即用型试剂包,可扫描容器正面的条形码。软件将显示**添加试剂包**对话框。

图 8-6:登记 BOND 试剂包

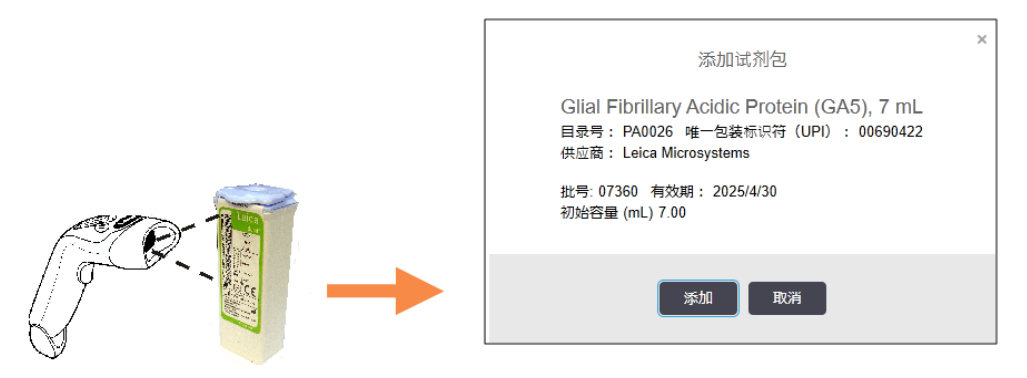

<span id="page-202-1"></span>确认对话框中的信息与试剂包的信息相同,然后单击添加。

### 8.3.3.3 登记非即用型试剂

未按照 BOND 即用型包装方式提供的试剂可装入 BOND 开放容器或滴定容器中在 BOND 系统中使 用.当非即用型试剂制备完毕并灌装入 7 mL 或 30 mL 的开放容器后,或灌装入 6 mL 的滴定容器 后,即可进行登记,方法和登记 BOND 试剂大致相同:

1 确保试剂已在系统中创建并已设置为首选。用户定义的试剂必须是首选状态才能列入清 单。( 参阅8.2.1 [添加或编辑试剂](#page-192-0))

请注意,用 BOND Enzyme Pretreatment Kit( Bond 酶预处理试剂盒) 创建的酶是在系统中预定义 的,不需要手动创建。

- 2 扫描开放容器或滴定容器正面的条形码,以打开添加开放容器对话框。
- 3 在试剂名称下拉列表中选择试剂名称。(供应商名称显示在试剂名称旁边的括号中。) 列表中包含在系统中创建的所有首选非 BOND 辅助试剂和标记,以及四种可以用 BOND Enzyme Pretreatment Kit 制备的预定义酶试剂。如果您尚未在系统中创建试剂,点击取消退出 添加开放容器对话框,先创建试剂 (参阅上述步骤1)。
- 4 键入从试剂供应商文档中查得的试剂批号。
- 5 点击有效期字段,用日历控件设置有效期( 也可以键入日期) 。

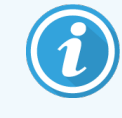

你可输入简短的日期,比如日和月份 D/M、DD/MM 或 DD/MMM;年份默认为当 前年份。如果你输入月份和年份 MM/YYYY 或 MMM/YYYY,则日期即被默认为该 月份的一号。

如果输入了无效日期,有效期字段周围会出现红线边框,同时显示一条验证错误信息。 当你点击有效期字段以外区域时,有效的日期输入项会被自动重定格式以符合系统的日期 格式。如果在输入一个无效日期之前已输入了至少一个有效日期,当你点击该字段以外区

<span id="page-203-1"></span>域时,该字段将被重置为最后输入的有效日期。

6 点击确定登记试剂。

#### 8.3.3.4 手动 ID 输入

如果 BOND 系统未能识读试剂的条形码, 在试剂清单屏幕中进行如下操作:

#### 1 单击输入 ID。

BOND 软件将显示手动 ID 输入对话框。

- 2 在对话框第一行中输入与容器正面较长条形码相关的编号,或与二维条形码相关的编号。
- 3 点击验证。

如果有多个条形码,对于检测系统,在输入每个条形码的相应编号后点击验证。

- 4 验证条形码合法后,软件将显示相应的添加试剂包对话框。
- <span id="page-203-0"></span>5 核实添加试剂包对话框中的试剂包详细信息,或按需要添加详细信息,然后点击确定登记 试剂包。

### 8.3.4 清单详细信息报告

对于在试剂清单屏幕上的表格中显示的试剂或试剂系统,可以生成清单详细信息报告。生成的 报告将显示各个可见试剂或系统的信息,包括总的剩余库存量。如果总库存低于最低库存量( 参 阅 8.3.2.1 [更改最低库存设置](#page-199-0)) ,其在报告中就会被标示为"低"。

设置屏幕下方的筛选器,使之显示你感兴趣的试剂或试剂系统,然后点击**详细信息报告**。报告生 成并显示在新窗口中。

试剂清单报告的右上角显示下表中的信息。

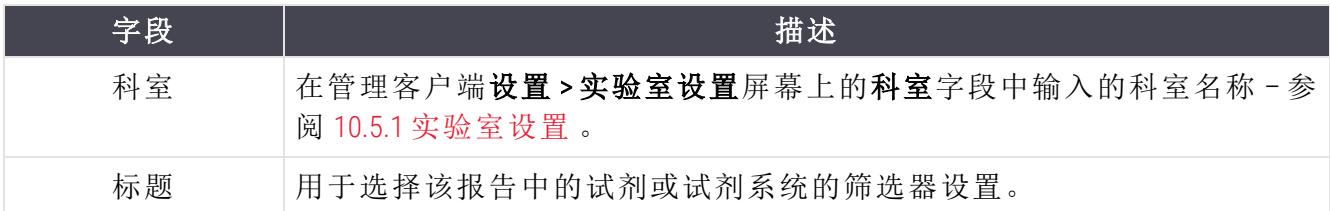

对于列在表中的各种试剂,报告的正文将显示:

- 名称
- <sup>l</sup> 现有的总储存量( 低于最低库存量时会被标记)
- <sup>l</sup> 目录编号( 对于 BOND 即用型容器) 或"开放"( 对于开放容器)
- <sup>l</sup> 类型( 一抗、探针、辅助试剂、或试剂系统类型)
- <sup>l</sup> 供应商

对于各单个试剂包,报告将显示:

- $\bullet$  UPI
- 批号
- <sup>l</sup> 有效期
- <sup>l</sup> 登记日期
- <sup>l</sup> 首次使用日期
- <sup>l</sup> 上次使用日期
- <span id="page-204-0"></span><sup>l</sup> 剩余量

参阅 3.7 [报告](#page-86-0)中关于报告窗口和打印选项的详细内容。

## 8.3.5 试剂使用报告

试剂使用报告可显示指定时间范围内的试剂用量和用该试剂处理的检测数量。报告内容按单个 容器详细列出,并显示试剂总计。

报告内容包括指定时间内使用的所有试剂,无论该试剂当前是否显示在试剂清单屏幕上,但不 包括试剂系统的使用情况。

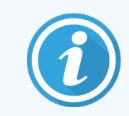

跟踪 BOND-PRIME 大容量试剂使用情况并在报告中显示。

点击试剂使用打开日期选择对话框,你必须在其中设置报告要涵盖的时间范围。设置自和至的 日期和时间(参阅 [使用日期及时间选择框](#page-210-0)(第210页的第 节)),然后点击生成。报告生成并显示在 新窗口中。

试剂使用报告的右上角显示下表中的信息。

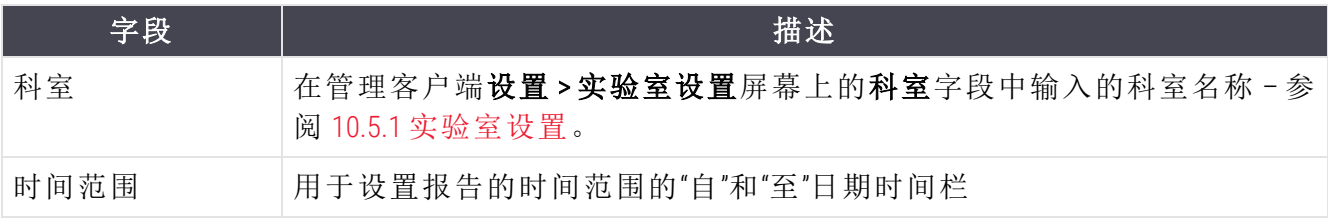

对于在该段时间范围中使用的各种试剂,报告将显示:

- <sup>l</sup> 名称( 试剂的缩略名) ;
- <sup>l</sup> 使用的各个容器的唯一包装标识符( UPI) ;
- <sup>l</sup> 使用的各个容器的批号;
- <sup>l</sup> 使用的各个容器的有效期;
- <sup>l</sup> 处理的玻片数量,包括每个容器处理的玻片数和该试剂处理的玻片总数;
- <sup>l</sup> 在该段时间内使用的试剂容量,包括每个容器的容量和该试剂的总量。

<span id="page-205-0"></span>参阅 3.7 [报告](#page-86-0) 中关于报告窗口和打印选项的详细内容。

## 8.4 试剂模板屏幕

模板是用户定义的一组标记。你可以使用模板快速向系统中添加多个玻片。

模板只能用于常规单染玻片和并行多重玻片;不能用于设置顺次染色玻片。且必须拥有主管用户 角色才能创建模板。

欲显示试剂模板屏幕,点击功能栏上的试剂设置图标,然后点击模板页签。

更多信息请参阅:

- <sup>l</sup> 8.4.1 [创建模板](#page-205-1)
- <sup>l</sup> 8.4.2 [查看或编辑模板详细信息](#page-206-0)
- <span id="page-205-1"></span><sup>l</sup> 8.4.3 [移除模板](#page-206-1)

### 8.4.1 创建模板

按下述步骤创建模板( 必须拥有主管用户角色) :

1 单击添加模板,

软件将显示试剂模板属性对话框。

#### 图 8-7:试剂模板属性对话框

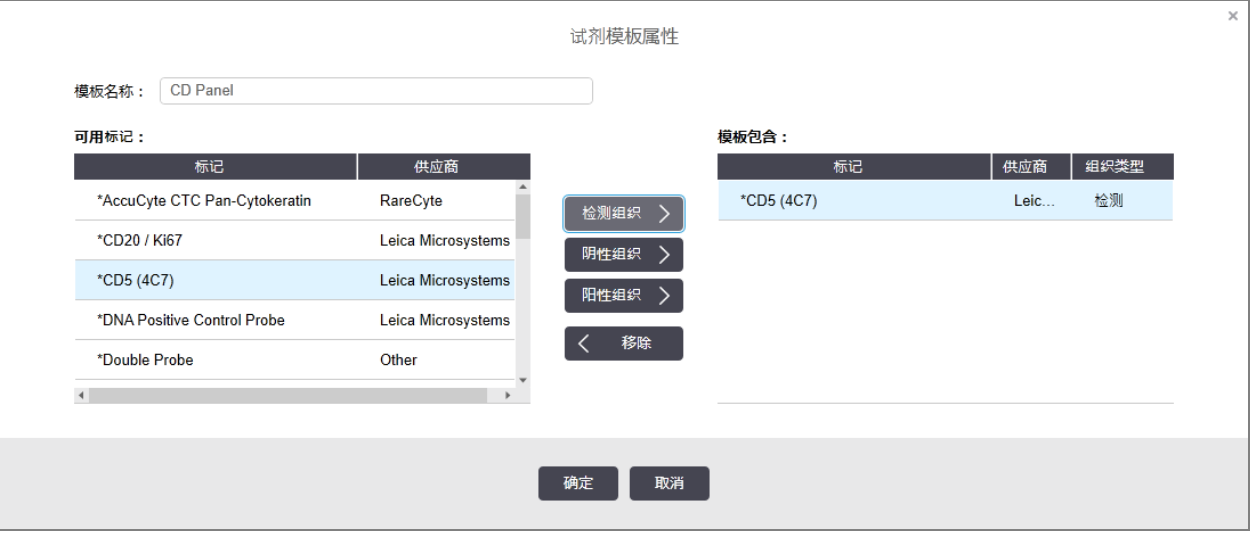

试剂模板属性对话框右侧的表格列出了模板的内容,左边的表格列出了所有可用标记。

2 在对话框顶部的模板名称字段中输入模板名称。

没有名称的模板将无法保存。

3 若要向模板中添加标记,在左边表格中的可用抗体或探针列表中选择一个项目,然后单击

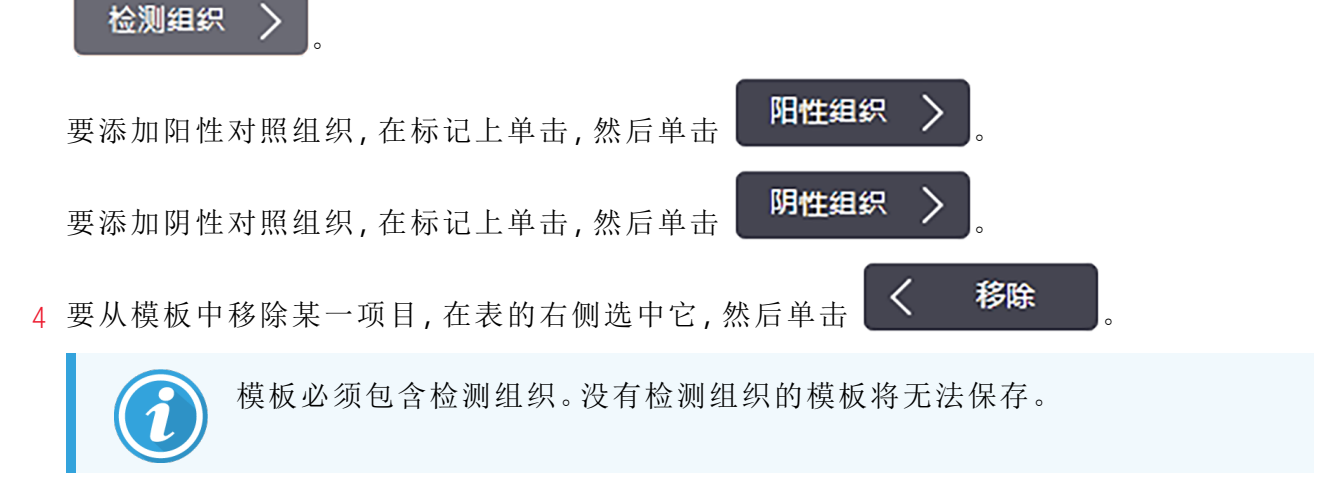

<span id="page-206-0"></span>5 当模板正确后,单击确认保存详细信息。 如果不想保存模板,单击取消。

### 8.4.2 查看或编辑模板详细信息

如需查看模板详细信息,在试剂模板屏幕左侧的表格中选择模板,模板中的标记即会显示在屏 幕右侧的表格中。模板中的标记即会显示在屏幕右侧的表格中。若要编辑模板,点击**模板属性**, 然后按 8.4.1 [创建模板所](#page-205-1)述进行编辑。

### <span id="page-206-1"></span>8.4.3 移除模板

如需从系统中移除一个模板,在试剂模板屏幕上的表格中选择模板,然后单击移除模板。你将被 要求确认是否移除。

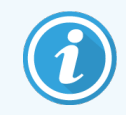

移除模板时要谨慎。您不能恢复已删除模板的详细信息。

# 9 玻片历史( 在 BOND 控制器  $\left| \begin{array}{c} \hline \end{array} \right|$

玻片历史屏幕显示 BOND 系统中已预定进程、正在运行或已运行完毕的玻片的详细信息。

已预定进程但在处理启动前被中止( 通过解锁玻片架) 的运行,其单个玻片记录被从历史列表中 删除,而代之以表示整个玻片架的单行记录,显示的状态为"已拒绝"。对这些运行可以生成运行 事件报告和运行详细信息报告。

本章有以下章节:

- <sup>l</sup> 9.1 [玻片历史屏幕](#page-208-0)
- <sup>l</sup> 9.2 [玻片选择](#page-209-0)
- <sup>l</sup> 9.3 [玻片属性和玻片重新运行](#page-210-1)
- <sup>l</sup> 9.4 [运行事件报告](#page-211-0)
- <sup>l</sup> 9.5 [运行详细信息报告](#page-212-0)
- <sup>l</sup> 9.6 [病例报告](#page-213-0)
- <sup>l</sup> 9.7 [程序报告](#page-215-0)
- <sup>l</sup> 9.8 [玻片概要](#page-215-1)
- <sup>l</sup> 9.9 [导出数据](#page-216-0)
- <sup>l</sup> 9.10 [玻片历史摘要](#page-217-0)

# <span id="page-208-0"></span>9.1 玻片历史屏幕

如需查看玻片历史详细信息或者生成运行事件、运行详细信息或病例报告,可选择功 能栏上的玻片历史图标。

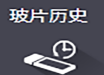

#### 图 9-1:玻片历史屏幕

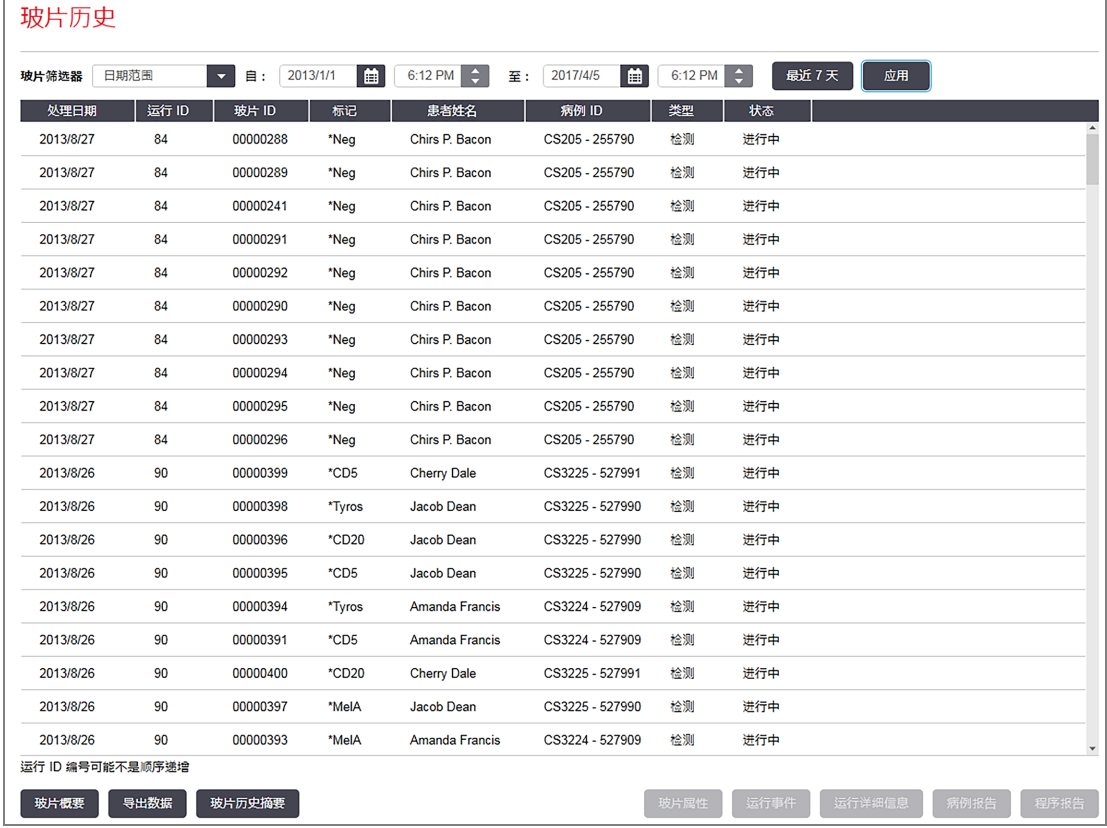

玻片历史列表显示一定时间范围的玻片运行,时间范围用列表上方的日期范围筛选器来限定; 还可显示用玻片 ID 筛选器查找到的特定玻片( 参阅9.2 [玻片选择](#page-209-0)) 。

注意,屏幕上显示的运行 ID 编号可能不是顺序递增。对于 BOND-III 和 BOND-MAX 操作仪, 运行 ID 号 是在玻片架被锁定时分配的,因此,如果某个玻片架被锁定、解锁,然后再次锁定 ( 在运行开始 前) ,其运行 ID 号将递增,而第一次锁定后分配的编号将被略过。

在 BOND-PRIME 操作仪上,为每个玻片分配一个运行 ID 编号。

玻片的颜色编码按照**玻片设置**屏幕上使用的编码(参阅6.5.1 [玻片字段及控件说明](#page-141-0)):

- 白色:在添加玻片对话框中创建的玻片
- <sup>l</sup> 黄色:在玻片识别对话框中创建的玻片( 参阅6.8 [即时玻片和病例创建](#page-152-0))
- <sup>l</sup> 浅灰色:实验室信息系统( LIS) 玻片
- <sup>l</sup> 红色:优先实验室信息系统( LIS) 玻片( 参阅11.2.5 [优先玻片](#page-260-0)) 。

列表中报告了每个玻片的下列数值:

- <sup>l</sup> 处理日期( 玻片处理启动的日期)
- 运行 ID
- $\bullet$  玻片 ID
- 标记(一抗或探针的名称)
- <sup>l</sup> 患者姓名
- 病例 ID
- <sup>l</sup> 类型( 检测组织,或者阳性或阴性对照组织)
- 状态(正在进行或已完成,以及是否注明了意外事件;对于在处理开始前被中止的运行,还 可能有"已拒绝"状态) 。

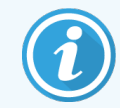

<span id="page-209-0"></span>如果状态是"完成(通知)",请仔细检查运行事件报告以确定意外事件是否影响到染 色。意外事件以粗体文字显示。

若想查看某个玻片的信息,在列表中选中它,然后点击列表下方的相应按钮。

## 9.2 玻片选择

通过显示在限定时间范围内处理的全部玻片来筛选将在玻片历史屏幕上列出的玻片;也可通过 输入玻片 ID 来显示特定玻片。点击下拉菜单,然后选择你想使用的玻片筛选器。

### 日期范围玻片筛选器

#### 图 9-2:日期范围玻片筛选器

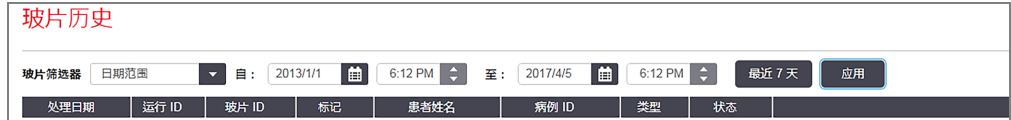

使用日期范围玻片筛选器可以指定该屏幕的报告时间范围;只有在此时间范围内处理的玻片才 会被显示.设置"自"和"至"日期,必要时设置时间,以指定将显示的时间范围,然后点击应用即可 显示玻片。

如果在你定义的时间范围内处理的玻片数超过 1000 张,则仅显示最先的 1000 张玻片。要想查看 全部这些玻片的详细信息,你必须导出玻片数据 – 参阅 9.9 [导出数据](#page-216-0)。

至字段的初始设置是当前日期和时间,而自字段是整一周前的时间。如果你更改了设置,可以通 过点击最近七天.返回这一设置。

#### <span id="page-210-0"></span>使用日期及时间选择框

如需设置日、月和年份,点击日历图标,然后选择日期.通过点击日历标题栏中的箭头可滚动显示 月份,或者点击标题栏的中间选择另一月份或滚动显示年份.也可直接在该字段中键入日期.也可 直接在该字段中键入日期.

如需设置时间,在时间字段中单击,然后使用向上和向下按钮 ( 或键盘上的上、下箭头键) 。根据 光标放置的位置,时间变化幅度可以是一小时、十分钟或一分钟。也可直接在该字段中键入时 间。

玻片 ID 玻片筛选器

使用玻片 ID 玻片筛选器可以查找某个具体玻片的信息。在玻片 ID 字段中键入玻片 ID,然后点击 应用。

## <span id="page-210-1"></span>9.3 玻片属性和玻片重新运行

若要查看玻片历史列表中某个玻片的属性,选中该玻片后点击玻片属性(或双击),打开的对话 框与在玻片设置屏幕中打开的对话框相同().打开的对话框与在**玻片设置**屏幕中打开的对话框 相同( 6.5.4 [编辑玻片](#page-145-0)) 。

当玻片属性对话框在玻片历史屏幕中被打开时,您无法在其中编辑任何患者或检测详细信息 ( 因为玻片已处理完毕或正在处理) ,但可以在注释字段中添加注释,或重新运行玻片 - 参阅 9.3.1 [重新运行玻片](#page-210-2)。

### <span id="page-210-2"></span>9.3.1 重新运行玻片

如果玻片不符合要求,它会被加上标记以便重新运行.按下述步骤在玻片属性对话框中启动玻片 重新运行:

1 点击复制玻片。

玻片属性对话框变更为添加玻片对话框,并且字段可编辑。

- 2 作必要的更改后,点击添加玻片。
- 3 确认复制玻片的病例、患者和医生,将玻片添加至玻片设置屏幕。

添加玻片对话框仍保持打开,以便你添加更多玻片。

- 4 单击关闭返回玻片历史屏幕。
- 5 以正常方式运行新创建的玻片。

# <span id="page-211-0"></span>9.4 运行事件报告

此报告是在玻片历史屏幕中生成的,可显示与选定玻片一起运行的玻片架上所有玻片的所有事 件。点击运行事件即生成此报告。

对于 BOND-PRIME 操作仪,报告显示单个玻片的事件。

对于 BOND-III 或 BOND-MAX, 还可以在处理玻片时生成运行事件报告。在系统状态或程序状态屏幕 上右键点击相应的运行或列表,然后在菜单中选择运行事件。有玻片通知的事件用粗体字显示 以方便查找。产生玻片通知的事件是用粗体字显示的,因而很容易找到。

运行事件报告的右上角显示下表中的信息:

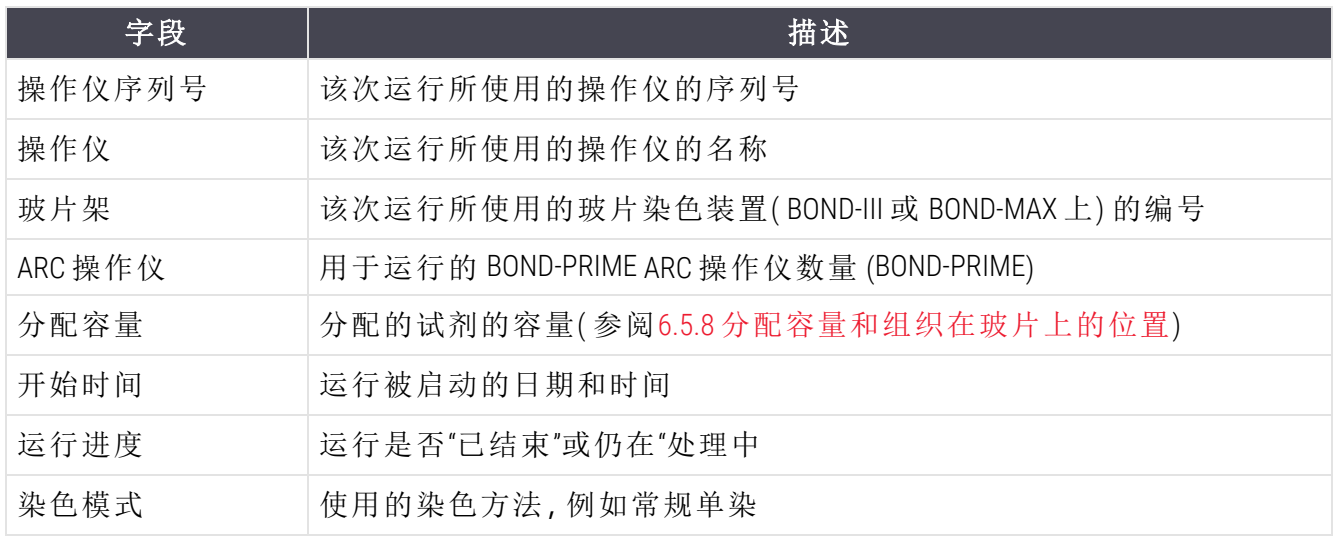

该次运行中所有玻片的玻片标签图像被显示在报告顶部。报告正文显示该次运行中各个事件的 时间、事件编号和事件描述。若有必要,Leica Biosystems 将使用事件编号进行错误追踪。

参阅 3.7 [报告](#page-86-0) 中关于报告窗口和打印选项的详细内容。

# <span id="page-212-0"></span>9.5 运行详细信息报告

此报告是在玻片历史屏幕上生成的,可显示与当前选定玻片在同一玻片架上的各个玻片的详细 信息.玻片架必须已结束操作并已解锁.点击运行详细信息即可生成报告.报告的右上角显示下表 中的信息:

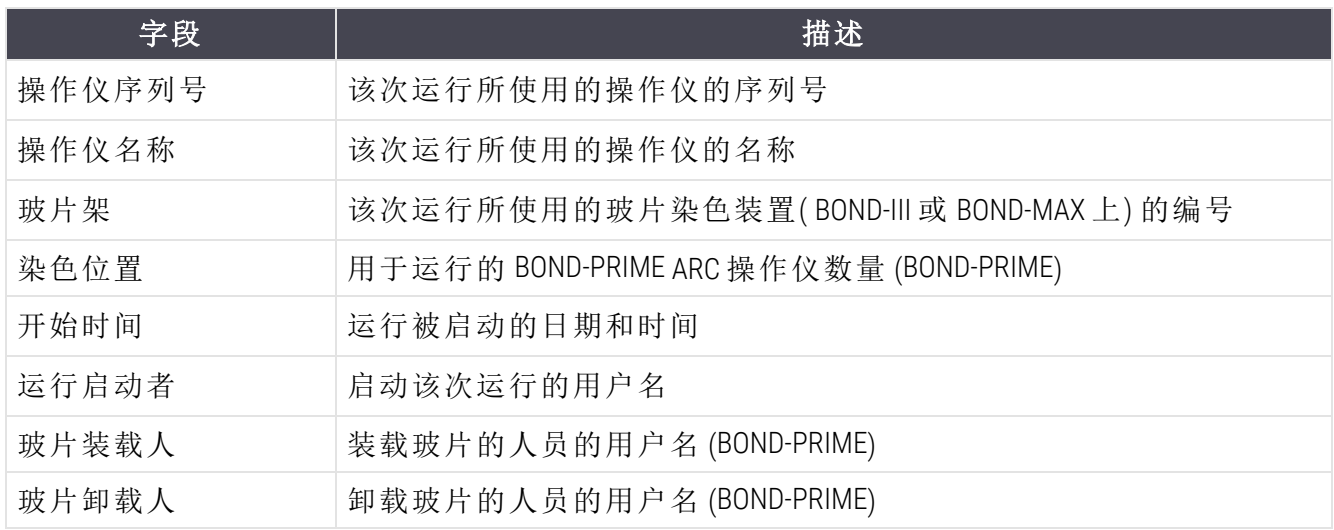

对于该次运行中的每张玻片,报告正文都会显示一个玻片标签图像和以下信息。

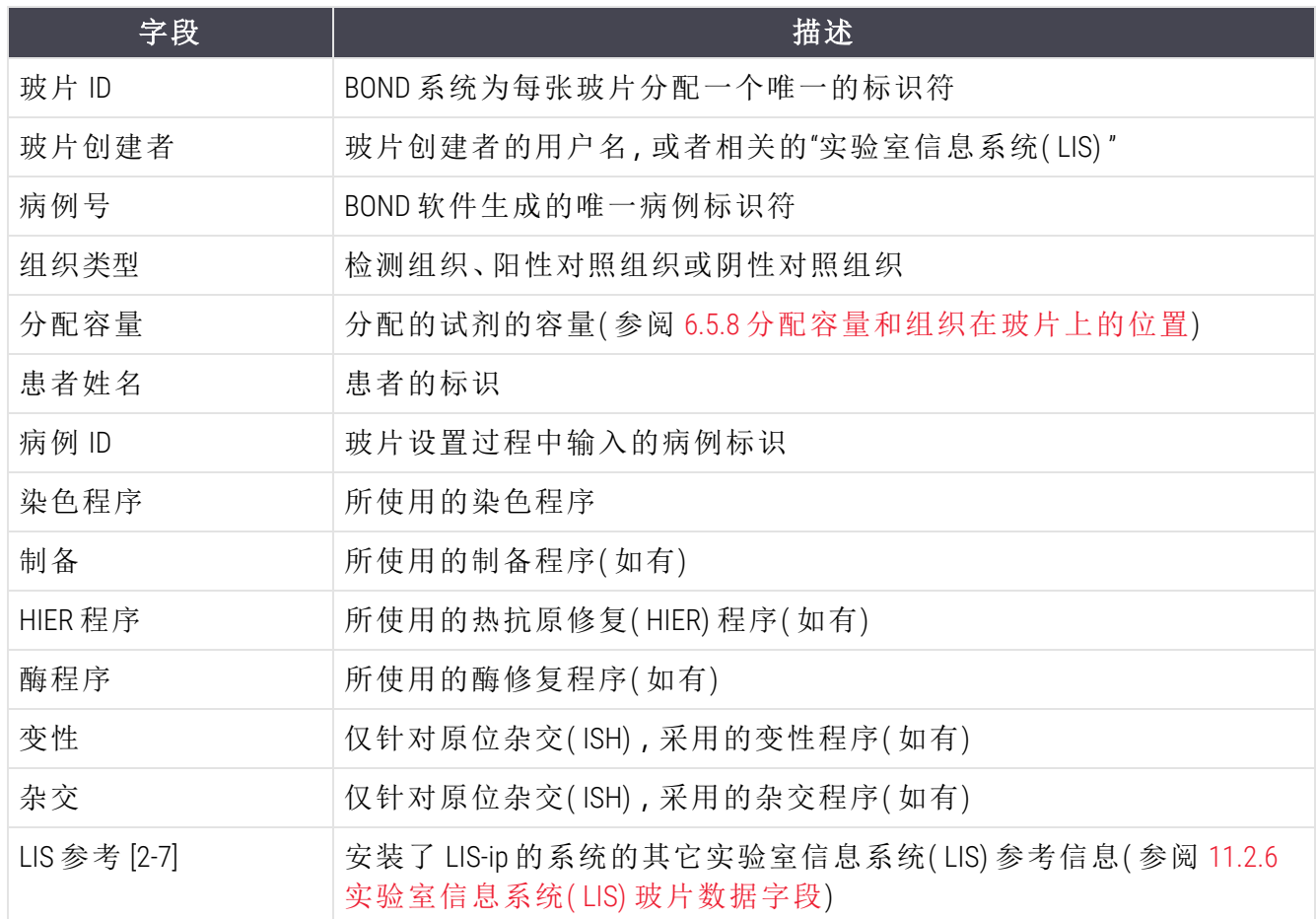

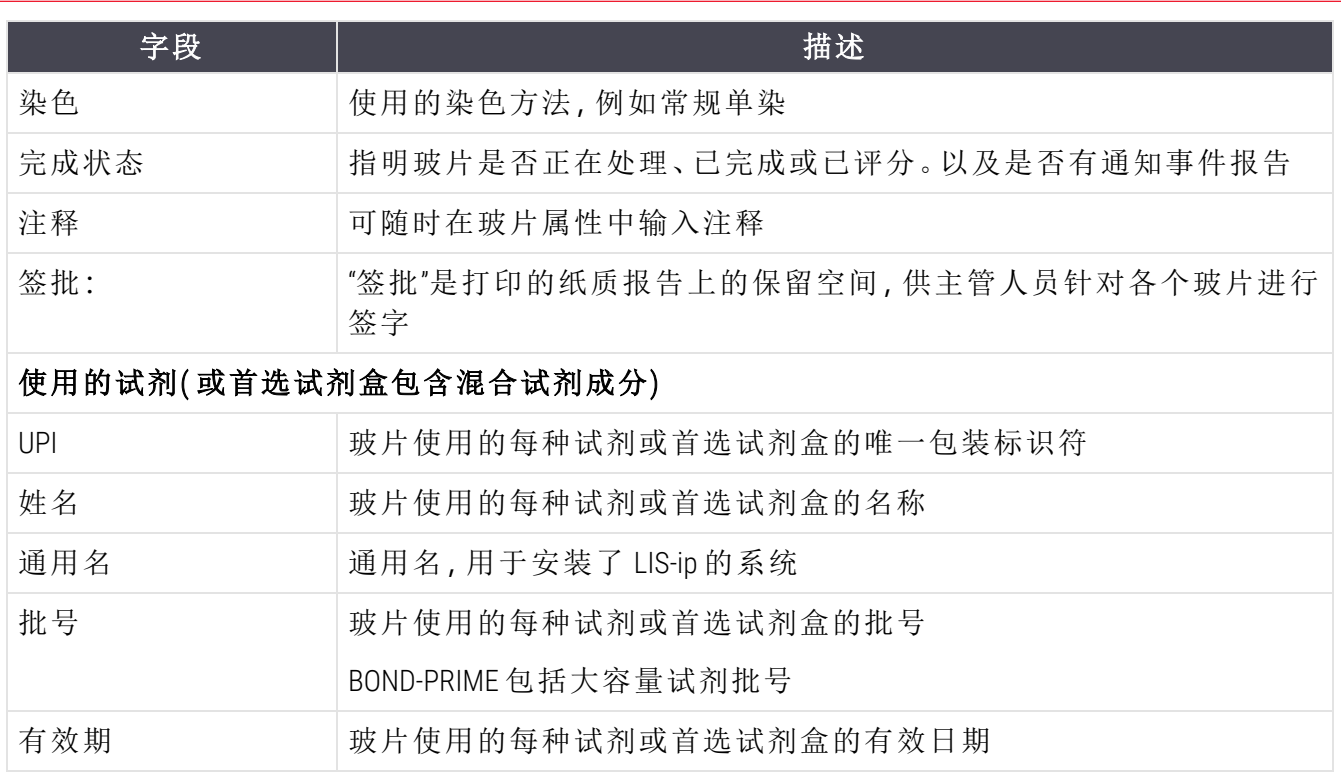

<span id="page-213-0"></span>参阅 3.7 [报告](#page-86-0) 中关于报告窗口和打印选项的详细内容。

# 9.6 病例报告

病例报告显示与当前选定玻片属同一病例的每张玻片的详细信息.该报告可通过玻片设置屏幕、 玻片历史屏幕和玻片识别对话框生成.病例报告的右上角显示下表所列信息:

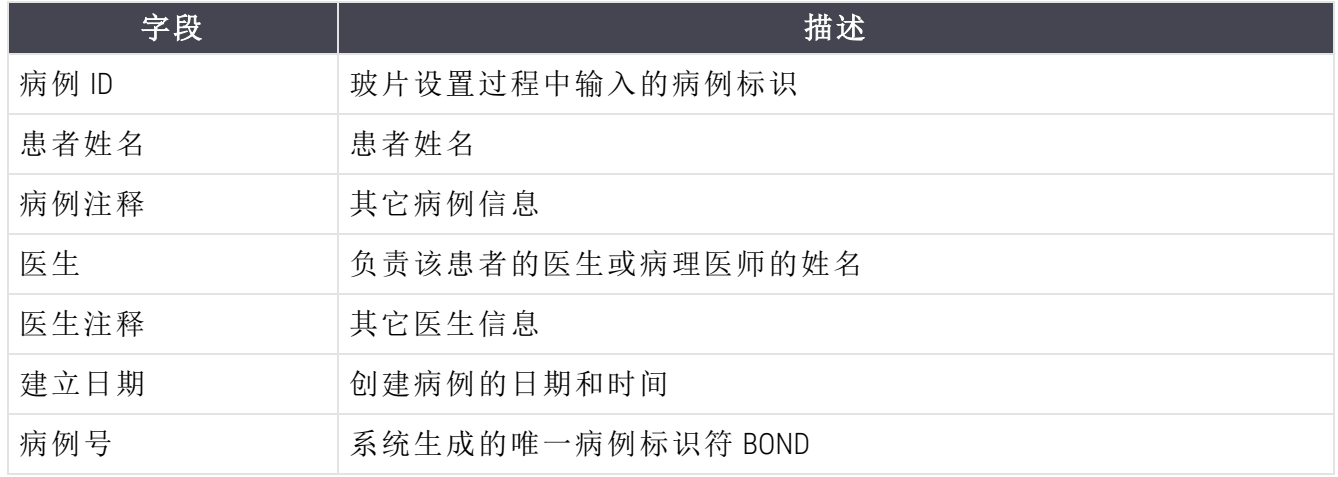

报告正文显示病例中各张玻片的下列信息:

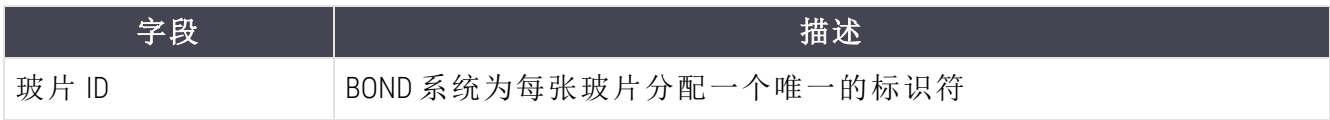

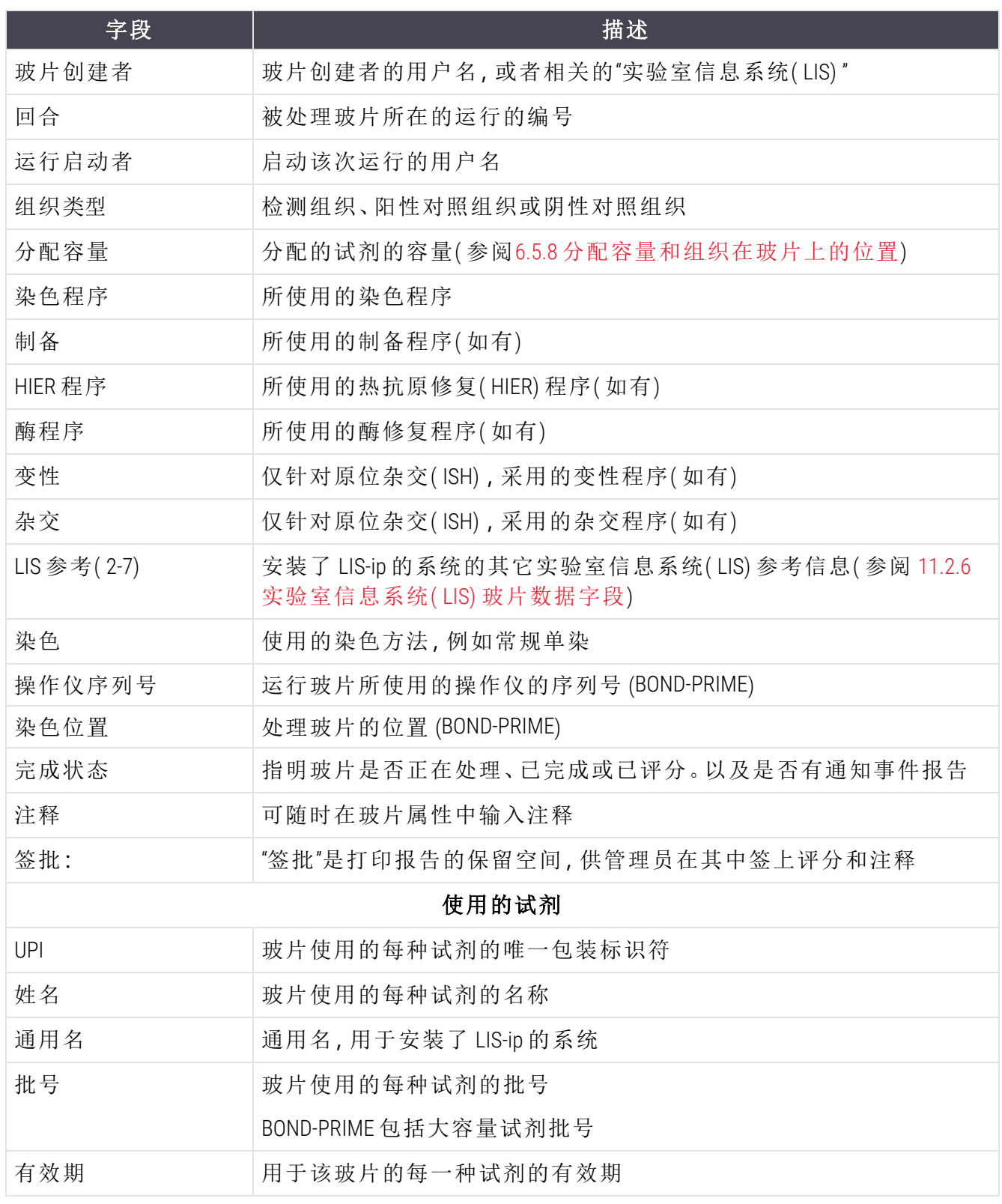

参阅 3.7 [报告](#page-86-0) 中关于报告窗口和打印选项的详细内容。

# <span id="page-215-0"></span>9.7 程序报告

若要为选定玻片所使用的程序生成报告,选择玻片后点击程序报告。从玻片上运行的程序中选 择所需的程序,然后点击报告以创建报告。参阅 7.5 [程序报告](#page-182-0)中的报告说明。

## <span id="page-215-1"></span>9.8 玻片概要

玻片处理概要显示在指定时间段内启动的玻片数量。信息同时以列表和图形格式显示指定时间 范围内单位时间中处理的玻片数量。

要报告已处理的玻片数量,在玻片历史屏幕中点击玻片概要,打开玻片概要对话框。

在**操作仪**下拉列表中根据名称选择某台操作仪或选择全部(全部操作仪,或 BOND-ADVANCE 中客 户端当前连接的仪器组中的全部操作仪) 。

在时间精度栏中选择要用于报告已启动玻片数量的时间单位,例如,选择"天",生成的报告显示 指定时间段内每天启动的玻片数量,而"月"则给出该时间段内每个月启动的玻片数量。

设置至和自日期。在时间精度字段中设置的时间单位从自日期开始以完整的时间单位增进,直 至接近至日期,此时可能需要用细分单位完成时间段设置。

点击生成以预览报告。

参阅 3.7 [报告](#page-86-0)中关于报告窗口和打印选项的详细内容。
# 9.9 导出数据

在玻片历史屏幕中点击导出数据以创建一个文件,该文件包括在选定日期范围内完成染色处理 的所有玻片的详细信息。导出的文件是标准的"逗号分隔值"( CSV) 文件格式,且文件能够方便地 导入至第三方电子表格应用程序,如Microsoft Excel。数据导入电子表格后,其表现形式允许( 取决 于电子表格功能) 排序、搜索以及创建定制的报告和图表。

对于选定日期范围内的每张玻片,下列信息将包含在导出文件中:

- 
- 操作仪序列号 l controlled a controlled by 运行 ID
- 
- 运行启动者 l l e l m l e 染色
- 标记唯一包装标识符( UPI) l i h content to the 标记名称
- 标记唯一包装标识符( UPI) 2 l e 标记名称 2
- **•** 患者姓名 l m a matrix a matrix a matrix a matrix a matrix a matrix a matrix a matrix a matrix a matrix a matrix  $\bullet$  matrix  $\bullet$  matrix  $\bullet$  matrix  $\bullet$  matrix  $\bullet$  matrix  $\bullet$  matrix  $\bullet$  matrix  $\bullet$  matrix  $\bullet$  matrix
- 组织类型( 检测组织, 阳性或阴性对照组 织)
- 
- 注释
- 制备程序名称 l l l l l interval diagram l l l l and the most of the most of the most of the most of the most o
- 热抗原修复( HIER) 程序名称 l i l i l i a 热抗原修复( HIER) 程序版本
- 热抗原修复( HIER) 程序名称 2 l l l . . . . . . . . . . 热抗原修复( HIER) 程序版本 2
- 
- 酶程序名称 2 l m and the most control of the matrix of the matrix of the matrix of the matrix of the matrix of the matrix of the matrix of the matrix of the matrix of the matrix of the matrix of the matrix of the matrix of th
- 
- 
- 
- 杂交程序名称 2 l ネ交程序版本 2
- 染色程序名称 l l l l g in the most via the most via the most via the most via the most via the most via the most v
- 
- 
- 
- 程序日期 l e modern to the modern to the 操作仪名称
	-
- <sup>l</sup> 玻片 ID <sup>l</sup> 玻片创建者
	-
	-
	-
	-
	- 医生
- <sup>l</sup> 状态 <sup>l</sup> 分配容量
	-
	-
	-
- <sup>l</sup> 酶程序名称 <sup>l</sup> 酶程序版本
	-
- 变性程序名称 l l interval with the control of 变性程序版本
- 变性程序名称 2 l l l intervention in the 变性程序版本 2
- 杂交程序名称 l インディング インタン・シー み交程序版本
	-
	-
- 染色程序名称 2 l l a l e a control in the a control in the a control in the a control in the angle of the set of the set of the set of the set of the set of the set of the set of the set of the set of the set of the set of the
- 检测系统名称 l e content in the content in the content in the content in the content in the content in the content in the content in the content in the content in the content in the content in the content in the content in the
- <sup>l</sup> 检测系统名称 2 <sup>l</sup> 检测系统序列号 2

标题中编号为 2 的列仅与顺次多重染色玻片相关;它们定义了与该玻片第二次染色相关的信息。

使用下列步骤导出玻片详细信息:

- 1 选择所需日期范围( 参考 9.2 [玻片选择](#page-209-0)) 。
- 2 点击导出数据。
- 3 看到提示后选择保存文件。

文件将保存在下载文件夹( 或选择另存为选项保存至另一文件夹) 。

保存的文件可以用标准电子表格程序打开,如 Microsoft Excel,并可以根据应用程序所提供的功能 进行操作。文件打开时,可能需要你指定一些文件参数。文件格式为"csv",其参数如下:

- 文件类型是分隔的
- <sup>l</sup> 分隔符或分隔标志是逗号
- <sup>l</sup> 使用通用列格式。

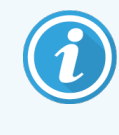

导出的玻片详细信息中的染色处理启动时间与屏幕上玻片历史中的启动时间不会 完全相符。玻片历史屏幕上显示的启动时间是按下运行启动按钮 而导出数据中报告的时间是运行在操作仪中实际开始的时间。

# 9.10 玻片历史摘要

玻片历史摘要报告显示的是,在玻片历史屏幕中选择玻片时所选的时间范围内,仪器组中处理 的( 或正在处理的) 所有玻片的信息。该报告有一个签批区域,可用作已处理玻片的记录。

若要创建玻片历史摘要报告,打开玻片历史屏幕,设定自和至日期与时间,从而在屏幕中导入所 设定的时间内仪器组中处理的全部玻片 (参阅 9.2 [玻片选择](#page-209-0))。点击**玻片历史摘要**即可生成报告。

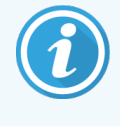

在处理量较大的实验室中,玻片历史屏幕中的默认时间范围 ( 一周) 可能会包括数 千张玻片。对如此多的玻片生成一份报告将花费数分钟时间 - 若有可能,可考虑定 义较短的时间范围,而不必接受默认设置。

报告包含的各玻片的详细信息如下:

- 
- <sup>l</sup> 患者姓名 <sup>l</sup> 分配容量
- 玻片 ID  $\bullet$  状态
- 标记 l a control of the control of the control of the control of the control of the control of the control of the control of the control of the control of the control of the control of the control of the control of the c
- 染色位置 (BOND-PRIME)
- 病例 ID l and the local device the local device of the set of the set of the set of the set of the set of the s
	-
	-
	-

# 10 管理客户端(BOND 控制 器)

BOND 系统的所有常规设置( 除操作程序和试剂以外) 都在独立的软件应用程序"管理客户端"中进 行。只有拥有管理员角色的用户才能运行管理客户端程序和使用其中的全部功能。

管理客户端有下列几个屏幕,可以用横贯客户端屏幕顶部的功能栏中的图标打开:

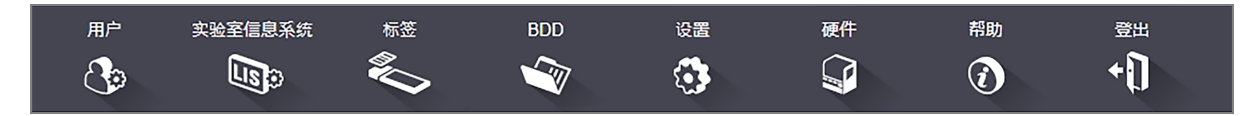

- <sup>l</sup> 10.1 [使用者](#page-219-0)
- <sup>l</sup> 10.2 [实验室信息系统](#page-221-0)( LIS)
- <sup>l</sup> 10.3 [标签](#page-223-0)
- $\cdot$  [10.4 BDD](#page-229-0)
- 10.5 [设置](#page-231-0)
- 10.6 [硬件](#page-236-0)

# <span id="page-219-0"></span>10.1 使用者

BOND 系统用户的管理在管理客户端的用户管理屏幕上进行。你可以创建、编辑和禁用用 户,但不能删除用户——用户将永远保留在系统中。不过,你可以禁用用户,不允许他们访 问任何一个客户端。

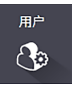

被允许访问系统的用户拥有各种角色,这些角色可给予他们不同的软件访问权限。只有拥有管 理员角色的用户才能打开管理客户端程序( 并在其中执行所有的功能) 。具有操作员角色的用户 可以登记试剂,设置和处理玻片,并生成报告,但不能编辑试剂详细信息、试剂模板或操作规 程。具有主管角色的用户拥有操作员的所有权限,另外还能够编辑试剂详细信息、模板和操作规 程。用户可以拥有不止一个角色。

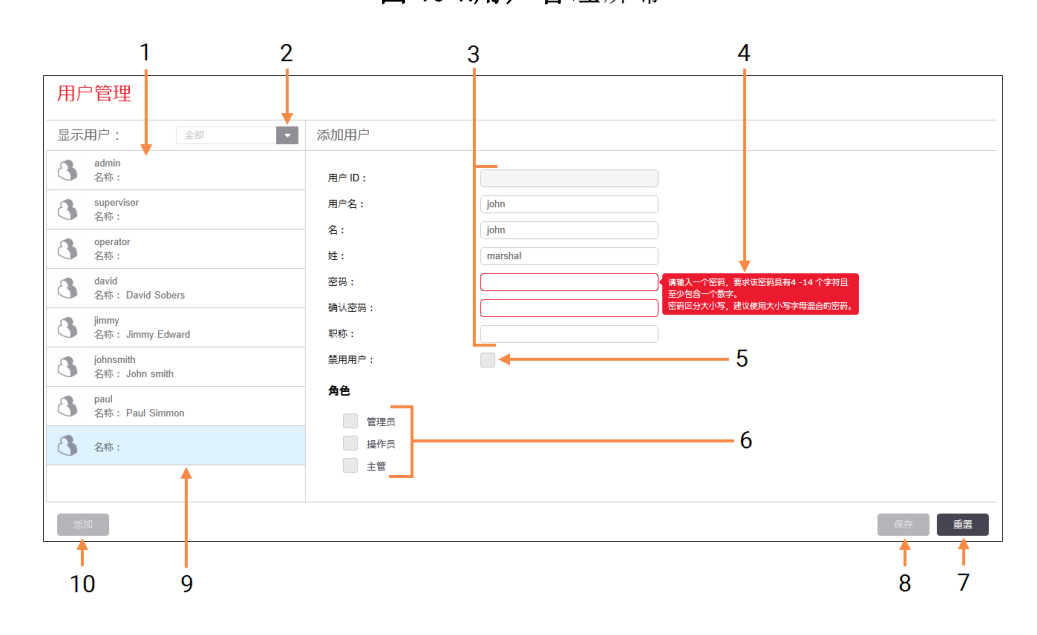

### 图 10-1:用户管理屏幕

### 图例

- 1 所有 BOND 用户的列表
- 2 筛选器可选择显示所有用户**,**或仅显示 允许的用户或禁用的用户
- 3 所选用户的详细信息
- 4 密码要求信息
- 5 禁用用户 禁用( 或重新允许) 当前选定的用户
- 6 角色 选择用户角色

### 7 重置

撤销未保存的更改

- 8 保存
	- 保存对当前用户的更改
- 9 当前选定的用户 其详细信息显示在屏 幕右侧

### 10 添加

点击即可清除屏幕右侧的字段,添加新 用户的详细信息

每个新用户都需要有一个用户名和密码,这二者在登录临床客户端程序和管理客户端程序时都 是必需的。一旦创建了用户后,用户名便不可更改,但可以更改密码。用户可以随时在 BOND 登录 对话框中更改自己的密码,管理员也可以在用户管理屏幕中更改这些密码。密码必须包含 4 – 14 个字符,并包括至少一位数字。

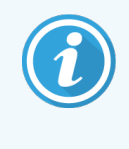

密码区分大小写,建议使用大小写字母混合的密码。BOND 软件系统将对密码的更 改进行确认;密码必须符合最低要求才能进行保存。不要与其他人员分享密码。离 开操作仪时应退出帐号。

其它用户详细信息 ( 姓名和职务) 为选填项。这些信息显示在日志和报告中。用户 ID 将自动分 配,并显示在日志和报告中。

# <span id="page-221-0"></span>10.2 实验室信息系统( LIS)

<span id="page-221-1"></span>大多数实验室信息系统( LIS) 设置是由维修人员在安装 BOND LIS-ip 时进行的,但有少数几 个设置选项可由用户在 LIS 设置屏幕中设置。该屏幕还有一个错误信息日志。

主张室信息系统  $\mathbb{F}$ 

### 图 10-2:LIS 设置屏幕

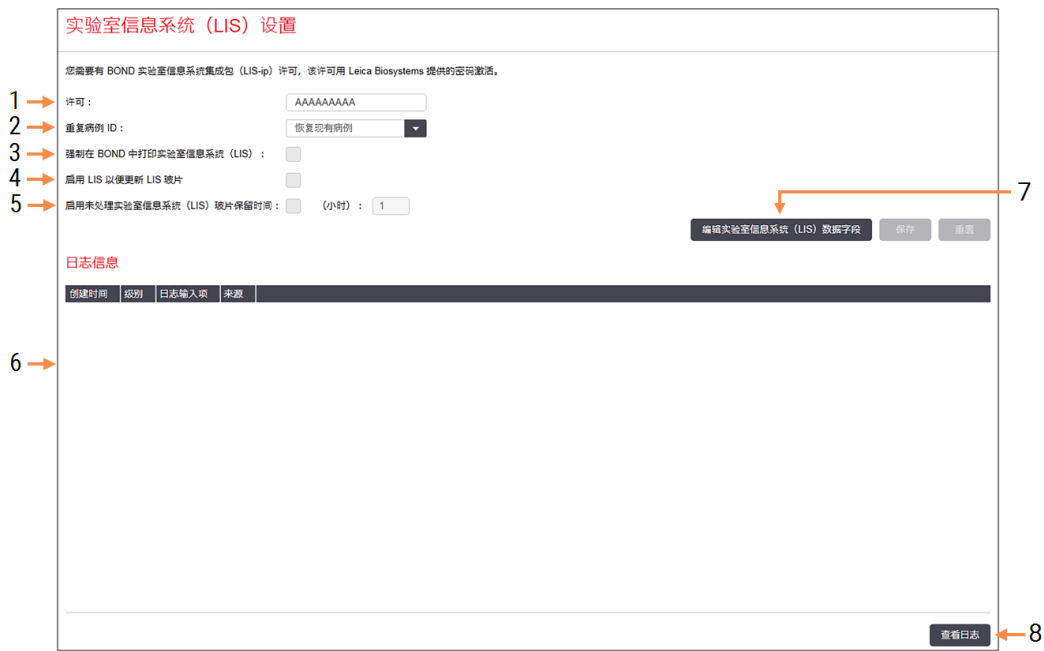

### 图例

#### 1 许可

显示 LIS-ip 许可密码。

- 2 重复病例 ID 使用与现有病例相同的病例 ID 设置病例 操作。
- 3 强制在 BOND 中打印实验室信息系统( LIS) 强制在 BOND 中打印全部实验室信息系统 ( LIS) 玻片。参阅 11.7 [玻片标签](#page-265-0)。
- 4 启用 LIS 以便更新 LIS 玻片 当实验室信息系统( LIS) 再次发送具有相 同条形码 ID 的玻片时,覆盖( 更新) 未处 理的玻片。如果此设置被禁用,则 BOND 系统将拒绝所有实验室信息系统( LIS) 重 复使用同一条形码 ID 的尝试。

5 启用未处理实验室信息系统( LIS) 玻片 保留时间( 小时)

删除从实验室信息系统( LIS) 接收的在 输入的时间段内未被处理的玻片。

- 6 日志信息 当你点击查看日志( 见右) 时即以列表格 式显示。
- 7 编辑实验室信息系统( LIS) 数据字段 设置 BOND 中的玻片数据显示。
- 8 查看日志 显示由实验室信息系统(LIS) 信息发送 至 BOND 引起或者由 BOND 回复至实验室 信息系统( LIS) 信息引起的错误列表。再 次点击可更新列表中的错误信息。

### 许可

您需要有 BOND 实验室信息系统集成包( LIS-ip) 许可,该许可用 Leica Biosystems 提供的密码激活。 通常情况下,负责设置 LIS-ip 连接的维修人员会替你输入此密码,但如果未输入密码,则屏幕上 仅显示许可字段。输入密码即可开启 LIS-ip 功能,并显示如 图 [10-2](#page-221-1)所示的设置选项和日志。

### 重复病例 ID

使用重复病例 ID 设置可以设定如何处理从实验室信息系统( LIS) 收到的病例 ID 与 BOND 中的已过 期或已删除实验室信息系统( LIS) 病例相同的病例。( 如果某个 LIS 病例与某个现有的 BOND 病例, 即在 BOND 中创建的病例拥有相同的病例 ID,则该 LIS 病例将被自动拒绝。) 有两个选项:

<sup>l</sup> 恢复现有病例**:**当收到新病例时,如果其中的患者姓名与现有病例相同,则现有病例即被 恢复( 重新使用) 。如果新病例有相同的病例 ID 而患者姓名却不同,则病例会被拒绝。

如果医生姓名有变动,将使用新姓名。

<sup>l</sup> 拒绝信息**:**新实验室信息系统( LIS) 病例不会被传输至 BOND。报告这一结果的信息将记录 在实验室信息系统( LIS) 中。您必须更改实验室信息系统( LIS) 中的病例 ID,然后重新发送该 病例。

有关处理非 LIS 病例中的重复病例 ID 的讨论,6.3.4 [病例重复、激活和完成请](#page-137-0)参见。有关 LIS 病例的 一般信息,请参见 11.2.2 [实验室信息系统](#page-258-0)( LIS) 病例。

### 实验室信息系统( LIS) 玻片数据字段

BOND LIS-ip 装置可以设置为由 LIS 向 BOND 系统发送每张玻片多达七个参数的信息。这些数据仅供 查看,显示在玻片属性对话框的 LIS 页签中。这些参数的基本设置由维修技术人员进行,但你可 以选择隐藏任意一个参数字段,并设置这些字段的名称。

勾选你希望显示的字段,键入字段名称。

# <span id="page-223-0"></span>10.3 标签

使用标签模板屏幕可以创建和编辑玻片标签模板,以及选择要使用的模板。 BOND 系统中共有八种二维模板类型,用于八种玻片类型:

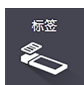

- ROND 单染
- BOND Oracle
- $\bullet$  BOND 顺次多重染色
- <sup>l</sup> BOND 并行多重染色
- <sup>l</sup> 实验室信息系统( LIS) 单染
- LIS Oracle
- IS 顺次多重染色
- LIS 并行多重染色

"BOND" 模板用于在 BOND 系统中创建的玻片,"LIS" 模板用于在 LIS 中创建但需要在 BOND 系统中打 印的玻片。

无法编辑或删除这些预定义模板。

BOND 可以读取一维、二维和 OCR 条码,但只能创建二维条形码。

如果您的 BOND 系统为从 5.1 或更早版本升级,则无法继续使用现有的条形码扫描仪,因为其更 早型号不支持二维条形码。

若要将另一模板用于某个玻片类型,可复制默认模板,在复制所得的"用户模板"上进行编辑,然 后将其"激活",使之成为 BOND 将用于此类玻片的模板。你可以为每种玻片类型创建任意数量的模 板,但每次只能激活一个模板.

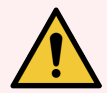

警告:必须在标签中包含足够的信息,以确保在自动标签识别失败时能够人工识别 标签.Leica Biosystems 建议所有玻片应包括以下字段:

- <sup>l</sup> 病例 ID 或患者姓名
- 玻片 $n$
- <sup>l</sup> 组织类型 用以鉴别对照组织;以及
- <sup>l</sup> 标记 将使用的一抗或探针。

#### 图 10-3:标签模板屏幕

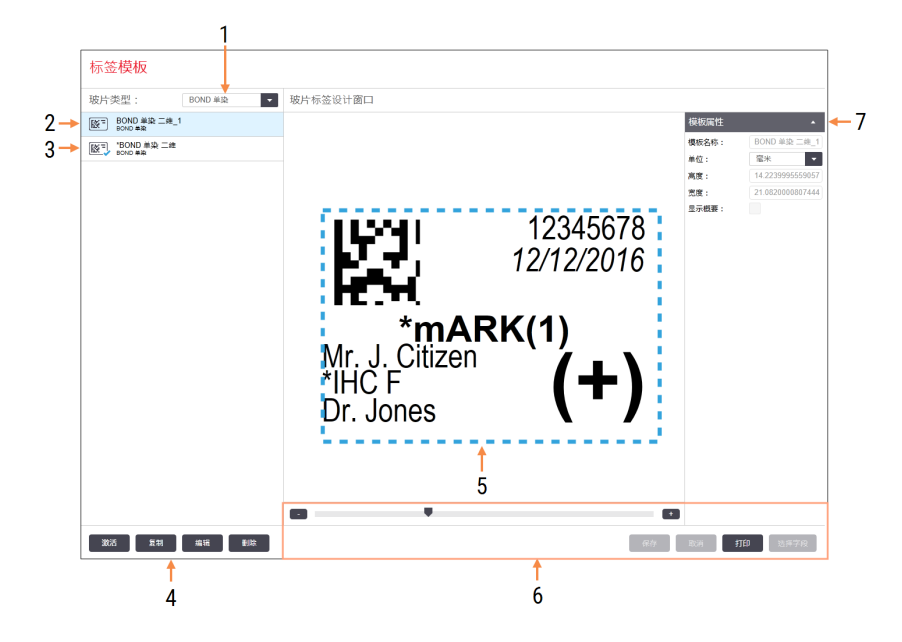

#### 图例

- 1 玻片类型 选择一个玻片类型 – 所有类型模板都 显示在以下窗格中
- 2 激活模板( 显示蓝色勾号)
- 3 选中的模板,显示在右边的编辑窗格 中
- <span id="page-224-0"></span>4 模板管理命令 – 参阅 图 10-4 [标签模板](#page-224-0) [管理命令](#page-224-0)
- 5 显示有从左侧选择的模板布局的编辑 窗格
- 6 模板编辑命令 参阅 图 10-5 [标签模板](#page-225-0) [编辑命令](#page-225-0)

### 7 模板属性

属性当前选定的模板布局的总体属性 ( 在点击左边窗格中的编辑按钮之前 仅可查看)

图 10-4:标签模板管理命令

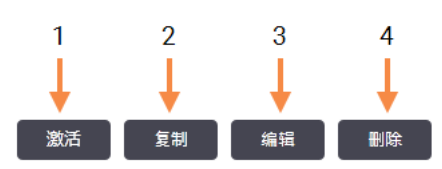

### 图例

- 1 将当前选定的模板用于当前选定玻 片类型的所有玻片标签。
- 2 复制当前选定的模板以创建新的"用 户"模板。
- 3 使用屏幕右侧的编辑窗格和命令编 辑当前选定的模板。默认模板不可编 辑
- 4 删除当前选定的模板。默认模板不能 被删除。

### 图 10-5:标签模板编辑命令

<span id="page-225-0"></span>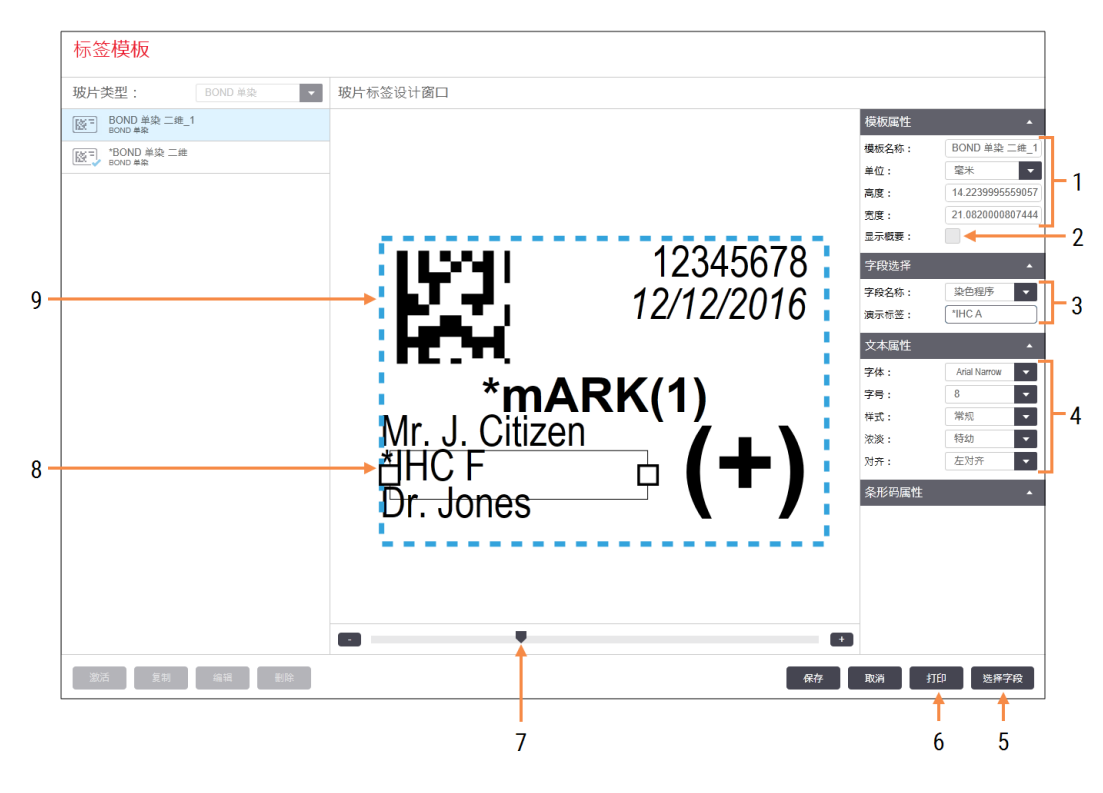

#### 图例

- 1 模板属性 输入模板名称和尺寸
- 2 显示概要 在编辑窗格中显示字段边框线

### 3 字段选择 选择一个字段类型以使其在编辑窗 格中突出显示。输入该字段的演示文 本。

4 文本属性 设置选定字段的文本属性

另请参阅:

- <sup>l</sup> 10.3.1 [创建、编辑和激活标签模板](#page-226-0)
- <sup>l</sup> 10.3.2 [信息类型](#page-227-0)

#### 5 选择字段

打开选择字段对话框,以在标签布局 中添加或删除字段

#### 6 打印

在选定打印机上打印当前布局

- 7 滑块用于放大或缩小演示标签
- 8 当前选定的字段 在右侧的文本属 性窗格中设置。拖拉两边的边框可改 变宽度,拖拉整个字段可调整位置。
- 9 标签 ID 或条形码字段 切不可重调 尺寸

# <span id="page-226-0"></span>10.3.1 创建、编辑和激活标签模板

创建新模板的方法是复制现有模板并对其进行编辑,或者编辑现有的用户模板 ( 而非默认模 板) 。激活模板即可使其成为从 BOND 系统打印的标签所使用的模板。

- <sup>l</sup> 10.3.1.1 [创建新模板](#page-226-1)
- <sup>l</sup> 10.3.1.2 [编辑模板](#page-226-2)
- <span id="page-226-1"></span><sup>l</sup> 10.3.1.3 [激活模板](#page-227-1)

### 10.3.1.1 创建新模板

- 1 选择将使用新模板的玻片类型。 所有用于该玻片类型的现有模板将显示出来。
- 2 选择欲复制的模板( 选择与你想要创建的模板最相似的模板) 。
- 3 点击复制。

<span id="page-226-2"></span>复制 2D 条形码模板会创建新的 2D 条形码"用户模板"。

### 10.3.1.2 编辑模板

- 1 在左侧窗格中选择一个模板,然后点击编辑。 屏幕右侧的编辑窗格、按钮和属性列表即被启用,以便编辑显示在编辑窗格中的模板布 局。
- 2 可以选择显示轮廓( 在右上方的模板属性区) 以在编辑窗格中显示字段边框线。
- 3 在模板属性区域内输入模板名称。

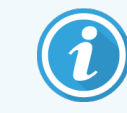

标签模板名称最长限 64 个字符,并且用于相同玻片类型的所有模板名称都 必须是唯一的。

- 4 编辑布局:
	- a 添加或删除字段 点击选择字段,选择需显示的玻片属性( 参阅 10.3.2 [信息类型中](#page-227-0)的所 有可用属性列表) 。

注意:你无法删除用于自动识别的标签 ID 字段。

- b 位置字段 在编辑窗格中选择并拖放字段。
- c 调整字段宽度 拖拉字段两端的边框线。( 字段高度由文本字号决定。)

如果设定的字段宽度不够长,使得模板使用后无法容纳特定标签的内容,则文本会被 缩短并加上省略号,这样即可确知发生了文本缩短情况。

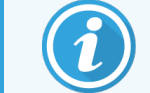

切记不可调整标签 ID 字段的尺寸 - 该字段必须保持其默认设置, 以便能 被操作仪的扫图仪识读。

d 设置文本属性 - 在文本属性区内选择字段,然后设置字体、字号、风格和字体粗细。还 需设置字段内的文本对齐方式。

5 点击保存。

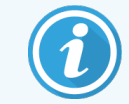

<span id="page-227-1"></span>确保标签 ID 字段周围有适当的空白区。如果有任何其它字段的文本进入该区域, 可能会影响自动识别。

### 10.3.1.3 激活模板

<span id="page-227-0"></span>1 在左侧窗格内选择模板,然后点击激活。 模板即被标上蓝色的勾号,表示其现在为活动模板。

### 10.3.2 信息类型

标签模板可以设置为显示以下玻片信息,这些信息在标签屏幕的选择字段对话框中选择。 标签 ID 字段用于自动识别,无法从任何模板中移除。它显示为二维条形码。

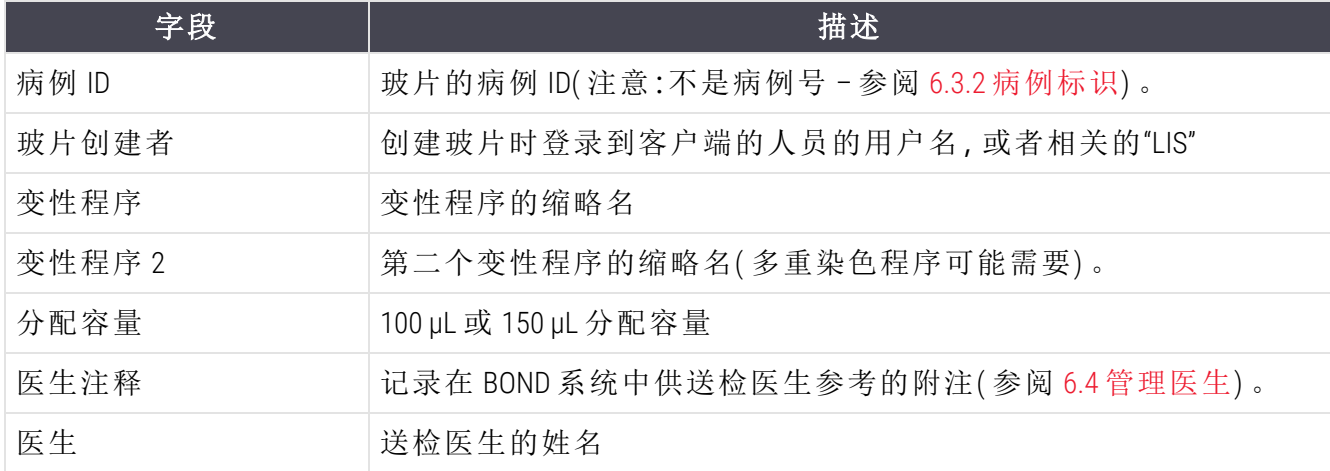

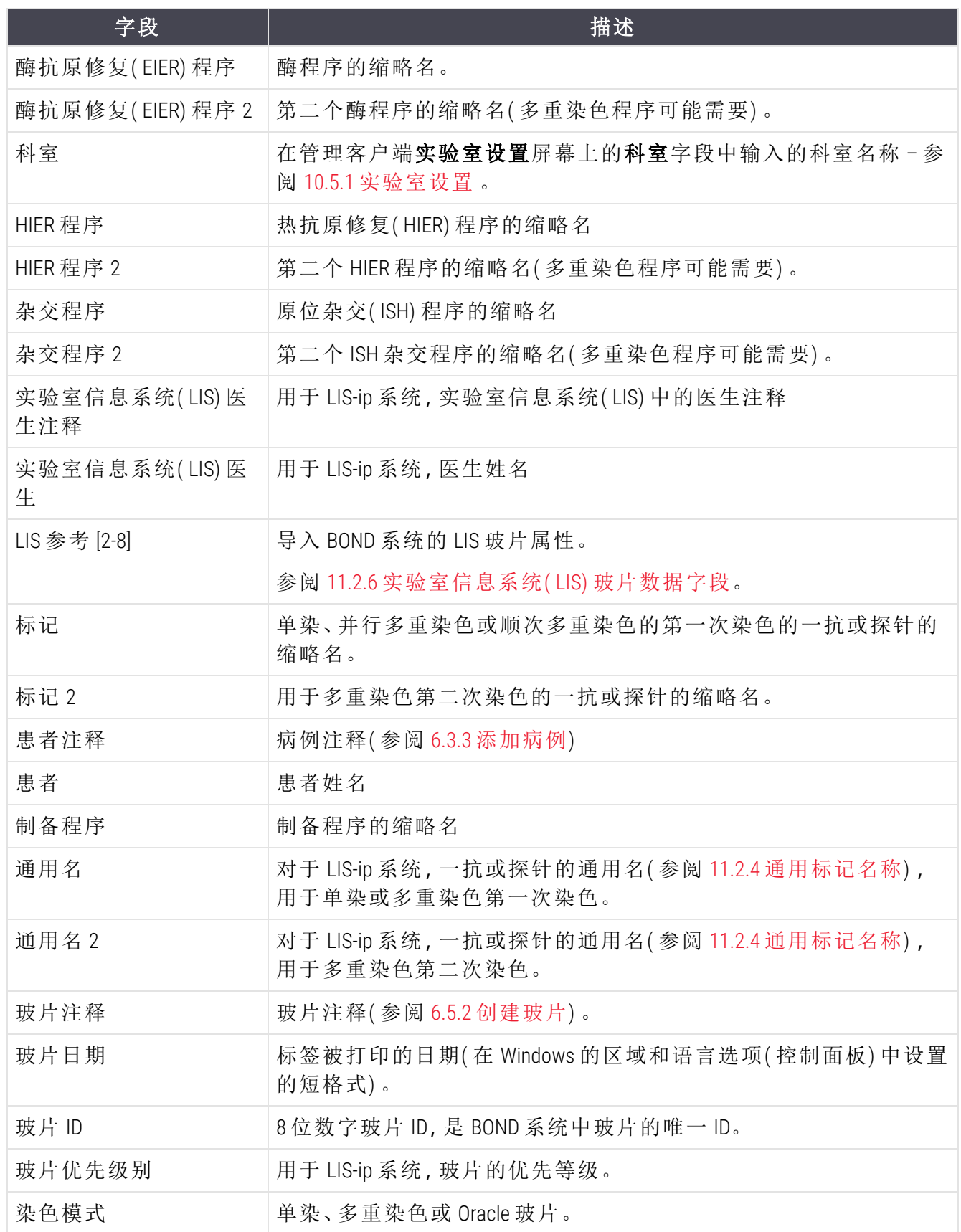

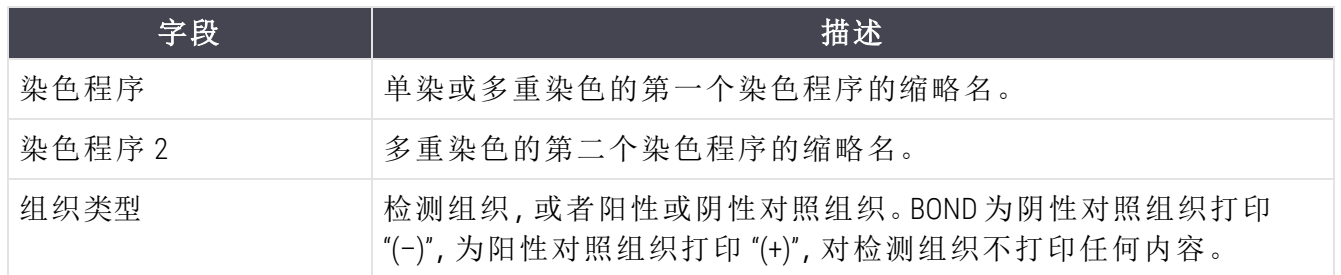

# <span id="page-229-0"></span>10.4 BDD

使用 BDD 更新 BOND 屏幕可更新数据库和生成审计记录文件。

 $BDD$  $\blacklozenge$ 

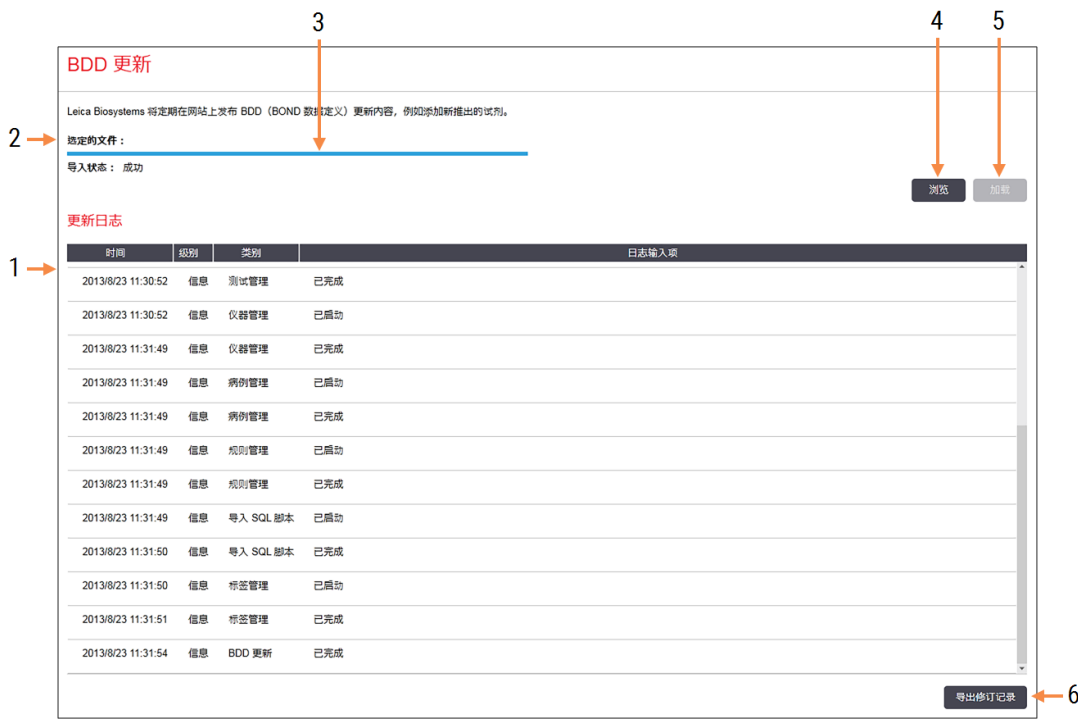

### 图 10-6:BDD 更新屏幕

### 图例

- 1 BBD 更新日志
- 2 已选 BDD 更新文件
- 3 BDD 更新进度条和状态
- 4 浏览

查找 BDD 更新文件并显示在左边的字段中

#### 5 加载

点击即可安装左侧字段中的 BDD 更新文件

6 导出修订记录 点击以生成修订记录文件 – 参阅 [10.4.2](#page-231-1) 修 [订记录](#page-231-1)

参阅:

- [10.4.1 BDD](#page-230-0) 更新
- <span id="page-230-0"></span>• 10.4.2 [修订记录](#page-231-1)

# 10.4.1 BDD 更新

Leica Biosystems 定期在网站上发布 BDD (BOND 数据定义) 更新信息, 例如添加新上市的试剂。用于 BOND 的 BDD 更新文件的扩展名为"\*.bdd"。针对全球各个地区有不同的 BDD 更新文件,

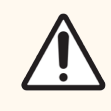

注意:以便符合这些地区不同的法规条例。请确保安装针对您所在地区的正确的更 新文件 (关于 BOND 对话框可显示地区信息,参阅 3.9 关于 [BOND\)](#page-88-0) 。如果不确定应使 用的正确文件,请联系客户支持部门。

您可以随时安装 BDD 更新。

- 1 从 Leica Biosystems 网站下载更新文件并保存到无病毒 USB 盘。
- 2 将 USB 盘插入 BOND 或 BOND-ADVANCE 控制器( 或 BOND-ADVANCE 系统中的任意 BOND 终端) 。
- 3 打开管理客户端程序中的 BDD 更新屏幕。
- 4 点击浏览, 在 Windows 的打开对话框中查找更新文件。
- 5 点击打开,BDD 文件即显示在屏幕左上角附近的字段中。
- 6 点击加载,即可用新数据更新定义。
- 7 信息将在更新过程中被写入更新日志。更新结束时,最后一行将显示"BDD 更新:己完成", 并且顶部窗格中进度条的下方将显示"成功"状态。
- 8 打开关于 BOND 屏幕,检查 BDD 是否已更新为最新发布版本。

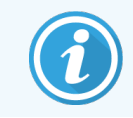

查看 BDD 更新是否成功的唯一方法是在 BDD 更新屏幕或关于 BOND 屏幕上查看。更 新过程只需几分钟时间,因此我们建议您等到更新完成后再转至其他屏幕。

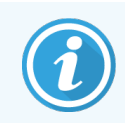

如果更新不成功,数据定义将恢复至更新前的状态,关于该结果的信息也将显示 在更新日志中。若更新失败,请联系客户支持部门。

10.4.2 修订记录

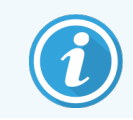

<span id="page-231-1"></span>本节不适用于 BOND-PRIME 操作仪。BOND-PRIME 修订记录在服务日志报告中。

你可以生成有关系统的所有变动、包括变动执行者和变动时间的修订记录。该修订记录被写入 多个CSV 文件,每个文件记录一种不同的信息种类。这些文件被写入控制器上的以下文件 夹:BOND Drop-box\Audit\YYYYMMDD-HHmmss。

创建修订记录文件:

- 1 打开 BDD 更新屏幕,点击导出修订记录。
- 2 选择全部数据即可报告系统整个使用寿命期间的所有变动,或者选择自定义日期范围限定 一个具体时间段,然后定义自和至栏的日期与时间。
- <span id="page-231-0"></span>3 点击导出。

# 10.5 设置

设置屏幕包括常规的 BOND 实验室设置 (实验室设置) 以及默认的病例设置、玻片设置和工 作流程选项 (病例与玻片设置)。

设置  $\bullet$ 

- <sup>l</sup> 10.5.1 [实验室设置](#page-232-0)
- <sup>l</sup> 10.5.2 [病例与玻片设置](#page-233-0)
- <sup>l</sup> 10.5.3 [数据库备份](#page-234-0)

# <span id="page-232-0"></span>10.5.1 实验室设置

在实验室设置窗格中设置常规实验室选项:

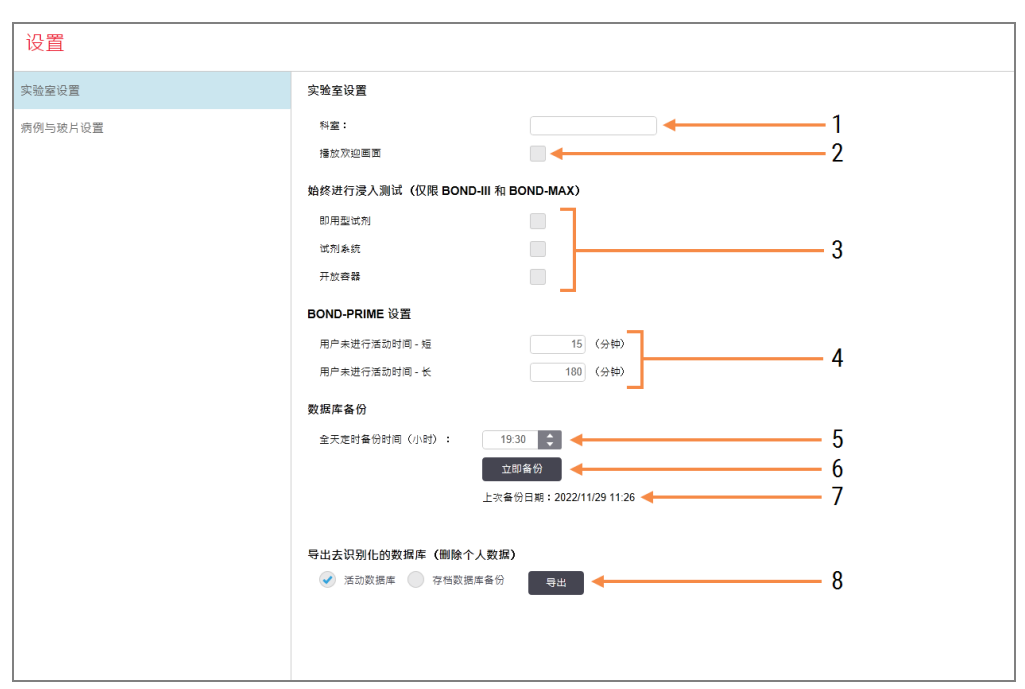

图 10-7:设置屏幕实验室设置窗格

### 图例

1 科室 键入实验室名称以便在报告中显示

- 2 播放欢迎画面 欢迎页面在 BOND 软件启动时播放欢 迎信息
- 3 始终进行浸入测试 勾选即可在每次运行前对指定类型的 试剂容器进行浸入测试 – 参阅 [8.3.1](#page-197-0) 测 [定试剂量](#page-197-0)
- 4 用户不活动

仅限 BOND-PRIME。 短期- 设置不活动时间段(分钟), 之后 用户必须重新输入 PIN 码。 长期- 设置不活动时间段(分钟), 之后 用户必须重新登录。

- 5 全天定时备份时间( 小时) 设定每天自动运行数据库备份的时间 ( 24 小时时间格式) – 参阅 [10.5.3](#page-234-0) 数据 [库备份](#page-234-0)
- 6 立即备份 立即运行数据库备份 – 参阅 [10.5.3](#page-234-0) 数 [据库备份](#page-234-0)
- 7 关于上次备份的信息,或备份进行过 程中的进度条。
- 8 导出去识别化数据库 选择是否要从活动数据库还是从数据 库备份导出去识别化数据。

# <span id="page-233-0"></span>10.5.2 病例与玻片设置

病例与玻片设置包括以下设置内容:

- <sup>l</sup> 病例与玻片创建中的多个可设置值的默认设置
- <sup>l</sup> 病例与玻片创建中的工作流程选项。

<span id="page-233-1"></span>参阅 图 [10-8](#page-233-1) 和 图 [10-9](#page-234-1) 中对病例和玻片选项的说明。

图 10-8:病例与玻片设置窗格中的病例设置

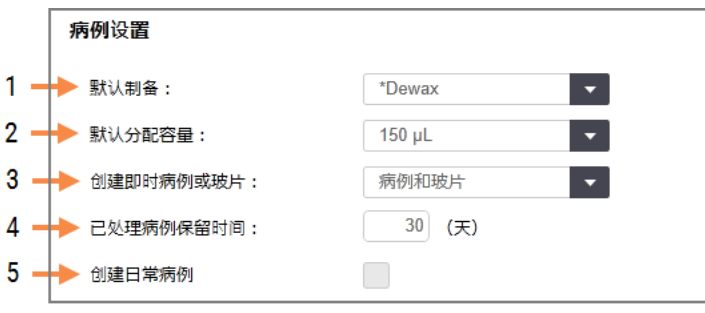

### 图例

### 1 默认制备 用于新病例的默认制备程序。

- 2 默认分配容量 用于新病例的默认分配容量。
- 3 创建临时病例/玻片 设置相关选项以便在装载玻片后创建病例 和/或玻片 – 参阅 6.8.2 [在机玻片识别选项](#page-154-0)

注**:**不适用于 BOND-PRIME 操作仪。

### 4 已处理病例保留时间

病例中的最后一张玻片启动后,该病例保 留在玻片设置屏幕上的天数 - 参阅 [6.3.4.2](#page-137-1) 已 处理病例 [保留时间](#page-137-1)

#### 5 创建日常病例 每天为当日处理的所有玻片自动创建一个

病例 – 参阅 6.3 [使用病例](#page-134-0)。

图 10-9:病例与玻片设置窗格中的玻片设置

<span id="page-234-1"></span>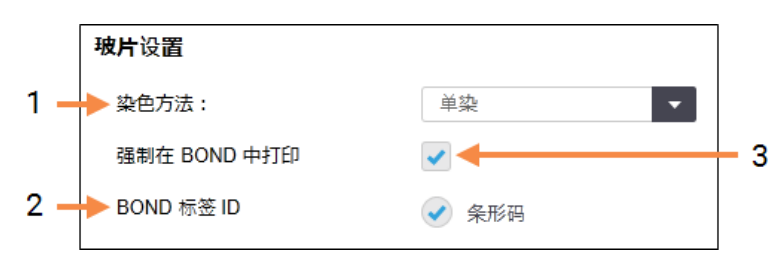

### 图例

### 1 染色模式

用于新玻片的默认设置 – 参阅 6.5.2 [创建玻](#page-142-0) [片。](#page-142-0)

### 2 BOND 标签 ID

<span id="page-234-0"></span>在 BOND 中创建的玻片的标签标识符是二 维条形码。

#### 仅限处理带有在 BOND 中打印的标签的玻 片– 参阅 6.8.2 [在机玻片识别选项](#page-154-0)。

3 强制在 BOND 中打印

注**:**不适用于 BOND-PRIME 操作仪。

### 10.5.3 数据库备份

数据库存贮重要的患者信息,是正确操作 BOND 所必需的,因此,为了确保在数据库损坏时您能 将其恢复,BOND 配备了一个自动和手动备份系统:

- <sup>l</sup> 自动每日备份
- <sup>l</sup> "手动",应要求备份

所有的备份文件都保存在 BOND 控制器的下述文件夹的子文件夹中:

B:\BOND Drop-box\Backups

每种类型的备份皆生成两个文件,始终采用相同的名称格式:

[科室名称]\_BOND\_YYYY-MM-DD-HH-mm-ss

其中科室名称是在管理客户端的设置屏幕中输入的名称( 参阅 10.5.1 [实验室设置](#page-232-0)) ( 如果未输入科 室名称,则默认为" 科室 ") 。文件名中包含运行备份的日期和时间。主备份文件的扩展名为 ".dump",另有一个日志文件,其扩展名为 ".log"。

自动每日备份的运行时间在管理客户端的设置屏幕上设置( 10.5.1 [实验室设置](#page-232-0)) 。最新的备份位于 "Scheduled\_Latest" 文件夹中。当次日的备份运行后,该文件即被移入 "Scheduled\_1\_Days\_Old"文件夹, 其后六天皆如此 ( 直至生成 "Scheduled\_7\_Days\_Old" 文件夹), 随后该文件即被删除。

如果在预定备份 BOND 时间 控制器为关机状态,备份将无法运行.确保将备份时间设置在控制器 开机、同时不大可能进行染色运行的时间内。

你可以从管理客户端的设置屏幕中随时运行手动备份 ( 除正运行自动备份时) 。在数据库备份区 域中的立即备份( 参阅 10.5.1 [实验室设置](#page-232-0)) 。

将出现一个对话框通知你备份结束的时间。备份和日志文件保存在"Manual"文件夹中。在下一次 手动备份时,该文件将被移入"Manual Previous"文件夹。第三次手动备份后,该文件则被删除 – 即, 仅保存两个最近的手动备份文件。

如果任何一种备份没有成功完成,管理客户端和临床客户端的功能栏右侧将显示一个 图标( 如右图) ,并一直显示到备份运行成功后消失.如果出现该图标,尽快尝试进行手 动备份.若手动备份也不成功,立即联系客户支持部门.若手动备份也不成功,立即联系 客户支持部门。

特别是较早的 BOND 系统,其中会累积更多的数据,因此应不时地检查是否有足够的空间保存备 份文件。通常,在写入一个新备份文件的同时会删除一个备份文件,因而硬盘占用量仅会以相对 较小的增量增加。但到了某一时间,你可能会需要更多硬盘空间 —— 若出现此种情况,请联系客 户支持部门。

为进一步保证安全,可定期将备份文件备份到另一个不同位置( BOND 控制器以外) 。若有可能, 联系你单位的 IT 部门安排进行自动备份。否则,可每周一次 ( 处理量大的实验室应更频繁) 手动 复制备份文件。BOND 控制器运行一个安全 FTP 服务器,因此 IT 部门可以通过安全 FTP 服务器登 录并从 BOND 的下拉菜单文件夹下载备份文件。

如果你需要恢复数据库,请联系客户支持部门。

# <span id="page-236-0"></span>10.6 硬件

使用硬件配置屏幕可对操作仪、仪器组( 由一台客户端控制的操作仪组) 和玻片标签打印 机进行设置。

硬件  $\mathbf{Q}$ 

硬件配置在三个页签中进行:

- <sup>l</sup> 10.6.1 [操作仪](#page-236-1)
- <sup>l</sup> 10.6.2 [仪器组](#page-239-0)
- <span id="page-236-1"></span><sup>l</sup> 10.6.3 [玻片标签仪](#page-241-0)

# 10.6.1 操作仪

在 BOND 系统中查看操作仪,并在操作仪页签中设置大用量试剂容器。

当一台操作仪通过网络电缆连接至 BOND 控制器时,该操作仪就会自动显示在**操作仪**页签上的左 侧窗格中。

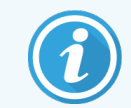

BOND 控制器仅允许连接兼容的操作仪。如果连接了不兼容的操作仪,将显示一个 图标和一条错误信息 ( 参阅下一页的图标及其含义表格) 。

选中该操作仪,其详细信息即显示在页签的右侧。为该操作仪输入一个唯一名称,必要时可禁用 某些大容器( 参阅后文的10.6.1.1 [禁用大容量试剂容器](#page-238-0)) 。保存这些设置后,操作仪即被显示为 " 已 启用 "。

该操作仪将保留在页签中,包括仪器关机或断开连接时,直至你将其停止使用( 参阅[10.6.1.2](#page-238-1) 停止 [使用操作仪](#page-238-1)) 。

图 10-10:硬件设置屏幕中的操作仪页签

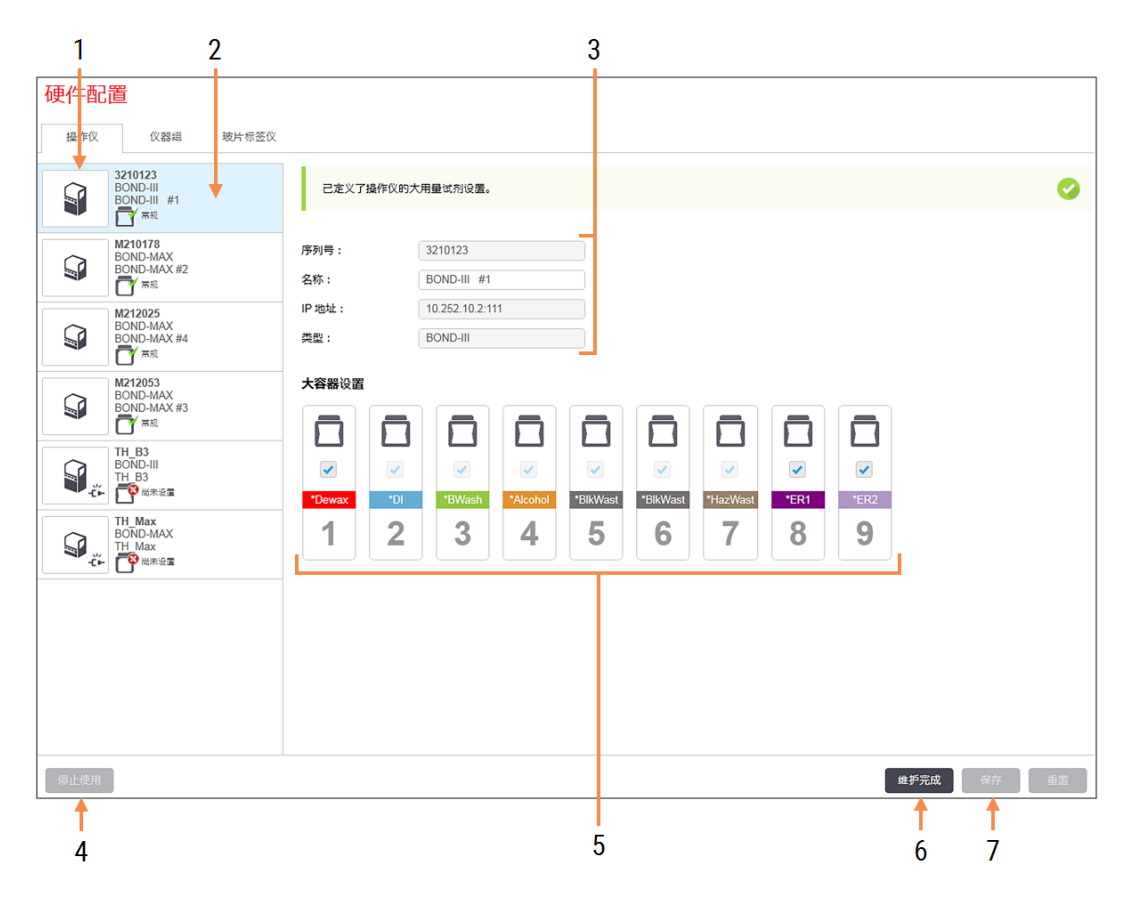

### 图例

- 1 已连接的所有操作仪。
- 2 当前选定的操作仪 其详细信息显示在 屏幕右侧。
- 3 选定的操作仪的序列号、名称( 可编辑) 、 IP 地址和操作仪类型
- 4 停止使用 停止使用已选操作仪 – 参阅 [10.6.1.2](#page-238-1) 停止 [使用操作仪](#page-238-1)
- 5 大容器设置 可以取消选中某些不准备 使用的试剂站 - 参阅下文 [10.6.1.1](#page-238-0) 禁用大 [容量试剂容器](#page-238-0)

注**:**不适用于 BOND-PRIME 操作仪。

#### 6 维护完成

在预防性维护后,点击即可重置天数和 玻片计数 – 参阅 [预防性维护](#page-268-0) 中的 12 [清洗](#page-267-0) 和维护( 仅限 BOND-III 和 [BOND-MAX\)](#page-267-0) 。

7 保存

必须保存配置的设置,以便启用新连接 的操作仪。为了保存某台操作仪的配置 的设置,你必须首先确保其所有玻片染 色装置均处于未锁定状态。

左边窗格中操作仪图像旁边的图标可显示操作仪的各种状态:

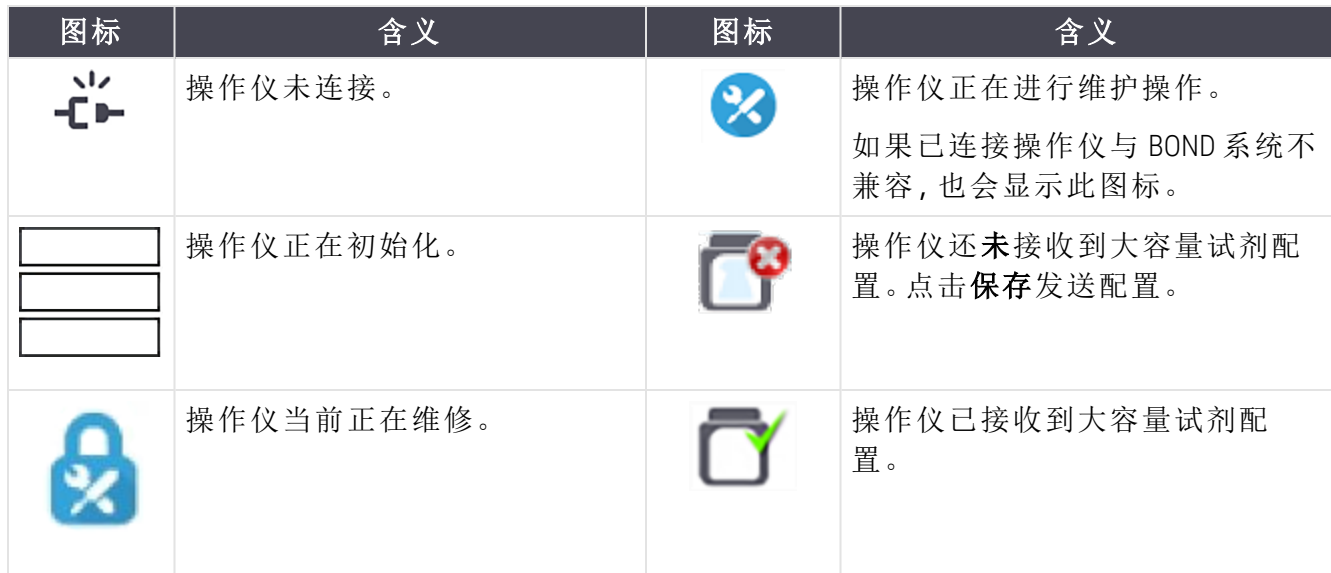

### 10.6.1.1 禁用大容量试剂容器

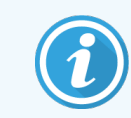

<span id="page-238-0"></span>本节不适用于 BOND-PRIME 操作仪。

无需在 BOND 系统中进行抗原修复和 / 或脱蜡操作的实验室可以在软件中禁用相关的容器,并从 操作仪中取出这些容器。这样就不必对这些容器及其中的试剂进行维护,并且由于通向容器的 液流管无需灌注,操作仪的初始化速度也会加快。禁用大容器的方法是,在大容器设置窗格中取 消选中它们,然后点击保存。当出现提示信息时,重启操作仪使更改生效。你可以取出禁用的容 器,也可将其留置在操作仪中。

### <span id="page-238-1"></span>10.6.1.2 停止使用操作仪

如果不再需要某台操作仪,可以停用它,将其从操作仪页签上删除。先确认操作仪已关闭,然后 在操作仪页签中选中它,再点击停止使用。如果操作仪仍在仪器组中,被停用时它将自动从仪器 组中删除。

若要重新启用操作仪,可再次连接它的网线。

## <span id="page-239-0"></span>10.6.2 仪器组

仪器组是可从单一的临床客户端控制的多台操作仪( 和玻片标签打印机) 的组合 – 参阅 3.1 [系统](#page-73-0) [构架](#page-73-0)。即便对于所有操作仪都由 BOND 控制器控制的单座安装,也可创建仪器组。仪器组的创建 和编辑在仪器组页签中进行。

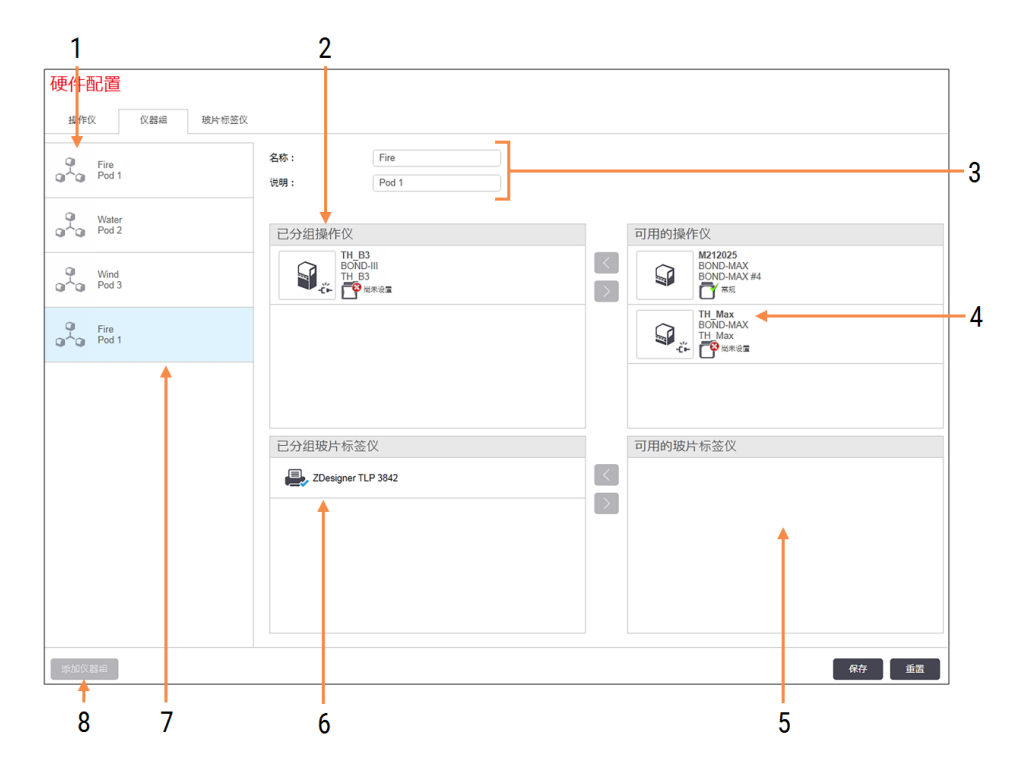

### 图 10-11:硬件配置屏幕中的仪器组页签

#### 图例

- 1 所有仪器组的列表
- 2 选定仪器组中的操作仪。研究客户端 将使用相同的排列顺序 - 见后文的 10.6.2.1 [创建新仪器组。](#page-240-0)
- 3 所选仪器组的名称和描述( 二者皆可 编辑)
- 4 不属于仪器组的所有操作仪
- 5 不属于仪器组的所有玻片标签仪
- 6 选定仪器组中的玻片标签打印机.默认 打印机标有蓝色的勾号 – 参阅后文的 10.6.2.1 [创建新仪器组。](#page-240-0)
- 7 当前选定的仪器组 其详细信息显示 在屏幕右侧。
- 8 添加仪器组 点击可设置新仪器组 – 参阅后文的 10.6.2.1 [创建新仪器组。](#page-240-0)

删除 右键点击空仪器组,然后点击删除即 可删除该仪器组。

若要将操作仪列入某个仪器组,可在操作仪页签中进行设置 ( 见前文的10.6.1 [操作仪](#page-236-1)) 。若要将玻 片标签仪列入仪器组,则在[玻片标签仪](#page-241-0)页签中对其进行设置 (参阅后文的10.6.3 玻片标签仪)。

10.6.2.1 创建新仪器组

- <span id="page-240-0"></span>1 点击添加仪器组。
- 2 输入一个唯一的仪器组名称,描述字段可选填。
- 3 在可用的操作仪窗格(右上方)中选择操作仪,然后单击左箭头按钮 < 将其添加到已分 组操作仪窗格(左上方)中。

如果要添加多台操作仪,则按照您希望在临床客户端显示的页签顺序添加。例如,如果先 选择操作仪 A,然后选择操作仪 B,那么在连接至仪器组的客户端的窗格中和系统状态页

签中,A 将显示在 B 的上方。若要重新排列操作仪顺序, 用右箭头按钮 第其删除, 然后 按正确顺序重新添加。

4 从可用的玻片标签仪窗格(右下方)中选择一台或多台玻片标签打印机,添加到已分组玻 片标签仪窗格(左下方)中。

如果添加多台打印机,这些打印机都可选择用于打印玻片。可右键点击打印机并点击设为 默认打印机,将其设为默认打印机。默认打印机带有蓝色的勾号。默认打印机带有蓝色的 勾号。

5 点击保存。

若想删除仪器组,先删除组中的全部操作仪和打印机,然后右键点击左侧窗格中的仪器组,再点 击删除。

## <span id="page-241-0"></span>10.6.3 玻片标签仪

BOND 系统使用的玻片标签仪必须在管理客户端硬件配置屏幕的玻片标签仪页签中进行定位、识 别和激活,这样才能将它们列入仪器组中( 见 ) 。这使得它们可以包含在仪器组中( 参阅 [10.6.2](#page-239-0) 仪 [器组](#page-239-0)) 。

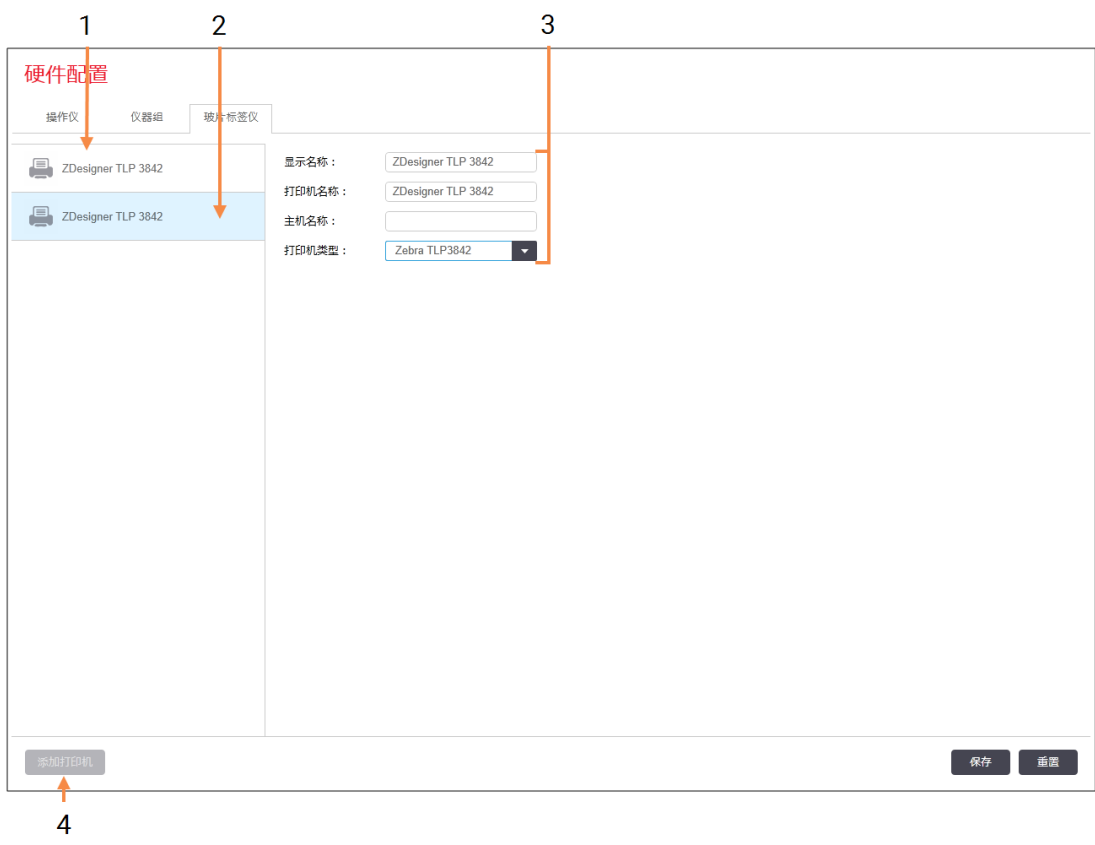

### 图 10-12:硬件设置屏幕中的玻片标签仪页签

### 图例

- 1 所有玻片标签仪的列表
- 2 当前选定的玻片标签仪 其详细信息 显示在屏幕右侧。
- 3 玻片标签打印机详细信息 见后文的 10.6.3.1 [玻片标签打印机详细信息。](#page-242-0)
- 4 添加打印机 点击即可添加新的玻片标签仪 – 在屏 幕右侧进行设置。

若要使新连接的玻片标签仪能被列入仪器组,点击添加打印机,然后在屏幕右侧输入打印机详 细信息。

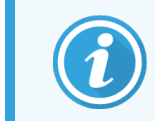

并非所有安装都有仪器组。如果存在没有仪器组的情况,则默认打印机就是列表 中的第一台打印机。

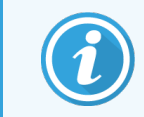

<span id="page-242-0"></span>如果更换了玻片标签仪,你无需添加新标签仪 – 可以将原标签仪的详细信息替换 为新标签仪的详细信息。

如要从列表中移除标签仪,右键单击它并选择删除。

### 10.6.3.1 玻片标签打印机详细信息

BOND 系统需要每台玻片标签打印机的下列详细信息:

- <sup>l</sup> 显示名称**:**将显示在 BOND 软件中的标签仪名称
- <sup>l</sup> 打印机名称**:**Windows 使用的打印机名称

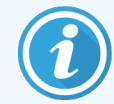

BOND-ADVANCE 安装中的打印机名称实际上就是显示在 Windows 打印机和传真对话 框中的打印机的共享名称。

<sup>l</sup> 主机名称**:**除非是 Zebra 打印机( 例如,ZDesigner TLP 3842,此时输入玻片标签仪所连接的终 端的计算机名称) ,否则在 BOND-ADVANCE 安装中保留空白。

<span id="page-242-1"></span>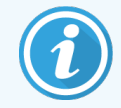

可在 Windows 系统对话框内查看计算机名称(参阅图 [10-13](#page-242-1))。

图 10-13:Windows 系统对话框中的计算机名称

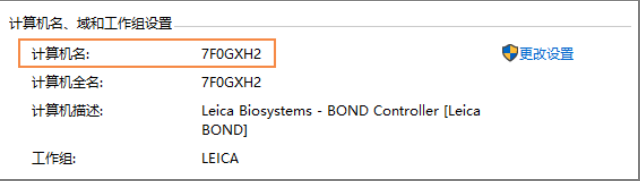

<sup>l</sup> 打印机类型**:**打印机型号( 例如,ZDesigner TLP 3842)

10.6.3.2 打印测试标签

检查打印图像是否对齐:

- 1 在管理客户端打开标签屏幕。
- 2 在左边的模板中选择一个标签,然后单击打印。

图 10-14:打印一个测试标签

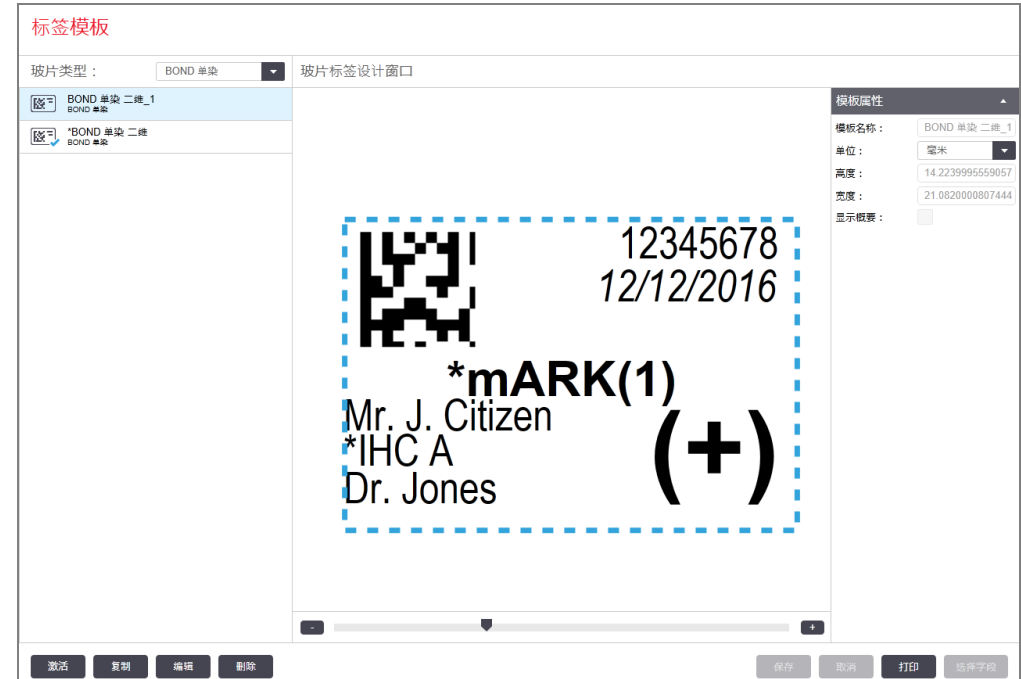

- 3 在选择打印机对话框中选择相关的打印机,然后单击打印。
- 4 重复步骤 3 三至五次,确保所有的字符都能清晰准确地被打印在标签上.确保所有的字符 都能清晰准确地被打印在标签上。
- 5 如果标签上的图像位置不正确,请参阅 调整 Zebra [打印机校准](#page-244-0) (第 244 页的第 10.6.3.3 节) 或 调整 Cognitive [打印机校准](#page-249-0) (第 249 页的第 10.6.3.4 节)。

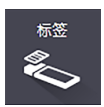

### 10.6.3.3 调整 Zebra 打印机校准

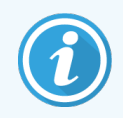

<span id="page-244-0"></span>以下程序适用于两种类型的 Zebra 打印机:TLP 3842 或 GX430t。两者的一些差异会在 相关设置中进行描述。

对于 BOND-ADVANCE 安装,在 BOND-ADVANCE 终端执行以下程序。

- 1 在 Windows 任务栏中点击 Start 按钮, 然后选择 Devices and Printers。
- <span id="page-244-1"></span>2 右键单击打印机图标(例如, ZDesigner TLP 3842), 然后选择打印机属性。 系统会显示如 图 [10-15](#page-244-1) 所示的"打印机属性"对话框。

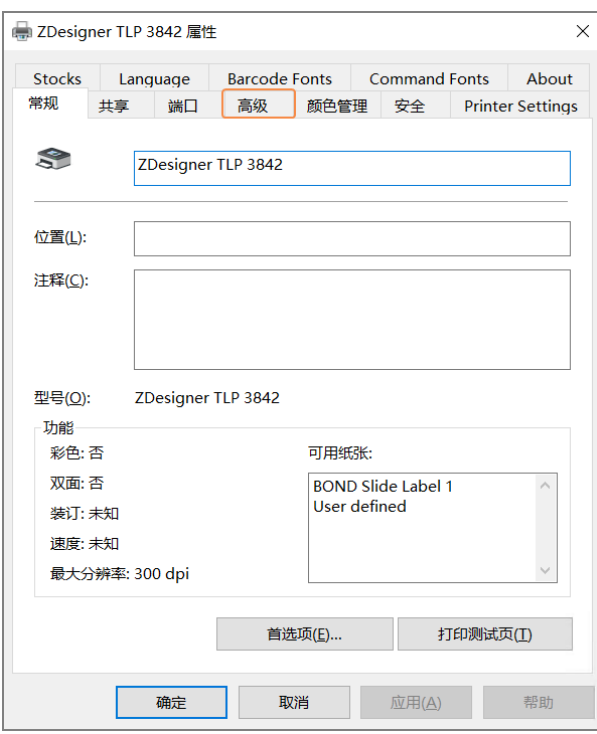

图 10-15:打印机属性

### 3 选择高级页签。

图 10-16:打印机属性 – 高级页签

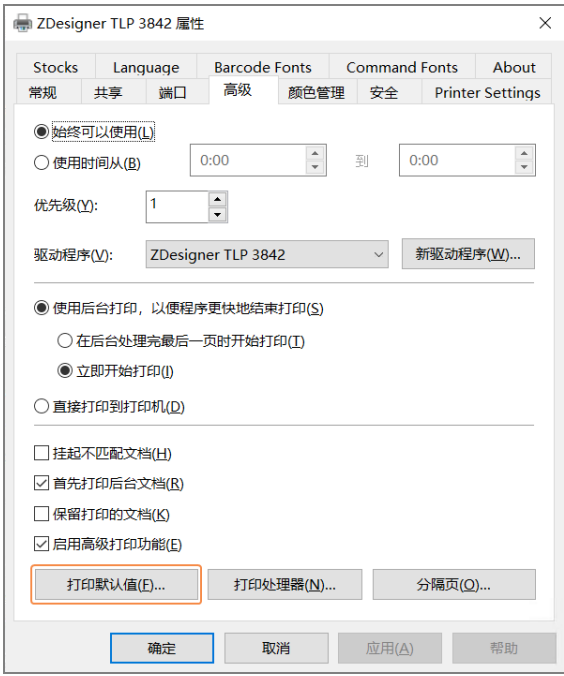

### 4 单击打印默认值…按钮。

<span id="page-246-0"></span>系统会显示如 图 [10-17](#page-246-0) 所示的"打印默认值"对话框。

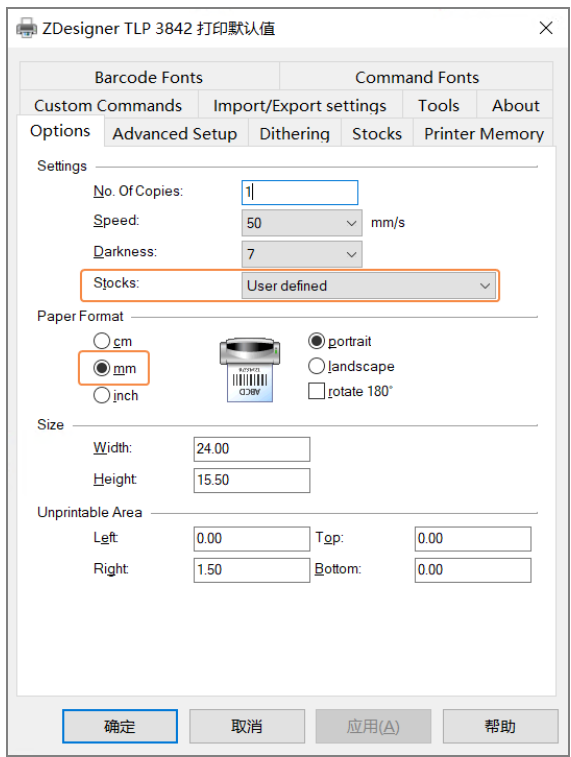

图 10-17:打印默认值

本文件所述的打印机设置以毫米为单位,因此,请将纸张格式设置为毫米。 5 从备用标签下拉列表中选择"BOND 玻片标签"。

### 6 选择备用标签页签。

图 10-18:打印默认值 – 备用标签页签

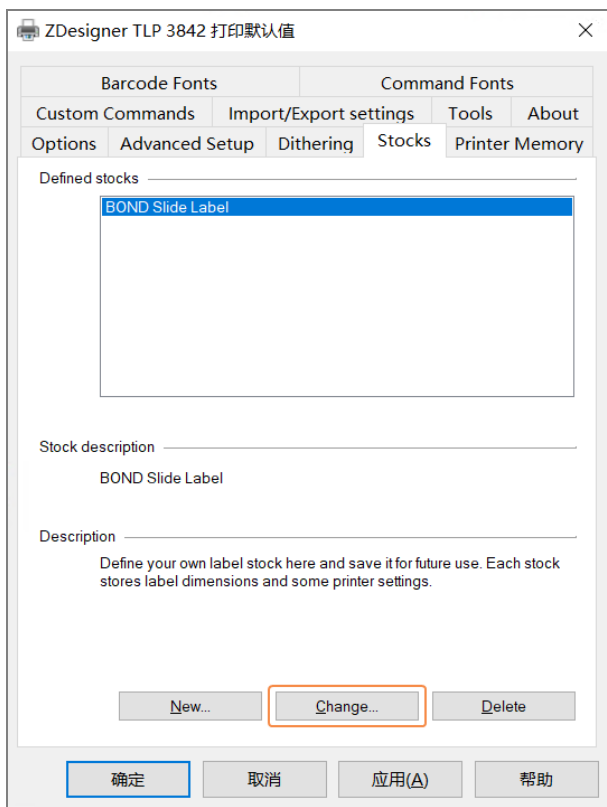

### 7 点击更改… 按钮。

系统将显示如图 [10-19](#page-248-0) 所示的定义备用标签窗口。

在更改设置之前,建议将打印机恢复至下表所示的默认设置,并打印一些测试标签。

<span id="page-248-0"></span>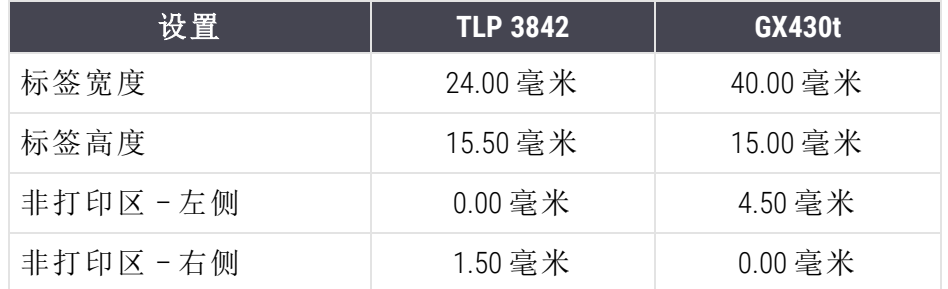

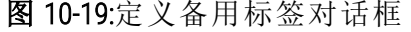

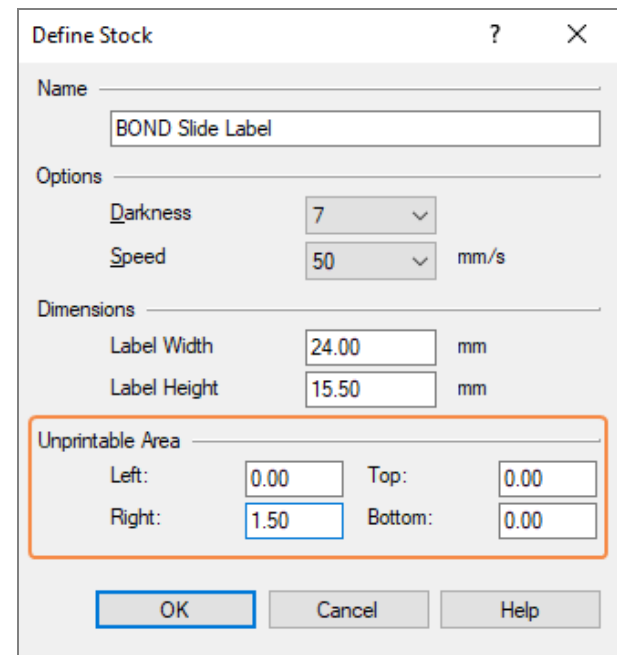

- 如果图像的左侧边缘超出标签,则稍稍降低非打印区条目下的右侧的数值,例如,从 1.50 毫米 降低至 1.00 毫米。
- 如果图像的右侧边缘超出标签,则稍稍增高非打印区条目下的右侧的数值,例如,从 1.50 毫米 增高至 2.00 毫米。

8 点击确定。

9 重复标签的打印和调整程序直至打印的标签符合要求( 没有打印内容超出边缘的情况) 。

<span id="page-249-1"></span>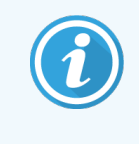

单击确认后,可能会出现这样一条报错信息: Stock name already used by system form database。如果出现这种情况,请更改如所示的 图 [10-20](#page-249-1) 定义备用标签对 话框中的名称,然后单击确定。

#### 图 10-20:重命名备用标签

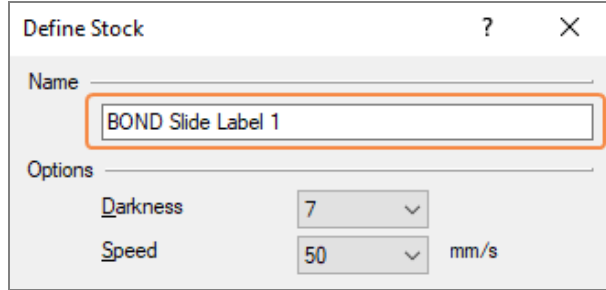

### <span id="page-249-0"></span>10.6.3.4 调整 Cognitive 打印机校准

在 BOND-ADVANCE 安装中,以 BONDDashboard 用户名登录 BOND-ADVANCE 控制器。如果看板当前正显 示,则按下 Alt+F4 键进行关闭。

- 1 在 Windows 任务栏中点击 Start 按钮, 然后选择 Devices and Printers。
- 2 右键单击打印机图标(例如, Cognitive Terminal 1), 然后选择打印机属性。

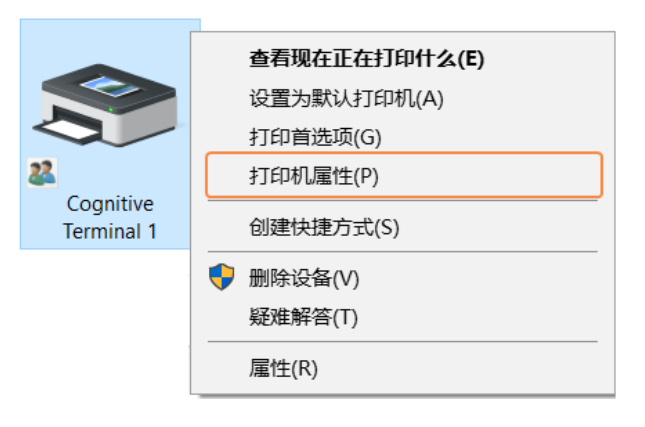

图 10-21:选择打印机属性

不要选择打印参数,虽然对话框很相似,但设置将不能正确更新。

### <span id="page-250-0"></span>系统会显示如图 [10-22](#page-250-0)所示的 Cognitive Printer Properties 对话框。

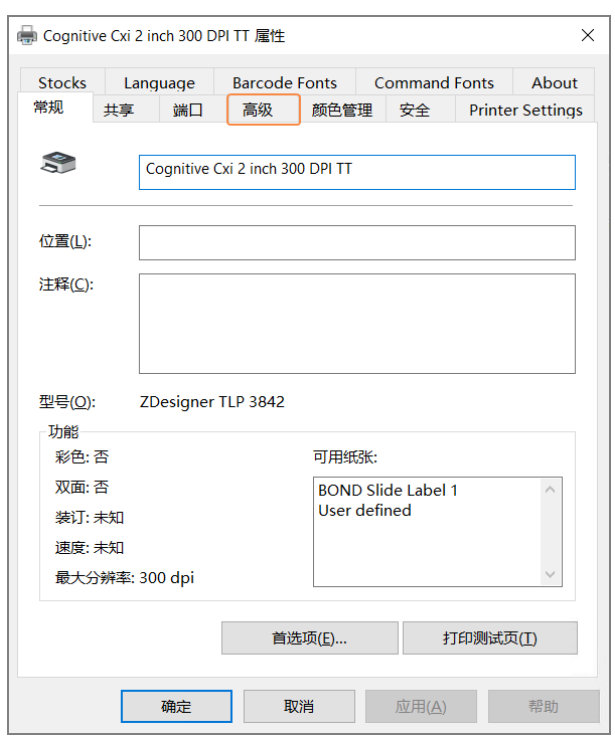

图 10-22: Cognitive Printer Properties

### 3 选择高级页签。

<span id="page-251-0"></span>系统会显示如 图 [10-23](#page-251-0)所示的高级页签。

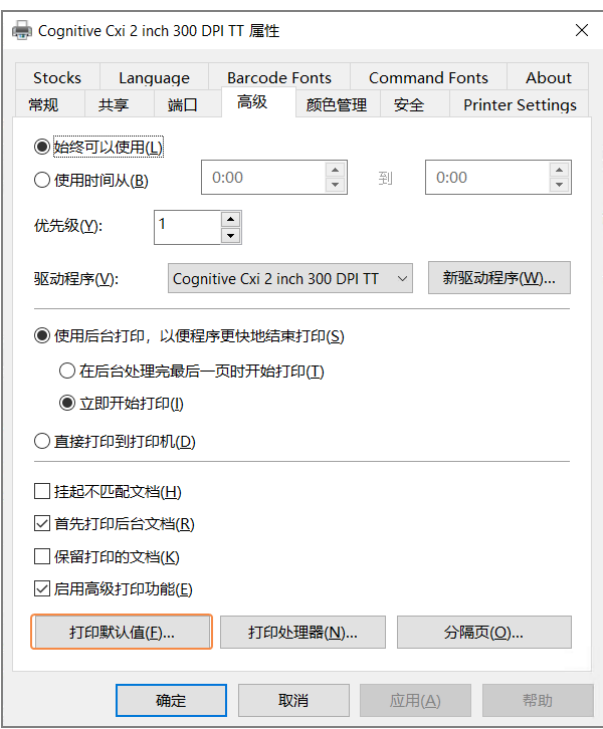

图 10-23:高级页签
4 点击打印默认值...按钮。

<span id="page-252-0"></span>系统会显示如图 [10-24](#page-252-0)所示的"打印默认值"对话框。

图 10-24:打印默认值对话框

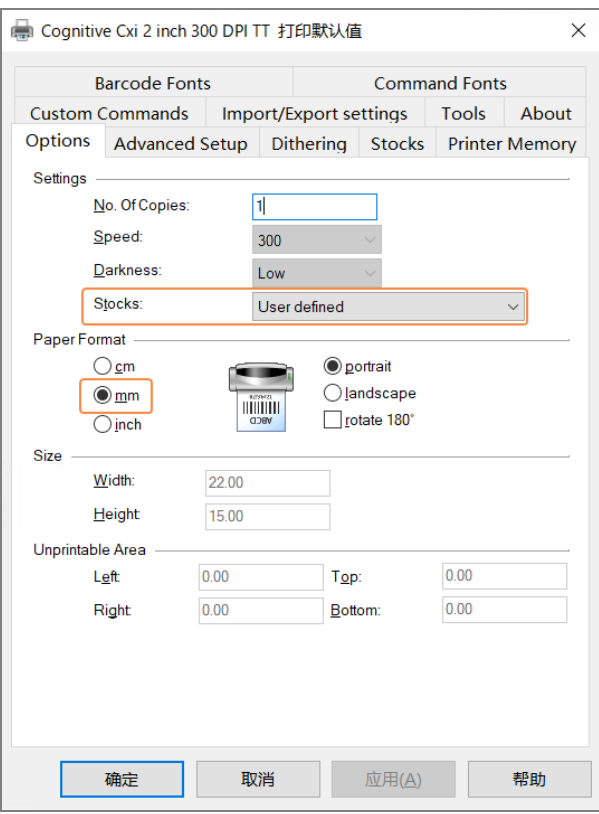

本文件所述的打印机设置以毫米为单位,因此,请将纸张格式设置为毫米。 5 从备用标签下拉列表中选择"BOND 玻片标签"。

#### 6 选择备用标签页签。

图 10-25:打印默认值 – 备用标签页签

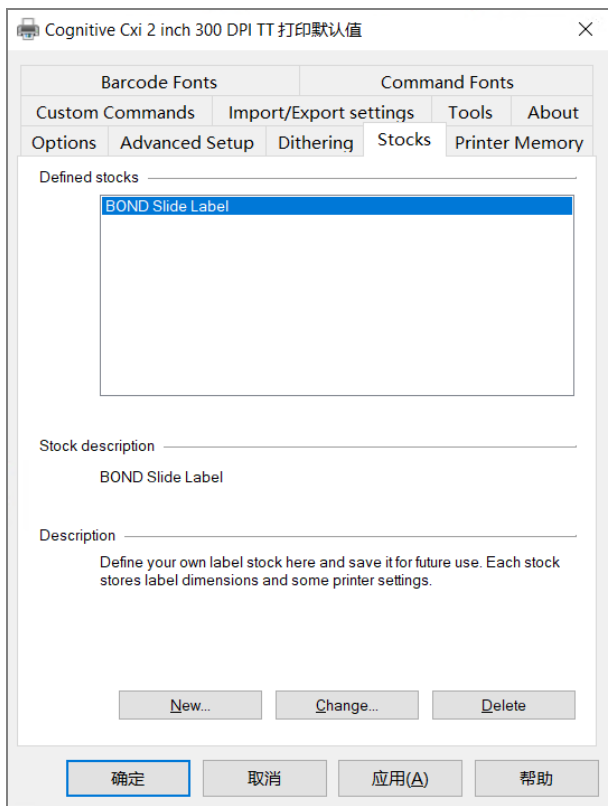

#### 7 点击更改… 按钮。

系统会显示如图 [10-19](#page-248-0)所示的定义备用标签对话框。

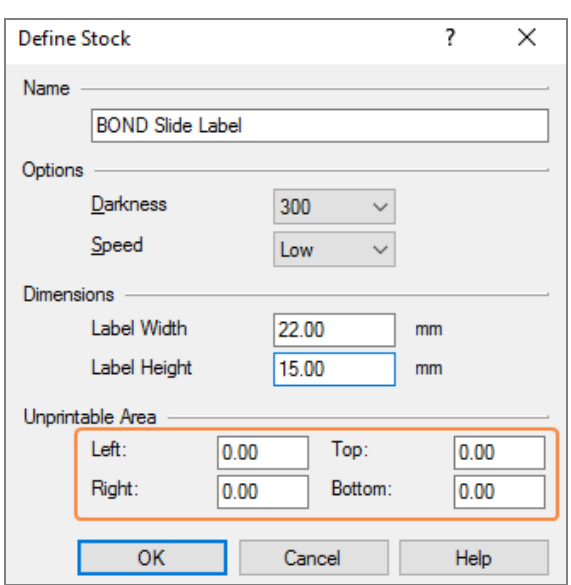

图 10-26:定义备用标签对话框

- 如果图像的左侧边缘超出标签,则稍稍降低非打印区条目下的右侧的数值,例如,从 0.50 毫米降低至 0.30 毫米。
- 如果图像的右侧边缘超出标签,则稍稍增高非打印区条目下的右侧的数值,例如,从 0.50 毫米 增高至 0.70 毫米。
- <sup>l</sup> 如果图像的顶部或底部超出标签,请参阅 在 Cognitive Cxi [打印机上调整标签的垂直位](#page-255-0) 置 (第 255 [页的第](#page-255-0) 10.6.3.5 节)。

8 点击确定。

<span id="page-254-0"></span>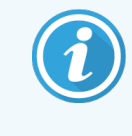

单击确认后,可能会出现这样一条报错信息: Stock name already used by system form database。如果出现这种情况,请更改如所示的 图 [10-27](#page-254-0) 定义备用标签对 话框中的名称,然后单击确定。

#### 图 10-27:重命名备用标签

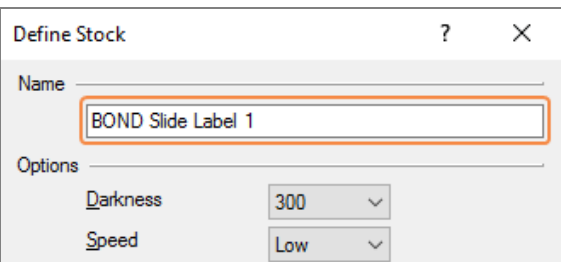

9 打印一张标签以检查设置的结果。重复该程序直至标签符合要求( 没有打印内容超出边缘 的情况) 。

### <span id="page-255-0"></span>10.6.3.5 在 Cognitive Cxi 打印机上调整标签的垂直位置

<span id="page-255-1"></span>如果标签的位置太高或太低,在如图 [10-28](#page-255-1) 所示的打印默认值设置对话框中选择高级设置页签。

图 10-28:高级设置页签

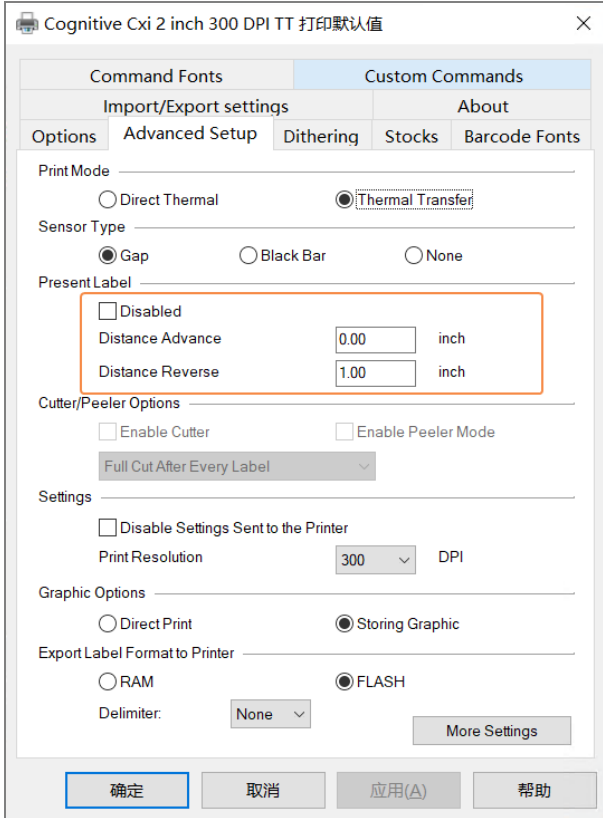

- 如果图像顶部超出边缘,则稍稍增高当前标签条目下前进距离的值,例如,从 0.00 毫米增 加至 1.00 毫米。
- 如果图像底部超出边缘,则稍稍增高当前标签条目下后退距离的值,例如,从0.00 毫米增 高至 1.00 毫米。
- 这些调整仅能用于一个设置。如果前进距离中已有一个数值,而图像底部超出边缘,则降 低前进距离的数值,而不要增高后退距离的数值。保持一个数值为零,然后用另一个数值 来调整标签位置。

1 点击确定。

2 打印一张标签以检查设置的结果。重复该程序直至标签符合要求( 没有打印内容超出边缘 的情况) 。

# 11 实验室信息系统(LIS)集<br>成组件(在 BOND控制器 成组件 ( 在 BOND 控制器 上)

可选的 BOND LIS 集成组件( 简称 LIS-ip) 能将 BOND 系统连接至任何兼容的实验室信息系统( LIS) 。 LIS-ip 将病例和玻片信息从实验室信息系统( LIS) 传送给 BOND 系统,BOND 系统则通过 LIS-ip 将操作 信息返回 给实验室信息系统( LIS) 。

LIS-ip 可设置性很高,能与多种不同类型的 LIS 和实验室工作流程配合操作。LIS-ip 经设置后可提供 LIS 和 BOND 系统之间的无缝集成,使得 LIS 玻片能被自动识别,从而免除了为玻片重贴标签的需 要。参阅 [工作流程](#page-266-0) (第 266 页的第 11.8 节)对可用工作流程的概述。

Leica Biosystems 可安排针对各种安装的综合性现场培训。

有关 BOND LIS-ip 信息,请参阅以下章节:

- 与 LIS-ip 操作有关的术语 参阅 11.1 [实验室信息系统](#page-257-0)( LIS) 术语
- <sup>l</sup> 软件附加功能的详细说明 参阅 11.2 [软件的附加性能](#page-258-0)
- 实验室信息系统( LIS) 连接与设置概述 参阅 11.3 LIS [连接与初始化](#page-261-0)
- 实验室信息系统( LIS) 错误指示及校正说明 参阅 11.4 [实验室信息系统](#page-262-0)( LIS) 通知 病例及玻片数据参照表 参阅 11.5 [病例及玻片数据要求](#page-263-0)
- 对 BOND LIS-ip 能报告给实验室信息系统( LIS) 的玻片状态数据的描述 参阅 11.6 [将玻片数据发送回](#page-265-0) LIS
- <sup>l</sup> 玻片标签要求参考说明 参阅 11.7 [玻片标签](#page-265-1)
- <sup>l</sup> 典型的实验室信息系统( LIS) 操作概述 参阅 11.8 [工作流程。](#page-266-0)

# <span id="page-257-0"></span>11.1 实验室信息系统( LIS) 术语

要说明 LIS 的功能性并区分普通的 BOND 系统元件和 LIS 元件,需要用到许多新术语。这些术语的 说明见下表。

- <sup>l</sup> LIS 实验室信息系统。即管理实验室工作信息的软件。
- <sup>l</sup> LIS-ip BOND 实验室信息系统( LIS) 集成组件。可选的附加组件,使 BOND 系统能够同实验室 信息系统( LIS) 联合操作。
- <sup>l</sup> LIS 玻片 由 LIS 创建并发送至 BOND 系统进行处理的玻片。
- <sup>l</sup> LIS 病例 由实验室信息系统( LIS) 创建并发送至 BOND 系统的病例。
- 自动 ID 玻片标签 能被 BOND 系统自动识别的玻片标签。这些标签可以是 BOND 系统打印 的,也可以是 LIS 打印的,只要其使用的是可识别的条形码格式。参阅 11.3 LIS [连接与初始](#page-261-0) [化](#page-261-0)。
- <sup>l</sup> 辅助 ID 玻片标签 不能被 BOND 系统自动识别的玻片标签。
- <sup>l</sup> LIS 玻片标签 由连接至实验室信息系统( LIS) 的打印机打印的标签。。实验室信息系统 ( LIS) 玻片标签显示实验室信息系统( LIS) 条形码以及在实验室信息系统( LIS) 中为标签设置 的任何其它信息
- <sup>l</sup> BOND-LIS 玻片标签 玻片在 LIS 中创建,但其标签在连接至 BOND 系统的打印机上打印的 玻片标签。BOND-LIS 标签采用 BOND LIS 玻片标签设置,该设置可使用 BOND 软件进行编 辑。
- <sup>l</sup> 登记号 常用的实验室信息系统( LIS) 术语,指用于识别某个特定病例的数字或其他 ID。登 记号相当于 BOND 的"病例 ID"。
- <sup>l</sup> 患者数据 构成 BOND 系统中的"病例"的患者详细信息。
- <sup>l</sup> 人口统计学数据 指患者数据或病例数据的常用实验室信息系统( LIS) 术语。
- <sup>l</sup> LIS 条形码 由 LIS 指定的能专一性识别各 LIS 玻片的条形码。

# <span id="page-258-0"></span>11.2 软件的附加性能

兼容 LIS 的 BOND 系统具有标准版本所不具备的其它软件性能。BOND LIS-ip 系统保留了标准 BOND 软件的所有特性和功能。

参阅:

- 11.2.1 [实验室信息系统](#page-258-1)( LIS) 状态图标
- <sup>l</sup> 11.2.2 [实验室信息系统](#page-258-2)( LIS) 病例
- 11.2.3 [实验室信息系统](#page-259-0)( LIS) 玻片
- <sup>l</sup> 11.2.4 [通用标记名称](#page-260-0)
- <sup>l</sup> 11.2.5 [优先玻片](#page-260-1)
- <sup>l</sup> 11.2.6 [实验室信息系统](#page-261-1)( LIS) 玻片数据字段
- <sup>l</sup> 11.7 [玻片标签](#page-265-1)

### 11.2.1 实验室信息系统( LIS) 状态图标

<span id="page-258-1"></span>图 11-1:BOND 软件屏幕右上角的实验室信息系统( LIS) 状态图标

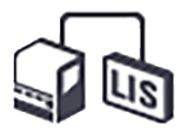

BOND 具备 LIS-ip 的软件含有实验室信息系统 (LIS) 状态图标, 该图标位于标准功能栏的最右端。 它显示以下信息:

- <sup>l</sup> 实验室信息系统( LIS) 连接状态( 参阅11.3 LIS [连接与初始化](#page-261-0))
- <span id="page-258-2"></span><sup>l</sup> 实验室信息系统( LIS) 错误指示( 参阅11.4 [实验室信息系统](#page-262-0)( LIS) 通知)

### 11.2.2 实验室信息系统( LIS) 病例

实验室信息系统 ( LIS) 病例是在实验室信息系统 ( LIS) 中创建后发送至 BOND 的病例。反之,BOND 病例是在 BOND 中创建的病例。

- <sup>l</sup> 实验室信息系统( LIS) 病例与 BOND 病例具有相同的属性字段,但当病例被发送至 BOND 后, 其中的信息即无法编辑。
- <sup>l</sup> 系统自动 BOND 为每一个实验室信息系统( LIS) 病例分配一个唯一的病例号。
- <sup>l</sup> 实验室信息系统( LIS) 登记号或病例 ID 在 BOND 中即为病例 ID。
- <sup>l</sup> 如果该病例 ID 与原有的 BOND 病例的病例 ID相同,则新的实验室信息系统 ( LIS) 病例会被拒 绝。您必须在实验室信息系统 ( LIS) 中更改病例 ID。
- 如果新实验室信息系统( LIS) 病例的病例 ID 和患者姓名与早已列在玻片设置屏幕上的某个 实验室信息系统( LIS) 病例相同,则原有病例会被自动使用,而"新"病例中的玻片会被添加 到现有病例中。如果病例 ID 相同但患者姓名不同,则新病例会被拒绝。
- <sup>l</sup> 如果实验室信息系统( LIS) 病例的病例 ID 和患者姓名与 BOND 中已过期或删除的实验室信 息 系统( LIS) 病例相同,那么,或者原有病例被恢复,或者新病例被拒绝,具体取决于您在 管理客户端实验室信息系统( LIS) 屏幕中的设置( 参阅 [重复病例](#page-222-0) ID (第 222 页的第 节)) 。
- <sup>l</sup> 用 BOND 软件添加到 LIS 病例的玻片被创建为 BOND 玻片。
- <span id="page-259-0"></span><sup>l</sup> 实验室信息系统( LIS) 病例与 10.5.2 [病例与玻片设置病](#page-233-0)例具有相同的默认制备程序和分配 容量,这些内容在管理客户端进行设置(参阅BOND)。

### 11.2.3 实验室信息系统( LIS) 玻片

LIS 玻片是在 LIS 中创建后发送至 BOND 系统的玻片。反之,BOND 玻片是在 BOND 中创建的玻片,无 论是 BOND 病例还是实验室信息系统 ( LIS) 病例。

实验室信息系统( LIS) 玻片在玻片列表中可通过其标签颜色加以识别:实验室信息系统( LIS) 玻片 有灰色标签。

图 11-2:LIS 玻片( 左) 和常规单染 BOND 玻片( 右)

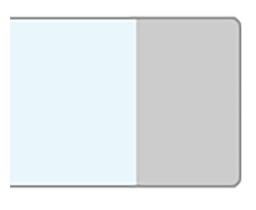

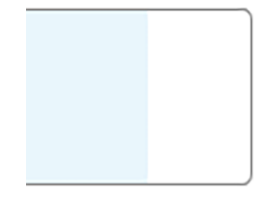

以下几点适用于实验室信息系统( LIS) 玻片:

- <sup>l</sup> 由 LIS 打印的标签通常含有一个条形码。只要此条形码采用 BOND 系统所支持的六种格式 之一,并且 BOND 系统经设置后可读取该格式,BOND 系统就能在玻片被载入时识别它。参 阅 11.3 LIS [连接与初始化](#page-261-0)。
- 用 BOND 系统打印的 LIS 玻片标签采用 BOND LIS 玻片标签设置。参阅 10.3 [标签。](#page-223-0)
- <sup>l</sup> LIS 玻片可包括附加的 LIS 专用字段。参阅 11.2.6 [实验室信息系统](#page-261-1)( LIS) 玻片数据字段。
- <sup>l</sup> 由 LIS 创建的玻片属性不能用 BOND 软件编辑。
- <sup>l</sup> 当使用 BOND 软件复制 LIS 玻片时,复制的玻片被创建为 BOND 玻片并采用 BOND 玻片标签 设置,所有 LIS 专用字段都被移除,所有字段皆可编辑.所有 LIS 专用字段都被移除,所有字 段皆可编辑。

### <span id="page-260-0"></span>11.2.4 通用标记名称

通用标记名称 ( 用于第一抗体和探针) 可以将 LIS 指定的标记与 BOND 系统中登记的标记关联起 来。当 LIS 为某项检测指定了一种标记时,BOND 系统就会在该项检测中使用有同一通用标记名称 的试剂。如果没有对应于 LIS 标记名称的通用名称,BOND 系统将拒绝 LIS 指定的检测。

通用标记名称是在编辑试剂属性对话框中用通用名字段指定的(参阅8.2[试剂设置屏幕](#page-191-0))。该字 段仅在安装了 LIS-ip 时才显示。

每个通用名都必须是唯一的。通用名可随时在 BOND 试剂之间互换,而已创建的玻片不会受影 响。

### <span id="page-260-1"></span>11.2.5 优先玻片

实验室信息系统 (LIS) 可以指定需要紧急处理的优先玻片。包含优先玻片的病例在**玻片设置**屏幕 上带有红色条。

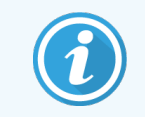

要在 BOND-PRIME 操作仪上优先处理玻片,请仅将需优先处理的玻片加载到预加载 抽屉中,然后等到玻片转移进行处理,之后再将其他玻片加载到预加载抽屉中。

图 11-3:玻片设置屏幕中用红色突出显示的有优先玻片的病例

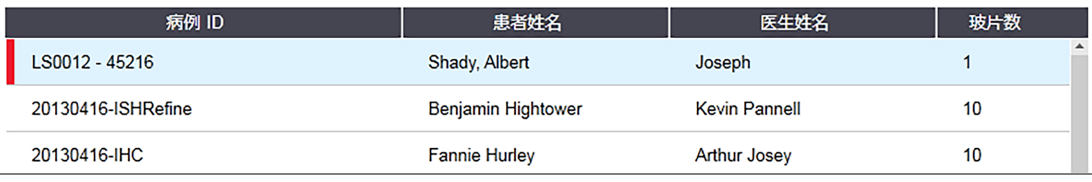

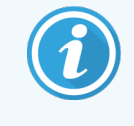

目前,实验室信息系统( LIS) 优先病例最初被添加在列表底部,仅在随后的临床客 户端屏幕会话中才显示在列表顶部.仅在随后的临床客户端屏幕会话中才显示在列 表顶部。

优先玻片标有红色字母 "P"。

图 11-4:显示在玻片设置屏幕上的优先实验室信息系统(LIS) 玻片

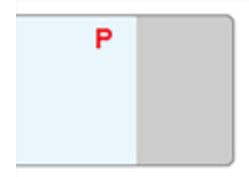

# <span id="page-261-1"></span>11.2.6 实验室信息系统( LIS) 玻片数据字段

除了标准玻片属性以外,BOND LIS-ip 还有七个可设置的数据字段,通过对它们进行设置,可以显 示从实验室信息系统 ( LIS) 选取的信息。其基本连接由 Leica Biosystems 的服务代表在安装期间建 立,但在实际使用中,用户可以选择是否显示这些字段,并可设置各个字段的名称 – 参阅 [实验室](#page-222-1) 信息系统( LIS) [玻片数据字段](#page-222-1) (第 222 页的第 节)。

这些字段显示在**玻片属性**对话框中一个专用的 LIS 页签上, 也可以打印在玻片标签上 ( 参阅 10.3 [标签](#page-223-0)) 。它们仅用于报告,对玻片操作没有影响。

# <span id="page-261-0"></span>11.3 LIS 连接与初始化

每个 BOND LIS-ip 组件必须由 Leica Biosystems 的授权代表安装,安装人员会按照每个实验室的要求 对操作进行定制。

BOND 系统可配置为读取以下任何条形码格式:

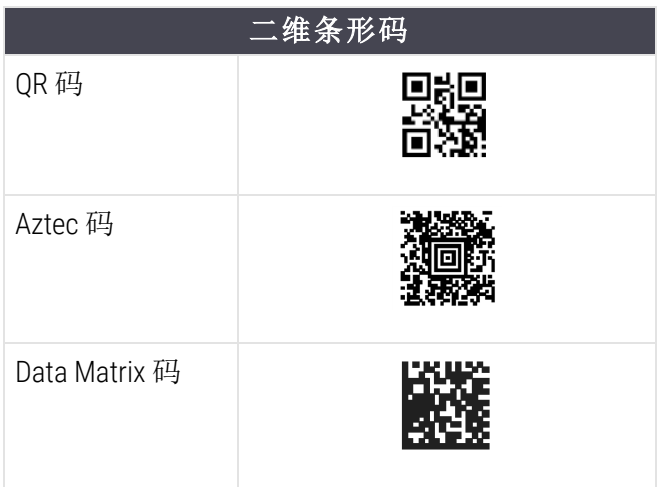

<span id="page-261-2"></span>当安装了实验室信息系统( LIS) 组件后,一个实验室信息系统( LIS) 图标将出现在 BOND 软件屏幕 的右上角,以显示连接状态(图 [11-5\)](#page-261-2)。

图 11-5:实验室信息系统( LIS) 未连接( 左) 和已连接( 右)

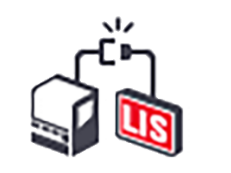

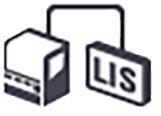

# <span id="page-262-0"></span>11.4 实验室信息系统( LIS) 通知

BOND 软件通过在 BOND 软件屏幕右上角显示 LIS 状态图标来指示 LIS 连接或数据错误 ( 参阅[11.2.1](#page-258-1)  [实验室信息系统](#page-258-1)( LIS) 状态图标) 。如果存在未解决的 LIS 通知,则会出现一个显示未解决的通知 数量的计数器。当发生新的通知事件时,计数器会短暂闪烁。

#### 图 11-6:实验室信息系统( LIS) 状态图标

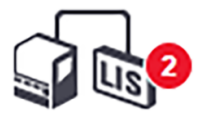

若要查找通知的详细信息,右键单击状态图标,选择显示 LIS 报告,打开 LIS 服务事件对话框。该 对话框显示错误信息和任何未发送成功的玻片。并列出错误原因。典型的实验室信息系统 ( LIS) 错误包括丢失数据、数据冲突( 例如,同一登记号被用于不同病例) 、或通用标记未在 BOND 系统 中登记等情况 ( 参阅 11.2.4 [通用标记名称](#page-260-0)) 。

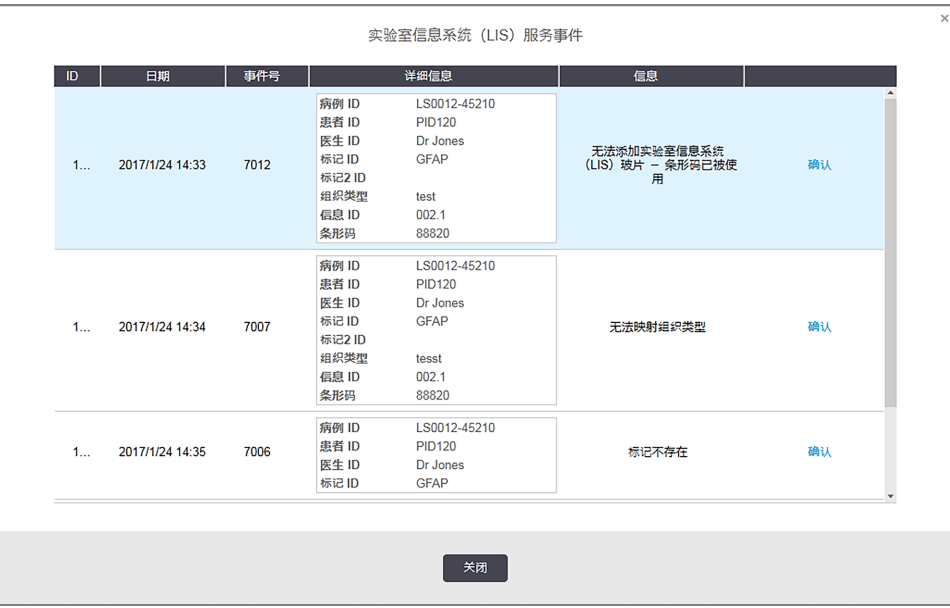

#### 图 11-7:LIS 服务事件对话框

根据实验室信息系统 ( LIS) 设置,可以对错误进行更正并重新提交病例或玻片。当实验室信息系 统( LIS) 不能重新发送信息时,可以用 BOND 软件直接创建病例或玻片。

阅读完每条错误信息后,点击相关的"确认"按钮将该条通知从对话框中删除。

当对话框中的所有错误信息均被清除后,通知计数器会从屏幕上消失。

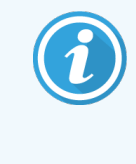

如有需要,你仍可在实验室信息系统( LIS) 服务日志中查看这些信息,方法是先点 击管理客户端屏幕右上方的 Leica Biosystems 标志, 以显示关于 BOND 对话框。然后 点击服务日志,并在序列号下拉列表中选择 \*LIS\*。也可以设定一个时间范围,然后 点击生成即可生成实验室信息系统 (LIS) 服务日志。

# <span id="page-263-0"></span>11.5 病例及玻片数据要求

BOND 从实验室信息系统( LIS) 导入病例和玻片时所需的数据在以下章节中提供( 参阅 [11.5.1](#page-263-1) 病例 [数据](#page-263-1)和 11.5.2 [玻片数据](#page-264-0)) 。

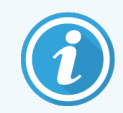

<span id="page-263-1"></span>实验室信息系统( LIS) 病例和玻片中的数据不能在 BOND 中更改,但玻片注释除外。

### 11.5.1 病例数据

### 11.5.1.1 必选字段

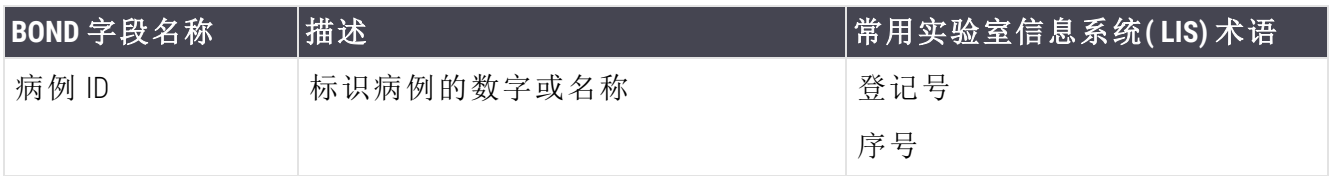

### 11.5.1.2 可选字段

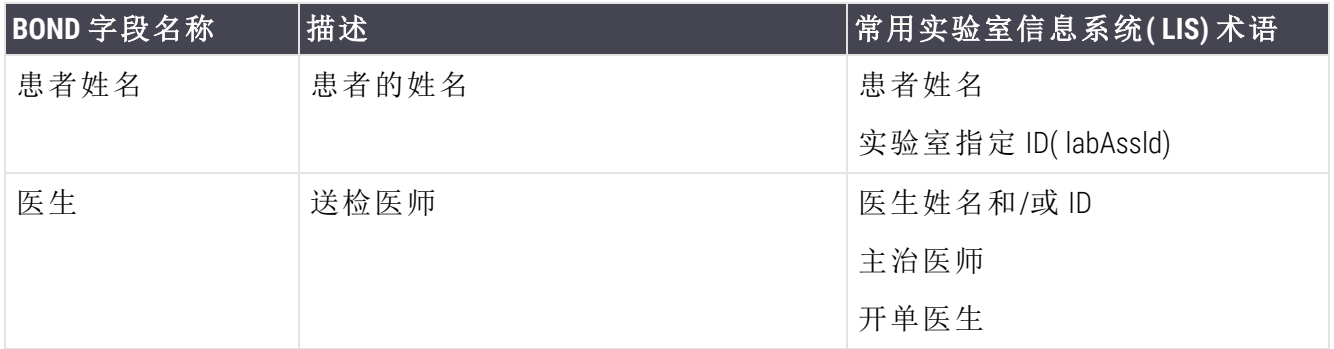

### <span id="page-264-0"></span>11.5.2 玻片数据

### 11.5.2.1 必选字段

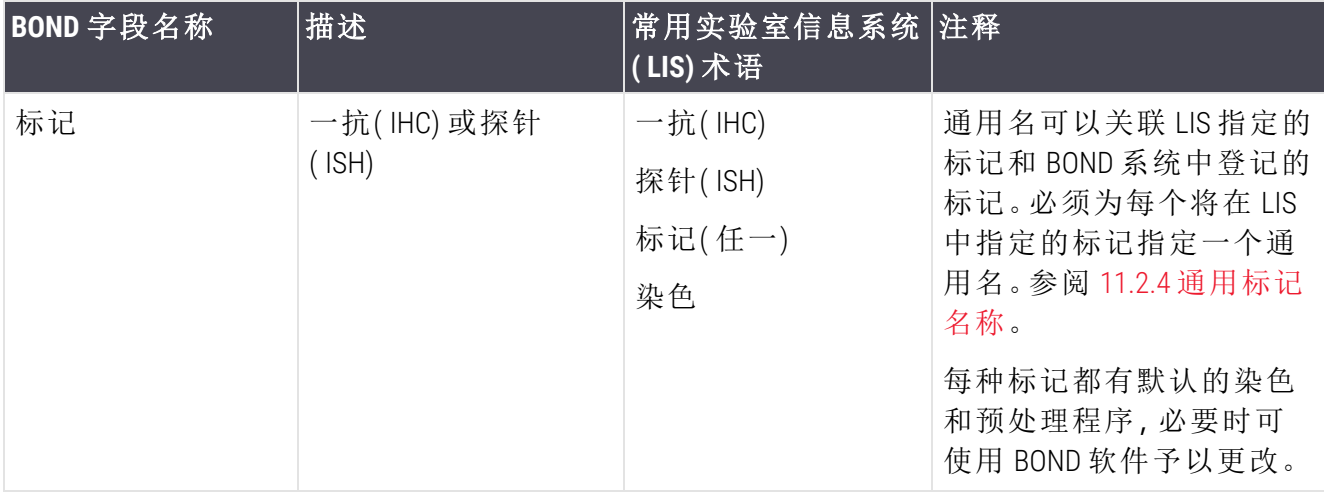

### 11.5.2.2 可选字段

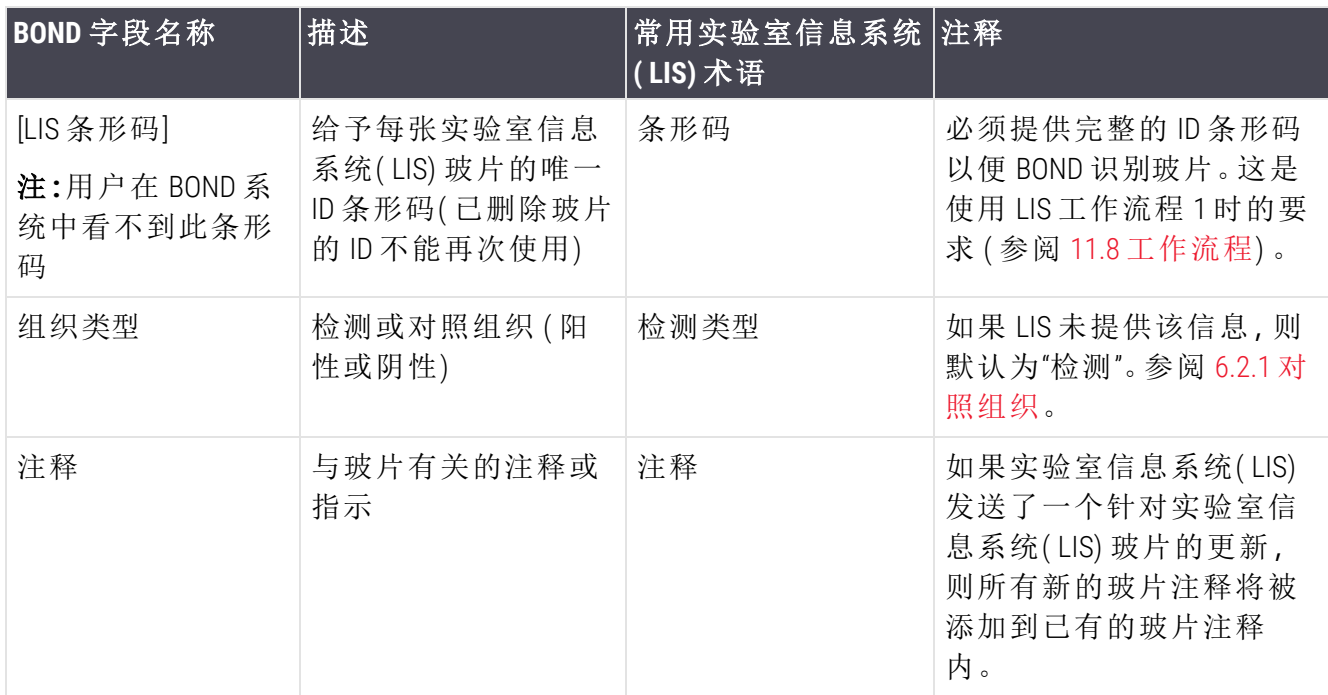

# <span id="page-265-0"></span>11.6 将玻片数据发送回 LIS

BOND LIS-ip 能将玻片状态报告给实验室信息系统( LIS) 。BOND LIS-ip 可报告以下信息:

- <sup>l</sup> 玻片已创建 已在 BOND 软件中创建了指定玻片
- 玻片已打印 已为指定玻片打印了标签
- <sup>l</sup> 玻片正在处理 指定玻片正在进行染色处理
- 玻片已处理- 指定玻片已完成染色处理( 有或没有错误)
- <span id="page-265-1"></span><sup>l</sup> 玻片已删除 - 指定玻片已从 BOND 系统中删除。

### 11.7 玻片标签

每个实体玻片都需要有一个识别标签,以便同正确的病例和检测信息相匹配。在最便捷的工作 流程中,LIS 玻片的标签由 LIS 打印( "LIS 玻片标签") ,而由 BOND 系统来识别这些标签。不过,可以 如此操作的前提是:

- 1 LIS 将每张玻片的唯一条形码提供给 BOND 系统,并且
- 2 LIS 打印机使用的条形码格式是 BOND 系统所支持的六种格式之一。

如果你的 LIS 达不到这些要求,BOND 系统可以自行创建 LIS 玻片标签,即 "BOND-LIS 玻片标签"。 在这种情况下,可以选择对 BOND 系统进行设置,使其仅处理已由 BOND 系统打印了标签的 LIS 玻 片。该设置在管理客户端的 LIS屏幕中进行 - 参阅 10.2 [实验室信息系统](#page-221-0)( LIS) 。

另外,也可使用来自第三方标签仪打印的标签或手写标签。这些标签需要在 BOND 上进行人工识 别,然后才能处理( 参阅 5.1.5.2 [在机手动玻片识别](#page-119-0)) 。

# <span id="page-266-0"></span>11.8 工作流程

尽管每台 LIS-ip 设备都经过具体的定制,根据主要的 LIS-ip 选项对 BOND LIS-ip 工作流程作一些基本 的说明仍是有帮助的。下表给出了四种工作流程。也可使用其它工作流程。针对各种安装可提供 现场综合培训。

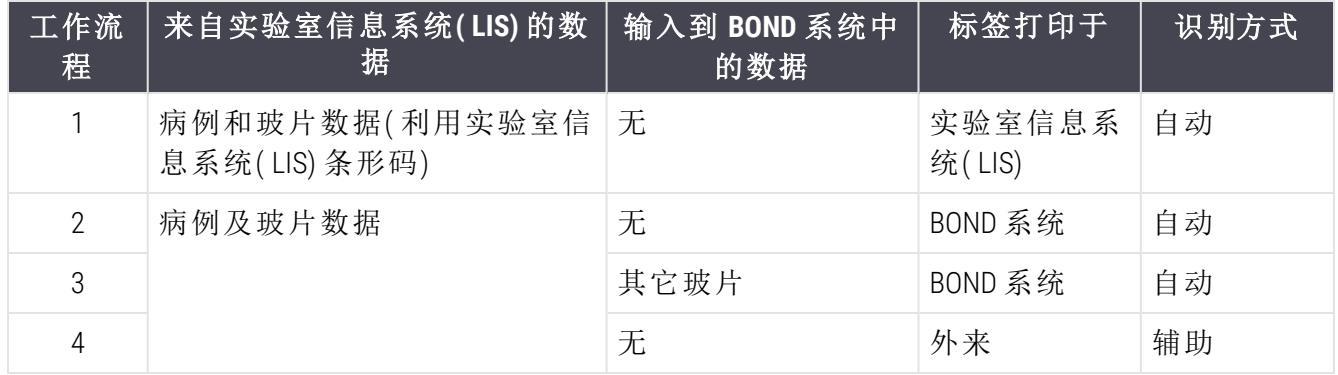

工作流程 1 是最方便的,因为它提供了 LIS 和 BOND 系统之间的高度集成化。BOND 系统能自动识 别 LIS 玻片,并且操作可立即开始,无需重贴玻片标签或输入额外的信息。

# 12 清洗和维护(仅限 BOND-III 和 BOND-MAX)

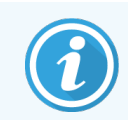

有关 BOND-PRIME 操作仪的清洗和维护程序,请参阅单独的 BOND-PRIME 用户手册。

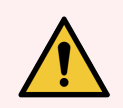

警告:在执行清洗或维护任务时,应确保将操作仪关闭( 进行抽吸探针清洗或大用 量液流自控装置清洗时除外) 。

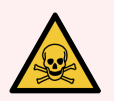

警告:免疫组织化学和原位杂交中使用的某些试剂具有危害性。继续操作前应确保 你已接受过足够的有关此操作的培训:

- 1 穿戴好乳胶或丁腈手套、防护眼镜及其它合适的防护服,然后再接触试剂或 清洗操作仪。
- 2 b) 使用和处理试剂及浓缩物时应遵从所有相关的实验室科室操作程序和政 府法规。

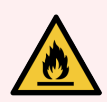

警告:操作仪有加热器和受热表面,如果附近放有易燃物,可能有引燃危险: 不要将易燃物放在加热器上或其附近。

不要将易燃物放在操作仪的任何发热表面上。

重新灌装或清空大容器后,确保所有的容器盖已盖严。

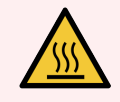

警告:避免接触玻片染色装置及其周围区域。这些部位可能非常热,会导致严重烫 伤。操作停止后应等待二十分钟时间让玻片染色装置及其周围区域冷却。

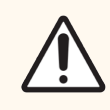

注意:仅能用手清洁所有的可移除组件.为避免损坏,不要用自动碗碟机清洗任何组 件;不要用溶剂、强效或磨蚀性清洁液或者粗糙或磨砂类织物清洁任何零部件.

本章提供清洁和维护的步骤说明。临床客户端软件中有一个用于维护系统中各台操作仪的维护 屏幕。点击主窗口左侧的操作仪页签即可显示该仪器的系统状态屏幕,然后点击维护页签。

更多信息请参阅 5.3 [维护屏幕](#page-128-0)。每次使用 系统时,应注意是否有泄漏、磨损 BOND 或损坏的部位. 如果本章中有关于修理或更换磨损或故障部件的说明,应按这些说明操作;否则,请联系客户支 持部门。

设备使用期限为7年。本产品使用期限根据企业上市后使用情况数据确定的。在使用过程中,用 户应当按照产品说明书的要求对产品进行维护、保养或维修后,经确认仍能保持基本安全和有 效性的产品,可以正常使用。请遵循本章中的维护和清洁说明,以使染色机处理器保持良好工作 状态。这将有助于确保质量处理,并避免不必要的维修。

#### 预防性维护

除了本章中列出的常规维护任务( 由用户执行) 以外,BOND-III 和 BOND-MAX 操作仪还应由 Leica Biosystems 服务代表定期进行检修。

对于 BOND-III 和 BOND-MAX,每台操作仪每年一次或每处理 15600 张玻片( 以时间在先者为 准) ,BOND 软件就会通知你安排一次预防性维护。

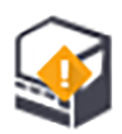

玻片计数可在管理客户端程序的**操作仪**页签中用**维护完成**按钮进行重置([10.6.1](#page-236-0) 操作 [仪](#page-236-0)) 。

本章有以下章节:

- 12.1 [清洁和维护时间表](#page-269-0)
- 12.2 [大容器](#page-272-0)
- [12.3 Covertile](#page-279-0)
- <sup>l</sup> 12.4 [玻片染色装置](#page-280-0)
- <sup>l</sup> 12.5 [重启操作仪](#page-286-0)
- 12.6 [抽吸探针](#page-286-1)
- <sup>l</sup> 12.7 [洗涤区和混合站](#page-288-0)
- <sup>l</sup> 12.8 [防护罩、门和盖](#page-289-0)
- 12.9 ID [扫图仪](#page-289-1)
- <sup>l</sup> 12.10 [承滴盘](#page-290-0)
- <sup>l</sup> 12.11 [玻片架](#page-293-0)
- 12.12 [大用量液流自控装置探针](#page-293-1)( 仅 BOND-III)
- <sup>l</sup> 12.13 [注射器](#page-294-0)
- <sup>l</sup> 12.14 [电源保险丝](#page-297-0)

# <span id="page-269-0"></span>12.1 清洁和维护时间表

如果每台操作仪每周染色的玻片数大约为 300 片,请使用下述时间表。如果处理的玻片超过这一 数量,请联系客户支持部门获取定制的维护时间表。

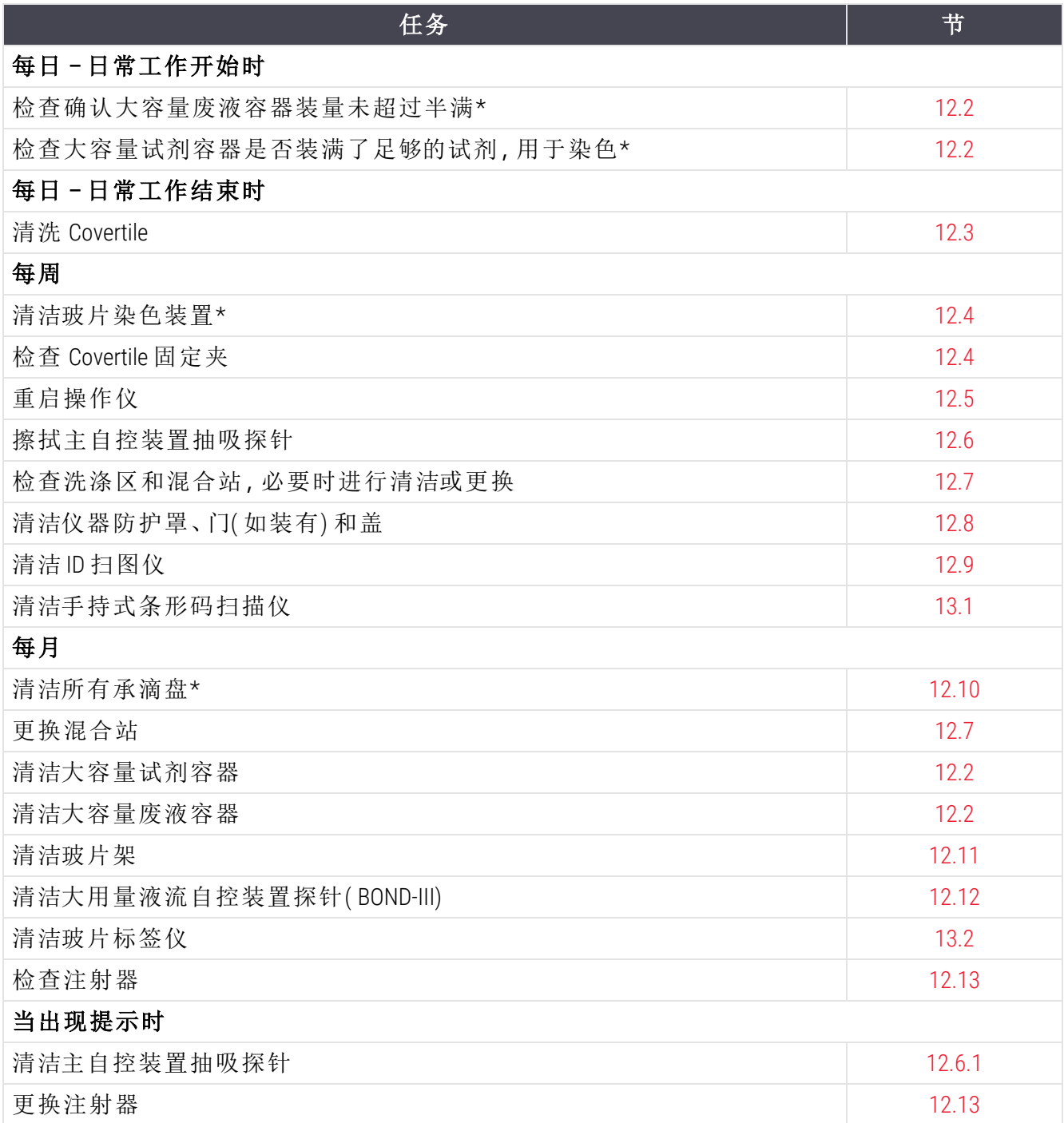

\* 必要时增加这些任务的执行频率。

### 12.1.1 清洁与维护核查表

在下一页中,该维护时间表被重新调整为可打印出来用作检查表的表格形式。表中提供了记录 BOND Wash、抗原修复液1( ER1) 、抗原修复液2( ER2) 和 Dewax 溶液批号的区域。其余的空格供任务 完成时在其中打勾或签上姓名首字母。

### 清洁和维护时间表

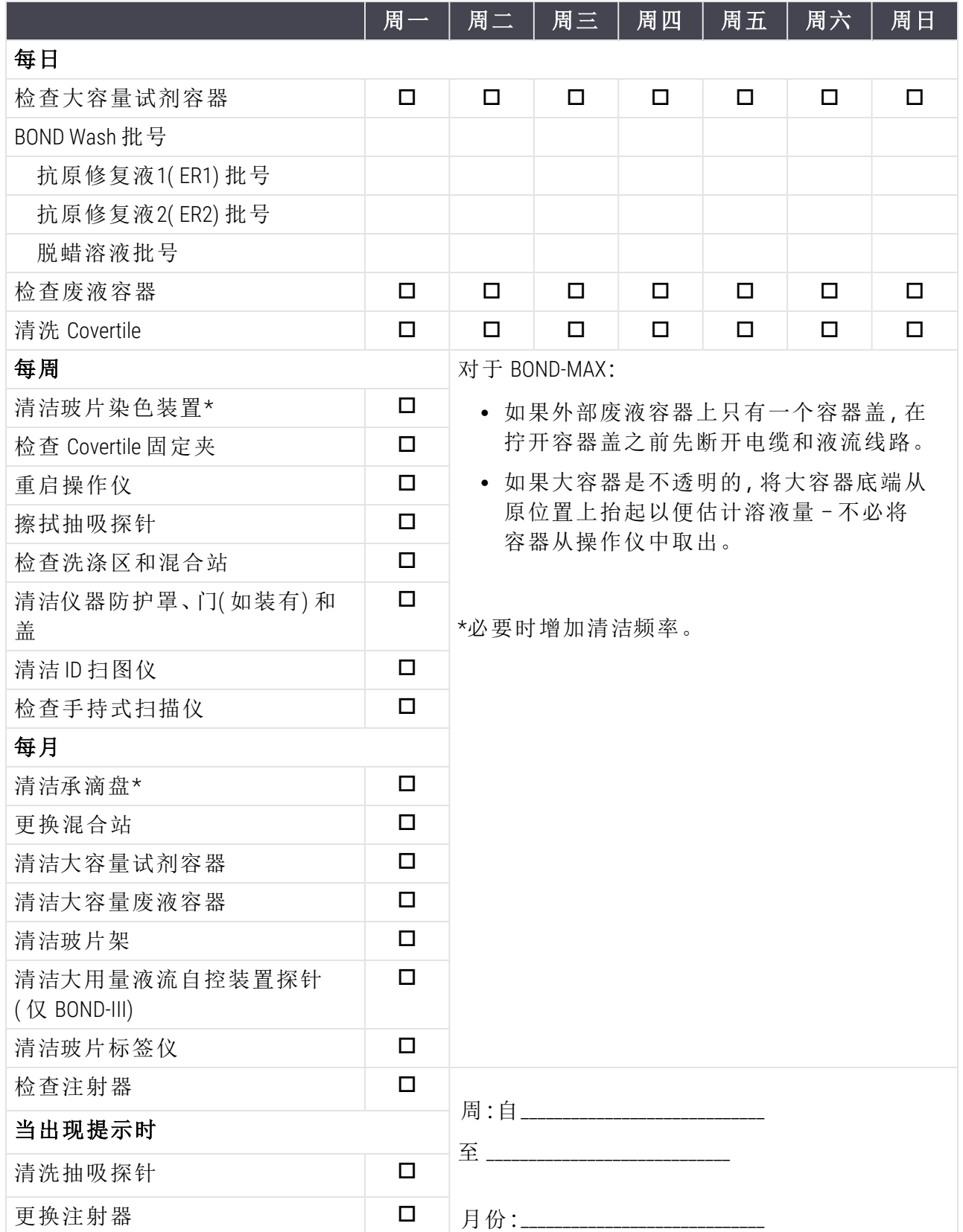

### <span id="page-272-0"></span>12.2 大容器

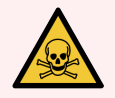

警告:免疫组织化学和原位杂交中使用的某些试剂具有危害性.继续操作前应确保 你已接受过足够的有关此操作的培训:

- 1 穿戴好乳胶或丁腈手套、防护眼镜及其它合适的防护服,然后再接触试剂或 清洗操作仪。
- 2 b) 使用和处理试剂及浓缩物时应遵从所有相关的实验室科室操作程序和政 府法规。

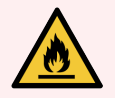

警告:BOND 操作仪中使用的某些试剂是易燃物质:

不要将明火或引火源放置在操作仪附近。

重新灌装或清空大容器后,确保所有的容器盖已盖严。

( 至少) 每天检查大容器液位,并每月清洁大容器.参阅以下详细说明:

- <sup>l</sup> 12.2.1 [检查容器液位](#page-272-1)
- <sup>l</sup> 12.2.2 [续灌或清空大容器](#page-273-0)
- <sup>l</sup> 12.2.3 [清洁大容器](#page-276-0)
- <span id="page-272-1"></span>• 12.2.4 [外部废液容器](#page-277-0)( 仅 BOND-MAX)

### 12.2.1 检查容器液位

每天开始工作时检查大容器液位。开始夜间运行或超时运行之前也应进行检查。处理量大的实 验室可能需要每天进行两次大容器检查。

对于 BOND-III 和当前型号的 BOND-MAX 操作仪( 以及所有的 BOND-MAX 外部废液容器), 液位可以通 过容器壁观察到。至于 BOND-MAX 型号中的不透明容器,可以将容器底端从原位置上抬起来估计 溶液量,而不必将容器从操作仪中取出,否则在放回容器时将触发液流系统灌注。

系统状态屏幕上的图标可以指示 BOND-III 的大容器液位, 也用于通知 BOND-MAX 的高废液液位或 低试剂液位。这些图标仅可用来确认液位和/或查看通知 – 不可用它们来代替每日的实物检查。

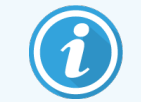

BOND-III 操作仪配备有大容器照明系统( 参阅 [大容器照明系统](#page-54-0)( BOND-III) (第 54 页的 第 [节](#page-54-0))。

出现以下情况时应灌装或清空容器:

- <sup>l</sup> 废液容器超过半满时应清空;
- <sup>l</sup> 重新灌注试剂容器,以确保试剂充足。

参阅 12.2.2 [续灌或清空大容器](#page-273-0)。

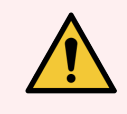

<span id="page-273-0"></span>警告:每天工作开始时检查大容器液位,酌情清空或灌装( 必要时增加检查次数 – 参 阅前文说明) 。否则可能导致运行暂停,从而影响染色。

### 12.2.2 续灌或清空大容器

检查大容器液位时,清空半满以上的废液容器,并填充试剂容器,以确保试剂充足。灌充或清空 大容器时应始终擦除溅出的液体。清洁容器外表及容器盖后再将其放回操作仪。

参阅下文分别列出的清空和重新灌装说明。如果需要在运行期间清空或灌装容器,可参阅 12.2.2.5 [运行期间](#page-275-0) 章节提供的操作说明。

- 12.2.2.1 [重新灌装大容量试剂](#page-273-1) BOND-III
- <sup>l</sup> 12.2.2.2 [清空有害废液](#page-274-0) BOND-III
- 12.2.2.3 [清空标准废液](#page-274-1) BOND-III
- <sup>l</sup> 12.2.2.4 [清空有害废液或重新灌装大容量试剂](#page-274-2) BOND-MAX
- <sup>l</sup> 12.2.2.5 [运行期间](#page-275-0)

参阅 12.2.4 [外部废液容器](#page-277-0)( 仅 BOND-MAX) 中关于清空 BOND-MAX 外部容器的说明。

警告:确保将重新灌装或清空的容器放回其在操作仪中原来的位置。否则可能会污 染试剂,从而影响染色。

警告:不要改换大容量试剂容器中的试剂类型。否则可能造成污染并影响染色。

<span id="page-273-1"></span>注意:不要用强力将大容器放回,因为这可能会损坏容器和液位传感器。

#### 12.2.2.1 重新灌装大容量试剂 - BOND-III

BOND-III 大容量试剂容器可以直接在操作仪中灌装,不必将它们从大容器槽中取出。

1 拧开大容量试剂容器的容器盖,灌装容器。

2 容器灌满后,将盖子盖上并拧紧。

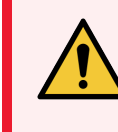

警告:如果使用漏斗向 BOND-III 操作仪的容器中添加试剂,请确保漏斗清洁。否 则可能会污染试剂,从而影响染色。

#### 12.2.2.2 清空有害废液 - BOND-III

- <span id="page-274-0"></span>1 确保操作仪未处于运行状态。( 不过,如果在运行期间出现废液容器已满的通知,可按照下 述说明清空容器 – 另参阅 12.2.2.5 [运行期间。](#page-275-0))
- 2 将容器从大容器槽中拉出。
- 3 打开容器盖,并按照你所在科室的规定步骤处理废液。
- 4 将盖子盖上并拧紧。
- <span id="page-274-1"></span>5 将容器放回操作仪。轻轻推入,直到你感觉容器的接口与容器槽后部的接口对齐,然后平 稳地推送容器,直到接口完全啮合,以确保连接无泄漏。

### 12.2.2.3 清空标准废液 - BOND-III

由于有两个标准废液容器,你可随时(包括染色操作期间)取出一个已装满的容器(系统状态屏 幕中的容器图标显示其已装满) ( 见 5.1.3.6 [大容器状态](#page-113-0)) 。但是,切不可在操作仪操作期间将两个 大废液容器同时取出,并且如果系统状态屏幕没有显示某个容器已装满,我们建议你等到操作 结束,然后再将其取出。当可以安全地取出一个大废液容器时,应按照上述步骤 (2) 中关于清空 有害废液的说明进行操作。

图 12-1:将废液容器放回其原先所在位置。

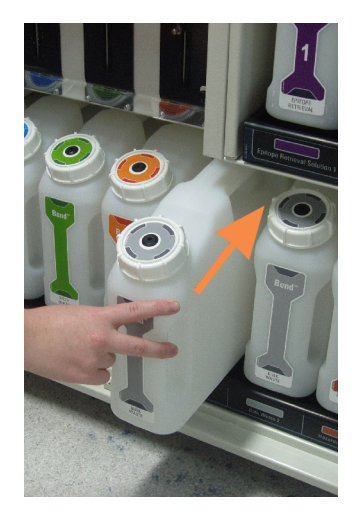

### 12.2.2.4 清空有害废液或重新灌装大容量试剂 - BOND-MAX

<span id="page-274-2"></span>1 确保操作仪未处于运行状态。( 不过,如果在运行期间出现废液容器已满的通知,可按照下 述说明清空容器 – 另参阅 12.2.2.5 [运行期间。](#page-275-0))

<span id="page-275-1"></span>2 将容器从大容器槽中拉出。

图 12-2:BOND-MAX 的有害废液容器( 左图) 和大容量试剂容器( 右图) ,其中显示:

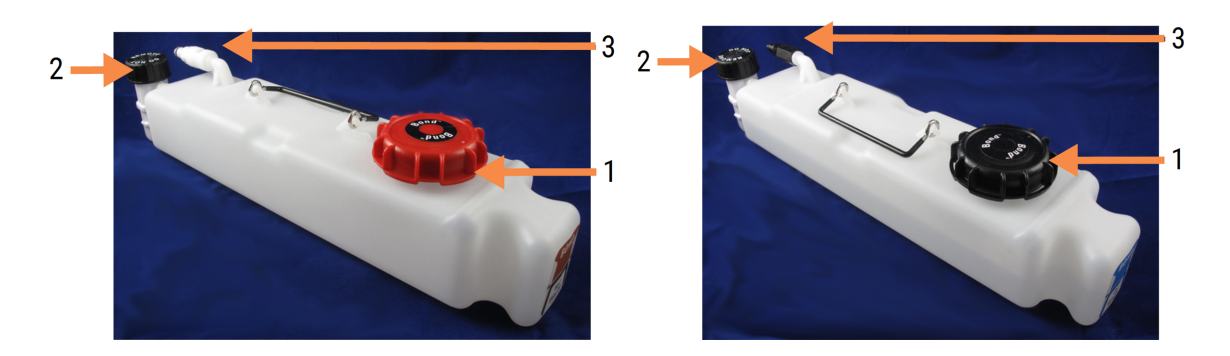

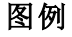

- 1 灌装/清空口盖( 随后的有害废液容器 上的蓝色口盖)
- 2 液位感应器盖
- 3 接口
- 3 灌装或清空容器:
	- 对于废液,打开灌装/清空口盖(图 [12-2](#page-275-1) 中的1), 按照你所在科室的规定步骤处理废 液。
	- <sup>l</sup> 对于大容量试剂,将容器放在一个水平平面上,打开灌装/清空口盖( 图 [12-2](#page-275-1) 中的 1) , 灌装至液面恰好低于用于拧上盖子的颈部的底边。

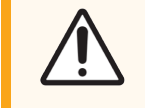

注意:不要取下大容器上的液位传感器盖,否则可能会被损坏。仅可通 过灌装/清空口盖来清空和重新灌装大容器。

- 4 将盖子盖上并拧紧。
- <span id="page-275-0"></span>5 将容器放回操作仪。轻轻推入,直到你感觉容器的接口与容器槽后部的接口对齐,然后平 稳地推送容器,直到接口完全啮合,以确保连接无泄漏。

#### 12.2.2.5 运行期间

如果对大容器进行了每日检查( 加上夜间运行和超时运行之前的额外检查,以及大处理量实验室 更频繁的常规检查) ,染色操作期间废液容器应绝不会被装满,且试剂容器应绝不会被用空。但 是,如果运行期间发生任何一种情况,你必须清空或灌装相关的容器。参阅下述说明以确保正确 的操作步骤。

#### 废液容器已满 - BOND-MAX

如果废液容器在运行中几乎装满,系统状态屏幕中相关容器的图标上将显示一个信息符号  $\bullet$ 

立即清空容器。在你的科室检查所有标准安全预防措施和废液处理步骤。快速行动,你即有机会 避免运行中断,或减少其中断的时长。运行中断会影响染色。

如果在你清空或重新灌装容器时运行暂停,或者你继续操作直到操作仪自动暂停,该容器的图

标上将显示一个警报 (闪动)或警告符号 。尽快将已清空或已装满的容器放回,同时注 意上文的说明和预防措施。

生成一份运行事件报告,以查看暂停对运行造成的影响。

#### 试剂容器已空 - BOND-MAX

如果大容量试剂容器即将用空,系统状态屏幕中相关容器的图标上将显示一个通知符号

- 1 打开程序状态屏幕, 杳看操作仪中每一批运行的当前步骤和其后的步骤。
- 2 如果某些运行正在使用或即将使用快要用空的大容量试剂,则等待使用该试剂的步骤结 束。
- 3 待使用该大容量试剂的步骤一结束,立即取出容器,重新灌装,然后尽快放回( 同时应遵守 所有的标准安全预防措施) 。

为了节省时间,你可以不必将容器灌装至通常的最高液位。

<span id="page-276-0"></span>警告:如果某个大 BOND-MAX 容器在染色处理过程中需要灌装,切记先查看程序状态 屏幕,确认该容器不在使用中或者不会即将被使用。否则,可能会影响正在处理的 玻片.容器灌装后应立即放回。

### 12.2.3 清洁大容器

以下清洁步骤应每月执行。

#### 12.2.3.1 ER1、ER2、BOND 洗涤液和去离子水容器

- 1 清空 ER1、ER2、BOND 洗涤液和去离子水大容量试剂容器。
- 2 用强效工业洗涤剂清洗容器,然后用去离子水彻底冲洗。
- 3 待容器干燥后,重新灌装新鲜试剂并将容器放回操作仪。

#### 12.2.3.2 脱蜡溶液和乙醇容器

1 清空脱蜡溶液和乙醇大容量试剂容器。按照你所在科室的规定步骤处理大容量试剂容器中 的脱蜡溶液和乙醇。

2 向每个容器中倒入少量新鲜试剂,晃动容器使试剂接触容器壁以去除污染物。完成后清空 容器。按照你所在实验室的规定步骤处理废液。

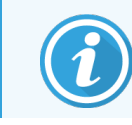

切不可将水或洗涤剂倒入乙醇或脱蜡液容器内。

3 用新鲜试剂重新灌装大容器,然后放回操作仪。

#### 12.2.3.3 大废液容器

- 1 清空所有容器中的废液。按照你所在实验室的规定步骤处理废液。
- 2 用 0.5% (w/v) 漂白剂或强效工业洗涤剂清洁废液容器,然后用去离子水彻底冲洗。
- <span id="page-277-0"></span>3 将废液容器放回操作仪。

### 12.2.4 外部废液容器( 仅 BOND-MAX)

<span id="page-277-1"></span>每天工作开始时清空 BOND-MAX 的 9 升外部标准废液容器,并在夜间运行和超时运行之前检查液 位。若已半满或超过半满则清空;使用容器标签上的白色水平线作为半满液位的指示 - 见[图](#page-277-1) [12-3](#page-277-1)。

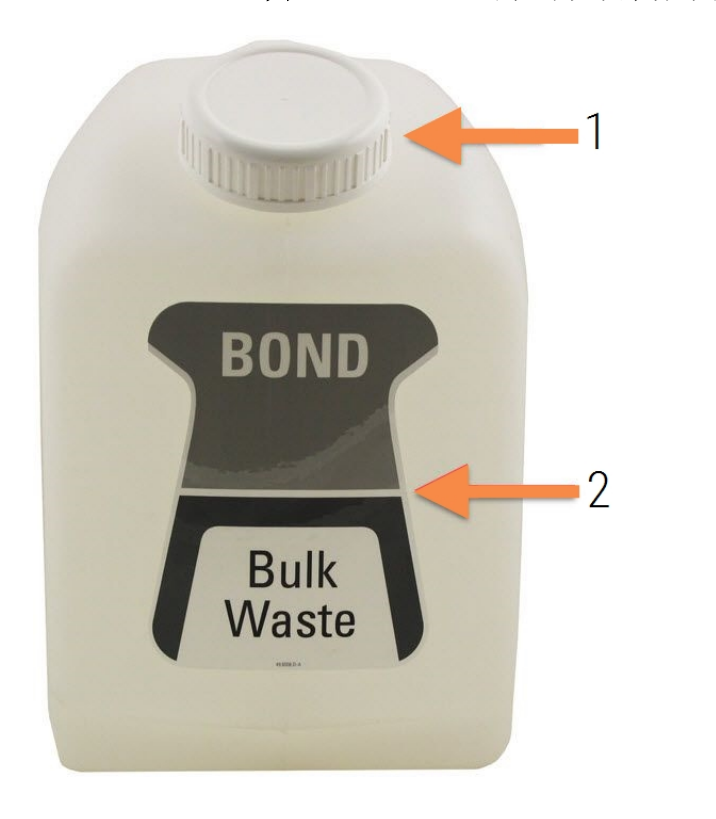

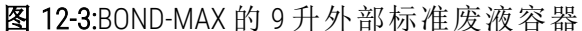

图例

1 灌装/清空口盖

2 半满液位

每月清洗该容器,同清洗其它大容器相同( 参阅12.2.3 [清洁大容器](#page-276-0)) 。

- 1 确保操作仪未处于运行状态。( 不过,如果在运行期间出现废液容器已满的通知,可按照下 述说明清空容器 – 另参阅 12.2.2.5 [运行期间。](#page-275-0))
- <span id="page-278-0"></span>2 如果容器具有如图 [12-4](#page-278-0)所示的接口( 注意:有的传感器接口是黑色的,而不是如图所示的银 色) :

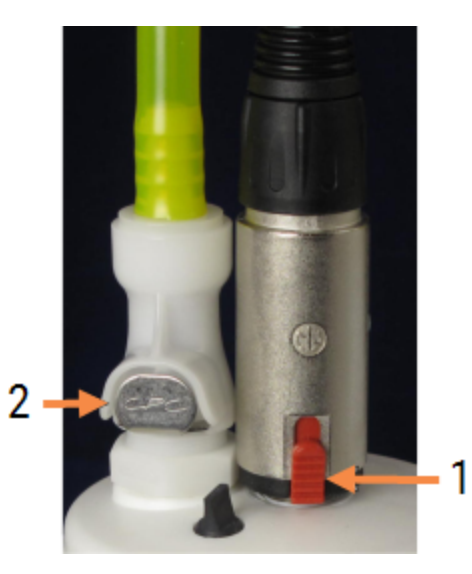

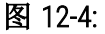

图例

1 液位传感器接口

2 液体接口

a 用拇指提起传感器接口上的红色制动销 (1),将接口从传感器封盖上拉开。

b 按下液体接口上的金属按钮 (2),将接口从液体入口封盖上拉开。

- 3 去下灌装/清空口盖并清空容器。不要取下接口封盖。按照你所在实验室的规定步骤处理废 液。
- 4 将灌装/清空口盖盖回并拧紧,放回操作仪内。
- 5 将液体接口按回到封盖连接处,直至连接到位。
- 6 重新连接传感器接口,将接口向下推至封盖连接处的底部.按照你所在科室的规定步骤处 理废液。

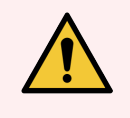

警告:外部废液容器装满后会很沉重。

在清空外部废液容器时,要采用正确的搬动方法。

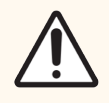

注意:在清空容器之前,切记先断开传感器和液体接口,以免受损。

# <span id="page-279-0"></span>12.3 Covertile

每次使用 Covertile 后应清洗( 可使用 Leica Biosystems Covertile Cleaning Rack) 。只要未出现损坏或重度 变色,且清洁方法正确,Covertile 可重复使用达 25 次。若 Covertile 已损坏或染色质量下降,则应将 之丢弃。

### 12.3.1 清除二氨基联苯胺( DAB) 残留( 可选)

- 1 在新配制的 0.5% W/V 次氯酸钠去离子水溶液中浸泡至少 30 分钟。
- 2 取出,在新配制的去离子水中浸洗 10 次。
- 3 完成一次标准清洁( 见下文) 。

### 12.3.2 标准清洁( 必需)

- 1 在 100% IMS( 工业用甲醇变性酒精) 、乙醇或试剂级酒精中浸泡至少 10 分钟。
- 2 搅动 30 秒并取出。
- 3 干燥:
	- 用无绒布擦干, 或者
	- $\bullet$  晾干。
- 4 仔细检查 Covertile 上是否有碎屑、裂纹或变形。若有任何受损则将其丢弃。

### <span id="page-280-0"></span>12.4 玻片染色装置

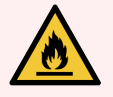

警告:操作仪有加热器和受热表面,如果附近放有易燃物,可能有引燃危险:

- <sup>l</sup> 不要将易燃物放在加热器上面或附近。
	- <sup>l</sup> 不要将易燃物放在操作仪的任何发热表面上。
	- <sup>l</sup> 重新灌装或清空大容器后,确保所有的容器盖已盖严。

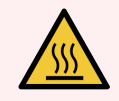

警告:避免接触玻片染色装置及其周围区域。这些部位可能非常热,会导致严重烫 伤。操作停止后应等待二十分钟时间让玻片染色装置及其周围区域冷却。

注意:仅可用手清洁指定的组件。为避免损坏,不要用自动碗碟机清洗任何组件;不 要用溶剂、强效或磨蚀性清洁液或者粗糙或磨砂类织物清洁任何零部件。

注意:确保大用量液流自控装置( BOND-III) 位于操作仪后部的本位,而不是位于玻片 染色装置旁边,然后再进行清洁或除去盖板。

注意:不要用棉签或其它头部带有棉球的类似擦拭工具清洁洗涤区的槽孔内部或玻 片染色装置的芯柱,因为棉头可能脱落而引起堵塞。

### 标准清洁

每周清洁玻片染色装置,或者在有可见积垢时增加清洁次数。

使用以 70% 酒精湿润( 用量尽可能少) 的无绒布。对于难以去除的沉淀物,可使用 BOND Wash Solution( 用量尽可能少) 清洁,然后用去离子水冲洗。

对于 BOND-III,需擦拭其大用量液流自控装置导轨( 图 [12-6](#page-282-0) 中的第 3 项) 。

翻开盖板( 见下述 [移除盖板](#page-282-1) (第 282 页的第 节)) ,清洁以下部件:

- 加热器片
- <sup>l</sup> 排液口和芯柱
- <sup>l</sup> 加热器片之间的区域
- <sup>l</sup> 加热器片周围的承滴盘

务必经常检查确认排液口( 及其边缘的小芯柱) 处没有异物,也没有划痕或其它损坏。如果这些 部位或者玻片染色装置的任何其它部件受损,请联系客户支持部门。

3  $\overline{\phantom{0}}$ 

图 12-5:打开盖板的玻片染色装置

图例 1 Covertile固定夹 2 排液口和芯柱 3 加热器片 4 承滴盘

盖板打开后,检查板下面的 Covertile 固定夹,确认其弹簧底部可自由移动。如果固定夹弹簧被压 下后不能弹回,请联系客户支持部门进行更换。

### <span id="page-282-1"></span>移除盖板

- 1 确保操作仪已空闲并关闭电源,且无玻片架装载。
- <span id="page-282-0"></span>2 打开盖板,方法是向下压盖板并将两端的蓝色紧固钮( 图 [12-6](#page-282-0) 和 图 [12-7](#page-282-2) 中的 1) 逆时针转动 九十度,将盖板顺着铰链向后翻开( 面向操作仪时,盖板的右侧将被掀开) 。

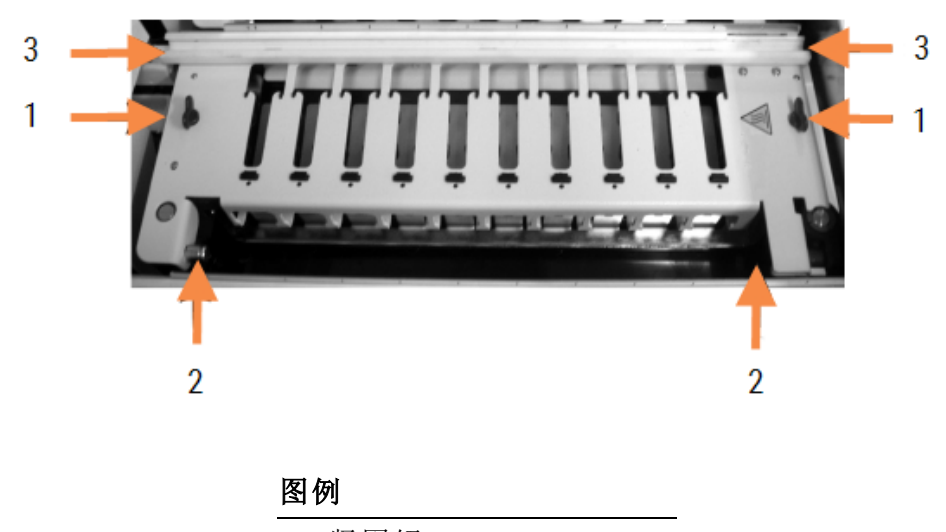

图 12-6:BOND-III 盖板

- 1 紧固钮
- 2 铰链
- 3 大用量液流自控装置导 轨

图 12-7:BOND-MAX 盖板

<span id="page-282-2"></span>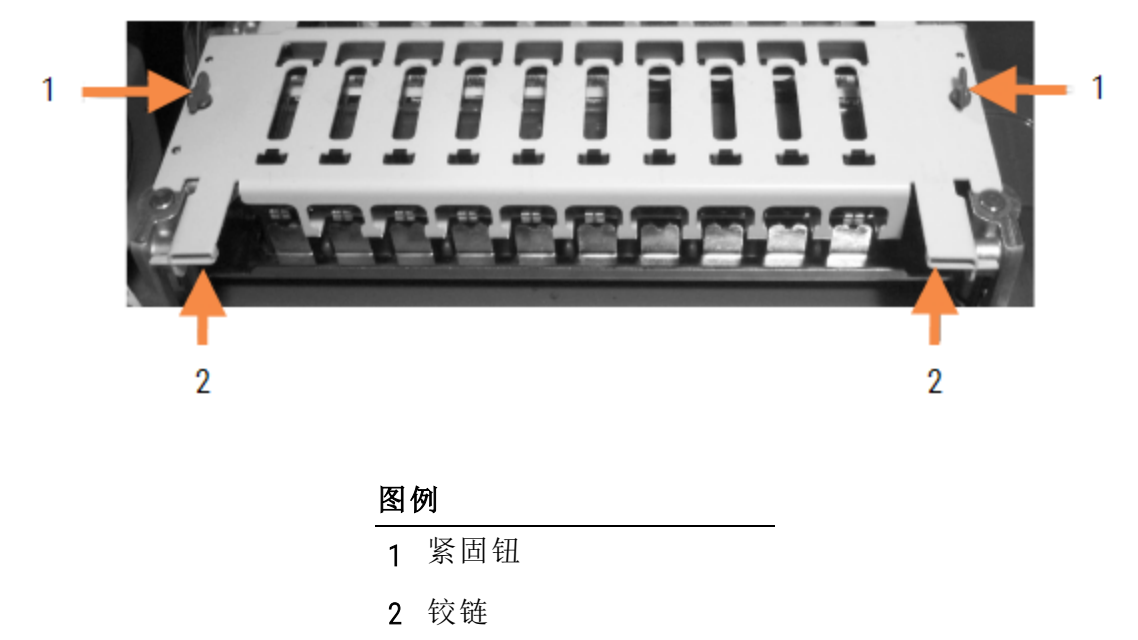

3 要完全取下盖板( 日常清洁时不需要) ,拉开盖板两端装有弹簧的枢轴紧固件( 图 [12-6](#page-282-0) 和 [图](#page-282-2) [12-7](#page-282-2) 中的 2) ,然后将盖板从玻片染色装置上提起。

图 12-8:松开盖板的枢轴紧固件

### 重新放置盖板

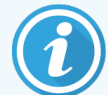

BOND-III 玻片染色装置的盖板都有编号,应始终将正确的盖板安放在正确的玻片染 色装置上( 面对操作仪时,左边的玻片染色装置编号为一号) 。

- 1 确定玻片染色装置内的支点,将盖板放在打开位置,然后将其中一个枢轴紧固件置入玻片 染色装置的支点内。
- 2 拉动另一个枢轴紧固件,将盖板的末端放入,然后放开该紧固件。
- 3 合上盖板,检查盖板两端的孔是否已与定位销正确接合。
- 4 压住盖板,顺时针转动紧固钮。顺时针转动四分之一圈后,盖板即应牢牢固定。

### 12.4.1 手动解锁玻片染色装置

每个玻片染色装置都可手动解除锁定,例如在出现电源故障时取出玻片。

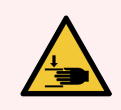

警告:玻片染色装置中有可移动的部件,可能造成严重伤害.在尝试手动解锁玻片染 色装置之前:关闭操作仪的电源开关,关闭主电源,并将主电源插头从墙上断开。

- $\cdot$  [12.4.1.1 BOND-III](#page-283-0)
- <span id="page-283-0"></span> $\cdot$  [12.4.1.2 BOND-MAX](#page-285-0)

#### 12.4.1.1 BOND-III

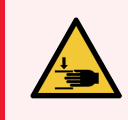

警告:注射器泵组件(BOND-III)很重,被放开时可能会向前倒下.只有已接受过潜在危 险警告和充分培训的操作人员才可执行此项操作。

手动解锁 BOND 的玻片染色装置:

- 1 切断主电源并移去电源线。
- 2 用提供的 3 毫米内六角扳手拧下固定注射器组件护板的四个六角螺丝,取下护板,可以很 轻松地操作释放销和操作仪手柄。
- 3 找到注射器泵 1 和 4 旁边的两个释放销。

图 12-9:释放销的位置以及敞开待处理的装置

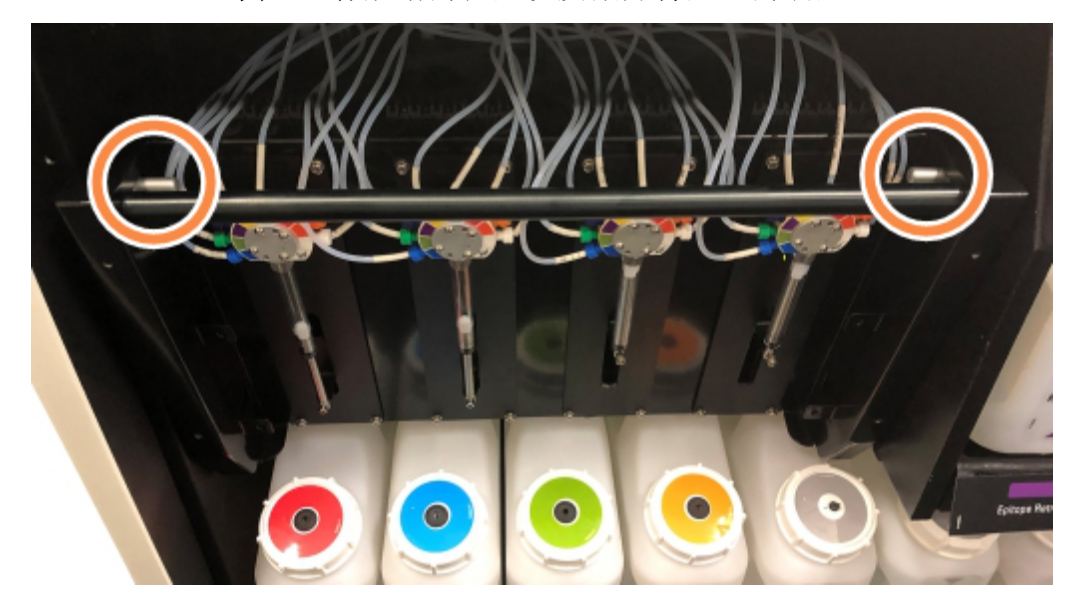

- 4 往身体方向拉动两个释放销,直至其发出卡哒声并使组件降低。组件向前移动时应注意不 要拉扯或挤压到注射器头部的液流管。
- 5 注射器泵组件将被充分打开以允许对玻片染色装置进行操作。
- <span id="page-284-0"></span>6 找到玻片染色装置底下的手动释放旋钮。

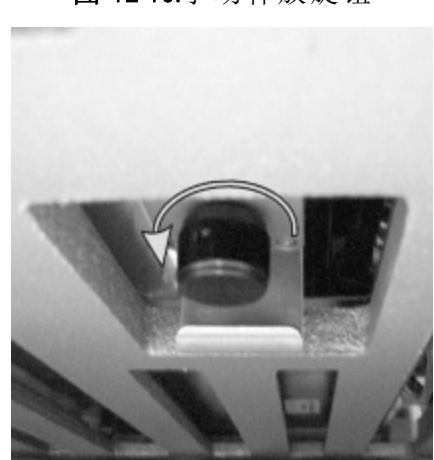

图 12-10:手动释放旋钮

7 按 图 [12-10](#page-284-0) 中所示方向转动旋钮。随着旋钮的转动,Covertile 会移至玻片上方,且整个染色 装置和玻片架也会向上移动。

8 继续转动释放旋钮,直至感觉到阻力。此时应能将玻片架从装置中取出。

9 按照你的科室程序保存玻片。

10 将注射器泵组件轻轻推回,注意不要拉扯或挤压到注射器头部的液流管。

11 确保组件两边的两个释放销卡回到原来的锁定位置。

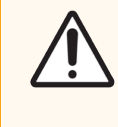

注意:确保注射器组件( BOND-III) 已完全关闭,然后再启动运行或初始化操作 仪,否则会导致注射器在操作期间被损坏.否则,会导致注射器在操作期间被 损坏。

12 重新装配注射器组件护板,并使用四个六角螺丝固定。

操作仪重新通电前应当检查程序状态(参阅 5.2 [程序状态屏幕](#page-127-0))。

操作仪重新通电后,将进行初始化,检测组件的状态并进行必要的操作,以使其做好使用准备。 初始化之后,玻片染色装置将处于解锁状态,程序状态屏幕上也将不显示任何步骤。中的染色处 理有可能可完成,BOND-III 否则可手动完成剩余步骤。

#### <span id="page-285-0"></span>12.4.1.2 BOND-MAX

若想手动解锁 BOND-MAX 的玻片染色装置,可按以下步骤操作:

- 1 切断主电源并移去电源线。
- 2 打开大容器槽门,移除大容器。
- 3 将大容器槽上方的玻片架滑出。
- 4 找到玻片染色装置底下的手动释放旋钮( 参阅 图 [12-10\)](#page-284-0) 。
- 5 按 图 [12-10](#page-284-0) 中所示方向转动旋钮。随着旋钮的转动,Covertile 会移至玻片上方,且整个染色 装置和玻片架也会向上移动。
- 6 继续转动释放旋钮,直至感觉到阻力。此时应能将玻片架从装置中取出。
- 7 按照你的科室程序保存玻片。
- 8 必要时,清洁上层和下层承滴盘,然后将上层承滴盘重新插入大容器槽 将承滴盘呈 45 度 弯曲的一端朝前,弯角朝上。
- 9 重新放入大容器。
- 10 关闭大容器槽门。

操作仪重新通电前应当检查程序状态(参阅 5.2 [程序状态屏幕](#page-127-0))。

操作仪重新通电后,将进行初始化,检测组件的状态并进行必要的操作,以使其做好使用准备。

初始化之后,玻片染色装置将处于解锁状态,程序状态屏幕上也将不显示任何步骤。中的染色处 理有可能可完成,BOND-MAX 否则可手动完成剩余步骤。

# <span id="page-286-0"></span>12.5 重启操作仪

每周应对各台操作仪进行一次关闭重启操作。这一点很重要,因为它可以使操作仪执行一次系 统自我诊断检查。

单座 BOND 控制器不必定期关机和重启。但是,如果 BOND 软件运行明显变慢,在联系客户支持部 门之前可尝试重启控制器。

不过,如果具有 BOND-ADVANCE 系统,可参阅 16.1 重启 [BOND-ADVANCE](#page-325-0) 系统。

#### 操作仪

对于操作仪,先确认其中没有已装载玻片、已预定或正在处理的运行,然后用操作仪右手一侧的 电源开关将其电源关闭,等待 30 秒钟后再开启。一经启动后,BOND 系统即灌注液流系统,并进 行一系列系统检测( 参阅 2.2.2 [操作仪初始化](#page-45-0)) 。

<span id="page-286-2"></span>注:你可以不关闭操作仪电源而进行液流系统的部分灌注( 参阅下述 [清洗液流系统](#page-286-2)) 。

#### 清洗液流系统

按下维护屏幕中的清洗液流系统按钮可灌注大容器的液流管路( 这是操作仪启动时初始化运行 的一部分) 。如果你怀疑液流输送系统中有堵塞或气泡,应执行该日常维护。

- 1 确保操作仪已空闲,其中没有已装载的、计划运行或正在运行的玻片。
- 2 在临床客户端选择该操作仪的页签,以显示其系统状态屏幕。
- 3 点击维护页签,然后点击清洗液流系统按钮。
- 4 在提示确认时点击是。
- <span id="page-286-1"></span>5 液流系统即被灌注,所需时间为数分钟。

### 12.6 抽吸探针

抽吸探针的清洗是在每次接触试剂前在洗涤区中自动进行的,是正常操作的一部分,但是,每周 还应使用 BOND Aspirating Probe Cleaning System 进行额外的擦拭和清洗。清洁系统的试剂针对 BOND 系统进行了优化,而 BOND 软件会使用清洁效果最佳的清洁程序。当探针到了需要清洁和更换的 时间时,BOND 软件会向用户发出警示。

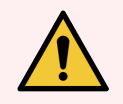

警告:在操作仪开关打开期间不要移动主自控装置,否则自控装置可能无法对准, 从而导致染色不佳。

如果自控装置已经被移动:关闭操作仪电源,等待 30 秒后再重新启动。

参阅:

<sup>l</sup> 12.6.1 [清洁抽吸探针](#page-287-0)

### <span id="page-287-0"></span>12.6.1 清洁抽吸探针

清洁抽吸探针之前切记要关闭操作仪,并注意不要使探针弯曲。每周用蘸有 70% 乙醇溶液的无绒 布或酒精棉片擦拭抽吸探针外表。检查连接到抽吸探针上的针管,确保针管内无扭结或物体。针 管应保持清洁。

BOND 每处理 300 张玻片后, BOND 便会通知你用 Aspirating Probe Cleaning System 清洁探针(参 阅 12.6.2 [运行抽吸探针清洁](#page-287-1)) 。成功运行了清洁或更换了探针后,计数将自动重置。

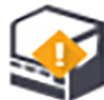

收到 BOND Aspirating Probe Cleaning System 后,应当在 BOND 系统中对其进行登记,方法与登 记检测系统相同( 见 8.3.3 [登记试剂和试剂系统](#page-200-0)) 。软件将记录清洗系统的使用情况,使每个系统 可用于 15 次清洗。

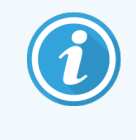

<span id="page-287-1"></span>为保持清洗系统中试剂的效用,请仅在要使用时才将其装载到操作仪上。当操作 仪中装有任何其它试剂或试剂系统时,不可清洗抽吸探针。而且,当操作仪中装有 清洗系统时,玻片处理无法被启动。

### 12.6.2 运行抽吸探针清洁

按下述说明用 BOND Aspirating Probe Cleaning System 清洁抽吸探针。

运行该清洗程序约需 20 分钟。

- 1 确保操作仪已空闲,其中没有已装载的、计划运行或正在运行的玻片。
- 2 从操作仪中取出全部试剂或试剂系统架。
- 3 将 BOND Aspirating Probe Cleaning System 插入操作仪的试剂架。
- 4 在临床客户端选择该操作仪的页签,以显示其系统状态屏幕。
- 5 点击维护页签,然后点击清洗抽吸探针按钮。
- 6 出现提示时点击是开始清洗操作。

清洗程序开始运行,通过操作仪页签上的清洗图标来进行提示。

- 7 等待直至出现清洗已结束的通知。
- 8 从试剂架上取出 BOND Aspirating Probe Cleaning System。
- 9 点击清洗完成对话框中的确定,继续正常操作。
## 12.7 洗涤区和混合站

混合站有 6 个用于混合试剂的孔。混合站正好可以放入洗涤区。

图 12-11:洗涤区俯视图:洗涤区域 (1) 和混合站 (2)

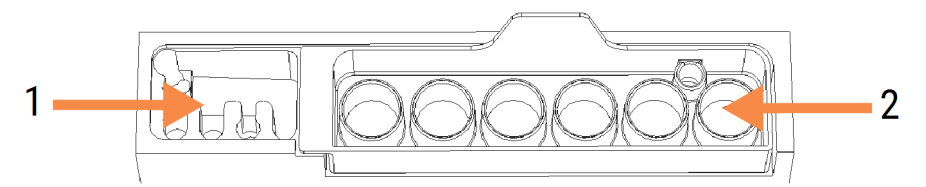

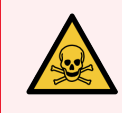

警告:免疫组织化学和原位杂交中使用的某些试剂具有危害性。继续操作前应确保 你已接受过足够的安全培训。

定期检查混合站的褪色程度及一般状况,必要时进行更换。每月更换混合站是正常维护维护项 目之一。在取出混合站之前一定要确保所有的运行都已完成。

要取出混合站,可握住混合站背部的凸耳,将其提出来。

#### 清洗混合站

在每月更换日之前,只要没有损坏或严重变色,并且清洗适当,混合站可以重复使用。

- 1 如需清洗,在新配制的 0.5% W/V 次氯酸钠去离子水溶液中浸泡至少 30 分钟。
- 2 取出,在新配制的去离子水中浸洗 10 次。
- 3 在试剂级酒精中浸泡至少 10 分钟。
- 4 搅动 30 秒并取出。
- 5 晾干。

#### 清洁洗涤区

每周用无绒布清洁洗涤区。

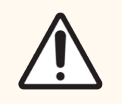

注意:不要用棉签或其它头部带有棉球的类似擦拭工具清洁洗涤区的槽孔内部 – 棉 头一旦脱落,会堵塞槽孔。

## 12.8 防护罩、门和盖

每周用掸帚或抹布清洁操作仪的防护罩、门( 如装有) 和盖。

不要使用任何清洁剂;必要时可用无绒布蘸水除去防护罩、门和盖上的浮尘,以防止灰尘聚积。 如果防护罩、门或盖变形或损坏,请联系客户支持部门进行更换。

## 12.9 ID 扫图仪

主自控臂上的 ID 扫图仪窗口需保持清洁,以确保玻片能被正确识别。每周( 或者当扫图仪多次未 能正确扫描 ID 时) 用无绒布蘸 70% 酒精溶液清洁窗口。

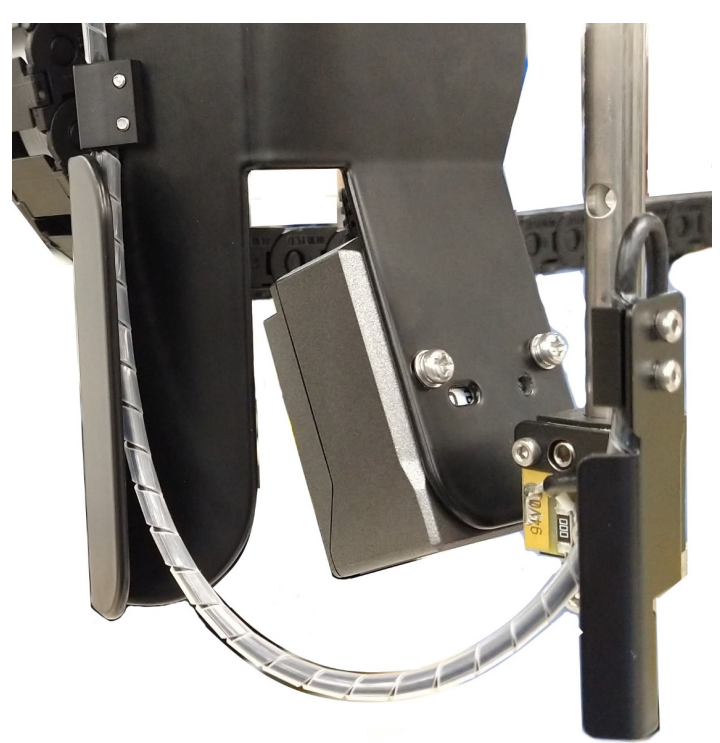

图 12-12:ID 扫图仪

## 12.10 承滴盘

每月清洁承滴盘,或者在发现有溅出的试剂或废液时增加清洁频率。如果承滴盘上洒有过多溶液 或积聚过多盐分,请联系客户支持部门。

- 12.10.1 BOND-III [大容器承滴盘](#page-290-0)
- 12.10.2 BOND-III [操作仪承滴盘](#page-292-0)
- <span id="page-290-0"></span>● [12.10.3 BOND-MAX](#page-293-0) 大容器承滴盘

## 12.10.1 BOND-III 大容器承滴盘

BOND-III 有两个大容器承滴盘,分别位于操作仪上层和下层的大容器下面。 清洁 BOND-III 大容器承滴盘的步骤如下:

- 1 确保操作仪未处于运行状态。
- 2 取出所有的大容器。

<span id="page-291-0"></span>3 取下保护各个大容器上的重量传感器的黑色护盖( 参阅图 [12-13](#page-291-0)) ,用浸有 70% 酒精溶液的 抹布或纱布擦拭每个护盖。

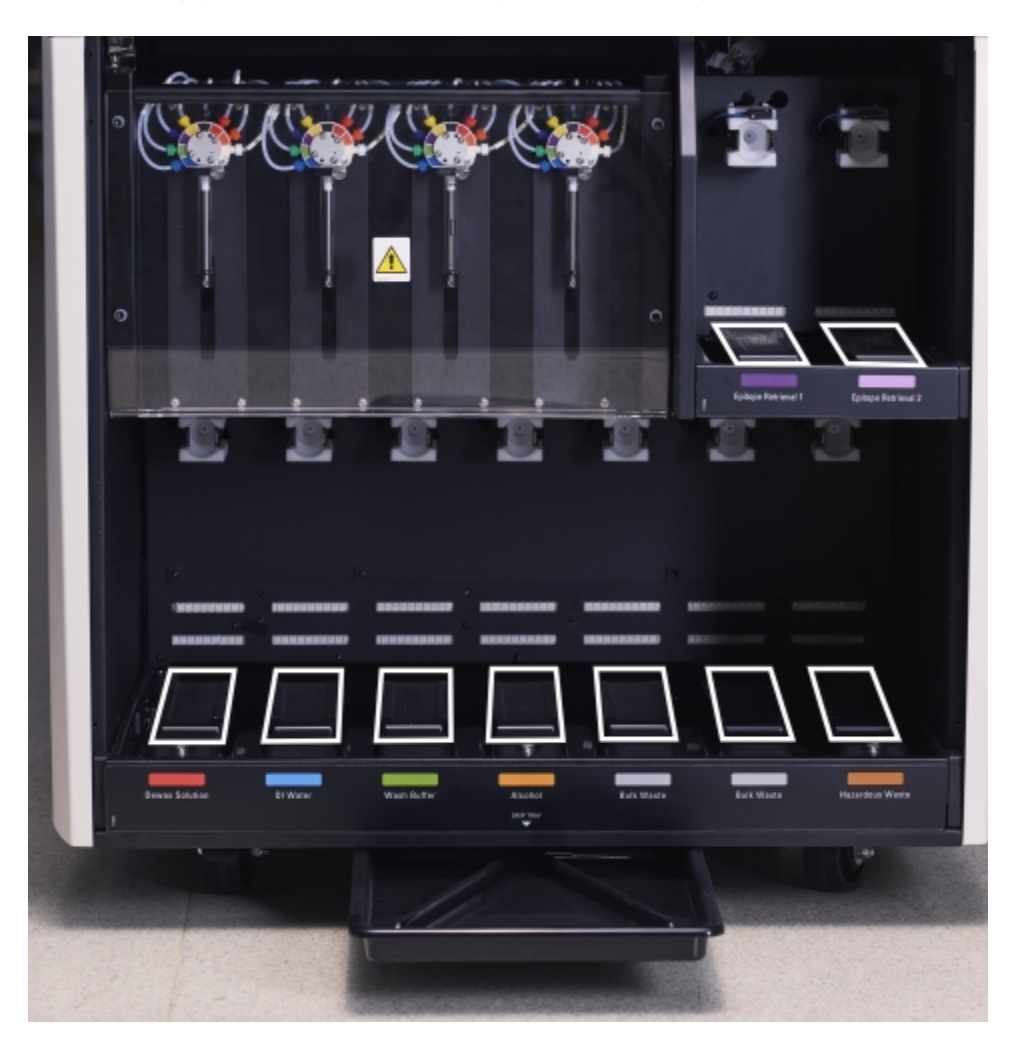

图 12-13:BOND-III 大容器承滴盘及重量传感器护盖

- 4 用 70% 酒精溶液擦拭承滴盘。避免触碰暴露在外的金属质的重量传感器。
- 5 用纸巾将承滴盘擦干。
- 6 擦净所有大容器并放回正确位置。

## <span id="page-292-0"></span>12.10.2 BOND-III 操作仪承滴盘

<span id="page-292-1"></span>BOND-III 还有第三个承滴盘,位于操作仪底部,如 图 [12-14](#page-292-1) 所示。

图 12-14:BOND-III 操作仪承滴盘

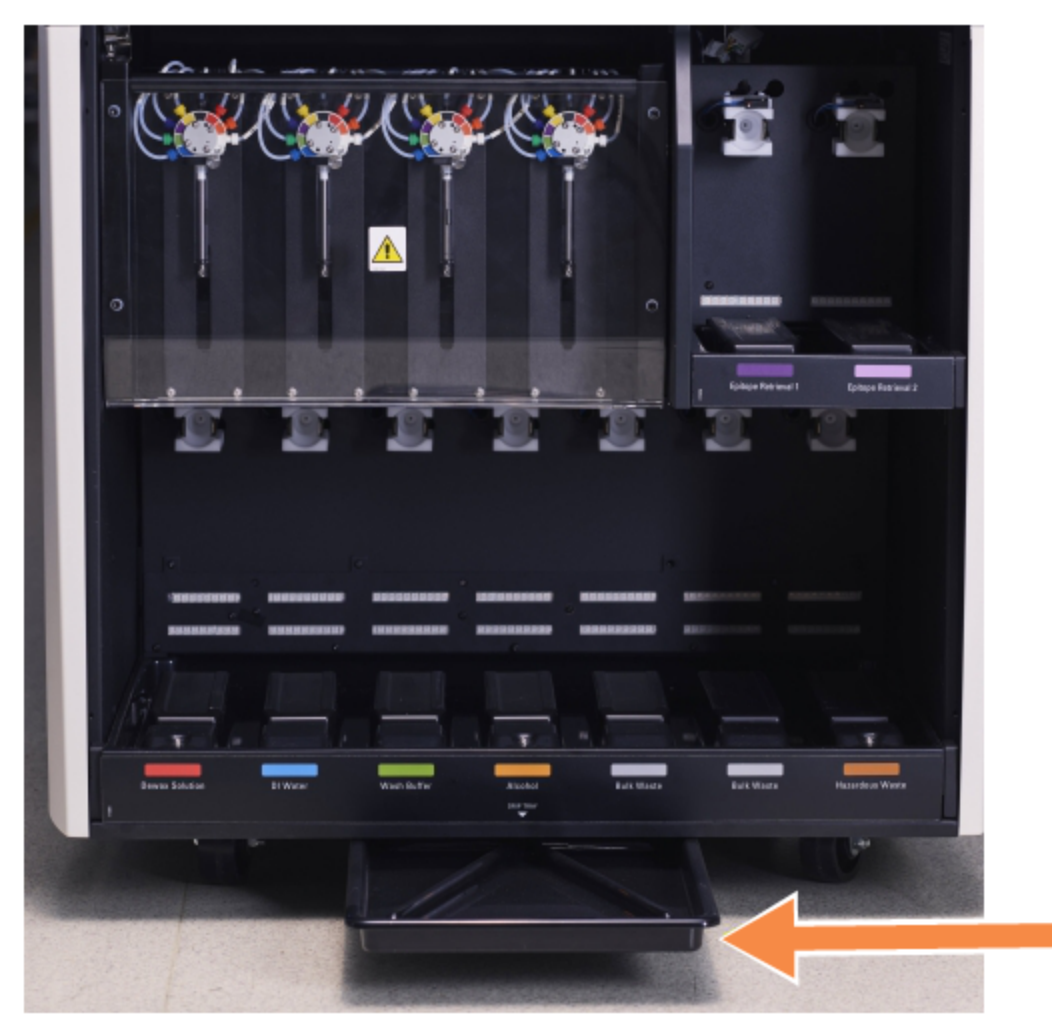

按下述步骤取放操作仪承滴盘:

- 1 找到操作仪底部的承滴盘( 参阅 图 [12-14](#page-292-1)) 并将其拉出。用双手托住承滴盘,并防止液体洒 出。
- 2 清空承滴盘内容物,并按照你所在实验室的规定步骤处理废液。

此承滴盘后部的角落中有一条导槽,用于倾倒液体并防止洒出。

3 用 70% 乙醇溶液清洗承滴盘,然后放回正确位置。

## <span id="page-293-0"></span>12.10.3 BOND-MAX 大容器承滴盘

BOND-MAX 有一个承滴盘,位于大容器槽中的大容器下方。 按下述步骤取放大容器承滴盘:

- 1 确保操作仪未处于操作状态,然后取出所有大容器。
- 2 取出承滴盘,用浸有 70% 乙醇溶液的抹布或纱布擦拭。
- 3 用纸巾擦干并放回正确位置(操作仪前部的弯曲边)。
- 4 擦净所有大容器并放回正确位置。

## 12.11 玻片架

每月用温肥皂水清洗玻片架并用自来水冲净。确保玻片架已干燥后再使用。更换已变形或损坏 的玻片架。

## 12.12 大用量液流自控装置探针( 仅 BOND-III)

大用量液流自控装置上的探针需每月用蘸有 70% 乙醇溶液的无绒布或酒精棉片进行清洁。 清洁的同时检查探针是否受损,必要时更换探针。

<span id="page-293-1"></span><sup>l</sup> 12.12.1 [清洁大用量液流自控装置探针](#page-293-1)

#### 12.12.1 清洁大用量液流自控装置探针

按月清洁大用量液流自控装置分配探针,注意不要弯曲探针。

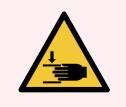

警告:大用量液流自控装置能沿着玻片染色装置移动,以便于用户进行清洁。只有 已接受过潜在危险警告和充分培训的操作人员才可执行此项操作。

- 1 确保操作仪已空闲,其中没有已装载的、计划运行或正在运行的玻片。
- 2 在临床客户端选择该操作仪的页签,以显示其系统状态屏幕。
- 3 点击维护页签,然后点击清洗大用量液流自控装置探针按钮。
- 4 仔细阅读**清洁大用量液流自控装置探针**对话框中的说明,锁定所有玻片架,然后点击确定 继续。
	- 图 12-15:用 70% 乙醇溶液擦拭所有三个大用量液流自控装置探针( 箭头所示为探针)

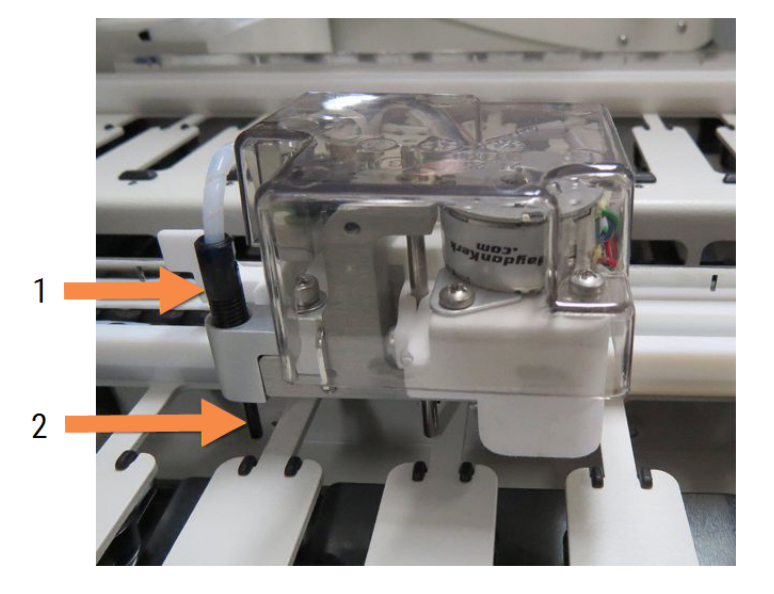

图例

- 1 探针管路接头
- 2 探针

- 5 当全部三个大用量液流自控装置都已移至仪器前部时,关闭操作仪。
- 6 用蘸有 70% 酒精溶液的软布或酒精棉片轻轻地擦拭探针。 特别注意不要将探针推出位。
- 7 在对话框中,选择已成功清洁过的大用量液流自控装置,然后点击完成。或者,如果你没有 清洁任何自控装置,则点击部件未清洗按钮。
- 8 重启操作仪。初始化中,大用量液流自控装置将返回位于操作仪后部的原本位置。

## 12.13 注射器

每过六个月或每处理 7800 张玻片后,BOND 软件就会通知你更换注射器( BOND-MAX:单 个;BOND-III:多个) ,以时间在先者为准( 参阅 5.1.2 [硬件状态](#page-106-0)) 。

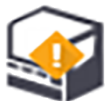

每周一次在初始化期间或者在进行液流系统清洗时目视检查注射器,特别是注射器顶部 和柱塞下方,看是否有泄漏( 参阅 12.5 [重启操作仪](#page-286-0)) 。另外还要检查其附属管路和连接处。若有泄 漏则更换。

如果你希望由 Leica Biosystems 的现场维护工程师来更换注射器,请联系客户支持部门。或者你也 可根据以下描述自行更换注射器。

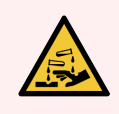

警告:必须穿戴防护服和手套。

- 12.13.1 更换 [BOND-III](#page-295-0) 注射器
- <span id="page-295-0"></span><sup>l</sup> 12.13.2 更换 [BOND-MAX](#page-296-0) 9 孔注射器

#### 12.13.1 更换 BOND-III 注射器

应同时更换全部注射器,除非在更换后不久发现个别注射器有故障,方可更换单个注射器。

- 1 确保操作仪已空闲( 没有已装载或计划运行的玻片) 。
- 2 在临床客户端选择该操作仪的页签,以显示其系统状态屏幕。
- 3 点击维护页签,然后点击更换注射器按钮。
- 4 阅读说明,然后点击是。

操作仪会清除所有注射器中的液体,并将它们归位以便更换( 这可能需要 10 分钟之久) 。等 待操作仪断开连接 <sup>■■■■</sup>,然后将其关闭。不要关闭控制器(或 BOND-ADVANCE 系统的终 端) 。

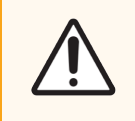

注意:继续操作前确保操作仪已关闭。

- 5 用提供的 3 毫米内六角扳手拧下固定注射器组件护板的四个六角螺丝,取下护板。
- 6 松开每个注射器夹的指旋螺丝,将夹具放低。
- 7 使用提供的 2.5 毫米内六角扳手卸下柱塞底部的柱塞止动螺钉。

图 12-16:用内六角扳手拧开柱塞止动螺钉

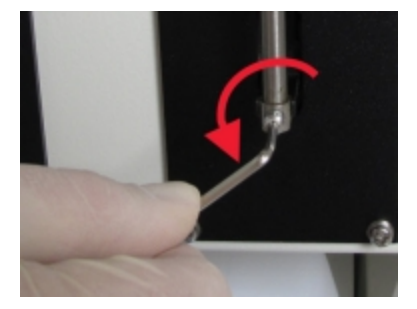

有些型号用指旋螺丝代替六角螺丝。

- 8 将注射器筒从阀上拧下,从操作仪上取下注射器和夹具。
- 9 将新注射器穿过夹具放好。
- 10 将注射器和夹具放入操作仪 将注射器旋拧到阀中。
- 11 放回柱塞止动螺钉并拧紧。
- 12 将夹具提至注射器顶部,然后拧紧指旋螺丝。
- 13 重新装配注射器组件护板,并使用四个六角螺丝固定。
- 14 在对话框中选择你已成功更换的注射器,然后点击完成。或者,如果你没能成功地更换任 何注射器,点击部件未更换按钮。
- 15 重启操作仪。
- 16 在操作仪初始化期间检查是否有泄漏,特别是注射器顶部和柱塞下方。若有泄漏,应报告 客户支持部门。
- <span id="page-296-0"></span>17 要检查新的注射器安装是否正确,可运行检测组织或对照组织以明确是否能实现恰当染 色。

#### 12.13.2 更换 BOND-MAX 9 孔注射器

- 1 确保操作仪已空闲( 没有已装载或计划运行的玻片) 。
- 2 在临床客户端选择该操作仪的页签,以显示其系统状态屏幕。
- 3 点击维护页签,然后点击更换注射器按钮。
- 4 阅读说明,然后点击是。

操作仪清除输注器中的液体,并将其归位以便更换。等待操作仪断开连接 <sup>→■■■</sup>,然后将 其关闭。不要关闭控制器( 或 BOND-ADVANCE 系统的终端) 。

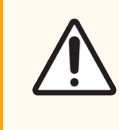

注意:继续操作前确保操作仪已关闭。

- 5 松开注射器夹具指旋螺丝,将夹具放低。
- 6 用内六角扳手卸下柱塞底部的柱塞止动螺钉。

图 12-17:用内六角扳手拧开柱塞止动螺钉

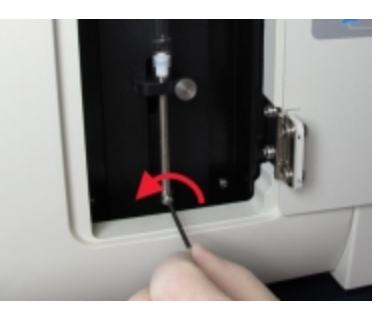

有些型号用指旋螺丝代替内六角扳手。

- 7 将注射器筒从阀上拧下,从操作仪上取下注射器和夹具。
- 8 将新注射器穿过夹具放好。
- 9 将注射器和夹具放入操作仪 将注射器旋拧到阀中。
- 10 放回柱塞止动螺钉并拧紧。
- 11 将夹具提至注射器顶部,然后拧紧指旋螺丝。
- 12 在对话框中点击是,确认你已成功地更换了注射器。
- 13 重启操作仪。
- 14 在操作仪初始化期间检查是否有泄漏,特别是注射器顶部和柱塞下方。若有泄漏,应报告 客户支持部门。
- 15 要检查新的注射器安装是否正确,可运行检测组织或对照组织以明确是否能实现恰当染 色。

## 12.14 电源保险丝

传统 BOND-III 和 BOND-MAX 操作仪有两根主电源保险丝和两根加热器电源保险丝。备用 BOND-III 和 BOND-MAX 操作仪只有两根主电源保险丝。保险丝额定值因主电源而异。保险丝位于后部防护罩 内( 参阅 2.2.13 [后部防护罩](#page-61-0)) 。

传统 BOND-III 使用下列保险丝:

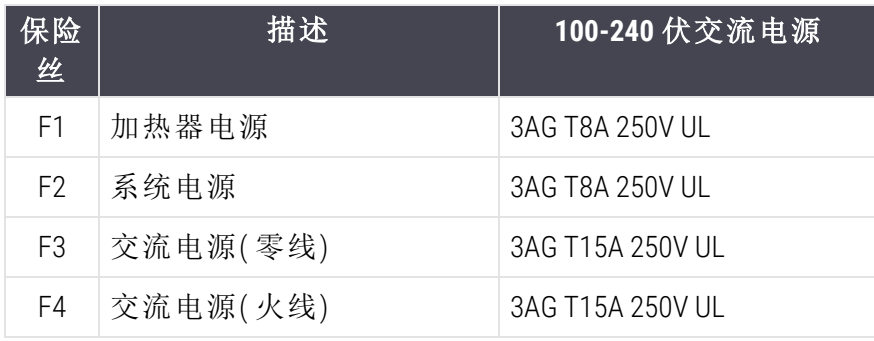

备用 BOND-III 使用以下保险丝:

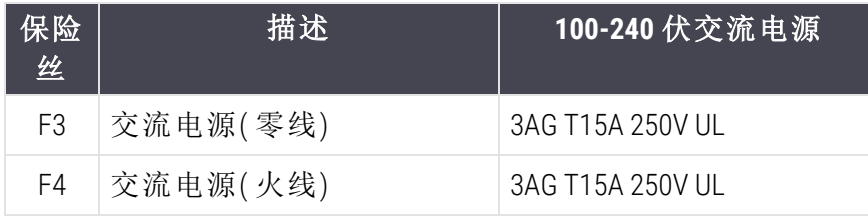

传统 BOND-MAX 操作仪使用以下保险丝:

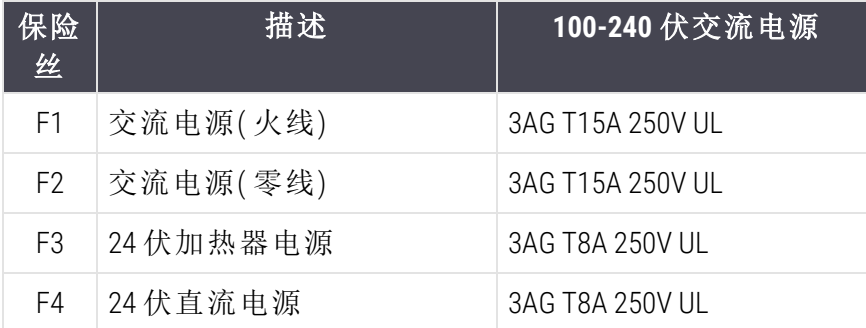

备用 BOND-MAX 操作仪使用以下保险丝:

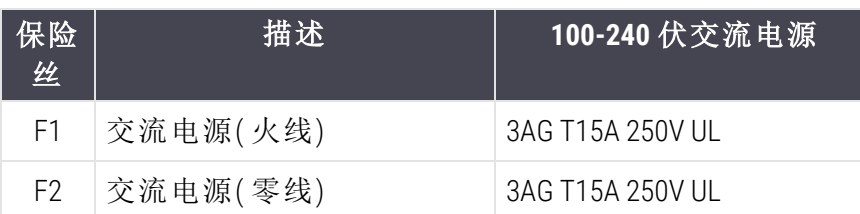

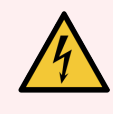

警告:不要绕过保险丝或使其短路。

更换保险丝前应关闭操作仪并断开电源线。

仅使用标准部件更换保险丝。若保险丝频繁熔断,请联系客户支持部门。

要更换保险丝,请按如下步骤操作:

- 1 关闭操作仪。
- 2 关闭主电源供应,并从墙壁插座上断开主电源。
- 3 旋开保险丝盖。
- 4 拉出保险丝盖并更换保险丝。确保更换的保险丝规格正确无误。
- 5 合上保险丝盖,顺时针旋转以将保险丝固定在位。不要拧得过紧。

## 13 清洗和维护(其他)

## 13.1 手持式条形码扫描仪

## 13.1.1 霍尼韦尔条形码扫描仪

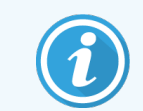

<span id="page-299-0"></span>本说明仅适用于新型号的霍尼韦尔 (Honeywell) 条形码扫描仪。如果您有 Zebra DS2208 条形码扫描仪,请参阅 13.1.2 Zebra DS2208 [条形码扫描仪](#page-302-0)。

每周清洁手持式扫描仪:

- <sup>l</sup> 不要让有磨蚀作用的物质接触窗口
- <sup>l</sup> 不要在窗口上直接喷洒水或其它清洁液

清洁扫描仪方法:

- <sup>l</sup> 首先,断开扫描仪与控制器或终端的连接。
- <sup>l</sup> 用湿润的无绒布清除污垢微粒。
- <sup>l</sup> 用无绒布蘸 70% 酒精溶液清洗窗口。

如果手持式条形码扫描仪工作不正常,你的维护部门可要求对其重新初始化。你也可以调节扫 描仪上的蜂鸣器音量。

#### 13.1.1.1 配置霍尼韦尔条形码扫描仪

若要重新初始化霍尼韦尔条形码扫描仪( USB) ,可以将本页以高质量的方式打印在纸张上,然后 按照下列顺序扫描条形码:

图 13-1:扫描仪设置条形码

扫描 1**:**删除自定义默认设置

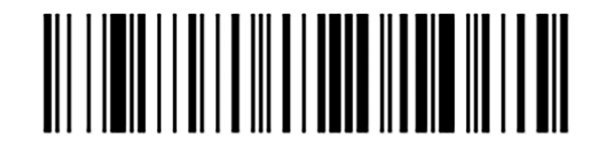

扫描 2**:**激活默认设置

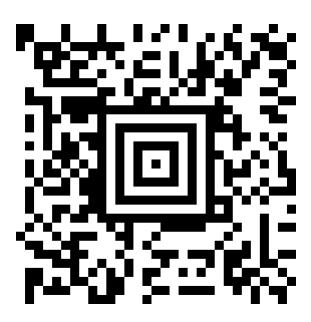

扫描 3**:**霍尼韦尔条形码扫描仪配置

#### 13.1.1.2 设置蜂鸣器音量

设置霍尼韦尔条形码扫描仪的蜂鸣器音量时,可以将本页以高质量的方式打印在纸张上,然后 扫描对应于所需音量水平的下述条形码。

图 13-2:霍尼韦尔扫描仪蜂鸣器音量条形码

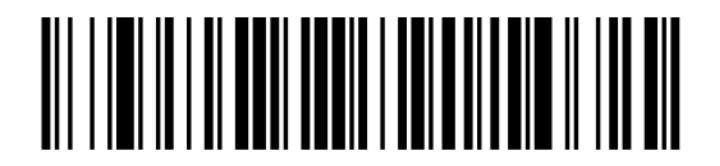

低音量

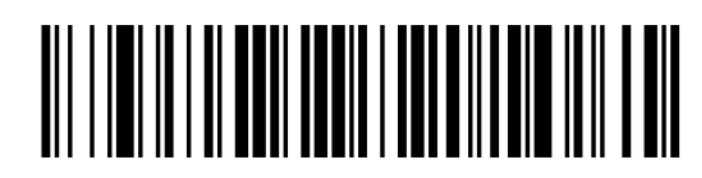

中音量

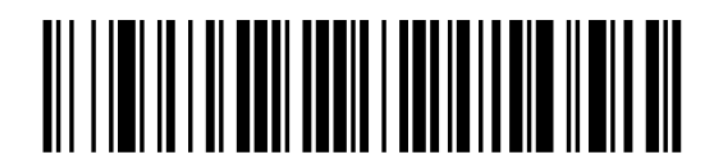

高音量

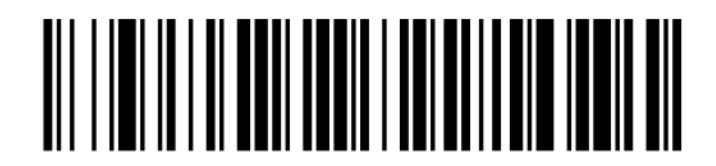

关闭蜂鸣器

#### 13.1.1.3 设置免提使用

当扫描仪放置在其支架上时通常是是免提使用的,不需要在读取条形码时按下触发器。

设置霍尼韦尔条形码扫描仪免提使用"开"或"关"时,可以将本页以高质量的方式打印在纸张上, 然后扫描对应于所需功能的下述条形码。

图 13-3:霍尼韦尔扫描仪免提使用条形码

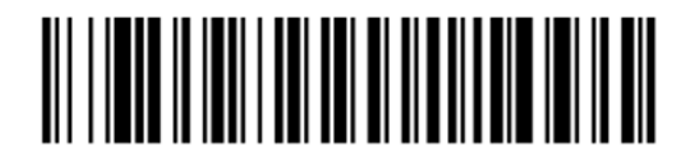

免提使用"开"

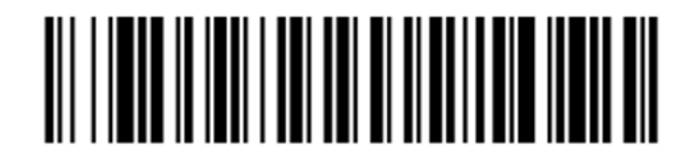

免提使用"关"

## <span id="page-302-0"></span>13.1.2 Zebra DS2208 条形码扫描仪

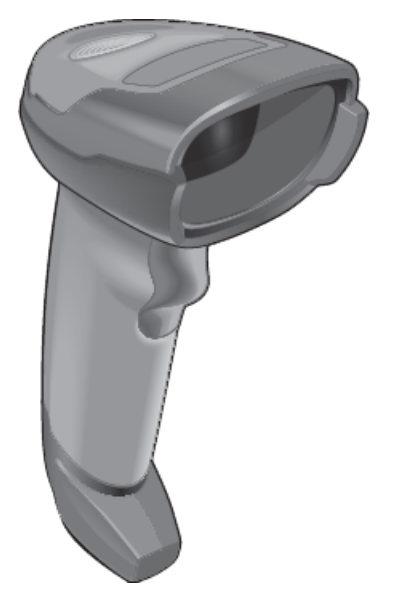

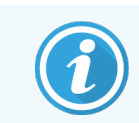

本说明仅适用于新型号的 Zebra 条形码扫描仪。如果您有霍尼韦尔条形码扫描仪, 请参阅 13.1.1 [霍尼韦尔条形码扫描仪](#page-299-0)。

每周清洁手持式扫描仪:

- 不要让有磨蚀作用的物质接触窗口
- <sup>l</sup> 不要在窗口上直接喷洒水或其它清洁液

清洁扫描仪方法:

- <sup>l</sup> 首先,断开扫描仪与控制器或终端的连接。
- <sup>l</sup> 用湿润的无绒布清除污垢微粒。
- <sup>l</sup> 用无绒布蘸 70% 酒精溶液清洗窗口。

如果手持式条形码扫描仪工作不正常,你的维护部门可要求对其重新初始化。你也可以调节扫 描仪上的蜂鸣器音量。

#### 13.1.2.1 设置 Zebra 条形码扫描仪

若要重新初始化 Zebra 条形码扫描仪 (USB),可以将本页以高质量的方式打印在纸张上,然后按照 顺序扫描下列条形码:

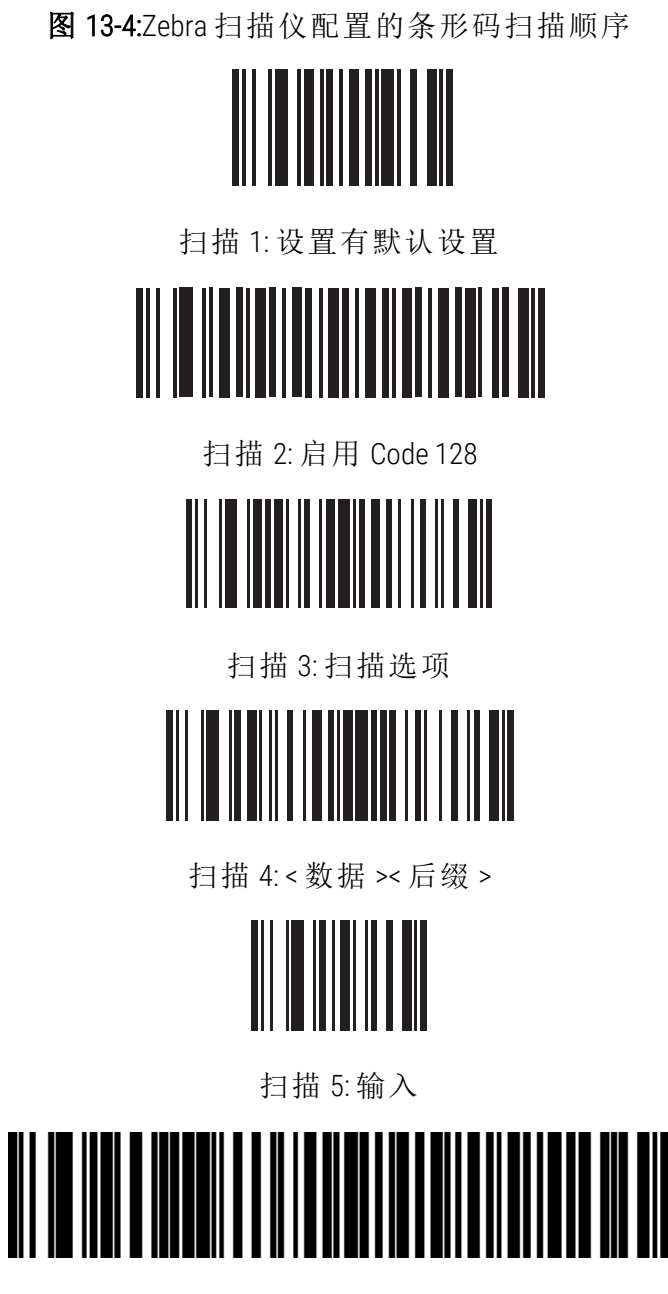

扫描 6: 覆盖 CAPS LOCK 键 (启用)

#### 13.1.2.2 设置蜂鸣器音量

设置 Zebra 条形码扫描仪的蜂鸣器音量时,可以将本页以高质量的方式打印在纸张上,然后扫描 对应于所需音量水平的下述条形码。

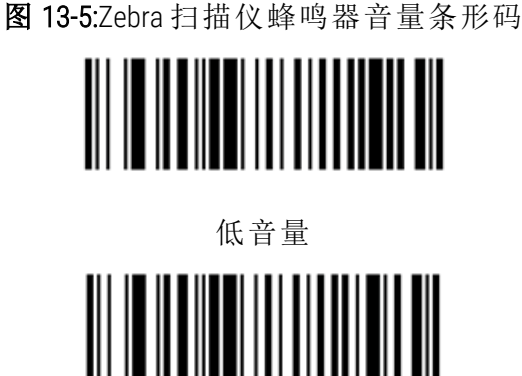

中音量 

高音量

#### 13.1.2.3 设置免提使用

当扫描仪放置在其支架上时通常是是免提使用的,不需要在读取条形码时按下触发器。

设置 Zebra 条形码扫描仪免提使用"开"或"关"时,可以将本页以高质量的方式打印在纸张上,然后 扫描对应于所需功能的下述条形码。

图 13-6:Zebra 扫描仪免提使用条形码

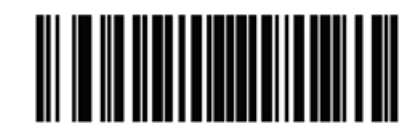

免提使用"开"

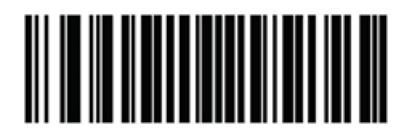

免提使用"关"

## 13.2 玻片标签仪

玻片标签仪附带有使用手册。请参阅这些手册中关于清洁、装载标签和打印纸带的说明。应每月 进行清洁。

# 14 使用 BOND 试剂

本章将综合论述使用 BOND 系统进行组织染色的技术和临床注意事项。

每种 Leica Biosystems 产品均提供完整的使用说明。有关标本制备、质量控制和检测解读的试剂具 体信息,请首先参阅这些说明。这些流程在 BOND 系统上的通用指南如下所述。

- <sup>l</sup> 14.1 [程序原理](#page-306-0)
- <sup>l</sup> 14.2 [标本制备](#page-309-0)
- <sup>l</sup> 14.3 [质量控制](#page-312-0)
- <sup>l</sup> 14.4 [染色的解释](#page-316-0)
- <sup>l</sup> 14.5 [一般局限性](#page-317-0)
- <span id="page-306-0"></span><sup>l</sup> 14.6 [参考文献](#page-319-0)

## 14.1 程序原理

本节将对免疫组化( IHC) 和原位杂交( ISH) 进行一般性介绍,并描述了 BOND 检测系统。

#### 免疫组织化学( IHC)

免疫组织化学技术应用于检测细胞或组织中的特异性抗原至少已有 50 年了。1941年首次报道的 方法使用荧光标示<sup>[1](#page-319-1)</sup>,后来又采用酶标记物,如过氧化物酶<sup>[2](#page-319-2)</sup>。当单独使用传统方法无法给出确切 的诊断时,免疫组织化学方法就成了外科病理学的"诊断标准"。当单独使用传统方法无法给出确 切的诊断时,免疫组织化学方法就成了外科病理学的"诊断标准"。然而,尽管这一方法几乎被 普遍采用,人们对于其可重复性仍持有保留意见<sup>[5](#page-319-5)</sup>。

自动化的 BOND 系统中的试剂利用免疫组织化学技术显示组织切片中的抗原。简要地说,就是特 异性一抗结合到组织切片上,然后 BOND 检测系统试剂再使复合物显现。

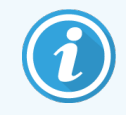

诊断性"标记"指的是用于检测组织样本中特定抗体或 DNA/RNA 结合位点的试剂。这 里的标记指免疫组化( ICH) 中的一抗或原位杂交( ISH) 中的探针( 见下文) 。

#### 原位杂交( ISH)

分子生物学技术极大地促进了我们对疾病的认识。原位杂交结合了分子生物学和组织学,从而 使细胞中的 DNA 或 RNA 显现出来。自 19[6](#page-319-6)9年<sup>6</sup>首次采用核酸检测法以来, 原位杂交操作程序的改 进已经使之成为临床病理学和临床研究的一个日益宝贵的工具。

原位杂交利用 DNA 或 RNA 中的核苷碱基的互补结合,带有标记的核酸探针特异性地结合到已固 定的组织或细胞标本中与其互补的碱基序列上。通过使用该标记物的抗体,然后使用 BOND 聚合 物检测试剂,即可使探针显现。BOND 自动化系统和试剂为繁琐的人工技术提供了一个可靠而有 效的替代方法。

## 14.1.1 BOND 检测系统

Leica Biosystems 提供一系列专为 BOND 系统开发的检测系统。其中最主要的就是 BOND Polymer Refine Detection™ 系统,该系统可在不使用链霉亲和素和生物素的情况下提供轮廓清晰鲜明的高强 度染色。

以下各节中列出了可提供的 BOND 检测系统。

- [14.1.1.1 BOND](#page-307-0) Polymer Refine Detection
- <span id="page-307-0"></span>• [14.1.1.2 BOND](#page-308-0) Polymer Refine Red Detection

#### 14.1.1.1 BOND Polymer Refine Detection

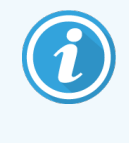

BOND-PRIME 操作仪使用此检测系统的不同版本。它在双试剂系统托盘中提供,苏木 精试剂容器是一个单独的辅助试剂项目。关于更多信息,请参阅单独的 BOND-PRIME 用户手册。

BOND 聚合物 DAB 型系统的产品名是 BOND Polymer Refine Detection,能实现轮廓鲜明的高强度染色, 从而清晰显现结合到靶抗原上的抗体或结合到核酸上的探针。该系统不使用链霉亲和素和生物 素,因而消除了内源性生物素导致的非特异性染色。内源性生物素普遍存在于某些组织中,如胃 肠道、肾脏、肝脏和乳腺癌组织。BOND 聚合物检测系统的灵敏度高于标记链霉亲和素-生物素系 统,可产生更高的一抗稀释度,染色处理时间更快。

BOND 系统在每一步都会以精确的时间孵育切片,然后洗涤切片以去除未结合的物质。按照 BOND Polymer Refine Detection 使用说明所述,执行包括孵育、清洗和结果解读在内的程序步骤。用光学显 微镜对结果进行分析,并辅助病理过程的鉴别诊断,其与特定抗原可能有关,也可能无关。

如果需要更高的染色强度,可选择以下方法用于所有的 BOND 聚合物检测系统:

- <sup>l</sup> 增加一抗或者探针和/或检测系统成分的孵育时间。
- <sup>l</sup> 使用 BOND DAB Enhancer( DAB 增强剂) 步骤。
- <sup>l</sup> 仅对免疫组化( IHC) 而言,可以提高一抗的浓度。

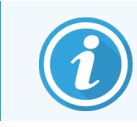

这三个选项不适用于 Bond Oracle™ HER2 IHC 系统。

BOND Oracle HER2 IHC 系统是一个完整的系统,用于测定靶蛋白的存在,从而确定靶向疗法治疗的 适合性。检测是作为一个整体优化系统而提供的,包含即用型抗体、检测试剂、对照试剂,还有 对照玻片,以便为诊断结果提供完全的质量保证。该检测基于 IHC 方法。完整的使用说明随系统 一同提供。请按照这些说明设置的运行。由于 HER2 IHC 检测的性质,必须严格遵从这些说明以免 检测无效,这一点极为重要。

#### 14.1.1.2 BOND Polymer Refine Red Detection

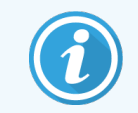

<span id="page-308-0"></span>BOND-PRIME 操作仪使用此检测系统的不同版本。它在双试剂系统试剂架中提供。关 于更多信息,请参阅单独的 BOND-PRIME 用户手册。

BOND Polymer Refine Red Detection™ 与上述 DAB 型聚合物检测系统具有相同的优点, 但使用快红显色 剂代替 DAB 用于显色。该系统适用于组织色素会被误为 DAB 的组织,如皮肤组织。

BOND Polymer Refine Red Detection 系统是一种高灵敏的 Compact Polymer™( 紧密聚合物) 系统,可与碱 性磷酸酶结合产生鲜艳的紫红色免疫染色以及苏木精复染( 包括蓝化) 。

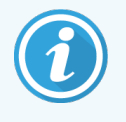

快红显色剂在正常实验室条件下处于化学不稳定状态。因此,应严格遵循 BOND Polymer Refine Red Detection 系统的说明以保持显色剂的效用。始终要将对照组织置于 与患者组织相同的玻片上,以便能对系统内任何成分的变质进行快速测定。

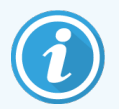

建议将 Leica CV Ultra Mounting Media( 封片剂) 与 BOND Polymer Refine Red Detection 系统配 合使用。其它封片剂可能无法保留最初获得的染色强度。

BOND Polymer Refine Red Detection 系统的使用步骤如下:

- 1 应用特异性一抗。
- 2 用结合后的一抗进行孵育。
- 3 用聚合物试剂孵育,该试剂由聚合的碱性磷酸酶( AP) 三抗结合体组成。
- 4 用底物显色剂和快红借助红色沉淀物对复合物进行显色。
- 5 苏木精复染可对细胞核进行检测。

按照 BOND Polymer Detection (DAB) 的使用说明进行孵育、洗涤以及结果分析。

## <span id="page-309-0"></span>14.2 标本制备

这一节介绍需染色的组织的制备。

- 14.2.1 [所需材料](#page-309-1)
- <sup>l</sup> 14.2.2 [组织制备](#page-311-0)
- <sup>l</sup> 14.2.3 [脱蜡和烤片](#page-311-1)
- <span id="page-309-1"></span><sup>l</sup> 14.2.4 [抗原修复](#page-311-2)

## 14.2.1 所需材料

使用 BOND 系统进行免疫组织化学染色和原位杂交染色需要以下材料。

#### 14.2.1.1 常用材料

- 固定剂 建议使用10%中性福尔马林缓冲溶液
- 石蜡
- <sup>l</sup> 组织处理装置或包埋装置
- <sup>l</sup> 阳性和阴性对照组织( 参阅 14.3 [质量控制](#page-312-0))
- 切片机
- <sup>l</sup> 干燥箱
- 固定介质,树脂或水性媒介
- <sup>l</sup> 带电荷显微镜玻片( 例如 Leica BOND Plus Slides)
- BOND Slide Labels and Printer Ribbon(玻片标签和打印机纸带)
- 盖玻片
- <sup>l</sup> BOND 通用 Covertile 或 BOND-PRIME ARC Covertiles
- BOND-PRIME Suction Cups (BOND-PRIME 吸盘)
- BOND-PRIME Mixing Well Plate (BOND-PRIME 混合孔板)
- <sup>l</sup> 合适的 BOND 或 BOND-PRIME 试剂系统
- BOND Enzyme Pretreatment Kit(酶预处理试剂盒)
- BOND 脱蜡溶液或 BOND-PRIME Dewax Solution
- <sup>l</sup> 清洗溶液( 用 BOND 10 倍浓缩清洗溶液制备) 或 BOND-PRIME Wash Solution Concentrate
- <sup>l</sup> 去离子水
- <sup>l</sup> 酒精( 试剂级\*)

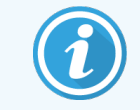

\* 试剂级酒精组成:乙醇,超过或等于 90%( w/w) ;异丙醇,不超过 5%( w/w) ;甲醇,不 超过 5% ( w/w) 。

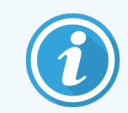

有关 BOND-PRIME 操作仪,请参阅单独的 BOND-PRIME 用户手册。

#### 14.2.1.2 用于免疫组化( IHC) 的材料

除以上列出的材料外,免疫组化( IHC) 检测还需要以下材料:

- <sup>l</sup> 特异性一抗阴性对照试剂( 参阅 14.3 [质量控制](#page-312-0))
- BOND 或 BOND-PRIME Epitope Retrieval Solution 1
- BOND 或 BOND-PRIME Epitope Retrieval Solution 2
- BOND 即用型一抗, 或者装在 7 mL 或 30 mL 的 BOND 开放容器中、用 BOND Primary Antibody Diluent 稀释的一抗
- <sup>l</sup> 固定介质,树脂或水性媒介
- 滴定试剂盒, 可选(参阅 [14.2.1.4 Titration](#page-310-0) Kit(滴定试剂盒))

#### 14.2.1.3 用于原位杂交( ISH) 的材料

除以上列出的常用材料外,原位杂交( ISH) 检测还需要以下材料:

- $\bullet$  ISH 探针
- <sup>l</sup> 抗荧光素抗体
- <span id="page-310-0"></span><sup>l</sup> 特异性 ISH 阳性和阴性对照探针( 参阅 14.3 [质量控制](#page-312-0))

#### 14.2.1.4 Titration Kit( 滴定试剂盒)

BOND Titration Kit( BOND 滴定试剂盒) 由 10 个空容器和 50 个插管( 6mL) 组成,用于优化系统使用的 一抗的浓度。可以制备少量体积的各种浓度的一抗并置于插管内。每个容器可用于盛装总量为 40 mL 的试剂。

浓缩抗体滴定可使用二倍梯度稀释方法完成。下面的方法描述了如何配制梯度稀释抗体溶液以 用于 150 µL 单次分配。

- 1 将三根插管做好相应的抗体稀释液标记。
- 2 在第一根插管内制备 700 µL 的原始稀释液。
- 3 分配 350 µL 的 BOND 一抗抗体稀释剂给插管 2 和插管 3。
- 4 从原始稀释液内移取 350 µL 溶液至插管 2 内,并轻轻混匀。
- 5 从插管 2 内移取 350 µL溶液至插管 3 内,并轻轻混匀。

## <span id="page-311-0"></span>14.2.2 组织制备

在使用 BOND 系统进行免疫组化和原位杂交染色时,我们建议用体积为组织体积的 15 至 20 倍的 10% 中性福尔马林缓冲溶液来固定组织。固定过程可以在室温( 15–25 °C) 下进行。

对于 HER2 检测, 请参阅美国临床肿瘤学会 / 美国病理学家学会(CAP) 的组织制备建议 [10](#page-319-7) 或者参 考你所在地的指南和法规。

为方便组织切割和防止损坏切片机刀片, 在处理组织之前应对骨组织进行脱钙[11](#page-319-8),[12](#page-319-9)。

1988 年的《美国临床实验室改进法案》( Clinical Laboratory Improvement Amendments, CLIA) 在"42 CFR 493.1259(b)"条款中规定,"实验室必须自检验之日起将染色玻片至少保存十年,并自检验之日起将 标本组织块至少保存两年。"<sup>[13](#page-319-10)</sup>请参考你所在地的地方法规要求。

将切成 3–5 µm 厚的组织切片采集到带电荷玻片上( 有些特殊类型的组织可能要求不同的切片厚 度)。将已充分沥干液体的载玻片在 60℃(±5℃) 的烘箱中放置 10-30 分钟, 或在 37℃下放置过夜, 以使组织干燥。也可将玻片放在 BOND-III 和 BOND-MAX 系统中烘干。烤片之前,玻片必须充分晾 干。关于标本制备的更多详细信息请参阅参考文献13、14和15。

将玻片标签粘贴到标本和对照玻片上,方法如 4 [快速入门](#page-90-0) 所述。脱蜡、再水化和抗原修复皆在 BOND 系统中全自动进行。

## <span id="page-311-1"></span>14.2.3 脱蜡和烤片

用于免疫组织化学分析的石蜡包埋组织切片必须首先进行脱蜡和再水化处理。脱蜡需使用 BOND 或 BOND-PRIME Dewax Solution,然后对切片进行再水化处理。BOND 系统包括脱蜡程序,可自动进行 此操作。

在脱蜡之前,BOND-III 和 BOND-MAX 操作仪还可烘干组织,从而使其更好地粘着在玻片上。BOND Bake 和 Dewax 程序可自动进行烤片和脱蜡操作。

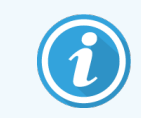

<span id="page-311-2"></span>请注意:组织在被放入操作仪中进行烤片和脱蜡之前必须晾干以除去所有水分。

## 14.2.4 抗原修复

用福尔马林固定组织会引起组织中的醛基和氨基团交联,这些键的形成所产生的遮蔽效应可导 致不同程度的抗原性损失。福尔马林还可形成亚甲基桥,它能改变抗原决定簇的总体立体形状。 有些抗原决定簇对福尔马林敏感,在用福尔马林固定后其免疫反应性降低,而其它抗原决定簇则 对福尔马林有耐受性。

核酸被蛋白质包裹着,因此,为了使探针可以接近目标序列,必须对组织进行透化。

可使用热抗原修复(HIER)、酶预处理或两种方法结合进行抗原修复<sup>[7](#page-319-11),[8](#page-319-12)</sup>。热抗原修复(HIER)是免疫 组化( IHC) 中使用最广泛的抗原修复方法 。热抗原修复( HIER) 的机制还未完全被了解 。

有种假设认为,将组织切片在抗原修复溶液中加热至高温可以使在福尔马林固定中形成的交联 键水解,导致抗原决定簇的结构被重新修改,从而使其被免疫组化方法染色 。热抗原修复 ( HIER) 的重要因素包括温度、时间和修复溶液的 pH 值。BOND 系统有两种不同的抗原修复溶液可供使 用:柠檬酸基缓冲液和 EDTA 基缓冲液 。

酶预处理使用蛋白水解酶破坏肽键,从而暴露抗原决定簇/目标核酸序列。酶浓度和孵育时间 与标本的固定时间成比例,并应当相应地进行优化调整。酶预处理仅适用于某些抗原决定簇,但 在 ISH 操作规程中经常要用到。

## <span id="page-312-0"></span>14.3 质量控制

用户实验室中采用的组织处理方法和操作技术步骤不同,可能会使染色结果产生很大的变数, 因而常规使用自备对照作为下述操作程序的辅助手段是十分必要的。请参阅当地指南和法规。 可能对你有帮助的还有 "CLIA Compliance Handbook: The Essential Guide for the Clinical Laboratory Second Edition"( CLIA 规范手册:临床实验室基本指南第二版) 和 "Proposed NCCLS<sup>[22](#page-319-13)</sup> quidelines for IHC"( NCCLS 建 议的 IHC 指南)。<sup>[14](#page-319-14)</sup>

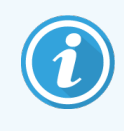

对照应为按照和患者标本同样的处理方法尽快进行固定、处理和包埋的新鲜的尸 检/活检/手术标本。这样的对照将作为从组织制备到染色的所有分析步骤的核 对标准。

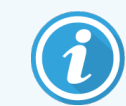

我们强烈建议将合适的对照组织放置在与患者组织相同的玻片上。见 6.2 [使用对照](#page-133-0) 中的进一步讨论。

参阅:

- <sup>l</sup> 14.3.1 [检测验证](#page-313-0)
- <sup>l</sup> 14.3.2 [对照组织](#page-313-1)
- 14.3.3 免疫组化( IHC) [阴性对照试剂](#page-314-0)
- 14.3.4 [原位杂交](#page-314-1)( ISH) 对照试剂
- <sup>l</sup> 14.3.5 [质量控制的益处](#page-315-0)

## <span id="page-313-0"></span>14.3.1 检测验证

在诊断过程中首次使用抗体、探针或染色系统之前,要对抗体/探针的特异性进行验证,方法是 在一系列具有已知表达的实验室自备组织( 代表已知的阳性和阴性组织) 上对抗体/探针进行测 试。请参考前文概述的方法以及"免疫组织化学 CAP 认证程序 14"和/或"NCCLS( 美国临床实验室 标准化委员会) IHC 指南"[14](#page-319-14)中的质量控制建议, 或者参考你当地的法规和指南。对每一批新抗体, 或者在检测参数改变时,均需重复这些质量控制步骤。由于使用检测系统进行诊断之前必须对 匹配试剂以及定义的检测操作规程进行统一测试,所以单独在单个试剂上进行质量控制是没有 意义的。关于适合进行检测验证的组织,请参阅每个第一抗体的包装插页说明。

除上述的检测验证步骤以外,我们建议每月对阳性对照组织进行一次染色,并将其与上个月染 色的相同对照组织进行比较。对按月染色的对照进行比较可以监控检测的稳定性、敏感性、特异 性和可重复性。

<span id="page-313-1"></span>所有质量控制要求均应符合地方、州和 / 或联邦法规或鉴定的要求。

#### 14.3.2 对照组织

14.3.2.1 阳性对照组织

- <sup>l</sup> 可指示正确制备的组织和恰当的染色技术。
- <sup>l</sup> 每次染色操作中的各组测试均应包括一个阳性对照组织。
- 弱阳性染色组织性染色组织更适用于最佳质量控制以及检测低水平的试剂降解[14](#page-319-14)。
- <sup>l</sup> 使用包括表现强、中和弱抗原密度/核酸表达的多对照组织玻片可提供广泛的对照。
- <sup>l</sup> 如果阳性对照组织未能表现出阳性染色,检测标本的结果应被视为无效。
- <sup>l</sup> 我们强烈建议您在运行 BOND 系统时始终在标本组织的同一玻片上加上对照组织,以保证 最优的质量控制。

#### 14.3.2.2 阴性对照组织

- <sup>l</sup> 在检查阳性对照组织后检查阴性对照组织,以检验免疫组化( IHC) 中一抗标记靶抗原的特 异性或原位杂交( ISH) 中探针标记靶核酸的特异性,并提供特异性背景染色( 假阳性染色) 的指征。
- <sup>l</sup> 多数组织切片中存在的不同细胞类型的种类常提供阴性对照部位,但用户应对此加以检 验。
- <sup>l</sup> 如果阴性对照组织中出现特异性染色,该患者标本的结果应被视为无效。

## <span id="page-314-0"></span>14.3.3 免疫组化( IHC) 阴性对照试剂

用免疫组化( IHC) 阴性对照试剂代替一抗用于各个患者标本切片,以评价非特异性染色并更好地 解释特异性染色。

- <sup>l</sup> 推荐的理想对照试剂:
	- a 对于单克隆抗体,使用同型抗体,该抗体从组织培养物上清液中取得并且获取方式 和一抗相同,但不显示与人类组织的特异反应性。

用同一种稀释剂( BOND Primary Antibody Diluent) 将该抗体稀释至与一抗具有相同的免疫 球蛋白或蛋白浓度。

如果处理后胎牛血清保留在净抗体中,那么与同一稀释剂中的稀释一抗具有相同蛋 白浓度的胎牛血清也适用。

- b 对于多克隆抗体,使用从同一动物获得的正常或未免疫血清的免疫球蛋白组分( 或 酌情使用全血清) ,用同一种稀释剂( BOND Primary Antibody Diluent) 稀释至与一抗相同 的蛋白浓度。
- <sup>l</sup> BOND Primary Antibody Diluent( Bond 一抗稀释剂) 可单独用作上述阴性试剂对照的不太理想的 替代品。
- 阴性试剂对照的孵育时间应与一抗的孵育时间相一致。
- <sup>l</sup> 对于给定的一抗,所用的各种修复方法( 包括无修复) 均使用单独的阴性试剂对照玻片。
- 当在连续切片上使用含若干抗体的模板时,某张玻片的阴性染色区可作为其它抗体的阴 性/非特异性结合背景对照。
- <sup>l</sup> 为了将内源酶活性或酶的非特异性结合与特异性免疫反应性区分开,分别用底物显色剂或 酶复合物和底物显色剂专门对额外的患者组织进行染色。
- <span id="page-314-1"></span>• BOND 系统包括一种默认的阴性 IHC 对照试剂, 称为"\*Negative(\*阴性)", 该试剂可被选为任 何 IHC 程序的标记物。分配的试剂为 BOND Wash( 见 10.5.2 [病例与玻片设置](#page-233-0)) 。

## 14.3.4 原位杂交( ISH) 对照试剂

#### 14.3.4.1 阳性对照试剂

原位杂交使用Positive Control Probe( 阳性对照探针) 。

- <sup>l</sup> 替代探针用于各个患者标本的切片,以提供关于组织中核酸的保存以及核酸对探针的可 接近性的信息。
- <sup>l</sup> Positive Probe Control( 阳性探针对照) 的程序应与测试探针的程序一致。
- 如果 Positive Control Probe 未能表现阳性染色, 那么检测标本的结果应被视为无效。

#### 14.3.4.2 阴性对照试剂

原位杂交使用 Negative Control Probe( 阴性对照探针) 。

- <sup>l</sup> Negative Control Probe 的程序应与测试探针的程序相同。
- <sup>l</sup> 替代探针用于各个患者标本切片,以评估非特异性染色,并更好地解释特异性染色。
- <sup>l</sup> 阴性试剂对照的孵育时间应与探针的孵育时间相一致。
- <sup>l</sup> 对于给定的探针,所用的每种修复方法( 包括无修复) 均使用单独的阴性试剂对照玻片。
- <span id="page-315-0"></span><sup>l</sup> 为了将内源酶活性或酶的非特异性结合与特异性免疫反应性区分开,分别用底物显色剂或 酶复合物和底物显色剂专门对额外的患者组织进行染色。

## 14.3.5 质量控制的益处

下表概括了质量控制的益处。

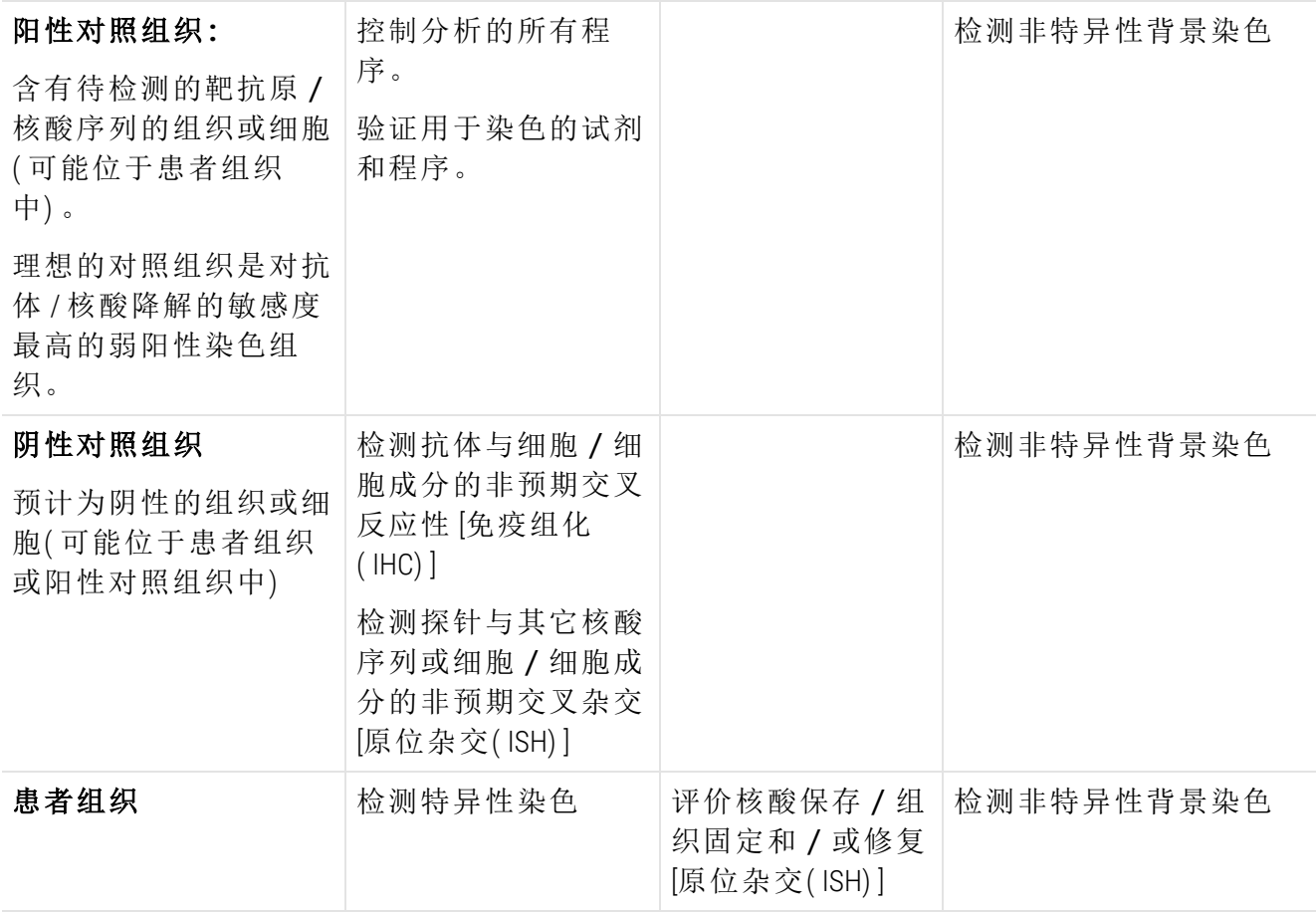

## <span id="page-316-0"></span>14.4 染色的解释

在解释结果之前,必须由合格的病理医师对对照进行评价并确定染色产物是否合格,该病理医 师应具备免疫组织化学/原位杂交操作方面的经验。

抗原检测的特异性和敏感性取决于使用的特异性一抗。为了确保染色合乎要求,可以对 BOND 系 统的各个特异性抗体进行优化,改变孵育时间和/或特异性抗体的浓度。未能优化特异性抗体可 能导致抗原检测达不到最佳效果。

参阅:

- <sup>l</sup> 14.4.1 [阳性对照组织](#page-316-1)
- <sup>l</sup> 14.4.2 [阴性对照组织](#page-316-2)
- <span id="page-316-1"></span><sup>l</sup> 14.4.3 [患者组织](#page-316-3)

## 14.4.1 阳性对照组织

首先检查阳性对照组织,以确定所有试剂均能正常工作。

当使用 DAB 染色检测系统时,靶细胞中棕色( 3,3'-二氨基联苯胺,DAB) 反应产物的存在表明反应为 阳性。当使用基于 RED 显色剂的系统时,如果靶细胞存在红色反应产物,表明反应为阳性。如果 阳性对照组织未能表现出阳性染色,检测标本的结果应被视为无效。

### <span id="page-316-2"></span>14.4.2 阴性对照组织

在检查阳性对照组织之后检查阴性对照组织,以检验一抗/探针标记靶抗原/核酸的特异性。 如果阴性对照组织中不存在特异性染色,就证明抗体/探针与细胞/细胞成分之间无交叉反 应。

如果阴性外部对照组织中出现了特异性染色( 假阳性染色) ,则检测结果应被视为无效。如果存 在非特异性染色,通常为弥漫性外观。福尔马林过度固定的组织切片中也可观察到结缔组织的 散在染色。使用完整细胞解释染色结果。坏死细胞或变性细胞通常为非特异性染色。

#### <span id="page-316-3"></span>14.4.3 患者组织

最后检查使用一抗/探针染色的患者标本。

应该根据阴性试剂对照的任何非特异性背景染色评价阳性染色强度。正如任何免疫组织化学/ 原位杂交检测一样,阴性结果表明未检测到抗原/核酸,而不是被检测细胞/组织中不存在抗 原/核酸。

如果有必要的话,使用抗体模板确定假阴性反应。

## <span id="page-317-0"></span>14.5 一般局限性

- <sup>l</sup> 免疫组织化学和原位杂交是多步诊断方法,需要以下方面的专门培训:选择合适的试剂;组 织的选择、固定和处理;玻片的制备;以及染色结果的解释。
- <sup>l</sup> 组织染色取决于染色前的组织处理和加工。如果固定、冷冻、解冻、洗涤、干燥、加热和切 片操作不正确或者组织被其它组织或液体污染,可能会产生人为假象、抗体被限制或假阴 性结果。结果不一致可能由固定和包埋方法的差异所致,或者由组织内固有的不规则性引 起 [18](#page-319-15)。
- <sup>l</sup> 过度复染或不完全复染可能不利于对结果进行正确的解释。
- <sup>l</sup> 任何染色或无染色的临床解释均应由形态学研究( 使用恰当的对照) 加以补充,并应由合 格的病理医师根据患者的临床病史及其它诊断检测进行评价。
- <sup>l</sup> 取自感染乙型肝炎病毒和体内有乙型肝炎表面抗原 (HbsAg) 的患者的组织用辣根过氧化物 酶染色时,可能呈现非特异性染色 <sup>[19](#page-319-16)</sup>。
- <sup>l</sup> 分化不良肿瘤中的非预期阴性反应可能是由于抗原表达缺失或明显降低,或归因于抗原 编码基因的缺失或变异。肿瘤中的非预期阳性染色可能归因于通常不在形态类似正常细胞 中表达的抗原发生表达,或归因于肿瘤中抗原持续或捕获,该抗原具有与另一个细胞谱系 相关的形态学和免疫组织化学特征( 异向分化) 。肿瘤的组织病理学分类不是一门精确的科 学,一些关于非预期染色的文献报告可能具有争议性。
- <sup>l</sup> 试剂在以前未检测过的组织中可能表现出意外反应。由于肿瘤或其它病理组织中的抗原 表达/靶核酸存在生物变异性,发生意外反应的可能性甚至在已检测组织中也不能完全 排除。要报告任何意外反应,请与当地经销商或 Leica Biosystems 的区域办事处联系。

#### 免疫组化( IHC)

- <sup>l</sup> 由于存在自身抗体或天然抗体,阻断步骤中所用的来源于同一动物、作为二次抗血清的正 常或未免疫血清可能引起假阴性或假阳性结果。
- <sup>l</sup> 免疫组化( IHC) 中可能观察到假阳性结果是由蛋白质或底物反应产物的非免疫结合所引 起,另外,根据所采用的免疫染色类型,也可能由下列因素引起:假过氧化物酶活性( 红细 胞) 、内源性过氧化物酶活性( 细胞色素 C) ,或者内源性生物素( 例如肝脏、乳房、大脑、肾 脏) [16](#page-319-17)。
- <sup>l</sup> 免疫组化 (IHC) 中的假阴性病例可由多种因素引起,这些因素包括肿瘤"去分化"期间的真性 抗原减少、缺失或结构改变,或固定或处理过程中的人为改变。正如任何免疫组织化学检 测一样,阴性结果表明未检测到抗原,而不是检测组织中不存在抗原。

#### 原位杂交( ISH)

- <sup>l</sup> ISH 中观察到的假阳性结果可能是由探针与其它核酸序列的交叉反应,或者探针或检测试 剂与组织或组织成分的非特异性结合所引起 [18](#page-319-15)。检测中应包括阴性组织和对照试剂,以帮 助鉴别假阳性染色。
- DNA 和 RNA 易因核酸酶的活性而降解 <sup>[8](#page-319-12), [19](#page-319-16)</sup>。因此, 必须使用检测组织测试 Positive Control Probe( 阳性对照探针) ,同时用特异性探针和检测组织检测核酸降解。固定剂的选择可影响 核酸的保存,为此,建议使用以10%中性福尔马林缓冲溶液固定的组织<sup>[19](#page-319-16)</sup>。如同任何原位 杂交检测一样,阴性结果表示未检测到核酸,而并非被检测组织中不存在核酸。

## <span id="page-319-0"></span>14.6 参考文献

- <span id="page-319-2"></span><span id="page-319-1"></span>Coons AH et al.Immunological properties of an antibody containing a fluorescent group.Proc Soc Exp Biol Med 1941; 47:200-202.
- <span id="page-319-3"></span> Nakane PK and Pierce GB Jr.Enzyme labeled antibodies: Preparations and applications for the localizations of antigens.J Histochem Cytochem 1967; 14:929-931.
- Elias JM, Gown AM, Nakamura RM, Wilbur DC, Herman GE, Jaffe ES, Battifora H, and Brigati J. Special report: Quality control in immunohistochemistry.Am J Clin Path 1989; 92:836.
- <span id="page-319-5"></span><span id="page-319-4"></span>Nadji M and Morales AR.Immunoperoxidase techniques: a practical approach to tumor diagnosis.ASCP Press, Chicago.1986.
- <span id="page-319-6"></span>True LD ed.Atlas of Diagnostic Immunohistopathology.Lippincott, Philadelphia.1990.
- <span id="page-319-11"></span> Gall JG, Pardue ML.Formation of RNA-DNA hybrid molecules in cytological preparation.Proceedings of the National Academy of the Sciences of the United States of America.1969;63:378-383.
- <span id="page-319-12"></span> Shi S-R, Gu J, and Taylor CR.Antigen Retrieval Techniques: Immunohistochemistry and Molecular Morphology.Eaton Publishing, Natick.2000.
- Miller RT, Swanson PE, and Wick MR.Fixation and epitope retrieval in diagnostic immunohistochemistry: a concise review with practical considerations.Appl Immunohistochem Mol Morphol.2000 Sep;8(3):228-35.
- <span id="page-319-7"></span>Bancroft JD and Stevens A. Theory and Practice of Histological Techniques.4th Edition.Churchill Livingstone, New York.1996.
- Wolff et al.American Society of Clinical Oncology/College of American Pathologists Guideline Recommendations for Human Epidermal Growth Factor Receptor 2 Testing in Breast Cancer.Arch Pathol Lab Med 2007; 131:18–43.
- <span id="page-319-9"></span><span id="page-319-8"></span>Kiernan JA.Histological and Histochemical Methods: Theory and Practice.New York: Pergamon Press.1981.
- <span id="page-319-10"></span>Sheehan DC.and Hrapchak BB.Theory and Practice of Histotechnology.St. Louis: C.V. Mosby Co. 1980.
- <span id="page-319-14"></span>Clinical Laboratory Improvement Amendments of 1988, Final Rule 57 FR 7163 February 28, 1992.
- O'Leary TJ, Edmonds P, Floyd AD, Mesa-Tejada R, Robinowitz M, Takes PA, Taylor CR.Quality assurance for immunocytochemistry; Proposed guideline.MM4-P. National Committee for Clinical Laboratory Standards (NCCLS).Wayne, PA.1997;1-46.
- Battifora H. Diagnostic uses of antibodies to keratins: a review and immunohistochemical comparison of seven monoclonal and three polyclonal antibodies.Progress in Surg Path 6:1-15.eds.Fenoglio-Preiser C, Wolff CM, Rilke F. Field & Wood, Inc., Philadelphia.
- <span id="page-319-17"></span>College of American Pathologists (CAP) Certification Program for Immunohistochemistry.Northfield IL.http://www.cap.org
- Wilkinson DG.The theory and practice of in situ hybridisation.In: Wilkinson DG.(ed.) In Situ Hybridization A practical approach.2nd Edition.New York: Oxford University Press, 1998, pp.18-20.
- <span id="page-319-16"></span><span id="page-319-15"></span>Nadji M, Morales AR.Immunoperoxidase, part I: the techniques and pitfalls.Lab Med 1983; 14:767.
- Omata M, Liew CT, Ashcavai M, and Peters RL.Nonimmunologic binding of horseradish peroxidase to hepatitis B surface antigen: a possible source of error in immunohistochemistry.Am J Clin Path 1980;73:626.
- Wilkinson DG.In situ hybridization: A practical approach.2nd Edition.Oxford University Press, Oxford.1998.
- <span id="page-319-13"></span> Weiss LM, Chen Y. Effects of different fixatives on detection of nucleic acids from paraffin-embedded tissues by in situ hybridization using oligonucleotide probes.The Journal of Histochemistry and Cytochemistry.1991;39(9):1237-1242.
- Pontius CA, Murphy KA, Novis DA and Hansen AJ.CLIA Compliance Handbook: The Essential Guide for the Clinical Laboratory.2nd Edition.Washington G-2 Reports, New York.2003.

## 15 系统管理(在 BOND 控制器 上)

## 15.1 BOND 系统管理器

## 15.1.1 概述

BOND 系统管理器是一个应用程序,它能方便你查看 BOND 系统使用的主要软件服务的当前状态, 允许你停止和启动个别服务(如 Print Spooler), 或停止和启动所有服务。

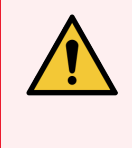

警告:不要停止任何服务,因为 BOND 系统将无法正常操作。

不过,在系统故障排除过程中,客户支持部门可能会要求你停止一项或多项服务, 然后重新启动。

若要打开 BOND 系统管理器, 在 Windows 通知区域找到 BOND 系统管理器图标 4,然后点击该图 标。

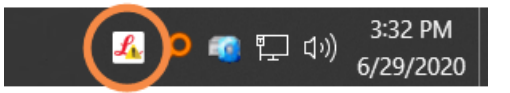

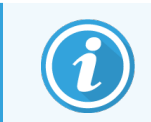

该图标可能会被隐藏;如果是这种情况,点击微小的向上箭头即可看到它。

如果发生 BOND 系统错误,将显示一条通知信息。你可以点击该信息隐藏它。 若要隐藏 BOND 系统管理器窗口,再次点击 Windows 通知区域中的图标。

## 15.1.2 BOND 系统管理器窗口

图 15-1:BOND 系统管理器窗口

| ✔ BOND 系统管理器                      |      |  |
|-----------------------------------|------|--|
| Leica BOND Instrument Control     | 已安装  |  |
| Leica BOND Batch Management       | 已安装  |  |
| Leica DHCP Server                 | 已安装  |  |
| Leica BOND Print Management       | 已安装  |  |
| Leica BOND Heartbeat Service      | 已安装  |  |
| Print Spooler                     | 已安装  |  |
| PostgreSQL - PostgreSQL Server 13 | 已安装  |  |
| PostgreSQL Agent - BOND           | 已安装  |  |
| World Wide Web Publishing Service | 已安装  |  |
|                                   |      |  |
|                                   | 全部启动 |  |

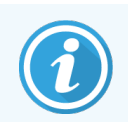

如果存在 BOND 系统错误, BOND 系统管理器图标 < 就会更新, 显示所发生的错误 的类型:

- **4** 一项或多项服务已停止( → 也会显示在 BOND 系统管理器屏幕的左上角)
- **-6** 无法连接至 BOND 系统( 也将显示在 BOND 系统管理器屏幕的左上角) 在 BOND-ADVANCE 安装中,这可能意味着:
	- <sup>l</sup> 控制器已被关闭;或
	- <sup>l</sup> 终端网络已被断开;或
	- <sup>l</sup> 终端网络交换机已关闭。
- **4** BOND 系统管理器不可用( 2 也将显示在 BOND 系统管理器屏幕的左上角)

### 15.1.3 停止服务

若要停止某个单项服务,点击该服务名称最右端的红色停止按钮。若要停止所有报务,点击服务 列表下方的全部停止按钮。

将弹出一个对话框,询问是否确定停止服务。点击是继续,或点击否取消。

图 15-2:要求确认对话框

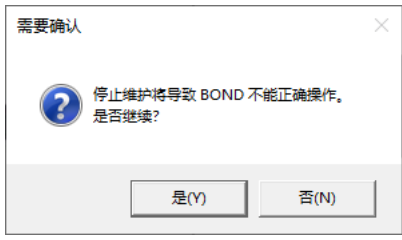

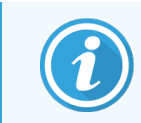

有些服务( PostgresSQL - PostgresSQL Server 和 World Wide Web Publishing Service) 不可被停 止,因为 BOND 系统管理器依靠它们发挥功能。这些服务的停止按钮因此被禁用。

## 15.1.4 启动服务

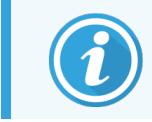

在大多数情况下,当某项服务停止时,BOND 软件将在几分钟内自动重启该服务程 序。

如果 BOND 系统没有按预期操作,而你发现有一项或多项服务被停止了,你可以用 BOND 系统管 理器启动被停止的服务。

若要启动一项服务,点击该服务名称最右边的绿色启动按钮。若要启动所有服务,点击服务列表 下方的全部启动按钮。

图 15-3:显示三角形警告标志的 BOND 系统管理器( Print Spooler 服务停止)

#### ◆ BOND 系统管理器

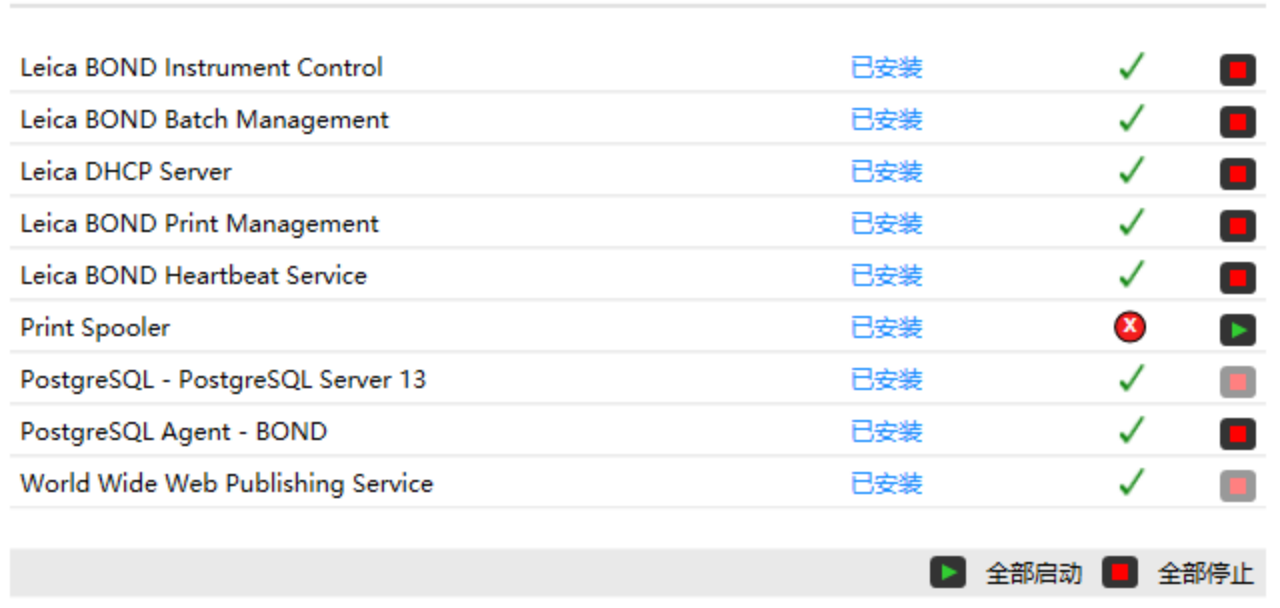
# 15.2 硬盘冗余

所有的 BOND 控制器和终端机都包含硬盘冗余,以便在硬盘出现故障时保护 BOND 系统。该保护 系统持续监控系统硬盘,Windows 通知区域中的一个图标可显示当前状态。

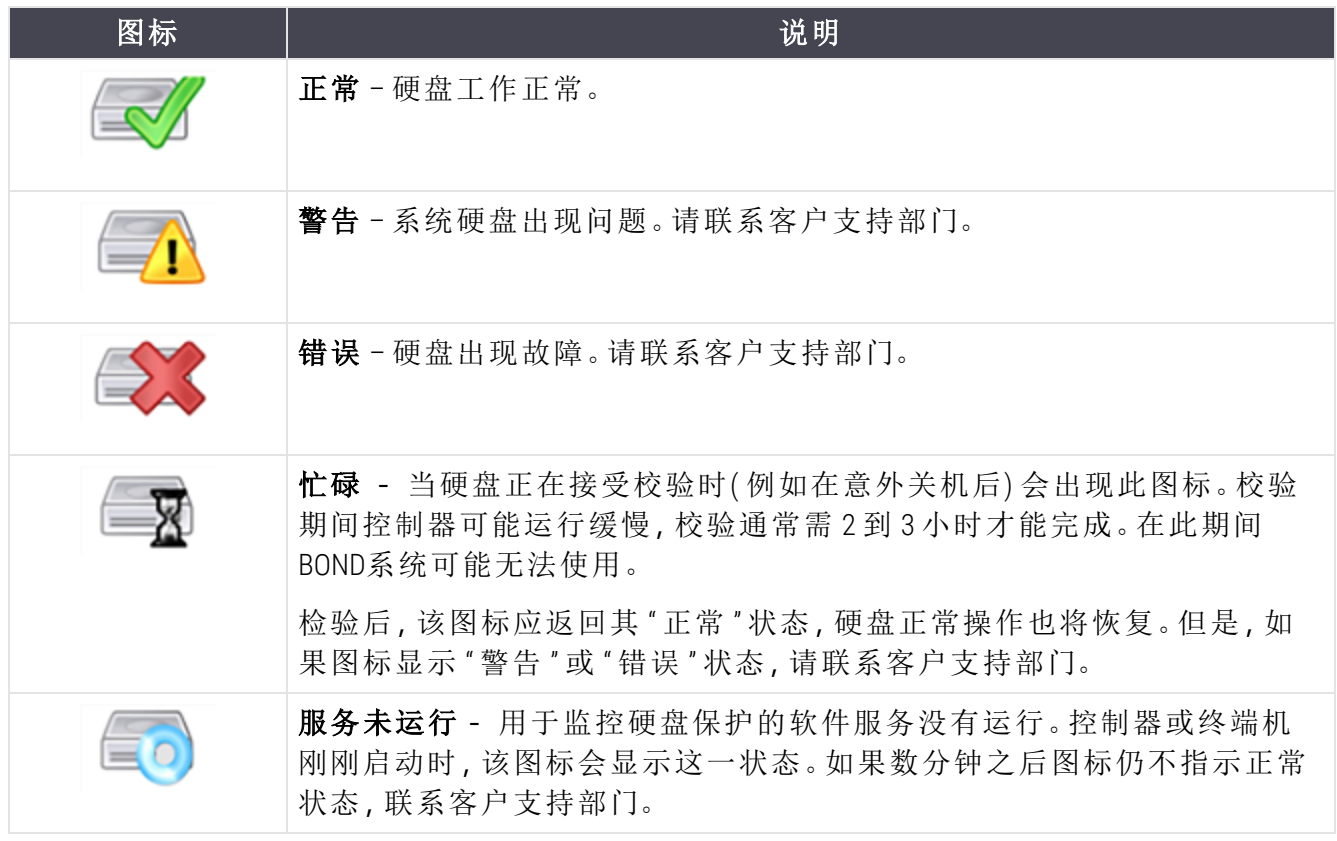

# 16 BOND-ADVANCE 操作

# 16.1 重启 BOND-ADVANCE 系统

仅在下述情况下你才能执行这一操作:

- <sup>l</sup> Leica Biosystems 客户支持部门指示你如此操作;或者
- <sup>l</sup> 你要为计划中的停电做准备。

使用下述方法来重启整个 BOND 系统:

- 1 确保所有操作仪都处于空闲状态( 即没有锁定玻片架) 。
- 2 关闭所有操作仪的电源。
- 3 关闭所有终端的电源(点击开始 > 关闭)。
- 4 短暂按下电源按钮以关闭辅助控制器( 如有) 的电源( 见下文示例) 。

5 短暂按下电源按钮以关闭主控制器的电源( 参阅 图 [16-1\)](#page-326-0) 。

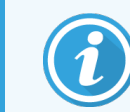

电源按钮可位于控制器前部防护罩后面,防护罩可以取下,但也可能会被锁 定。若遇到这种情况,您必须先从指定的钥匙保管员那里获取钥匙。

关闭电源的同时需观察看板屏幕,因为如果关闭程序停止在 Windows 登录屏幕阶段,则可 能需要再次按下电源按钮。如果出现这种情况,等待至少90秒钟,然后再次短暂按下电源 按钮。

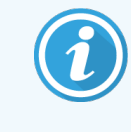

当您再次按下电源按钮后,控制器将开始关闭。不得持续按住按钮超过2秒 钟,否则可导致"硬"重置,且会立即关闭控制器。控制器关闭电源大约需要 45 秒钟之久 ( 电源按钮指示灯熄灭) 。

6 等待 2 分钟,然后重新开启主控制器电源。

如果出现"电源关闭事件追踪器"窗口,选择取消或按下 <Esc> 键将其关闭。

7 等待 30 秒,然后开启辅助控制器( 如有) 电源。

- 8 控制器完全重启后,开启所有终端电源。
- 9 开启所有操作仪电源。
- <span id="page-326-0"></span>10 登录各终端。

图 16-1:电源按钮在控制器前面板上的位置( 面板防护罩已取下)

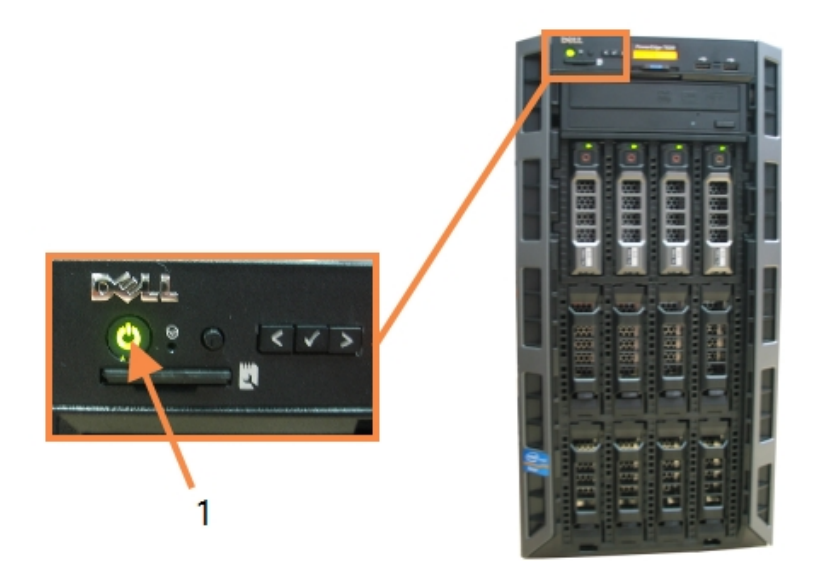

图例

1 电源按钮

# 16.2 切换至辅助控制器

以下说明仅适用于包含一台辅助( 后备) 控制器的 BOND-ADVANCE 系统.仅在下述情 况下你才能执行这一操作:

- <sup>l</sup> Leica Biosystems 客户支持部门指示你如此操作;或者
- <sup>l</sup> 主控制器不工作。

此后辅助控制器将以独立模式单机操作,你的系统也将不再具有冗余后备性能。不过,在完成这 一操作后,BOND 系统会继续正常操作。

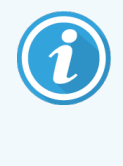

在切换过程中,最后 5 分钟的操作数据可能会丢失。此外,在切换过程中发送的实 验室信息系统( LIS) 信息也可能会丢失。因此,切换成功后,应检查是否有缺失的玻 片。如果有,可通过实验室信息系统( LIS) 重新发送玻片数据,或者在 BOND 中手动 创建缺失的玻片。

- 1 关闭所有 BOND-ADVANCE 终端上的所有临床客户端和管理客户端实例。
- 2 断开主控制器上标有 T1 或 T2 的端口上的终端网线,然后将该网线重新连接到辅助控制器 上的相同端口上。

<span id="page-327-0"></span>参阅 图 [16-2](#page-327-0)。

图 16-2:控制器终端端口

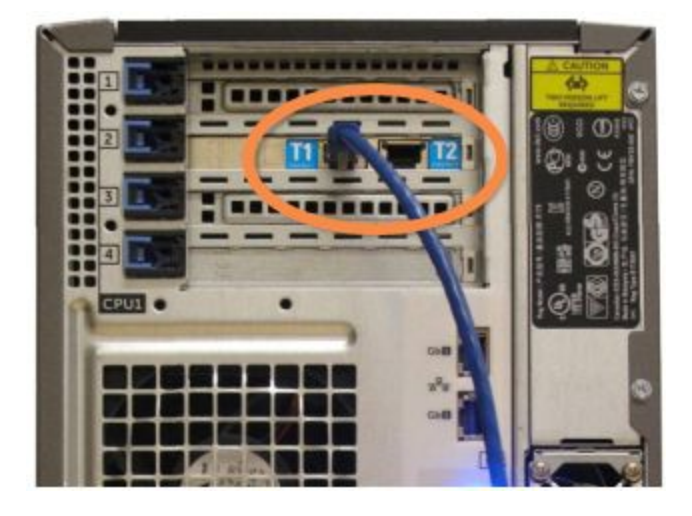

3 断开主控制器上标有 I1 或 I2 的端口上的操作仪网线, 然后将该网线重新连接到辅助控制 器的相同端口上。

<span id="page-327-1"></span>参阅 图 [16-3](#page-327-1)。

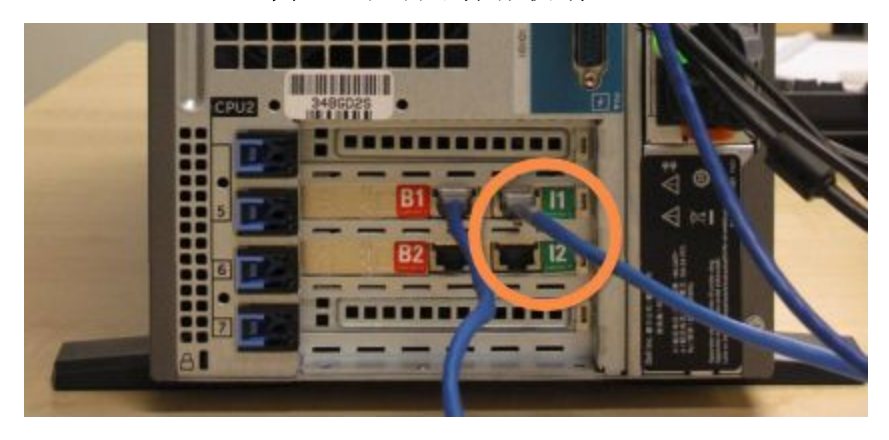

图 16-3:控制器操作仪端口

4 断开主控制器的 B1或 B2 端口上的桥接网线。

#### <span id="page-328-0"></span>参阅 图 [16-4](#page-328-0)。

图 16-4:控制器桥接端口

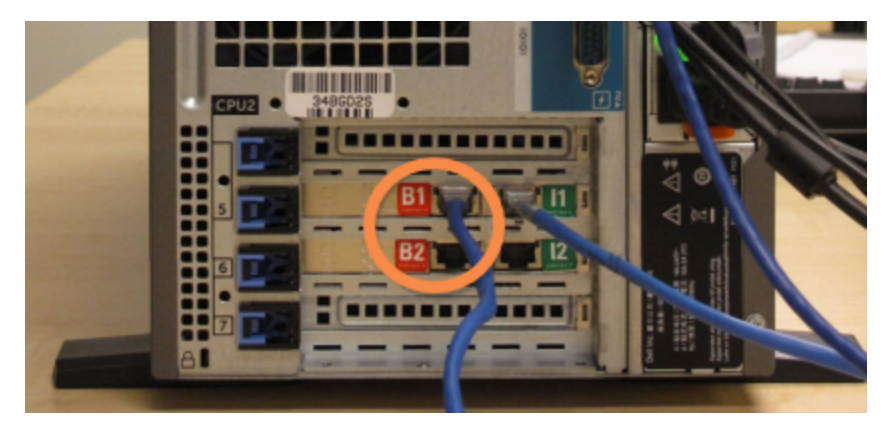

5 如果主控制器的 Gb(1) 或 Gb(2) 端口上有网线(用于可选的 LIS 连接功能), 将该网线断开并 重新连接到辅助控制器的相同端口上。

<span id="page-328-1"></span>参阅 图 [16-5](#page-328-1)。

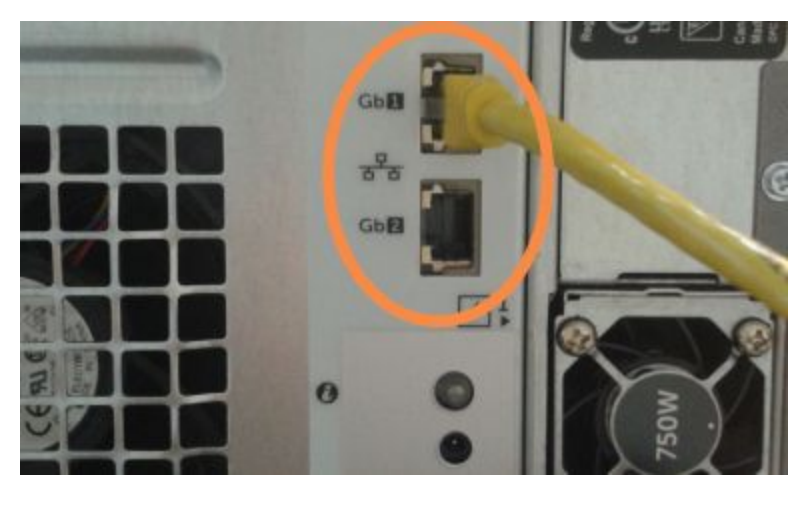

图 16-5:用于 LIS 的以太网端口

BOND-ADVANCE 系统在检测到你已将网线连接至辅助控制器后,会在所有终端上显示一个 确认对话框。

<span id="page-329-0"></span>参阅 图 [16-6](#page-329-0)。

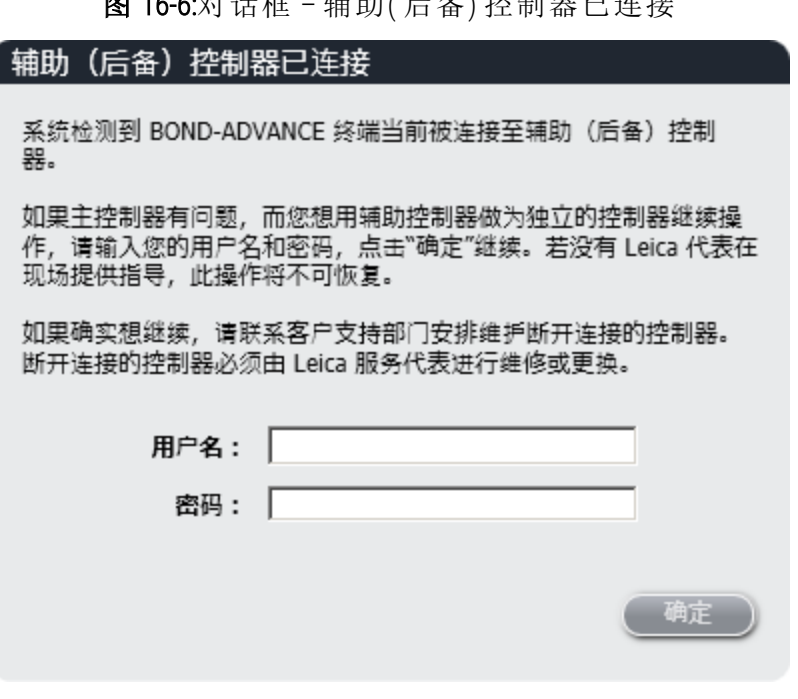

图 16-6:对话框 – 辅助( 后备) 控制器已连接

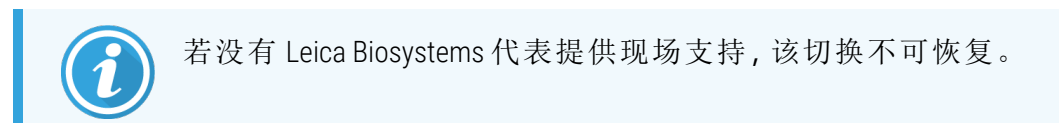

- 6 确认你想要继续进行切换:
	- a 在提供的字段中输入你的用户名和密码。
	- b 点击确定以示确认。

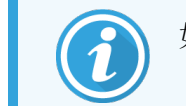

如果另一用户在你之前选择继续切换,上图所示的对话框将消失。

7 确认切换后,关闭主控制器电源。

<span id="page-330-0"></span>8 等到系统提示已成功切换至单机后( 参阅 图 [16-7](#page-330-0)) ,重启临床客户端,并按常规登录到系 统。

```
图 16-7:对话框 – 已成功切换至单机
```
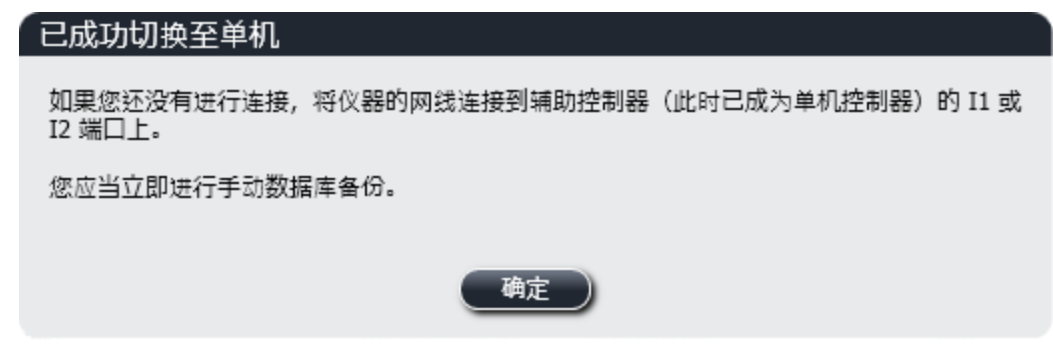

9 立即打开管理客户端程序,进行手动数据库备份。参阅 10.5.1 [实验室设置](#page-232-0)。

切换至辅助控制器的操作完成后,所有的玻片和操作仪的状态应会自动更新,以显示最近 的系统状态。但是,如果某些染色运行是在操作仪与控制器断开连接期间完成的,则其运 行状态将仍然显示为进行中。在这种情况下,你必须解锁受影响的玻片架,以便更新玻片 染色装置的状态。

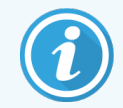

联系客户支持部门以安排对断开连接的控制器进行维护。Leica Biosystems 服务代表 必须维修或更换断开连接的控制器。

# 17 更换玻片标签打印机

# <span id="page-331-0"></span>17.1 在单座系统中更换 Cognitive Cxi 打印机

使用以下程序用新的 Cognitive 打印机更换旧的 Cognitive 打印机。

- 1 关闭旧打印机侧面的电源开关。
- 2 从旧打印机后部断开 USB 电缆与电源电缆。
- 3 将 USB 电缆与电源电缆连接至新打印机。
- 4 开启新打印机侧面的电源开关。 BOND 控制器屏幕会在桌面通知区域( 右下方) 显示一条信息提示发现了打印机。
- 5 导航至: Windows 开始 > 设备和打印机并找到新添加的打印机。
- 6 右键单击该打印机并选择属性,然后复制打印机名称。
- 7 根据 10.6.3 [玻片标签仪中](#page-241-0)的描述打开管理客户端、硬件配置屏幕、玻片标签仪页签。选择你 替代的原打印机。
- 8 复制名称(覆盖已有名称)至**打印机名称**字段,名称即变更,如"Cognitive Cxi 2 inch 300 DPI TT ( 副本 1) "。
- 9 点击保存。
- 10 打印一张测试标签以确认打印机操作正常。

# 17.2 更换 BOND-ADVANCE 系统中的 Cognitive Cxi 打印机

在将新打印机连接至 BOND-ADVANCE 系统之前,必须将新打印机的静态 IP 地址设置成与旧打印机 具有相同的数值。

打印机的 IP 地址从 192.168.5.101 开始。每台打印机只有最后一个数字不同。例如,第二台打印机 的IP 地址为 192.168.5.102。

以下程序解释了如何查找旧打印机的静态 IP 地址以及如何在新打印机中设置该数值。

#### Cognitive 打印机前面板

<span id="page-332-0"></span>图 [17-1](#page-332-0) 显示了 Cognitive Cxi 打印机上的键区和液晶显示屏。

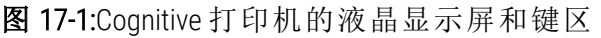

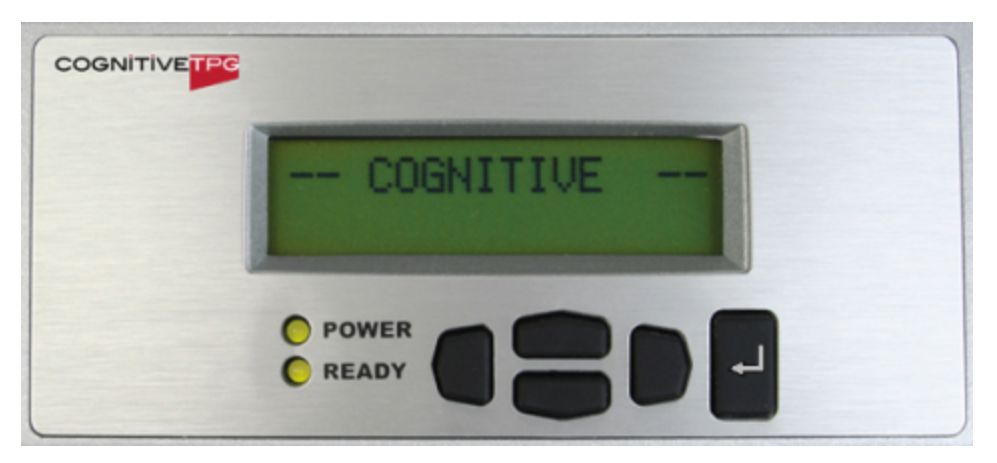

#### 读取旧打印机的 IP 地址

在旧打印机上执行以下程序以查看新打印机需使用的 IP 地址:

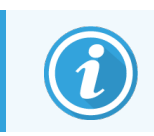

如果因某些原因无法使用旧打印机上的显示屏,可在控制器上使用程序 [查找打印](#page-334-0) 机 IP [地址](#page-334-0) 查找 IP 地址。

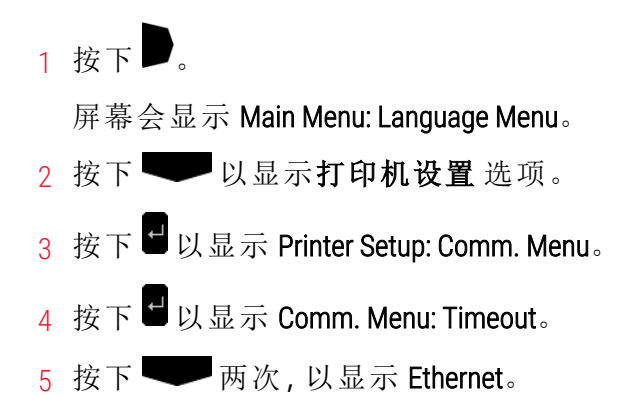

 $6$  按下 $\blacksquare$ 屏幕会显示 Ethernet - DHCP 7 按下日。 屏幕会显示 DHCP Off。(如果显示 DHCP On, 则按下 V 以更改数值。) 8 按下 屏幕会显示信息:Value has been set。

- 9 按下 以显示 Set Static IP。
- 10 按下■以显示当前设置。
- 11 记录静态 IP 地址。

<span id="page-333-0"></span>12 关闭该打印机的电源开关,并将该打印机从主电源上断开,以及断开它的网络连接。

设置打印机 IP 地址

执行以下程序以设置新打印机的正确静态 IP 地址。

注意:在执行以下程序之前,请先不要将新打印机连接至 BOND 网络。

- 1 将新打印机连接至主电源,在打印机侧面开启电源开关。
- $2$  按下

屏幕会显示 Main Menu: Language Menu。

- 3 按下 以显示打印机设置选项。
- 4 按下 U 以显示 Printer Setup: Comm. Menu。
- 5 按下  $\Box$  以显示 Comm. Menu: Timeout。
- $6$  按下 两次, 以显示 Ethernet。
- 7 按下 →

屏幕会显示 Ethernet - DHCP

 $8$  按下口。

屏幕会显示 DHCP Off。(如果显示 DHCP On, 则按下 V贝更改数值。)

 $0$  按下

屏幕会显示信息:Value has been set。

10 按下 以显示 Set Static IP。

- 11 按下 以显示当前设置。
- 12 输入您从旧打印机上记录下的 IP 地址。使用左右按钮以将光标向左右移动,并使用上下按 钮更改 数值。
- 13 按下 。

屏幕会显示信息:Value has been set。

- 14 按下 微次以返回至主 -- COGNITIVE -- 屏幕。
- 15 将打印机侧面的电源开关切换至"关"的位置,然后重新将其切换至"开"的位置.然后重新将 其切换至"开"的位置。
- 16 将以太网线连接至新打印机,以使其连接至 BOND 网络。

图 17-2:以太网接头

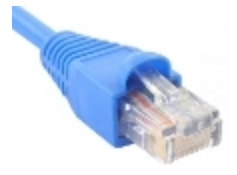

<span id="page-334-0"></span>17 打开管理客户端并打印一张测试标签。

#### 查找打印机 IP 地址

如果无法在旧打印机上读取 IP 地址,则使用以下程序来确定新打印机的 IP 地址。

- 1 以用户名 BONDDashboard 登录至 BOND-ADVANCE 控制器。
- 2 按下 Windows 标志键 +M 以最小化看 6 板屏幕。
- 3 在 Windows 任务栏中点击 Start 按钮, 然后选择 Devices and Printers。
- <span id="page-334-1"></span>4 右键点击相关的 Cognitive 打印机图标并从如图 [17-3](#page-334-1)所示的弹出菜单中选择 打印机属性。

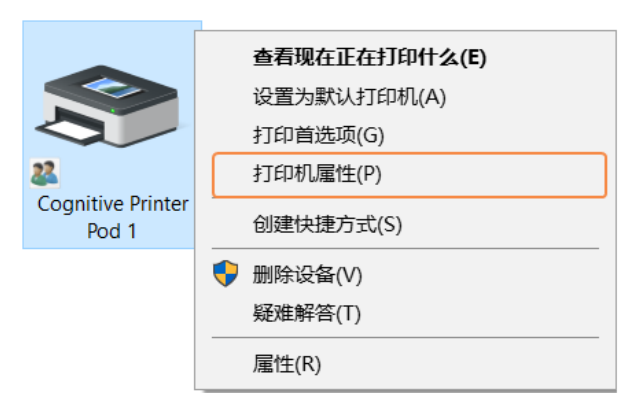

图 17-3:选择打印机属性

#### 系统会显示属性对话框。

选择端口页签。

图 17-4:打印机属性 – 端口页签

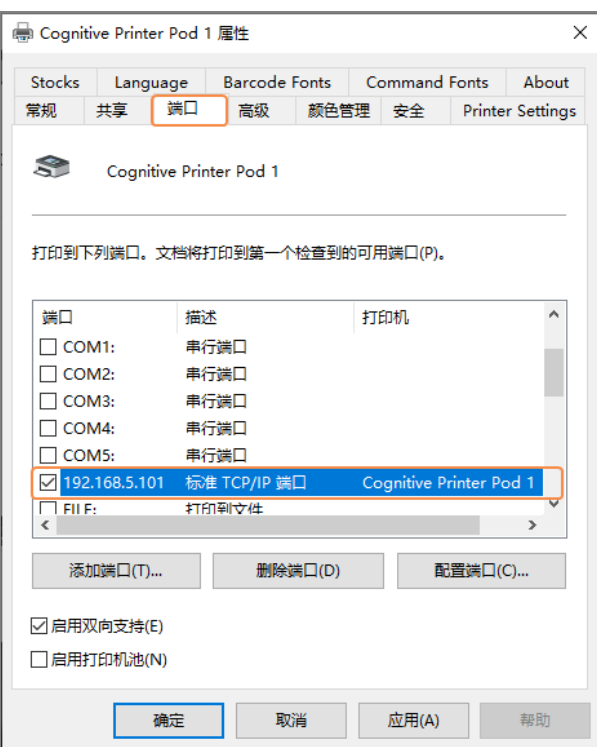

记下端口栏内所选打印机的 IP 地址。( 你可通过拖动栏边框来增宽端口栏。)

点击取消关闭该对话框。

关闭设备和打印机窗口。

按下 Alt+Tab 以显示 BOND 看板。

使用步骤 6 中记下的 IP 地址来执行 [设置打印机](#page-333-0) IP 地址 中的程序。

# <span id="page-336-0"></span>17.3 在单座系统中用 Cognitive Cxi 打印机更 换 Zebra 打印机

使用以下程序用 Cognitive Cxi 打印机更换 Zebra TLP 3842 或 GX430t 打印机。

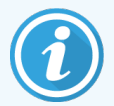

如果 Zebra 打印机是通过"并行"电缆连接的,您可将其从 BOND 控制器上断开。您需 要一个 USB 电缆将 Cognitive 打印机连接至 BOND 控制器。

- 1 关闭 Zebra 打印机侧面的电源开关。
- 2 从打印机后部断开并行或 USB 电缆以及电源电缆。
- 3 将 Zebra 打印机电源从主电源上断开。
- 4 将 Cognitive 打印机电源连接至主电源。
- 5 断开 Cognitive 打印机的 USB 电缆和电源电缆。
- 6 开启打印机后部的电源开关。 BOND 控制器屏幕会在桌面通知区域( 右下方) 显示一条信息提示发现了打印机。
- 7 在 Windows 任务栏中点击 Start 按钮, 然后选择 Devices and Printers。
- 8 确认该打印机显示为"Cognitive Cxi 2 inch 300 DPI TT"。
- 9 登录至 BOND 管理客户端。
- 10 打开硬件屏幕,选择玻片标签仪页签。
- 11 点击添加打印机(屏幕左下方)。
- 12 在屏幕的右侧模板中输入:
	- 显示名称:使用打印机名称: Cognitive Cxi 2 inch 300 DPI TT
	- 打印机名称:输入同一名称
	- <sup>l</sup> 主机名称:此字段留空。
	- 打印机类型: 选择打印机型号: Cognitive Cxi
- 13 点击保存。
- 14 右键单击列表中的 Zebra 打印机。
- 15 从弹出选项中选择删除。
- 16 系统会显示信息:"确定删除该打印机?"
- 17 点击是。

# 18 规格

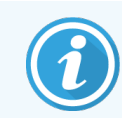

本节不适用于 BOND-PRIME 操作仪。请参阅单独的 BOND-PRIME 用户手册。

- <sup>l</sup> 18.1 [系统规格](#page-337-0)
- <sup>l</sup> 18.2 [物理规格](#page-338-0)
- <sup>l</sup> 18.3 [电功率和不间断电源](#page-338-1) (UPS) 要求
- <sup>l</sup> 18.4 [环境规格](#page-338-2)
- <sup>l</sup> 18.5 [操作规格](#page-339-0)
- <sup>l</sup> 18.6 [显微镜载玻片](#page-340-0)
- <span id="page-337-0"></span><sup>l</sup> 18.7 [运输和储存](#page-341-0)

# 18.1 系统规格

<span id="page-337-1"></span>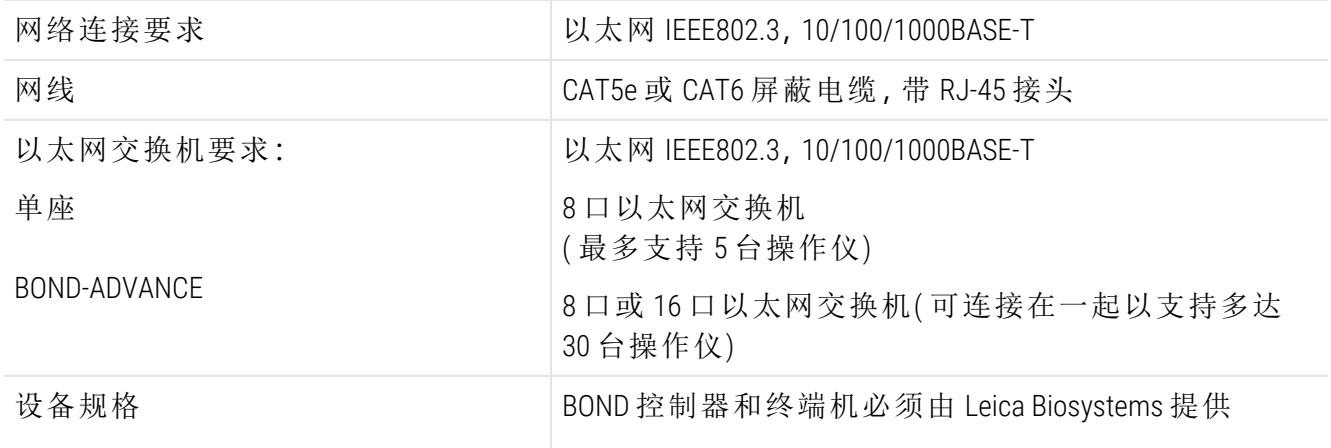

## <span id="page-338-0"></span>18.2 物理规格

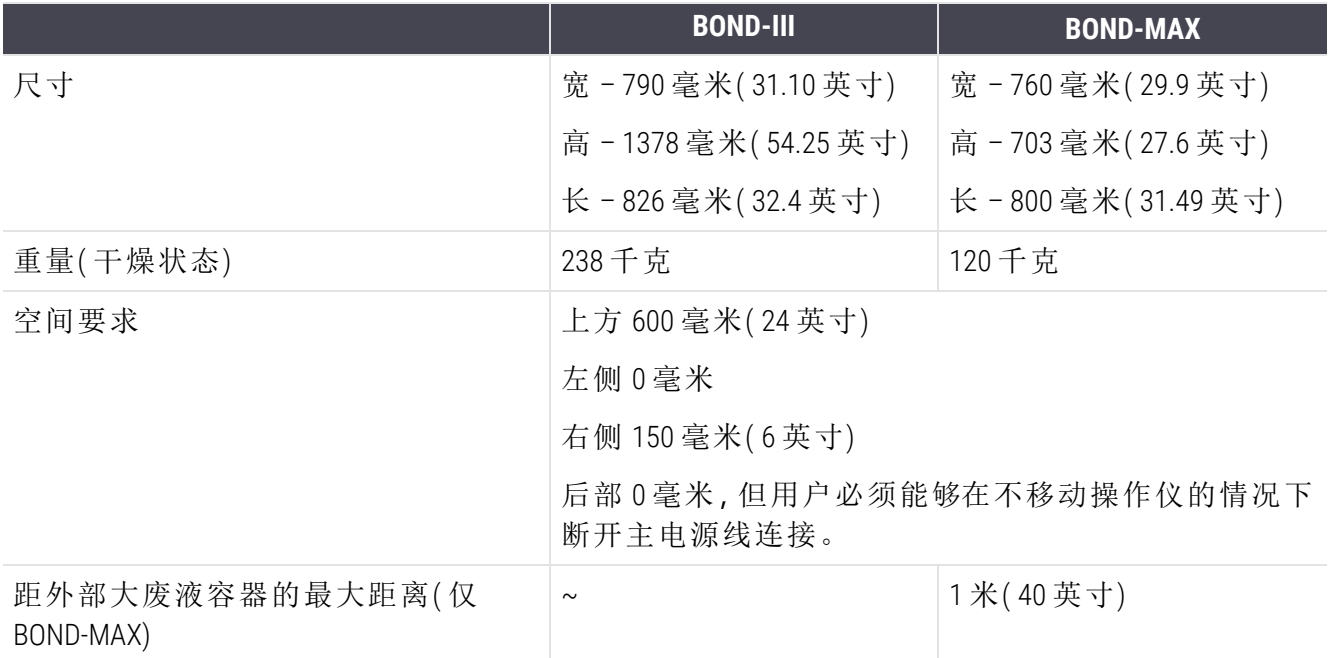

# <span id="page-338-3"></span><span id="page-338-1"></span>18.3 电功率和不间断电源 (UPS) 要求

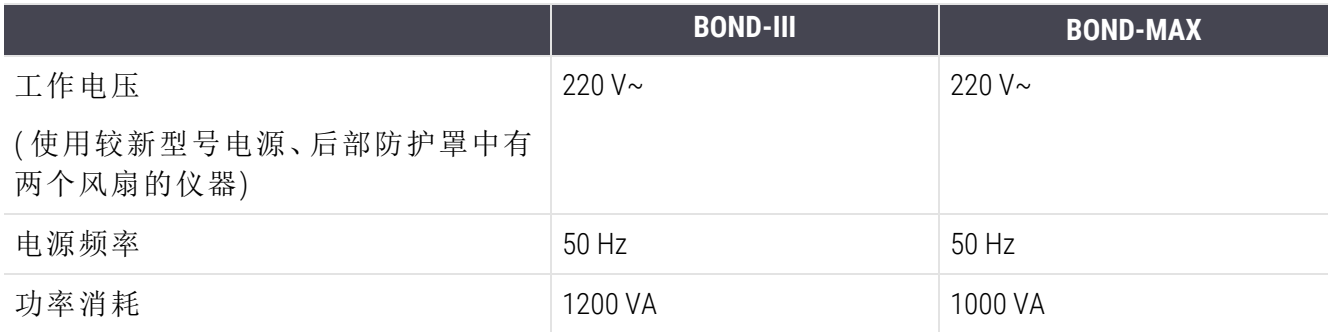

#### <span id="page-338-2"></span>18.4 环境规格

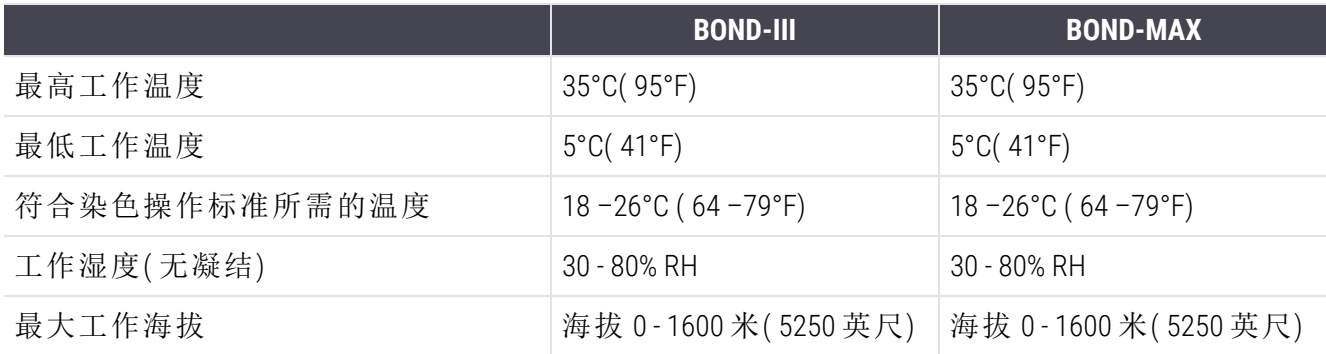

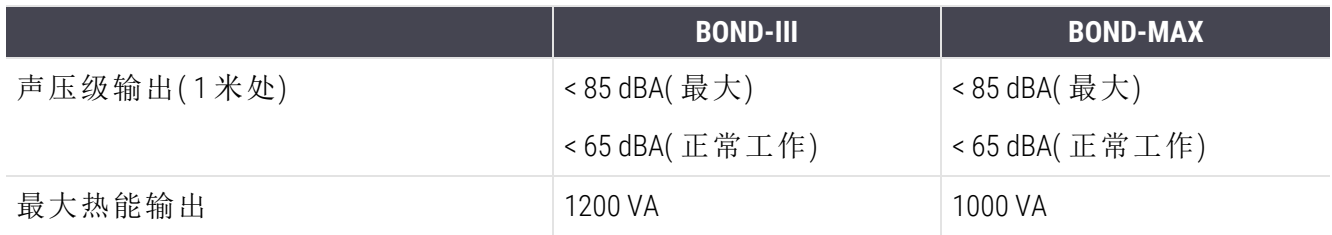

# <span id="page-339-0"></span>18.5 操作规格

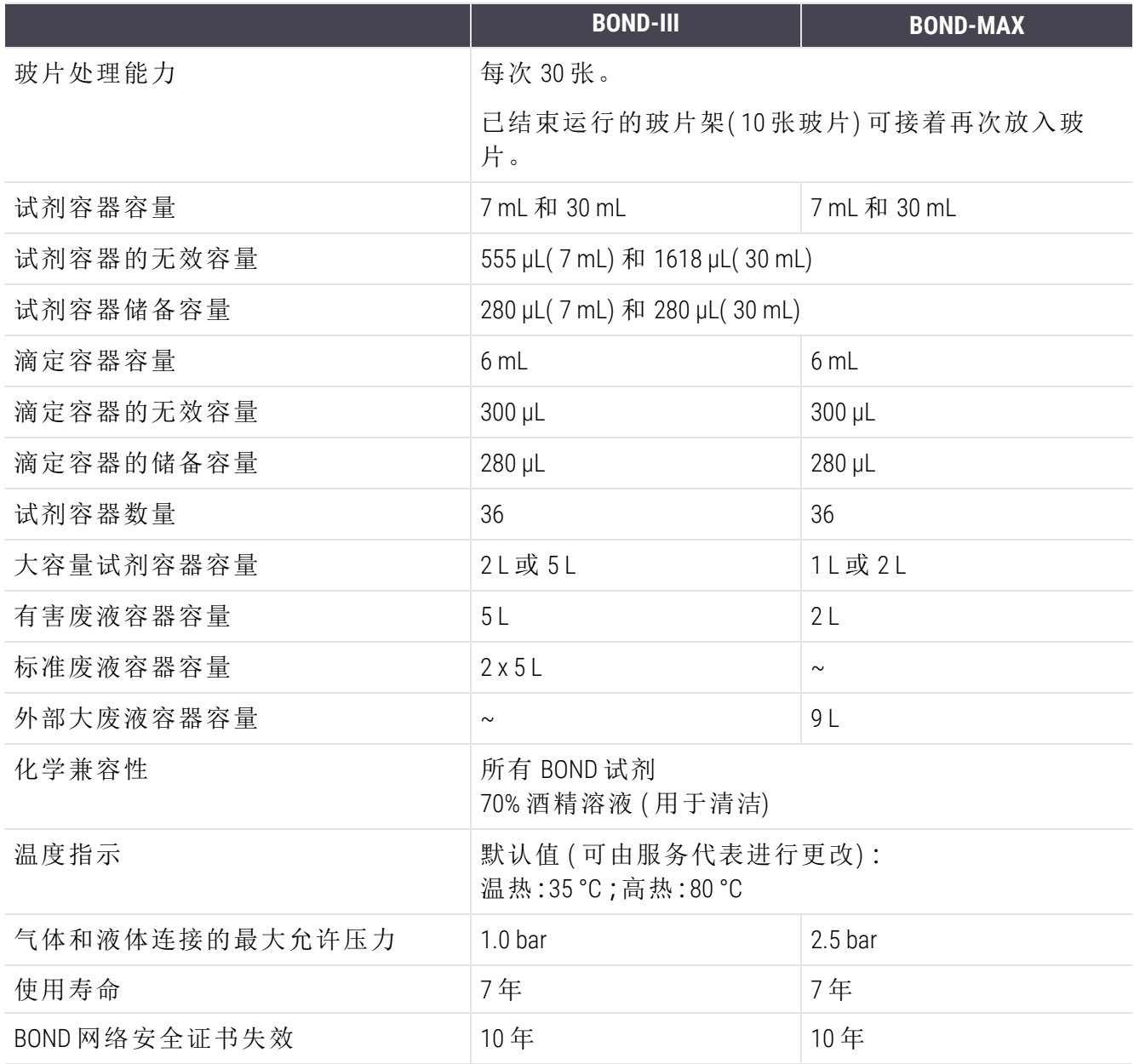

# <span id="page-340-0"></span>18.6 显微镜载玻片

<span id="page-340-1"></span>![](_page_340_Picture_161.jpeg)

#### 图 18-1:BOND 操作仪玻片的可用区域

![](_page_340_Figure_4.jpeg)

# <span id="page-341-0"></span>18.7 运输和储存

![](_page_341_Picture_96.jpeg)

<span id="page-341-1"></span>请注意:上述信息仅针对包装的操作仪。

关于未包装的操作仪,请参阅 18.4 [环境规格。](#page-338-2)

![](_page_342_Picture_0.jpeg)

# B

![](_page_342_Picture_722.jpeg)

# C

![](_page_342_Picture_723.jpeg)

# F

![](_page_342_Picture_724.jpeg)

#### I

![](_page_342_Picture_725.jpeg)

![](_page_342_Picture_726.jpeg)

#### L

![](_page_342_Picture_727.jpeg)

#### P

![](_page_342_Picture_728.jpeg)

#### U

![](_page_342_Picture_729.jpeg)

# 安

![](_page_342_Picture_730.jpeg)

# 版

![](_page_343_Picture_629.jpeg)

# 帮

![](_page_343_Picture_630.jpeg)

# 保

![](_page_343_Picture_631.jpeg)

# 报

![](_page_343_Picture_632.jpeg)

#### 备

![](_page_343_Picture_633.jpeg)

## 标

![](_page_343_Picture_634.jpeg)

![](_page_343_Picture_635.jpeg)

## 表

![](_page_343_Picture_636.jpeg)

# 并

![](_page_343_Picture_637.jpeg)

## 病

#### 病例编

![](_page_343_Picture_638.jpeg)

#### 病 例 ID

![](_page_343_Picture_639.jpeg)

# 玻

#### 玻璃 玻 片

![](_page_344_Picture_1074.jpeg)

# 玻 片编

![](_page_344_Picture_1075.jpeg)

![](_page_344_Picture_1076.jpeg)

# 不

![](_page_344_Picture_1077.jpeg)

# 布

![](_page_344_Picture_1078.jpeg)

#### 操

![](_page_344_Picture_1079.jpeg)

#### 产

![](_page_344_Picture_1080.jpeg)

# 承

![](_page_345_Picture_549.jpeg)

# 程

![](_page_345_Picture_550.jpeg)

# 抽

#### 抽吸探针

![](_page_345_Picture_551.jpeg)

# 初

![](_page_345_Picture_552.jpeg)

# 打

![](_page_345_Picture_553.jpeg)

![](_page_345_Picture_554.jpeg)

# 大

![](_page_345_Picture_555.jpeg)

# 单

![](_page_345_Picture_556.jpeg)

# 导

![](_page_345_Picture_557.jpeg)

# 登

![](_page_345_Picture_558.jpeg)

# 滴

![](_page_345_Picture_559.jpeg)

# 电

![](_page_345_Picture_560.jpeg)

![](_page_346_Picture_286.jpeg)

# 对

#### 对照

![](_page_346_Picture_287.jpeg)

# 多

![](_page_346_Picture_288.jpeg)

# 法

![](_page_346_Picture_289.jpeg)

# 防

![](_page_346_Picture_290.jpeg)

# 访

![](_page_346_Picture_291.jpeg)

# 废

#### 废液容器

![](_page_346_Picture_292.jpeg)

# 分

![](_page_346_Picture_293.jpeg)

# 服

![](_page_346_Picture_294.jpeg)

# 符

![](_page_346_Picture_295.jpeg)

# 盖

![](_page_346_Picture_296.jpeg)

## 更

![](_page_346_Picture_297.jpeg)

#### 工

![](_page_346_Picture_298.jpeg)

## 功

![](_page_346_Picture_299.jpeg)

# 关

![](_page_347_Picture_278.jpeg)

# 管

![](_page_347_Picture_279.jpeg)

## 规

#### 规格

![](_page_347_Picture_280.jpeg)

## 红

![](_page_347_Picture_281.jpeg)

# 后

![](_page_347_Picture_282.jpeg)

## 恢

![](_page_347_Picture_283.jpeg)

## 混

![](_page_347_Picture_284.jpeg)

# 机

![](_page_347_Picture_285.jpeg)

#### 激

![](_page_347_Picture_286.jpeg)

# 即

![](_page_347_Picture_287.jpeg)

# 加

![](_page_347_Picture_288.jpeg)

## 兼

![](_page_347_Picture_289.jpeg)

# 检

#### 检测系统

![](_page_347_Picture_290.jpeg)

# 角

![](_page_348_Picture_368.jpeg)

# 浸

![](_page_348_Picture_369.jpeg)

#### 禁

![](_page_348_Picture_370.jpeg)

#### 警

![](_page_348_Picture_371.jpeg)

# 开

![](_page_348_Picture_372.jpeg)

# 看

![](_page_348_Picture_373.jpeg)

## 抗

![](_page_348_Picture_374.jpeg)

## 烤

![](_page_348_Picture_375.jpeg)

# 科

![](_page_348_Picture_376.jpeg)

## 控

![](_page_348_Picture_377.jpeg)

# 快

![](_page_348_Picture_378.jpeg)

# 联

![](_page_348_Picture_379.jpeg)

#### 密

![](_page_348_Picture_380.jpeg)

## 模

![](_page_348_Picture_381.jpeg)

## 前

![](_page_348_Picture_382.jpeg)

# 清

![](_page_348_Picture_383.jpeg)

![](_page_349_Picture_467.jpeg)

#### 染

#### 染色

![](_page_349_Picture_468.jpeg)

## 日

![](_page_349_Picture_469.jpeg)

# 软

![](_page_349_Picture_470.jpeg)

# 扫

![](_page_349_Picture_471.jpeg)

![](_page_349_Picture_472.jpeg)

#### 删

#### 删除

![](_page_349_Picture_473.jpeg)

## 商

![](_page_349_Picture_474.jpeg)

# 设

![](_page_349_Picture_475.jpeg)

## 生

![](_page_349_Picture_476.jpeg)

# 时

![](_page_349_Picture_477.jpeg)

## 识

![](_page_349_Picture_478.jpeg)

# 实

![](_page_349_Picture_479.jpeg)

#### 试

![](_page_349_Picture_480.jpeg)

![](_page_350_Picture_369.jpeg)

![](_page_350_Picture_370.jpeg)

# 数

![](_page_350_Picture_371.jpeg)

#### 顺

![](_page_350_Picture_372.jpeg)

# 所

![](_page_350_Picture_373.jpeg)

## 探

![](_page_350_Picture_374.jpeg)

#### 替

![](_page_350_Picture_375.jpeg)

#### 添

![](_page_350_Picture_376.jpeg)

# 条

条形码扫描仪,请参阅手持式条形码扫描仪 [201](#page-201-1) 条形码扫描仪,手持式

描述 ……………………………………………………… [65](#page-65-0)

# 停

![](_page_351_Picture_278.jpeg)

## 通

![](_page_351_Picture_279.jpeg)

# 脱

![](_page_351_Picture_280.jpeg)

# 完

![](_page_351_Picture_281.jpeg)

# 危

#### 危险

![](_page_351_Picture_282.jpeg)

# 维

![](_page_351_Picture_283.jpeg)

# 为

![](_page_351_Picture_284.jpeg)

#### 温

![](_page_351_Picture_285.jpeg)

# 无

![](_page_351_Picture_286.jpeg)

# 洗

![](_page_351_Picture_287.jpeg)

# 系

![](_page_351_Picture_288.jpeg)

# 修

![](_page_351_Picture_289.jpeg)

## 许

![](_page_351_Picture_290.jpeg)

# 延

![](_page_352_Picture_460.jpeg)

# 页

![](_page_352_Picture_461.jpeg)

#### 医

![](_page_352_Picture_462.jpeg)

# 仪

![](_page_352_Picture_463.jpeg)

## 遗

![](_page_352_Picture_464.jpeg)

#### 已

![](_page_352_Picture_465.jpeg)

#### 硬

![](_page_352_Picture_466.jpeg)

# 用

![](_page_352_Picture_467.jpeg)

# 优

![](_page_352_Picture_468.jpeg)

## 有

![](_page_352_Picture_469.jpeg)

#### 预

![](_page_352_Picture_470.jpeg)

#### 运

![](_page_352_Picture_471.jpeg)

# 质

![](_page_352_Picture_472.jpeg)

# 终

![](_page_352_Picture_473.jpeg)

![](_page_353_Picture_239.jpeg)

# 重

![](_page_353_Picture_240.jpeg)

# 主

#### 主管,用户角色

![](_page_353_Picture_241.jpeg)

# 注

![](_page_353_Picture_242.jpeg)

# 专

![](_page_353_Picture_243.jpeg)

# 装

![](_page_353_Picture_244.jpeg)

# 状

![](_page_353_Picture_245.jpeg)

# 自

![](_page_353_Picture_246.jpeg)

## 组

![](_page_353_Picture_247.jpeg)

#### 最

![](_page_353_Picture_248.jpeg)